# Installation and Configuration

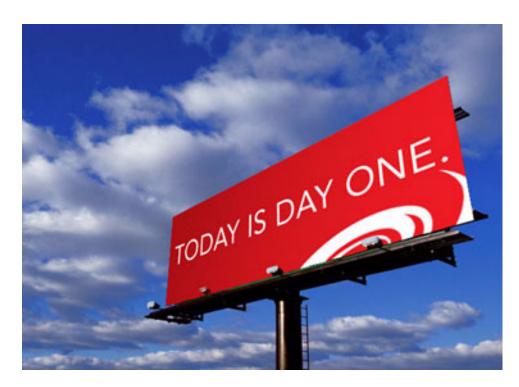

Cyclone Interchange, BEA
WebLogic Edition
Series 5.4

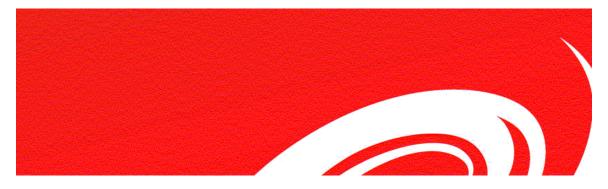

#### Copyright © 2004-2005 Cyclone Commerce, Inc. All rights reserved.

Use of this manual is governed by the terms of the license agreement.

This document contains examples of data used in daily business operations. The examples have fictitious names of companies and people. Any similarity to names of actual business enterprises or persons is coincidental.

Produced in the United States of America.

#### Third-party embedded products

#### Copyright credits and additional information

Depending on the specific Cyclone Commerce product configuration purchased, the product may contain some or all of the following third party files.

The vendors listed below in each case: (i) have provided such files "AS IS" and have affirmatively disclaimed any express or implied warranties, including, but not limited to, the implied warranties of merchantability and fitness for a particular purpose; and (ii) have not agreed to incur (and have affirmatively disclaimed) any liability (including but not limited to direct, indirect, incidental, special, exemplary or consequential damages of any kind) to any Cyclone Commerce customers or partners or other parties relating to the listed files, under any theory of liability, whether in contract, strict liability, or tort (including negligence or otherwise) arising in any way out of the use of such files, even if the vendor had been advised of the possibility of such damage.

- This product includes software developed by the Apache Software Foundation (<a href="http://www.apache.org/">http://www.apache.org/</a>), including the following files (see <a href="https://www.apache.org/">ADDITIONAL NOTES RE</a>
  <a href="#">APACHE FILES</a> at the end of the list of Apache files):</a>
- axis.jar: this file is copyright 1999-2003 The Apache Software Foundation.
- <u>derby.jar</u>, <u>derbytools.jar</u>: these files are copyright 2004-2005 The Apache Software Foundation.
- <u>j2ssh.jar</u>: this file is copyright 2002-2003 Lee David Painter and Contributor, and distributable under the Apache Software Foundation license.
- mx4j.jar: this file is copyright 2001-2004 by MX4J contributors (<a href="http://mx4j.sourceforge.net/">http://mx4j.sourceforge.net/</a>), and distributable under the Apache Software Foundation license.
- <u>ebxmlrr-bindings.jar</u>; <u>ebxmlrr-common.jar</u>; <u>jaxr-ebxml.jar</u>: these files are copyright 2000 The Apache Software Foundation. Portions of this Apache software may be based upon public domain software originally written at the National Center for Supercomputing Applications, University of Illinois, Urbana-Champaign.
- <u>jasper-compiler.jar; jasper-runtime.jar; log4j.jar</u>: these files are copyright 2000-2004 The Apache Software Foundation. Portions of this Apache software may be

- based upon public domain software originally written at the National Center for Supercomputing Applications, University of Illinois, Urbana-Champaign.
- <u>soap,jar</u>: this file is copyright 1999-2003 The Apache Software Foundation.
- <u>cocoon-2.0.4.jar</u>; <u>cocoon-scratchpad.jar bsf-2.2.jar</u>: these files are copyright 1999-2003 The Apache Software Foundation.
- <u>Commons-discover.jar</u>: this file is copyright 2004 The Apache Software Foundation.
- commons-httpclient-20020423.jar; commons-jxpath-1.0.jar; commons-fileupload-1.0.jar; jakarta-commons-collections-2.1.jar; jakarta-commons-lang-1.0.1.jar; jakarta-commons-logging-1.0.2.jar; and jakarta-commons-pool-1.0.1.jar: these files are copyright 2001-2003 The Apache Software Foundation.
- avalon-framework-20020627.jar; excalibur-altrmi-common-20020916.jar; excalibur-altrmi-server-impl-20020916.jar; excalibur-altrmi-server-interfaces-20020916.jar; excalibur-cli-1.0.jar; excalibur-collections-20020820.jar; excalibur-component-20020916.jar; excalibur-concurrent-20020820.jar; excalibur-datasource-vm14-20021121.jar; excalibur-i18n-1.0.jar; excalibur-instrument-20021108.jar; excalibur-instrument-manager-interfaces-20021108.jar; excalibur-io-1.1.jar; excalibur-logger-20020820.jar; excalibur-monitor-20020820.jar; excalibur-naming-1.0.jar; excalibur-pool-20020820.jar; excalibur-sourceresolve-20020820.jar; excalibur-store-20020820.jar; and excalibur-xmlutil-20020820.jar; these files are copyright 1997-2001 The Apache Software Foundation.
- <u>fop-0.20.4.jar</u>: this file is copyright 1999-2001 The Apache Software Foundation.
- jakarta-regexp-1.1.jar; jakarta-regexp-1.2.jar fop-0.20.4.jar: these files are copyright 1999-The Apache Software Foundation.
- *xmlsec.jar*: this file is copyright 2002 The Apache Software Foundation.
- <u>batik-all-1.5b2.jar</u>: this file is copyright 2000 The Apache Software Foundation.
- <u>logkit-20020529.jar</u>: this file is copyright 1997-2001-The Apache Software Foundation.
- <u>resolver-20020130.jar</u>: this file is copyright 2001-2003-The Apache Software Foundation.
- <u>xalan.jar</u>: this file is copyright 1999-2003-The Apache Software Foundation. The Apache Software Foundation notes that the file was originally based on software copyright 1999, Lotus Development Corporation.
- <u>xercesImpl.jar</u>: and xml-apis.jar: these files are copyright 1999 The Apache Software Foundation. The Apache Software Foundation notes that the file was originally based on software copyright 1999, International Business Machines Corporation.
- <u>ADDITIONAL NOTES RE APACHE FILES</u>: For certain Apache files, Apache requires that the following list of conditions be noted:
  - Redistribution and use in source and binary forms, with or without modification, are permitted provided that the following conditions are met:
  - 1. Redistributions of source code must retain the above copyright notice, this list of conditions and the following disclaimer.
  - 2. Redistributions in binary form must reproduce the [relevant] copyright notice, this list of conditions and the following disclaimer in the documentation and/or other materials provided with the distribution.
  - 3. The end-user documentation included with the redistribution, if any, must include the following acknowledgment: "This product includes software developed by the Apache Software Foundation (<a href="http://www.apache.org/">http://www.apache.org/</a>)." Alternately, this acknowledgment may appear in the software itself, if and wherever such third-party acknowledgments normally appear.
  - 4. The names "Apache" and "Apache Software Foundation" must not be used to endorse or promote products derived from this software without prior written permission. For written permission, please contact <a href="majache@apache.org">apache@apache.org</a>.

5. Products derived from this software may not be called "Apache", nor may "Apache" appear in their name, without prior written permission of the Apache Software Foundation.

THIS SOFTWARE IS PROVIDED "AS IS" AND ANY EXPRESSED OR IMPLIED WARRANTIES, INCLUDING, BUT NOT LIMITED TO, THE IMPLIED WARRANTIES OF MERCHANTABILITY AND FITNESS FOR A PARTICULAR PURPOSE ARE DISCLAIMED. IN NO EVENT SHALL THE APACHE SOFTWARE FOUNDATION OR ITS CONTRIBUTORS BE LIABLE FOR ANY DIRECT, INDIRECT, INCIDENTAL, SPECIAL, EXEMPLARY, OR CONSEQUENTIAL DAMAGES (INCLUDING, BUT NOT LIMITED TO, PROCUREMENT OF SUBSTITUTE GOODS OR SERVICES; LOSS OF USE, DATA, OR PROFITS; OR BUSINESS INTERRUPTION) HOWEVER CAUSED AND ON ANY THEORY OF LIABILITY, WHETHER IN CONTRACT, STRICT LIABILITY, OR TORT (INCLUDING NEGLIGENCE OR OTHERWISE) ARISING IN ANY WAY OUT OF THE USE OF THIS SOFTWARE, EVEN IF ADVISED OF THE POSSIBILITY OF SUCH DAMAGE.

This software consists of voluntary contributions made by many individuals on behalf of the Apache Software Foundation. For more information on the Apache Software Foundation, please see <a href="http://www.apache.org/">http://www.apache.org/</a>.

For more recent Apache programs licensed under the Apache License, Version 2.0, you may obtain a copy of the License at <a href="http://www.apache.org/licenses/">http://www.apache.org/licenses/</a> LICENSE-2.0.

- <a href="mailto:entbase.jar">entbase.jar</a>, <a href="mailto:entbase.jar">entbase.jar</a>, <a href="mailto:entbase.jar">entbase.jar</a>, <a href="mailto:entbase.jar">entbase.jar</a>. <a href="mailto:entbase.jar">entbase.jar</a>. <a href="mailto:entbase.jar</a>. <a href="mailto:entbase.jar</a>. <a href="mailto:entbase.jar</a>. <a href="mailto:entbase.jar</a>. <a href="mailto:entbase.jar</a>. <a href="mailto:entbase.jar</a>. <a href="mailto:entbase.jar</a>. <a href="mailto:entbase.jar</a>. <a href="mailto:entbase.jar</a>.
- <u>oboe.jar</u>: this file and any related Rules Files provided by Cyclone Commerce to an
  end user are copyright American Coders, Ltd., which retains all intellectual property
  rights to such files and programs. They are included by Cyclone Commerce in the
  product pursuant to a Software License Distribution Agreement between American
  Coders Ltd. and Cyclone Commerce. These files may not be used except in connection
  with the licensed use of the Cyclone Commerce product.
- forms rt.jar: this file is copyright JetBrains s.r.o..
- *tsik.jar*: this file is copyright VeriSign, Inc.
- <u>xss4j.jar</u>: this file is copyright International Business Machines Corporation.
- <u>concurrent-1.3.2.jar</u>: this is public domain software. Additional information concerning this product, at the time this Documentation was written, was available at the Q and A section of the following web site: <a href="http://gee.cs.oswego.edu/dl/classes/EDU/oswego/cs/dl/util/concurrent/intro.html">http://gee.cs.oswego.edu/dl/classes/EDU/oswego/cs/dl/util/concurrent/intro.html</a>.
- <u>dom4j.jar</u>: this file is copyright 2001 Metastuff, Ltd. and its contributors, and credit is also given to the DOM4J Project (<a href="http://dom4j.org/">http://dom4j.org/</a>).
- <u>castor-0.9.3.9-xml.jar</u>: this file is copyright 2000-2002 Intalio Inc. and its contributors, and credit is also given to the ExoLab Project.
- <u>iaik jce.jar</u>; <u>iaik jce ae.jar</u>; <u>iaik cms ae.jar</u>: these files are copyright The Stiftung SIC (Stiftung Secure Information and Communication Technologies).
- org.mortbay.jetty.jar; org.mortbay.jmx.jar; javax.servlet.jar: these files (the Jetty Package) are copyright the Mort Bay Consulting Pty. Ltd. (Australia) see http://jetty.mortbay.org/jetty/. Jetty requests that a copy of the Jetty license be distributed with any commercial product that ships with the Jetty product. Jetty's license taken verbatim from http://jetty.mortbay.org/jetty/ -- is set forth below. Jetty License, Revision: 3.7:

Preamble: The intent of this document is to state the conditions under which the Jetty Package may be copied, such that the Copyright Holder maintains some

semblance of control over the development of the package, while giving the users of the package the right to use, distribute and make reasonable modifications to the Package in accordance with the goals and ideals of the Open Source concept as described at http://www.opensource.org.

It is the intent of this license to allow commercial usage of the Jetty package, so long as the source code is distributed or suitable visible credit given or other arrangements made with the copyright holders.

Definitions:

"Jetty" refers to the collection of Java classes that are distributed as a HTTP server with servlet capabilities and associated utilities.

"Package" refers to the collection of files distributed by the Copyright Holder, and derivatives of that collection of files created through textual modification.

"Standard Version" refers to such a Package if it has not been modified, or has been modified in accordance with the wishes of the Copyright Holder.

"Copyright Holder" is whoever is named in the copyright or copyrights for the package.

Mort Bay Consulting Pty. Ltd. (Australia) is the "Copyright Holder" for the Jetty package.

"You" is you, if you're thinking about copying or distributing this Package.
"Reasonable copying fee" is whatever you can justify on the basis of media cost, duplication charges, time of people involved, and so on. (You will not be required to justify it to the Copyright Holder, but only to the computing community at large as a market that must bear the fee.)

"Freely Available" means that no fee is charged for the item itself, though there may be fees involved in handling the item. It also means that recipients of the item may redistribute it under the same conditions they received it.

The Jetty Package is Copyright (c) Mort Bay Consulting Pty. Ltd. (Australia) and others. Individual files in this package may contain additional copyright notices. The javax.servlet packages are copyright Sun Microsystems Inc.

- 1. The Standard Version of the Jetty package is available from <a href="http://jettv.mortbav.org">http://jettv.mortbav.org</a>.
- 2. You may make and distribute verbatim copies of the source form of the Standard Version of this Package without restriction, provided that you include this license and all of the original copyright notices and associated disclaimers.
- 3. You may make and distribute verbatim copies of the compiled form of the Standard Version of this Package without restriction, provided that you include this license.
- 4. You may apply bug fixes, portability fixes and other modifications derived from the Public Domain or from the Copyright Holder. A Package modified in such a way shall still be considered the Standard Version.
- 5. You may otherwise modify your copy of this Package in any way, provided that you insert a prominent notice in each changed file stating how and when you changed that file, and provided that you do at least ONE of the following:

  a) Place your modifications in the Public Domain or otherwise make them Freely Available, such as by posting said modifications to Usenet or an equivalent medium, or placing the modifications on a major archive site such as ftp.uu.net, or by allowing the Copyright Holder to include your modifications in the Standard Version of the Package.
- b) Use the modified Package only within your corporation or organization.
- c) Rename any non-standard classes so the names do not conflict with standard classes, which must also be provided, and provide a separate manual page for each non-standard class that clearly documents how it differs from the Standard Version.
- d) Make other arrangements with the Copyright Holder.
- 6. You may distribute modifications or subsets of this Package in source code or compiled form, provided that you do at least ONE of the following:

- a) Distribute this license and all original copyright messages, together with instructions (in the about dialog, manual page or equivalent) on where to get the complete Standard Version.
- b) Accompany the distribution with the machine-readable source of the Package with your modifications. The modified package must include this license and all of the original copyright notices and associated disclaimers, together with instructions on where to get the complete Standard Version.
- c) Make other arrangements with the Copyright Holder.
- 7. You may charge a reasonable copying fee for any distribution of this Package. You may charge any fee you choose for support of this Package. You may not charge a fee for this Package itself. However, you may distribute this Package in aggregate with other (possibly commercial) programs as part of a larger (possibly commercial) software distribution provided that you meet the other distribution requirements of this license.
- 8. Input to or the output produced from the programs of this Package do not automatically fall under the copyright of this Package, but belong to whomever generated them, and may be sold commercially, and may be aggregated with this Package.
- 9. Any program subroutines supplied by you and linked into this Package shall not be considered part of this Package.
- 10. The name of the Copyright Holder may not be used to endorse or promote products derived from this software without specific prior written permission.
- 11. This license may change with each release of a Standard Version of the Package. You may choose to use the license associated with version you are using or the license of the latest Standard Version.
- 12. THIS PACKAGE IS PROVIDED "AS IS" AND WITHOUT ANY EXPRESS OR IMPLIED WARRANTIES, INCLUDING, WITHOUT LIMITATION, THE IMPLIED WARRANTIES OF MERCHANTABILITY AND FITNESS FOR A PARTICULAR PURPOSE.
- 13. If any superior law implies a warranty, the sole remedy under such shall be , at the Copyright Holders option either a) return of any price paid or b) use or reasonable endeavours to repair or replace the software.
- 14. This license shall be read under the laws of Australia. The End. This license was derived from the Artistic license published on <a href="http://www.opensource.com">http://www.opensource.com</a>.
- jaxen-core.jar: jaxen-dom.jar: these files are copyright the Jaxen Organization. See -http://jaxen.org/faq.html
- <u>jdom.jar</u>: this file is copyright 2000-2003 Jason Hunter & Brett McLaughlin. Who indicate that the product may also include software developed by the JDOM Project (<a href="http://www.jdom.org/">http://www.jdom.org/</a>) and its contributors.
- <u>ido-1.0.2.jar; kodo-jdo.jar</u>: these files are copyright SOLARMETRIC INC.
- wsdl4j.jar: this file is copyright International Business Machines Corporation and others (All Rights Reserved), and is subject to an IBM Common Public License. Source code for this file may be available. Additional information, at the time this Documentation was published, was available at: <a href="http://www-124.ibm.com/developerworks/projects/wsdl4j/">http://www-124.ibm.com/developerworks/projects/wsdl4j/</a> and <a href="http://oss.software.ibm.com/developerworks/opensource/CPLv1.o.htm">http://oss.software.ibm.com/developerworks/opensource/CPLv1.o.htm</a>
- <u>jtds-o.5.1.jar</u>: this file is copyright 1998, 1999 CDS Networks, Inc., Medford Oregon.
- <u>bsf-2.2.jar</u>: this file is copyright International Business Machines Corporation and others (All Rights Reserved), and is subject to an IBM Public License.
- *jfor-o.7.o.jar*: this file is copyright 2002 the jfor project, which requires the following notice: "This product includes software developed by the jfor project (<a href="http://www.jfor.org">http://www.jfor.org</a>). "
- <u>jing-20020724.jar</u>: this file is copyright 2001-2003 Thai Open Source Software Center Ltd.
- <u>xt-19991105.jar</u>: this file is copyright 1998, 1999, 2000 Thai Open Source Software Center Ltd.. The relevant vendor grants permission, free of charge, to any person

- obtaining a copy of this file and associated documentation files, to deal in the file without restriction (see <a href="http://www.jclark.com/xml/copying.txt">http://www.jclark.com/xml/copying.txt</a> for additional details).
- <u>jisp 1 o 2.jar</u>: this file is copyright Scott Robert Ladd. For more information see -- <a href="http://www.coyotegulch.com/jisp/index.html">http://www.coyotegulch.com/jisp/index.html</a>. It is provided in unmodified form for the convenience of Cyclone Customers, and is subject to the General Public License. Cyclone Commerce offers, for at least three years from receipt of the product, to provide a complete machine-readable copy of the corresponding source code for this file upon request and without charge.
- jstyle.jar: this file is an earlier version of a product now called Artistic Style (for information concerning the author and copyright holder see <a href="http://astyle.sourceforge.net">http://astyle.sourceforge.net</a>). This file is subject to the Artistic License (see <a href="http://astyle.sourceforge.net/license.html">http://astyle.sourceforge.net/license.html</a>).
- <u>jtidy-04aug2000r7-dev.jar</u>: this file is copyright 1998-2000 World Wide Web Consortium (Massachusetts Institute of Technology, Institut National de Recherche en Informatique et en Automatique, Keio University). Additional information can be found at http://sourceforge.net/projects/jtidy/
- <u>pizza-1.1.jar</u>: this file is subject to the Artistic License (for more information see <a href="http://sourceforge.net/projects/pizzacompiler/">http://sourceforge.net/projects/pizzacompiler/</a>).
- rdffilter.jar: this file is in the public domain (see <a href="http://sourceforge.net/projects/rdf-filter">http://sourceforge.net/projects/rdf-filter</a>) for more information.
- *rhino-1.5r3.jar*: this file is copyright The Mozilla Organization (and portions are copyright 1998-1999 Netscape Communications Corporation), and is subject to the Netscape Public License Version 1.1 (see <a href="http://www.mozilla.org/NPL/NPL-1.1.html">http://www.mozilla.org/NPL/NPL-1.1.html</a> and <a href="http://www.mozilla.org/NPL/">http://www.mozilla.org/NPL/</a>).
- <u>iaxm-api.iar</u>: this file is copyright 2002 Sun Microsystems, Inc.
- <u>ica1.0.iar</u>: this file is copyright 2002 Sun Microsystems, Inc.
- <u>jms.jar; jta-spec1 o 1.jar; mail.jar</u>: these files are copyright Sun Microsystems, Inc.
- <u>jimi-1.0.jar</u>: this file is copyright Sun Microsystems, Inc.
- <u>activation.iar</u>: this file is copyright Sun Microsystems, Inc.
- <u>jms.jar; jta-spec1 o 1.jar; mail.jar</u>: these files are copyright Sun Microsystems, Inc.
- isorelax.jar, msv.jar, relaxngDatatype.jar, xsdlib.jar: these files are copyright Sun Microsystems, Inc.
- <u>saaj-api.jar</u>; <u>saaj-impl.jar</u>; <u>jaxp-api.jar</u>; <u>jaxr-api.jar</u>; <u>jaxrpc.jar</u>; <u>and jimi-1.0.jar</u>: these files are copyright Sun Microsystems, Inc., which requires the following notice: "This product includes code licensed from RSA Data Security".
- ◆ XStream, an open source software. Copyright (c) 2003-2005, Joe Walnes. All rights reserved. THIS SOFTWARE IS PROVIDED BY THE COPYRIGHT HOLDERS AND CONTRIBUTORS "AS IS" AND ANY EXPRESS OR IMPLIED WARRANTIES, INCLUDING, BUT NOT LIMITED TO, THE IMPLIED WARRANTIES OF MERCHANTABILITY AND FITNESS FOR A PARTICULAR PURPOSE ARE DISCLAIMED. IN NO EVENT SHALL THE COPYRIGHT OWNER OR CONTRIBUTORS BE LIABLE FOR ANY DIRECT, INDIRECT, INCIDENTAL, SPECIAL, EXEMPLARY, OR CONSEQUENTIAL DAMAGES (INCLUDING, BUT NOT LIMITED TO, PROCUREMENT OF SUBSTITUTE GOODS OR SERVICES; LOSS OF USE, DATA, OR PROFITS; OR BUSINESS INTERRUPTION) HOWEVER CAUSED AND ON ANY THEORY OF LIABILITY, WHETHER IN CONTRACT, STRICT LIABILITY, OR TORT (INCLUDING NEGLIGENCE OR OTHERWISE) ARISING IN ANY WAY OUT OF THE USE OF THIS SOFTWARE, EVEN IF ADVISED OF THE POSSIBILITY OF SUCH DAMAGE.

#### **Trademarks**

Cyclone, Cyclone Interchange, Cyclone Powered and Cyclone Commerce are registered trademarks of Cyclone Commerce, Inc.

Cyclone Activator and Cyclone WebTrader are trademarks of Cyclone Commerce, Inc. WebLogic is a registered trademark of BEA Systems, Inc. All other trademarks are the property of their respective companies.

#### Third-party web sites and information

The documentation may provide hyperlinks to third-party web sites or access to third-party content. Links and access to these sites are provided for your convenience only. Cyclone Commerce does not control, endorse or guarantee content found in such sites. Cyclone Commerce is not responsible for any content, associated links, resources or services associated with a third-party site. Cyclone Commerce shall not be liable for any loss or damage of any sort associated with your use of third-party content.

## **Contents**

| Chapter 1. System requirements                                                                                                    | 1                                                        |
|----------------------------------------------------------------------------------------------------|----------------------------------------------------------|
| Hardware                                                                                                    | 1                                                        |
| Windows and UNIX computers                                                                                                    |                                                          |
| E-mail server                                                                                                    |                                                          |
| Software                                                                                                    | 2                                                        |
| Microsoft Windows                                                                                                    | . 3                                                      |
| UNIX                                                                                                    |                                                          |
| Database                                                                                                    | . 4                                                      |
| Internet connection                                                                                                    | . 4                                                      |
| Internet browser                                                                                                    | . 4                                                      |
| E-mail clients                                                                                                    | . 5                                                      |
| E-mail service provider                                                                                                    | . 6                                                      |
| Remote access                                                                                                    | . 6                                                      |
| Adobe Acrobat                                                                                                    | . 6                                                      |
| Possible port conflicts                                                                                                    | 6                                                        |
| Security considerations                                                                                                    | 8                                                        |
| About the user license file                                                                                                    | 8                                                        |
| Chapter 2. Installation                                                                                                    | 11                                                       |
| Installation outline                                                                                                    | . 11                                                     |
| Before installing                                                                                                    | .12                                                      |
| Installation procedure                                                                                                    | .13                                                      |
| Install on Windows                                                                                                    | 13                                                       |
| Install on UNIX                                                                                                    | 14                                                       |
| Start the server on Windows                                                                                                    | _                                                        |
| Start the server on UNIX                                                                                                    | 20                                                       |
|                                                                                                    |                                                          |
| Run as a Windows service                                                                                                    |                                                          |
| Run as a Windows service                                                                                                    | 20<br>20                                                 |
| Run as a Windows service                                                                                                    | 20<br>20                                                 |
| Run as a Windows service  Install service.  Uninstall service.  Use postInstall to add Windows service.                                                                                                    | 20<br>20<br>21<br>21                                     |
| Run as a Windows service Install service. Uninstall service Use postInstall to add Windows service. Open the user interface                                                                                                    | 20<br>20<br>21<br>21<br>.21                              |
| Run as a Windows service  Install service.  Uninstall service.  Use postInstall to add Windows service.                                                                                                    | 20<br>20<br>21<br>21<br>.21                              |
| Run as a Windows service Install service. Uninstall service. Use postInstall to add Windows service. Open the user interface Before logging on the first time. Log on procedure                                                              | 20<br>20<br>21<br>21<br>.21<br>21<br>21                  |
| Run as a Windows service Install service. Uninstall service. Use postInstall to add Windows service. Open the user interface Before logging on the first time.                                                                               | 20<br>20<br>21<br>21<br>.21<br>21<br>21                  |
| Run as a Windows service Install service. Uninstall service. Use postInstall to add Windows service. Open the user interface Before logging on the first time. Log on procedure Configuring external SMTP server Stop the server             | 20<br>20<br>21<br>21<br>.21<br>21<br>22<br>23<br>23      |
| Run as a Windows service Install service. Uninstall service. Use postInstall to add Windows service. Open the user interface Before logging on the first time. Log on procedure Configuring external SMTP server                             | 20<br>20<br>21<br>21<br>.21<br>21<br>22<br>23<br>23      |
| Run as a Windows service Install service. Uninstall service. Use postInstall to add Windows service. Open the user interface Before logging on the first time. Log on procedure Configuring external SMTP server Stop the server             | 20<br>20<br>21<br>21<br>.21<br>21<br>22<br>23<br>23      |
| Run as a Windows service Install service. Uninstall service Use postInstall to add Windows service. Open the user interface Before logging on the first time. Log on procedure Configuring external SMTP server Stop the server Uninstalling | 20<br>20<br>21<br>21<br>21<br>21<br>22<br>23<br>23<br>23 |

| Configure Data Mover                                                                                                    |                                                                             |
|----------------------------------------------------------------------------------------------------|-----------------------------------------------------------------------------|
| Use Data Mover                                                                                                    |                                                                             |
| File comparison tools for upgrades                                                                                                    |                                                                             |
| Migrating version 4.2 trading profiles                                                                                                    |                                                                             |
| Export all profiles                                                                                                    |                                                                             |
| Import all profiles                                                                                                    |                                                                             |
| Post-import tasks                                                                                                    | 39                                                                          |
| Chapter 4. Tools and options                                                                                                    | 41                                                                          |
| Tools in bin directory                                                                                                    | -                                                                           |
| Tools in tools directory                                                                                                    |                                                                             |
| Database configuration tool                                                                                                    |                                                                             |
| Binding network interfaces                                                                                                    |                                                                             |
| Single sign-on interface                                                                                                    | 47                                                                          |
| Chapter 5. Navigating the user interface                                                                                                    | 49                                                                          |
| Online GUI introduction                                                                                                    | 49                                                                          |
| The toolbar                                                                                                    | 49                                                                          |
| Navigation aids for the trading engine                                                                                                    |                                                                             |
| Help for users of earlier versions                                                                                                    | 51                                                                          |
| Relating 4.2.x company profile to new system                                                                                                    | 52                                                                          |
| Relating 4.2.x partner profile to new system                                                                                                    |                                                                             |
| Fields that disappear on some pages                                                                                                    | 57                                                                          |
| Chapter 6. UI usage with proxy servers                                                                                                    | 59                                                                          |
|                                                                                                    |                                                                             |
| Deployment in proxy environment                                                                                                    |                                                                             |
| Deployment in proxy environment                                                                                                    |                                                                             |
|                                                                                                    | 59                                                                          |
| Forward proxy                                                                                                    | 59                                                                          |
| Forward proxy                                                                                                    | 59<br>60                                                                    |
| Forward proxy Reverse proxy  Chapter 7. User administration The admin user                                                                                                    | 59<br>60<br><b>63</b>                                                       |
| Forward proxy Reverse proxy  Chapter 7. User administration  The admin user Add, change, delete users                                                                                                    | 63<br>64<br>64                                                              |
| Forward proxy Reverse proxy  Chapter 7. User administration  The admin user Add, change, delete users Change password                                                                                                    | 63<br>64<br>64<br>64                                                        |
| Forward proxy Reverse proxy  Chapter 7. User administration  The admin user Add, change, delete users                                                                                                    | 63<br>64<br>65                                                              |
| Forward proxy Reverse proxy  Chapter 7. User administration  The admin user Add, change, delete users Change password Add, change, delete roles                                                                                                    | 59<br>60<br><b>63</b><br>64<br>65<br>65                                     |
| Forward proxy Reverse proxy  Chapter 7. User administration  The admin user Add, change, delete users Change password Add, change, delete roles Global user settings                                                                                                    | 59<br>60<br><b>63</b><br>64<br>65<br>65                                     |
| Forward proxy Reverse proxy  Chapter 7. User administration  The admin user Add, change, delete users Change password Add, change, delete roles Global user settings Unlocking a blocked user  Chapter 8. Activity tracking and logs                                                                                                    | 59<br>60<br><b>63</b><br>64<br>65<br>65<br>66                               |
| Forward proxy Reverse proxy  Chapter 7. User administration  The admin user Add, change, delete users Change password Add, change, delete roles Global user settings Unlocking a blocked user  Chapter 8. Activity tracking and logs User interface tracking                                                                                     | 59<br>60<br><b>63</b><br>64<br>65<br>65<br>66<br>66                         |
| Forward proxy Reverse proxy  Chapter 7. User administration  The admin user Add, change, delete users Change password Add, change, delete roles Global user settings Unlocking a blocked user  Chapter 8. Activity tracking and logs User interface tracking Log file tracking                                                                   | 59<br>60<br><b>63</b><br>64<br>65<br>65<br>66<br>66                         |
| Forward proxy Reverse proxy  Chapter 7. User administration  The admin user Add, change, delete users Change password Add, change, delete roles Global user settings Unlocking a blocked user  Chapter 8. Activity tracking and logs User interface tracking                                                                                     | 5960 6364656566666768                                                       |
| Forward proxy Reverse proxy  Chapter 7. User administration  The admin user Add, change, delete users Change password Add, change, delete roles Global user settings Unlocking a blocked user  Chapter 8. Activity tracking and logs User interface tracking Log file tracking Event log System logs                                             | 59<br>60<br><b>63</b><br>64<br>65<br>65<br>66<br>66<br>67<br>69<br>69       |
| Forward proxy Reverse proxy  Chapter 7. User administration  The admin user Add, change, delete users Change password Add, change, delete roles Global user settings Unlocking a blocked user  Chapter 8. Activity tracking and logs User interface tracking Log file tracking Event log                                                         | 59<br>60<br><b>63</b><br>64<br>65<br>65<br>66<br>66<br>67<br>67<br>69<br>69 |
| Forward proxy Reverse proxy  Chapter 7. User administration  The admin user Add, change, delete users Change password Add, change, delete roles Global user settings Unlocking a blocked user  Chapter 8. Activity tracking and logs User interface tracking Log file tracking Event log System logs System statistics logs                      | 5960 636465656667676970                                                     |
| Forward proxy Reverse proxy  Chapter 7. User administration  The admin user Add, change, delete users Change password Add, change, delete roles Global user settings Unlocking a blocked user  Chapter 8. Activity tracking and logs  User interface tracking Log file tracking Event log System logs System statistics logs User Interface logs | 5960646565666768697070                                                      |

| Set up tail as a Windows option             |     |
|---------------------------------------------|-----|
| Troubleshooting with log4j file             | 73  |
| Chapter 9. Events system                    | 77  |
| Event levels                                |     |
| The events.xml file                         |     |
| EventRouters section of events.xml          |     |
| MetadataProcessors section of events.xml    | 80  |
| EventFilters section of events.xml          | 81  |
| Log file event router                       |     |
| JMS event router                            |     |
| Oracle AQ event router                      |     |
| The alerts.xml file                         |     |
| Send events by e-mail                       |     |
| Editing alerts.xml                          | 90  |
| Meta-data for e-mail events                 |     |
| Event tables                                | 93  |
| Chapter 10. Getting started                 | 113 |
| Major components                            | 113 |
| How the trading engine processes            | _   |
| Trading engine glossary                     |     |
| Configuration outline                       |     |
| Interoperability                            |     |
| Security guidelines                         |     |
| Maintenance tips                            |     |
| Chapter 44 Trading configuration            | 400 |
| Chapter 11. Trading configuration           | 123 |
| How profiles work                           | _   |
| The community profile                       | -   |
| Anatomy of a community profile              |     |
| Add a community                             |     |
| Check list for community configuration      |     |
| The partner profile                         | 130 |
| Anatomy of a partner profile                |     |
| Add a partner                               | _   |
| Routing IDs                                 |     |
| Exporting and importing profiles            |     |
| Export a community profile                  |     |
| Import a partner profile                    | 135 |
| Import company profile as community profile |     |
| Automatic profile imports                   |     |
| Creating profiles outside the application   |     |
| Partner data form                           | _   |
| Trading engine                              |     |
| Identity                                    |     |
| Protocol                                    | 139 |

| Transport details                                                                                                    |                                                      |
|----------------------------------------------------------------------------------------------------|------------------------------------------------------|
| Preferences                                                                                                    |                                                      |
| Security details                                                                                                    | 141                                                  |
| Binary and XML documents                                                                                                    | 142                                                  |
| Partner categories                                                                                                    | 142                                                  |
| Firewalls and proxy servers                                                                                                    | 142                                                  |
| Cyclone Activator in a firewall environment                                                                                                    | 144                                                  |
| Editing URLs to allow for firewalls                                                                                                    | 145                                                  |
| Getting a partner's firewall information                                                                                                    |                                                      |
| Proxy servers                                                                                                    |                                                      |
| Chapter 12. Embedded transport servers                                                                                                    | 147                                                  |
| Global embedded HTTP server                                                                                                    | 148                                                  |
| Global embedded SMTP server                                                                                                    |                                                      |
| Global embedded web services API server                                                                                                    |                                                      |
| Change community embedded server                                                                                                    |                                                      |
| Community embedded HTTP fields                                                                                                    | 159                                                  |
| Community embedded SMTP fields                                                                                                    |                                                      |
| Embedded HTTP use cases                                                                                                    |                                                      |
| Case A                                                                                                    |                                                      |
| Case B                                                                                                    |                                                      |
| Case C                                                                                                    |                                                      |
| Case D                                                                                                    |                                                      |
| Case E                                                                                                    |                                                      |
| Case Linearian and a contraction of the contraction of the contraction | •• 15/                                               |
|                                                                                                    | 158                                                  |
| Case F                                                                                                    | 158                                                  |
|                                                                                                    | 158<br><b>161</b>                                    |
| Case F  Chapter 13. Delivery exchanges                                                                                                    | 161                                                  |
| Case F                                                                                                    | <b>161</b><br>162                                    |
| Case F  Chapter 13. Delivery exchanges  Four exchanges required                                                                                                    | <b>161</b> 162163                                    |
| Case F  Chapter 13. Delivery exchanges  Four exchanges required                                                                                                    | <b>161</b> 162 163 166                               |
| Case F  Chapter 13. Delivery exchanges  Four exchanges required                                                                                                    | <b>161</b> 162163166167                              |
| Case F  Chapter 13. Delivery exchanges  Four exchanges required                                                                                                    | <b>161</b> 162163166167167                           |
| Case F  Chapter 13. Delivery exchanges  Four exchanges required  Trading delivery exchanges  Integration exchanges  Multiple integration pickup exchanges  Multiple integration delivery exchanges  Adding transports                                                                                                    | 161<br>162<br>163<br>166<br>167<br>169               |
| Case F  Chapter 13. Delivery exchanges  Four exchanges required  Trading delivery exchanges  Integration exchanges  Multiple integration pickup exchanges  Multiple integration delivery exchanges  Adding transports  The delivery exchange wizard                                                                                                    | 161<br>162<br>163<br>166<br>167<br>169               |
| Case F  Chapter 13. Delivery exchanges  Four exchanges required  Trading delivery exchanges  Integration exchanges  Multiple integration pickup exchanges  Multiple integration delivery exchanges  Adding transports  The delivery exchange wizard  Open wizard on community summary page                                                                                                    | 161162163166167169170                                |
| Case F  Chapter 13. Delivery exchanges  Four exchanges required Trading delivery exchanges Integration exchanges Multiple integration pickup exchanges Multiple integration delivery exchanges Adding transports The delivery exchange wizard Open wizard on community summary page Open wizard on partner summary page                                                                                                    | 161<br>162<br>163<br>166<br>167<br>169<br>170<br>170 |
| Chapter 13. Delivery exchanges  Four exchanges required Trading delivery exchanges Integration exchanges Multiple integration pickup exchanges Multiple integration delivery exchanges Adding transports The delivery exchange wizard Open wizard on community summary page Open wizard on partner summary page Detached e-mail for community                                                                                                    | 161162163166167169170171                             |
| Chapter 13. Delivery exchanges  Four exchanges required Trading delivery exchanges Integration exchanges Multiple integration pickup exchanges Multiple integration delivery exchanges Adding transports The delivery exchange wizard Open wizard on community summary page Open wizard on partner summary page Detached e-mail for community Embedded e-mail for community                                                                                                    | 161162163166167169170171171                          |
| Chapter 13. Delivery exchanges  Four exchanges required Trading delivery exchanges Integration exchanges Multiple integration pickup exchanges Multiple integration delivery exchanges Adding transports The delivery exchange wizard Open wizard on community summary page Open wizard on partner summary page Detached e-mail for community Embedded e-mail for community E-mail transport for partners                                                                                                    | 161162163166167169170171171171                       |
| Chapter 13. Delivery exchanges  Four exchanges required Trading delivery exchanges Integration exchanges Multiple integration pickup exchanges Multiple integration delivery exchanges Adding transports The delivery exchange wizard Open wizard on community summary page Open wizard on partner summary page Detached e-mail for community Embedded e-mail for community E-mail transport for partners Embedded HTTP transport                                                                                                    | 161162163166167169170171171173174                    |
| Chapter 13. Delivery exchanges  Four exchanges required Trading delivery exchanges Integration exchanges Multiple integration pickup exchanges Multiple integration delivery exchanges Adding transports The delivery exchange wizard Open wizard on community summary page Open wizard on partner summary page Detached e-mail for community Embedded e-mail for community E-mail transport for partners Embedded HTTP transport Staged HTTP transport                                                                                                    | 161162163166167169170171171171173174                 |
| Chapter 13. Delivery exchanges  Four exchanges required Trading delivery exchanges Integration exchanges Multiple integration pickup exchanges Multiple integration delivery exchanges Adding transports The delivery exchange wizard Open wizard on community summary page Open wizard on partner summary page Detached e-mail for community Embedded e-mail for community E-mail transport for partners Embedded HTTP transport Staged HTTP transport HTTP transport for partners                                                                                                    | 161162163166167169170171171173174179                 |
| Chapter 13. Delivery exchanges  Four exchanges required Trading delivery exchanges Integration exchanges Multiple integration pickup exchanges Multiple integration delivery exchanges Adding transports The delivery exchange wizard Open wizard on community summary page Open wizard on partner summary page Detached e-mail for community Embedded e-mail for community E-mail transport for partners Embedded HTTP transport Staged HTTP transport HTTP transport for partners File system transport                                                                                                    | 161162163166167170170171173174179179                 |
| Chapter 13. Delivery exchanges  Four exchanges required Trading delivery exchanges Integration exchanges Multiple integration pickup exchanges Multiple integration delivery exchanges Adding transports The delivery exchange wizard Open wizard on community summary page Open wizard on partner summary page Detached e-mail for community Embedded e-mail for community E-mail transport for partners Embedded HTTP transport Staged HTTP transport HTTP transport for partners File system transport FTP transport                                                                                                    | 161162163166167169170171171173174179179181184        |
| Chapter 13. Delivery exchanges  Four exchanges required Trading delivery exchanges Integration exchanges Multiple integration pickup exchanges Multiple integration delivery exchanges Adding transports The delivery exchange wizard Open wizard on community summary page Open wizard on partner summary page Detached e-mail for community Embedded e-mail for community E-mail transport for partners Embedded HTTP transport Staged HTTP transport HTTP transport for partners File system transport FTP transport                                                                                                    | 161162163166167169170171171174174179179181184187     |
| Chapter 13. Delivery exchanges  Four exchanges required Trading delivery exchanges Integration exchanges Multiple integration pickup exchanges Multiple integration delivery exchanges Adding transports The delivery exchange wizard Open wizard on community summary page Open wizard on partner summary page Detached e-mail for community Embedded e-mail for community E-mail transport for partners Embedded HTTP transport Staged HTTP transport HTTP transport for partners File system transport FTP transport                                                                                                    | 161162163166167169170171171174179179181184187        |

| Post-processing configuration details     |     |
|-------------------------------------------|-----|
| Post-processing message meta-data         |     |
| Adding post-processing elements           | 206 |
| Methods for writing scripts               | 206 |
| Post-processing events                    |     |
| Post-processing points to consider        |     |
| Manage file system integration            |     |
| Set up default file system integration    |     |
| Use file system to set meta-data values   |     |
| Post-processing to route inbound messages |     |
| Enable and test delivery exchanges        |     |
| Set delivery exchange preferences         |     |
| Chapter 14. Staged HTTP                   | 215 |
| Overview of staged HTTP                   | 215 |
| Staged HTTP configuration outline         |     |
| Staged HTTP files to deploy               | 917 |
| Deploy the web servlet                    | 217 |
| Log on to servlet UI                      |     |
| Managing mailboxes                        |     |
| Add a mailbox                             |     |
|                                           |     |
| Edit, delete, view mailboxes              |     |
| Global settings                           |     |
| Staged HTTP fields                        |     |
| File forwarding to bypass polling         | 223 |
| Chapter 15. Transport maintenance         | 227 |
| Opening maintenance pages                 | 228 |
| SMTP maintenance                          | 228 |
| HTTP maintenance                          | 235 |
| Staged HTTP maintenance                   |     |
| FTP maintenance                           | 243 |
| SFTP maintenance                          | 250 |
| File system maintenance                   | 255 |
| JMS maintenance                           | 258 |
| MQSeries maintenance                      | 263 |
| Web services API maintenance              | 267 |
| Proxy tab                                 | 270 |
| From address and To address tabs          | 270 |
| Message attributes tab                    | -   |
| EDI Splitter tab                          |     |
| Inline processing tab                     |     |
| Delivery criteria tab                     |     |
| Change embedded transports                |     |
|                                           |     |

| Chapter 16. Outbound HTTP proxy            | 279  |
|--------------------------------------------|------|
| Chapter 17. Certificates and keys          | 281  |
| PKI description                            | .281 |
| PKI options                                |      |
| The role of trust in PKI                   | 283  |
| Scalability                                | 284  |
| Certificate revocation                     |      |
| Dual-key pairs                             | 285  |
| Why use encryption and digital signatures  | 286  |
| The trading engine encryption method       |      |
| Encryption and signing summary             | 288  |
| Certificate basics                         |      |
| SSL authentication                         | 290  |
| Giving certificates to partners            | 292  |
| Certificate exchange with Cyclone partners | 292  |
| Certificate exchange with other partners   | 292  |
| Self-signed or CA certificates             | 292  |
| When to get certificates                   | 293  |
| What to do with expiring certificates      | 293  |
| Trusted roots                              | 295  |
| Chapter 18. Manage certificates            | 297  |
| Certificates pages                         | 297  |
| Community and partner certificate pages    | 298  |
| View certificate information               |      |
| Certificate field descriptions             |      |
| Add a certificate                          |      |
| Set up certificates for a community        |      |
| Generate self-signed certificates          |      |
| Import Entrust certificate                 |      |
| Import RSA Keon certificate                |      |
| Import VeriSign XKMS certificate           |      |
| Import key pair in certificate file        |      |
| Import certificates for partners           |      |
| Export a certificate to a file             |      |
| Delete certificate                         | .317 |
| Certificate revocation lists               |      |
| Obtaining CRL access information           |      |
| Add a CRL                                  |      |
| Manage CRLs                                |      |
| Advanced CRL settings                      | 320  |
| Chapter 19. Collaboration settings         | 323  |
| Hierarchy of outbound settings             | 323  |
| View settings between partners             |      |
| View or change default settings            |      |

| Default collaboration settings                                                                                                    | . 326                                                                                            |
|----------------------------------------------------------------------------------------------------|--------------------------------------------------------------------------------------------------|
| AS1 default settings                                                                                                    | . 326                                                                                            |
| AS2 default settings                                                                                                    | . 329                                                                                            |
| AS3 default settings                                                                                                    | . 334                                                                                            |
| Secure file default settings                                                                                                    | . 337                                                                                            |
| Secure e-mail default settings                                                                                                    |                                                                                                  |
| RosettaNet 1.1 default settings                                                                                                    | . 341                                                                                            |
| RosettaNet 2.0 default settings                                                                                                    | . 342                                                                                            |
| Reliable messaging default settings                                                                                                    | . 343                                                                                            |
| Community collaboration settings                                                                                                    | . 344                                                                                            |
| Partner collaboration settings                                                                                                    | . 346                                                                                            |
| Chapter 20. Inbound message validation                                                                                                    | 351                                                                                              |
|                                                                                                    |                                                                                                  |
| Opening the validation page                                                                                                    |                                                                                                  |
| Duplicate EDI documents                                                                                                    |                                                                                                  |
| Signed or unsigned messages                                                                                                    | . 353                                                                                            |
| Encrypted or plain text messages                                                                                                    | . 354                                                                                            |
| Chapter 21. Message handling                                                                                                    | 355                                                                                              |
| Setting up message actions                                                                                                    | 255                                                                                              |
| Define message attributes                                                                                                    |                                                                                                  |
| Define message actions                                                                                                    |                                                                                                  |
| Define message actions                                                                                                    | . კეი                                                                                            |
|                                                                                                    |                                                                                                  |
| Chapter 22. Message tracker                                                                                                    | 361                                                                                              |
| Chapter 22. Message tracker  Message tracker search controls                                                                                                    |                                                                                                  |
|                                                                                                    | 361                                                                                              |
| Message tracker search controls                                                                                                    | 361<br>. 362                                                                                     |
| Message tracker search controls                                                                                                    | 361<br>. 362<br>. 363<br>. 363                                                                   |
| Message tracker search controls                                                                                                    | 361<br>. 362<br>. 363<br>. 363                                                                   |
| Message tracker search controls                                                                                                    | 361<br>. 362<br>. 363<br>. 363<br>. 364                                                          |
| Message tracker search controls  Message tracker search buttons  Message tracker resubmit and delete buttons  Avoiding possible search conflicts  Message details  Resubmitting messages  Message receipts                                                                                                    | 361<br>. 362<br>. 363<br>. 363<br>. 364<br>. 365                                                 |
| Message tracker search controls  Message tracker search buttons  Message tracker resubmit and delete buttons  Avoiding possible search conflicts  Message details  Resubmitting messages  Message receipts  Configure payload view                                                                                                    | 361<br>. 362<br>. 363<br>. 363<br>. 364<br>. 365<br>. 365                                        |
| Message tracker search controls  Message tracker search buttons  Message tracker resubmit and delete buttons  Avoiding possible search conflicts  Message details  Resubmitting messages  Message receipts                                                                                                    | 361<br>. 362<br>. 363<br>. 363<br>. 364<br>. 365<br>. 365                                        |
| Message tracker search controls  Message tracker search buttons  Message tracker resubmit and delete buttons  Avoiding possible search conflicts  Message details  Resubmitting messages  Message receipts  Configure payload view                                                                                                    | 361<br>. 362<br>. 363<br>. 363<br>. 364<br>. 365<br>. 365                                        |
| Message tracker search controls Message tracker search buttons Message tracker resubmit and delete buttons Avoiding possible search conflicts Message details Resubmitting messages Message receipts Configure payload view Forcing a document type for XML  Chapter 23. Data backups and purging                                                                                                    | 361<br>. 362<br>. 363<br>. 363<br>. 364<br>. 365<br>. 366<br>. 368                               |
| Message tracker search controls  Message tracker search buttons  Message tracker resubmit and delete buttons  Avoiding possible search conflicts  Message details  Resubmitting messages  Message receipts  Configure payload view  Forcing a document type for XML                                                                                                    | 361<br>. 362<br>. 363<br>. 363<br>. 364<br>. 365<br>. 365<br>. 368                               |
| Message tracker search controls Message tracker search buttons Message tracker resubmit and delete buttons Avoiding possible search conflicts Message details Resubmitting messages Message receipts Configure payload view Forcing a document type for XML  Chapter 23. Data backups and purging Change backup directory Configure delete schedule                                                                  | 361<br>. 362<br>. 363<br>. 364<br>. 365<br>. 365<br>. 368<br>. 369<br>371                        |
| Message tracker search controls Message tracker search buttons Message tracker resubmit and delete buttons Avoiding possible search conflicts Message details Resubmitting messages Message receipts Configure payload view Forcing a document type for XML  Chapter 23. Data backups and purging Change backup directory Configure delete schedule  Chapter 24. FTP client scripting interface                      | 361<br>. 362<br>. 363<br>. 363<br>. 364<br>. 365<br>. 366<br>. 368<br>. 369<br>371               |
| Message tracker search controls Message tracker search buttons Message tracker resubmit and delete buttons Avoiding possible search conflicts Message details Resubmitting messages Message receipts Configure payload view Forcing a document type for XML  Chapter 23. Data backups and purging Change backup directory Configure delete schedule  Chapter 24. FTP client scripting interface Levels of scripting  | 361<br>. 362<br>. 363<br>. 364<br>. 365<br>. 365<br>. 366<br>. 368<br>. 369<br>371               |
| Message tracker search buttons Message tracker resubmit and delete buttons Avoiding possible search conflicts Message details Resubmitting messages Message receipts Configure payload view Forcing a document type for XML  Chapter 23. Data backups and purging Change backup directory Configure delete schedule  Chapter 24. FTP client scripting interface Levels of scripting Editing the command set document | 361<br>. 362<br>. 363<br>. 363<br>. 364<br>. 365<br>. 365<br>. 368<br>. 369<br>371<br>374<br>374 |
| Message tracker search controls Message tracker search buttons Message tracker resubmit and delete buttons Avoiding possible search conflicts Message details Resubmitting messages Message receipts Configure payload view Forcing a document type for XML  Chapter 23. Data backups and purging Change backup directory Configure delete schedule  Chapter 24. FTP client scripting interface Levels of scripting  | 361<br>. 362<br>. 363<br>. 363<br>. 364<br>. 365<br>. 365<br>. 368<br>. 369<br>371<br>374<br>374 |
| Message tracker search buttons Message tracker resubmit and delete buttons Avoiding possible search conflicts Message details Resubmitting messages Message receipts Configure payload view Forcing a document type for XML  Chapter 23. Data backups and purging Change backup directory Configure delete schedule  Chapter 24. FTP client scripting interface Levels of scripting Editing the command set document | 361<br>. 362<br>. 363<br>. 364<br>. 365<br>. 365<br>. 368<br>. 369<br>. 371<br>374<br>374<br>374 |

| Chapter 25. Test trading                    | 381  |
|---------------------------------------------|------|
| Configure for test trading                  | .381 |
| Start the test                              |      |
| Troubleshooting for e-mail testing          | 383  |
| Complete the testing                        | 384  |
| Chapter 26. Document Generator              | 385  |
| Create EDI or XML test documents            | 285  |
| Run from a command line                     |      |
| Command line parameters                     |      |
| Command line format                         |      |
| Chapter 27. ebXML support                   | 391  |
|                                             |      |
| ebXML message lifecycle                     | 392  |
| Outbound ebXML processing                   | 392  |
| Inbound ebXML processing                    | 393  |
| ebXML message meta-data                     |      |
| ebXML meta-data descriptions                |      |
| Required, optional ebXML meta-data elements | 399  |
| Supported trading transports                |      |
| Supported integration transports            | 400  |
| Integration pickup options                  | 400  |
| Delivery integration options                |      |
| ebXML message compression                   |      |
| Message meta-data documents                 | 404  |
| MMD example                                 |      |
| Using an MMD to ping a partner              | 405  |
| Setting up a community for ebXML trading    | 405  |
| Routing ID for ebXML                        |      |
| The community profile and CPAs              |      |
| Extracting the KeyInfo element for a CPA    |      |
| Managing CPAs                               |      |
| Importing a CPA                             | 409  |
| Importing a CPA template                    | 409  |
| API web service for CPAs                    |      |
| STAR BOD support                            |      |
| HL7 support                                 | .415 |
| Self-registration of ebXML partners         | .416 |
| ebXML hub procedure                         |      |
| ebXML partner procedure                     |      |
| ebXML troubleshooting                       | 420  |
| Chapter 28. RosettaNet support              | 423  |
| RosettaNet overview                         | 423  |
| RosettaNet configuration outline            | 424  |
| Add a PIP                                   |      |
| Configuring the pipdefinitions.xml file     |      |

|   | RNIF meta-data elements           | 430   |
|---|-----------------------------------|-------|
|   | Message meta-data documents       | 434   |
|   | Special handling of meta-data     | 435   |
| С | hapter 29. CSOS orders            | 437   |
|   | Overview of CSOS functionality    |       |
|   | How it works                      | 438   |
|   | CSOS configuration for sending    |       |
|   | CSOS configuration for receiving  | 440   |
|   | Import CSOS root certificate      | .441  |
|   | Import CSOS signing certificate   | 442   |
|   | CSOS certificate revocation lists |       |
|   | Identify CSOS order sources       |       |
|   | Sign pending orders               | 446   |
|   | Tracking orders by number         | 447   |
|   | Index                             | . 449 |

## 1 System requirements

The following topics provide the hardware and software requirements for running Cyclone Interchange, BEA WebLogic Edition.

In addition, we strongly recommend that you read the release notes in the readme file on the installation CD for supplemental information about system requirements and installation.

#### Concepts

- Hardware
- Software on page 6
- Port assignments and possible conflicts on page 14
- Security considerations on page 16
- About the user license file on page 17

## **Hardware**

The following topics outline the minimum hardware requirements.

If you plan to run Cyclone Interchange on multiple computers, each machine in the cluster must meet these requirements.

## Windows and UNIX computers

These are the hardware requirements for Windows and UNIX computers.

- 800 MHz or faster Pentium III-class processor (Windows only)
- Minimum 1 gigabyte of Random Access Memory (RAM), but
   2 gigabytes or more recommended (see RAM requirement)
- 150 MB disk space for Cyclone Interchange software
- 200-400 MB for data storage, but possibly more (see Temp directory requirement)
- SVGA monitor
- CD drive (for installation)
- TCP/IP network interface
- Local area network (LAN) card (Windows only)

#### **RAM** requirement

The bare minimum RAM requirement is 1 gigabyte. But 2 gigabytes are highly recommended. Even more is necessary for systems that process large volumes of data or have complex configurations.

For Cyclone Interchange, a complex configuration involves multiple communities, many partners, multiple nodes, or many custom changes.

For Transaction Director, a complex configuration involves many document types or attributes, a large volume of document parsing, complex document parsing, or many user-defined alerts.

#### Temp directory requirement

The temp directory of the computer running the trading engine server must have enough space available to handle the largest messages traded. As a rule of thumb, the temp directory space should be five times larger than the largest message times the number of messages processed concurrently. For example, if the largest message is 1 gigabyte and up to 5 messages of that size may be processed concurrently (inbound or outbound), the temp directory should have 25 gigabytes of available space. The following is the formula for this example:

1 GB largest message \* 5 \* 5 concurrent messages = 25 GB temp directory

If you run the trading engine in a multiple computer cluster, the temp directory of each computer should have this much available space.

When estimating the number of documents processed concurrently, we recommend estimating high rather than low. Your estimate depends on the number of integration and delivery exchanges, how the exchanges are configured, and the number of inbound and outbound documents going through the exchanges. Another way is to base the estimate on the expected throughput and how long it takes to process each document. For example, if the system is expected to process 100 documents a minute and it takes an average of 15 seconds to process one document, then 25 is the number processed concurrently.

#### E-mail server

The trading engine needs access to an external SMTP server if you plan on sending business messages via SMTP/POP or messages about system events via e-mail.

## **Software**

The following topics outline the minimum software requirements.

#### Microsoft Windows

Cyclone Interchange supports the following Windows operating systems.

- Windows XP with Service Pack 1 or later
- Windows Server 2003

You must have administrator rights to successfully install Cyclone Interchange.

If you plan to run Cyclone Interchange as a Windows service, we highly recommend creating a user account solely for starting the service upon log-on for Cyclone Interchange and related applications (for example, AS2 Accelerator, aXML Agent). This user account should be granted all Windows administrator rights. The account should be fully dedicated to Cyclone Interchange and not be used by any other user.

The dedicated user account is recommended because if a user logs on to a Windows computer, whatever applications were started are terminated by Windows when that user logs out.

After installing Cyclone Interchange or related application as a Windows service, open the properties for the service and change the default setting of "Local System account" to "This account." Then type the name and password of the dedicated user account. When the Windows computer starts up, the service will start as that special log-in account. So long as no one manually logs on to the Windows computer as that special log-in account name, the application will not be aborted when another user logs out of the computer.

The application installer provides the option to set up the Windows service under a local system account or a domain\user account. Choose a domain account if the service needs to access your network or other resources requiring user permissions beyond your local account. If unsure, ask your network administrator. Type a domain\user and password only for a domain account; you do not have to do so for a local account. If you decline to set up the Windows service at installation, you can set up the service later.

Even if you do not run Cyclone Interchange or related applications as a Windows service, a dedicated user account for the Windows computer is still recommended. When the dedicated account is used to start the Windows computer and then Cyclone Interchange is started manually, make sure the dedicated user never logs out to ensure the application will run continuously.

#### **UNIX**

Cyclone Interchange supports the following UNIX operating systems.

- AIX 5.3 (see note)
- HP-UX 11i
- Red Hat Enterprise Linux 3.1 and 4
- Solaris 9 and 10

Note: When version 5.4 of Cyclone Interchange was released, IBM's JRE 1.5 for AIX was in beta. So support of AIX is pending. A version for AIX is planned once IBM releases the JRE. Meantime, AIX users may continue to use 5.3.3.

#### **OS** patches

Patches for some operating systems are required to support Java technology. We recommend checking the support web sites of OS vendors to download up-to-date patches for UNIX operating systems.

#### Requirement for users of HP-UX

Default values in HP-UX 11i for threads and other processes are too low for a Java application like Cyclone Interchange. We recommend using the SAM tool to adjust kernel parameters to the values in the following table. We recommend that you involve your organization's UNIX administrator in making these changes.

| Parameter       | New value | Description                                            |
|-----------------|-----------|--------------------------------------------------------|
| max_thread_proc | 1024      | Maximum number of threads allowed in each process.     |
| maxfiles        | 4096      | Soft file limit per process.                           |
| maxfiles_lim    | 6144      | Hard file limit per process.                           |
| nfile           | 9968      | Maximum number of open files.                          |
| nflocks         | 8192      | Total number of file locks for open files system-wide. |
| ninode          | 2492      | Maximum number of open inodes.                         |

| Parameter | New value | Description                               |
|-----------|-----------|-------------------------------------------|
| nkthread  | 3635      | Total number of kernel threads available. |
| nproc     | 2068      | Maximum number of proc table entries.     |

#### **Databases**

Cyclone Interchange comes with the Apache Derby open source database. Derby is the default database when Cyclone Interchange runs on a single computer with a single Java virtual machine. However, Cyclone Interchange AS, as well as clustered configurations of the trading engine, must use an external database. Single computer, single JVM configurations can optionally use an external database.

For information about Derby go to <a href="http://db.apache.org/derby/">http://db.apache.org/derby/</a> index.html.

We recommend involving your organization's database administrator in the set up and maintenance of an external database.

Supported external databases are:

- IBM DB2 8.2
- Oracle 9i and 10g. Using Oracle requires downloading drivers from Oracle's web site. For details see Configure external database on page 30.
- Microsoft SQL Server 2000 with SP3a. Do not use Personal Edition.
   Use of Personal Edition causes severe operational issues.

**Note:** If you use SQL Server 2000, Microsoft may have released a later service pack or patches since this documentation was published. We recommend checking for and installing those if available.

In addition Cyclone Interchange requires:

- Network access to the database administrator application
- Database access capability for clients

When using Derby, there is a chance the following error message may display, sometimes many times in a short period: "Share violation: another process may be using the file." This error occurs when a process other than the trading engine (most likely virus checking software) tries to access the Derby database files. The error is harmless and does not affect operation of the trading engine. To prevent the error from displaying, set virus software to omit checking the database directory and files. The directory is at [install directory]\[build number]\corelib\db\derby. Do not move or try to change any of the files in this directory.

#### Internet connection

A persistent Internet connection is required for Cyclone Interchange to exchange messages with partners. This means the connection should always be "on" and not a dial-up connection. The Internet connection also needs a static IP address, never a dynamic IP address common to dial-up connections.

For HTTP connections, it is likely that your partners need to go through a proxy server to connect to you. Ask your Internet service provider for the IP address or fully qualified domain name (FQDN) of the proxy server that a partner needs in order to connect to you over the Internet. Does the proxy server always present the same static IP address to the partner who needs to connect to you? If using an FQDN on the proxy server, does it always resolve to a static IP address? A dynamic IP address is unacceptable since partners who must connect to you would never know what IP address to use from one connection to the next.

#### Internet browser

The browser-based user interface and online help support Microsoft Internet Explorer 6 or later and Mozilla Firefox 1.0 or later.

If you experience display problems while using the online help (for example, table of contents links do not match pages), do the following.

- For IE, delete the browser's temporary Internet files (select **Tools** > **Internet Options**, General tab). Restart the browser and try again.
- For Firefox, clear the cache (select **Tools > Options** and then select **Privacy** and click **Clear** next to **Cache**).

#### Pop-up blocking software warning

Pop-up blocking software for your browser may interfere with this product. You may want to disable or uninstall such software.

#### Browser requires JRE plug-in

The browser must have J2SE Java Runtime Environment (JRE) 1.5. This is required to run various applets within the user interface (for example, the server monitor and statistics monitor).

Do the following to check the browser for the plug-in:

#### **Internet Explorer**

Select **Tools** > **Internet Options** to open the Internet Options window. Select the **Advanced** tab. Scroll down the list of settings and look for a category named Java (Sun). Under this might be a setting that is the same or similar to the following line:

#### Use JRE 1.5.0\_05 for <applet> (requires restart)

If present, select the check box for this entry if not already selected. Click **OK** to close the window and save your change and restart Internet Explorer.

#### Mozilla Firefox

Type **about:plugins** in the address field and press **Enter**. Scroll down the installed plug-ins page and check the version of the latest Java plug-in.

If you need JRE 1.5.0\_05 or later, go to the following URL and download and install the JRE: <a href="http://java.sun.com/j2se/1.5.0/download.jsp">http://java.sun.com/j2se/1.5.0/download.jsp</a>

### E-mail clients

If you plan to exchange messages with partners who use an e-mail client application rather than a trading engine application such as Cyclone Interchange, partners are advised to use Microsoft Outlook 2002 or later.

### E-mail service provider

If you plan to use e-mail as a transport for exchanging documents with partners, we recommend subscribing to a reputable Internet service provider with high-quality e-mail service. Do not use any of the free e-mail services available on the Internet. Although these services are suitable for personal messages, they are not acceptable for business-to-business e-commerce transactions. Such services have shortcomings related to file sizes and non-standard MIME headers that are fatal to document trading.

#### Remote access

Clients operating remotely require access to Cyclone Interchange server. For details see UI usage with proxy servers on page 129.

#### Adobe Acrobat

Adobe Acrobat Reader 5 or later is required to view and print Cyclone Interchange user documentation that is provided in portable document format (PDF) files. Acrobat Reader is available free from Adobe Systems Inc., <a href="https://www.adobe.com">www.adobe.com</a>.

## Port assignments and possible conflicts

Some transports and database types have default port assignments in Cyclone Interchange. A default port assignment could conflict with a port already in use on your system. You can execute a command to check for possible conflicts. You can use the command before installing Cyclone Interchange to eliminate possible port conflicts or after installing if you encounter a problem.

The following table lists the default port assignments in Cyclone Interchange. The table says where you can change a port number.

Table 1 - Port assignments

| Description                                                   | Default port | Where to change it        |
|---------------------------------------------------------------|--------------|---------------------------|
| Derby JDBC driver                                             | 0            | \conf\datastoreconfig.xml |
| SQL Server JDBC<br>driver                                     | 1433         | \conf\datastoreconfig.xml |
| Oracle JDBC driver                                            | 1521         | \conf\datastoreconfig.xml |
| RMI                                                           | 2010         | \bin\startServer.cmd      |
| Control node<br>listener for Server<br>Monitor<br>connections | 3434         | Not configurable.         |

Table 1 - Port assignments

| Description                         | Default port | Where to change it                                                                                                    |
|-------------------------------------|--------------|----------------------------------------------------------------------------------------------------|
| Embedded SMTP                       | 4025         | This port, which the trading engine uses for an embedded server, can be changed by clicking Configure the global embedded SMTP server on the main trading configuration page in the user interface.             |
| Embedded HTTP<br>or HTTPS           | 4080         | This port, which the trading engine uses for an embedded server, can be changed by clicking <b>Configure the global embedded HTTP server</b> on the main trading configuration page in the user interface.      |
| Embedded web<br>services API server | 5080         | This port, which the trading engine uses for an embedded server, can be changed by clicking Configure the global embedded web services API server on the main trading configuration page in the user interface. |
| User interface<br>HTTP              | 6080         | This port is used to access the user interface in a browser. This can be changed in\conf\startup.xml.                                                                                                    |
| Clusterbus                          | 47001        | Not configurable. If 47001 is in use, 47002 is tried and so on up to 47556.                                                                                                    |
| DB2 JDBC driver                     | 50000        | \conf\datastoreconfig.xml                                                                                                    |

If there is a port conflict, you can free the port for use by Cyclone Interchange. Alternately, you can configure Cyclone Interchange to use an inactive port above 1024 that is not listed in the output of the netstat command.

You can use the netstat command to generate a list of ports in use on your system. The command is executed in the following ways.

#### **Windows**

In a command prompt or DOS window, type **netstat -a -n** or **netstat - an** to display a list of ports in use. You can instead type **netstat -a -n** | **more** to page through the list.

#### **UNIX**

On a command line, type **netstat -a -n** or **netstat - an** to display a list of ports in use. Or, to find whether a specific port is in use, type **netstat -a** | **grep [port number]**.

## Security considerations

To ensure the integrity of data processed by Cyclone Interchange, we recommend that you adhere to the following security measures in addition to your company's own security policies. Although the risks are possibly remote, failure to institute minimum security measures may result in compromised data.

- 1 Install Cyclone Interchange in the data layer behind a firewall and not in an area unprotected from exposure to the Internet.
- **2** Do not view a binary document that has been received by the trading engine without first scanning the document for viruses.
- **3** Institute a policy for periodically changing the password for accessing Cyclone Interchange.
- **4** Control access to the computer running Cyclone Interchange to authorized users.
- 5 If you use an external database on a different computer than the one running Cyclone Interchange, control access to the database computer to authorized users.
- **6** If you manually distribute your certificate to partners, do so via a secure means. Encourage your partners to do likewise.

## About the user license file

The functionality you are licensed to use is controlled by a file named license.xml. You must have a license file to install the application. After installing, the file is stored in [install directory]\[build number]\conf.

Do not move, rename, or delete the license.xml file. Any attempt to change the contents will make your system inoperable. The file is hashed and signed to protect it from tampering.

If you receive a new license.xml file, copy over the old file or replace it and restart the server. For example, you may receive a new license to replace one that has expired.

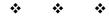

| 1. | System | requirements |
|----|--------|--------------|
|    |        |              |

## Installation

You can install Cyclone Interchange, BEA WebLogic Edition on computers that meet the hardware and software criteria described in System requirements on page 3.

The following topics describe how to install Cyclone Interchange on all supported operating systems and databases.

#### Concepts

- Installation outline
- Before installing on page 21
- Maintenance of Oracle database on page 47
- Oracle custom tablespaces option on page 52

#### **Procedure**

- Installation procedure on page 22
- Configure external database on page 30
- Start the server on Windows on page 40
- Start the server on UNIX on page 41
- Run as a Windows service on page 41
- Open the user interface on page 44
- Add a node on page 45
- Configuring external SMTP server on page 46
- Stop the server on page 46
- Uninstalling on page 47

## Installation outline

The following are the basic steps in setting up Cyclone Interchange. These steps are explained later in more detail.

- Review Before installing on page 21 for things you should do or know 1 about before installing.
- 2 If you are upgrading from version 5.0 or later, see Upgrading on page 55 before proceeding with the installation of the new version.

If you are upgrading from version 4.2.x or earlier, see Migrating version 4.2 trading profiles on page 71 before proceeding.

- 3 If you want to run the system on multiple computers, see Nodes and clusters on page 107 before proceeding.
- 4 If using an external database, consider creating a database in your database application before installing Cyclone Interchange. Although you can do this after installing, doing it beforehand can streamline the process.
  - For details see Configure external database on page 30.
- 5 Install Cyclone Interchange. See Installation procedure on page 22.
- 6 Start the server. This creates the database tables for the embedded Derby database or external database. See Start the server on Windows on page 40 or Start the server on UNIX on page 41.
- 7 Open the user interface in a browser. See Open the user interface on page 44. If this is the first time you have logged on, the getting started page displays. This page provides prompts and links for completing the initial configuration.
- 8 For security purposes, change the password of the admin user. You also might want to add a new administrative user of your own and assign it to the admin role. You can do this by going to the user and roles area.
- 9 Specify an SMTP server for sending messages. You can do this by following the link on the getting started page or going to the system management area and clicking **Configure the SMTP server**.
- 10 Depending on whether your user license requires it, add a node on the newly installed server. See Add a node on page 45.
- 11 Start configuring the application. See Getting started with Cyclone Interchange on page 209.
- **12** While configuring the application you may have to edit system files or add your own custom scripts or code. This is normal in order to use or extend some functionality. When you upgrade later to a newer version of the application, you may want to carry forward the configuration in the files you have changed or added. To simplify this, use the application's site directory to document custom changes. This record keeping is helpful not only for upgrading, but for disaster-recovery planning as well. We also recommend that you keep copies of all files that you add to system directories for custom configurations. This includes such things as modified system configuration files, postprocessing scripts and custom Java classes. For more information about how to use the site directory, see Planning for upgrades and disaster recovery on page 89.

If you do not document your changes to system files, tools are available for identifying changed system files after upgrading. For details see File comparison tools for upgrades on page 68.

## **Before installing**

There are certain things you should do or be aware of before installing Cyclone Interchange.

These areas include:

- External database
- Other prerequisites

#### External database

If your user license requires or allows using an external database, the installation wizard prompts you to enter the following information:

- The database type (Oracle, SQL Server or DB2)
- The name of the database
- The fully qualified domain name or IP address of the database computer
- The database user name
- The database password
- If Oracle, the location of the database drivers. This is optional. You can specify the location of the drivers after installation if you prefer.
   Download Oracle drivers on page 31 explains how to get the drivers.

You can use your database software to create the database before or after installing Cyclone Interchange. But regardless which you do first, this database information must be accurate to avoid possible problems later. See Configure external database on page 30.

CAUTION: You must create the external database before starting Cyclone Interchange server the first time.

See Databases on page 10 for information about supported databases.

### Other prerequisites

- Make sure you know the location of the license.xml file. The system prompts you for it during installation. You cannot install without it. See About the user license file on page 17. If you do not have this file, contact technical support.
- Make sure the date and time are correct on the computer you are installing the application. This can avoid possible problems later.
- If you have downloaded the software or are not installing from a CD, you must launch the installer from a physical mapped directory. UNC is not supported. If you attempt to install through a UNC connection, the installer displays a message advising you to launch the installer through a conventional directory path (for instance, C:\directory name on Windows).

## Installation procedure

Use this procedure to install Cyclone Interchange.

#### **Steps**

- Make sure the computer meets the criteria in System requirements on page 3.
- 2 Review Before installing on page 21.
- 3 If upgrading from version 5.1 or later, see Upgrading on page 55.
  - If upgrading from version 4.2.x or earlier, see Migrating version 4.2 trading profiles on page 71.
- 4 If you plan on using an external database, see Configure external database on page 30 before proceeding.
- 5 If you plan on running Cyclone Interchange in a multiple computer cluster, read Nodes and clusters on page 107 before proceeding.
- 6 Follow the procedure for your operating system:

Install on Windows on page 23

Install on UNIX on page 24

**Note:** The installer lets you choose whether to migrate company and partner profile data from Cyclone Interchange 4.2.x. If you choose this option, the installer exports profiles from the earlier Cyclone Interchange and writes the files to [build number]\profiles\staged of the new application's installation directory tree. See Import all profiles on page 73 for how to import the profiles to the trading engine.

#### Install on Windows

Use this procedure to install on computers with supported Windows operating systems.

#### **Steps**

- 1 Close any applications that might be running.
- If using an installation CD, place the disk in the CD drive. When the CD menu appears, click **Install** to launch the installation wizard. If the CD menu does not appear after you insert the CD in the drive, use Windows Explorer and double-click the **install.exe** file in the windows directory on the CD.

If you downloaded a ZIP file containing the software, unpackage the file properly. If using WinZip, for example, select **Actions** > **Extract**. Do not unpackage by copying the files from the WinZip window and pasting to a directory, as this corrupts the directory structure of the installation files, causing the installation to fail. After unpackaging the ZIP file, double-click **install.exe** to launch the application installer.

- **3** Make sure you have a license.xml file. You need this to install the application.
- **4** Follow the on-screen prompts for installing the application.

The installer prompts for the location of a common directory. This directory must be shared if you are clustering on multiple computers. See Cluster Windows computers on page 111.

The installer asks whether to set up the server as a Windows service. If you opt for the service, you are prompted to choose your local system account or a domain account. Choose a domain account if the service needs to access your network or other resources requiring user permissions beyond your local account. If unsure, ask your network administrator. Type a domain\user and password only for a domain

account; you do not have to do so for a local account. If you decline to set up the Windows service at installation, you can set up the service later. See Run as a Windows service on page 41.

5 If you plan on using an external database and have not created the database yet, see Configure external database on page 30. Do not start Cyclone Interchange server without first creating the database.

#### Install on UNIX

Use this procedure to install on computers with supported UNIX operating systems.

The default installation process is text-based, but you can use the **-I gui** parameter to launch a graphical user interface during installation if the computer has X Windows.

The following steps are common to all supported UNIX operating systems. Once you perform them, you are directed to the procedure for your particular operating system to complete the installation.

The home directory for Cyclone Interchange must not be automounted or on an automounted file system. Cyclone Interchange cannot run correctly on an automounted file system. This applies to volumes mounted using the automount utility and not to volumes that are automatically mounted at startup. Cyclone Interchange cannot be installed on automounted volumes because of automatic unmounting of such drives.

The installer prompts for the location of a common directory. This directory must be shared if you are clustering on multiple computers. See Cluster UNIX or Linux computers on page 119.

#### **Steps**

- 1 Create a user account as the home directory for the application. For example: /opt/cyclone.
- 2 Check whether there is between 200 and 400 megabytes of storage available in the system /tmp directory. If not, set the environment variable IATEMPDIR to a directory with between 200 and 400 megabytes of disk space. IATEMPDIR is used by the installer program. If required, use the **export** command to change the value of IATEMPDIR from a local variable to an environment variable.

Alternately, you could clear some or all of the /tmp directory, but doing so could interfere with other processes.

- **3** Make sure you have a license.xml file. You need this to install the application.
- 4 If you are installing using a CD, determine the device name of your CD drive. The installation CD has a standard ISO-9660 (High Sierra) file system with Rock Ridge extensions.

If you downloaded a tar file, copy the file to some directory (for example, cyclone/install). Execute the following command to extract the tar file:

tar xvf\*.tar.

**5** See the installation procedure for your operating system:

**Install on Hewlett-Packard HP-UX** 

Install on IBM AIX on page 27

Install on Red Hat Linux on page 28

Install on Sun Solaris on page 29

### Install on Hewlett-Packard HP-UX

Use this procedure to install the application on your Hewlett-Packard HP-UX server with an installation CD.

### **Steps**

- 1 Log in as **root**.
- **2** Insert the installation CD into the CD drive.
- **3** If /mnt does not exist, create it with the following command:

mkdir/mnt

**4** Mount the installation CD with the following command:

mount -o cdcase /dev/dsk/\*/mnt

where /dev/dsk/\* is the device name of your CD drive.

- **5** Log out as **root**.
- **6** Log in to the cyclone account you created previously.

7 Run the following command:

### /mnt/hpux/install.bin

- 8 Follow the instructions in the installation process.
- 9 Log out from the cyclone account.
- 10 Log in as root.
- 11 Unmount the CD by running the following command:

#### umount /mnt

- **12** Eject the CD from the CD drive.
- **13** Log out as **root**.
- 14 If you plan on using an external database and have not created the database yet, see Configure external database on page 30. Do not start Cyclone Interchange without first creating the database.

### Install on IBM AIX

Use this procedure to install the application on your IBM AIX server with an installation CD.

The Logical Volume Manager (LVM) enables the user to specify the physical sectors of the hard drive, or group of hard drives, to use when creating a volume on the AIX. The sectors closest to the center spindle of the disk generally give the fastest, most efficient, input and output reads and writes. The sectors towards the edge of the disk generally give the slowest input and output results. Once the LVM is used to create and mount a volume on the AIX, Cyclone Interchange can be installed into a directory on that mount point just as it can with a non-LVM volume. Cyclone Interchange software itself is not aware of whether or not this is an LVM mount point.

### **Steps**

- 1 Insert the installation CD into the CD drive.
- 2 Log in as **root**
- 3 Run the command:

mount -vcdrfs -r -p /dev/cd? /mnt

where /dev/cd? is the device name of your CD drive. Possible values are o through 9. If you have only one CD drive, its number is probably 0.

- 4 Log out as **root**.
- **5** Log in to the cyclone account you created previously.
- **6** Run the following command:

### /mnt/aix/install.bin

- **7** Follow the instructions in the installation process.
- **8** Log out from the cyclone account.
- **9** Log in as **root**.
- **10** Unmount the CD by running the following command:

### umount/mnt

- **11** Eject the CD from the CD drive.
- **12** Log out as **root**.
- 13 If you plan on using an external database and have not created the database yet, see Configure external database on page 30. Do not start Cyclone Interchange without first creating the database.

### Install on Red Hat Linux

Use this procedure to install the application on your Red Hat Linux server with an installation CD.

### **Steps**

- 1 Insert the installation CD into the CD drive.
- 2 Log in as **root**
- **3** Run the command:

### mount /dev/cdrom /mnt

where /dev/cdrom is the device name of your CD drive.

4 Log out as **root**.

- 5 Log in to the cyclone account you created previously.
- 6 Run the command:

### /mnt/linux/install.bin

- 7 Follow the instructions in the installation process.
- 8 Log out from the cyclone account.
- 9 Log in as **root**.
- 10 Unmount the CD by running the following command:

#### umount /mnt

- **11** Eject the CD from the CD drive.
- **12** Log out as **root**.
- 13 If you plan on using an external database and have not created the database vet, see Configure external database on page 30. Do not start Cyclone Interchange without first creating the database.

### Install on Sun Solaris

Use this procedure to install the application on your Sun Solaris server with an installation CD. Note that separate procedures are provided, depending on whether you are running the automounter.

### **Steps**

#### With automounter (the Solaris default)

- 1 Log in to the cyclone account you created previously.
- 2 Insert the installation CD into the CD drive.
- 3 Run the following command:

### /cdrom/cyclone/solaris/install.bin

- 4 Follow the instructions in the installation process.
- 5 Eject the CD by running the following command:

#### eject cdrom

#### Without the automounter

- **1** Insert the installation CD into the CD drive.
- 2 Log in as **root**.
- **3** Run the command:

### mount /dev/sr? /mnt

where /dev/sr? is the device name of your CD drive. Possible values are 0 through 9. If you have only one CD drive, its number is probably

- 4 Log out as **root**.
- **5** Log in to the cyclone account you created previously.
- **6** Run the command:

### /mnt/solaris/install.bin

- **7** Follow the instructions in the installation process.
- **8** Log out from the cyclone account.
- **9** Log in as **root**.
- **10** Unmount the CD by running the following command:

#### umount/mnt

- **11** Eject the CD from the CD drive.
- **12** Log out as **root**.
- 13 If you plan on using an external database and have not created the database yet, see Configure external database on page 30. Do not start Cyclone Interchange without first creating the database.

# Configure external database

The following topics explain how to configure Cyclone Interchange to use an external database.

Check Databases on page 10 to make sure the database you want to use is supported.

# Set up Oracle

Use this procedure to set up Oracle as the external database.

Cyclone Interchange requires connectivity to the database for work to be performed. If connectivity is lost (for instance, the database is restarted), the server restarts itself and tries to re-establish the connection. Before restarting, the server rolls back all operations in progress so no data are lost. If the server cannot re-establish connectivity upon restarting, it restarts itself repeatedly until connectivity is restored.

This procedure assumes you know how to use your database application.

CAUTION: You must create the external database before starting Cyclone Interchange server the first time.

### **Download Oracle drivers**

To use Oracle, you must download drivers. You can do this before or after installing Cyclone Interchange. If you download the drivers before installing, you have the option of giving the installation wizard the location of the drivers on your file system. If you skip this optional step at installation, you can make the drivers available later. You must make the drivers available to Cyclone Interchange server before you can start the server.

Download JDBC drivers from Oracle Corporation at <a href="http://">http://</a> technet.oracle.com/software/content.html. This site requires no-charge registration. The following downloading steps may differ from the actual procedure. Under the Technologies, Utilities, and Drivers heading, click Oracle JDBC Drivers. If using 9i, select Oracle9i Release 2 (9.2.0.5) (9.2.0.4) (9.2.0.3) & (9.2.0.1) drivers. Download ojdbc14.jar. If using 10g, select Oracle Database 10g (10.1.0.4) (10.1.0.2.0) drivers. Download ojdbc14.jar. Although the 9i and 10g drivers have the same name, the drivers are different. Users of 9i must use the 9i driver and users of 10g must use the 10g driver.

If after downloading the file you notice the name of the downloaded file is ojdbc14.zip rather than ojdbc14.jar, rename the file ojdbc14.jar.

If you have already installed Cyclone Interchange, copy the JAR to [install directory]\[build number]\corelib\db\oracle. If you have not yet installed, copy the JAR to your file system; the installer will prompt you for the JAR's location.

### Oracle tuning guidelines

When using an Oracle database, the user name Cyclone Interchange uses to connect to the database must not have permissions to access any schema other than Cyclone Interchange schema. Unless the user is restricted to only Cyclone Interchange schema, the application may try to update tables in other schemas with names similar to tables in Cyclone Interchange schema. The following is an example of a message when Cyclone Interchange tries to update a table in another schema:

```
2004-11-25 10:38:09 - [Startup: startSingleton
ConsumptionActivitySweeper] ERROR (EventedThread.run:5) -
EventedThread error. Stopping.
kodo.jdbc.meta.MappingInfoNotFoundException: The "column" attribute/
extension for the version indicator on type
"com.cyclonecommerce.collaboration.transport.ExchangePoint.<version-
indicator>" is missing or names a column "JdoVersion" that does not
exist.
```

To resolve this, use Oracle Enterprise Manager Console and select **Security > Users > your\_user > Roles Granted**. Remove any roles that would allow Cyclone Interchange to access schemas owned by other users. For example, if one of the roles is **DBA**, the user can see all schemas, including those owned by other users.

As a side note, when adding an Oracle user by using the **Create Like** function, if the original user has roles you do not want the new user to have (such as DBA), revoke those roles before starting Cyclone Interchange server.

The following are other tuning guidelines for Oracle if you plan on running Cyclone Interchange in a cluster of computers.

#### **Processes**

The allowed number of processes and cursors in Oracle must be configured based on the values in [install directory]\[build number]\conf\\datastoreconfig.xml and the number of nodes in Cyclone Interchange cluster. By default datastoreconfig.xml specifies a minimum of 50 connections per node and a maximum of 100. The relevant entry in that file looks like this:

```
<Property key="kodo.ConnectionFactoryProperties"
value="MaxIdle=50,MaxActive=100,MaxCachedStatements=0,Ma
xWait=30000"/>
```

Given that each machine in the cluster has one control node, using the default datastoreconfig.xml it would take at least  $\mathbf{n}$  \* 100 processes in Oracle to account for the control nodes alone (where  $\mathbf{n}$  is the number of machines in the cluster). On top of that, 100 must be added for each

processing node. For example, with a cluster of three machines, with 2 processing nodes on machine A, 2 processing nodes on machine B and 3 processing nodes on machine C, the following is needed:

```
3 * 100 = 300 control node connections
+
(2+2+3) * 100 = 700 processing node connections
```

This makes a grand total of 300 + 700 = 1000 processes required in Oracle for this example.

#### Cursors

The number of cursors should be twice the total number of connections (2000 for the preceding example).

### Other settings

The SGA (memory) and other settings might need adjusting to account for the number of processes and cursors. See your Oracle documentation for more information.

### Operating system settings

If you specify a large number of processes in Oracle, you might need to adjust certain operating system settings. For example, under UNIX you might need to adjust message queue, semaphore and IPC settings. See your Oracle and operating system documentation for more information.

For more information about using Oracle, see Maintenance of Oracle database on page 47.

### **Steps for Oracle database**

1 See Download Oracle drivers on page 31 for information about obtaining drivers.

If you have already installed Cyclone Interchange and provided the location of the Oracle database drivers during the installation process, you can skip this step about obtaining drivers, but you need to create the database.

If you have not installed Cyclone Interchange, you can follow the steps for creating the database and then install the application.

- 2 See Oracle custom tablespaces option on page 52 for whether custom tablespaces are right for you. Many users can skip this, but administrators of large enterprise systems should review this before proceeding.
- **3** In your database application, create a database. Set a user name and password for it. Make sure the user has complete administrator rights for reading, writing and changing the database.

Have the DBA or system manager do the following to set up the user and permissions:

Create a user and password (for example, **username** and **secret**) for Cyclone Interchange tablespace. Then run the following statements:

grant connect to username grant create procedure to username grant create session to username grant create table to username grant create view to username grant unlimited tablespace to username

For the tablespace, you can limit the size depending on your sizing needs and database availability.

**Note:** If have been using Oracle with Cyclone Interchange 4.2.x, note that the Oracle user requires more permissions with this release of the trading engine.

**4** If you have not already done so, install Cyclone Interchange. See Installation procedure on page 22.

If you already have installed Cyclone Interchange and did not provide the installation wizard with the location of the Oracle database drivers, copy **ojdbc14.jar** to [install directory]\[build number]\corelib\db\oracle.

- **5** Before starting Cyclone Interchange server, you can use a tool to check the database connection settings and make changes if necessary. See Database configuration tool on page 85.
- **6** Start Cyclone Interchange server. See Start the server on Windows on page 40 or Start the server on UNIX on page 41.

When the server starts, it connects to the database and adds its tables. Messages in the server console window report this activity. You also can use your database application to confirm that the tables have been added.

- 7 Open the user interface in a browser. See Open the user interface on page 44
- 8 If necessary, add a node. See Add a node on page 45.
- 9 Start configuring the application. See:

Getting started with Cyclone Interchange on page 209

# Set up SQL Server

Use this procedure to set up SQL Server as the external database.

Cyclone Interchange requires connectivity to the database for work to be performed. If connectivity is lost (for instance, the database is restarted), the server restarts itself and tries to re-establish the connection. Before restarting, the server rolls back all operations in progress so no data are lost. If the server cannot re-establish connectivity upon restarting, it restarts itself repeatedly until connectivity is restored.

This procedure assumes you know how to use your database application.

CAUTION: You must create the external database before starting Cyclone Interchange server the first time.

### **SQL Server tuning guidelines**

For SQL Server, the following are tuning guidelines in case database performance results in slower processing of Cyclone Interchange server.

Using the SQL Server Database Maintenance Plan Wizard, locate the Update Data Optimization Information window. Select all three check boxes on the window. Set up a schedule (for example, every hour). Then on the Specify the Database Backup Plan window, you might want to turn off the backup option if you have set up a short interval schedule.

### Steps for SQL Server database

- 1 In your database application, create a database. Set a user name and password for it. Make sure the user has complete administrator rights for reading, writing and changing the database.
- 2 If you have not already done so, install Cyclone Interchange. See Installation procedure on page 22.

- 3 Before starting Cyclone Interchange server, you can use a tool to check the database connection settings and make changes if necessary. See Database configuration tool on page 85.
- 4 Start Cyclone Interchange server. See Start the server on Windows on page 40 or Start the server on UNIX on page 41.

When the server starts, it connects to the database and adds its tables. Messages in the server console window report this activity. You also can use your database application to confirm that the tables have been added.

- 5 Open the user interface in a browser. See Open the user interface on page 44
- 6 If necessary, add a node. See Add a node on page 45.
- 7 Start configuring the application. See:

Getting started with Cyclone Interchange on page 209

# Set up DB2

Use this procedure to set up DB2 as the external database. This procedure creates a database named cyc\_data.

Cyclone Interchange requires connectivity to the database for work to be performed. If connectivity is lost (for instance, the database is restarted), the server restarts itself and tries to re-establish the connection. Before restarting, the server rolls back all operations in progress so no data are lost. If the server cannot re-establish connectivity upon restarting, it restarts itself repeatedly until connectivity is restored.

This procedure assumes you know how to use your database application.

CAUTION: You must create the external database before starting Cyclone Interchange server the first time.

### **DB2 tuning guidelines**

For DB2, the following are tuning guidelines if you plan on running Cyclone Interchange in a cluster of computers.

#### **Connections**

The allowed number of connections in DB2 must be configured based on the values in [install directory]\[build number]\conf\datastoreconfig.xml and the number of nodes in Cyclone Interchange cluster. By default datastoreconfig.xml specifies a minimum of 50 connections per node and a maximum of 100. The relevant entry in that file looks like this:

```
<Property key="kodo.ConnectionFactoryProperties"</pre>
value="MaxIdle=50, MaxActive=100, MaxCachedStatements=0, Ma
xWait=30000"/>
```

Given that each machine in the cluster has one control node, using the default datastoreconfig.xml it would take at least **n** \* 100 connections in DB2 to account for the control nodes alone (where  $\mathbf{n}$  is the number of machines in the cluster). On top of that, 100 must be added for each processing node. For example, with a cluster of three machines, with 2 processing nodes on machine A, 2 processing nodes on machine B and 3 processing nodes on machine C, the following is needed:

```
3 * 100 = 300 control node connections
(2+2+3) * 100 = 700 processing node connections
```

This makes a grand total of 300 + 700 = 1000 connections required in DB2 for this example.

#### Other settings

Other DB2 settings might need adjusting to account for the number of connections. See your DB2 documentation for more information.

#### Operating system settings

If you specify a large number of connections in DB2, you might need to adjust certain operating system settings. For example, under UNIX you might need to adjust message queue, semaphore and IPC settings. See your DB2 and operating system documentation for more information.

### Steps for DB2 database

1 If you plan to install Cyclone Interchange on a computer other than the DB2 server, install the DB2 client software on the computer you plan to install Cyclone Interchange.

2 Install Cyclone Interchange, choosing DB2 as the database type and providing the location of the DB2 driver files. DB2 provides these files. They are:

```
db2jcc.jar
db2jcc_javax.jar
db2jcc license cu.jar
```

See Installation procedure on page 22.

**3** Use the db2set tool to make local configuration changes on the DB2 server as follows:

```
db2set DB2_RR_TO_RS=YES
```

- **4** Create the database on the DB2 server.
- 5 Use the DB2 command line processor (clp) tool or Client Configuration Assistant tool to index the remote database on Cyclone Interchange computer. This makes the remote database appear as a locally accessible database on Cyclone Interchange computer. Refer to the DB2 documentation for how to make these changes.
- **6** Use the DB2 clp tool or the DB2 Control Center tool to manually perform configuration steps in the **db2\_create.sql** script on the DB2 server. Find the script in Cyclone Interchange tools directory.

The db2\_create.sql script attempts to include to complete order of steps required to performed this required configuration using the DB2 clp tool. This sql script is a suggested starting point for DB2 configuration. However, not all steps for accessing, connecting or granting rights will exactly apply, depending on the DB2 user performing the operations. For example, you need to modify the command lines in the script to use your database name, user name and password.

Note the comments in this script for naming conventions and folder path conventions. Also note that the minimum lines to perform are:

Create bufferpool bp32 size 250 pagesize 32768;

Create tablespace cyc\_big pagesize 32k managed by system using ('c:\db2data\cyc\_big') bufferpool bp32;

Create temporary tablespace cyc\_temp pagesize 32k managed by system using ('c:\db2data\cyc temp') bufferpool bp32;

Grant use of tablespace cyc\_big to user db2inst1;

Update db cfg for cyc\_data using BUFFPAGE 100000;

Update db cfg for cyc\_data using APPLHEAPSZ 1024

Update db cfg for cyc data using MAXAPPLS 80;

Update db cfg for cyc data using AVG APPLS 35;

Update db cfg for cyc\_data using PCKCACHESZ 1200;

Update db cfg for cyc\_data using CATALOGCACHE\_SZ 600;

Update db cfg for cyc\_data using LOCKLIST 6000;

Update db cfg for cyc\_data using LOCKTIMEOUT 30;

Restart the DB2 database on the DB2 server for the changes to take effect. You can do this with the DB2 clp tool:

#### stop database manager

### start database manager

You also can do it in a DB2 command window with the following commands:

#### db2stop force

#### db2start

- 8 Before starting Cyclone Interchange server, you can use a tool to check the database connection settings and make changes if necessary. See Database configuration tool on page 85.
- 9 Start Cyclone Interchange server. See Start the server on Windows on page 40 or Start the server on UNIX on page 41.

When the server starts, it connects to the database and adds its tables. Messages in the server console window report this activity. You also can use your database application to confirm that the tables have been added.

Do not log on to the user interface after the server has started. You must perform additional database tasks before the system is ready for use.

**10** Stop Cyclone Interchange server. See Stop the server on page 46.

- 11 Run the **db2\_runstats** command in Cyclone Interchange tools directory. This updates the new DB2 database tables and optimizes their performance.
- **12** Start Cyclone Interchange server.
- **13** Open the user interface in a browser. See Open the user interface on page 44
- **14** If necessary, add a node. See Add a node on page 45.
- **15** Start configuring the application. See:

Getting started with Cyclone Interchange on page 209

# Start the server on Windows

Use one of the following methods to start the server on Windows and you are not using the Windows service.

CAUTION: If you plan to use an external database, you must create it before starting the server the first time.

- Select Start > All Programs > Cyclone > Start Server.
- In Windows Explorer, go to [install directory]\[build number]\bin and double-click startServer.cmd.

A command window displays as the server is starting. The message **Server Startup Complete** displays when the server has started. Do not close the window or the server stops.

If the message **Starting Server** appears repeatedly and the server does not start, it is likely the system cannot connect to the external database. See <u>Configuring external SMTP</u> server on page 46 for how to use a tool to help resolve the issue.

# Start the server on UNIX

To start the server on UNIX, log in to the cyclone account you created during the installation process. Run the following command:

[install directory]/[build number]/bin/startServer

If the server does not start, it is possible a connection cannot be made to the external database. See Configuring external SMTP server on page 46 for how to check and change database connection settings.

# Run as a Windows service

You can run Cyclone Interchange server as a Windows service. This causes the application to start or stop with the computer. When Cyclone Interchange is running as a service, the only visual clues of the server status outside of the user interface are the application's log files and the services area of the Windows computer management window.

When the server has been started as a service, do not try to start it again on the **Start** menu or by double-clicking **startServer.cmd** in the application's bin directory.

The installation wizard asks whether you want to run the server as a service. If you declined, you can install the service now.

If you plan to run Cyclone Interchange as a Windows service, we highly recommend creating a user account solely for starting the service upon log-on for Cyclone Interchange and related applications (for example, AS2 Accelerator, aXML Agent). This user account should be granted all Windows administrator rights. The account should be fully dedicated to Cyclone Interchange and not be used by any other user.

The dedicated user account is recommended because if a user logs on to a Windows computer, whatever applications were started are terminated by Windows when that user logs out.

After installing Cyclone Interchange or related application as a Windows service, open the properties for the service and change the default setting of "Local System account" to "This account." Then type the name and password of the dedicated user account. When the Windows computer starts up, the service will start as that special log-in account. So long as no one manually logs on to the Windows computer as that special log-in account name, the application will not be aborted when another user logs out of the computer.

The application installer provides the option to set up the Windows service under a local system account or a domain\user account. Choose a domain account if the service needs to access your network or other resources requiring user permissions beyond your local account. If unsure, ask your

network administrator. Type a domain\user and password only for a domain account; you do not have to do so for a local account. If you decline to set up the Windows service at installation, you can set up the service later.

Even if you do not run Cyclone Interchange or related applications as a Windows service, a dedicated user account for the Windows computer is still recommended. When the dedicated account is used to start the Windows computer and then Cyclone Interchange is started manually, make sure the dedicated user never logs out to ensure the application will run continuously.

### Install service

If you are not already running the server as a Windows service and want to, do the following.

### **Steps**

- **1** Open a command prompt window.
- **2** Change the directory to [install directory]\[build number]\bin.
- **3** Run one of the following commands, depending on whether you want the service to run under your local system account or a domain\user account.

Local account: cycloneservice -i

Domain account: cycloneservice -i domain\user password

Use the domain account option if the service needs to access your network or other resources requiring permissions beyond your local account. If unsure of the option to use, ask your network administrator.

After running the command, the server will start the next time the computer starts. Or, if the server is not running, you can manually start the service in the current session.

## Uninstall service

If you want to stop running the server as a Windows service, do the following.

### **Steps**

- Open a command prompt window.
- 2 Change the directory to [install directory]\[build number]\bin.
- 3 Run the command **cycloneservice -u**.

The next time the computer starts, you must manually start the server.

# Use postInstall to add Windows service

There is another option for installing a Windows service for running Cyclone Interchange server. This performs the same action as described in Install service on page 42, but also installs Start menu shortcuts.

### **Steps**

- Double-click **postInstall.cmd** in [install directory]\[build number]\tools and follow the prompts.
  - If a debug message appears upon executing the tool, ignore it.
- 2 Verify that the shortcuts were created on the Start menu and the service has been added. To check for presence of the service, rightclick **My Computer** on the desktop and select **Manage**. On the Computer Management window, expand Services and Applications and click **Services**. The service is named **CycloneService**.

# Open the user interface

If you are opening the user interface for the first time, a getting started page displays when you open the UI. This page provides tips for configuring the application.

If your user license requires, the first thing you should do upon opening the UI the first time after installing Cyclone Interchange is add a node on your computer. See Add a node on page 45.

# Before logging on the first time

Before logging on for the first time to the user interface, make sure:

- If your license requires or optionally allows using an external database, the database is properly configured. See Configure external database on page 30.
- The server is running. See Start the server on Windows on page 40 or Start the server on UNIX on page 41.
- Internet Explorer 6 or later or Mozilla Firefox 1.0 or later is installed on your computer.

# Log on procedure

Use this procedure to log on to the user interface.

### **Steps**

- **1** Make sure the server is running.
- **2** When you are ready to log on, use one of the following methods:
  - On Windows, select Start > All Programs > Cyclone > Admin.
  - In Windows Explorer, double-click **admin** in [install directory]\[build number]\bin.
  - On Windows or UNIX, point the browser to:

#### http://host:6080/ui/

**Host** is the fully qualified domain name or IP address of the computer running Cyclone Interchange server.

**3** Use **admin** as the user ID and **Secret1** as the password when logging on the first time. The user name and password are case sensitive.

These are the user ID and password of the default system user. After logging on, we recommend creating a user with all permissions enabled and using it as a system administrator. We also recommend immediately changing the password of the user **admin**. See The admin user on page 134..

The first time you log on a page titled **Getting started** displays. It provides tips and links for configuring the application.

# Add a node

You need to add a node after logging on to the user interface the first time. A node is an instance of a Java virtual machine. Your license might allow you to run many nodes. Nodes perform the work of the application. Having multiple nodes is a way of managing processing work loads in a computer cluster. For more information see Nodes and clusters on page 107.

### **Steps**

- 1 Use the toolbar at the top of the user interface page to select the system management area.
  - Notice that displayed on the system management page is the server on which Cyclone Interchange was recently installed. Also notice that there are no nodes for the server.
- 2 On the system management page, click **Add a node** in the task list at the bottom of the page.
  - You can only add one node at a time. If you want to add another node, repeat this procedure.
- 3 If you are licensed to use both Transaction Director and Cyclone Interchange, select the application for the node.
- 4 Select the computer to add the node. As a new user, you probably want to select the computer where Cyclone Interchange was recently installed. However, if a computer cluster has been set up, you can select another computer.
- 5 Select **Add** to add the node.
  - The system management page displays the node you added and for the selected server. Notice the status is **not running**.
- 6 Click **Start** to the right of the node name to start the node. When the node starts, the status changes to running.
  - With a running node in place, you can configure the application. See:
  - Getting started with Cyclone Interchange on page 209

# **Configuring external SMTP server**

When you have started the server and logged on to the user interface the first time, one of the first things you should do is configure an external SMTP server. The system uses this SMTP server by default to send mail, unless its use is overridden in certain cases.

Go to the system management area of the user interface and click **Configure the global external SMTP server** to set up the server.

Consult with your network or e-mail administrator for the information needed to complete the configuration fields.

# Stop the server

Use one of the following methods to stop the server:

On Windows, type **stop** in the server console window and press **Enter**.

On UNIX, execute **stopServer**.

# Uninstalling

Use this procedure to uninstall Cyclone Interchange.

### **Steps**

- **1** Stop the server.
- **2** If set up as a Windows service, uninstall the service. See Uninstall service on page 43.
- **3** Delete the installation directory.
- **4** If uninstalling on a Windows computer, delete the Start menu shortcuts and any desktop shortcuts.

# Maintenance of Oracle database

Cyclone Interchange may put different demands on an Oracle database than other applications you use because it frequently adds, changes, and deletes records. It is crucial for a database administrator to set up a maintenance job that updates statistics at least once a week or more often for busy systems.

The following topics provide basic guidelines for Oracle database maintenance.

#### CAUTION:

The following topics offer minimal guidelines for maintaining an Oracle database. You should have a qualified database administrator address database configuration, maintenance procedures and performance tuning. Database maintenance is complex, and Oracle offers volumes of documentation. The basic information here is not a substitute for a qualified DBA or Oracle documentation or training.

# Maintenance prerequisites

You must start by verifying the integrity and health of your Oracle database configuration. There is little value in trying to maintain the performance of a poorly running database. Of most vital importance is the storage management options used when creating the tablespaces and schema objects assigned to those tablespaces. A given tablespace should use uniform extent sizes for all its objects. Schema objects within a given tablespace should all be of the same general size and have very similar capacity. For information on this, read the Oracle document "How to stop defragmenting and start living" available at <a href="http://www.oracle.com/technology/deploy/availability/pdf/defrag.pdf">http://www.oracle.com/technology/deploy/availability/pdf/defrag.pdf</a>.

A qualified database administrator should review the Oracle instance's initialization parameters and monitor run-time performance to verify the general health of the database in a production environment. Once a clean bill of health has been given, and the users of the database are satisfied with its performance, only then should the database maintenance guidelines described in the following topics be implemented.

# Gathering statistics

It is important to keep the statistics up to date to give the Oracle query optimizer the best possible chance of choosing the fastest access path available to resolve a given request for data. For Oracle 9i databases, the most efficient method of keeping the database statistics current is to:

- 1 Compute statistics reading all of the data once and only once to establish the most accurate baseline statistics possible.
- **2** Turn on automatic monitoring of all tables in the schema. This keeps track of the number of rows changed in each table.
- **3** Schedule a job to regather stale statistics once a week on tables with greater than 10 percent changed rows.
- **4** Manually run the job to regather stale statistics after every bulk load, purge or other operation that changes 10 percent or more of the data.

Here are some example code snippets that can be run from SQL\*Plus as the schema owner.

```
REM gather_schema_stats.sql
REM Author: Troy S. Clark REM Created: 03/23/2005
REM This script contains code snippets to efficiently gather statistics
REM on all tables and indexes in a given database schema.
REM This script should not be run directly, but rather used as a reference
define SCHEMA OWNER=CITXD
set timing on
-- NOTICE: Using the exec command to execute a stored procedure in SQP*Plus
requires that
          all of the arguments in the statement be on one line or it
generates an error.
-- 1. Gather full statistics on all tables/indexes in the schema -- only do
this once (i.e., the very first time)
exec dbms stats.gather schema stats( ownname => '&SCHEMA OWNER', degree =>
4, method opt => 'FOR ALL INDEXED COLUMNS', cascade => true );
-- 2. Turn Table Monitoring On
exec dbms stats.ALTER SCHEMA TAB MONITORING(ownname => '&SCHEMA OWNER',
MONITORING => TRUE);
-- 3. On a periodic basis (e.g., every sunday) Gather only Stale Statistics
      The statement below will only gather statics on tables/indexes that
have had more than 10% of rows changed...
```

```
exec DBMS STATS.GATHER SCHEMA STATS(ownname => '&SCHEMA OWNER',
estimate percent => 20, method opt => 'FOR ALL INDEXED COLUMNS', degree =>
4, cascade => TRUE, options => 'GATHER STALE' );
-- This code will create a new oracle dbms job to gather the stale stats
every Saturday night at 8:00 pm
DECLARE
 X NUMBER;
BEGIN
 SYS.DBMS JOB.SUBMIT
   ( job => X,
            => 'DBMS_STATS.GATHER_SCHEMA_STATS( ownname
    what.
                                                                      =>
''EDIPROD'',
                                              estimate percent => 20,
                                                 method opt
''FOR ALL INDEXED COLUMNS'',
                                             degree
cascade
                                                                  => 4,
                                                              => TRUE,
                                                 options
''GATHER STALE'' );',
    next date => to date('26/03/2005 20:00:00','dd/mm/yyyy hh24:mi:ss'),
    interval => 'NEXT DAY(TRUNC(SYSDATE), ''SATURDAY'')+20/24',
    no parse => TRUE
 SYS.DBMS OUTPUT.PUT LINE('Job Number is: ' || to char(x));
END:
commit;
```

# Rebuilding indexes

Normal B\*Tree indexes tend to reach a certain shape and then stay that way, right balancing/rotation-of-pages as their integer based keys increase in value. In this case (ever increasing integer key values), space made available by deletions will be re-used over time. However, indexes having other datatypes or patterns of key values (such as random integer values, last names, and so on) will tend to continually grow because they cannot reuse the empty space in the index fast enough to keep up with changes in the shape of the B\*Tree. This occurs because Oracle does not rebalance B\*Tree indexes upon every deletion and this behavior is a tremendous performance enhancement. The space is simply left where it is as dead weight. Whether this space is able to be reused is dependant upon the nature of the key values of future inserted rows. Thus, it is important to be able to identify which indexes would benefit from being rebuilt, and then to only rebuild those indexes while leaving the healthy indexes alone.

Here is a script that can be run from SQL\*Plus as a privileged user (that is, sys, system or other user having been granted the DBA role) that will produce a list of SQL statements to rebuild only those indexes that would benefit from doing so. The criteria used can be tweaked to your personal preferences, but the example below looks for indexes of B\*Tree Height greater than 4 or with more than 20 percent deleted leaf rows.

```
REM
REM @indexes that need to be rebuilt.sql
REM
REM Based on.... Oracle Corp.'s example: rebuild indx.sql
REM
REM Copyright (c) Oracle Software, 1998 - 2000
REM
REM Author : Jurgen Schelfhout
REM
REM MODIFIED: Troy Clark 03/22/2005 --> modernized the implementation
REM
REM The sample program in this article is provided for educational
REM purposes only and is NOT supported by Oracle Support Services.
REM It has been tested internally, however, and works as documented.
REM We do not guarantee that it will work for you, so be sure to test
REM it in your environment before relying on it.
REM
REM This script will analyze all the indexes for a given schema
REM or for a subset of schema's. After this the dynamic view
REM index stats is consulted to see if an index is a good
REM candidate for a rebuild or for a bitmap index.
REM
REM Database Version: 8.1.X and above.
REM
set pagesize 50000
set linesize 120
set trimout on
set trimspool on
set verify off
set serveroutput on
prompt
ACCEPT spoolfile CHAR prompt 'Output-file : ';
ACCEPT schema CHAR prompt 'Schema name (% allowed) : ';
prompt
prompt
prompt Rebuild the index when :
prompt - deleted entries represent 20% or more of the current entries
prompt - the index depth is more then 4 levels.
prompt Possible candidate for bitmap index :
prompt
      - when distinctiveness is more than 99%
prompt
spool &spoolfile
declare
   v ignore
                    INTEGER;
   index stats.distinct keys%TYPE := 0;
begin
   dbms output.enable (1000000);
  dbms output.put line ('Owner
% Deleted Entries Blevel Distinctiveness');
   dbms output.put line ('-----
-----');
   for rec in ( select owner, table name, index name
                   from dba indexes
```

```
where owner like upper('&schema')
                       and owner not in ('SYS', 'SYSTEM')
    ) loop
        execute immediate 'analyze index ' || rec.owner || '.' ||
rec.index name || ' validate structure';
         select height,
               decode ( lf rows, 0, 1, lf rows ),
               del lf rows,
               decode ( distinct keys, 0, 1, distinct keys )
           into v height,
               v_lf_rows,
               v_del_lf_rows,
               v distinct keys
           from index stats;
-- Index is considered as candidate for rebuild when :
-- - when deleted entries represent 20% or more of the current entries
-- - when the index depth is more then 4 levels.
-- Index is (possible) candidate for a bitmap index when :
   - distinctiveness is more than 99%
       if ( v height > 4 ) OR ( ( v del lf rows / v lf rows ) > 0.2 ) then
            dbms_output.put_line( rpad( rec.owner,16,' ') || rpad(
                                   rec.index name, 40, ' ') ||
                                  lpad(round((v del lf rows / v_lf_rows) *
100,
3), 17, '') ||
                                   lpad( v_height - 1, 7, ' ') ||
                                  lpad(round((v lf rows - v distinct keys)
* 100 /
v lf rows, 3), 16, ' '));
       end if;
   end loop;
end;
    spool off
```

# Oracle custom tablespaces option

Users of Oracle have an option to use custom tablespaces to permit advanced schema management. Under this option, data are organized in different tablespaces rather than the default of a single tablespace. This reduces fragmentation of tablespaces and results in improved performance of Cyclone Interchange.

This option is intended for large enterprise systems and should be implemented and managed only with the help of a database administrator.

The configuration for custom tablespaces must be completed using a new database and before Cyclone Interchange server is started the first time. Oracle users who want to change to custom tablespaces must manually move tables and indexes.

Once custom tablespaces are in place, users can upgrade later to newer versions of Cyclone Interchange without additional configuration, provided the same database is used. This is possible because the settings in the datastoreconfig.xml file carry forward to the new datastoreconfig.xml file in the upgraded application.

The following steps describe how to implement custom tablespaces.

### **Steps**

1 Install Cyclone Interchange and set up an Oracle database. See Installation procedure on page 22 and Set up Oracle on page 31.

Do not start Cyclone Interchange server.

**2** Edit a sql script to create the custom tablespaces in Oracle.

A sample script, create\_tableSpaces.sql, is provided in [install directory]\[build number]\conf\db. You can use the sample script or your own.

If using the sample script, configure it for your environment. The values of the following two properties must be set properly.

```
define ORASID=orasid
define DATA FILE PATH=/oradata/&ORASID/data
```

In the section of the file for tablespace names, you can use the names as provided. If you change the names, you also must edit the datastoreconfig.xml file to reflect the changed names. You can create more or fewer tablespaces in your own script, but you must change datastoreconfig.xml accordingly. Check each tablespace data file number and size to make sure your database has sufficient capacity.

Save and close the file.

**3** Open for editing the datastoreconfig.xml file in [install directory]\[build number]\conf.

Change the value of the following element to **true**.

```
<TableSpaces enabled="False">
```

Change the following only if you used your own sql script and not the sample script or changed the tablespace names in the sample script.

```
<TableSpace type="Large_Table" name="CYCLONE_LARGE_TABLES"/>
<TableSpace type="Medium_Table" name="CYCLONE_MEDIUM_TABLES"/>
<TableSpace type="Small_Table" name="CYCLONE_SMALL_TABLES"/>
<TableSpace type="Large_Index" name="CYCLONE_LARGE_INDEXES"/>
<TableSpace type="Medium_Index" name="CYCLONE_MEDIUM_INDEXES"/>
<TableSpace type="Small_Index" name="CYCLONE_SMALL_INDEXES"/>
```

Each TableSpace entry must correspond to the tablespace name in the sql script. To group two together (for instance, Medium\_Index and Small\_Index) into the same tablespace, set the name of the two entries to the same value.

Save and close the file.

- **4** Run the sql script in Oracle.
- **5** Start Cyclone Interchange server. This creates the application's database schema according to the settings in the datastoreconfig.xml file.

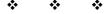

# 3 Upgrading

When you install Cyclone Interchange, BEA WebLogic Edition the toplevel directory tree looks like this (for example, on Windows):

```
C:\[install_directory] \bn \common
```

For the **bn** directory, the **b** stands for build and **n** is a placeholder for the build number, which is a way of representing the software version. The build number directory contains system files. The common directory contains user data and certain files to be retained in an upgrade.

This directory structure is integral to a strategy for seamless upgrades to future versions of this software. When upgrading, the new version is installed in the same root directory (for example, C:\[install\_directory]). A new build number directory is created for the new version and resides alongside the build number directory of the old version. The build number directories contain the system files of their respective versions. After upgrading, there remains a single common directory, which contains files shared by both versions. For example, after installing an upgrade, the top-level directory tree looks like this (again, on Windows):

```
C:\[install_directory] \b1 \b2 \common
```

We recommend making no changes to these directories as installed. This is not a restriction on the location of integration and backup directories. You can set up such directories inside or outside the application directory tree. If inside the tree, create subdirectories of common. However, we urge against creating subdirectories of the build number directory, as those would not be replicated in an upgrade.

#### **Procedure**

Upgrading from version 5.1 or later on page 56

#### Concepts

- File comparison tools for upgrades on page 68
- Migrating version 4.2 trading profiles on page 71

# Upgrading from version 5.1 or later

Use this procedure if you are running version 5.1 or later of Cyclone Interchange and intend to upgrade to a newer version. All data are preserved in the upgrade.

**Note:** If you are running a version 5 earlier than 5.1 of Cyclone Interchange, contact technical support for help in upgrading. If upgrading from Cyclone Interchange 4.2.x, this procedure covers how to migrate profiles from the earlier version to the new version.

When upgrading, the same database can be used from one version to the next. Tables are changed or added, and data are preserved as part of the upgrade installation process.

When using an Oracle database, the user name Cyclone Interchange uses to connect to the database must not have permissions to access any schema other than Cyclone Interchange schema. Unless the user is restricted to only Cyclone Interchange schema, the application may try to update tables in other schemas with names similar to tables in Cyclone Interchange schema. The following is an example of a message when Cyclone Interchange tries to update a table in another schema:

```
2004-11-25 10:38:09 - [Startup: startSingleton
ConsumptionActivitySweeper] ERROR (EventedThread.run:5) -
EventedThread error. Stopping.
kodo.jdbc.meta.MappingInfoNotFoundException: The "column" attribute/
extension for the version indicator on type
"com.cyclonecommerce.collaboration.transport.ExchangePoint.<version-
indicator>" is missing or names a column "JdoVersion" that does not
```

To resolve this, use Oracle Enterprise Manager Console and select **Security > Users > your\_user > Roles Granted**. Remove any roles that would allow Cyclone Interchange to access schemas owned by other users. For example, if one of the roles is **DBA**, the user can see all schemas, including those owned by other users.

As a side note, when adding an Oracle user by using the **Create Like** function, if the original user has roles you do not want the new user to have (such as DBA), revoke those roles before starting Cyclone Interchange server.

Various upgrading scenarios are possible, depending on whether you want the same or different functionality in the new version. You can continue using the same user license, presuming it has not expired and you want the same functionality after upgrading. You need a new user license if you want to add or change functionality. Technical support can answer questions regarding user licenses.

CAUTION:

If you made changes in the previous version that involved editing system files, post-processing scripts, in-line processing, pluggable transports, parsing or other custom changes, you must take steps to carry those modifications forward to maintain the same functionality. Before starting the new server, check the previous version's build number site directory for notes and files about custom changes. Use the notes as a guide for making the same configuration in the new version. If you did not document changes, take inventory of the custom changes in the previous version. Failure to account for custom changes may result in the new version performing below expectations. See Planning for upgrades and disaster recovery on page 89.

### **Steps**

- 1 Review System requirements on page 3 to make sure your hardware and software meet requirements for the application upgrade.
- 2 If you want to run the application in a multiple computer cluster, see Cluster Windows computers on page 111 or Cluster UNIX or Linux computers on page 119 before proceeding.
- **3** Stop Cyclone Interchange server of the currently installed application.
- **4** If you use an external database, back it up. Also, check <u>Databases</u> on page 10 to make sure your database version is supported.
- 5 Install the new version, following the instructions for your operating system in Installation procedure on page 22.
  - The installer prompts for upgrade information. If installing on UNIX, these are text prompts. If installing on Windows, the prompts display on the window in Figure 2.

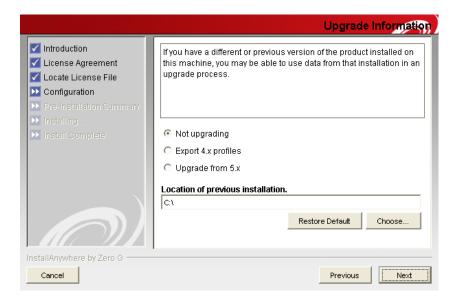

Figure 1. Installer upgrade information window

The following explains the upgrade options.

### Not upgrading

Select **not upgrading** when:

Installing for the first time, or

Upgrading from a previous version, but you do not want to migrate data.

#### **Export 4.x profiles**

Select **export 4.x profiles** when upgrading from Cyclone Interchange 4.2.x and you want to migrate company and partner profiles. You also must specify the path to the 4.2.x installation directory. For more information about this option, see Migrating version 4.2 trading profiles on page 71.

### Upgrade from 5.x

Select **upgrade from 5.x** when upgrading and you will use the same database as before.

Point the installer to the build number directory of the currently installed version. This is an important step. For example, if the current version is installed in C:\[install directory]\[build number], use that path as the location of the previous installation.

The installer next prompts to use previous database **credentials**. Select that option.

Later, regardless of the upgrade option you select, the installer prompts you to choose an installation directory. If upgrading from an earlier version 5, normally you should select the installation directory of the previous version. This places the build number directory of the new version in the same tree with the build number directory of the older version. Figure 4 is an example of this directory structure on Windows.

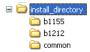

Figure 2. New and old build number directories in same tree

If you choose to install in another directory, copy the contents of the older version's common\conf directory to the new version's common\conf directory. This is necessary so the new version has the same certificate information as the older version.

CAUTION: After installation is completed, do not start the application server until advised later in this procedure.

If you have changed any system files or added custom scripts or code in the older version, refer to the site directory for your notes and copies of custom files so you can carry the same functionality forward to the newly installed application. See Planning for upgrades and disaster recovery on page 89.

Alternately, tools are available to help you identify system files that have been changed since the previous version was installed. Use of these tools is explained in File comparison tools for upgrades on page 68.

Once identified, you can locate your changes in the older system files and make similar changes in the matching system files for the newly installed application. Do not replace newer versions of system files with older versions.

- **7** Start the server. If you are running the application in a multiple computer cluster, make sure the server is running on all computers.
- 8 If upgrading from 5.1, check the system management page for orphaned nodes and, if running on a multiple computer cluster, ghost machines. If orphaned nodes or ghost machine are displayed, stop and delete all nodes on the system management page. Then add and start nodes of the same type until you have as many running as you want on all machines you want.

- 9 Check the message validation rules for community profiles to make sure the rules are correct for signing and encryption of inbound messages, if upgrading from a version that did not have such rules (versions earlier than 5.3.2).
- 10 When you are satisfied the new version is operating properly, you can delete, or backup and delete, the build number directory for the old version at your discretion. You might want to retain the directory if there is a possibility of reverting to the old version. If you do retain the old version directory, do not try to run the old and new versions at the same time on the same computer or with the same database.

# File comparison tools for upgrades

If you have changed any system files in the build number directory, we recommend checking whether you need to carry over custom settings when upgrading to a new version. For example, you might have edited the events.xml, log4j.properties or other configuration files and want the same settings after upgrading. Although database records are preserved in an upgrade, customized system files are not carried over from the old to new version.

Three command-line tools are available to help you identify system files that might have been changed after the previous version was installed or that are different between the old and new version. The tools are in [install directory]\[build number]\tools of the new version. All can be invoked with the -? parameter to generate syntax usage help.

The tools useful for you depend on the version you are upgrading from. The following explains the tools.

### upgradeList

When installing 5.2, upgradeList is called by the installation process and generates a snapshot of the entire application installation directory tree. After installing, you can run the upgradeCompare tool and compare saved snapshots.

You can run this tool by itself without parameters or use the -? parameter to display help text. The tool writes to a file named cycloneInstallation.txt. Note that if you run upgradeList without parameters, the original snapshot file created at installation time is overwritten. The following is a sample of the content.

```
\ 1093367237950 0
\CycloneInterchangeREADME.txt 1089734570000 34680
\JettyLicense.pdf 1093337636000 20341
\TransactionDirectorREADME.txt 1088705501000 22248
```

```
\bin\ 1093367241064 0
\bin\CycloneService.exe 1090275374000 94208
\bin\CycloneService.ini 1091833623000 1373
\bin\OBOE.properties 1068851942000 566
\bin\host environment.cmd 1093367239943 700
\bin\ViewExecutiveLog.cmd 1086886108000 141
\bin\admin.url 1093367239422 97
\bin\as1Tool.cmd 1076460741000 513
\bin\as2Tool.cmd 1076460740000 513
\bin\as3Tool.cmd 1076460857000 513
\bin\asxTool.cmd 1076460899000 513
\bin\createMachineEnv.cmd 1090695608000 635
\bin\db2 create.sql 1089754151000 2743
\bin\db2_runstats.cmd 1074123898000 309
\bin\db2 runstats.sql 1074123896000 414
\bin\dbConfig.cmd 1086372490000 895
\bin\dirTester.cmd 1089670945000 381
\bin\environment.cmd 1093367239402 1116
\bin\ftpTester.cmd 1090948658000 625
\bin\keyInfoWriter.cmd 1090865832000 1139
\bin\postInstall.cmd 1093367239422 89
\bin\postInstall.dat 1093337859000 1483340
\bin\startServer.cmd 1087248742000 1314
```

### upgradeDiff

The upgradeDiff tool recursively compares the sizes of system files in the old and new installation directory trees. The focus of the comparison are the bin, conf and corelib directories and their subdirectories. These are the most likely directories where changed system files can be found. You can, however, alter the search to include or exclude other directories.

This tool is helpful if you are upgrading from a pre-5.2 version and do not have a directory snapshot of the old tree, such as the upgradeList tool provides for version 5.2 and later.

You can run this tool by itself without parameters or use the -? parameter to display help text. The tool writes to a file named cycloneDifferences.txt. The following is a sample of the content. Lines are truncated. Records with the prefix <Diff> are the files detected to be of different sizes.

```
<Same> \conf\cyclone event.xsd cyclone event.xsd is a file that
<Diff> \conf\datastoreconfig.xml datastoreconfig.xml is a file t
<Both> \conf\db\ db is a folder that exists both in C:\cyclone\b
<Both> \conf\db\shared\ shared is a folder that exists both in C
<Same> \conf\db\shared\alerts schema.xml alerts schema.xml is a
<Same> \conf\db\shared\cachet schema.xml cachet schema.xml is a
<Same> \conf\db\shared\clusterAdmin schema.xml clusterAdmin sche
<Same> \conf\db\shared\clusterbus schema.xml clusterbus schema.x
<Same> \conf\db\shared\common schema.xml common schema.xml is a
<Same> \conf\db\shared\events2 schema.xml events2 schema.xml is
<Same> \conf\db\shared\pcclasses.lst pcclasses.lst is a file th
<Same> \conf\db\shared\persistence schema.xml persistence schem
<Same> \conf\db\shared\valence schema.xml valence schema.xml is
<Both> \conf\db\submit2tx\ submit2tx is a folder that exists bo
<Same> \conf\db\submit2tx\submit2tx schema.xml submit2tx schema
<Both> \conf\db\tradingEngine\ tradingEngine is a folder that e
<Same> \conf\db\tradingEngine\collaboration schema.xml collabor
```

```
<Same> \conf\db\tradingEngine\csos schema.xml i
<Same> \conf\db\tradingEngine\ms sql server procs.xml ms sql se
<Same> \conf\db\tradingEngine\oracle procs.xml oracle procs.xml
<Same> \conf\db\tradingEngine\sybase procs.xml sybase procs.xml
<Diff> \conf\db\tradingEngine\tradingengine schema.xml tradinge
<Same> \conf\db\tradingEngine\webservices schema.xml webservice
```

### upgradeCompare

The upgradeCompare tool searches for and lists changes made to an installation tree after a snapshot was taken with the upgradeList tool. The upgradeCompare tool compares the installation tree to a snapshot file in the bin directory of the current or previous version.

The tool attempts to analyze the comparison with a prefix for each line in the output file such as <Same>, <Only-Prev>, <Diff-PrevNewer>, <Diff-CurBigger>.

The tool by default searches all directories and subdirectories, but directories can be excluded to narrow the comparison.

You must run upgradeCompare with the **-usecurrenttree** or **-useprevioustree** parameter to indicate whether to compare the snapshot file to the current or previous build number directory. You also can use the -? parameter to display help text. The tool writes to a file named cycloneComparison.txt. The following is a sample of the content. Lines are truncated.

```
<Only> \conf\businessprotocols\asx\ asx is a folder that
<Diff-CurBigger-CurNewer> \conf\businessprotocols\asx\con
<Only> \conf\businessprotocols\ebxml\ ebxml is a folder t
<Diff-CurBigger-CurNewer> \conf\businessprotocols\ebxml\c
<Only> \conf\businessprotocols\email\ email is a folder t
<Diff-CurBigger-CurNewer> \conf\businessprotocols\email\c
<Only> \conf\businessprotocols\mmd\ mmd is a folder that e
<Diff-CurBigger-CurNewer> \conf\businessprotocols\mmd\conf
<Only> \conf\businessprotocols\raw\ raw is a folder that e
<Diff-CurBigger-CurNewer> \conf\businessprotocols\raw\conf
<Diff-CurBigger-CurNewer> \conf\crossworks.properties cross
<Diff-CurBigger-CurNewer> \conf\cyclone event.xsd cyclone
<Diff-CurBigger-CurNewer> \conf\datastoreconfig.xml datast
<Only> \conf\db\ db is a folder that exists only in C:\cyc
<Only> \conf\db\shared\ shared is a folder that exists onl
<Diff-CurBigger-CurNewer> \conf\db\shared\alerts schema.xm
```

# Migrating version 4.2 trading profiles

If you are upgrading from Cyclone Interchange 4.2.x to 5.0 or later, you can copy company and partner profiles to the new application. You cannot, however, migrate Tracker data.

During installation of the trading engine, the system asked whether you wanted to copy profiles from an earlier version. If you accepted this option, the installer exported the profiles from the older application and wrote the files to [install directory]\[build number]\profiles\staged. See Import all profiles on page 73 for how to import those profiles to the new application.

If you did not export profiles during installation or need to export many profiles again from an earlier version, see Export all profiles for how to use a tool to export all profiles.

If you plan on installing version 5.0 or later on a different computer, you can install the new version on the machine running 4.2.x simply to use the installer's tool for extracting the profiles from 4.2.x. Then copy the exported profile files to the computer you plan to install the new version, and delete the new version from the 4.2.x computer.

### Export all profiles

Use this procedure to export all company or partner profiles at the same time from Cyclone Interchange 4.2.x. This procedure does manually what the version 5.0 or later installer does automatically.

Although you can use a password to protect the personal certificates exported with this method, you should delete the profiles after you import them to the trading engine, as anyone with a copy of the trading engine software could also import them if the password became known.

### Steps

If you used the profile export option when installing the trading engine, that process created the profile tool described in step 1 through step 5. If the tool already is in the Cyclone Interchange 4.2.x bin directory, go to step 6.

- 1 Locate the import utility in the Cyclone Interchange 4.2.x bin directory. This file is named **Import.bat** in Windows and **import** in UNIX.
- 2 Make a copy of the file and name it **profileImportExport.bat** (Windows) or **profileimportexport** (UNIX). Leave the file in the bin directory.
- **3** Open the file for editing and find the following string at the end of the file:

upgrade.StartImport

4 Delete the string and type the following string in its place:

Windows: util.ProfileImportExport %\*

**UNIX**: util.ProfileImportExport \$\*

- 5 Save and close the file.
- Open a command window to run the utility. You need to run it twice, first to export partner profiles and then company profiles. The order does not matter. Run the utility from the bin directory.

The following is the syntax for exporting partner profiles:

### profileimportexport -export -partner -all [destination directory

The following is the syntax for exporting company profiles:

### profileimportexport -export -company -all [destination directory] [password]

Specifying a password is optional for exporting company profiles, but recommended to protect certificate private keys. Remember the password when importing the profiles later.

Use separate destination directories for the partner and company profile files, as this simplifies importing the files later. If a destination directory does not exist, the utility creates it.

7 Go to Import all profiles.

### Import all profiles

Use this procedure to import many company or partner profiles at the same time. This procedure typically is used when migrating profile data from Cyclone Interchange 4.2.x to 5.0 or later. You must import company profiles before importing partner profiles.

This is not the procedure to use when importing one profile file at a time. For that procedure see Exporting and importing profiles on page 231.

**Note:** In Cyclone Interchange 5.0 and later, company profiles are called community profiles.

The quickest way to import profiles is to copy profile files to [install directory]\[build number]\profiles\autoImport. Once the server is stared, the trading engine on its own imports any compatible profiles it retrieves

from this directory. If the system is unable to import a profile, it moves the file to \profiles\autoImport\rejected. Once imported, the system moves the profile files to the appropriate \profiles\backup subdirectory, either community or partner.

If you prefer to manually import profiles, follow these steps.

1 Make sure the profile data files to import are accessible on Cyclone Interchange server. The company and partner profile files need to be in separate directories.

If you exported profile data during installation of Cyclone Interchange, the profile files are in system directories. Company profiles are in ..\profiles\staged\community and partner profiles are in ..\profiles\staged\partner.

- **2** Open the user interface in a browser.
- **3** Go to the main trading configuration page and click **Add a community**.
- 4 Select Import all profiles found in a directory on the server and click Next.

If you want to import the profiles one at a time rather than all at once, you can do that instead by selecting the option for importing a single profile.

- **5** Type or browse to the directory where the company profile files are stored. You can only select a directory that is on the server.
  - Type a password if the profiles were exported with one. Profiles that were exported by the installer have a secret password that was entered for you, so do not enter a password for those profiles.
- **6** Click **Finish** to import the company profiles. The company profiles become community profiles in the new version.
- **7** Go to the community summary page for each imported profile and check whether any tasks are required to complete the profile configuration.

One thing you might have to check if the profile was imported from version 4.2.x or earlier is the inbound integration delivery exchange.

If multiple company profiles were imported, you might consider consolidating them into a single profile. This is possible because community profiles support multiple routing IDs.

- **8** Delete the company profile files from the server file system to protect the integrity of the certificate private keys.
- **9** Go to the main partner page and click **Add a partner**.
- 10 Select Import all profiles found in a directory on the server and click Next.

If you want to import the profiles one at a time rather than all at once, you can do that instead by selecting the option for importing a single profile.

- 11 Type or browse to the directory where the partner profile files are stored. You can only select a directory that is on the server.
- **12** Click **Finish** to import the partner profiles.
- 13 Go to the partner summary page for each imported profile and check whether any tasks are required to complete the profile configuration. Check the details of third-party certificates imported with profiles to make sure trusted roots are present.

### Post-import tasks

After you import profiles, you should check the following items:

- Security settings
- Integration delivery exchanges
- Trading delivery exchanges
- Secondary IDs

### **Security settings**

In Cyclone Interchange version 4.x, security settings are specified on a perpartner basis only. In this version, security settings are set up in the collaboration settings and message validation sections of the community profile, where you can set up message security on a community or perpartner basis. Because each version handles these settings differently, the import process cannot translate them properly. You should verify that the partner security settings you used in version 4.x are reflected in this application. See Collaboration settings on page 467 and Inbound message validation on page 501.

### Integration delivery exchanges

The import process creates one integration delivery exchange for a community. By default, the target location for the integration delivery uses the following convention:

c:\[previous version's installation directory]\[community routing ID]\in

You should verify that the target location for your integration delivery exchange is suitable for your installation. If you run the trading engine in a cluster, the target location should be a directory on a shared network drive.

You can only specify message routing based on MIME type and binary message handling by calling a post-processing script from the integration delivery exchange. See Manage file system integration on page 314 for more information.

If you change the target location from that used by Cyclone Interchange version 4.x, you must also update any back-end systems to retrieve messages from the new locations.

### Trading delivery exchanges

If you are migrating XML profiles from Cyclone Interchange 4.1.x or earlier, those versions do not export all profile information that Cyclone Interchange 5.0 and later requires. Upon importing profiles from version 4.1.x or earlier, check the configuration of trading delivery exchanges. You might have to configure the exchanges after importing the profiles.

### **Secondary IDs**

Secondary IDs in 4.2.x partner profiles import as additional routing IDs in 5.0 and later partner profiles. This might require you to perform additional configuration if secondary IDs were used for re-routing messages in 4.2.x. For more information see Message re-routing on page 516.

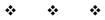

# 4 Tools and options

The following topics describe tools available for checking configurations and troubleshooting. Information also is provided about the application's installation directory tree, how to plan for upgrading and disaster recovery, and an overview of the system's single sign-on capability.

### Concepts

- Tools in bin directory
- Tools in tools directory on page 78
- Installation directory tree on page 82
- Single sign-on interface on page 88
- Planning for upgrades and disaster recovery on page 89
- Running the UI over HTTPS on page 91

#### **Procedure**

- Database configuration tool on page 85
- Binding network interfaces on page 87

### **Tools in bin directory**

The application's bin directory at [install directory]\[build number]\bin contains a number of tools, some of which can be useful in certain cases. The following table summarizes the tools and provides links for more information for those you might have occasion to use.

If you use Windows, the names of these tools have an extension of .cmd (for example, dbConfig.cmd). If you use UNIX, there is no extension (for example, dbConfig).

Depending on whether you use Windows or UNIX, some of these tools may not have been installed with the application. If a tool changes a value in the database, restart the server for the change to take effect.

Table 2 - Tools in the application's bin directory

| Tool               | Description                                                                                                    |
|--------------------|----------------------------------------------------------------------------------------------------|
| [host]_environment | Sets the short and long names of the computer running Cyclone Interchange server. This tool is not for use by end users. |

Table 2 - Tools in the application's bin directory

| Tool        | Description                                                                                                    |  |
|-------------|----------------------------------------------------------------------------------------------------|--|
| admin       | Opens the user interface log-on page in a browser.                                                                                                    |  |
| dbConfig    | Displays and allows you to change connection settings for an external database. See Database configuration tool on page 85.                                                                                  |  |
| environment | Sets environment variables that are specific to all nodes running on a particular computer. This tool is not for use by end users.                                                                           |  |
| netConfig   | The system uses this utility to identify the short and long names of computers running the trading engine server. See Computer names and clustering on page 109.                                             |  |
|             | On Windows, this tool also manages the contents of the CycloneService.ini file, as well as the <machine>_environment.cmd script that is used when the trading engine is run from a command prompt.</machine> |  |
| startServer | Starts Cyclone Interchange server application.<br>See Start the server on Windows on page 40 or<br>Start the server on UNIX on page 41.                                                                      |  |
| stopServer  | The UNIX command to stop Cyclone<br>Interchange server application. See Stop the<br>server on page 46                                                                                                    |  |
| systemuser  | Changes or adds a system user and password. This user is only used by Cyclone Interchange system. This tool is not for use by end users, except in connection with SSO.                                      |  |
| unlockuser  | Unlocks a user who is blocked from logging on to the user interface after exhausting the number of log on retries. See Unlocking a blocked user on page 138.                                                 |  |

### **Tools in tools directory**

The application's tools directory at [install directory]\[build number]\tools contains a number of tools, some of which can be useful in certain cases. The following table summarizes the tools and provides links for more information for those you might have occasion to use.

If you use Windows, the names of these tools have an extension of .cmd (for example, as1Tool.cmd). If you use UNIX, there is no extension (for example, as1Tool). This does not apply to scripts with extensions of .sql.

Depending on whether you use Windows or UNIX, some of these tools may not have been installed with the application. If a tool changes a value in the database, restart the server for the change to take effect.

Table 3 - Tools in the application's tools directory

| Tool                               | Description                                                                                                    |  |
|------------------------------------|----------------------------------------------------------------------------------------------------|--|
| asıTool                            | Packages, unpackages and dumps EDIINT messages. This tool is not for use by end users.                                                                                                    |  |
| as2Tool                            | Packages, unpackages and dumps EDIINT messages. This tool is not for use by end users.                                                                                                    |  |
| as3Tool                            | Packages, unpackages and dumps EDIINT messages. This tool is not for use by end users.                                                                                                    |  |
| asxTool                            | Packages, unpackages and dumps EDIINT messages. This tool is not for use by end users.                                                                                                    |  |
| dataMover                          | Migrates data from one database to another. This tool is to be used only by some Cyclone Activator users under the supervision of technical support.                                                                                                    |  |
| db2_create.sql                     | Used in configuring a DB2 database. See Set up DB2 on page 36.                                                                                                    |  |
| db2_runstats                       | Updates new DB2 database tables and optimizes their performance. See Set up DB2 on page 36.                                                                                                    |  |
| db2_runstats.sql                   | See db2_runstats.                                                                                                    |  |
| DeleteUploaded<br>DirectorDocs.sql | This script deletes all records in the Transaction<br>Director database. This tool is for use only upon<br>advice of technical support.                                                                                                    |  |
| derby_IJ                           | Enables SQL queries of a Derby database. This tool is not for use by end users.                                                                                                    |  |
| diagnose                           | When performing troubleshooting, this tool can<br>be used to compress and send log files to<br>technical support. Technical support often<br>requests log files when helping users. Run the<br>tool from a command line and follow the menu<br>prompts. |  |

Table 3 - Tools in the application's tools directory

| Tool             | Description                                                                                                    |
|------------------|----------------------------------------------------------------------------------------------------|
| dirTester        | Tests the Java temp or other specified directory<br>by writing an unbuffered and a buffered temp<br>file. This tool is for use only upon advice of<br>technical support.                                                                                                    |
| exportProfile    | Exports community and partner profiles to XML files. Community profiles are exported as partner profiles. The advantage of this tool is the exporting of partner profiles as partner profiles, an option not available in the user interface. Run exportProfile without parameters to display directions for using the tool. This tool is only for use with Cyclone Interchange 5.4 or later. |
| ftpTester        | Verifies interoperability of the trading engine with FTP servers. See FTP tester tool on page 549.                                                                                                    |
| httpTester       | Tests whether an HTTP client can connect to the HTTP server. This tool is for use only upon advice of technical support.                                                                                                    |
| jmsTester        | Checks for proper configuration of JMS queues.<br>See JMS transport on page 297.                                                                                                    |
| keyInfoWriter    | Extracts KeyInfo element information from a certificate for use in a CPA for ebXML trading. See Extracting the KeyInfo element for a CPA on page 594.                                                                                                    |
| logViewer        | Interleaves multiple log files and sorts log<br>entries chronologically. It also can filter log<br>categories, log levels and threads. This tool is<br>not for use by end users.                                                                                                    |
| messagePurgeTool | Immediately deletes all database records of traded messages and all files in the backup directory. See Purge all records, backup files on page 542.                                                                                                    |
| netInfo          | Finds network interfaces for a computer. See Binding network interfaces on page 87.                                                                                                    |
| peerNetwork      |                                                                                                    |

Table 3 - Tools in the application's tools directory

| Tool                        | Description                                                                                                    |
|-----------------------------|----------------------------------------------------------------------------------------------------|
| postInstall                 | Sets up Cyclone Interchange server as a Windows service and adds shortcuts on the Start menu. See Use postInstall to add Windows service on page 43.                                                   |
| postInstall.dat             | See postInstall.                                                                                                    |
| rejectInprocess<br>Messages | Sets Cyclone Interchange messages that are stuck in the in-process state to a status of failed. This tool is for use only upon advice of technical support. For use only when nodes are stopped.       |
| sftpTester                  | Verifies the operation of the SFTP client in the trading engine and a partner's SFTP server. See SFTP transport on page 291.                                                                           |
| update                      | Updates the database. This tool can be used only when instructed after receiving an update.dat file from technical support.                                                                            |
| upgradeCompare              | Searches for and lists changes made to an installation tree after a snapshot was taken with the upgradeList tool. This tool is used when upgrading. See File comparison tools for upgrades on page 68. |
| upgradeDiff                 | Recursively compares the sizes of system files in<br>the old and new installation directory trees. This<br>tool is used when upgrading. See File<br>comparison tools for upgrades on page 68.          |
| upgradeList                 | Generates a snapshot of the entire application installation directory tree. This tool is used when upgrading. See File comparison tools for upgrades on page 68.                                       |

### Installation directory tree

Application files used by Cyclone Interchange are in two primary directories under the installation directory. These are the build number directory and the common directory.

The build number directory holds application files. The name of the build number directory is in the format **bn**, where **n** is a number. A build number is another way of representing the version of the software. The subdirectories and files in the build number directory are specific to a particular version.

The common directory holds files used by a particular installation of Cyclone Interchange or by multiple instances running in a cluster environment. These files are not specific to a particular software version and could be re-used when a newer version is installed later.

There is a third directory at the same level as the build number and common directories. It is the JRE directory that holds the Java Runtime Environment files used by the application. This directory is named in the format **jre\_n.n**, where **n.n** stands for the JRE version number. In versions before 5.4, the JRE directory was under the build number directory.

The following topics describe the subdirectories of the build number and common directories. These are general descriptions to provide a high-level familiarity and not a detailed accounting of all subdirectories and files.

### [install directory]\[build number]

The following table describes the subdirectories of the build number directory.

Table 4 - Build number directory descriptions

| Directory | Description                                                                                                    |
|-----------|----------------------------------------------------------------------------------------------------|
| bin       | Holds scripts or tools for starting the server, installing<br>Windows service, changing database connection settings.<br>Also contains environment files.                                       |
| conf      | Stores configuration files for alerts, events and many<br>other functions. This directory also is the home of the<br>license.xml file, which controls application functionality<br>permissions. |
| corelib   | Repository for JARs of third-party applications used by Cyclone Interchange. This directory also stores database drivers.                                                                       |
| doc       | User documentation in PDF format for Cyclone<br>Interchange. This is in addition to a help system that is<br>accessible on the Help menu in the user interface.                                 |
| image     | Contains application icon files used on the Start menu on computers with Windows operating systems.                                                                                             |
| jars      | Repository for JARs proprietary to Cyclone Interchange.                                                                                                    |
| logs      | Holds most of the log files generated by the system.                                                                                                    |

Table 4 - Build number directory descriptions

| Directory | Description                                                                                                    |
|-----------|----------------------------------------------------------------------------------------------------|
| profiles  | This is where XML profile files can be copied for manual or automatic importing to Cyclone Interchange.                                                                      |
| samples   | Contains sample code for demonstrating uses of various optional features.                                                                                                    |
| site      | Recommended directory for users to document custom changes made to Cyclone Interchange and for storing custom scripts and code as an aid for upgrading or disaster recovery. |
| tools     | Has scripts for executing various troubleshooting and configuration tools.                                                                                                   |
| util      | Contains files and user documentation for optional utilities for Cyclone Interchange and Transaction Director.                                                               |
| webapps   | Stores system files used by web services and the user interface.                                                                                                    |

### [install directory]\common

The default location for the common directory is [install directory]\common. In a clustered environment, the common directory must be shared so it is accessible by all nodes. Usually this means the common directory is on a network file system.

The location of the common directory is determined during installation. The commonPath entry in the filereg.xml file notes the location of the common directory. The filereg.xml file is in [install directory]\[build number]\conf

The following table describes subdirectories of the common directory. Not all of these directories may appear or be used on your file system.

Table 5 - Common directory descriptions

| Directory    | Description                                                                      |
|--------------|----------------------------------------------------------------------------------|
| conf         | Stores security files such as certificate keys and certificate revocation lists. |
| cpatemplates | Where Cyclone Interchange stores imported CPA templates used for ebXML trading.  |

Table 5 - Common directory descriptions

| Directory | Description                                                                                                    |
|-----------|----------------------------------------------------------------------------------------------------|
| data      | Contains copies of files processed by Cyclone<br>Interchange. Message tracker uses these files. Users can<br>control the volume of files through controls in the user<br>interface. |
| diagnose  | This directory is used by the diagnose log file packaging tool to store compressed files. See diagnose on page 80.                                                                  |
| filestore | Contains copies of the files uploaded to Transaction Director.                                                                                                    |
| logs      | Transaction Director writes a log file to this directory when GENERATE_AUDIT_LOGS=true in the txserver.properties file. By default this log is turned off.                          |
| webtrader | Cyclone Interchange default directory for storing documents exchanged between a web trader and a community sponsor.                                                                 |

### **Database configuration tool**

Database driver and connection information for Cyclone Interchange is in a file named datastoreconfig.xml in [install directory]\[build number]\conf. A tool is available for viewing or changing information in this file. You can use it when you want to:

- Change from one database to another
- Change or correct a parameter such as database name or password
- Test the database connection

The database password is encrypted in datastoreconfig.xml, so you must use the tool to change the password. You cannot edit datastoreconfig.xml to change the password.

The database configuration tool is named dbConfig.cmd for Windows and dbConfig for UNIX. It is in [install directory]\[build number]\bin.

The tool can be used with a graphical user interface or executed from a command line.

To run the tool in GUI mode, in Windows double-click **dbConfig.cmd** or run **dbConfig.cmd** in a command window. In UNIX run **dbConfig** in a console window.

Select database: Microsoft SQL Server

□□ ★

Select database: Microsoft SQL Server

□ B host: localhost

Port: 1433

Driver: net.sourceforge.jtds.jdbc.Driver

DB name: haboob

User name: dba

Figure 8 shows the database configuration window. The fields display the current database information in datastoreconfig.xml.

Figure 7. Database configuration window

Password:

Confirm password: \*\*\*

The tool can be run in a command line with the following parameters:

[-? | -help] [-d (sybase|sqlsrvr|ora|db2|derby)] [-p port] [-h host] [-n dbname] [-u username] [-pd password]

**Test Connection** 

When you execute the tool from a command line, you can change information, but not display current information as with the GUI.

Here are some guidelines for using the database configuration tool.

- **1** Before using the tool, close Cyclone Interchange server.
- 2 If you change the database type to Oracle, copy ojdbc14.jar to [install directory]\[build number]\corelib\db\oracle. See Download Oracle drivers on page 31.
- **3** To use the test connection feature in the GUI, change the fields you want and click **Test Connection**. If the database has been created, the information in the fields is correct and the tool can connect to the database, the test should succeed. If not, make changes and test again. When you are satisfied with the results, click **Save**.
- **4** When using the GUI, click **Save** before exiting or your changes are not saved. Changes are saved to datastoreconfig.xml in the application's conf directory.
- **5** Restart Cyclone Interchange server when you are done.

### Binding network interfaces

This topic describes an advanced control you can ignore unless binding of servers is important from a network management perspective.

By default, all of this application's internal socket servers (for example, HTTP, SMTP) are bound to all network interfaces of the computer used as the application server, or computers used as servers if a clustered environment. This allows clients to connect to the servers on any of the IP addresses associated with the network interfaces in a given machine. For example, if a machine has two network interfaces having IP addresses 10.10.1.1 and 10.10.1.2, the HTTP server for the user interface would be available on both IP addresses at the default port of 6080. The same would apply to the HTTP server for trading (if configured), but at the default port of 4080. Note that all servers also would be available on the loop-back interface, 127.0.0.1, as well (if available). For the majority of users, the default behavior of binding to all available IP addresses is satisfactory.

The other option is to bind only to the IP address of the application server identified by the CYC\_NETWORK\_NAME property. This property is in the [machine name] environment file, or files if a clustered environment. The file is in [install directory]\[build number]\bin.

To bind only to CYC NETWORK NAME, go to the system management page in the user interface and click **Configure system properties**. Select the CYC NETWORK NAME option and click **Save changes**. Restart the server for the change to take effect.

There is a command-line tool in the application's tools directory named **netInfo** that you can use to identify the network interfaces on the application server. Note that it may report more than one IP address per network interface, depending on how your network is configured. The tool also reports the value of CYC\_NETWORK\_NAME. Run the script without parameters from the tools directory.

### Single sign-on interface

Cyclone Interchange has a pluggable interface that allows connection to an external single sign-on (SSO) system. This interface supports the product's existing Cachet SSO interface, but can be replaced by a user implementation that accesses an SSO repository.

This pluggable interface actually has multiple interfaces that can be implemented separately, depending on the required level of SSO integration. The interfaces are:

UserAuthority Verifies users and permissions.

UserManager Creates or modifies users or groups.

Notification For use by a remote system to notify Cyclone

Interchange server when a user is invalid.

Cyclone Interchange internally uses the same SSO architecture that is available to an external SSO system. Figure 10 shows a simple comparison of external and internal implementations.

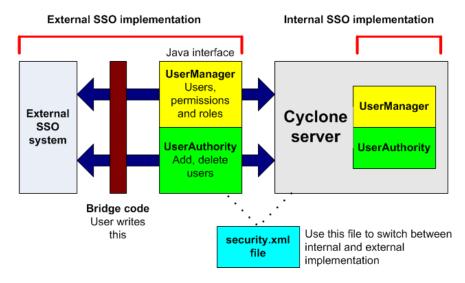

Figure 8. SSO external and internal implementation

Documentation and sample code are provided to help you implement the SSO framework for an external SSO system. The following describes the documentation and sample code and where you can find it. The referenced directories are subdirectories of [install directory]\[build number].

### **Documentation**

The following SSO documentation is provided.

### **SsoDemoReadme**

SsoDemoReadme is a text file with instructions for building a demonstration SSO implementation. This is for demonstration purposes only and should not be used in production.

Location: \samples\sso

### **User Authority and User Management Guides**

This documentation describes the SSO interfaces and the functionality of user management, user authority and cache management.

**Location**: \samples\sso\docs

Double-click **index.html** to open the documentation in a browser.

#### Javadoc

The Javadoc describes the Java classes for SSO.

**Location**: \samples\sso\docs\javadocs

Double-click **index.html** to open the Javadoc in a browser.

### Sample code

Sample code is available to create a demonstration SSO implementation. The SsoDemoReadme file explains how.

**Location**: \samples\sso\src\demo

### Planning for upgrades and disaster recovery

Besides following your company's policies for backing up data and applications, steps are recommended to make upgrading and disaster recovery easier for Cyclone Interchange.

Managing Cyclone Interchange typically involves making custom changes to fit your processing needs. This can mean editing system files or adding your own scripts and Java classes for purposes such as post-processing, inline processing, parsing, pluggable transports or other custom changes.

The extent of custom changes depends on the complexity of your configuration. Regardless of the complexity, the best practice is to document your changes and keep copies of custom scripts or code files.

Cyclone Interchange provides a file system directory to help in documenting custom changes. The directory is [install directory]\[build number]\site. A readme text file there provides an overview. An advantage of using the site directory is that upon upgrading to a new version, the contents of the site directory from the old installation directory tree are copied to the new version as part of the installation process.

The site directory has subdirectories with the following recommended uses.

#### bin

Store copies of your post-processing scripts, other scripts or executable files.

Where possible in the user interface, use a relative path to point to this directory (for example, for a post-processing script). After upgrading to a new version, you will not have to alter the path in the UI.

#### conf

Store copies of custom configuration files.

#### doc

Store text documents containing notes about custom changes. These can be notes about any changes that would be a useful reference for someone performing an upgrade or disaster recovery.

For example, if you edit the alerts.xml or events.xml file in [install directory]\[build number]\conf, document the changes in a text file and save it here. When upgrading, use the notes to make the same changes to the alerts.xml or events.xml in the new version.

Note that it is not recommended to make backup copies of changed system files for the purpose of substituting the backed up files for ones in a newly installed application. This is because system files may have been changed by the software developers between an old and new version of the application. This is especially true of the filereg.xml file. The filereg.xml file installed with a new version should always be used.

Custom changes for some values in system files do not require documenting because they are forwarded during an upgrade by the application installer. This includes the commonPath entry from filereg.xml, the certs and crls paths in crossworks.properties, and the filestore and audit log paths in txserver.properties.

#### jars

Store Java archive files for in-line processors, pluggable transports, JMS, custom parsers. Your custom code should reference this directory as ../site/conf. Any JAR copied to this directory automatically is included in the classpath before [install directory\\[build number]\jars.

### Running the UI over HTTPS

The default way for browsers to connect to the application server's user interface is via HTTP. The typical URL used by a browser is: http:// hostname:6080/ui. Optionally, you can have browsers connect via HTTPS (HTTP over SSL). The following topics explain how to configure this.

### Use keytool

Configuring browsers to connect via HTTPS requires using **keytool**, a security tool in the Java Development Kit. For documentation explaining the use of keytool, go to:

http://java.sun.com/j2se/1.5.0/docs/tooldocs/index.html#security

### Self-signed or CA certificate

The server can use a self-signed certificate or one issued by a certificate authority. Upon connecting, the server presents the certificate and public key to the browser to establish the secure connection.

If you have a CA-issued signed certificate, see the keytool documentation and the instructions from your CA for ways to create your keystore. Otherwise, you can use keytool to create your own self-signed certificate. The following is an example of a keytool command for creating a selfsigned certificate:

```
keytool -genkey -alias jetty -keyalg RSA -sigalg
SHA1withRSA -validity 1000 -keystore ui-ssl.keys
```

When keytool prompts for your name, enter your machine's fully qualified domain name (for example, host.domain.com). You also must enter a password for the keystore file and a password for the private key.

You can use any values you want for the -alias, -validity and -keystore parameters. We recommend always using -keyalg RSA. Instead of -sigalg SHA1withRSA, you can use -sigalg MD5withRSA. See the keytool documentation for more information about generating key pairs.

Copy the keystore file to [install directory]\common\conf\keys. This is where Cyclone Interchange stores its other keystore files.

### Edit startup.xml file

You must add an HTTPS service in the startup.xml file in [install directory]\[build number]\conf.

Open the file for editing. Locate the following commented-out control node service element:

Uncomment this section of the file.

This control node service element has a class attribute of com.cyclonecommerce.clustercontroller.httpserver.HttpsServerStarter. This element tells the server to run the UI over an HTTPS server using:

- Port 443
- Keystore file ../../common/conf/keys/ui-ssl.keys
- Keystore type of JKS
- Keystore password of keystorePassword
- Private key password of keyPassword
- No client authentication (see Client authentication on page 93)

Note that all parameters to HttpsServerStarter are specified in the single param attribute. The value of the param attribute is one or more name-value pairs. If a parameter value contains white space or other special characters, enclose the value in double quotes or single quotes. For example:

```
param="port=443
  keystore=../../common/conf/keys/ui-ssl.key
  keystoreType=JKS
  keystorePassword="a password with spaces"
  keyPassword='another password with spaces'
  clientAuthentication=false"
```

Note the use of **&quot**; to specify double quotes.

The port, keystore, keystorePassword and keyPassword parameters are required. The other parameters are optional and are shown with their default values.

### Client authentication

If the clientAuthentication parameter is set to **true** for the HTTPS service in the startup.xml file, the server requires the user's browser to send a certificate back to the HTTPS server. How a browser picks which certificate to send varies by browser. But the certificate must be a personal certificate with a private key owned by the browser user.

The HTTPS server must trust the certificate returned by the browser client. If a browser user has a CA-issued certificate for authentication, you only must trust the root CA certificates. If a browser user has a self-signed certificate, the user must export the certificate and public key to a file and give you the file. You then must import the certificate to your keystore, as the following example shows:

```
keytool -import -keystore ui-ssl.keys -alias client1 -
file client cert.cer
```

### Multiple private keys

If your keystore contains multiple private key entries, they must all have the same key password. The HTTPS server selects one at random to use as the server's SSL certificate. This is not a recommended practice, as it will not be clear to you or your clients what certificate will be used by the SSL server. If you want to replace an old private key with a new one, it is recommended that you use:

keytool -delete -keystore ui-ssl.keys -alias keyAlias

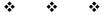

# Navigating the user interface

The web-based user interface has been designed for ease of use. It employs many of the conventions found on popular web sites, and you navigate it just as you would any web site. Self-guiding wizards are used liberally to walk you through configuration tasks.

### Concepts

- Online GUI introduction
- The toolbar on page 95
- Task and alert display latency on page 97
- Navigation aids for the trading engine on page 98
- Help for users of earlier versions on page 99
- Fields that disappear on some pages on page 105

### **Online GUI introduction**

An animated introduction to the user interface is available online. To launch the tour, log on to the user interface and click the GUI introduction link on the Help menu. The tour introduces the major areas of the user interface and how to navigate them.

### The toolbar

The primary navigation aid is the top toolbar.

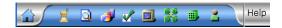

Figure 11. Toolbar example

The following table describes all toolbar elements. Elements, except Home, expand when you place the cursor over them to reveal task menus.

| lcon | Name | Link description                                               |
|------|------|----------------------------------------------------------------|
|      | Home | Application home page for a dashboard view of system activity. |

| lcon       | Name                  | Link description                                                                                                    |
|------------|-----------------------|----------------------------------------------------------------------------------------------------|
| Ĭ.         | CSOS                  | Configure and view orders<br>for compliance with the<br>Controlled Substance<br>Ordering System. This<br>displays only when users<br>have a CSOS license. |
| ā          | Message<br>tracker    | Search and display trading activity records and documents.                                                                                                |
| <b></b>    | Reports               | Configure user-defined reports.                                                                                                    |
|            |                       | View the alert activity report .                                                                                                    |
| <b>₽</b>   | Alerts                | View alerts.                                                                                                    |
| •          | Alerts                | Blinking icon indicates<br>alerts requiring user<br>attention. When there are no<br>alerts, the icon changes to<br>the alerts icon.                       |
| <b>=</b>   | System<br>management  | Manage miscellaneous system configurations.                                                                                                    |
| ~          | Peer network          | Lets users configure a<br>network for managing<br>multiple trading engine<br>clusters. This displays only<br>when users have a peer<br>network license.   |
|            | Trading configuration | Configure trading community entity profiles and other trading settings.                                                                                   |
| <b>!!!</b> | Partners              | Configure trading partner profiles.                                                                                                    |
| 2          | Users and roles       | Configure users and permissions.                                                                                                    |
| Help       | Help                  | Product information and user documentation.                                                                                                    |

### Task and alert display latency

Because of the way the server polls for status, tasks or alerts may continue to display on the tasks and alerts toolbar menu for up to several minutes after you have clicked on them and resolved the items. This also means tasks or alerts may not display immediately upon being triggered, but anywhere from some seconds to several minutes later. This is the result of a tuning adjustment that favors overall user interface performance and faster page loading. The trade-off for the improved performance is the task and alert display latency. For instance, if you satisfy an alert condition, the alert may continue to display on the toolbar for up to up to several minutes. The duration of the latency depends on the occurrence of the next interval when the server polls for task and alert status. At the next polling interval, the server finds the alert has been resolved and stops displaying it.

The display latency only occurs in the UI. It has no bearing on real-time writing of events to log files or sending of events via e-mail, if configured in the alerts.xml file in the system conf directory.

### Navigation aids for the trading engine

The trading engine has graphics that help you manage trading profiles and configurations for communities and partners. When you place the cursor over an element, a red box illuminates the area. You can click any element to go to the named area.

Figure 16 shows the community navigation graphic, and Figure 18 shows the partner graphic. The graphics appear on the community or partner summary page and related pages.

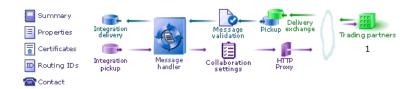

Figure 12. Community navigation graphic

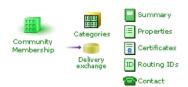

Figure 13. Partner navigation graphic

#### For more information see:

- Anatomy of a community profile on page 222
- Anatomy of a partner profile on page 228

### Help for users of earlier versions

If you have used earlier versions of Cyclone software, you will notice significant differences between your legacy system and this application. Taking a few minutes to explore the user interface, you will find many of the same features and functions, but with a fresh look and feel.

Experienced users of Cyclone Interchange will notice a change in the way the new application manages trading profiles. Where Cyclone Interchange used **companies** as the entities representing your side of trading relationships, this application uses communities. This metaphor also envelopes all your trading partners. A community not only is the entity representing your organization or company, but your partners as well. Figure 20 illustrates this concept, which is reflected in the user interface. For more information about communities, see Trading configuration on page 219.

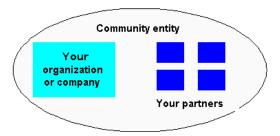

Figure 14. The trading engine view of a community entity

The following topics are to help users of earlier versions of Cyclone Interchange locate functionality in the user interface of this updated application. The company and partner profile windows of version 4.2.x are related to areas of the new user interface.

### Relating 4.2.x company profile to new system

The following relates the functionality in a 4.2.x company profile to its location in the user interface of 5.0 and later.

### 4.2.x Identity tab

### Location of functionality in 5.0 and later:

To enter contact information for a new community, select **Trading configuration > Manage trading configuration** and click **Add a community**.

To change contact information, open the community summary page. Do this by selecting **Trading configuration** and the name of the community under **Recent communities**, or select **Trading configuration** > **Manage trading configuration** and click the community name. Once the community summary page is displayed, click **Contact** in the navigation graphic at the top of the page.

### 4.2.x Preferences tab

### Location of functionality in 5.0 and later:

This version does not support sending alert or notification messages by email.

Message backups are part of the configuration for delivery exchanges, which are what transports are called. To view or change a backup preference, open a community or partner summary page and do the following.

On a community summary page, click **Integration pickup**, **Integration delivery** or **Delivery exchange** in the navigation graphic at the top of the page. Click a delivery exchange and select the **Advanced** tab.

On a partner summary page, click **Delivery exchange** in the navigation graphic at the top of the page, click a delivery exchange and select the **Advanced** tab.

#### 4.2.x Inbound Protocols tab

### Location of functionality in 5.0 and later:

Delivery exchanges for receiving messages from partners are set up in community profiles.

On a community summary page, click **Delivery exchange** in the navigation graphic at the top of the page.

To view or change a delivery exchange for receiving messages, click a delivery exchange. To add a delivery exchange, click **Add a delivery exchange** to open the delivery exchange wizard. See The delivery exchange wizard on page 273.

For information about delivery exchanges, see Delivery exchanges on page 263.

### 4.2.x XML tab

### Location of functionality in 5.0 and later:

Setting XPaths for senders and receivers in XML documents is part of the configuration of an integration pickup delivery exchange and a community delivery exchange for receiving messages.

To set up XPaths in a new integration pickup delivery exchange, open the delivery exchange wizard. See The delivery exchange wizard on page 273.

To view or change XPaths in an integration pickup delivery exchange, click **Integration pickup** in the navigation graphic at the top of a community summary page. Click the name of a delivery exchange and select the **From address** or **To address** tab.

To view or change XPaths in a community delivery exchange for receiving messages, click Delivery exchange in the navigation graphic at the top of a community summary page. Click the name of a delivery exchange and select the **From address** or **To address** tab.

For more information, see From address and To address tabs on page 385

### 4.2.x System Directories tab

#### Location of functionality in 5.0 and later:

A community retrieves messages for sending to partners using an integration pickup delivery exchange. On a community summary page, click **Integration pickup** in the navigation graphic at the top of the page.

A community routes messages received from partners to an integration delivery exchange. On a community summary page, click **Integration delivery** in the navigation graphic at the top of the page. If there is more than one exchange, the community uses the one at the top of the list.

You also can use post-processing scripts to direct inbound EDI, XML or binary messages to separate directories. See Manage file system integration on page 314.

### 4.2.x Integration tab

### Location of functionality in 5.0 and later:

The following delivery exchanges are supported for routing messages received from partners to back-end systems: FTP, file system, JMS, MQSeries, ebXML message meta-data and web services API client. Post-processing also is supported.

To add or change an integration delivery exchange, click **Integration delivery** in the navigation graphic at the top of a community summary page. Click a delivery exchange to view or change or click **Add an integration delivery exchange**.

See Post-processing configuration details on page 308 for information about this option.

### 4.2.x Tuning tab

### Location of functionality in 5.0 and later:

Tuning is part of the configuration of delivery exchanges.

On a community summary page, click **Integration delivery**, **Integration pickup** or **Delivery exchange** in the navigation graphic at the top of the page. Click a delivery exchange and select the **Advanced** tab.

On a partner summary page, click **Delivery exchange** in the navigation graphic at the top of the page. Click a delivery exchange and select the **Advanced** tab.

### Relating 4.2.x partner profile to new system

The following relates the functionality in a 4.2.x partner profile to its location in the user interface of 5.0 and later.

### 4.2.x Identity tab

#### Location of functionality in 5.0 and later:

To enter contact information for a new partner, select **Partners > Add a partner**.

To change contact information, open the partner summary page. Do this by selecting **Partner** and the name of the partner under Recent partners, or select **Partners** > **Manage partners** and click the partner name. Once the partner summary page is displayed, click **Contact** in the navigation graphic at the top of the page.

The message handler area of the user interface manages message rerouting. On a community summary page, click **Message handler** in the navigation graphic at the top of the page. For information see Message handling on page 509.

### 4.2.x Preferences tab

### Location of functionality in 5.0 and later:

The controls on the Preferences tab are located in various places in the new user interface.

Settings to preserve original file names or generate unique file names are part of delivery exchange configuration for partner delivery exchanges and community integration delivery exchanges. On a partner summary page, click **Delivery exchange** in the navigation graphic at the top of the page. On a community summary page, click Integration delivery in the navigation graphic at the top of the page.

The setting to compress documents a community sends is part of collaboration configuration. On a community summary page, click **Collaboration settings** in the navigation graphic at the top of the page. Click **Default settings** at the top left of the page.

The setting to allow or reject duplicate EDI messages received from partners is part of message validation configuration. On a community summary page, click **Message validation** in the navigation graphic at the top of the page.

Settings to resend messages when a community does not receive an expected receipt are part of collaboration configuration. On a community summary page, click **Collaboration settings** in the navigation graphic at the top of the page. Click **Default settings** at the top left of the page and select the **Reliable messaging** tab.

Settings to try again to send a message when a transport fails are part of the configuration of a delivery exchange for sending messages to partners and a community integration delivery exchange. On a partner summary page, click **Delivery exchange** in the navigation graphic at the top of the page, click an exchange and select the **Advanced** tab. On a community summary page, click **Integration delivery**, select an exchange and select the **Advanced** tab.

### 4.2.x Outbound Protocols tab

### **Location of functionality in 5.0 and later:**

Delivery exchanges for sending messages to partners are set up in partner profiles.

On a partner summary page, click **Delivery exchange** in the navigation graphic at the top of the page.

To view or change a delivery exchange for receiving messages, click a delivery exchange. To add a delivery exchange, click **Add a delivery exchange** to open the delivery exchange wizard. See The delivery exchange wizard on page 273.

For information about delivery exchanges, see Delivery exchanges on page 263.

#### 4.2.x Firewall tab

### Location of functionality in 5.0 and later:

A community can route all outbound messages through an HTTP proxy server. On a community summary page, click **HTTP proxy**. See Outbound HTTP proxy on page 399 for information.

A community also can connect to a partner through an HTTP proxy if the partner requires this. On a partner summary page, click **Delivery** exchange, click an HTTP or HTTPS delivery exchange and select the **Proxy** tab.

### 4.2.x Security tab

#### **Location of functionality in 5.0 and later:**

Settings for signing and encrypting messages are part of collaboration configuration.

On a community summary page, click **Collaboration settings** in the navigation graphic at the top of the page. Click **Default settings** at the top left of the page. For information see Collaboration settings on page 467.

### 4.2.x Binary Directories tab

### Location of functionality in 5.0 and later:

A community can route binary messages received from partners to a specific directory using a post-processing script. For information see Manage file system integration on page 314.

### Fields that disappear on some pages

On some pages in the user interface, you might notice that some fields have disappeared. This occurs when you place the cursor over any part of the top toolbar. The disappearing fields are noticeable especially on the Message tracker page. The fields disappear only on some pages and only when the cursor is over the toolbar. The fields reappear when the cursor is moved away from the toolbar. This is an intentionally designed behavior to ensure that toolbar menus display properly when expanded menus overlap page fields. The display issue is solely browser-related and has no effect on the operation of Cyclone Interchange.

\* \* \*

## 6 Nodes and clusters

Your user license might authorize you to run Cyclone Interchange, BEA WebLogic Edition with multiple nodes. A node is a Java virtual machine (JVM). Nodes perform the processing work of the application. Multiple nodes are called a cluster, and a cluster can run on one or multiple computers.

This chapter does not apply to users who are licensed to operate only the trading engine in a single JVM mode on a single computer.

#### CAUTION:

When clustering on multiple computers, performance can be affected when processing nodes are separated by network infrastructure such as routers, proxies, hubs and concentrators. The more infrastructure that clusterbus messages must pass through, the more likely operational issues may occur. In addition, while clustering on multiple machines has been tested on LANs, it has not been tested on WANs.

### **Concepts**

- Cluster description on page 107
- Computer names and clustering on page 109
- Getting started with nodes on page 111
- Node status on page 111
- Checking the number of licensed nodes on page 127

#### **Procedure**

- Cluster Windows computers on page 111
- Cluster UNIX or Linux computers on page 119
- Use local temp and logs directories on page 122

### **Cluster description**

The smallest cluster possible for Cyclone Interchange is a cluster of one. A cluster of one runs on a single computer and has one service and two nodes. Figure 22 illustrates a cluster of one.

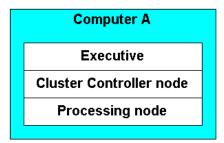

Figure 21. Cluster of one

The Executive is a service whose job is to start nodes, including the Cluster Controller.

The Cluster Controller runs the user interface, instructs the Executive to start nodes and allocates processing work among nodes. This node runs in the background and is invisible to the user.

The processing node performs the work of the application. You can use the user interface to monitor the status of processing nodes and add, start, stop and delete nodes.

Your user license says how many nodes you are authorized to use.

The advantages of running multiple nodes are:

- 1 Increase processing power and performance.
- **2** Provide fail-over capability when nodes run on multiple machines.

It is up to you to allocate nodes on one or more computers. For example, Figure 24 illustrates how nodes can be allocated.

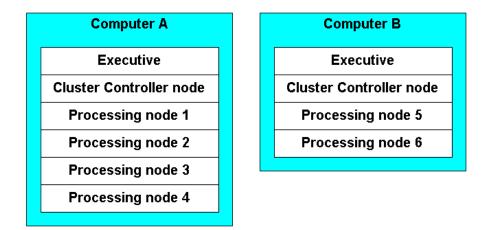

Figure 22. Nodes allocated on two computers

To run a cluster on multiple computers, follow the directions in Cluster Windows computers on page 111 or Cluster UNIX or Linux computers on page 119.

The Executive and Cluster Controller are present on each computer in a multiple computer cluster. However, only one Executive and Cluster Controller are active at a time. The first Executive and Cluster Controller to start take precedence. Other Executives and Cluster Controllers are on stand-by. If the computer with the active Executive and Cluster Controller goes off line, another pair in the cluster becomes active.

### Computer names and clustering

Cyclone Interchange can run in a clustered environment consisting of multiple nodes distributed over multiple computers on a network. Each node advertises its network name to other nodes in the cluster by way of the database. This allows the nodes in the cluster to connect to each other using TCP/IP sockets.

Each computer in a cluster must have its own environment file that specifies the short name by which each computer is known on the network (for example, **myhost**). The file also specifies the computer's long name, including the domain (for example, **myhost.domain.com**). The names are written to a file in the application's bin directory named **[host]\_environment** (UNIX) or **[host]\_environment.cmd** (Windows) where **host** stands for the computer name.

The environment file is written during installation using default values for the short and long names. After installing, you can check the names in the file. If not correct, you can edit the file or run the **netConfig** tool in the bin directory.

The default names may be unacceptable if you must use an IP address for nodes to talk to each other. This condition may occur in a test environment.

The use of network names is useful when clustering:

- Multi-homed machine (a machine with multiple network interfaces)
- Sun cluster
- A cluster with machines on different domains (for example, abc.com and xyz.com)

In some high availability environments (for example, Sun cluster) and on machines with multiple network interfaces, symbolic names must be used instead. Ask your network administrator to determine whether this applies to you. If so, you must run netConfig from each machine in the cluster to specify the correct symbolic name for each machine in the cluster.

When executing netConfig, a unique computer-specific environment script is written to the bin directory. The result is an environment script file in the bin directory for each machine in the cluster.

By default Cyclone Interchange uses the short network name to make connections to nodes on that machine. In unusual circumstances some other name besides the short network name might be needed for making connections to nodes on a particular machine. If so, you can edit the bin/<machine\_name>\_environment script for that machine and specify any value for CYC\_NETWORK\_NAME. For example, you could specify the long network name or some other name entirely, including an IP address.

For the trading engine, the long network name is used as the default name placed in your community profile to tell trading partners how to connect to your embedded HTTP server, if you are using HTTP for trading. This can be overridden in the user interface when you create inbound exchange points for receiving HTTP messages from partners.

Run netConfig as a command-line tool from the bin directory. Type **netconfig** and follow the prompts.

### Getting started with nodes

Once Cyclone Interchange is installed and a database is set up on one computer, the next task is to create at least one processing node.

To do this you need to start the server and then start the user interface in a browser. Navigate to the system management area and click **Add a node**.

Once the node is added, click the **Start** link next to the new node's name on the system management page. Once the node has started, it is ready for use. The system management page also provides links for stopping and deleting nodes.

There is no limit to the number of nodes you can add. However, the system only allows up to the authorized number to run at the same time. For example, if you are licensed for six nodes but have configured nine, the server upon starting only activates six. The reason for creating more nodes than are licensed is fail-over capability. If a computer in a multiple computer cluster goes off line, inactive nodes on another computer can be started to take over the processing load.

## **Node status**

After a node is set up, you can view its status on the system management page. To view more, click the node name on the system management page to display the node details page. The node details page identifies the node name, node type, the computer on which it runs, the current node status, and the date and time it was started. From this page, you can shut down the node or remove it from the cluster.

# **Cluster Windows computers**

Use this procedure to set up two or more Windows computers to run in a cluster. This procedure explains how to set up two computers, but the procedure for more computers is the same.

All computers in a cluster must be in the same network domain to enable nodes to communicate.

This clustering method involves installing the application on each computer that will be part of the cluster. Certain directories must be shared across the cluster. The computers access the shared directories through their network directory names. Mapped drives are not used. Using network directory names enables you to operate the application as a Windows service on each computer.

The following table identifies the directories that need to be shared. During installation you can set a common directory for these. The common directory must be hosted on one computer and shared to all computers in the cluster.

#### **Directory**

backup

crls

file system integration

keystore

Depending on the level of processing activity, file volumes can grow quite large. Deciding which computer should host these shared directories depends on your anticipated processing volume and available disk space.

#### **Steps**

- Make sure all computers you intend to cluster are synchronized to the same date and time. This is preferably accomplished with a network or Internet time server. Check with your network administrator on whether the computers in your network are time synchronized. Synchronizing now can avoid operational problems later.
- 2 Determine the fully qualified domain name of the computer on which you plan to install Cyclone Interchange first. Such names are in the following format: **host.domain.com**. This procedure assumes the first computer will host the shared common directory.
- 3 Install Cyclone Interchange on the first computer (computer 1). Select an external database during setup. See Installation procedure on page 22 and Configure external database on page 30.

When prompted for a common directory, type a directory path in the Uniform Naming Convention (UNC) format. This is a name that uses the fully qualified domain name of the computer rather than a drive letter as part of the path.

For example, if the fully qualified domain name of computer 1 is computer1.domain.com, you could use the following path for the common directory:

#### \\computer1.domain.com\[install directory]\common

UNC is recommended for the common directory name because it is more reliable and offers wider access over specifying a drive letter in the directory path.

The installer prompts you to choose whether to install the application as a Windows service. If you choose this option, you will need to edit the service in step 6 before using it.

- 4 Share the installation directory. Some or all of the shared directories accessed by all computers in the cluster will be within Cyclone Interchange installation directory tree on computer 1.
  - Other computers in the cluster must have full permission (read and write) to use shared directories. To make sure, check the properties of the shared directories to see whether all users have full control permissions.
- 5 Test to make sure the common directory specified in step 3 is shared and accessible by another computer that you plan to add to the cluster. Do the following:

On another computer, open Windows Explorer.

In the Address field, type the UNC you specified as the common directory step 3. If you cannot access the common directory, check whether you typed the UNC correctly or whether the installation directory is shared.

If you did not enter a UNC in step 3, but used a directory path with a drive letter instead, see UNC troubleshooting on page 117.

**6** If you installed the Windows service, you must provide a user name and password with network privileges. Ask a network administrator if you are unsure of the name and password to use. Do the following:

Open Start > Control Panel > Administrative Tools > Services.

Right-click **CycloneService** and select **Properties**. Select the **Log On** tab.

Select **This account** and type an account name and password with network privileges. Click **OK** to save the changes.

- 7 Start Cyclone Interchange server on computer 1. To do this, start the Windows service or see Start the server on Windows on page 40.
- **8** Log on to the user interface. See Open the user interface on page 44.
- **9** Go to the system management page. The status of computer 1 should be "running."
- **10** Add and start a node. You can follow the link for adding a node on the getting started page or go to the system management area of the user interface. See Add a node on page 45.
- 11 Install Cyclone Interchange on the second computer (computer 2). Use the same license.xml file and the same application version as computer 1. In addition, use the same external database as computer 1.
- **12** If you installed the Windows service on computer 2, edit the service before starting the server. See step 6.
- **13** Start Cyclone Interchange server on computer 2.
- 14 Back on computer 1, go to system management area of the user interface. The second computer should be listed as a running server. The list of nodes for the second server should indicate that no nodes are set up for it.

**15** Add and start a node for computer 2. See step 11.

Now the system management page should show nodes running on both computers.

If you close the server on one machine, the system management page on the remaining machine will show that one computer in the cluster is running and the other is not. When you restart the server on either computer, the nodes for that server will start.

- 16 Log on to the user interface on computer 2 and go the system management page. The page should show that the servers on both computer 1 and computer 2 are running.
- 17 If you are licensed to use Cyclone Interchange and plan to set up file system integration in a community profile, use network names for the shared directories. For example:

```
\\computer1.domain.com\[install directory]\common\data\ediout
```

\\computer1.domain.com\[install directory]\common\data\xmlout

\\computer1.domain.com\[install directory]\common\data\binaryout

\\computer1.domain.com\[install directory]\common\data\ediin

\\computer1.domain.com\[install directory]\common\data\xmlin

\\computer1.domain.com\[install directory]\common\data\binaryin

# **UNC troubleshooting**

If you specified a drive letter for the shared common directory path rather than a UNC when installing on Windows, there are two ways to remedy this.

1 Delete the installed application files and install again. This time specify a UNC when prompted to enter a common directory. Go back to step 3 of Cluster Windows computers on page 111.

Or

2 Edit properties files and make changes in the user interface to use a UNC as the shared common directory. The following describes what to do. Note that the UNCs in the following instructions are examples. Use the correct UNC for your environment.

#### Edit crossworks.properties file

Open the crossworks.properties file in [install directory]\[build number]\conf. Change the path for the keystore and crls directories to include the network name of these shared directories.

For example, the default paths are:

```
// Keystore directory (created on use)
dir.keystore=C:\\[install directory]\\common\\conf\\keys
// CRLS directory (created on use)
dir.crls=C:\\[install directory]\\common\\conf\\crls
```

Change the paths as the following illustrates. Notice the use of four slashes preceding the computer name.

```
// Keystore directory (created on use)
dir.keystore=\\\computer1.domain.com\\[install
directory] \\common \\conf \\keys
// CRLS directory (created on use)
dir.crls=\\\computer1.domain.com\\[install
directory] \\common\\conf\\crls
```

Although you can locate shared directories outside of the application's installation directory tree, these are exceptions. We recommend locating the keystore and crls directories within the application's common directory, as shown here.

#### Edit filereg.xml file

Open for editing the filereg.xml file in [install directory]\[build number]\conf.

Search for the common path element. It should be similar to:

```
<File name="commonPath" path="C:\\[install
directory]\\common"/>
```

Change the value to the UNC. For example:

```
<File name="commonPath"
path="\\computer1.domain.com\[install
directory]\\common"/>
```

#### Change backup directory path

You only need to do this if you started the server before editing the filereg.xml file.

In the user interface, click **Trading configuration** on the toolbar and then click the **Set backup directory path** link. This directory is where backup copies of traded documents are stored, and it must be shared. By default the directory is at the following location:

#### C:\[install directory]\common\data\backup

If you plan on storing backup files in this directory, you can change the path to:

# \\computer1.domain.com\[install directory]\common\data\backup

You do not have to store backup files in a subdirectory of the application's common directory. You can use another directory on your file system. But it must be shared and the path must be referenced using the network name.

# Cluster UNIX or Linux computers

Use this procedure to set up two or more UNIX or Linux computers to run in a cluster. This procedure explains how to set up two computers, but the procedure for more computers is the same.

All computers in a cluster must be in the same network domain to enable nodes to communicate.

This clustering method involves installing the application on a Network File System (NFS) location and then mounting the location on other computers. Although the system is installed on NFS, Cyclone Interchange servers run on the mounted computers. The logs and shared directories are on NFS.

The NFS location can be on one of the clustered computers or not. This clustering procedure presumes NFS is on a computer that is not part of Cyclone Interchange server cluster. All computers must be able to mount the same NFS location.

#### Steps

Make sure all computers you intend to cluster are synchronized to the same date and time. This is preferably accomplished with a network or Internet time server. Check with your network administrator on whether the computers in your network are time synchronized. Synchronizing now can avoid operational problems later.

- **2** Obtain the NFS location from your system administrator. After obtaining the location, you might have to create a folder on NFS for Cyclone Interchange files. Check with your system administrator for guidance.
- **3** If you downloaded the software as a tar file, copy the file, via FTP binary mode, to the NFS location and decompress the tar.
  - If you have an installation CD, compress the contents in a tar file and copy it, via FTP binary mode, to the NFS location. When you decompress the tar, make sure the directory structure is identical to that of the installation CD.
- 4 On one of the computers you intend to cluster, log in as root. This is required to run the mount command in step 6.
  - This computer is referenced as computer 1 in this procedure.
- 5 Create a local directory on computer 1. For example, /opt/cyclone. Note that for convenience, you might want to make this directory name identical on all the computers you intend to cluster.
- **6** Mount the directory to NFS where the file install.bin is located. The following is the format of the mount command:

#### mount [NFS location] [directory created in previous step]

- 7 Log out as root.
- **8** Run install.bin to install Cyclone Interchange on the NFS location. Configure an external database. See Installation on page 19.
  - When prompted during installation for the name of the database computer, type the fully qualified domain name or IP address of the computer. Do not use the default location of localhost.
  - When prompted for the installation directory, use the NFS location.
- **9** Start the server on computer 1. See Start the server on UNIX on page 41.
- **10** Point a browser to computer 1 and log on to the user interface. See Open the user interface on page 44. Go to the system management page and you will see that computer 1 is running as a server.
- 11 Add a node on computer 1. See Add a node on page 45.
- **12** Start the node on computer 1.

- **13** Log in as root on computer 2.
- **14** Create a local directory on computer 2. For example, /opt/cyclone. Note that for convenience, you might want to make this directory name identical on all the computers you intend to cluster.
- **15** Log in as root.
- **16** Mount the directory to NFS where the file install.bin is located. The following is the format of the mount command:

#### mount [NFS location] [directory created in previous step]

- **17** Log out as root.
- 18 Now that the NFS location is mounted on computer 2, start the server on computer 2. You do not have to install the application on computer 2.

Start the server on computer 2 only after you have started the server on computer 1 and have added and started a node on it.

When you try to start the server the first time on computer 2, the system runs the **netConfig** command in the application's bin directory. This script finds default values for the computer's long and short names and writes them to an environment file in the bin directory. These are the names by which your computer is known on your network. For example, short name computer2 and long name **computer2.domain.com**. In some high availability environments (like Sun cluster) and on machines with multiple network interfaces, you may have to change the names in the environment files to symbolic names. See Computer names and clustering on page 109 for more information.

To verify another server session has been started on computer 2, go to computer 1 and open the system management page in the user interface. The page should display two computers in the cluster.

- **19** Add and start a node on computer 2. You can do this from the user interface browser session pointed to the server on computer 1 or you can open a new user interface session pointed to computer 2 and perform this task.
- **20** To add another computer to the cluster, repeat the mounting steps on another computer.
- 21 Configure the system according to your needs. You can point a browser to any server in the cluster and log on to the user interface to perform configuration tasks. See:

Getting started with Cyclone Interchange on page 209

# Use local temp and logs directories

Use this procedure to set up temporary and logs directories on each machine in a multiple computer cluster.

When running Cyclone Interchange in a multiple computer cluster, the best practice is to have a temporary directory on each computer, rather than using one shared temporary directory for all computers. This is recommended to enhance system performance. Additional configuration is required to set up local temporary directories.

How much space should be available in these directories depends on your judgment based on the expected or actual volume of file activity.

Moreover, if your system handles a large volume of messages, we recommend having a logs directory on each computer, too. If you do not want to set up a logs directory on each computer at this time, just follow the steps for adding the local temporary directories.

#### **Steps**

1 Create temporary and logs directories on each computer in the cluster. Make sure the names and paths are identical on each machine. For example, on Windows:

```
C:\local \logs \temp
```

**2** Open for editing [install directory]\[build number]\conf\filereg.xml. Change the **temp** path to the path of the local temporary directory (for example, C:\local\temp).

#### **Example**

```
<File name="temp" path="/local/temp"/>
```

**3** Open for editing [install directory]\[build number]\conf\events.xml. The **Parameters file** attribute is used multiple times in this file for different event routers. For each occurrence, replace ../logs with the local logs directory (for example, C:\local\logs).

#### **Examples**

```
<Parameters file="/local/logs/all_events.log"
<Parameters file="/local/logs/%nodeName%_events.log"
<Parameters file="/local/logs/%nodeName%_message_summary.log"
<Parameters file="/local/logs/events.log"/>
```

**4** Open for editing [install directory]\[build number]\conf\log4j.properties. Find the following property:

```
log4j.appender.file.File=../logs/${cyclone.nodeName}.log
```

Change ../logs to the path of the local logs directory (for example, C:\local\logs)

#### **Example**

log4j.appender.file.File=/local/logs/\${cyclone.nodeName}.log

5 If you are clustering on UNIX, open the startServer file in [install directory]\[build number]\bin. Replace occurrences of ../logs with the path of the local logs directory (for example, /local/logs). There are three changes to make, indicated by bold text in the examples.

#### **Examples**

```
CONTROLNODENAME=`uname -n`
# EXECXLOGGC="-Xloggc:/local/logs/executive_gc.log"
```

nohup \$JAVA\_HOME/bin/java -Xmx256m \$EXECXLOGGC - classpath \$CP -Dcyclone.class.path=\$CYC\_CP \$OPTIONS com.cyclonecommerce.clusteradmin.executive.startup.Boot com.cyclonecommerce.clusteradmin.executive.startup.Startup > /local/logs/\${CONTROLNODENAME}.stdouterr.log 2>&1 &

echo \$! >/local/logs/\${CONTROLNODENAME}.server.pid

# Checking the number of licensed nodes

Your user license states how many nodes you are authorized to run.

To find out how many nodes are authorized, do the following:

1 Use a browser to view license.xml in [install directory]\[build number]\conf.

- Although you can view the license file, do not try to change, move or delete it. Altering it in any way renders the system inoperable.
- 2 Search for the word **nodes**. This takes you to the area of the license that shows how many nodes you are authorized to run.

\*

# 7 UI usage with proxy servers

This topic is for system administrators who must deploy Cyclone Interchange, BEA WebLogic Edition in a network environment where users' browsers make HTTP connections through proxy servers.

#### **Concepts**

- Deployment in proxy environment on page 129
- Forward proxy on page 129
- Reverse proxy on page 130

# Deployment in proxy environment

Cyclone Interchange has a web-based user interface served by a built-in servlet container. When the server is running it listens for HTTP connections on port 6080.

Cyclone Interchange can be deployed in a network environment where proxy servers are used to enhance security, caching or logging. Two typical proxy server implementations are described: forward proxy and reverse proxy.

# **Forward proxy**

In a forward proxy configuration, the web proxy server is used within a company's local area network behind a firewall or in the DMZ. Path A in Figure 26 illustrates that browser users connect to internal and external servers via a proxy server behind a firewall. Usually as a matter of policy, all browsers in the company are configured to go through the proxy server to connect to internal and external web servers. A browser can be configured to bypass the proxy server (path B in Figure 26), but this probably would go against policy.

The web proxy server might be set up inside the firewall, as in Figure 26, or in the DMZ. If inside the firewall, the proxy server is configured to route internal HTTP traffic directly to the servers. It does this based on the domain name or IP subnet. If in the DMZ, the browser is configured to route HTTP to the proxy when an Internet server is detected.

Cyclone Interchange can be deployed in a forward proxy environment. While this does not require modifying browsers, adjustments are required for the proxy server.

The proxy server needs to be configured to restrict hosts to Cyclone Interchange domains. It also must be configured to provide direct access to internal web servers.

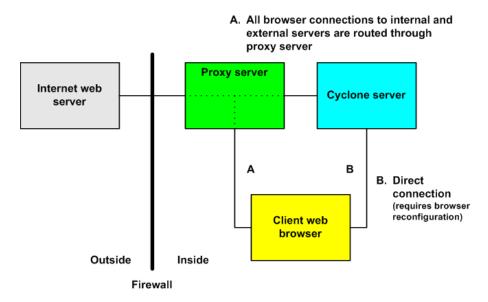

Figure 25. Forward proxy configuration

# Reverse proxy

In a reverse proxy configuration, the web proxy server is in the DMZ (Figure 28). It provides a secure path for external client browsers through the firewall to the internal web server. The external users address their browsers to the proxy host name and port number and might use the secure HTTP protocol, HTTPS. The proxy server translates the external browsers' requests to the host name and port number on the inside of the firewall.

To deploy Cyclone Interchange in a reverse proxy environment, configure the proxy with reverse mapping. Consult with the proxy server administrator or see the proxy documentation for how to configure the mapping. For example, consider a situation where the server runs on HostA port 6080 and the proxy server runs on HostB port 8080. In this case external browsers would use the following URL to connect to the server on the inside: http://HostB.collaborationsoftware.com:8080.

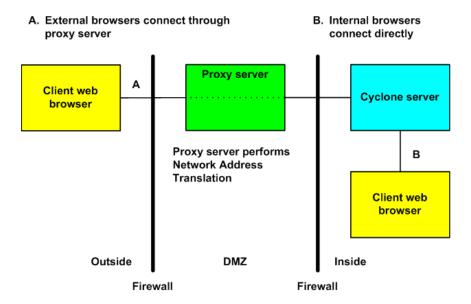

Figure 26. Reverse proxy configuration

**\* \* \*** 

| 7. UI usage with proxy servers |  |  |
|--------------------------------|--|--|
|                                |  |  |
|                                |  |  |
|                                |  |  |
|                                |  |  |
|                                |  |  |
|                                |  |  |
|                                |  |  |
|                                |  |  |
|                                |  |  |
|                                |  |  |
|                                |  |  |
|                                |  |  |
|                                |  |  |
|                                |  |  |
|                                |  |  |
|                                |  |  |
|                                |  |  |
|                                |  |  |
|                                |  |  |
|                                |  |  |
|                                |  |  |
|                                |  |  |
|                                |  |  |
|                                |  |  |
|                                |  |  |
|                                |  |  |
|                                |  |  |

# **8**User administration

Users and roles is the area of the user interface for adding and managing users. Roles define the permissions users have for performing tasks. Roles can be defined with few or many permissions. Each user should be assigned at least one role, although it is possible to assign multiple roles to a single user.

You also use this area to change users' passwords and manage global settings, such as session time-out intervals.

For users with CSOS capability, a personal certificates tab is provided for associating a user with certificates. See CSOS orders on page 649.

#### Change user: root administrator

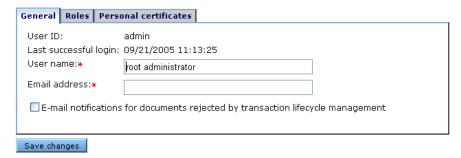

Figure 29. Change user page in users and roles area of the user interface

#### Concepts

- The admin user on page 134
- Global user settings on page 136

#### **Procedures**

- Add, change, delete users on page 134
- Change password on page 135
- Add, change, delete roles on page 135
- Unlocking a blocked user on page 138

## The admin user

The default system user has a user ID of **admin**. Its initial user name and password are **root administrator** and **Secret1**. This user is assigned to a role named **admin**, which has permissions to perform all functions. You cannot view or change the permissions of the admin role. You cannot delete the admin role or the admin user.

After logging on the first time with the admin user, we recommend immediately changing the password.

Although you can change the user name and password of admin and use it as a system administrator user, we recommend creating another user for that purpose and reserving the admin user as a backup.

# Add, change, delete users

The users and roles area of the user interface has links for adding, changing and deleting users.

**Note:** If your software license allows users to have certificates, see CSOS orders on page 649.

To add a user Select Users and roles > Add a user.

> Complete the fields, choose a role for the user and click **Add this user**. If the role you want is not available, you can create a role and add the user

to it later.

To change a user Select Users and roles > Manage users,

select a user, make the changes you want and

click Save changes.

To delete a user Select Users and roles > Manage users,

> select a user and click **Delete this user**. Rather than deleting, you can disable a user by clearing

the **Enable this user** check box.

The following are some tips for managing users.

- User names and passwords are case sensitive.
- Selecting the request e-mail notification check box makes the user eligible to receive alerts and reports by e-mail.

- Clearing the enable this user check box deactivates a user so the user no longer can log on. You can use this option when you want to suspend, but not delete, a user.
- When adding a user, remember to assign a role. A user without a role can log on, but can do nothing else.
- One user can log on to multiple browser sessions at the same time using the same user ID and password.
- The total number of browser sessions that can run concurrently is controlled by the user license. You can check the maxUserSessions element in the license.xml file for the authorized number. The file is in [install directory]\[build number]\conf. Although you can view the license file, do not try to change it, as that renders the application inoperable.

# Change password

Any user with permissions for managing users can change his own password and the passwords of others.

To change a password, select **Users and roles > Manage users** and click a user name. On the user's page, click **Change this user's password**. Type the new password twice in the fields and click **Save changes**. The new password is effective the next time the user logs on.

# Add, change, delete roles

The users and roles area of the user interface has links for adding, changing and deleting roles.

Roles are the permissions that define what users are allowed to do in the user interface. Roles are named and assigned to users. An administrator role typically has permissions to perform all tasks. The system role named admin has all permissions. You can create roles that have many or few permissions.

To add a role

Select **Users and roles > Add a role**. Type a name for the role and, optionally, a description. Review the list of permissions and select the ones you want for the role. Click **Add this role** when done.

To change a role Select **Users and roles > Manage roles**. Click

the name of the role to change, make the changes

you want and click Save changes.

To delete a role Select **Users and roles > Manage roles**. Click

> the name of the role to delete, scroll to the bottom of the change role page and click **Delete this**

role.

# Global user settings

**Change global user settings** on the users and roles menu opens a page that lets you configure user interface session settings affecting all users.

Only users assigned to a role with the "manage users and roles" permission can view or change global user settings.

This page has two tabs: Session management and User security. The following topics describe the fields on each tab.

#### Session management tab

#### Maximum session length (minutes)

The number of minutes a session can be idle before the system logs off the user.

#### Login retries

The number of times a user can try unsuccessfully to log on before the system locks out the user. This is a safeguard against possible efforts by unauthorized users to access the system.

#### Lockout length (minutes)

The interval in minutes that a lockout is in effect. When the lockout expires, the user can try again to log on. If you want to unlock a user immediately see Unlocking a blocked user on page 138.

#### Days to save audit events

The number of days to retain records of user activity in the database. This data is not accessible in the user interface or a log file.

#### Allow a user to have concurrent browser sessions

Selecting this allows all users to log on multiple times to the user interface simultaneously. When unchecked, each user can have only a single browser session.

If you select this, make sure the maxUserSessions element in the license.xml file in the system conf directory can support many concurrent user sessions.

#### User security tab

If Cyclone Interchange is part of an external single sign-on (SSO) system implementation, the user security tab does not display. The external SSO system controls these settings.

#### Minimum user ID length

The minimum number of characters allowed for user IDs. The length can range from a minimum of 5 characters to a maximum of 20 characters.

A user ID can be any combination of alphanumeric characters and is case sensitive.

If you change the minimum user ID length, the new minimum is enforced only for new users. IDs of users who pre-date the change remain valid.

#### Minimum password length

The minimum number of characters allowed for user passwords. The length can range from a minimum of 6 characters to a maximum of 20 characters.

A password can be any combination of characters and is case sensitive. At least one character must be a number. In addition, at least one non-numeric character must be upper case and at least one non-numeric character must be lower case.

If you change the minimum password length, the new minimum is enforced for users added after the change. Passwords of users who pre-date the change remain valid. However, the new minimum is enforced when a password is changed.

#### Minimum change count before password can be reused

The number of times a user must change a password before a previous password can be re-used.

#### Elapsed days before password can be reused

The number of days that must pass before a user can re-use a password.

#### Days password remains valid before it must be reset

The number of days a password is valid before it must be changed.

#### Elapsed days before disabling an inactive user

The number of days before an inactive user's account is disabled. A disabled user can be re-activated.

#### Force new users to reset their passwords upon initial logon

Selecting this compels all new users to change their passwords after logging on the first time.

# Unlocking a blocked user

You can unlock a user who has been blocked from logging on to the user interface. A lockout occurs after a user repeatedly fails to log on with an incorrect user name or password. You can immediately unlock a user without waiting for the lockout interval to elapse.

The utility to use is unlockuser.cmd in [install directory]\[build number]\bin. Run the utility without parameters in a UNIX console or Windows command window.

The utility prompts for the password of the admin user and the user ID of the user to unlock.

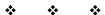

# 9 Activity tracking and logs

There are a number of ways to monitor system activity. Methods are available through the user interface and log files. The user interface methods are easier to use and understand than the log files, which are designed for software developers or advanced users.

**Note:** If you want to send messages about trading engine events by e-mail, see The alerts.xml file on page 171.

#### Concepts

- User interface tracking on page 139
- External monitoring of server status on page 142
- Log file tracking on page 143
- Troubleshooting with log4j file on page 149

#### **Procedure**

- Real-time viewing of log files on page 147
- Set up tail as a Windows option on page 148

# User interface tracking

The user interface has tools for monitoring various types of system activity.

#### Home page

The home page is designed as a dashboard of system-wide activity. It warns of alerts requiring user attention, reports summary information about trading activities, reports system status and lets you perform quick searches of messages.

#### System monitor

The system monitor reports real-time activity for the trading engine. You can launch the system monitor after starting Cyclone Interchange server and leave it running.

The system monitor can be invoked from various places, including the home page, and appears in its own browser window. Aside from the home page, you can launch the system monitor from the system management menu or page.

#### System management

System management is an area for managing system-related configurations, notably JVM nodes. The system management page displays the operational status of all nodes and the computers on which the nodes run.

At the bottom of the system management page is a link for "generate cluster thread dumps." This generates a file of system statistics that can be useful in troubleshooting. Technical support may ask you to generate and send one of these files while investigating a system problem for you. These files do not contain user consumable information.

#### Statistics monitor

The statistics monitor lets you build charts for tracking system performance indicators in real time. For instance, you can set up a chart for tracking heap memory usage, database response time, message consumption and production rates.

There are many types of charts you can construct. The charts provided by default are examples of the types you can set up. You can organize charts on tabs, one or many charts per tab.

To explore, select **Systems management > Statistics monitor**. The statistics monitor uses a Java applet. The first time you use the monitor, you are prompted to accept the applet. This occurs only the first time.

Here are some tips for navigating and using the statistics monitor:

- Click a chart to select it and right-click to open a menu for changing properties, printing or saving the chart to a PNG file.
- Immediately below a chart is displayed the values for the last data point. You can view the values for other data points by clicking the points.
- To build a chart, select **Layout > New chart**. Note the fields for naming the chart, selecting the time scale for the horizontal axis in minutes, hours and days, and setting values for the vertical axis. You can choose to show or hide data points along the graph line.

• When setting up a new chart, there are many statistics categories in the **Available** list. You can expand each category to display more options. Some items display as green; others as black. The green items represent data that are persisted to the database; black items are not persisted. The difference means a new chart already may have a history of data to display (green) versus a new chart where data starts building after inception of the chart (black). You can turn persistence on and off for the data elements in the monitoringconfig.xml file in [install directory]\[build number]\conf.

#### Message tracker

Message tracker is the primary tool for tracking the messages traded between you and your trading partners. This area is available only to users licensed for the trading engine.

Message tracker lets you search for messages by various conditions, including sending and receiving parties, processing status and dates. Once the system finds messages matching your search conditions, you can view trading history details and document payloads. You also can reprocess documents.

Message tracker also lets you save searches so you can perform the same searches repeatedly without having to set up the conditions again.

For more information see Message tracker on page 529.

# **External monitoring of server status**

A servlet that runs on the trading engine can return a default server status message or custom page when a client performs an HTTP GET. External content switches and system monitors can hit the servlet periodically. The response indicates the trading engine server and all network components in between are operational.

To use this feature, the server must be running and a community profile must be set up. Also, for Cyclone Interchange at least one node must be started. The community profile must have a delivery exchange for receiving messages from partners that uses an embedded HTTP server. For information about configuring a profile, see The community profile on page 221.

You can retrieve the default server status message with a URL in the following format:

http://host:port/ServerStatus

**Host** is the name or IP address of the computer running the trading engine server. Unless it has been changed, use **4080** as the **port**. This is the default port of embedded HTTP servers (see Embedded transport servers on page 249).

You can point a browser to the URL to manually inspect the status message. The default message is **ServerStatus=OK**. To refresh the page, press **Control** while selecting **Refresh** to force the browser cache to clear.

Instead of the default message, you can design a status file with any content you like. When you use the server status URL, your file is displayed. You can use this feature to have external systems generate a more comprehensive or sophisticated status page.

The name and path of the custom file are controlled by the filereg.xml file in [install directory]\[build number]\conf. The following are the default settings:

```
<File name="serverstatus.html"
path="conf/serverstatus.html" />
```

To use the default configuration for the custom file, create an HTML document and save it as **serverstatus.html**. Copy the file to [install directory]\[build number]\conf.

You do not have to use an HTML file. You can use any file type you want and you can use any file name. If you do, change the **path** attribute in filereg.xml to conform to your file name and location. However, do not edit the **name** attribute. This value must remain as **serverstatus.html**.

# Log file tracking

The system writes many kinds of log files to its logs and other directories. For the most part, these logs are troubleshooting tools for software developers and not intended for end users. Experienced users, however, might gain insights into processing activity by examining certain of these files. Log files contain a complex array of data that takes practice to interpret.

Detailed information about system events that users might find useful and how to manage and route them to various log files is in Events system on page 155.

The following topics describe the log files.

#### Event logs

These logs contain selected events from the event subsystem. These are events related to message processing activity. If you want to use logs to monitor processing activity, these are the logs you might want to examine. They are written to [install directory]\[build number]\logs.

**hostname\_te\_events.log** reports user-initiated configuration events for a machine in a cluster. This log records events for the trading engine.

Generated using the event subsystem, these logs are flexible. The content of the default event logs can be filtered or extended. New event logs can be created using the event system configuration. For more information see Events system on page 155.

# System logs

System logs contain formatted, time-stamped information reported by various components of the application. The logs, intended for use by software developers in troubleshooting, are not supported for end users. Cyclone Interchange uses the Apache Jakarta Project's log4j framework to format and manage the logs, which are generated by each Java virtual machine during runtime. The log4j.properties file in [install directory]\[build number]\conf can be edited to generate debug level events in log files.

For information about Apache logging services, see <a href="http://logging.apache.org/log4j/docs/index.html">http://logging.apache.org/log4j/docs/index.html</a>.

See Troubleshooting with log4j file on page 149 for information about changing and using the file.

The system names the logs based on the names of the source JVM node. They are written to [install directory]\[build number]\logs. The logs are:

- hostname.ex.log is created by the system Executive, which is the first JVM to come up and is responsible for bootstrapping all other JVMs.
- **hostname.cn.log** is created by the Control Node on the host it is named for. Each host in a cluster gets a single Control Node. This JVM runs the user interface.
- **hostname\_te.log** reports processing activity for each JVM node for the trading engine.

System logs can report four levels of events. These are, in order of verbosity:

- Error messages indicate a possibly serious error affecting service.
- Warn messages typically have operational significance, but might not affect service.
- **Info** messages provide general processing information that could be useful in troubleshooting.
- **Debug** messages usually have much detailed information that can be useful in troubleshooting. This level should be turned on only when necessary, as it can degrade system performance and use large amounts of disk space.

The four logging levels are cumulative. Error messages are included at the warn level, both of which are included at the info level, and everything is logged at the debug level. The debug level also produces further details about processing.

# System statistics logs

All logs file appended with **stats.log** are Java Management Extensions (JMX) monitoring and statistics logs. There can be many of these files, depending on how many processing nodes are active.

Although not for end users, these logs are an aid in troubleshooting. If you contact technical support for help, a technician may ask you to send copies of these files.

# User Interface logs

These logs are created by the user interface. Like system logs, they do not contain information useful to the typical end user. These logs are written to [install directory]\[build number]\logs\ui. The logs are:

- access.log
- core.log
- error.log
- sitemap.log
- ui.log

The log file names use as a prefix the name of the computer on which Cyclone Interchange software is installed. The names have the following format: **hostname cn access.log.ooooo**1. The **cn** stands for control

node. The trailing number (000001) identifies rolling logs. Once a log reaches a certain size, events write to another log (000002). This rolling occurs up to five times before events again start writing to the first log file.

### HTTP server logs

These logs are written by the embedded HTTP server when a control node or service node is started with the -Ddebug startup option.

## Other logs

These include Cyclone\_InstallLog.log, which contains information about the initial system installation, and dbConfigurator.log, which contains messages logged by the database configuration utility. Both of these logs write to [install directory]\common\logs.

# Real-time viewing of log files

Use this procedure to use a utility that lets you view activity as the system writes it to any log file. This procedure explains how to use it in a Windows environment. Usage on UNIX is similar.

**Note:** If your operating system is Windows Server 2003 SP1, you need to download the Windows Server 2003 Resource Kit Tools and use the tail.exe from that package rather than the tail.exe in [install directory]\[build number]\bin. The download link is <a href="http://www.microsoft.com/downloads/details.aspx?FamilyID=9d467a69-57ff-4ae7-96ee-b18c479ocffd&displaylang=en">http://www.microsoft.com/downloads/details.aspx?FamilyID=9d467a69-57ff-4ae7-96ee-b18c479ocffd&displaylang=en</a>.

#### **Steps**

1 Choose the log file you want to monitor. Logs are in the logs directory of the installation hierarchy.

For example purposes, we choose to monitor a node events log.

2 Open a command window. From [install directory]\[build number]\bin, run the tail command in the following format:

#### tail -f path logname

In our example, the command is:

# Set up tail as a Windows option

Use this procedure to set up the tail.exe utility in a way that lets you view real-time logging activity in Windows when you right-click a log file name and select a tail option.

#### **Steps**

- 1 Create a directory on your local drive. For example, c:\tailoption.
  - It is preferred to create a separate directory rather than a subdirectory in Cyclone Interchange root directory.
- **2** Copy **tail.exe** from [install directory]\[build number]\bin to the directory you created in the previous step.
- 3 In Windows Explore, select **Tools** > **Folder Options**.
- 4 Click the **File Types** tab.
- 5 Scroll down to the **LOG** extension in the list of file types. Select it and click **Advanced**.
- 6 Click New.
- 7 In the Action field, type something descriptive like **Tail**.
- **8** In the Application used to perform action field, type the path of the tail.exe file you copied in step 2. For example, c:\tailoption\tail.exe.
- 9 Click OK.
- **10** In the Actions area, select **Tail** or whatever you typed in step 7 and click **Edit**.
- 11 In the Application used to perform action field, type -f between tail.exe and "%1" as follows:

**Before**: C:\tailoption\tail.exe "%1"

**After**: C:\tailoption\tail.exe -f "%1"

**12** Click **OK**.

- 13 Optionally, click **Set Default** to make **Tail** or whatever you typed in step 7 the default action for log files.
- 14 Click OK.
- 15 Click Close.
- **16** When Cyclone Interchange server is running, navigate to [install directory]\common\logs, right-click a log file, select **Tail** or whatever you typed in step 7, and then view the log file as it is being written.

# Troubleshooting with log4j file

The properties in the log4j.properties file control the level of messages written to system log files. By changing levels, you control the volume of messages written to the logs. Changing levels can be useful in troubleshooting.

System logs contain formatted, time-stamped information reported by various components of the application. The logs, intended for use by software developers in troubleshooting, are not supported for end users. Cyclone Interchange uses the Apache Jakarta Project's log4j framework to format and manage the logs, which are generated by each Java virtual machine during runtime. The log4j.properties file in [install directory]\[build number]\conf can be edited to generate debug level events in log files.

For information about Apache logging services, see <a href="http://logging.apache.org/log4j/docs/index.html">http://logging.apache.org/log4j/docs/index.html</a>.

You do not need to restart the server after changing levels for message categories unless you remove an entry rather than change its level.

CAUTION: Using log files to monitor processing or troubleshoot requires advanced knowledge of the system.

The message levels, from lowest to highest verbosity, are:

#### **Error**

Error messages indicate a possibly serious error affecting service.

#### Warn

Warn messages typically have operational significance, but may not affect service.

#### Info

Info messages provide general processing information that could be useful in troubleshooting.

#### Debug

Debug messages usually have much detailed information that can be useful in troubleshooting. This level should be turned on only when necessary, as it can degrade system performance and use large amounts of disk space.

The four logging levels are cumulative. Error messages are included at the warn level, both of which are included at the info level, and everything is logged at the debug level. The debug level also produces further details.

Changing the log level of a category changes the level of all categories beneath it that do not have a logging level explicitly specified. For example, setting category "com.foo" to debug also sets "com.foo.fum" to debug unless there is an explicit entry for "com.foo.fum."

Commonly used categories, from general to more specific, are described in the following list. To troubleshoot some issues, technical support may ask you to add even more specific categories not listed here.

Once a category has been set to a different level (for example, from info to warn), the level remains in effect until the category is set to something else. Simply removing or commenting out the category does not reset its level, unless the server is restarted. For this reason, if you add a category and set it to a verbose level like debug, we recommend resetting it to the info level when you are done rather than removing the added category. Otherwise, you would have to wait until the server is restarted for the verbose logging to stop.

You can change the levels of the following message categories.

#### General message categories

#### log4j.category.com.cyclonecommerce=info

The main message category. Includes all system log messages.

#### log4j.category.com.cyclonecommerce.persistence=info

Messages related to persistence.

#### log4j.category.com.cyclonecommerce.util=info

Messages from utility classes.

#### log4j.category.com.cyclonecommerce.clustercontroller=info

Messages related to system startup and clustering.

# log4j.category.com.cyclonecommerce.alerts.AlertDefinitionsMa nager=info

Messages related to Alert system activity

#### **Trading engine messages**

#### log4j.category.com.cyclonecommerce.tradingengine=info

Messages related to the handling and routing of messages within the trading engine core.

#### log4j.category.com.cyclonecommerce.crossworks=info

Messages related to certificate and cryptographic operations.

#### log4j.category.com.cyclonecommerce.ediintmsg=info

Messages related to EDIINT messages (AS1, AS2, AS3).

#### log4j.category.com.cyclonecommerce.messageprotocols=info

Messages related to protocol sender and receiver operations.

#### log4j.category.com.cyclonecommerce.webservices=info

Messages related to ebXML and SOAP-based messaging.

#### **Transport-related trading engine messages**

# log4j.category.com.cyclonecommerce.tradingengine.transport.s ystem=info

Messages related to the transport subsystem (consumers and producers).

# log4j.category.com.cyclonecommerce.tradingengine.transport.P olling=info

Messages specifically related to transport polling. Set to debug to log a message each time a transport is polled (every 60 seconds by default).

# log4j.category.com.cyclonecommerce.tradingengine.transport.h ttp=info

Messages related to the HTTP client and the embedded HTTP server.

# log4j.category.com.cyclonecommerce.tradingengine.transport.ft p.SimpleDebug=info

Messages related to high-level operation of the FTP client. This is useful in debug mode for finding common FTP problems. See the next category for more verbose FTP debugging.

# log4j.category.com.cyclonecommerce.tradingengine.transport.ft p=info

Messages related to low-level operation of the FTP client. In debug mode this produces very verbose messages. See the previous category for simpler and more readable FTP debugging.

# log4j.category.com.cyclonecommerce.tradingengine.transport.e mail.smtp=info

Messages related to SMTP delivery exchange.

# log4j.category.com.cyclonecommerce.tradingengine.transport.e mail.pop=info

Messages related to SMTP/POP delivery exchange.

#### **Database messages**

These are messages related to the database interface, Kodo. Typically these properties should only be changed under direction of technical support. Kodo documentation is available at <a href="http://www.solarmetric.com/jdo/Documentation">http://www.solarmetric.com/jdo/Documentation</a>.

log4j.category.kodo.Tool=warn

log4j.category.kodo.Runtime=error

log4j.category.kodo.Remote=warn

log4j.category.kodo.DataCache=warn

 $\log 4j. category. kodo. Meta Data=warn$ 

log4j.category.kodo.Enhance=warn

log4i.category.kodo.Query=warn

log4j.category.kodo.jdbc.SQL=warn

log4j.category.kodo.jdbc.JDBC=warn

log4j.category.kodo.jdbc.Schema=warn

\* \* \*

# 10 Events system

Cyclone Interchange generates, publishes and routes defined events related to system activity.

Events are published in various ways: in log files, the user interface and by e-mail. These are events as cataloged in Event tables on page 177.

The events.xml file on page 156 describes how events are published to log files and JMS routers.

The alerts.xml file on page 171 describes publishing events about the trading engine to the user interface and by e-mail.

The events.xml and alerts.xml file have default settings for publishing events without user intervention. Both files, however, are configurable to expand or reduce the volume of published events.

#### Concepts

- Event levels
- The events.xml file on page 156
- Log file event router on page 162
- JMS event router on page 165
- Oracle AQ event router on page 166
- XML for JMS and AQ event routers on page 166
- The alerts.xml file on page 171
- Event tables on page 177

# **Event levels**

A "level" indicates the significance of an event. Levels rank events from low to high importance. There are four levels, which are listed in order of lowest to highest importance: Low, High, Warning and Error.

Event levels provide different degrees of information. Low level events contain the most detailed information and high level events contain the most general information. The warning and error levels do not correspond to a level of detail, but do infer degrees of importance.

The events.xml file in [install directory]\[build number]\conf, manages publishing events to log files and JMS routers. You must understand this file if you want to customize event configurations.

Each event contains standard information, including:

- Event type
- Event level
- Time stamp
- Name and address of the node that spawned the event
- Name of the application that spawned the event

An event also might have specific information in the form of meta-data content or extended event content.

The events.xml file that manages logged events is [install directory]\[build number]\conf. You can edit this file to control what events are generated and where they are published. By default a certain set of events — by no means all — are configured in events.xml to publish to system log files in the logs directory (see Log file tracking on page 143). Using event routers you also can publish events to a JMS queue.

In addition to using event routers that write events to log files or pass events to some other process, event filters provide a way for determining what events are delivered to a router. Events can be filtered based on type or level. You can build complex filters from multiple simple filters.

CAUTION: Before editing the events.xml file, we recommend making a copy of it in case you want to restore the default configuration for events.

The default configuration of events.xml is to write an events log file for each system node to the logs directory. This results in the generation of at least one but possibly more log files that, for Cyclone Interchange, are named in the following format: hostname\_te\_events.log. For Transaction Director, the log name has the following format: hostname\_tx\_events.log.

One of these event logs is the system control node events log. Whether you run Cyclone Interchange on one or multiple computers, there is a single control node. By default the name of the control node is the host name of the computer. The name of the events log file for the control node looks like this: hostname\_cn\_events.log.

How many other events log files are generated depends on how many JVM processing nodes you configure and start in the user interface (see Nodes and clusters on page 107). There must be at least one processing node, but there can be more.

Be default events.xml is configured only to write certain events related to the trading engine to events log files.

Figures in the following topics showing sections of the events.xml file are depicted as viewed in Internet Explorer. The display might look different on your system depending on the viewer or editor you use.

# EventRouters section of events.xml

The top portion of the events.xml file is for event routers. Figure 32 is an example of the default **EventRouters** section of the file.

For details on how to configure routers, see Log file event router on page 162 and JMS event router on page 165.

```
- <EventRouters>
  - <EventRouter id="Important Events to Log File"</p>
    class="com.cyclonecommerce.events2.router.LogFileRouter" active="true":
     <Parameters file="../logs/important_events_%nodeName%.log" rollOnStart="true" autoFlush="true" />
    <MetadataProcessorListRef ref="Messaging"/>
     <EventFilterRef ref="Important" />
   </EventRouter>
 - <EventRouter id="Message Summaries to Log File"</p>
    class="com.cyclonecommerce.collaboration.events.MessageSummaryLogFileRouter" active="false"
     <Parameters file="../logs/message_summary_%nodeName%.log" rollOnStart="true" autoFlush="true" />
    <MetadataProcessorListRef ref="Messaging" /:</pre>
    <EventFilterRef ref="Message Summary"
   </EventRouter>
 - <EventRouter id="Message Events to Database"</p>
    class="com.cyclonecommerce.events2.router.PersistenceRouter" active="true" priority="2147483647">
<EventFilterRef ref="Messaging To Database" />
   </EventRouter>
 </EventRouters>
```

Figure 31. EventRouters section of events.xml

### **EventRouter attributes**

The **EventRouters** element can contain any number of **EventRouter** elements, each defining an event router to be installed in the event system. Each EventRouter element must have an **id** attribute and a **class** attribute. Other attributes are optional.

- **id** must specify a unique identifier for the router. If the configuration contains more than one EventRouter element with the same identifier, only the last router with the same identifier is installed.
- **class** must specify the full name of a class that implements the com.cyclonecommerce.events2.router.EventRouter interface.

- active is optional and specifies whether the event router should be made active when installed. Only an active router is started when the server starts. The value of the active attribute must be **true** (the default) or false.
- **priority** is optional and specifies the priority of the router relative to other routers. The value of the priority attribute must be a positive integer. The system event dispatcher sends events to routers in priority order of highest to lowest. The lower the value of the priority attribute, the higher the priority, with 1 the highest priority. If multiple routers have the same priority, events are dispatched to those routers in no particular order. If the priority attribute is not specified, the priority for the router defaults to the middle between the highest and lowest possible integer value.

# Parameters element

An **EventRouter** element can have a **Parameters** element that defines parameters specific to the particular event router class. The Parameters element can contain attributes or sub-elements.

## EventFilterRef element

An EventRouter element can contain an EventFilterRef element that identifies the event filter to be applied to the event router. Only events that pass through the filter are passed to the event router. The EventFilterRef element, if present, must contain a **ref** attribute with the same value as an id attribute in an EventFilter element. If a EventFilterRef element is not defined, all events are passed to the event router.

### MetadataProcessorListRef element

An EventRouter element can have a MetadataProcessorListRef element that identifies what list of meta-data event content processors should be used to determine what meta-data processor to use for each event. The **ref** attribute must refer to a MetadataProcessorList element.

In the default configuration of events.xml, use MetadataProcessorListRef only when you want to publish events at the **Messaging** level. This element is not needed in other event router configurations.

# MetadataProcessors section of events.xml

The MetadataProcesssors section follows the EventRouter section of the events.xml file. Figure 34 is an example of the default MetadataProcessors section.

Figure 32. MetadataProcessors section of events.xml

CAUTION: Although the following paragraphs explain this section of the file, it is imperative that you do not change it.

The **MetadataProcessors** element can have any number of **MetadataProcessorList** elements, each defining a list of meta-data processors. Each MetadataProcessorList element must have a unique **id** attribute and can contain multiple MetadataProcessor elements, but is not required to have any. Each MetadataProcessor element must have a **type** attribute specifying an event type and a **class** attribute specifying the name of a class that implements the com.cyclonecommerce.events2.metadata.MetadataProcessor interface.

When an event router needs a meta-data event content processor, it searches the referenced MetadataProcessorList element for the first MetadataProcessor element with an event type that matches the type of the event being processed by the event router. The event type in the MetadataProcessor element can be the exact type or a super-type of the router's event type. The MetadataProcessor elements are searched in the order specified.

# EventFilters section of events.xml

The **EventFilters** section follows the **MetadataProcessors** section of the events.xml file. Figure 36 is a partial example of the default EventFilters section.

```
- <EventFilters>
  - <EventFilter id="Messaging To Database">
   - < AndFilter>
       <EventTypeFilter type="Messaging" />
         <EventLevelFilter level="High" />
<EventLevelFilter level="Warning" />
          <EventLevelFilter level="Error" /
        </OrFilter>
      </AndFilter>
   </EventFilters
   <EventFilter id="Important">
    < OrFilter>
       <EventFilterRef ref="Important Administration" />
       <EventFilterRef ref="Message Milestones" /</pre>
        <EventLevelFilter level="Warning" /
       <EventLevelFilter level="Error"
      </OrFilter>
   </EventFilter>
  + <EventFilter id="Message Summary">
  - <EventFilter id="Message Milestones">
    - <OrFilter>
       <EventTypeFilter type="Messaging.Message.MessageUnpackaged" />
       EventTypeFilter type="Messaging.Message.MessagePackaged" /
<EventTypeFilter type="Messaging.Message.MessageSent" />
<EventTypeFilter type="Messaging.Message.MessageReceived" /</pre>
        <EventTypeFilter type="Messaging.Message.MessageIgnored" /
        <EventTypeFilter type="Messaging.Message.ResponseReceived" />
        <EventTypeFilter type="Messaging.Message.ResponseSent" /
      </OrFilter>
  + <EventFilter id="Message Packaging">
  + <EventFilter id="Important Administration">
  + <EventFilter id="Produced Messages"
```

Figure 33. EventFilters section of events.xml

The **EventFilters** element can have any number of **EventFilter** elements, each defining an event filter. Each EventFilter element must have an **id** attribute that specifies a unique identifier for the filter. Although more than one EventFilter element can have an **id** attribute with the same value, we recommend that each EventFilter element have its own **id**.

A filter defined by an EventFilter element only starts upon server startup when an EventRouter element references it directly or indirectly.

Each EventFilter element defines a single event filter. A single event filter can be simple or complex.

# Simple filters

The following are simple event filters.

#### <AllFilter/>

A filter that passes all events.

#### <NoneFilter/>

A filter that passes no events.

# <EventTypeFilter type="type"/>

A filter that passes all events of a specified type or any of its subtypes. The type attribute must be specified and its value must be the name of an event type defined in Event tables on page 177

For example, if you specify a type of **Messaging.Message**, all events with that prefix will pass through the filter.

#### <EventLevelFilter level="level"/>

A filter that passes all events at the specified level and above. The level attribute must be specified and its value must be, in order of least to most important, **Low**, **High**, **Warning** or **Error**.

For example, if you specify a level of **Low**, all Low level messages will pass through the filter, as well as all High, Warning and Error events. Conversely, if you specify a level of **Error**, only Error level events will pass.

### <EventFilterRef ref="filterId"/>

A filter that refers to another event filter. Using this mechanism supports the re-use of event filters. The **ref** attribute must be specified and its value must equal that of an **id** attribute in an EventFilter element. Circular filter references are not allowed.

# **Complex filters**

The following are complex event filters.

## <NotFilter>

<!-- A single event filter definition must appear here. -->

### </NotFilter>

A filter that passes all events that do not pass the simple or complex event filter defined within.

### <AndFilter>

<!-- Any number of event filter definitions may appear here. -->

## </AndFilter>

A filter that passes all events that pass all the event filters defined within.

#### <OrFilter>

<!-- Any number of event filter definitions may appear here. -->
</OrFilter>

A filter that passes all events that pass any of the event filters defined within.

# Log file event router

The event system comes with a standard event router in events.xml that sends events to log files in the logs directory (Log file tracking on page 143). This outbound event router is implemented by the following Java class:

com.cyclonecommerce.events2.router.LogFileRouter

The default log file event router is configured in a system file for managing events. The file is [install directory]\[build number]\conf\events.xml. The following is an example of how the log file event router is set up in events.xml. For other details about this file, see The events.xml file on page 156.

```
<EventRouter id="Unique identifier of router"
class="com.cyclonecommerce.events2.router.LogFileRouter"
active="false">
<Parameters
    file="fileName"
    rollOnStart="boolean"
    autoFlush="boolean"
    gmt="boolean"
    maxFileSize="long"
    maxBackupFiles="integer"
    maxContentDepth="integer"
    rollTimes="hh:mm,hh:mm,hh:mm,..."
/>
<MetadataProcessorListRef ref="Messaging" />
<EventFilterRef ref="Important" />
</EventRouter>
```

The MetadataProcessorListRef element references an element in the MetadataProcessors section of events.xml. The EventFilterRef element references a filter in the EventFilters section of events.xml. The following explains the attributes of the EventRouter and Parameters elements in the router defintion.

# **EventRouter attributes**

The following explains the attributes of the EventRouter element in a log file configuration in events.xml.

#### id

A unique identifier of the router.

#### class

Specifies the name of the Java class that implements the router interface.

#### active

Specifies whether the router should be made active when the server starts.

## **Parameters attributes**

The following explains the attributes of the Parameters element in a log file configuration in events.xml.

# file

Specifies the name of the event log file.

#### rollOnStart

Specifies whether the log file should be rolled when the log file router is started. Rolling a log file means starting a new log file, saving the current log with an extension of .1 to the file name and renaming any older log files by incrementing the extension by 1. For example, a file with an extension of .1 is renamed .2, and so on. The default value is **false**. This attribute is optional.

#### autoFlush

Specifies whether events are written immediately to the log file. Using a value of **true** is handy when tailing the log and you do not want to wait before events are displayed. The default value is **false**, which causes a delay in writing events to the log, a lag that varies depending on the operating system. This attribute is optional.

# gmt

Specifies whether time stamps should be GMT time. If not, time stamps use the local time zone. The default value is **false** if not specified. This attribute is optional.

#### maxFileSize

Specifies the maximum size of a log file before it is rolled. The size is specified in bytes. The letters K, M or G (case insensitive) can follow a numerical value to specify kilobytes, megabytes or gigabytes, respectively. This option only applies when logging to a file (not standard output). The default value is the maximum file size supported by the operating system. This attribute is optional.

## maxBackupFiles

Specifies the maximum number of rolled log files to retain. This is in addition to the current log file. The default behavior is to retain all archived log files. This attribute is optional.

## maxContentDepth

Specifies the maximum depth of extended content to display. A value of **o** displays no extended content, a value of **1** displays the top level of extended content, and so on. The default behavior is to display all extended content. This attribute is optional.

#### rollTimes

Specifies when to roll the log, regardless of file size. Times are specified in hours and minutes, using a 24-hour clock. If the value of the **gmt** attribute is true, the times in this attribute are assumed to be GMT times; otherwise, they are assumed to be local times. This option only applies when logging to a file (not standard output). The default behavior is not to roll at any specific times. This attribute is optional.

# JMS event router

With the help of technical consultants, you can configure a router in events.xml to publish events to a JMS queue. To do so, you must have Java Message Service experience and a working JMS system.

Instructions for configuring a JMS event router are in the events.xml file.

# Oracle AQ event router

With the help of technical consultants, you can configure a router in events.xml to publish events to an Oracle Advanced Queuing facility (Oracle AQ) queue. To do so, you must have Java Message Service experience and a working Oracle AQ system.

Instructions for configuring an Oracle AQ event router are in the events.xml file.

# XML for JMS and AQ event routers

Each event is serialized in XML form before being written to the JMS or AQ queue. Each event type can contain different data that is specific to event type. The following is an example of such XML content:

```
<?xml version="1.0" encoding="UTF-8"?>
<CycloneEvent>
   <id>1132766968963.226929@node1</id>
    <type>Messaging.Packaging.SignatureCompleted</type>
   <level>Low</level>
   <created>2005-11-23T12:29:28</created>
    <dispatched>2005-11-23T12:29:28</dispatched>
    <nodeId>node1_te</nodeId>
    <extendedContent/>
    <metaData>
        <MessageSnapshot>
            <CoreId>1132766968539.226918@bdhp6040</CoreId>
            <SenderRoutingId>testsender</SenderRoutingId>
            <ReceiverRoutingId>testreceiver</ReceiverRoutingId>
            <DocumentId>000028161/DocumentId>
            <ContentMimeType>application/EDI-X12</ContentMimeType>
            <MessageState>Actioned</MessageState>
            <MessageContentSize>272</MessageContentSize>
            <BusinessProtocolType>RAW</BusinessProtocolType>
            <BusinessProtocolVersion>1.0/BusinessProtocolVersion>
            <MicCheckFailed>false</MicCheckFailed>
            <IsResponsePositive>false</IsResponsePositive>
            <IsFinalState>false</IsFinalState>
            <MaxRetries>0</MaxRetries>
            <NextRetryNum>0</NextRetryNum>
            <NextRetryTime>1969-12-31T19:00:00/NextRetryTime>
            <CompressionType>None</CompressionType>
            <ReceiptRequested>None</ReceiptRequested>
            <SendAttempt>0</SendAttempt>
            <MaxSendAttempts>0</MaxSendAttempts>
            <ResendInterval>0</ResendInterval>
        </MessageSnapshot>
   </metaData>
</CycloneEvent>
```

# Data common to all events

The following data are common to all events written to the JMS or AQ queue.

id

Unique event ID. Each event has its own unique ID.

The type of the event.

#### level

The level of the event (low, high, warning, error).

#### created

Date and time the event was created in yyyy-MM-dd'T'kk:mm:ss format.

# dispatched

Date and time the event was dispatched in yyyy-MM-dd'T'kk:mm:ss format.

#### nodeid

The ID of the node that created the event.

#### extendedContent

Extended content associated with the event. Name-values pairs that provide additional data for an event.

# Data specific to message-related events

The following data are specific to message-related events written to the JMS or AQ queue.

#### Coreld

Unique message identifier within the trading engine.

#### RefToCoreld

Unique message identifier that relates to this message. Typically set on a receipt message, RefToCoreId refers to the request message.

### IntegrationId

Used to attach customer-specific ID to a message.

### SenderRoutingId

Routing ID of the sending party.

# ReceiverRoutingId

Routing ID of the receiving party.

#### **DocumentId**

Control ID if the message payload is EDI.

## ContentMimeType

The MIME type of the message payload.

## MessageState

The state of a message within the trading engine. For example, consumed, produced, rejected.

# MessageContentSize

The size of the message content when the event was fired. Note that the message content size changes as the message flows through the trading engine; compression, signing, encryption, packaging affect size at one stage or another.

# **TransportType**

The type of transport that consumed or produced the message. For example, HTTP, HTTPS, FTP, MQSERIES, JMS, SFTP, FILESYSTEM, PLUGGABLE.

#### **PeerAddress**

URL of a peer in a peer network.

#### Messageld

Business protocol message ID.

### BusinessProtocolType

Business protocol for the current packaging state. The value depends on a message's state. For example, **raw** represents an unpackaged state and **EDIINT AS1** represents a packaged state for the AS1 protocol.

# BusinessProtocolVersion

Version of the business protocol handler for the current packaging state of the message. The value depends on a message's current state. The value indicates the version of the ProtocolSender or ProtocolReceiver handling a message. The value does not necessarily coincide to a specific packaging specification or RFC.

## **EncryptionAlgorithm**

Encryption algorithm used for the message.

## **DigestAlgorithm**

Digest algorithm used for the message.

#### ContentMic

MIC value of the message.

## RejectionDescription

Rejection reason for a rejected message.

#### ReceivedContentMic

Received content MIC value used when packaging EDIINT MDN. Only set on an outbound MDN message.

#### MicCheckFailed

**True** if MIC checking of inbound EDIINT message fails. Only set on an outbound MDN message.

#### **Disposition**

Disposition modifier value used when packaging EDIINT MDN. Only set on MDN's that indicate an unpackaging error. Only set on an outbound MDN message.

### ResponseCoreld

The core id of the response (acknowledgment) message for this message.

# **IsResponsePositive**

**True** if the response (acknowledgment) message was positive; **false** otherwise.

#### **IsFinalState**

**True** if the message is in a terminal state (delivered, ignored, rejected, joined, resubmitting).

#### ebXMLService

For ebXML. identifies the service that acts on the message. The designer defines the service. A service is related actions for an authorized role within a party.

### ebXMLAction

For ebXML, identifies a process within a service that processes the message. The action must be unique within the service in which it is defined. The service designer defines the value of the action element.

## ebXMLCpald

For ebXML, identifies the CPA that governs the collaboration between the trading parties. This matches the CPA ID in the CPA, not the name of the CPA XML file.

#### ebXMLConversationId

For ebXML, a string identifying a set of related messages that comprise a conversation between two parties. It must be unique in the context of the specified CPA ID.

#### ebXMLRefToMessageId

For ebXML, when present, this must have a MessageId value of an earlier message to which this message relates. If there is no related earlier message, this element must not be used.

### ebXMLMessageId

For ebXML, a unique identifier for a message that conforms to RFC 2822.

#### **MaxRetries**

Maximum number of times to retry a message after a transport failure.

#### **NextRetryNum**

The next retry increment.

The time to execute the next retry after a transport failure.

## CompressionType

The type of compression used to compress a message.

## ReceiptRequested

The type of receipt requested for a message (NONE, SIGNED or UNSIGNED).

## ReceiptMicAlgorithm

MIC algorithm used for the receipt.

# SendAttempt

The number of sends attempted.

# MaxSendAttempts

The maximum number of times to resend a message after a failure to receive a response (acknowledgment).

### ResendInterval

The elapsed time to wait between resend attempts.

# The alerts.xml file

The alerts.xml file is in [install directory]\[build number]\conf. The default configuration allows certain events in the high, warning and error categories to publish to the user interface. You can edit the file to send the same events by e-mail. This file is only for publishing events for the trading engine.

The default configuration of alerts.xml calls for publishing some but not all of the predefined events. The default configuration reports events in the following general categories:

- Certificates about to expire
- Message errors involving packaging and invalid sender or receiver
- JVM node errors
- Accessing an unlicensed feature
- Transport errors
- Configuration errors
- Unexpected errors

Fatal errors

If you understand XML you can edit the file to extend reporting to other categories of events.

# Send events by e-mail

Use this procedure to configure alerts.xml to have the trading engine send events via e-mail to any recipients. This procedure takes advantage of default settings and requires only minimal changes to alerts.xml to deliver events by e-mail.

# **Steps**

- 1 Configure a community profile. Make sure to do the following:
  - Configure the global external SMTP server. This is required for e-mailing events. See Configuring external SMTP server on page 46.
  - In the contact information for the community profile, use a valid e-mail address. In some instances, alerts.xml uses this as the "from" address for e-mailed events.
  - Set up a secure e-mail protocol exchange for the community for receiving messages from partners. Use a detached server for this transport; do not use an embedded server. Set up this exchange even though partners might not use it to send messages to your community. In some instances, alerts.xml uses the SMTP delivery address for this exchange as the "from" address for e-mailed events.
- **2** Make a copy of alerts.xml and keep it as a backup.
- **3** Open alerts.xml for editing.
- 4 Near the top of the file, find the **Interval minutes** element. You might want to edit the value. This element limits the number of e-mails that can be sent for the same event. For example, if messages are repeatedly rejected because of an unknown receiver error, only one e-mail message is sent per hour if interval minutes is set to 60.
- **5** Scroll to the bottom of the file. Here you can find commented-out elements as in Figure 38 for specifying "from" and "to" addresses for e-mailed events.

Figure 34. Address parameters at bottom of alerts.xml

The first block of commented-out elements, identified by **Community id="PC1"**, is for specifying "to" addresses with a specific community as the "from" address. A community routing ID is the value of the **Community id** element. By virtue of the routing ID, the trading engine uses the e-mail address of the secure e-mail protocol exchange for the community as the "from" address. Configuring this block is optional. It is useful if you have two or more community profiles.

The second block of commented-out elements, identified by **Community id="default"**, is for specifying default "from" and "to" addresses for e-mailed events. Configuring default addresses is required even if you use the optional first block. This is because some events are not associated with a community routing ID and the default "to" and "from" addresses must be used for such events.

**6** Uncomment the second block of commented-out elements for the default "to" and "from" addresses. Configuring this is required.

For **Parameter name="FromEmailAddress" value**, enter a default "from" address for events.

For **Parameter name="AlertEmailAddresses" value**, enter one or more "to" e-mail addresses. These are where the events will be delivered. To enter two or more addresses, separate each address with a comma. For example, name1@domain.com,name2@domain.com.

**7** Optionally, uncomment the first block of commented-out elements for a community-specific "from" address and one or more "to addresses.

Use a community routing ID as the value of **Community id**.

For **Parameter name="AlertEmailAddresses" value**, enter one or more "to" e-mail addresses. These are where the events will be delivered. To enter two or more addresses, separate each address with a comma. For example, name1@domain.com,name2@domain.com.

The trading engine will use the address of the secure e-mail delivery exchange for the community as the "from" address. If such an address is not available, the trading engine will use the contact e-mail in the community profile as the "from" address.

- **8** Save and close alerts.xml
- **9** Restart the trading engine server.

When an event defined in alerts.xml is triggered, e-mail messages about the event will be delivered to the specified "to" addresses.

# Editing alerts.xml

You can edit the alerts.xml file to alter the events that are published to the database or delivered by e-mail. You must understand XML to change this file. The following describes some of the key elements in the file.

#### Interval minutes

The trading engine only fires one action (e-mail or database) for multiple similar events that occur within a specified interval. If the following meta-data matches, the events are considered duplicates. This is a way to limit the number of e-mail messages sent for the same events in a given period of time.

AlertDefinition.Name
Event.EventType
Event.EventLevel
Event.ExtendedEventContent
Message.SenderRoutingId
Message.ReceiverRoutingId
Message.BusinessProtocolType
Message.BusinessProtocolVersion

# **AlertDefinition**

AlertDefinition elements define the type of events to publish, where to deliver the events (database or e-mail) and the information to include in event messages.

#### **Events**

Events elements refer to some of the predefined event types.

#### **Actions**

One or more actions can be taken when an alert definition fires. Two actions are supported: **database** and **email**. the database action delivers triggered events to the user interface. The email action delivers events by e-mail.

#### **Address**

Each email Action type element has an Address parameter. The default value of **{AlertEmailAddressesses}** means the "to" addresses in the Communities elements at the bottom of the file are used. You can substitute addresses without brackets for the bracketed parameter value.

#### **Format**

Format elements control the format and content of the e-mail messages. Valid formats are **text** and **XML**. If the format is **text**, a list of Field elements can be defined that supply the content of the e-mail message. Each Field element results in a new line in the e-mail message. The field has a label and a hard-coded value or a reference to some meta-data contained in the event. See Meta-data for e-mail events on page 176

#### Communities

The Communities element defines the values for any bracketed Address parameters referenced in the Actions element. For every event, if there is a community ID and the action is email, then the name of the bracketed parameter is looked up for that community ID. This allows the e-mail address to be configured for each community.

# Meta-data for e-mail events

The following meta-data are available to all events in alerts.xml.

Table 6 - Meta-data for e-mail events

| Meta-data                  | Description                                  |
|----------------------------|----------------------------------------------|
| AlertDefinition.Name       | Name of the alert definition                 |
| Event.Name                 | Name of event                                |
| Event.EventType            | Type of event (usually same as Event.Name)   |
| Event.EventLevel           | Level of event (high, warning, error)        |
| Event.Timestamp            | Time event was triggered.                    |
| Event.ExtendedEventContent | Extra information that may be with the event |
| Event.NumberOfOccurances   | Number of times the event has been published |

The following meta-data are available to events at the Messaging level (see Messaging on page 179) in the default configuration of alerts.xml. All of these fields names are included in generated e-mail messages. Fields without data display as blank in e-mail messages.

Message.CoreId

Message.RefToCoreId

Message.SenderRoutingId

Message.ReceiverRoutingId

Message.DocumentId

Message.MimeType

Message.MessageState

Message.MessageContentSize

Message.TransportType

Message.PeerAddress

Message.MessageId

Message.BusinessProtocolType

Message.BusinessProtocolVersion

Message.EncryptionAlgorithm

Message.DigestAlgorithm

Message.ContentMic

Message.RejectedReason

Message.ReceivedContentMic

Message.MicCheckFailed

Message.Disposition

Message.SenderRoutingIdType

Message.ReceiverRoutingIdType

Message.TrueSenderRoutingIdType

Message.TrueSenderRoutingId

Message.TrueReceiverRoutingIdType

Message.TrueReceiverRoutingId

Message.PeerAddress

Message.ResponseCoreId

Message.IsResponsePositive

Message.IsFinalState

Message.EbxmlService Message.EbxmlAction

Message.EbxmlCpaId

Message.EbxmlConversationId Message.EbxmlRefToMessageId

Message.EbxmlMessageId

Message.MaxRetries

Message.NextRetryNum

Message.NextRetryTime

Message.CompressionType

Message.ReceiptTypeRequested

Message.SendAttempt

Message.MaxSendAttempts

Message.ResendInterval

# **Event tables**

Tables of all events are provided in the following topics.

Events follow a hierarchy that lets you filter the volume of reported events. For example, the following event from the table Messaging on page 179 is the full detail for this event:

#### Messaging.Message.MessageUnpackaged.Request

Using an event filter, you can specify how many Messaging events are published. If you filter events at the top level, **Messaging**, all events at that level and below are reported. This would include all events in the following tables: Messaging on page 179, Transport on page 185 and Packaging on page 187.

You could exclude many events by filtering according to the next level in the hierarchy. For example, if you filtered at the **Messaging.Message** level, all events in the table Messaging would be reported. No events would be reported from the tables Transport and Packaging.

You could drop another level and exclude even more events. For example, if you filtered at the **Messaging.Message.MessageUnpackaged** level, only three events from the table Messaging would pass the filter.

The tables give the level of each event.

A "level" indicates the significance of an event. Levels rank events from low to high importance. There are four levels, which are listed in order of lowest to highest importance: Low, High, Warning and Error.

Event levels provide different degrees of information. Low level events contain the most detailed information and high level events contain the most general information. The warning and error levels do not correspond to a level of detail, but do infer degrees of importance.

# Messaging

The following are events that occur during business message processing.

**Messaging.Message.** is the prefix for these events. In other words, the syntax of the first event in the following table is actually Messaging.Message.ActionTreeExecuted.

Table 7 - Messaging events. Prefix: Messaging.Message.

| Event                                        | LvI   | Description                                 |
|----------------------------------------------|-------|---------------------------------------------|
| ActionTreeExecuted                           | Low   | Action tree executed                        |
| Collaboration.ErrorBuildingCollaborati<br>on | Error | Error building a<br>binary<br>collaboration |
| Collaboration.ErrorExecutingActionTre e      | Error | Error executing a binary collaboration      |
| DecompressionFailure                         | Error | Message could not be decompressed           |
| DecryptionFailure                            | Error | Message could not be decrypted              |
| Duplicate                                    | Warn  | Received a duplicate message                |
| Duplicate.Message                            | Warn  | Received a duplicate message                |
| Duplicate.Payload                            | Error | Received a<br>duplicate<br>document         |

Table 7 - Messaging events. Prefix: Messaging.Message.

| Event                                               | LvI   | Description                                                                                                    |
|-----------------------------------------------------|-------|----------------------------------------------------------------------------------------------------|
| InlineProcessing.Error                              | Error | Inline processing was performed on a message that resulted in an exception being thrown                                         |
| InlineProcessing.Initiated                          | Low   | This event<br>generates before an<br>inline process is<br>called by a message<br>processing action<br>or a delivery<br>exchange |
| InlineProcessing.Performed                          | Low   | Inline processing was applied to a message and returned successfully                                                            |
| InvalidCertificate                                  | Error | No valid certificate                                                                                                    |
| InvalidCertificate.InvalidEncryptionCer tificate    | Error | No valid encryption certificate                                                                                                 |
| InvalidCertificate.InvalidSigningCertific ate       | Error | No valid signing certificate                                                                                                    |
| InvalidPartner                                      | Error | Partner ID invalid<br>or unknown                                                                                                |
| InvalidPayload                                      | Error | Payload cannot be recognized                                                                                                    |
| InvalidPayload.XmlParsingFailure                    | Error | Error parsing XML payload                                                                                                    |
| InvalidResponseRequest                              | Error | Message contains<br>an invalid receipt<br>request                                                                               |
| InvalidResponseRequest.UnsupportedF ormat           | Error | Requested protocol<br>format is not<br>supported                                                                                |
| InvalidResponseRequest.Unsupported<br>MicAlgorithms | Error | Requested MIC<br>algorithms are not<br>supported                                                                                |

Table 7 - Messaging events. Prefix: Messaging.Message.

| Event                                     | Lvl   | Description                                                                                                    |
|-------------------------------------------|-------|----------------------------------------------------------------------------------------------------|
| InvalidSignature                          | Error | Signature cannot<br>be verified or<br>validated                                                                                                    |
| InvalidSignature.InvalidHash              | Error | Signature has invalid hash value                                                                                                    |
| InvalidSignature.UnassociatedCertificat e | Error | Signature<br>certificate is not<br>associated with the<br>message sender                                                                           |
| InvalidSignature.UntrustedCertificate     | Error | Signature<br>certificate is<br>untrusted                                                                                                    |
| MessageIgnored                            | High  |                                                                                                    |
| MessageJoined                             | High  | For messages with multiple payloads (typically ebXML and RosettaNet), child messages of the original have been joined into the single message sent |
| MessagePackaged                           | Low   | Message packaged                                                                                                    |
| MessagePackaged.Error                     | Error | An error was<br>encountered while<br>packaging a<br>message                                                                                        |
| MessagePackaged.Request                   | Low   | A request was packaged                                                                                                    |
| MessagePackaged.Response                  | Low   | A receipt was packaged                                                                                                    |
| MessageReceived                           | High  | Message received from transport                                                                                                    |
| MessageRejected                           | Error | Message rejected                                                                                                    |
| MessageSent                               | High  | Message sent via<br>transport                                                                                                    |
| MessageUnpackaged                         | Low   | Message<br>unpackaged                                                                                                    |

Table 7 - Messaging events. Prefix: Messaging.Message.

| Event                      | LvI   | Description                                                                                                    |
|----------------------------|-------|----------------------------------------------------------------------------------------------------|
| MessageUnpackaged.Error    | Error | An error was<br>encountered while<br>unpackaging a<br>message                                                               |
| MessageUnpackaged.Request  | Low   | A document was unpackaged                                                                                                   |
| MessageUnpackaged.Response | Low   | A receipt was<br>unpackaged                                                                                                 |
| PayloadDelivered           | High  | Payload delivered to integration point                                                                                      |
| PayloadReceived            | High  | Payload received<br>from integration<br>point                                                                               |
| PayloadSplit               | High  | A batch EDI<br>document has been<br>split into individual<br>documents                                                      |
| PayloadSplit.Error         | Error | An unrecoverable error occurred when splitting an EDI document. No children were produced and the original document failed. |
| RequiredHeaderNotFound     | Error | Message did not<br>contain the<br>required header                                                                           |
| ResendCancelled            | Low   | Resend cancelled                                                                                                    |
| ResendInitiated            | High  | Resend initiated                                                                                                    |
| ResendsExhausted           | Error | Message resent maximum times                                                                                                |

Table 7 - Messaging events. Prefix: Messaging.Message.

| Event                                       | Lvl   | Description                                                                                                    |
|---------------------------------------------|-------|----------------------------------------------------------------------------------------------------|
| ResponseDelivered                           | High  | An inbound receipt has been reconciled with the outbound message that requested it, or an outbound receipt has been successfully transmitted to the requesting party. |
| ResponseSent                                | High  | Receipt sent via<br>transport                                                                                                    |
| Resubmit                                    | High  | Message<br>resubmitted                                                                                                    |
| Resubmit.Failed                             | Error | Message failed to resubmit                                                                                                    |
| Resubmit.Initiated                          | High  | Message<br>resubmission<br>initiated                                                                                                    |
| UnexpectedProcessingError                   | Error | Cannot process a<br>received message<br>due to an<br>unexpected error                                                                                                 |
| UnexpectedResponse                          | Error | Receipt message is<br>unexpected or<br>contain                                                                                                    |
| UnexpectedResponse.AuthenticationFai<br>led | Error | Receipt indicates<br>authentication of<br>original message<br>failed                                                                                                  |
| UnexpectedResponse.DecompressionFa iled     | Error | Receipt indicates<br>decompression of<br>original message<br>failed                                                                                                   |
| UnexpectedResponse.DecryptionFailed         | Error | Receipt indicates<br>decryption of<br>original message<br>failed                                                                                                    |

Table 7 - Messaging events. Prefix: Messaging.Message.

| Event                                           | Lvl   | Description                                                                                  |
|-------------------------------------------------|-------|----------------------------------------------------------------------------------------------|
| UnexpectedResponse.DuplicateRequest             | Warn  | Receipt indicates<br>the original<br>message was a<br>duplicate                              |
| UnexpectedResponse.DuplicateRespons e           | Warn  | Received a duplicate receipt                                                                 |
| UnexpectedResponse.InsufficientMessa geSecurity | Error | Receipt indicates<br>original message<br>had insufficient<br>security                        |
| UnexpectedResponse.IntegrityCheckFai led        | Error | Receipt indicates<br>integrity check of<br>original message<br>failed                        |
| UnexpectedResponse.MicMismatch                  | Error | MIC in receipt does<br>not match MIC in<br>original message                                  |
| UnexpectedResponse.NoPartner                    | Error | Receipt indicates<br>there was no<br>partner configured<br>for the original<br>message       |
| UnexpectedResponse.SenderEqualsRec eiver        | Error | Receipt indicates<br>the sender and<br>receiver of the<br>original message<br>were identical |
| UnexpectedResponse.UnexpectedProce ssingError   | Error | Receipt indicates<br>there was an<br>unexpected error<br>processing the<br>original message  |
| UnexpectedResponse.UnknownError                 | Error | Received a receipt<br>with an unknown<br>error                                               |
| UnexpectedResponse.UnknownFailure               | Error | Received a receipt<br>with an unknown<br>failure                                             |

Table 7 - Messaging events. Prefix: Messaging.Message.

| Event                                        | LvI   | Description                                                                                                    |
|----------------------------------------------|-------|----------------------------------------------------------------------------------------------------|
| UnexpectedResponse.UnknownWarnin g           | Warn  | Received a receipt<br>with an unknown<br>warning                                                                      |
| UnexpectedResponse.UnmatchedResponse         | Error | Receipt does not<br>match original<br>message                                                                         |
| UnexpectedResponse.UnsupportedFor mat        | Error | Receipt indicates<br>the original<br>message requested<br>a receipt using an<br>unsupported<br>protocol format        |
| UnexpectedResponse.UnsupportedMic Algorithms | Error | Receipt indicates<br>the original<br>message requested<br>a receipt with an<br>unsupported MIC<br>algorithm           |
| UnknownReceiver                              | Error | Received message<br>from unknown<br>receiver                                                                          |
| UnknownSender                                | Error | Received message<br>from unknown<br>sender                                                                            |
| ValidationFailure                            | Error | An error validating<br>an ebXML<br>message. For<br>instance, a message<br>could not be<br>validated against a<br>CPA. |
| ValidationFailure.NotEncrypted               | Error | An inbound<br>message failed<br>because it was not<br>signed                                                          |
| ValidationFailure.NotSigned                  | Error | An inbound<br>message failed<br>because it was not<br>encrypted                                                       |

# **Transport**

The following are transport events.

**Messaging.Transport.** is the prefix for these events. In other words, the syntax of the first event in the following table is actually **Messaging.Transport.ConnectionClosed**.

Table 8 - Transport events. Prefix: Messaging.Transport.

| Event                    | LvI   | Description                                |
|--------------------------|-------|--------------------------------------------|
| ConnectionClosed         | Low   | Input or output connected closed           |
| ConnectionEstablished    | Low   | Outbound or inbound connection established |
| ConnectionInitiated      | Low   | Outbound or inbound connection initiated   |
| InputTransferCompleted   | Low   | Input transfer has completed               |
| InputTransferInitiated   | Low   | Input transfer initiated on new connection |
| OutputTransferCompleted  | Low   | Output transfer completed                  |
| OutputTransferInitiated  | Low   | Output transfer initiated                  |
| PostProcessing           | Low   | Post processing                            |
| PostProcessing.Completed | High  | Post processing completed                  |
| PostProcessing.Failure   | Error | Post processing failed                     |
| PostProcessing.Initiated | High  | Post processing started                    |
| ReceiveFailure           | Error | A receive (input)<br>fails for any reason  |

Table 8 - Transport events. Prefix: Messaging.Transport.

| Event                                 | Lvl   | Description                                                                                                    |
|---------------------------------------|-------|----------------------------------------------------------------------------------------------------|
| ReceiveFailure.InputConnectionFailure | Error | Input connection cannot be set up                                                                                       |
| ReceiveFailure.InputConnectionLost    | Error | Input connection lost                                                                                                   |
| ReceiveFailure.InputTermination       | Error | Input abnormally terminated                                                                                             |
| RetryCompleted                        | Low   | Retry finished                                                                                                    |
| RetryFailure                          | Error | A retry fails for any reason                                                                                            |
| RetryFailure.RetriesExhausted         | Error | All retries have been attempted                                                                                         |
| RetryFailure.RetryCancelled           | Error | Retry operation cancelled                                                                                               |
| RetryScheduled                        | Low   | A message that<br>failed to send due<br>to a transport error<br>has been scheduled<br>for another attempt<br>at sending |
| SendFailure                           | Error | A send (output)<br>fails for any reason                                                                                 |
| SendFailure.OutputConnectionFailure   | Error | A connection<br>cannot be<br>established                                                                                |
| SendFailure.OutputConnectionLost      | Error | Established connection lost                                                                                             |
| SendFailure.OutputTermination         | Error | Output abnormally terminated                                                                                            |

# **Packaging**

The following are message packaging events.

**Messaging.Packaging.** is the prefix for these events. In other words, the syntax of the first event in the following table is actually **Messaging.Packaging.CertificateValidationFailure**.

Table 9 - Packaging events. Prefix: Messaging.Packaging.

| Event                          | Lvl   | Description                                                    |
|--------------------------------|-------|----------------------------------------------------------------|
| CertificateValidationFailure   | Error | Certificate<br>validation failed                               |
| CompressionCompleted           | Low   | Compression completed                                          |
| CompressionInitiated           | Low   | Compression started                                            |
| DecompressionCompleted         | Low   | Decompression completed                                        |
| DecompressionFailure           | Error | Decompression failed                                           |
| DecompressionInitiated         | Low   | Decompression<br>started                                       |
| DecryptionCompleted            | Low   | Decryption completed                                           |
| DecryptionFailure              | Error | Decryption failed                                              |
| DecryptionInitiated            | Low   | Decryption started                                             |
| EncryptionCompleted            | Low   | Encryption completed                                           |
| EncryptionInitiated            | Low   | Encryption started                                             |
| PackageCompleted               | Low   | Packaging completed                                            |
| PackageInitiated               | Low   | Packaging started                                              |
| PayloadUnpackaged              | Low   | A payload has been<br>unpackaged                               |
| SignatureCompleted             | Low   | A signing operation has completed                              |
| SignatureInitiated             | Low   | A signing operation has started                                |
| SignatureVerificationCompleted | Low   | A signature<br>verification and<br>validation has<br>completed |
| SignatureVerificationFailure   | Error | Signature<br>verification failed                               |

Table 9 - Packaging events. Prefix: Messaging.Packaging.

| Event                          | Lvl | Description                                                  |
|--------------------------------|-----|--------------------------------------------------------------|
| SignatureVerificationInitiated | Low | A signature<br>verification and<br>validation has<br>started |
| UnpackageCompleted             | Low | Unpackaging completed                                        |
| UnpackageInitiated             | Low | Unpackaging<br>started                                       |

## Peer network

The following are peer network events.

**Messaging.PeerNetwork.** is the prefix for these events. In other words, the syntax of the first event in the following table is actually **Messaging.PeerNetwork.ReceiptForwarded**.

Table 10 - Peer network events. Prefix: Messaging.PeerNetwork.

| Event            | Lvl   | Description                                                                                       |
|------------------|-------|---------------------------------------------------------------------------------------------------|
| ReceiptForwarded | Low   | A peer received a receipt intended for another peer and forwarded the receipt to the proper peer. |
| ReceiveFailed    | Error | An error occurred<br>while processing a<br>peer message from<br>another peer.                     |

# **Administration alert**

The following is an event that occurs when an alert is generated. Such an event also contains information about the particular alert. See The alerts.xml file on page 171.

Table 11 - Administration alert.

| Event                | LvI  | Description        |
|----------------------|------|--------------------|
| Administration.Alert | High | An alert generated |

# Administration configuration

The following are administration configuration events, which track changes to the system and resources used and accessed.

**Administration.Configuration.** is the prefix for these events. In other words, the syntax of the first event in the following table is actually **Administration.Configuration.CertificateManagement.Persona lCertificateAboutToExpire**.

Table 12 - Administration events. Prefix: Administration.Configuration.

| Event                                                    | LvI  | Description                                                           |
|----------------------------------------------------------|------|-----------------------------------------------------------------------|
| CertificateManagement.PersonalCertific ateAboutToExpire  | High | A certificate is<br>about to pass its<br>expiration date              |
| CertificateManagement.PersonalCertific ateAdded          | High | A certificate has<br>been added                                       |
| CertificateManagement.PersonalCertific ateExpired        | High | A certificate has expired                                             |
| CertificateManagement.PersonalCertific ateNotOperational | High | A certificate is not in active status                                 |
| CertificateManagement.PersonalCertific ateNotYetValid    | High | A certificate<br>precedes its<br>validation date                      |
| CertificateManagement.PersonalCertific ateRemoved        | High | A certificate has<br>been removed                                     |
| CertificateManagement.PersonalCertific ateRevoked        | High | A certificate is no longer valid                                      |
| CertificateManagement.PsePolicyUpdat ed                  | High | A default signing or<br>encryption<br>certificate has been<br>changed |
| CertificateManagement.SslCertificateAb outToExpire       | High | An SSL certificate is about to pass its expiration date               |
| CertificateManagement.SslCertificateEx pired             | High | An SSL certificate has expired                                        |
| CertificateManagement.SslCertificateNo tOperational      | High | An SSL certificate<br>is not in active<br>status                      |

 Table 12 - Administration events. Prefix: Administration.Configuration.

| Event                                                   | LvI  | Description                                                      |
|---------------------------------------------------------|------|------------------------------------------------------------------|
| CertificateManagement.SslCertificateNo<br>tYetValid     | High | An SSL certificate<br>precedes its<br>validation date            |
| CertificateManagement.SslCertificateRe voked            | High | An SSL certificate is no longer valid                            |
| CertificateManagement.TrustedCertificateAboutToExpire   | High | A trusted certificate<br>is about to pass its<br>expiration date |
| CertificateManagement.TrustedCertifica teAdded          | High | A certificate has been trusted                                   |
| CertificateManagement.TrustedCertifica<br>teExpired     | High | A trusted certificate has expired                                |
| CertificateManagement.TrustedCertificateNotOperational  | High | A trusted certificate is not in active status                    |
| CertificateManagement.TrustedCertificateNotYetValid     | High | A trusted certificate<br>precedes its<br>validation date         |
| CertificateManagement.TrustedCertifica teRemoved        | High | A certificate has been untrusted                                 |
| CertificateManagement.TrustedCertificateRevoked         | High | A trusted certificate is no longer valid                         |
| CertificateManagement.UserCertificate<br>AboutToExpire  | High | A user's certificate is about to expire                          |
| CertificateManagement.UserCertificate<br>Expired        | High | A user's certificate<br>has expired                              |
| CertificateManagement.UserCertificate<br>NotOperational | High | A user's certificate<br>is not in active<br>status               |
| CertificateManagement.UserCertificate<br>NotYetValid    | High | A user's certificate<br>precedes its<br>validation date          |
| CertificateManagement.UserCertificate<br>Revoked        | High | A user's certificate<br>is no longer valid                       |
| Collaboration.AllBuildingBlocksRemove d                 | High | A message handler<br>condition has been<br>removed               |

 Table 12 - Administration events. Prefix: Administration.Configuration.

| Event                              | LvI   | Description                                                            |
|------------------------------------|-------|------------------------------------------------------------------------|
| Collaboration.BuildingBlockAdded   | High  | A message handler<br>condition has been<br>added                       |
| Collaboration.BuildingBlockRemoved | High  | A message handler<br>condition has been<br>removed                     |
| CrlManagement.UpdateCompleted      | High  | An update of a<br>certificate<br>revocation list has<br>been completed |
| CrlManagement.UpdateFailed         | Error | An update of a certificate revocation list has failed                  |
| CrlManagement.UpdateInitiated      | Low   | An update has been initiated for a certificate revocation list         |
| EmbeddedServer.Added               | High  | An embedded<br>server has been<br>added                                |
| EmbeddedServer.Removed             | High  | An embedded<br>server has been<br>deleted                              |
| EmbeddedServer.Updated             | High  | An embedded<br>server has been<br>updated                              |
| ExchangePoint.Added                | High  | An exchange point has been added                                       |
| ExchangePoint.Removed              | High  | An exchange point has been deleted                                     |
| ExchangePoint.Updated              | High  | An exchange point has been updated                                     |
| Node.Added                         | High  | A node has been<br>added                                               |
| Node.Removed                       | High  | A node has been<br>deleted                                             |

Table 12 - Administration events. Prefix: Administration.Configuration.

| Event                       | LvI   | Description                                                                 |
|-----------------------------|-------|-----------------------------------------------------------------------------|
| Party.CommunityAdded        | High  | A community has been added                                                  |
| Party.CommunityImported     | High  | A community<br>profile has been<br>imported                                 |
| Party.CommunityRemoved      | High  | A community has been deleted                                                |
| Party.CommunityUpdated      | High  | A community has been updated                                                |
| Party.ImportFailed          | Error | A community or partner profile failed to import                             |
| Party.PartnerAdded          | High  | A partner has been added                                                    |
| Party.PartnerImported       | High  | A partner profile<br>has been imported                                      |
| Party.PartnerRemoved        | High  | A partner has been deleted                                                  |
| Party.PartnerSelfRegistered | High  | A web trader<br>partner has<br>registered and<br>awaits sponsor<br>approval |
| Party.PartnerUpdated        | High  | A partner has been<br>updated                                               |

# **CSOS**

The following are events related to CSOS document processing. These events are generated only if your user license allows CSOS processing.

Table 13 - CSOS events.

| Event                   | Lvl | Description                                              |
|-------------------------|-----|----------------------------------------------------------|
| CSOS.Messaging.Approval | Low | A user has signed<br>and approved an<br>outbound message |

Table 13 - CSOS events.

| Event                              | LvI   | Description                                                         |
|------------------------------------|-------|---------------------------------------------------------------------|
| CSOS.Messaging.Approval.Rejected   | High  | A message awaiting<br>signing was<br>rejected                       |
| CSOS.Messaging.QueuedForApproval   | Low   | A document is<br>waiting for user<br>signing                        |
| CSOS.Messaging.Verification        | Low   | The user signature<br>of an inbound<br>message has been<br>verified |
| CSOS.Messaging.Verification.Failed | Error | The user signature of an inbound message has failed verification    |

## **Terminal events**

The significance of the following events, and the reason for presenting them apart from other events, is these are terminal events, which indicate the end of processing in the trading engine.

# Messaging.Message.PayloadDelivered

Level: High

For an inbound message, the payload was sent to integration.

For an outbound message, the payload was sent to the partner and a receipt (if expected) was received.

## Messaging.Message.ResponseDelivered

Level: High

For an inbound receipt, it has been received and processed successfully,

For an outbound receipt, it has been sent successfully.

## Messaging.Message.MessageRejected

Level: Error

An inbound or outbound message containing a payload was rejected.

This could due to a transport or security failure, application configuration error, or systems error. The reason for the rejection and other information are provided with the response.

#### Messaging.Message.Messagelgnored

Level: High

Processing has reached a point where the message can be safely ignored and not processed further. The following are the known instances of when a message is ignored.

When an AS2 message containing a payload or response is sent, the received synchronous HTTP response is treated as a message. If a synchronous MDN is not expected and the HTTP response is a 200-level response, the message is ignored.

When the sender for the raw business protocol is asked to send a message that does not contain any content (either there really is no content or the content is of zero length), the message is ignored.

When the web services protocol receiver receives a duplicate of a previously received message, the duplicate is ignored.

When the ebXML protocol receiver receives an asynchronous SOAP fault, the SOAP fault message is ignored.

When the ebXML protocol receiver receives a synchronous SOAP fault for an unknown message, the SOAP fault message is ignored.

When the ebXML protocol receiver receives a duplicate of a previously received message, all the messages containing the payloads of the duplicate message are ignored.

## **Administration system**

**Administration.System.** is the prefix for these events. In other words, the syntax of the first event in the following table is actually **Administration.System.ClusterBus.ErrorEvent**.

Table 14 - Administration system events. Prefix: Administration.System.

| Event                   | LvI   | Description                                                             |
|-------------------------|-------|-------------------------------------------------------------------------|
| ClusterBus.ErrorEvent   | Error | A node<br>communication<br>error has occurred                           |
| ClusterBus.FatalEvent   | Error | A node<br>communication<br>fatal error has<br>occurred                  |
| ClusterBus.WarningEvent | Warn  | A node<br>communication<br>warning has<br>occurred                      |
| Node.ShutdownCompleted  | High  | Node has shut<br>down                                                   |
| Node.ShutdownInitiated  | High  | Node begins to shut<br>down                                             |
| Node.StartupCompleted   | High  | Node has started                                                        |
| Node.StartupFailure     | Error | Node fails to start                                                     |
| Node.StartupInitiated   | High  | Node begins to start up                                                 |
| StartupCompleted        | High  | Server has started                                                      |
| StartupInitiated        | High  | Server begins to start up                                               |
| SystemLoadExceeded      | Warn  | The system has exceeded the processing threshold and has throttled back |

## **Administration licensing**

Table 15 - Administration licensing event

| Event                                        | LvI  | Description                                                |
|----------------------------------------------|------|------------------------------------------------------------|
| Administration.Licensing.ResourceUnli censed | Warn | License.xml file<br>does not allow<br>access to a resource |

### **Administration persistence**

Table 16 - Administration persistence event

| Event                                     | LvI  | Description                                                                      |
|-------------------------------------------|------|----------------------------------------------------------------------------------|
| Administration.Persistence.MessagesPurged | High | Messages have<br>been purged from<br>the backup<br>directory and the<br>database |

### **Security**

The following events are related to user-level security auditing.

**Security.** is the prefix for these events. In other words, the syntax of the first event in the following table is actually

Security. Authentication. Authentication Failure.

Table 17 - Security events. Prefix: Security.

| Event                                | LvI  | Description                                                         |
|--------------------------------------|------|---------------------------------------------------------------------|
| Authentication.AuthenticationFailure | High | A user cannot be authenticated                                      |
| Authentication.AuthenticationSuccess | High | A user has been authenticated                                       |
| Authentication.LockedOutUserAttempt  | High | A user retrys<br>logging on                                         |
| Authentication.UserLoggedOut         | High | A user has logged<br>out                                            |
| Authentication.MaxAttemptsExceeded   | High | A user has<br>exhausted the<br>number of allowed<br>log-on attempts |
| Authorization.AuthorizationDenied    | High | A user has been<br>denied use of a<br>resource                      |
| Authorization.AuthorizationGranted   | Low  | A user has been<br>authorized to use a<br>resource                  |

Table 17 - Security events. Prefix: Security.

| Event                                 | Lvl   | Description                                                                                         |
|---------------------------------------|-------|----------------------------------------------------------------------------------------------------|
| Configuration.Failure                 | Error | Error due to<br>missing or<br>corrupted data in<br>the database or a<br>missing license.xml<br>file |
| Configuration.ItemChanged             | High  | A security<br>configuration has<br>been changed                                                     |
| Configuration.PasswordCreationFailure | Error | A password could not be encrypted                                                                   |
| Group.GroupAdded                      | High  | A role has been added                                                                               |
| Group.GroupRemoved                    | High  | A role has been deleted                                                                             |
| Group.GroupUpdated                    | High  | A role has been updated                                                                             |
| Group.UserAddedToGroup                | High  | A user has been added to a role                                                                     |
| Group.UserRemovedFromGroup            | High  | User removed from a role                                                                            |
| User.LockedOut                        | High  | A user's authority<br>to log on has been<br>suspended                                               |
| User.LockOutRemoved                   | High  | A user can log on again                                                                             |
| User.PasswordUpdated                  | High  | A user's password<br>has been changed                                                               |
| User.UserAdded                        | High  | A user has been added                                                                               |
| User.UserRemoved                      | High  | A user has been deleted                                                                             |
| User.UserUpdated                      | High  | A user has been<br>updated                                                                          |

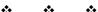

# 11 Getting started

Cyclone Interchange, BEA WebLogic Edition provides a secure, scalable gateway for B2B collaboration. The unified framework helps establish relationships with trading partners, transact business over the Internet, and integrate with back-end systems. The gateway provides flexibility in connecting to partners and legacy systems using widely used protocols, transports, and integration methods.

Cyclone Interchange can be implemented as a single end-point solution or as a clustered, fault tolerant gateway with unlimited trading partners. The application's user interface integrates gateway management, monitoring and metrics into one view.

AS1, AS2, AS3, RosettaNet, and ebXML are among the protocols Cyclone Interchange supports for exchanging messages with partners. User-defined message routing and rules-based processing can be handled at the partner or document level.

Cyclone Interchange supports multiple operating systems and databases for ease of deployment.

The following topics provide basic information about the application and guidelines for configuration.

#### Concepts

- How the trading engine processes
- Major components on page 210
- Trading engine glossary on page 211
- Configuration outline on page 214
- Interoperability on page 216
- Security guidelines on page 216
- Maintenance tips on page 217

# How the trading engine processes

Figure 40 presents a high-level view of how the trading engine processes outbound and inbound documents. This shows typical document flows, although your organization's configuration may differ.

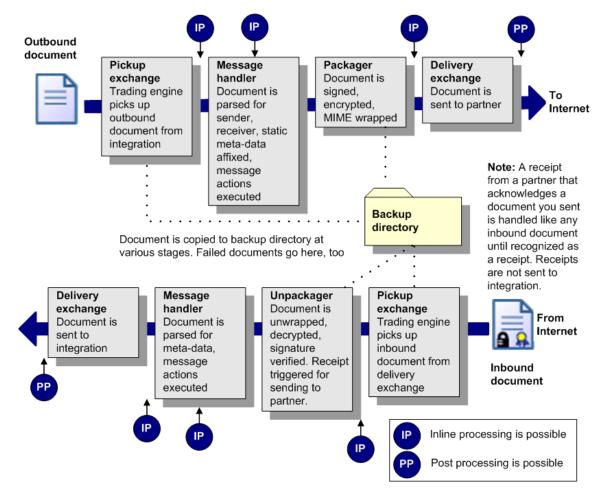

Figure 39. Outbound and inbound processing flow

# **Major components**

The following describes the system's major components.

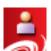

Administrator is a browser-based application that enables you to configure and maintain your system for document exchanges. The parameters you set using the Administrator application are stored in the system database.

Administrator enables you to monitor document traffic. You can search for documents and re-submit documents to partners or for integration.

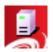

Server performs the document transfers. Server reads the parameters from the database and uses them to process, send and receive documents over the Internet. Server is designed for continuous operation, 24 hours a day, seven days a week.

# **Trading engine glossary**

The following define common terms used in describing configuration or operation of the trading engine.

| Term                      | Description                                                                                                    |
|---------------------------|----------------------------------------------------------------------------------------------------|
| cluster                   | A network environment where two or more computers are running the trading engine as players in a single distributed application. Clustering can enhance fail-over capability and improve performance.                              |
| certificate               | A digital certificate contains keys used for encrypting and signing messages, and also for decrypting and verifying signatures. A certificate can contain a public-private key pair or a public key only. See <b>key</b> .         |
| collaboration<br>settings | Control packaging for messages a community<br>sends to partners. Determines whether messages<br>are sent in cipher or plain text, and whether<br>partners must acknowledge receiving messages.                                     |
| community profile         | A community profile represents your local way of grouping trading partners. It defines your organization's internal processes for handling messages. It also defines how your community expects to receive messages from partners. |
|                           | In versions 4.2 and earlier, a community profile was called a company profile.                                                                                                    |
| delivery exchange         | The message protocol or transport or both a community or partner uses to send and receive messages.                                                                                                    |
| document                  | A business document such as a purchase order, invoice, shipping notice, and so on.                                                                                                    |
| EDI                       | Electronic data interchange.                                                                                                    |

| Term               | Description                                                                                                    |
|--------------------|----------------------------------------------------------------------------------------------------|
| EDIFACT            | Electronic Data Interchange For Administration<br>Commerce and Transport. An EDI standard of the<br>International Organization for Standardization<br>(ISO).                                                                                                    |
| inbound            | A message received over the Internet from a partner. An inbound message is unpacked and sent to inbound integration.                                                                                                    |
| integration        | The transport to the back-end system for picking up outbound messages or delivering inbound messages. Supported integration transports include file system, FTP, JMS, MQSeries.                                                                                                    |
| key                | Keys are contained in digital certificates. There are two kinds of keys: Private and public. A private key is your secret key for decrypting messages or signing messages. A public key is also your key, but it can be used by a partner to encrypt messages that only you can decipher with your private key. |
| message            | The cargo or payload the trading engine handles. A message can be a business document or a receipt that you or a partner send to acknowledge receiving a document.                                                                                                    |
| message protocol   | A standard or convention for handling the exchange of e-commerce business messages over the Internet, and sometimes between back-end systems and the trading engine. A message protocol supports one or more transports.                                                                                        |
|                    | Supported message protocols include AS1, AS2, AS3, ebXML, RNIF.                                                                                                    |
| message validation | Rules stating whether a community accepts messages from partners that are encrypted or plain text and signed or unsigned. In the case of EDI documents, a community also can specify whether to accept duplicate messages.                                                                                      |
| node               | A Java virtual machine (JVM). A node performs<br>the processing work of the application. You can<br>have one or many processing nodes on a single or<br>multiple computers (a cluster), depending on<br>license permissions.                                                                                    |

| Term            | Description                                                                                                    |
|-----------------|----------------------------------------------------------------------------------------------------|
| outbound        | A message sent over the Internet to a partner. The trading engine picks up the message from outbound integration and packages it before sending.                                                  |
| packaging       | How an outbound message is prepared before it is sent to a partner. Packaging normally involves signing, encrypting and MIME-wrapping the payload.                                                |
| partner profile | A partner profile specifies the message protocol and transport for sending messages over the Internet to the partner.                                                                             |
| payload         | The business document within a packaged message.                                                                                                    |
| receipt         | A transport-level message that you or a partner send to acknowledge receiving a document.                                                                                                    |
| resend          | After waiting for the partner to send a receipt acknowledging receiving a message, the trading engine sends the message again on the presumption the partner did not receive the earlier message. |
|                 | This sometimes is confused with retry.                                                                                                    |
| retry           | A subsequent attempt to connect to the partner's transport when the initial attempt to connect and send the message failed.                                                                       |
|                 | This sometimes is confused with resend.                                                                                                    |
| TRADACOMS       | TRAding DAta COMmunicationS. An EDI standard of the Article Numbering Association. Widely used in the United Kingdom.                                                                             |
| trading         | The exchange of e-commerce messages over the Internet between trading partners.                                                                                                    |
| transport       | The protocol for moving messages between the trading engine and partners over the Internet or a back-end system. Supported transports include, SMTP, HTTP, FTP, JMS, file system.                 |
| unpackaging     | The action of unwrapping an inbound packaged message.                                                                                                    |

| Term | Description                                                                                                    |
|------|----------------------------------------------------------------------------------------------------|
| X12  | An EDI protocol of the American National<br>Standards Institute. It is the primary North<br>American standard for defining EDI transactions. |

# **Configuration outline**

Use the following outline as a guide for configuring Cyclone Interchange. This outline presumes the application has been installed, the server has been started, and you have logged on to the user interface in a browser. If not, first see Installation on page 19.

1 In the user interface, set up your community profile. The user interface guides you through much of this process.

A community profile contains information about your organization and its preferences for exchanging messages with other partners.

See Trading configuration on page 219 for information about community and partner profiles and the roles they play in Cyclone Interchange. See Add a community on page 225 for how to add a community profile in the user interface.

**2** Generate or obtain a certificate for your community profile. The trading engine uses certificates for signing and encrypting messages.

See Manage certificates on page 421.

**3** Determine whether you want to complete any other configuration for your community profile.

See Check list for community configuration on page 225.

- 4 Determine whether messages sent or received by you or partners must pass through proxy servers, firewalls or load balancers. Take steps to adjust the trading engine configuration to accommodate unhindered message traffic. See Firewalls and proxy servers on page 235.
- **5** Export your community profile and distribute it by a secure means to your trading partners. See Export a community profile on page 232.

A link for exporting the profile to a file is provided at the bottom of the community summary page in the user interface. If you send the profile file to partners as an e-mail attachment, we recommend compressing it with WinZip or similar software to ensure file integrity.

6 Import or create profiles for your trading partners. The user interface guides you through most of this process.

See The partner profile on page 227 and Add a partner on page 230.

**7** Perform test trading to validate your configuration.

See Test trading on page 553.

**8** Begin trading business documents with your partner.

When setting up your community, you configure how the trading engine retrieves documents to be sent to partners and how documents received from partners are delivered. Meanwhile, the partner profile specifies how documents are to be transported to partners. With the server running and with all required configuration in place, trading should take place, presuming your partner also has completed all configuration tasks.

The trading engine retrieves documents from the pickup integration delivery exchange specified in the community profile. It packages documents according to the community collaboration settings and sends documents according to the default delivery exchange configured in the partner profile. Documents the community receives from partners are routed to the integration delivery exchange specified in the community profile.

**9** Use the Message tracker area of the user interface to view records of trading activity. See Message tracker on page 529.

# Interoperability

The trading engine has been certified for interoperability for AS1, AS2, AS3 and ebXML. See <a href="https://www.ebusinessready.org">www.ebusinessready.org</a> for a list of software that the trading engine has been successfully tested with for interoperability.

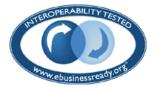

# Security guidelines

To ensure the integrity of the data processed, we recommend the following security measures in addition to your company's own security policies. Although the risks are possibly remote, failure to institute minimum security measures may result in compromised data.

- 1 Install the trading engine in the data layer behind a firewall and not in an area unprotected from exposure to the Internet.
- 2 Do not install or run the trading engine under a privileged account. This includes root in UNIX and administrator or system accounts in Windows.
- 3 Do not view a binary document in the user interface that has been received by the trading engine without first scanning the document for viruses.
- 4 Institute a policy for periodically changing the passwords for accessing the user interface.
- 5 Control access to the computer running the trading engine to authorized users.
- 6 If you use an external database on a different computer than the one running the trading engine, control access to the database computer to authorized users.
- 7 When distributing your certificate to partners, do so via a secure means. Encourage your partners to do likewise.

# Maintenance tips

Do the following to maintain the trading engine and its data:

- Back up all system directories and files as part of your normal backup schedule.
- Review the system logs at frequent intervals to detect potential problems. See Log file tracking on page 143.
- Delete old log files from the following locations: [install directory]\common\logs and [install directory]\[build number]\webapps\ui\WEB-INF\logs.
- Set up a schedule for purging database records and the corresponding file backups. See Data backups and deletes on page 539.
- Make sure there is enough disk space available for the system and the documents you exchange.
- Use the system management page to determine the status of the server. See System management on page 140.

• Use your available system tools to check memory usage.

**\* \* \*** 

# 12 Trading configuration

Setting up a trading configuration involves adding a community profile, which contains information about an organization and how it wants to receive messages from partners. Completing the configuration involves adding one or more partners to the community. A partner profile contains information about a partner and how to send messages to it. The user interface provides helpful links and prompts for adding communities and partners.

#### Concepts

- How profiles work on page 219
- The community profile on page 221
- Anatomy of a community profile on page 222
- ◆ Add a community on page 225
- Check list for community configuration on page 225
- The partner profile on page 227
- Anatomy of a partner profile on page 228
- Add a partner on page 230
- Routing IDs on page 231
- Firewalls and proxy servers on page 235
- Self-registration of AS1, AS2 partners on page 240
- Partner data form on page 243
- Partner categories on page 248

#### **Procedure**

Exporting and importing profiles on page 231

# How profiles work

The trading engine organizes the information needed to exchange documents with partners in community and partner profiles. The use of profiles makes it easy to set up and maintain trading relationships. A community profile defines how you receive documents from partners. A partner profile defines how you send documents to a partner. The user interface guides you through most steps for setting up community and partner profiles.

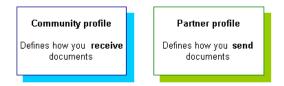

Figure 41. Purpose of community and partner profiles

If you and your partner use Cyclone Commerce software, you can take advantage of the application's profile management features, such as profile and certificate exporting and importing. If a partner uses other interoperable software, you must maintain the partner profile manually.

To establish a trading relationship, you create and export your community profile to your trading partner, who imports it as your partner profile. Conversely, your partner creates and exports a community profile that you import as a partner profile on your system.

Figure 44 shows the community-partner profile exchange within the trading engine. This example uses Worldwide Trading as the local trading partner and Acme Industries as the remote trading partner.

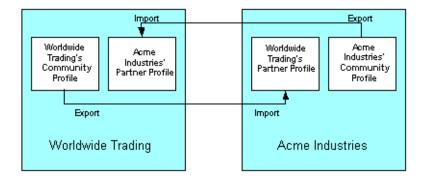

Figure 42. Example of community-partner profile exchange

# The community profile

A community represents your local way of grouping trading partners. It defines your organization's internal processes for handling messages. It also defines how your community expects to receive messages from partners.

The local information is used by your system to set document back-up options, tune system performance and integrate with back-end systems. While these settings are significant to you, they are not relevant for your partners.

By contrast, the trading information in the community profile is important to your partners. It consists of what message protocols and transports you want partners to use when sending documents to you. If you want to securely exchange documents, the exported community profile also contains a copy of your certificate and public key used for encryption.

In versions of Cyclone Interchange earlier than 5.0, community profiles are called company profiles.

Significant elements of a community profile are:

- The profile name.
- A routing ID partners can use to send you documents. A community can have multiple routing IDs.
- An integration pickup delivery exchange for receiving documents from a back-end system for packaging and sending to partners. (The transport for actually sending documents is specified in the partner profile and not the community profile.)
- One or more delivery exchanges that you support for receiving documents from partners over the Internet.
- An integration delivery exchange for sending documents received from partners to a back-end system.
- For secure trading, a certificate with a public-private key pair. Your private key remains in your system. Only the public key and certificate are provided to partners in the exported community profile.

## Anatomy of a community profile

The user interface displays a labeled graphic that represents the parts of a community profile. The graphic (Figure 46) appears at the top of the community summary page and other community-related pages. Place your cursor over a label and a red box appears. Click inside the red box to go to the page the label references.

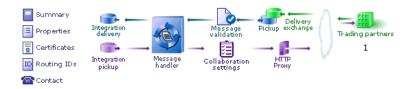

Figure 43. Community navigation graphic

The following defines the role of each labeled part of the navigation graphic and the page associated with it.

#### **Summary**

The summary page reports trading activity for the period you specify, defaulting to activity within the last hour. It also shows the default delivery exchange for receiving messages from partners and certificate information.

#### **Properties**

The properties page displays the name of the community. You can change the name. But we recommend changing a community name only after due consideration to possible effects on trading partners.

#### **Certificates**

The certificates page shows certificates associated with a community. You also can add a certificate. For more information see Manage certificates on page 421.

#### **Routing IDs**

The routing IDs page shows the routing IDs associated with a community. A community routing ID is the "from" address used in message trading. A community must have at least one, but can have multiple routing IDs. For more information see Routing IDs on page 231.

#### Contact

The contact page identifies the contact person for the community and the contact's e-mail address. Other information optionally can be added, including a phone number and notes.

You can use any e-mail address you want. This can be an address for one person or an alias address with a distribution to many people. You also can enter multiple e-mail addresses by separating each address with a semicolon.

#### Integration delivery

The integration delivery page shows the transports set up to route messages from partners to a back-end system. A community can have multiple integration delivery exchanges. For more information see <u>Integration exchanges</u> on page 268.

#### Integration pickup

The integration pickup page shows the transports set up to retrieve messages from back-end systems for packaging and sending to partners. If a community has multiple integration pickup exchanges, all are polled for outbound messages. For more information see <u>Integration exchanges</u> on page 268.

#### Message handler

The message handler page lets you set up message actions, such as re-routing, triggered by specified conditions. For more information see Message handling on page 509.

#### Message validation

The message validation page lets you set whether a community accepts or rejects EDI messages with duplicate control IDs. By default duplicate messages are rejected. For more information see Inbound message validation on page 501.

#### **Collaboration settings**

The collaboration settings page lets you set up encryption, signing and other rules for messages a community sends. Provided a community uses a certificate, the default settings are adequate in many cases. For more information see Collaboration settings on page 467.

#### Pickup/Delivery exchange

The pickup/delivery exchange page shows the message protocols and transports partners use to send messages to the community and how the community retrieves the sent messages. A community with multiple delivery exchanges gives partners multiple avenues for sending messages. For more information see Trading delivery exchanges on page 265.

#### **HTTP** proxy

The HTTP proxy page lets you define a global HTTP proxy through which all outbound HTTP traffic is routed, if needed. All communities use this proxy. For more information see Outbound HTTP proxy on page 399.

#### **Trading partners**

The trading partners page shows the partners that belong to a community.

# Add a community

There are several ways to add a community. The profile wizard prompts you for the required information.

#### Manually create a community profile

If you choose this option, the system prompts you to provide much of the required configuration. Other configuration is set up by default. For a list of all components that make up a community profile, see Anatomy of a community profile on page 222

#### Import profile information from a file

This method lets you import a profile that was previously exported as a community profile. This method is for importing a profile one at a time. For more information see Import company profile as community profile on page 233.

#### Import all profiles in a directory on the server

This method lets you import multiple profiles at once. This method typically is used when importing multiple profiles that were exported from an earlier version of the trading engine. For more information see Import all profiles on page 73.

# Check list for community configuration

The following are items to consider when configuring a community.

- Does your community have at least one routing ID? This is the unique identifier for a community in e-commerce trading. See Routing IDs on page 231.
  - If you plan to trade ebXML documents, enter an ebXML party ID type only if the routing ID is not a URI. See Routing ID for ebXML on page 584.
- What kind of certificate do you want to use, self-signed or CA? See Manage certificates on page 421.
- 3 What integration delivery exchange do you want to use for picking up messages from a back-end system? See Integration exchanges on page 268.
- 4 What trading delivery exchange to you want to use for receiving messages from partners? See Trading delivery exchanges on page 265.

- What integration delivery exchange to you want to use for routing messages received from partners to a back-end system? See Integration exchanges on page 268.
- **6** Have you added a trading partner, either by importing a profile file or manually configuring a profile? See Add a partner on page 230.
- 7 Have you determined whether messages sent or received by you or partners must pass through proxy servers, firewalls or load balancers? If so, take steps to adjust the trading engine configuration to accommodate unhindered message traffic. See Firewalls and proxy servers on page 235 and, if applicable, Outbound HTTP proxy on page 399
- **8** Do you want the community to use default or custom collaboration settings? These are rules for how outbound messages are packaged. A packaged message is one that has been signed and encrypted and also MIME-wrapped with sender and receiver information along with other data. See Collaboration settings on page 467.
- **9** Have you viewed the collaboration settings between your community and your partner to make sure security and packaging are aligned? See View settings between partners on page 468.
- 10 What document packaging rules do you want to enforce for the messages your community receives from partners? If trading EDI documents, do you want the community to accept or reject duplicate documents? See Inbound message validation on page 501.
- 11 Do you want to set up a post-processing script for special handling of documents before sending to partners or after receiving from partners? For example, inbound documents can be channeled to a specific integration directory with a post-processing script. See Post-processing configuration details on page 308.
- **12** Do you want to set up conditions for re-routing, copying or rejecting messages? See Message handling on page 509.
- **13** Have you have added and started at least one node? See Nodes and clusters on page 107.
- **14** Have you configured the global external SMTP server for sending e-mail messages? See Configuring external SMTP server on page 46.
- 15 How long do you want to retain records of processed messages? Delivery exchanges by default are set to back up all messages passing through them. Messages must be backed up to use Message tracker properly. You can set a schedule for how long records are retained. See Data backups and deletes on page 539.

# The partner profile

Just as you send a community profile to your partner, your partner exports a community profile to a file and sends it to you. You import this file as the partner's profile on your system. The imported profile consists of contact information and the message protocols and transports your partner supports for receiving documents.

For partners who do not use Cyclone Commerce software, you must manually create partner profiles on your system.

Partner profiles can be present in the system without being associated with a community, but partners must belong to a community for trading to occur.

Significant elements of a partner profile are:

- The profile name.
- A routing ID to use when sending documents to the partner. A partner can have multiple routing IDs.
- One or more delivery exchanges for sending documents to the partner over the Internet.
- For secure trading, the partner's certificate and public key for encrypting the messages you send.

# Anatomy of a partner profile

The user interface displays a labeled graphic that represents the parts of a partner profile. The graphic (Figure 48) appears at the top of the partner summary page and other partner-related pages. Place your cursor over a label and a red box appears. Click inside the red box to go to the page the label references.

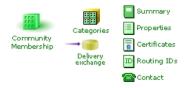

Figure 44. Partner navigation graphic

The following defines the role of each labeled part of the navigation graphic and the page associated with it.

#### Community membership

The community membership page lets you select the communities a partner belongs to. A partner should belong to at least one community.

#### **Categories**

The categories page lets you organize partners into groups. Use of this feature is optional. For more information see Partner categories on page 248.

#### **Delivery exchange**

The delivery exchange page shows the message protocols and transports a community uses to send messages to a partner. A partner can have multiple delivery exchanges, but only the first in the list is used. If you intend to trade with a single partner using multiple message protocols (for example, AS1 and AS3), set up one partner profile per message protocol. For more information see Trading delivery exchanges on page 265.

#### Summary

The summary page shows the default delivery exchange for sending messages to partners and certificate information.

#### **Properties**

The properties page displays the name of the partner. You can change the name. We recommend changing a partner name only after considering possible effects on trading.

If you are licensed to use the peer network, this page displays a check box for whether trading profiles can be cloned to peers.

#### **Certificates**

The certificates page shows certificates associated with a partner. You also can add a certificate. For more information see Manage certificates on page 421.

#### **Routing IDs**

The routing IDs page shows the routing IDs associated with a partner. A partner routing ID is the "to" address used in message trading. A partner must have at least one, but can have multiple routing IDs. For more information see Routing IDs on page 231.

#### Contact

The contact page identifies the contact person for the partner. Other information optionally can be added, including a phone number, e-mail address and notes.

# Add a partner

There are several ways to add a partner. The profile wizard prompts you for the required information.

#### Manually create a partner profile

If you choose this option, the system prompts you to provide much of the required configuration. Other configuration is set up by default. For a list of all components that make up a partner profile, see Anatomy of a partner profile on page 228

#### Manually create a web trader account

This option is available only if your user license allows you to sponsor web traders, who are partners who only need a web browser and an Internet connection to engage in e-commerce trading.

#### Import profile information from a file

This method lets you import a profile that was previously exported as a partner profile. This method is for importing a profile one at a time. For more information see Import a partner profile on page 232.

#### Import all profiles in a directory on the server

This method lets you import multiple profiles at once. This method typically is used when importing multiple profiles that were exported from an earlier version of the trading engine. For more information see Import all profiles on page 73.

# Routing IDs

The trading engine lets you specify virtually an unlimited number of routing IDs for communities and partners. A routing ID is a unique identifier the trading engine uses as the "to" and "from" address for e-commerce messages exchange over the Internet.

When you add a community or partner profile, the system prompts you to enter one routing ID. After the profile is set up, you can add as many as you want. To add a routing ID, click **Routing IDs** on the navigation graphic at the top of the community or partner summary page and follow the prompts.

A routing ID can be in any format or length (up to 255 characters), including standard EDI or custom formats that include special characters or spaces.

If you use the ebXML message protocol, see Routing ID for ebXML on page 584 for special requirements.

# **Exporting and importing profiles**

For ease of exchanging profile data, you can export a community profile and public key certificate to an XML file and give it to partners who use Cyclone Interchange or Activator 4.2.x or later. For partners who use other interoperable trading software, consult with them on the data they require of you to establish trading relationships.

Likewise, a partner who uses Cyclone Interchange or Activator 4.2.x or later can export a community or company profile and public key certificate to a file and give it to you to import as a partner profile. For partners who use other interoperable software, collect the trading data you need and then create a profile for the partner in the user interface. Partner data form on page 243 provides a way for documenting the data needed to create a partner profile.

If you are upgrading from Cyclone Interchange or Activator 4.2.x, you can export company profiles as such and import them as community profiles in this version of the trading engine.

The following topics explain how to export and import profiles. These topics address how to export or import profiles one at a time, which is a typical way of handling profiles. The topics are:

- Export a community profile
- Import a partner profile on page 232
- Import company profile as community profile on page 233

There also is a way to have the trading engine import profiles on its own without user intervention. That method is explained in Automatic profile imports on page 234.

The trading engine exports a community profile as a partner profile XML file. A community profile cannot be exported as a community profile. There also is no option in the user interface for exporting a partner profile as a partner profile, but there is a command-line tool for this (see exportProfile on page 80).

# Export a community profile

Before exporting a community profile to a file as a partner profile, make sure the profile has been completely configured. On the community summary page, click **Export this community's profile** at the bottom of the page. Save the file to a directory of your choosing. If you have associated a certificate with the profile, the certificate and public key exports with the profile.

Distribute the profile to partners by a secure means. If you send the profile file to partners as an e-mail attachment, we recommend compressing it with WinZip or similar software to ensure file integrity.

You only can export a community profile in a form usable as a partner profile. You cannot export the profile as a usable community profile.

If you give the profile file to a partner who uses Cyclone Interchange or Activator 4.2.x or earlier, the partner's system will prompt for additional information in the imported partner profile. The partner's system will prompt for the community's address, city and state or zip code. This information is not part of a community profile. You can either provide the partner with this information or the partner can determine what to enter upon importing the profile.

# Import a partner profile

Upon receiving a profile from a partner, make sure the profile file is accessible on your file system. Go to the partners area of the user interface and click **Add a partner**. Then click **Import the profile information from a file**. Point the browser to the file to import, select a community for the partner and click **Finish**.

If you are expecting the imported profile to include the partner's certificate and public key, check whether a partner's certificate is trusted, go to the partner summary page and click **Certificates** in the navigation graphic at the top of the page. Click the certificate name and then click the **Trusts** tab. Check the details of third-party certificates imported with profiles to make sure trusted roots are present.

After importing a profile, go to the partner summary page for the imported partner and check whether any tasks are required to complete the profile configuration. See Post-import tasks on page 75.

If a partner uses a trading engine other than Cyclone Interchange or Activator 4.2.x. or later, you cannot import a usable partner profile, but must create the profile on the system. Partner data form on page 243 provides a way for documenting the data needed to create a profile.

# Import company profile as community profile

You can export company profiles from Cyclone Interchange or Activator 4.2.x and import them as community profiles in this version of the trading engine.

First, export the company profile from Cyclone Interchange or Activator 4.2.x. You must export the profile as an XML company profile, not a partner profile. When exporting the profile, you should apply a password to protect the personal certificate.

Then go to the trading configuration area of the user interface of this version of the trading engine and click **Add a community**. Select **Import the profile information from a file**, which imports from a single file on your file system, and click **Finish**.

Note: The option Import all profiles found in a directory on the server is explained in Import all profiles on page 73. This option typically is used when migrating many profiles from an earlier version of the trading engine.

After importing a profile, go to the community summary page for the imported community and check whether any tasks are required to complete the profile configuration. See Post-import tasks on page 75.

## Automatic profile imports

The trading engine on its own will import community or partner profiles written to a certain system directory. These must be profiles that have been exported from Cyclone Interchange or Activator 4.2.x or later or are compatible (see Creating profiles outside the application on page 235).

There are two use cases for automatic profile imports. The first is to migrate community and partner profiles from an earlier to a later version of the trading engine. This is covered in Migrating version 4.2 trading profiles on page 71.

The second case is to help manage profiles by providing a hands-free method to grow the number of partners in a community or increase the number of communities or both.

Profiles written to [install directory]\[build number]\profiles\autoImport are imported by the trading engine when the server is running. Once imported, the system moves the profiles files from profiles\autoImport to the appropriate profiles\backup subdirectory, either community or partner. The system makes all imported partner profiles members of all communities. The system creates pickup and delivery integration exchanges for an imported community.

If the trading engine is unable to import a profile file in the autoImport directory, the system moves the file to \profiles\autoImport\rejected.

The system also has some profile staging directories, as illustrated in Figure 50. The system does not write to these directories, except during installation. The directories are a place to hold profile files before a user moves them to the autoImport directory. The software installer, for instance, writes profiles files to the staged directories if the user during installation chooses to have profiles exported from an earlier version of the trading engine.

| \profiles | \autoImport | \rejected              |
|-----------|-------------|------------------------|
|           | \backup     | \community<br>\partner |
|           | \staged     | \community<br>\partner |

Figure 45. Profile autoImport and related directories

When exporting a company profile from Cyclone Interchange or Activator 4.2.x for import as a community profile in the trading engine, do not apply a password when exporting the profile as a company profile. The trading engine cannot import a password-protected profile through the autoImport directory. The password protects the certificate private key. Make sure to securely handle a company profile exported without a password.

Events for profile imports and rejects are written to control node events log (hostname cn events.log) in the logs directory. The events are:

Administration.Configuration.Party.CommunityImported

Administration.Configuration.Party.PartnerImported

Administration.Configuration.Party.ImportFailed

# Creating profiles outside the application

In addition to using the trading engine to create, export and import profiles, you can generate profiles outside of the application by using the profile schemas. For example, you could generate profiles using your own partner management system and import them to the trading engine.

The following are the schemas to use for creating profiles:

http://www.cyclonecommerce.com/Schemas/2001/09/ InterchangePartnerConfig.xsd

http://www.cyclonecommerce.com/Schemas/2001/09/ InterchangeCompanyConfig.xsd

http://www.cyclonecommerce.com/Schemas/2001/08/CycloneOrganizationProfile.xsd

# Firewalls and proxy servers

Many organizations have firewalls to prevent unauthorized access to their computer networks. A firewall is a server placed outside of a network. The firewall intercepts all inbound connections from the Internet, allowing only authorized users to connect to a server on the organization's network. In addition, a firewall may limit the outbound connections you can make.

It is likely you or your partners have firewalls to guard against unauthorized connections. You must take firewalls into account when configuring the trading engine.

Moreover, your network may require outbound HTTP messages to the Internet to go through a proxy server on your network. On rare occasions, the messages you send may have to go through a proxy server on your partner's network.

CAUTION: Message trading can fail if firewalls or proxy servers are not considered when configuring the trading engine. This is a common issue for new users. Consult with your network administrator if you need help with firewalls or proxy servers.

Figure 52 shows where a firewall or proxy server could be located in proximity to your or your partner's network.

Figure 46. Possible locations for firewalls or proxy servers

As a general rule, your firewall must be configured to allow outbound HTTP traffic on the port you specify in the URL for your partner (for example, 4080). Your partner's firewall must be configured to allow inbound HTTP traffic on the port you specify.

In highly secure environments you may wish to set up firewall rules that only allow outbound HTTP traffic on this port to the IP address of your partner. However, this imposes a firewall maintenance burden on you if your partner's IP address changes or if you add partners. The same applies to your partners if they choose to configure their firewalls to allow inbound traffic only from specific IP addresses.

As part of normal operation, the operating system's socket layer dynamically allocates a local port for each outbound connection you make. This requirement is a fundamental part of socket-based protocols such as Telnet, FTP, and HTTP. It is not specific to Cyclone Interchange. For example, if an outbound connection is made to an FTP host on port 21, the operating system allocates a dynamic port for the client's end of the connection. This can be seen by running the **netstat -an** command on the client after the outbound connection is established. If your firewall is so strict that it checks the ports in each packet that passes through it, you must configure the firewall to allow packets containing dynamic ports associated with local addresses. These are typically in the range of 49152 to 65535 with most operating systems, but on some systems the range is 1024 to 65535. These dynamic ports are associated only with outbound connections. It is not necessary to allow new inbound connections on these ports.

## Cyclone Interchange in a firewall environment

Figure 54 depicts a standard architecture for deploying Cyclone Interchange in an environment where firewalls are present. To maintain document and back-end security throughout the entire process, we recommend placing the transport servers in a demilitarized zone (DMZ) and Cyclone Interchange in the data layer. A DMZ is the area between an organization's trusted internal network and an untrusted, external area such as the Internet.

If you place Cyclone Interchange in the DMZ, take precautions to move the decrypted documents out of the DMZ to a secure location. You can accomplish this any number of ways. The method usually depends on your back-end needs and choice of integration options.

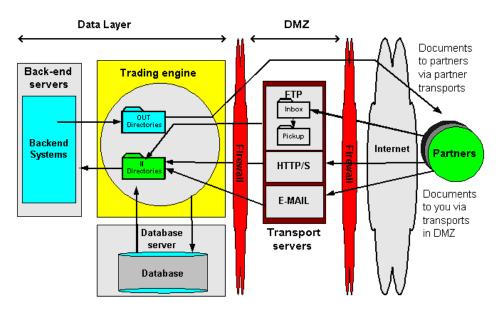

Figure 47. Standard firewall architecture

# Editing URLs to allow for firewalls

If you use the embedded HTTP or HTTPS inbound transport in your community profile, you may have to make sure your partners have the right URL. This is because the URL the trading engine uses may not be the one your partners need to send documents to you through your company's firewall or load balancer or both.

When you configure the embedded HTTP or HTTPS inbound transport, the default local URL is in the following format:

```
http://<cluster machines>:4080/exchange/[routing ID]
https://<cluster machines>:4080/exchange/[routing ID]
```

The local URL contains the internal name (cluster machines) for the computer running the trading engine. You cannot change the local URL. If you installed the trading engine behind a firewall, you must make sure your partners have the external fully qualified domain name or IP address to send you documents. Depending on your transport, your partner needs a URL in the following format:

http://[name or IP address]:4080/exchange/[routing ID]

You may have to contact your company's firewall administrator to obtain this external name or IP address. This is the global IP address alias of the computer running the trading engine that is exposed to the public side of the Internet.

You can change the URL for partners on the transport maintenance page of the user interface. For more information see HTTP maintenance on page 347. After confirming the URL is correct, you can export your community profile for your partner to import as a partner profile. The external URL is contained in the partner profile.

# Getting a partner's firewall information

If you will send documents via HTTP or HTTPS, contact your partner to determine whether your community needs to send documents through a firewall on the partner's network to reach the partner's trading engine. If your partner uses Cyclone Interchange 5 or later, the partner may already have provided the correct public URL in the profile the partner sent you to import as a partner profile on your trading engine.

Ask the partner for the name or IP address and port number of the firewall for each transport protocol you intend to use. Also, ask whether the partner's firewall requires user name and password authentication.

In the partner profile, open the maintenance page for the transport for sending messages to the partner. Make sure the URL for sending is correct on the settings tab. Enter a user name and password to connect if required. See HTTP maintenance on page 347.

## Proxy servers

If your network requires all outbound HTTP traffic to navigate a proxy server to access the Internet, you can enable this in the community profile. For more information see Outbound HTTP proxy on page 399.

In the event your partner requires the messages you send to navigate a proxy server, see Proxy tab on page 384 for configuration information. Most users do not need to define a partner proxy, as an inbound proxy, if present, usually is transparent to the sender. In other words, proxies on the inbound side usually are for conditions such as reverse proxies for load balancing. Check with your partner to find out whether a partner's inbound proxy requires configuration on your end.

# Self-registration of AS1, AS2 partners

The registration wizard helps partners of a trading community generate partner profiles for use by a Cyclone Interchange partner. This topic is for partners who want to trade via the AS1 or AS2 message protocol. For ebXML, see Self-registration of ebXML partners on page 608.

A likely use of the registration wizard is for partners who have a trading engine other than Cyclone Interchange or Activator. The wizard prompts a user to supply the information Cyclone Interchange needs to build a valid partner profile. A community, however, could have partners who use Cyclone Interchange or Activator enroll through the wizard, as well as partners who use some other interoperable trading engine.

The registration wizard is a web site hosted on the trading engine server. A community with license permissions to use the wizard gives the partner a URL to access the web site in a browser and a user name and password to log on.

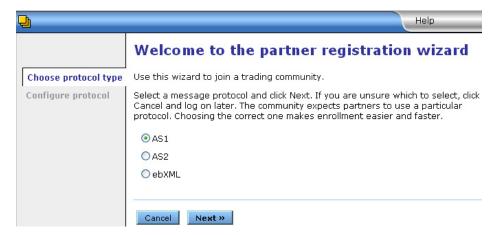

Figure 48. First page of the partner registration wizard

The following topics describe how a Cyclone Interchange community prepares the partner registration wizard for use and the partner's steps for using the wizard.

# Wizard preparation

Aside from configuring a community profile in the usual way, complete the following tasks so partners can join your community using the partner wizard. These steps are applicable only if your user license allows you to use the partner registration wizard.

1 Set a password for the **partner** user, if this has not already been done.

When you log on to the user interface for the first time after installing, there is a link on the getting started page for **Set a password for partner self-registration**. Click the link and type a password for the **partner** user. This link only appears if your user license allows you to run the partner registration wizard.

The system creates the partner user for you. Later, your partners will log on to your server's registration wizard with the user ID **partner** and the password you specify.

If the partner user already has been set up, check the users and roles area. Select Users and roles > Manage users or Users and roles > partner registrant.

2 Give your partners the following information:

#### **URL**

The URL for connecting to the page for logging on to the registration wizard. The URL is in the following format:

#### http://host:6080/ui/

The variable **host** is the fully qualified domain name or IP address of the computer running the trading engine.

#### User name and password

The user name and password the partner must use for logging on to the registration wizard. Have the partner use **partner** and the password you specified for the partner user.

#### Community name

The name of the community the partner should select to join in the registration wizard.

- 3 Discuss with your partner whether you will trade messages via the AS1 or AS2 message protocol.
- 4 After a partner registers via the wizard, a message displays on the user interface home page, prompting you to approve the registration and associate the partner with your community. Click **Trading Partners** in the navigation graphic at the top of the community summary page, click **Add a partner to this community**, select Choose an existing partner profile and click Next. Select the partner and click **Add**.

# Using the partner wizard

Before using the partner wizard, you need the following information at hand:

- 1 The URL to connect to the wizard in a browser.
- **2** A user name and password to log on to the wizard.
- **3** The name of the community you will join.
- **4** The name of your company.
- **5** A company contact name and e-mail address.
- **6** The routing ID to use as your company's unique identifier for e-commerce trading.
- **7** An encryption certificate and public key exported to a file with an extension of .cer, .p7b or .p7c. Do not use a certificate file that contains your private key.
- **8** If trading via AS1, the e-mail address you want the community to use for sending messages to your company.
- 9 If trading via AS2, the HTTP or HTTPS URL the community needs for sending messages to your company. If HTTPS, you have the option of specifying in the wizard whether to compare the name of the SSL server to the name in the server's certificate to ensure they are the same. Also, if the community needs a user name or password to connect to the server, you must provide that information in the wizard.

Once you have collected this information, do the following.

## Steps

- 1 Log on to the partner registration wizard.
- **2** Follow the wizard prompts for registering.
- **3** Wait for the community to contact you with the next steps.

# Partner data form

Use the following form for recording data about a partner who uses a trading engine other than Cyclone Interchange or Activator 5.0 or later or Cyclone Interchange or Activator 4.2.x. You can use the information on the completed form to create a partner profile for the partner in the user interface.

When you are ready to add a partner profile, go to the partners area of the user interface, click Add a partner and then click Manually create a new partner profile.

# Trading engine

| Field          | Partner's data |
|----------------|----------------|
| Product name   |                |
| Version number |                |

# Identity

Fields followed by an asterisk represent required information in Cyclone Interchange.

| Field                                                    | Partner's data |
|----------------------------------------------------------|----------------|
| Company name *                                           |                |
| Routing ID *                                             |                |
| One ID is required but the partner can have multiple IDs |                |
| Contact name *                                           |                |
| Contact phone number *                                   |                |
| Contact e-mail address *                                 |                |

## **Protocol**

The partner's preferred protocol for your community to send documents.

| Protocol                                                                              | Partner's data |
|---------------------------------------------------------------------------------------|----------------|
| EDIINT AS1 (e-mail)                                                                   |                |
| EDIINT AS2 (HTTP)                                                                     |                |
| Secure file (HTTP, FTP, file system, JMS, MQSeries). Files are packaged using S/MIME. |                |
| Secure e-mail (for partners who use mail clients such as Microsoft Outlook)           |                |
| Other (FTP, file system, JMS, MQSeries). No packaging or security                     |                |
| ebXML                                                                                 |                |

# Transport details

The partner's preferred transport for your community to send documents.

## HTTP, e-mail

| Field            |                                    | Partner's data     |
|------------------|------------------------------------|--------------------|
| HTTP             | URL                                |                    |
| HTTPS            | URL                                |                    |
|                  | Authenticate SSL connection        | Circle one: yes no |
| SMTP/POP         | e-mail address                     |                    |
| SMTP-to-<br>SMTP | e-mail address                     |                    |
|                  | SMTP server name                   |                    |
|                  | Port (default 25)                  |                    |
|                  | Use SSL                            | Circle one: yes no |
|                  | If use SSL is yes,<br>the SSL port |                    |

## **FTP**

| Setting         | Partner's data |
|-----------------|----------------|
| FTP server name |                |

| Setting                                        | Partner's data |
|------------------------------------------------|----------------|
| Port                                           |                |
| Inbox                                          |                |
| Pickup                                         |                |
| User name                                      |                |
| Password                                       |                |
| Clients must use SSL to connect to this server |                |

## **JMS**

| Setting                | Partner's data |
|------------------------|----------------|
| JNDI URL               |                |
| JNDI factory           |                |
| JNDI user name         |                |
| JNDI password          |                |
| JMS queue              |                |
| JMS connection factory |                |
| JMS user name          |                |
| JMS password           |                |

## **MQSeries**

| Setting                     | Partner's data |
|-----------------------------|----------------|
| MQSeries server             |                |
| Port (default 1414)         |                |
| Queue name                  |                |
| Queue manager               |                |
| Channel                     |                |
| Character set (default 819) |                |
| User name                   |                |
| Password                    |                |

## **Preferences**

| Preference                                                                      | Partner's data |
|---------------------------------------------------------------------------------|----------------|
| Preserve original filenames                                                     |                |
| If preserve original filenames is true, overwrite duplicate filenames           |                |
| If preserve original filenames is true, sequentially number duplicate filenames |                |
| Generate unique filenames                                                       |                |

## Security details

The partner must provide a digital certificate to effect secure trading.

| Field                                                 | Partner's data     |
|-------------------------------------------------------|--------------------|
| Sign documents                                        | Circle one: yes no |
| Request acknowledgments                               | Circle one: yes no |
| Request signed acknowledgments                        | Circle one: yes no |
| If HTTP or HTTPS, request synchronous acknowledgments | Circle one: yes no |
| Message digest                                        | Circle one:        |
|                                                       | SHA1 (default)     |
|                                                       | MD5                |
| Encrypt documents (yes or no)                         | Circle one: yes no |

## Binary and XML documents

| Field                               | Partner's data     |
|-------------------------------------|--------------------|
| Partner will trade binary documents | Circle one: yes no |
| Partner will trade XML documents    | Circle one: yes no |
| XML type                            |                    |
| Sender XPath if custom XML type     |                    |

| Field                             | Partner's data |
|-----------------------------------|----------------|
| Receiver XPath if custom XML type |                |

# Partner categories

The user interface provides the ability to sort partner profiles into categories. Assigning partners to categories can help you locate a specific partner more quickly on search pages when you have several partners from which to choose.

To create a partner category, select **Manage categories** from the partner menu, and then select Add a category. Type a category name, and optionally select a parent category.

To add a partner to a category, click **Categories** from the partner's summary page, and then select the check box for the category to add the partner to.

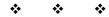

# 13 Embedded transport servers

The trading engine lets communities use embedded HTTP, SMTP and web services API transport servers with delivery exchanges. These are provided so external servers are not needed for trading.

There are two types of embedded transport servers: global and community.

The trading engine creates the global embedded transport servers. These are global because multiple delivery exchanges and communities can use them.

Community-level embedded transport servers are created when a community chooses to do so when adding an embedded HTTP or SMTP delivery exchange with the delivery exchange wizard (see The delivery exchange wizard on page 273). A community can re-use the embedded servers it has created in multiple delivery exchanges, but other communities must create their own community-level embedded servers.

Details about configuring transports are in Delivery exchanges on page 263.

#### Concepts

- Global embedded HTTP server on page 250
- Global embedded SMTP server on page 251
- Global embedded web services API server on page 252
- Embedded HTTP use cases on page 257

#### **Procedure**

Change community embedded server on page 253

#### Pages and fields

- Community embedded HTTP fields on page 254
- Community embedded SMTP fields on page 256

## Global embedded HTTP server

The global embedded HTTP transport server is available upon installation. Communities can share it. You can change the server's port and advanced options. To change settings, go to the trading configuration area of the user interface and click Configure the global embedded HTTP server.

This server only is for HTTP. For HTTPS use a community-level embedded server (see Community embedded HTTP fields on page 254).

The following are the configuration fields for the server.

#### Settings tab

#### Host

The fully qualified domain name of the computer on which the embedded server runs. The trading engine detects this setting; you cannot change it.

#### **Port**

The port on which the trading engine listens for connection requests.

#### Advanced tab

#### Minimum threads

The least number of threads the trading engine must dedicate to the server.

#### Maximum threads

The most threads the trading engine can dedicate to the server.

#### Maximum linger time (seconds)

The amount of time the connection is kept open after it is closed. A negative number indicates that the connection should not be kept open after it is closed.

#### Read timeout (seconds)

How many seconds of inactivity to allow before the trading engine terminates the connection.

## Global embedded SMTP server

The global embedded SMTP transport server is available upon installation. Communities can share it. You can change the server's port and advanced options. To change settings, go to the trading configuration area of the user interface and click **Configure the global embedded SMTP server**.

The following are the configuration fields for the server.

#### **Settings tab**

#### Host

The fully qualified domain name of the computer on which the embedded server runs. The trading engine detects this setting; you cannot change it.

#### **Port**

The port on which the trading engine listens for connection requests.

#### Host name used by partners

The fully qualified domain name or IP address that a community's partners must use to connect to this embedded server. The trading engine supplies a value based on the name of the host computer. It's possible you may have to change it. Contact your firewall administrator if you need help with this field.

#### Port used by partners

The port number that a community's partners must use to connect to this embedded server. Contact your firewall administrator if you need help with this field.

#### Advanced tab

#### **Backlog**

The number of connections that the server puts "on hold" while it is busy. Once this number is reached, connections are refused.

#### Read timeout (seconds)

How many seconds of inactivity to allow before the trading engine terminates the connection.

# Global embedded web services API server

The global embedded web services API server is available upon installation. Communities can share it. You can change the server's port and advanced options. To change settings, go to the trading configuration area of the user interface and click **Configure the global embedded web services API server**.

For information about how to configure the server for use in trading, see Web services API transport on page 306.

The following are the configuration fields for the server.

#### Settings tab

#### Host

The fully qualified domain name of the computer on which the embedded server runs. The trading engine detects this setting; you cannot change it.

#### **Port**

The port on which the trading engine listens for connection requests.

#### Advanced tab

#### Minimum threads

The least number of threads the trading engine must dedicate to the server.

#### **Maximum threads**

The most threads the trading engine can dedicate to the server.

#### Maximum linger time (seconds)

The amount of time the connection is kept open after it is closed. A negative number indicates that the connection should not be kept open after it is closed.

#### Read timeout (seconds)

How many seconds of inactivity to allow before the trading engine terminates the connection.

# Change community embedded server

After setting up a delivery exchange with a community-level embedded SMTP or HTTP server, you can change its settings. The embedded transport maintenance page is accessible from a community's summary page. Because embedded transport servers can be shared between different delivery exchanges, changes you make to the servers are reflected in all delivery exchanges that use them.

#### **Steps**

- 1 From the community summary page, click **Change an embedded transport server**. A list of embedded transports displays.
- **2** Click the embedded transport server you want to change.
- **3** Edit the values on the Settings or Advanced tabs as necessary, and then click **Save changes**. For field descriptions see Community embedded HTTP fields on page 254 or Community embedded SMTP fields on page 256.

# Community embedded HTTP fields

The following are the maintenance fields for a community embedded HTTP or HTTPS transport server.

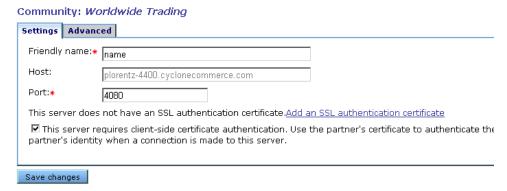

Figure 56. Community embedded HTTPS server settings tab

#### Settings tab

#### Friendly name

A name you give the transport server to distinguish it from other community-level embedded servers. This field gets its initial value when you type it in the delivery exchange wizard.

#### Host

The fully qualified domain name of the computer on which the embedded server runs. The trading engine detects this setting; you cannot change it.

#### **Port**

The port on which the trading engine listens for connection requests.

The following display only for an HTTPS server.

#### [SSL certificate message]

An HTTPS server requires an SSL certificate. If the server has a certificate, the name of the certificate is displayed. If the server does not have an SSL certificate, you are prompted to provide one.

#### This server requires client-side certificate authentication

Select this to use the partner's certificate to authenticate the partner when the partner connects to the server.

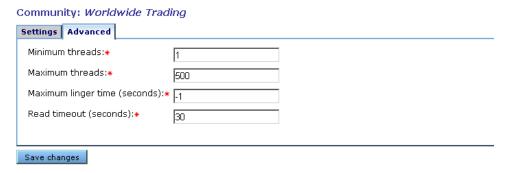

Figure 57. Community embedded HTTP server advanced tab

#### Advanced tab

#### Minimum threads

The least number of threads the trading engine must dedicate to the server.

#### **Maximum threads**

The most threads the trading engine can dedicate to the server.

#### Maximum linger time (seconds)

The amount of time the connection is kept open after it is closed. A negative number indicates that the connection should not be kept open after it is closed.

#### Read timeout (seconds)

How many seconds of inactivity to allow before the trading engine terminates the connection.

# **Community embedded SMTP fields**

The following are the maintenance fields for a community embedded SMTP transport server.

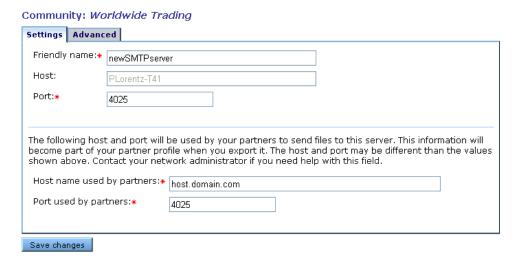

Figure 58. Community embedded SMTP server settings tab

#### Settings tab

#### Friendly name

A name you give the transport server to distinguish it from other embedded servers. This field gets its initial value when you type it in the delivery exchange wizard.

#### Host

The fully qualified domain name of the computer on which the embedded server runs. The trading engine detects this setting; you cannot change it.

#### **Port**

The port on which the trading engine listens for connection requests.

#### Host name used by partners

The fully qualified domain name or IP address that a community's partners must use to connect to this embedded server. The trading engine supplies a value based on the name of the host computer. It's possible you may have to change it. Contact your firewall administrator if you need help with this field.

#### Port used by partners

The port number that a community's partners must use to connect to this embedded server. Contact your firewall administrator if you need help with this field.

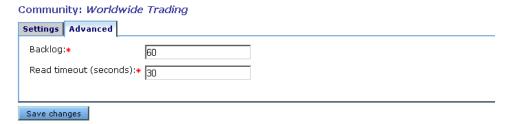

Figure 59. Community embedded SMTP server advanced tab

#### Advanced tab

#### **Backlog**

The number of connections that the server puts "on hold" while it is busy. Once this number is reached, connections are refused.

#### Read timeout (seconds)

How many seconds of inactivity to allow before the trading engine terminates the connection.

## **Embedded HTTP use cases**

This topic provides examples of using various remote URL and proxy settings to achieve different results with the embedded HTTP transport servers. These use cases apply to the global and community embedded HTTP transport servers.

The trading engine user interface provides flexibility for several setup variations. The use cases include the most common combinations.

### Case A

#### **Embedded HTTP**

A partner connects to host:port from a remote URL and sends a POST request containing the path part of the URL.

#### **UI settings**

| Field      | Sample setting                                    |
|------------|---------------------------------------------------|
| Local URL  | http://server1.domain.com:4080/exchange/routingID |
| Remote URL | (same)                                            |
| Proxy      | (none)                                            |

#### **Results**

| Action              | Value                                                                                                    |
|---------------------|----------------------------------------------------------------------------------------------------|
| Server binds to     | <cluster_machines>:4080</cluster_machines>                                                                        |
| Partner connects to | server1.domain.com:4080                                                                                           |
| Partner request     | POST /exchange/routingID HTTP/1.1<br>HOST server1.domain.com:4080<br><other and="" headers="" payload=""></other> |

## Case B

#### **Embedded HTTP with remote URL**

A partner connects to host:port from a remote URL and sends a POST request containing the path part of the remote URL. The firewall or reverse proxy maps the remote host and port to a real server. In the following example, edi.domain.com:5080 would be mapped to a server in the cluster listening to port 4080.

#### **UI settings**

| Field      | Sample setting                                    |
|------------|---------------------------------------------------|
| Local URL  | http://server1.domain.com:4080/exchange/routingID |
| Remote URL | http://edi.domain.com:5080/exchange/<br>routingID |
| Proxy      | (none)                                            |

#### Results

| Action              | Value                                                                                                    |  |
|---------------------|----------------------------------------------------------------------------------------------------|--|
| Server binds to     | <cluster_machines>:4080</cluster_machines>                                                                    |  |
| Partner connects to | edi.domain.com:5080                                                                                           |  |
| Partner request     | POST /exchange/routingID HTTP/1.1<br>HOST edi.domain.com:5080<br><other and="" headers="" payload=""></other> |  |

## Case C

#### **Embedded HTTP with remote URL including path remapping**

This case is the same as the previous case, except that the remote URL has a different path than the local one, which means a proxy is present that is rewriting the path in the POST request based on an internal mapping. In the following example, the path is changed from /inbound/stuff to / exchange/routingID.

#### **UI** settings

| Field      | Sample setting                                    |
|------------|---------------------------------------------------|
| Local URL  | http://server1.domain.com:4080/exchange/routingID |
| Remote URL | http://edi.domain.com:5080/inbound/stuff          |
| Proxy      | (none)                                            |

#### Results

| Action              | Value                                                                                                    |  |
|---------------------|----------------------------------------------------------------------------------------------------|--|
| Server binds to     | <cluster_machines>:4080</cluster_machines>                                                                    |  |
| Partner connects to | edi.domain.com:5080                                                                                           |  |
| Partner request     | POST /exchange/routingID HTTP/1.1<br>HOST edi.domain.com:5080<br><other and="" headers="" payload=""></other> |  |

## Case D

# Embedded HTTP with proxy and remote URL including path remapping

This case is similar to the previous case, except the host and port of the proxy are explicitly specified. The partner connects to the proxy host:port and sends a POST request containing the full remote URL. The proxy uses this information to establish a connection to the real endpoint server. In the following example, the proxy sends the POST request for edi.domain.com:5080 to one of the servers in the cluster listening to port 4080. It also translates the external /inbound/stuff path to /exchange/routingID.

#### **UI** settings

| Field      | Sample setting                                    |
|------------|---------------------------------------------------|
| Local URL  | http://server1.domain.com:4080/exchange/routingID |
| Remote URL | http://edi.domain.com:5080/inbound/stuff          |
| Proxy      | proxy.domain.com:8080                             |

#### Results

| Action              | Value                                                                                                    |
|---------------------|----------------------------------------------------------------------------------------------------|
| Server binds to     | <cluster_machines>:4080</cluster_machines>                                                                                   |
| Partner connects to | proxy.domain.com:8080                                                                                                    |
| Partner request     | POST http://edi.domain.com:5080/inbound/stuff HTTP/1.1 HOST edi.domain.com:5080 <other and="" headers="" payload=""></other> |

## Case E

#### Embedded HTTPS (SSL) with remote URL

A partner connects to host:port from remote URL and sends POST request containing the path part of the remote URL. The firewall or reverse proxy maps the remote host and port to a real server. In the following example, edi.domain.com:1453 is mapped to a server in the cluster listening to port 1443. This example does not show path remapping, though that might be present as well.

#### **UI settings**

| Field      | Sample setting                                     |
|------------|----------------------------------------------------|
| Local URL  | https://server1.domain.com:1443/exchange/routingID |
| Remote URL | https://edi.domain.com:1453/exchange/<br>routingID |
| Proxy      | (none)                                             |

#### Results

| Action              | Value                                                                                                    |
|---------------------|----------------------------------------------------------------------------------------------------|
| Server binds to     | <cluster_machines>:1443</cluster_machines>                                                                    |
| Partner connects to | edi.domain.com:1453                                                                                           |
| Partner request     | POST /exchange/routingID HTTP/1.1<br>HOST edi.domain.com:1453<br><other and="" headers="" payload=""></other> |

### Case F

# Embedded HTTPS (SSL) with proxy and remote URL including path remapping

This is similar to the non-HTTPS proxy case, except that the partner starts off by sending a CONNECT request to tell the proxy to establish a tunnel to the endpoint server. This allows it to perform SSL handshaking with the endpoint server before sending the POST request. Note in the following example that the POST request contains only the path, unlike the non-SSL proxy case, which includes the full URL in order to tell the proxy how to find the endpoint server.

HTTPS-capable clients that can handle non-transparent proxies are set up to perform these two steps (CONNECT followed by POST), which keeps the setup simpler for the user.

#### **UI settings**

| Field      | Sample setting                                         |
|------------|--------------------------------------------------------|
| Local URL  | https://server1.domain.com:1443/exchange/<br>routingID |
| Remote URL | https://edi.domain.com:1453/exchange/<br>routingID     |
| Proxy      | proxy.domain.com:8083                                  |

#### Results

| Action              | Value                                                                                                    |
|---------------------|----------------------------------------------------------------------------------------------------|
| Server binds to     | <cluster_machines>:1443</cluster_machines>                                                                    |
| Partner connects to | proxy.domain.com:8083                                                                                         |
| Partner request 1   | CONNECT edi.domain.com:1453                                                                                   |
| Partner request 2   | POST /exchange/routingID HTTP/1.1<br>HOST edi.domain.com:1453<br><other and="" headers="" payload=""></other> |

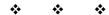

# 14 Delivery exchanges

Delivery exchanges are the message protocols or transports or both a community or partner uses to send and receive messages. These can be set up in simple or complex configurations, depending on needs.

A message protocol is a standard or convention for handling the exchange of e-commerce business messages over the Internet, and sometimes between back-end systems and the trading engine. A message protocol supports one or more transports. With few exceptions, these are TCP/IP transports.

#### Concepts

- Four exchanges required on page 264
- Trading delivery exchanges on page 265
- Integration exchanges on page 268
- The delivery exchange wizard on page 273
- Adding transports on page 272
- Post-processing configuration details on page 308

#### **Procedure**

- Manage file system integration on page 314
- Set up default file system integration on page 314
- Enable, disable, test exchanges on page 319
- Set delivery exchange preferences on page 321

#### Pages and fields

- Detached e-mail for community on page 274
- Embedded e-mail for community on page 276
- E-mail transport for partners on page 277
- Embedded HTTP transport on page 280
- Staged HTTP on page 323
- HTTP transport for partners on page 283
- File system transport on page 285
- FTP transport on page 288
- SFTP transport on page 291
- JMS transport on page 297
- IBM MQSeries transport on page 304
- Web services API transport on page 306

# Four exchanges required

You can have as many delivery exchanges, or transports, as a user license allows, but at least four are required:

- 1 A pickup integration exchange to retrieve messages from a back-end system. This is set up in the profile for the local community.
- 2 A trading exchange to send messages over the Internet to partners. This is set up in the profile for the remote partner.
- 3 A trading exchange to receive messages sent by partners. This is set up in the profile for the local community.
- 4 A delivery integration exchange to route received messages to a backend system. This is set up in the profile for the local community.

Figure 61 illustrates this concept. The numbers in the diagram correspond to the preceding numbers.

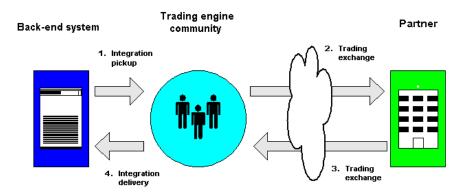

Figure 60. The four delivery exchanges

There are variants on how a community receives messages from partners. They can be described as the direct send and send-pickup methods. The direct send method is when, for example, a remote partner and a local community use the same URL to send and pick up messages from an embedded HTTP server. The send-pickup method is when a remote partner sends a message via one transport and the local community can pick up the message via another, such as SMTP and POP. The trading delivery exchange maintenance page for communities in the user interface clearly shows the protocols that use each method.

**Note:** This documentation often uses the term **delivery exchange** to mean all types of exchanges, including trading exchanges and pickup and delivery integration exchanges.

# Trading delivery exchanges

Trading delivery exchanges in a community profile specify how you want your local community to receive documents over the Internet from remote partners. Trading delivery exchanges in partner profiles specify how a local community sends documents to remote partners.

The user interface lists the delivery exchanges used for trading by message protocol. A message protocol supports one or more transports.

Table 33 lists all of the trading delivery exchanges communities and partners can use for exchanging messages. The ones your trading engine supports depends on your user license. Communities also require pickup and delivery integration exchanges, which are explained in Integration exchanges on page 268.

Your local community and remote partner can use the same or a different message protocol for exchanging messages. However, if you use different protocols, you must be prepared to return receipts via the same protocol as the payloads were received. The partner should configure his system likewise.

Figure 63 illustrates a trading relationship where the local community and the remote partner use different message protocols. The community prefers receiving payloads via the AS1 protocol. The partner prefers receiving payloads via AS2. To accommodate these preferences, both parties must be prepared to send and receive via AS1 and AS2. In this scenario, the community receives a payload via AS1 and returns a receipt to the sending partner via AS1. Meanwhile, the community sends a payload via AS2 and receives a receipt from the receiving partner via AS2.

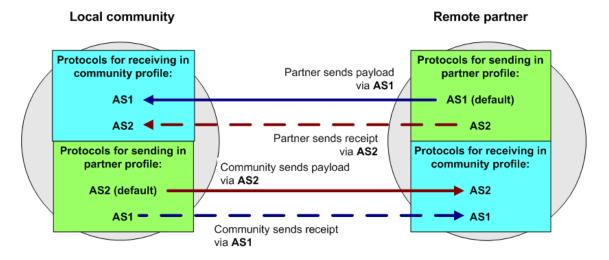

Figure 61. Community and partner send via different message protocols

Notice in Figure 63 that on the community side, AS2 is the designated default protocol for sending in the partner profile. Likewise, on the partner side, AS1 is the default for sending. This is necessary because the trading engine uses the default protocol for sending payloads. See View settings between partners on page 468.

The packaging options column in Table 33 indicates whether a message protocol supports signing and encryption of messages using digital certificates. It also indicates whether message compression is supported.

Table 33 - Supported trading exchanges

| Message protocol                                            | Transport options                                                           | Packaging options                                                |
|-------------------------------------------------------------|-----------------------------------------------------------------------------|------------------------------------------------------------------|
| EDIINT AS1                                                  | SMTP/POP<br>Embedded SMTP                                                   | Signing<br>Encryption<br>Compression                             |
| EDIINT AS2                                                  | Embedded HTTP<br>Embedded HTTPS<br>Staged HTTP web servlet                  | Signing<br>Encryption<br>Compression                             |
| EDIINT AS3                                                  | FTP<br>SFTP                                                                 | Signing<br>Encryption<br>Compression                             |
| Secure file<br>(see Secure file<br>protocol on<br>page 689) | File system FTP SFTP Embedded HTTP Embedded HTTPS JMS MQSeries              | Signing<br>Encryption<br>Compression                             |
| Secure e-mail<br>(see About secure<br>e-mail below)         | SMTP/POP<br>SMTP                                                            | Signing<br>Encryption                                            |
| Other                                                       | File system FTP SFTP JMS MQSeries                                           | None; messages are<br>not signed,<br>encrypted, or<br>compressed |
| ebXML                                                       | Embedded HTTP Embedded HTTPS Embedded SMTP SMTP/POP Staged HTTP web servlet | Signing<br>Encryption                                            |
| Web Services                                                | Embedded HTTP<br>Embedded HTTPS                                             |                                                                  |

Table 33 - Supported trading exchanges

| Message protocol | Transport options               | Packaging options                    |
|------------------|---------------------------------|--------------------------------------|
| RosettaNet 1.1   | Embedded HTTP<br>Embedded HTTPS | Signing<br>Compression               |
| RosettaNet 2.0   | Embedded HTTP<br>Embedded HTTPS | Signing<br>Encryption<br>Compression |

**Note:** RosettaNet requires a special user license to enable the protocol in the trading engine.

#### About secure e-mail

The secure e-mail message protocol is exclusively for use when trading with partners who use e-mail client applications like Microsoft Outlook. For this reason, when a community profile has added a secure e-mail delivery exchange for receiving messages from partners, the transport configuration is excluded upon exporting the profile to a file. This is to discourage partners who use trading engine systems such as Cyclone Interchange from trading via the secure e-mail protocol. Trading engine partners should trade via AS1 instead.

For other conditions about trading via the secure e-mail protocol, see Trading with e-mail client partners on page 699.

## References for popular message protocols

For detailed information about widely recognized protocols, go to the following sites:

AS1, AS2, AS3 <a href="http://www.ietf.org/">http://www.ietf.org/</a>

ebXML <u>www.ebxml.org</u> or <u>www.oasis-open.org</u>

RosettaNet <u>www.rosettanet.org</u>

### Interoperability

The trading engine has been certified for interoperability for AS1, AS2, AS3 and ebXML. See <a href="https://www.ebusinessready.org">www.ebusinessready.org</a> for a list of software that the trading engine has been successfully tested with for interoperability.

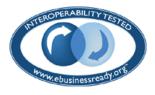

# Integration exchanges

Pickup and delivery integration exchanges are set up in community profiles. A pickup exchange specifies how the trading engine retrieves business documents from a back-end system for packaging and sending to partners. A delivery integration exchange specifies how the trading engine routes documents received from partners to a back-end system.

Integration exchanges do not use message protocols, as trading delivery exchanges do. When you set up integration exchanges, you simply select a transport method and messages are moved without packaging, encryption or compression.

Table 34 lists the available transports for integration pickup and delivery exchanges.

Table 34 - Supported integration exchanges

| Transport                                                      | Integration<br>pickup | Integration delivery |
|----------------------------------------------------------------|-----------------------|----------------------|
| File system transport                                          | ✓                     | ✓                    |
| File system with message meta-data (see File system transport) |                       | ✓                    |
| FTP transport                                                  | ✓                     | ✓                    |
| IBM MQSeries transport                                         | ✓                     | <b>√</b>             |
| JMS transport                                                  | ✓                     | ✓                    |
| SFTP transport                                                 | ✓                     | <b>√</b>             |
| Web services API client (see Web services API transport)       |                       | <b>√</b>             |
| Web services API server (see Web services API transport)       | ✓                     |                      |

A community needs at least one pickup and one delivery integration exchange, but can have multiple integration exchanges.

The file system with message meta-data transport is configured the same as File system transport, but is for when a community wants to produce MMDs to file system inbound integration with ebXML or RosettaNet

documents. If a community profile is configured for the ebXML or RosettaNet message protocol and any other protocol, the default inbound integration transport cannot be file system with message meta-data. See ebXML support on page 565 or RosettaNet support on page 615.

Integration exchanges can be configured with conditions specifying senders and receivers, meta-data attributes and rules for routing inbound messages to various integration exchanges. See: From address and To address tabs on page 385, Message attributes tab on page 387 and Delivery criteria tab on page 394.

**Note:** This documentation often uses the term **delivery exchange** to mean all types of transports, including trading exchanges and pickup and delivery integration exchanges.

## Multiple integration pickup exchanges

If there are multiple integration pickup exchanges, the trading engine checks all for outbound messages. What's more, all communities share all integration pickup exchanges. The trading engine determines the sender by parsing for the "from" address in the document. Alternately, you can set a fixed value for the "from" address so that all messages picked up from a particular exchange have a single community as the sender. For more information see From address and To address tabs on page 385.

## Multiple integration delivery exchanges

If a community has multiple integration delivery exchanges for routing received messages to back-end systems, you can set rules that specify when to use the exchanges based on conditions. This is useful when you want to route certain messages to a particular exchange. For configuration details see Delivery criteria tab on page 394.

For example, when you set up default file system integration exchanges, the trading engine uses MIME type rules to allocate inbound messages by document type (see Set up default file system integration on page 314).

To see the integration delivery exchanges for a community, click **Integration delivery** on the navigation graphic at the top of the community summary page. The exchange at the top of the list is the default exchange. This means if an inbound message does not meet any of the conditions for other exchanges, the message is routed to this exchange. Figure 65 shows an example of a file system exchange (c:\data\ediin) with MIME rules that only EDI messages are allowed. However, the exchange, as indicated by "OR deliver by default," also is the default exchange because it is at the top of the list.

#### Community: Worldwide Trading

After this community endpoint has received and picked up messages, the following protocols are used to route messages to back-end systems.

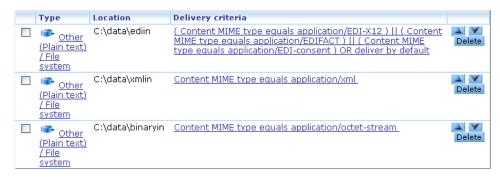

Figure 62. Exchange at top of list is the default

If a community has multiple integration delivery exchanges, an exchange without delivery criteria is not used unless it is at the top of the list. A way to make sure that inbound message that do not meet the rules for other exchanges are delivered to a single exchange is to add an exchange with no delivery criteria and position it at the top of the exchange list. Figure 67 shows that a file system exchange is the default to use when inbound messages do not meet the criteria specified by the other exchanges.

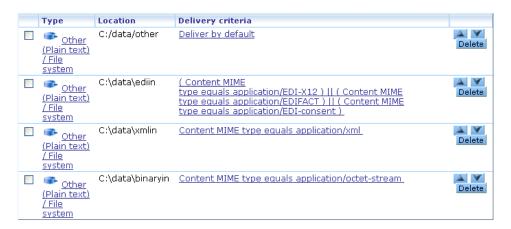

Figure 63. Delivery exchange with no criteria at top of list is the default

# **Adding transports**

The following is a list of all the transports the trading engine supports for moving business documents and messages such as receipts. Use this list as a quick reference to look up information about using the delivery exchange wizard to add a transport.

Detached e-mail for community on page 274

- Embedded e-mail for community on page 276
- E-mail transport for partners on page 277
- Embedded HTTP transport on page 280
- Staged HTTP on page 323
- HTTP transport for partners on page 283
- File system transport on page 285
- FTP transport on page 288
- JMS transport on page 297
- IBM MQSeries transport on page 304
- Web services API transport on page 306

The topic for each transport documents the configuration fields displayed in the delivery exchange wizard.

After using the delivery exchange wizard to add a transport, you can use maintenance pages to change, test, activate, deactivate or delete community or partner exchanges. The wizard and maintenance pages have many of the same configuration fields. Generally, however, the wizard offers only the most commonly used fields for a transport. The maintenance pages have all configuration fields that can be changed. After using the wizard to add a transport, you might have to go the transport's maintenance page to fine tune the configuration.

Some of these transports are supported by more than one message protocol. Regardless of the affiliated message protocol, the configuration of the transport is the same. For a list of message protocols and their transports, see Trading delivery exchanges on page 265.

# The delivery exchange wizard

The user interface has a wizard to help you add trading or integration exchanges to profiles. It is called the delivery exchange wizard. The wizard displays different configuration options, depending on the type of exchange you are adding.

After using the delivery exchange wizard to add a transport, you can use maintenance pages to change, test, activate, deactivate or delete community or partner exchanges. The wizard and maintenance pages have many of the same configuration fields. Generally, however, the wizard offers only the most commonly used fields for a transport. The maintenance pages have all configuration fields that can be changed. After using the wizard to add a transport, you might have to go the transport's maintenance page to fine tune the configuration.

The following topics explain how to launch the delivery exchange wizard.

## Open wizard on community summary page

The following are methods to open the delivery exchange wizard on a community summary page.

 While configuring a community, the following links appear on the community summary page, prompting you to complete these delivery exchange tasks. Once the tasks are completed, the prompts disappear.

Set up a delivery exchange for picking up messages from integration

Set up a delivery exchange for receiving messages from partners

Set up a delivery exchange for routing received messages to integration

- Click **Delivery exchange** on the navigation graphic at the top of the page. This opens a maintenance page listing any exchanges configured so far for the community. Click **Add a delivery exchange**.
- Click Integration delivery on the navigation graphic at the top of the page. This opens a maintenance page listing any exchanges configured so far for the community. Click Add an integration delivery exchange.
- Click **Integration pickup** on the navigation graphic at the top of the page. This opens a maintenance page listing any exchanges configured so far for the community. Click **Add an integration pickup delivery exchange**.

## Open wizard on partner summary page

The following are methods to open the delivery exchange wizard on a partner summary page.

• While configuring a partner, the following link appears on the partner summary page, prompting you to complete this delivery exchange task. Once the task is completed, the prompt disappears.

Set up a delivery exchange for sending messages to this partner

 Click Add a delivery exchange at the bottom of the partner summary page. • Click **Delivery exchange** on the navigation graphic at the top of the page. This opens a maintenance page listing any exchanges configured so far for the partner. Click **Add a delivery exchange**.

# **Detached e-mail for community**

When setting up a delivery exchange with a detached e-mail server for a community, the trading engine splits the information you provide into separate POP and SMTP settings on the maintenance page. The POP settings indicate how the trading engine retrieves e-mail messages from partners. The SMTP settings are provided to your trading partners so they know how to send messages to the community.

The term detached is used to distinguish this e-mail method, which uses an external POP server, from the system's embedded SMTP server, which is explained in Embedded e-mail for community on page 276. The delivery exchange wizard provides options for using a detached or embedded SMTP server.

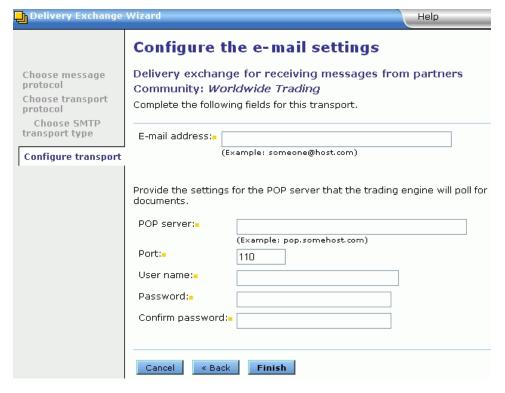

Figure 64. Detached e-mail server setup in delivery exchange wizard

The following are the fields in the delivery exchange wizard for configuring the detached e-mail server transport for a community.

#### E-mail address

The e-mail address that the remote partner uses to send messages to your local community.

#### **POP** server

The name of the POP server that the trading engine polls for messages sent by your partner. This must be a fully qualified domain name or IP address.

#### **Port**

The POP server port by default is 110.

#### User name

The user name to connect to the server.

#### **Password**

The password to connect to the server.

#### Confirm password

The password to connect to the server.

# **Embedded e-mail for community**

A community can use an embedded SMTP server to receive messages from partners.

When you elect to set up an e-mail transport for a community using an embedded SMTP server, the delivery exchange wizard asks whether you want to:

- Use the system's global embedded SMTP server
- Use a previously defined embedded SMTP server (if available)
- Define a new embedded SMTP server

If you choose to use the system's global embedded SMTP server, the trading engine sets up the e-mail address for you.

If you choose to use a previously defined embedded SMTP server, the wizard prompts you to select the server.

If you choose to define a new embedded SMTP server, the wizard prompts for a server name and port number.

Once you have set up the transport, you might have to adjust some server settings. See Global embedded SMTP server on page 251 or Community embedded SMTP fields on page 256.

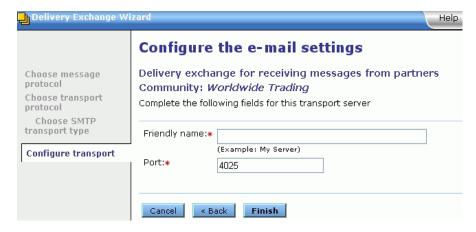

Figure 65. Add embedded e-mail server in delivery exchange wizard

The following fields are used in the delivery exchange wizard for adding an embedded SMTP server transport by defining a new embedded SMTP server.

#### Friendly name

A name identifying the embedded SMTP server. You can use any name you want.

#### **Port**

The port number that listens for incoming SMTP connections. The default is 4025.

# E-mail transport for partners

The configuration for using e-mail to send messages to partners provides the option of using the global external SMTP server or an external server only for use for a specific partner.

The following are fields for configuring the e-mail server transport for a partner in the delivery exchange wizard.

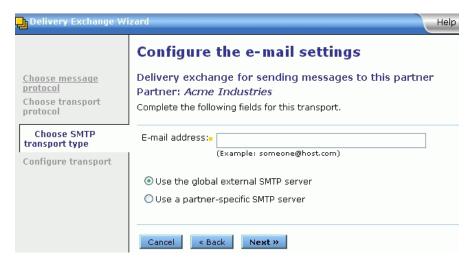

Figure 66. Configure partner e-mail (1 of 2)

The following three fields are shown in Figure 73.

#### E-mail address

The e-mail address for sending messages to a partner.

#### Use the global external SMTP server

Selecting this means the system's external SMTP server is used to send messages to the partner. The link to configure the system's external SMTP server is on the system management page of the user interface.

If you select this, click **Next** and the configuration is completed.

See Configuring external SMTP server on page 46.

#### Use a partner-specific SMTP server

Selecting this means you can specify an external SMTP server to send messages to the partner that is different from the system's external SMTP server.

If you select this, click **Next** and continue the configuration. See Figure 75.

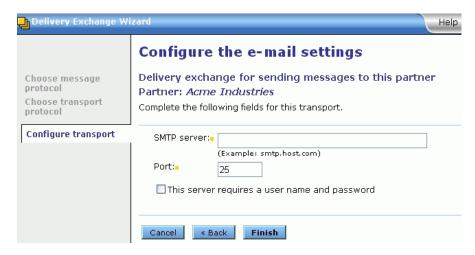

Figure 67. Configure partner e-mail (2 of 2)

#### SMTP server

Enter an SMTP server for sending messages just for to this partner. You must type a fully qualified domain name or IP address for the server. If you leave this field blank, the system inserts its external SMTP server.

#### **Port**

The default port for sending mail is 25.

#### This server requires a user name and password

Select this if a user name and password are required to connect to the server and then complete the following fields. SMTP servers usually do not require user names and passwords for sending.

#### User name

The user name to connect to the server.

#### **Password**

The password to connect to the server.

#### Confirm password

The password to connect to the server.

# **Embedded HTTP transport**

A community can use an embedded HTTP server to receive messages from partners.

When you elect to set up an HTTP transport for a community using an embedded server, the delivery exchange wizard asks whether you want to:

- Use the system's global embedded HTTP server
- Use a previously defined embedded HTTP server (if available)
- Define a new embedded HTTP server

If you choose to use the system's global embedded SMTP server, the wizard prompts for a community routing ID to append to the URL. No other configuration is required.

If you choose to use a previously defined embedded HTTP server, the wizard prompts for the server name and a community routing ID to append to the URL. No other configuration is required.

If you choose to define a new embedded HTTP server, the wizard prompts for a server name, port number and whether clients must use SSL to connect to the server.

If you choose to define a community-level enbedded HTTPS server, you must add an SSL certificate for the server. After setting up the server in the delivery exchange wizard, go to the maintenance page in the user interface for the server. Click **Change an embedded transport server** on the community summary page and click the name of the server. If the server needs a certificate, you are prompted to click **Add an SSL authentication certificate**. This action opens the wizard for adding a certificate.

Except for the global embedded server, embedded HTTP servers can be designated as HTTPS.

See Embedded transport servers on page 249 for information about changing the configurations of embedded servers.

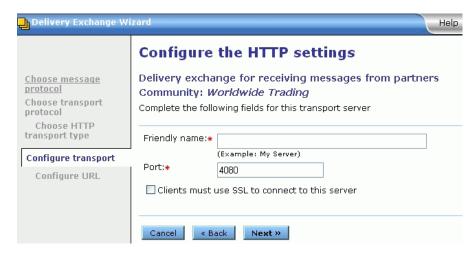

Figure 68. Add embedded HTTP server in delivery exchange wizard (1 of 2)

The following fields are used in the delivery exchange wizard for adding an embedded HTTP server transport by defining a new embedded HTTP server.

#### Friendly name

Type a name for the new embedded HTTP server. This can be any name you want. You can select this sever when setting up additional embedded HTTP delivery exchanges later.

#### **Port**

The port number that listens for incoming HTTP connections. The default is 4080.

#### Clients must use SSL to connect to this server

Select this to set up an HTTPS delivery exchange. A clear box indicates HTTP.

When you select this check box, the following sub-field displays.

#### This server requires client-side certificate authentication

If you selected SSL, select this check box to require your partners to submit a certificate to verify their identity before the delivery exchange allows the connection. Clear this box to use non-authenticated HTTPS.

If you select this, you must add an authentication certificate for the partner.

Click **Next** to continue the configuration. See Figure 79.

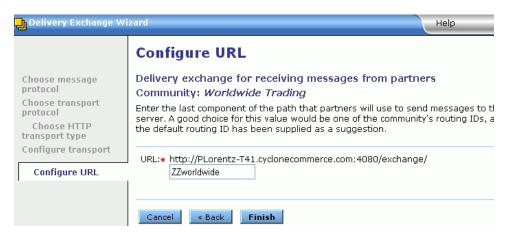

Figure 69. Add embedded HTTP server in delivery exchange wizard (2 of 2)

#### **URL**

The wizard displays most of the URL for the transport, but you must provide a community routing ID to append to the end. You can use the ID the wizard displays or type another. This is the URL your partner uses to send messages to the community.

While this field is visible on the delivery exchange's maintenance page, you can only edit it on the embedded server maintenance page. See Change embedded transports on page 396.

# **Staged HTTP transport**

Setting up the staged HTTP transport requires installing and configuring a web servlet application in addition to using the delivery exchange wizard to add the transport. For details see Staged HTTP on page 323.

# **HTTP transport for partners**

Communities can send messages to partners via an external HTTP server.

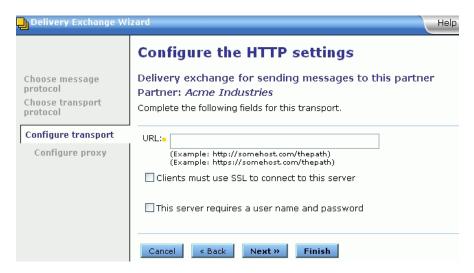

Figure 70. Add HTTP transport for partner (1 of 2)

The following fields are used in the delivery exchange wizard for configuring this transport.

#### **URL**

The URL for connecting to the server.

## Clients must use SSL to connect to this server

Select this to have Secure Sockets Layer protocol in use during connections. The server presents a certificate for verification. To do this, a certificate in a profile must be designated as the SSL certificate. The server must support SSL. If this is not selected, connections are anonymous.

#### Enable host name verification

If selected, the trading engine compares the name of the SSL server to the name in the server's certificate to ensure they are the same.

#### This server requires a user name and password

If selected, type a user name and password for the community to connect to the server.

If the connection to the server will not made through a proxy, click **Finish**. If a proxy will be used, click **Next** and continue with the configuration. See Figure 83.

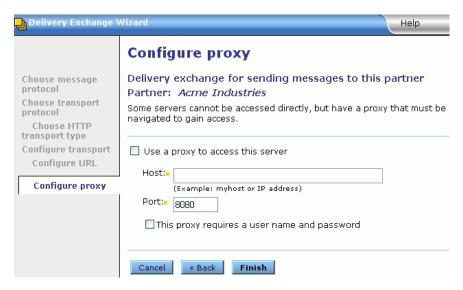

Figure 71. Add HTTP transport for partner (2 of 2)

# Use a proxy to access this server

Select this if the connection to the partner must be made through a proxy. This normally is not required. Consult with your network administrator and your partner.

#### Host

The proxy host name.

#### **Port**

The proxy port.

## This proxy requires a user name and password

If selected, type a user name and password for the community to connect to the proxy server.

# File system transport

The file system transport can be used as a trading or integration exchange, but most often is used for integration.

**Note:** There is a quick way to set up directories for file system integration pickup and delivery. See Manage file system integration on page 314.

When you specify inbound and outbound file system integration directories, the system creates subdirectories for its own use. The system must have permissions to create the subdirectories. Do not delete these subdirectories or copy files to them or retrieve files from them.

For outbound integration, the system creates a subdirectory named .ready. After a message has been completely written to the parent outbound directory, the system moves it briefly to the ready subdirectory before consuming it. For inbound integration, the system creates a subdirectory named .working. After an inbound message has been completely written to the working directory, the system moves it to the inbound parent directory, where a back-end system can retrieve it.

Periods precede the names of the ready and working subdirectories. This is so the trading engine and any external applications can identify these as temporary directories and ignore them and any contents.

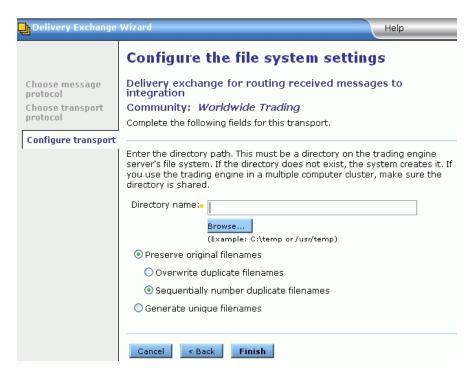

Figure 72. Add file system transport in delivery exchange wizard

The following fields are used in the delivery exchange wizard for configuring this transport.

## **Directory name**

Use the **Browse** button or type the full path for a unique directory where the trading engine picks up or routes messages, depending on whether the transport is used for sending or receiving. If the directory does not exist, the trading engine creates it for you.

Use a unique directory name. You may want to give the directory a name that indicates whether the transport is being used for inbound or outbound integration, receiving messages from partners or sending messages to partners. For example, for outbound integration you could name the pickup directory \data\out; for inbound integration \data\in.

The following fields appear only when this transport is configured to send messages to partners or route messages received from partners to a backend system. These fields do not apply to the file system with message meta-data transport for ebXML or RosettaNet.

# Preserve original filenames

Select this if you want original file names to be preserved when the trading engine delivers messages.

For binary messages, we recommend that you preserve original file names. Otherwise, the trading engine assigns a unique file name that does not readily identify the contents of the file. Preserving original file names also allows your back-end application to process binary messages based on their file names.

This field applies to community integration delivery exchanges and partner delivery exchanges only.

## Overwrite duplicate filenames

An option when you choose to preserve original file names. If duplicate file names are detected, the trading engine overwrites the existing file.

#### Sequentially number duplicate filenames

An option when you choose to preserve original file names. If duplicate file names are detected, the trading engine appends a number to the new file.

## Generate unique filenames

Select to have the system provide a unique file name instead of using the original name.

This field applies to community integration delivery exchanges and partner delivery exchanges only.

When selected, files are given arbitrary names. The names always have less than 30 characters and often have less than 20 characters.

Appended to the file name is a hex representation of a monotonically increasing file name counter that is maintained in the database and guaranteed to be unique across all nodes in a cluster. In addition, if the original file name had an extension, the same extension is appended to the unique name the system generates.

The following are examples of unique file names generated by the system, one with the original file extension and one without:

dabeed45\_4cb.edi z47e4120\_4ce

# **FTP transport**

The FTP transport can be used as a trading or integration transport.

To enable partners to send messages to your FTP server, first set up the account, user ID and password for the FTP server where the trading engine retrieves files. Any partner who intends to receive messages from you by FTP also must also perform this step.

We recommend using the AS3 message protocol rather than the secure file protocol to trade securely via FTP. An exception would be trading with a partner who uses an earlier version of Cyclone Interchange or Activator that does not support AS3. See Secure file protocol on page 689 for more information.

**Note:** If you use Microsoft Internet Information Services (IIS) for the FTP server, make sure it is updated with the latest patches from Microsoft. Large files (approximately 1 gigabyte) may fail unless IIS is up to date.

See http://support.microsoft.com/?kbid=828086.

Information-level messages about FTP client-server interaction write to the trading engine log file. For more verbose messages to aid in troubleshooting FTP issues, you can change the message level to **debug**. Open the **log4j.properties** file in [install directory]\[build number]\conf. Search for the following entry, change the value from **info** to **debug**, and save and close the file.

 $\label{log4} \begin{tabular}{ll} log4j.category.com.cyclonecommerce.tradingengine.transport.ftp.SimpleDebug=info\\ \end{tabular}$ 

The debug setting logs each meta-command (for example, Send), followed by each primitive command as it is sent to the server (Rest, Stor, Rnfr, Rnto, and so on). Also, a message is logged each time a data connection is initiated or accepted. Each file name received during List operations is logged.

For more information see System logs on page 144.

When used for integration delivery or sending to partners, default settings are in place to preserve original file names and sequentially number duplicate file names. With these settings, the trading engine uses a file naming convention to defeat conflicts arising from multiple nodes feeding identically named documents to the same FTP directory and server. Files are renamed in the following format:

[original file name] [unique message ID].[original file extension]

For information about how to test FTP connections see FTP tester tool on page 549.

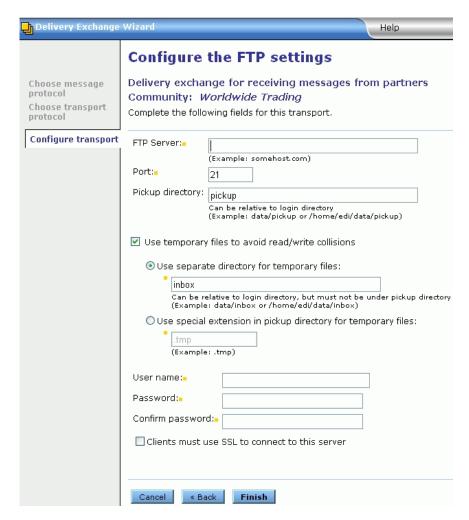

Figure 73. Add FTP transport in delivery exchange wizard

The following fields are used in the delivery exchange wizard for configuring this transport.

#### **FTP Server**

The name of the FTP server.

#### **Port**

The port on which the server listens for incoming connections. The default is 21.

# **Pickup directory**

Type the path of the directory on your server where messages are picked up. When the trading engine polls the server for files, it only looks in the pickup directory, not an inbox directory.

# Use temporary files to avoid read/write collisions

We recommend using this option to prevent the trading engine from attempting to retrieve partially written files. When this is selected, you must select one of the two following options.

There may be some specialized servers, typically running on mainframes, that support only part of the FTP protocol (RFC 959). In such cases you may have to clear this check box and take steps of your own to make sure collisions do not occur.

# Use separate directory for temporary files

Type the full path of an inbox directory (for example, c:\data\inbox). Files are uploaded to this directory. When fully written, files are moved to the pickup directory for retrieval.

Do not put the inbox under the pickup directory unless you use a period at the beginning of the inbox name. The trading engine and other applications ignore directories and files that begin with periods.

For example, do not use the following directory structure:

c:\data\pickup\inbox

But you can use the following because a period is the first character of the inbox directory name:

c:\data\pickup\.inbox

When receiving files from a partner, we recommend that your partner write files to the inbox directory first and then move them to the pickup directory when they are ready to be retrieved. This process is automatic if your partner also uses Cyclone Interchange or Activator. If the partner uses other software to upload files to your server, the software should be configured to initially upload the files to the inbox directory and move them to the pickup directory when they are ready to be retrieved.

For outbound integration, the back-end system must write the message to the inbox and then move it to the pickup directory.

For inbound integration and sending outbound to partners, the trading engine writes to the inbox and then moves the message to the pickup directory.

## Use special extension in pickup directory for temporary files

If you prefer not to use an inbox, select this option. While a file is being written to the pickup directory, a temporary extension is added so the system knows not to retrieve it because the file is only partially written. Once fully written, the temporary extension goes away and the file can be retrieved.

#### **User name**

The user name to connect to the server.

#### **Password**

The password to connect to the server.

# Confirm password

The password to connect to the server.

#### Clients must use SSL to connect to this server

Select this to have Secure Sockets Layer protocol in use during connections. The server presents a certificate for verification. To do this, a certificate in a profile must be designated as the SSL certificate. The server must support SSL. If this is not selected, connections are anonymous.

#### Enable host name verification

If selected, the trading engine compares the name of the SSL server to the name in the server's certificate to ensure they are the same.

# SFTP transport

The Secure FTP (SFTP) transport can be used as a trading or integration transport.

To enable partners to send messages to your SFTP server, first set up the account, user ID and password for the SFTP server where the trading engine retrieves files. Any partner who intends to receive messages from you by SFTP also must also perform this step.

SFTP is similar to FTP, but performs all operations over an encrypted Secure Shell (SSH) transport. SFTP and FTP/SSL (or FTPS) are different transports. An SFTP server can communicate only with other SFTP servers, not FTP servers.

The trading engine supports limited SFTP functionality as the following notes:

- Only supports SSH 2.0 (see <a href="http://www.ietf.org/html.charters/secsh-charter.html">http://www.ietf.org/html.charters/secsh-charter.html</a> or <a href="http://www.openssh.com/txt/draft-ietf-secsh-filexfer-02.txt">http://www.openssh.com/txt/draft-ietf-secsh-filexfer-02.txt</a>).
- Only supports user name and password authentication.
- Checkpoint-restart functionality is not supported.
- User commands and scripting (as supported for FTP) are not supported for SFTP.

This transport has been tested only with the OpenSSH sftp-server with user name and password authentication.

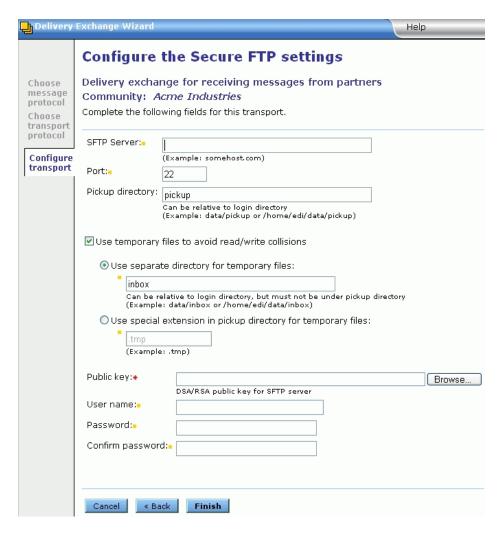

Figure 74. Add SFTP transport in delivery exchange wizard

# SFTP fields

The following fields are used in the delivery exchange wizard for configuring this transport.

#### **SFTP Server**

The name of the SFTP server.

#### **Port**

The port on which the server listens for incoming connections. The default is 22.

# **Pickup directory**

Type the path of the directory on your server where messages are picked up. When the trading engine polls the server for files, it only looks in the pickup directory, not an inbox directory.

# Use temporary files to avoid read/write collisions

We recommend using this option to prevent the trading engine from attempting to retrieve partially written files. When this is selected, you must select one of the two following options.

# Use separate directory for temporary files

Type the full path of an inbox directory (for example, c:\data\inbox). Files are uploaded to this directory. When fully written, files are moved to the pickup directory for retrieval.

Do not put the inbox under the pickup directory unless you use a period at the beginning of the inbox name. The trading engine and other applications ignore directories and files that begin with periods.

For example, do not use the following directory structure:

c:\data\pickup\inbox

But you can use the following because a period is the first character of the inbox directory name:

c:\data\pickup\.inbox

When receiving files from a partner, we recommend that your partner write files to the inbox directory first and then move them to the pickup directory when they are ready to be retrieved. This process is automatic if your partner also uses Cyclone Interchange or Activator. If the partner uses other software to upload files to your server, the software should be configured to initially upload the files to the inbox directory and move them to the pickup directory when they are ready to be retrieved.

For outbound integration, the back-end system must write the message to the inbox and then move it to the pickup directory.

For inbound integration and sending outbound to partners, the trading engine writes to the inbox and then moves the message to the pickup directory.

#### Use special extension in pickup directory for temporary files

If you prefer not to use an inbox, select this option. While a file is being written to the pickup directory, a temporary extension is added so the system knows not to retrieve it because the file is only partially written. Once fully written, the temporary extension goes away and the file can be retrieved.

# **Public key**

The path to the file that contains the RSA or DSA public key for the SFTP server. You must get this file from the server administrator. The trading engine uses the key to authenticate the server.

#### **User name**

The user name to connect to the server.

### **Password**

The password to connect to the server.

## Confirm password

The password to connect to the server.

# **Testing SFTP**

You can use the sftpTester tool to exercise the SFTP client outside of the trading engine. The script to start sftpTester can be found in [install directory]\[build number]\tools.

sftpTester is a console-based application that can verify the operation of the SFTP client in the trading engine and a partner's SFTP server. The trading engine server does not have to be running to use this tool. You can use it on UNIX or Windows.

sftpTester duplicates the way the trading engine accesses an SFTP server. It is a test program to verify interoperability with SFTP servers. If you can send, list, receive and delete files on a SFTP server using sftpTester, this is a good indication the trading engine can interoperate with the server.

sftpTester prompts for all the information it needs, as the following illustrates:

```
**** Welcome to the Cyclone Sftp test program ****
-> Enter host: localhost
-> Enter user: ftpuser
-> Enter password: ftpuserpwd
-> Enter C for CONSUMER client (list, receive, delete), P for PRODUCER (send). (Blank assumes C):
-> Enter pickup directory (blank for "pickup"):
-> Enter public key path/filename: ssh host dsa key.pub
```

After prompting for the initial configuration information such as the host, user and password, sftpTester displays a main prompt that allows you to enter meta-commands to perform simple operations such as list, send and receive. You can enter a question mark (?) at this point to get more information. The following information displays upon entering a question mark at the main prompt:

#### **Consumer commands**

```
-> Enter CONSUMER command (e.g. ?, LIST, RECeive, DELete, LLIST, LCD, QUIT): ?

CONSUMER metacommands (abbreviations shown in upper case):
? help

LIST list files on host

RECeive filename retrieve file from host

DELete filename delete file from host

LCD change local working directory

LLIST list files in local working directory

QUIT/EXIT/BYE exitNormal SftpTester
```

#### **Producer commands**

```
-> Enter PRODUCER command (e.g. ?, SEND, LLIST, LCD, QUIT): ?
PRODUCER metacommands (abbreviations shown in upper case):
? help
SEND filename write file to host
LCD change local working directory
LLIST list files in local working directory
QUIT/EXIT/BYE exitNormal SftpTester
```

# **Troubleshooting SFTP**

For troubleshooting, you can write messages specific to the SFTP transport to the trading engine log file. You can add the following properties to the log4j.properties file at [install directory]\[build number]\conf.

For messages related to high-level operation of the SFTP client, this
property in debug mode is useful for finding common SFTP problems.

# log4j.category.com.cyclonecommerce.tradingengine.trans port.sftp.SimpleDebug=debug

• For messages related to low-level operation of the SFTP client, this property in debug mode produces verbose messages. (Try the simple debug property before using this one.)

log4j.category.com.cyclonecommerce.tradingengine.trans port.sftp=debug

# JMS transport

The Java Message Service (JMS) transport normally is used as an integration transport, but can be used as a trading transport.

To use this transport your community must have JMS experience and a working JMS system.

Your JMS system may have file size limitations. Check the documentation for your JMS system.

The JMS integration transport is an input and output source for messages. This is how it works: the trading engine polls the JMS server for messages in the designated inbound queue. This means that any JMSMessage placed in the queue by another process is retrieved by the trading engine, which verifies the type of JMSMessage (BytesMessage or TextMessage). If verified, the trading engine packages and sends it to the partner. Likewise, every message the trading engine receives from a partner is unpackaged, converted to a BytesMessage or TextMessage and placed on the designated outbound queue.

For pickup integration exchanges, the trading engine determines whether the message read from the queue is a BytesMessage or a TextMessage. For delivery integration exchanges, in which messages from partners are sent to back-end systems, you can select the JMS type (BytesMessage or TextMessage) on the Advanced tab of the transport's maintenance page.

When using JMS for integration, configure the trading engine to parse EDI and XML messages retrieved from a back-end system for sender and receiver information.

Binary documents retrieved from the back-end must have the following meta-data string parameters appended to the BytesMessage or TextMessage: SenderRoutingId, ReceiverRoutingId and ContentMimeType. The trading engine performs routing decisions based on the string parameters.

When the trading engine sends a BytesMessage or TextMessage to integration, it includes the string parameters SenderRoutingId, ReceiverRoutingId and ContentMimeType for all document types.

Other meta-data are available for JMS messages. See Meta-data definitions on page 523. Virtually all of this meta-data are copied into the JMS message when the trading engine produces the message to a JMS queue. When reading from a JMS queue, all meta-data from the JMS message are copied into the collaboration message, but it may not make sense to set some items in the JMS message. For example it would not make sense to set the ConsumptionURL in the JMS message.

Note that when the trading engine encounters a meta-data element containing characters that JMS cannot recognize, it changes the offending characters into the hex representation of the ASCII code of the characters. For example, the meta-data element **ediint.DocumentType** becomes **ediint\$2eDocumentType**. The **\$2e** is the hex representation of a period. When submitting JMS messages to the trading engine, use the properly encoded hex names to have them turned into the proper meta-data names.

In addition to using the delivery exchange wizard to configure a JMS transport, other set up is required. Depending on your provider, follow the recommendations in the Most providers or Oracle AQ topic.

Note: If BEA WebLogic is your JMS provider, there are options for ensuring proper load balancing and fail-over when delivering messages to clustered JMS servers. One option is to configure a distributed destination in WLS and reference its JNDI name on the JMS configuration page in Cyclone Interchange. At runtime, the JNDI lookup performed by the WebLogic JMS client resolves the distributed destination name to a physical queue. Another option is to provide a comma-separated list of host names in the JNDI URL field in Cyclone Interchange (for example, t3://node1:7001,node2:7002,node3:7003). At runtime, the JMS client round-robins between the specified providers. Both options ensure load balancing and support for fail-over. See the WebLogic documentation for how to configure these options.

# Most providers

In addition to completing the JMS transport configuration page in the user interface, you must add the name of the JAR or class files or both in the environment file so the server can locate the JMS and JNDI provider. The environment file is in [install directory]\[build number]\ bin. In some cases, you need to add the path and name of only one JAR file (for example, swiftmq.jar or weblogic.jar), but you might have to include a series of jars or paths. Do not put the JAR in the application's corelib directory.

In Windows, add the JAR at the end of the class path in the following lines in the environment file:

```
set CYC CP=..\classes;..\jars;..\corelib
CYC CP=%CYC CP%;..\corelib\db\sqlserver;..\corelib\db\oracle
;..\corelib\db\db2;..\corelib\db\derby
```

For example, for WebLogic on Windows, the entry would be similar to the following:

```
set CYC CP=..\classes;..\jars;..\corelib
CYC CP=%CYC CP%;..\corelib\db\sqlserver;..\corelib\db\oracle
;...\corelib\db\db2;...\corelib\db\derby;
C:\bea\weblogic81\server\lib\weblogic.jar
```

If you run on Windows and use the Windows service for starting the trading engine server, also add the JMS JAR to the end of the following class path line in the CycloneService.ini file, which also is in the bin directory.

```
CYC CP=..\classes;..\jars;..\corelib;..\corelib\db\sqlserver
;..\corelib\db\oracle;..\corelib\db\db2;..\corelib\db\derby
```

In UNIX, locate the following lines in the environment file:

```
# Set classpath used by Cyclone class loader (will load all
jars in directories).
CYC CP="${CYC DIR}/classes"
CYC CP="${CYC CP}:${JARS}"
CYC CP="${CYC CP}:${CYC DIR}/corelib"
CYC CP="${CYC CP}:${CYC DIR}/corelib/db/sqlserver"
CYC CP="${CYC CP}:${CYC DIR}/corelib/db/oracle"
CYC CP="${CYC CP}:${CYC DIR}/corelib/db/db2"
CYC CP="${CYC CP}:${CYC DIR}/corelib/db/derby"
```

After the last line, insert a line specifying the JAR location. For example:

```
CYC CP="${CYC CP}:/bea/weblogic81/server/lib/weblogic.jar"
```

# **Oracle AQ**

If the provider is Oracle Advanced Queuing facility (Oracle AQ), Oracle must be the external database for the trading engine and Oracle AQ must be installed.

Add a message queue on Oracle AQ. The queue payload type must be one of the following:

SYS.AQ\$\_JMS\_BYTES\_MESSAGE SYS.AQ\$\_JMS\_TEXT\_MESSAGE

On your Oracle client, copy the Oracle AQ drivers **aqapi.jar** and **jmscommon.jar**. You may find these files in the rdbs/jlib directory. Paste the files to the Cyclone Interchange directory [install directory]\[build number]\corelib\db\oracle and restart the server.

For any JMS transport for Oracle AQ that polls for messages, go to the Advanced tab on the transport's maintenance page and select **Use transacted queue**. You need to do this if the JMS settings tab name includes the word **polled**. For example, **JMS (polled) settings**. If the settings tab is named **JMS (listener) settings**, the **Use transacted queue** control is not available on the Advanced tab.

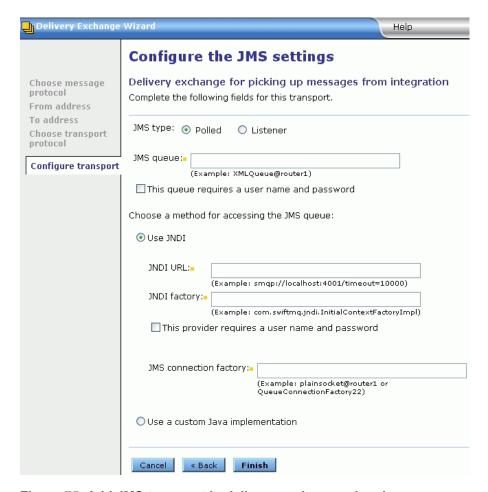

Figure 75. Add JMS transport in delivery exchange wizard

# JMS fields

The following fields are used in the delivery exchange wizard for configuring this transport.

Except for the user name and password, you can obtain the information needed to complete this page from the JMS provider's documentation. The information varies depending on the provider. If you have questions, contact your JMS provider.

## JMS type

There are two choices for acquiring messages from a JMS queue for integration pickup and receiving messages from partners:

**Polled**. The trading engine polls the JMS server at intervals for messages. This is the default setting. The polling interval and the maximum number of files to retrieve per interval can be adjusted on the Advanced tab of the transport's maintenance page. Although

the rate at which messages enter the system is controlled, this selection introduces latency and overhead in checking the JMS server when the queue is empty.

**Listener**. The JMS server calls the trading engine as soon as a message is written to its queue. Messages are transferred as they arrive and do not wait for the trading engine to poll for them. When selected, the transport's Advanced tab on the maintenance page has a setting for reconnecting to the JMS server if the server goes down. However, there are no controls related to polling, because polling does not apply. Although latency and polling overhead are eliminated, this selection cannot control the rate at which messages enter the system, which could overload it.

Once polled or listener has been selected, the JMS type cannot be changed on the transport's maintenance page.

# JMS queue

The name of the queue. Example: XMLQueue@router1

#### This queue requires a user name and password

Select this if the queue requires a user name and password. When selected, fields appear for entering the information.

#### User name

A user name for the JNDI provider. This value could be blank and is typically provided for in the JNDI URL. However, this depends on the JNDI provider and how it is configured.

#### **Password**

A password for the JNDI provider. This value could be blank and is typically provided in the JNDI URL. However, this depends on the JNDI provider and how it is configured.

#### Confirm password

Type the password again for confirmation.

# **Use JNDI**

Select this if a Java Naming and Directory Interface (JNDI) provider. When selected the applicable fields display.

#### JNDI URL

The network URL used to obtain access to the JNDI service provider for your JMS service. Example: smqp://localhost:4001/ timeout=10000

# JNDI factory

The name for the JNDI service provider class. Example: com.swiftmg.jndi.InitialContextFactoryImpl

# This provider requires a user name and password

Select this if JMS requires a user name and password. When selected, fields appear for entering the information.

#### User name

A user name for the JMS provider. This can be the same as your JNDI user name. However, this depends on your JMS provider and how it is configured.

#### **Password**

A password for the JMS provider. This can be the same as your JNDI password. However, this depends on your JMS provider and how it is configured.

#### Confirm password

The password again for confirmation.

## JMS connection factory

The connection factory as defined within the JMS provider. This value can be either in the form **factoryname@routername** or the JNDI public symbol for the QueueConnectionFactory. Examples: plainsocket@router1 or QueueConnectionFactory22. This depends on your JMS provider and how it is configured.

# Use a custom Java implementation

Select this for a JMS provider that does not require a JNDI implementation. For example, Oracle Advanced Queuing facility (Oracle AQ). When selected the applicable fields display.

## Class name

The name of the Java class for implementing the connection to the message queue. A Java class for Oracle AQ is available. The class name is:

```
com.cyclonecommerce.tradingengine.transport.jms.OracleAQ
QueueUtil
```

If you want a Java class for a provider other than Oracle AQ, you need the help of a professional services consultant. Contact technical support for information.

#### **Parameters**

These are the parameters for implementing the Java class. There are four parameters required for the Java class for Oracle AQ. These parameters must be in the following order:

**Host**. The name of the computer running Oracle AQ.

**Queue name**. The name of the Oracle AQ message queue.

**Port**. The port Oracle AQ uses to listen for messages.

**Driver type**. The type of JDBC driver for connecting to the provider. For Oracle AQ, the valid values are **thin** and **oci8**.

# **Testing JMS**

You can use the jmsTester tool to exercise the JMS client outside of the trading engine. The script to start jmsTester can be found in [install directory]\[build number]\tools.

jmsTester is a console-based application that can verify the operation of the JMS client in the trading engine and a partner's JMS server. The trading engine server does not have to be running to use this tool. You can use it on UNIX or Windows.

jmsTester duplicates the way the trading engine accesses a JMS server. It is a test program to verify interoperability with JMS servers. If you can send, list, receive and delete files on a JMS server using jmsTester, this is a good indication the trading engine can interoperate with the server.

jmsTester prompts for all the information it needs, as the following illustrates:

```
**** Welcome to the Cyclone JMS test program ****
-> (n)ew client, (c)onnect, (d)isconnect, (s)end, (r)etrieve,
(a)cknowledge, (q)
uit: n
-> Use JNDI (Y/N - default is yes):
-> JNDI URL (): url
-> JNDI Factory (): factory
-> JNDI Username (): name
-> JNDI Password (): pwd
-> JMS Queue Connection Factory(null): :
```

```
-> JMS Queue (null):
-> JMS Username (null):
-> JMS Password (null):
-> Use Transacted Queue (Y/N - default is no):
-> Send using Bytes or Text Message type: (bytes):
```

After prompting for the initial configuration information, you can use one of the testing commands, which are:

(c)onnect (d)isconnect (s)end (r)etrieve (a)cknowledge

# IBM MQSeries transport

The MQSeries transport can be used as a trading or integration transport.

To use this transport, the MQSeries server, queue manager and queues should be properly configured.

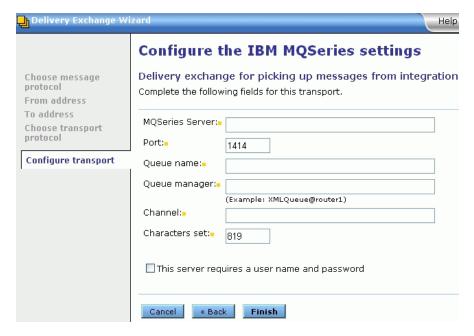

Figure 76. Add IBM MQSeries transport in delivery exchange wizard

The following fields are used in the delivery exchange wizard for configuring this transport.

## **MQSeries server**

The fully qualified domain name or IP address of the MQSeries host.

## **Port**

The port where the application listens for incoming documents. The default is 1414.

#### Queue name

The name of the MQSeries queue that receives incoming documents.

## Queue manager

The name of the MQSeries queue manager.

#### Channel

The name of the communications channel.

#### Characters set

The character set used by the queue manager. This number should match the number used by the queue manager. The default is 819.

# This server requires a user name and password

Select this check box to supply a user name and password for basic authentication. Clear this check box if the server does not require basic authentication.

#### User name

The user name to connect to the server.

# **Password**

The password to connect to the server.

## Confirm password

The password entered again for confirmation.

# Web services API transport

The web services API transport can be used for integration only.

# Integration pickup

When a community uses the web services API to retrieve messages from a back-end system, this transport uses a global embedded web services API server. The back-end posts messages to a URL in the following format:

# http://localhost:5080/services/MessageService

The variable **localhost** is the fully qualified domain name or IP address of the computer running the trading engine. The default port is 5080, but this can be changed.

No user configuration is needed to set up this pickup transport for a community. You can modify the global embedded web services API server, however, by clicking **Configure the global embedded Web services API server** on the main Trading configuration page. Because the global server is shared by all communities, any configuration changes affect all.

# Integration delivery

When a community uses the web services API to send messages received from partners to a back-end system, this transport uses an API client to send messages to a back-end web server. The set up requires the help of a technician or developer who is familiar with web services and the Web Services Description Language (WSDL). The technician or developer needs to provide a server implementation of the provided MessageService WSDL.

The WSDL that describes the requirements for both the server and client is at [install directory]\[build number]\conf\MessageService.wsdl.

Once the back-end web server has been configured according to the WSDL requirements, you can enter the URL for posting messages to the back-end server in the single configuration field for the web services API client in the delivery exchange wizard (Figure 95).

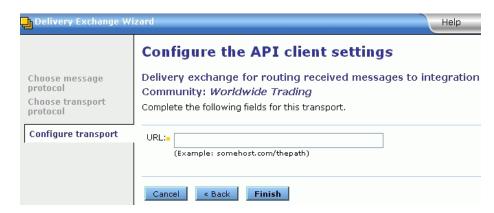

Figure 77. Add API client transport in delivery exchange wizard

After the transport has been set up, you have the option of sending the message payload (the default) or only the URL that points to the payload. If you choose to send only the URL, the back-end system uses the URL to retrieve the payload from the trading engine backup directory. To enable this option, click **Integration delivery** in the navigation graphic at the top of the community summary page and click the web services API client transport. Click the **Advanced** tab and select **Send the payload URL only**.

Because the payload is retrieved from the backup directory, there are two conditions that must be met if you choose to send the payload URL only:

- Backing up files must be enabled for the web services API client integration delivery exchange.
- If you have set up a schedule on the trading engine for deleting messages, the back-end must retrieve the payload before the next scheduled purge occurs or the payload will be lost. For information about setting up schedules for deleting messages see Data backups and deletes on page 539.

# Post-processing configuration details

You can perform post-processing commands on each inbound message immediately after the trading engine has received, processed and written it to a delivery integration exchange. You also can execute post-processing commands after sending messages to partners. The trading engine can initiate any executable or batch file or script you specify. The batch file or script is applied to all messages passed through the exchange that calls it. Batch files or scripts can be used with several or all integration delivery exchanges or partner delivery exchanges, but they must be called separately. You cannot specify a global batch file or script.

The post-processing script must be on a drive that the trading engine can access and has permission to execute.

There are two places in the user interface where you can enter the name of a post-processing script.

- On a community summary page, click Integration delivery on the navigation graphic at the top of the page. Then click the name of an integration exchange to open the maintenance page. Click the Advanced tab. Type the script name in the post-processing script field. Click Save changes.
- On a partner summary page, click **Delivery exchange** on the navigation graphic at the top of the page. Then click the name of an outbound transport to open the maintenance page. Click the **Advanced** tab. Type the script name in the post-processing script field. Click **Save changes**.

The trading engine by default passes seven items of message meta-data to the post process. Your script can use any or all of them. An example of the syntax of a command that is executed against an inbound message is:

Windows c:\directoryname\myfile.bat
UNIX /directoryname/myscript.sh

# Post-processing message meta-data

The default message meta-data for post-processing are described in the following table. These match the default post-processing meta-data elements in the shellscriptmetadata.xml file in [install directory]\[build number]\conf. The trading engine checks this file to determine valid meta-data for post-processing. The parameter numbers are shown for Windows and UNIX.

| Windows | UNIX | Message meta-data | Description                                    |
|---------|------|-------------------|------------------------------------------------|
| %1      | \$1  | SenderRoutingId   | The routing ID of the sender of the message.   |
| %2      | \$2  | ReceiverRoutingId | The routing ID of the receiver of the message. |

| Windows | UNIX | Message meta-data   | Description                                                                                                    |
|---------|------|---------------------|----------------------------------------------------------------------------------------------------|
| %3      | \$3  | ProductionUrl       | The path of the file if the message was written to a File System integration delivery exchange. Otherwise, it is the URL of the destination.                                                                 |
| %4      | \$4  | ProductionFilename  | The file name used when the trading engine wrote the file.                                                                                                    |
| %5      | \$5  | ConsumptionFilename | The file name included in the MIME header, probably the original file name from the sender, if the message was EDIINT. Otherwise, the name of the file as when retrieved from the file system or FTP server. |
| %6      | \$6  | EdiControlId        | The control ID of an EDI<br>message. Otherwise, the ID is<br>XML or BINARY                                                                                                    |
| %7      | \$7  | DocumentClass       | The document class of the message payload (for example, X12, XML).                                                                                                    |

If you are writing a post-processing script in Perl, you cannot use \$ in the parameter number. You must use \$ARGV[n], where [n] is the argument number. For example, in the preceding table, the parameter for SenderRoutingId is \$1; for Perl it is \$ARGVo (notice counting starts at zero). Likewise, the parameter for ReceiverRoutingId is \$2, but \$ARGV1 for Perl.

# Adding post-processing elements

You can use other post-processing elements than those listed in the table in Post-processing message meta-data on page 309.

Add the meta-data elements you want to shellscriptmetadata.xml in [install directory]\[build number]\conf. Follow the format as shown for the default elements already in the file. Pay attention to the order in which the meta-data elements are listed. This is important for the corresponding parameter numbers.

After editing shellscriptmetadata.xml, restart the trading engine server for the changes to become effective. All post-processing script invocations are affected by changes to this file.

# Methods for writing scripts

You can use the following methods for writing post-processing scripts:

| Operating system | Languages                                                                                     |
|------------------|-----------------------------------------------------------------------------------------------|
| Windows          | Compiled languages (for example, Java, Visual BASIC, C++, Delphi). Also, .cmd and .bat files. |
| UNIX             | Any language. For example, shell script, Java, C or Perl.                                     |

# Script example for Windows

The following is an example of a post-processing script for Windows. This script re-directs an inbound file to a local directory and writes activity to an external log file. This example is provided solely to illustrate the correct format for such scripts.

```
@echo off
rem WindowsPostprocess.bat to test post-processing.
rem This batch file does two things. It moves the received file
rem to another directory. Then it appends into a log file all
rem the information that CI makes available about that file.
@echo off
move %3\%4 c:\tmp
echo. >> c:\tmp\postprocess.log
echo ----newfile info---- >> c:\tmp\postprocess.log
date/t >> c:\tmp\postprocess.log
time/t >> c:\tmp\postprocess.log
echo The Sender Routing Id is %1 >> c:\tmp\postprocess.log
echo The Receiver Routing Id is %2 >> c:\tmp\postprocess.log
echo The Production Directory is %3 >> c:\tmp\postprocess.log
echo The Production Filename is %4 >> c:\tmp\postprocess.log
echo The Consumption Filename is %5 >> c:\tmp\postprocess.log
echo The Control Id is %6 >> c:\tmp\postprocess.log
echo The Content MIME Type is %7 >> c:\tmp\postprocess.log
```

# Script example for UNIX

The following is an example of a post-processing script for UNIX. This script re-directs an inbound file to a local directory and writes activity to an external log file. This example is shown solely to illustrate the correct format for such scripts.

```
#!/bin/sh
# $Id: UNIXpostprocess.sh to test post-processing.
# This shell script does two things. It moves the received file
# to another directory. Then it appends into a log file all the
# information that CI makes available about that file.

mv "$3"/"$4" /home/cyclone/tmp
echo ----newfile info---- >> /home/cyclone/tmp/postprocess.log
date >> /home/cyclone/tmp/postprocess.log
echo The Sender Routing Id is "$1" >> /home/cyclone/tmp/postprocess.log
echo The Receiver Routing Id is "$2" >> /home/cyclone/tmp/postprocess.log
echo The Production directory is "$3" >> /home/cyclone/tmp/postprocess.log
echo The Production Filename is "$4" >> /home/cyclone/tmp/postprocess.log
echo The Consumption Filename is "$5" >> /home/cyclone/tmp/postprocess.log
echo The Control Id is "$6" >> /home/cyclone/tmp/postprocess.log
echo The Content MIME Type is "$7" >> /home/cyclone/tmp/postprocess.log
```

# Post-processing events

The trading engine generates the following events when performing post processing.

# Messaging\_Transport\_PostProcessing\_Initiated

This event is published before the script is invoked.

# Messaging Transport PostProcessing Completed

This event is published after the script has been invoked.

# Messaging\_Transport\_PostProcessing\_Failure

This event is published if there was an error invoking the script (for example, script not found).

# Post-processing points to consider

Consider the following points when performing post processing.

- There is no feedback from the post-processing script. The standard and error output streams of the process are silently discarded.
- The return code is not checked.
- Errors are not published and the document is not rejected if any problems occur within the script.
- Post processing is not reliable. The script is not retried in case of failure.

# Manage file system integration

Back-end file systems are a popular integration method for the trading engine to pick up messages to send partners and deposit messages received from partners. The following topics describe some file system integration management methods.

- Set up default file system integration
- Use file system to set meta-data values on page 318
- Post-processing to route inbound messages on page 318

# Set up default file system integration

Use this procedure to create default file system integration exchanges for all document types (EDI, XML and binary). The structure of the directories for these exchanges is similar to the default file system integration for Cyclone Interchange 4.2.x.

The default method creates three integration pickup exchanges and three integration delivery exchanges.

# **Steps**

- 1 At the bottom of the community summary page, click **Add default integration exchanges** to open the Add default integration exchanges wizard.
- 2 Click Next.
- 3 Specify the top level directory path for the default directories (for example in Windows, c:\data). You can type the path or click the **Browse** button to select a directory. The trading engine creates the top level directory if it does not exist, as well as the document type-specific subdirectories.
- 4 Click **Finish** to create the integration exchanges and the file system directories.

To check the integration exchanges, click **Integration delivery** or **Integration pickup** on the navigation graphic at the top of the community summary page. Figure 96 and Figure 97 show the default integration exchanges in the user interface.

# Pick an integration pickup exchange

The following protocols are used to pick up messages from back-end systems.

| Туре                       | Location          |        |
|----------------------------|-------------------|--------|
| Plain text fromFile system | C:\data\ediout    | Delete |
| Plain text fromFile system | C:\data\xmlout    | Delete |
| Plain text fromFile system | C:\data\binaryout | Delete |

Figure 78. Default integration pickup exchanges

## Pick an integration delivery exchange

Community: Worldwide Trading

After this community endpoint has received and picked up messages, the following protocols are used to route messages to back-end systems.

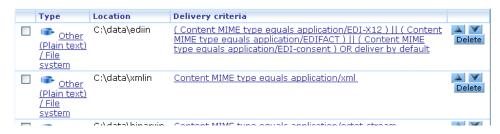

Figure 79. Default integration delivery exchanges

You can check the file system for the directories that have been created. The following is an example of the default file system directory structure on Windows.

c:\ data\ binaryin
binaryout
ediin
ediout
xmlin
xmlout

Directories with a suffix of "out" are where your back-end system writes messages for the trading engine to pick up and then package and send to partners.

Directories with a suffix of "in" are where the trading engine routes messages from partners based on the content MIME type of the inbound messages. For inbound binary messages, the trading engine takes the further step of creating binaryin subdirectories named for the routing IDs of the sender and receiver. The trading engine creates these directories upon parsing sender and receiver information in the

headers of inbound binary messages. The following is an example of the binaryin structure on Windows. You do not have to create these subdirectories yourself.

```
c:\ data\ binaryin\ sender A ID\ receiver ID sender B ID\ receiver ID sender C ID\ receiver ID
```

**5** Once the default integration exchanges have been created, there are additional setup tasks for some exchanges. If you do not plan on using these exchanges, skip this step.

# binaryout exchange

Creating binaryout subdirectories named for the routing IDs of the sender and receiver is recommended. These subdirectories can be made to correspond to meta-data attributes that already have been set up for you. This makes it possible for the trading engine to determine the sender and receiver of binary messages.

In the file system, create binaryout subdirectories named for the routing IDs of your community and of each partner to whom you plan to send binary messages. The following is an example of the structure on Windows.

Your back-end system needs to write outbound messages to the lowest level binaryout directory for a specific community and partner pair. For example:

c:\data\binaryout\senderID\receiver A ID

The trading engine, upon picking up a message, uses the names of the sender and receiver routing ID subdirectories as values for sender and receiver meta-data attributes. How this works is explained in <u>Directory mapping</u> on page 388

# xmlout exchange

Setting up sender and receiver XPaths is recommended. This enables the trading engine to locate the sender and receiver information in outbound XML messages. This is not applicable for ebXML messages.

Click **Integration pickup** on the navigation graphic at the top of the community summary page. Then click the xmlout file system exchange to open the maintenance page. Select the from address tab.

Select **Always parse for the address** and **If the document is XML**, **use XPaths to locate the addresses**. Select a document type or click **XPath wizard** and point the wizard to the sender address in a sample XML document. Click **Save XPaths**.

Select the to address tab and do the same procedure to select the receiver XPath.

# Use file system to set meta-data values

You can use a directory hierarchy in your file system that dictates values of meta-data elements associated with messages picked up through file system exchanges. For instance, the directory hierarchy can specify a document's sender, receiver or values for any number of other meta-data elements.

For configuration details see Directory mapping on page 388.

# Post-processing to route inbound messages

You can use a post-processing script to route inbound binary messages and inbound messages based on MIME type. The following is a sample script for Windows that examines a message's content to determine where it should be moved after it is unpackaged. The script uses c:\dest as a sample root directory for receiving inbound messages; you should replace this with a location suitable for your installation. If you are running a multiple computer cluster, the destination should be a directory on a shared network drive.

In the sample script, the trading engine examines a message's MIME type. If the MIME type is known, the message is routed to an appropriate directory. If the MIME type is not known, the message is considered binary and routes to a directory based on the community routing ID and the partner routing ID.

You must manually create all target directories before using the postprocessing script.

```
@echo off
rem Batch file to move file to directory based on received files
rem MIME type.
rem set the default destination directory to
rem c:\dest\binary\ReceiverRoutingId\SenderRoutingId.
rem Where ReceiverRoutingId is the Routing Id of the Receiving Community,
rem and SenderRoutingId is the Sender Routing Id of the Sending Party.
set destdir=c:\dest\binary\%2\%1
rem If the MIME Type of the content is known, then override the destination
rem directory.
if '%7' == 'application/EDI-X12' set destdir=c:\destx12
if '%7' == 'application/EDIFACT' set destdir=c:\dest\edifact
if '%7' == 'application/xml' set destdir=c:\dest\xml
if '%7' == 'text/xml' set destdir=c:\dest\xml
echo Moving %3\%4 to %destdir%
move %3\%4 %destdir%
```

# Enable, disable, test exchanges

By default all delivery exchanges are enabled when you add them. To disable one, open the maintenance page for a delivery exchange, clear the check box for Enable this delivery exchange check box and click Save changes.

Another way to enable or disable exchanges is to open a maintenance page that lists configured exchanges and change their status. The following is how to open the maintenance pages that list exchanges.

| Exchange                          | Opening maintenance page                                                                              |
|-----------------------------------|----------------------------------------------------------------------------------------------------|
| Receive messages<br>from partners | On the navigation graphic at the top of the community summary page, click <b>Delivery exchange</b> .  |
| Integration pickup                | On the navigation graphic at the top of the community summary page, click <b>Integration pickup</b> . |

| Exchange                  | Opening maintenance page                                                                                |
|---------------------------|----------------------------------------------------------------------------------------------------|
| Integration delivery      | On the navigation graphic at the top of the community summary page, click <b>Integration delivery</b> . |
| Send messages to partners | On the navigation graphic at the top of the partner summary page, click <b>Delivery exchange</b> .      |

Once a maintenance page is displayed, select a check box for a transport and click **Change status**. If active, this makes the transport inactive. If inactive, this makes the transport active.

# Pick a delivery exchange

#### Community: Worldwide Trading

The following are the delivery exchanges partners use to send messages to this community. The delivery transport is the method partners use to send messages. The pickup transport is the method the community endpoint uses to retrieve messages that have been sent.

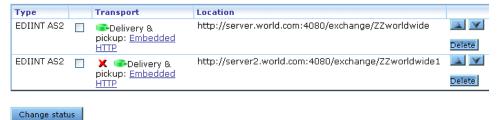

Figure 80. Community delivery exchange maintenance page

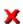

A red X indicates a delivery exchange is disabled. If an X is not visible, the exchange is active.

For integration pickup exchanges, the user interface displays a maintenance page (Figure 99) with two tabs, one for enabled exchanges and the other for disabled exchanges. This is an especially helpful if you have many integration pickup exchanges, but only some are enabled at a given time.

# Pick an integration pickup exchange

The following protocols are used to pick up messages from back-end systems.

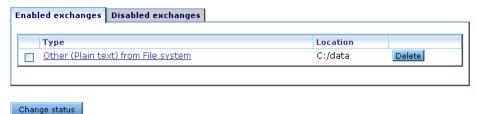

Figure 81. Pick an integration pickup exchange page

At the bottom of community summary pages are links that let you enable or disable at the same time all pickup exchanges for receiving from partners.

When you open the maintenance page for a delivery exchange, the trading engine tests the connection to the exchange. Test results of success or failed display in the test results field. If the test fails, the trading engine displays an error message plus guidance for troubleshooting the connection problem.

For a test of an HTTP transport, only the connection is tested. The test does not validate a user name and password, if assigned.

If a test result is **not applicable**, it means the connection does not need testing.

# Set delivery exchange preferences

On delivery exchange maintenance pages you can order transports according to preferences using the up and down arrows to the right of the exchange names.

On maintenance pages for partner delivery exchanges, the transport that is first in the list is the default the system uses for sending messages to the partner.

On maintenance pages for community trading delivery exchanges, the order of the transports as displayed is preserved when the community profile is exported. When a partner who also uses Cyclone Interchange 5.0 or later imports the profile, the transport at the top of the list becomes the default for sending messages.

\* \* \*

# 15 Staged HTTP

Communities can used the staged HTTP web servlet transport to receive messages from partners. This transport is available only with the AS2 and ebXML message protocols.

Using this transport requires having a web server application running in your organization's DMZ and thorough operations knowledge of the web server.

### Concepts

- Overview of staged HTTP
- Staged HTTP configuration outline on page 325
- Staged HTTP files to deploy on page 325
- Log on to servlet UI on page 329
- Managing mailboxes on page 330
- Staged HTTP fields on page 333
- File forwarding to bypass polling on page 334
- High availability staged HTTP on page 336

### **Procedure**

Deploy the web servlet on page 326

# Overview of staged HTTP

The staged HTTP transport provides a secure way to receive messages from partners without having to change firewall configurations. You can use this transport after deploying the staged HTTP servlet on a web server in your DMZ. You also must add staged HTTP as an inbound transport in your community profile.

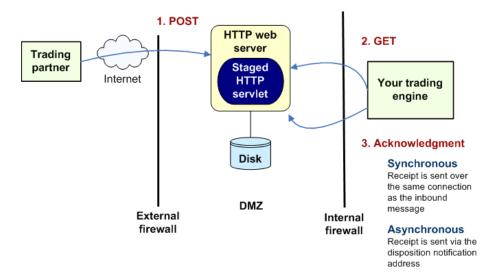

Figure 100. Using staged HTTP to receive messages from a partner

Figure 101 shows how this transport works, and the following describes the process.

- Your partner sends a document to the web server using a standard message protocol (AS2). The staged HTTP servlet writes the file to disk pending retrieval by your trading engine. This provides failover protection.
- At the usual polling interval, your trading engine polls the web server and retrieves the document with a GET method. This is the default manner for picking up documents. Alternately, you can configure the staged HTTP servlet to forward the incoming message to the trading engine immediately. This bypasses the polling interval, allowing faster throughput, but opens a port into your trusted network. (See File forwarding to bypass polling on page 334.)
- **3** Your trading engine sends a receipt to acknowledge receiving the document. The receipt can be sent synchronously over the same connection as the inbound message or asynchronously via the disposition notification address in the header of the inbound document.

The staged HTTP transport is only for receiving documents from partners. To send documents in a similar manner, contact technical support and ask about the optional Secure Webmailbox Server add-on.

# Staged HTTP configuration outline

- 1 Deploy the staged HTTP servlet on your web server. See Staged HTTP files to deploy on page 325 and Deploy the web servlet on page 326.
- **2** Log on to the HTTP servlet user interface. See Log on to servlet UI on page 329.
- **3** Add a mailbox for your partner. See Add a mailbox on page 331.
- **4** For your community profile in the trading engine user interface, add a delivery exchange for receiving messages from the partner. See Staged HTTP fields on page 333.

# Staged HTTP files to deploy

The files to deploy on the web server for the staged HTTP servlet are in [install directory]\[build number]\util \stagedhttp of the trading engine directory tree.

WebLogic users should use the TAR file in the 1.3 or 1.4 folder, depending on whether your version of WebLogic supports JRE 1.3 or 1.4.

# Deploy the web servlet

Use this procedure to deploy the staged HTTP servlet on a supported web server application. See Staged HTTP files to deploy to find the servlet files in the trading engine directory tree. The servlet supports the following web servers:

- WebLogic 7.0.2 or higher
- WebLogic 8.1 or higher

After deploying the servlet on the web server, do not edit any of the servlet files, except as recommended by the user documentation or technical support. In particular, do not change or move the activation.xml file. This is the license file for the servlet. Changing this file will make the servlet inoperable.

The servlet uses three file system directories for processing messages and logging information. Servlet files control the paths for these directories. The following are the default directory paths. The name of the file that defines each path also is listed. You can change the path by editing the file.

| Directory<br>type     | Default path                                | File that defines path    |
|-----------------------|---------------------------------------------|---------------------------|
| Message<br>processing | Windows:<br>C:\opt\cyclone\data\stagedhttp  | conf\ configurationrules. |
|                       | <b>Unix:</b> /opt/cyclone/data/stagedhttp   | xml                       |
| Message<br>temporary  | Windows:<br>C:\opt\cyclone\tmp\mailbox-data | conf\ webmailboxconfig.   |
|                       | <b>Unix</b> : /opt/cyclone/tmp/mailbox-data | xml                       |
| Logging               | Windows:<br>C:\var\log\cyclone\webmailbox   | conf\<br>log4j.properties |
|                       | <b>Unix:</b><br>/var/log/cyclone/webmailbox |                           |

The message directories are created when the servlet is deployed and running. You must create the log directory before deploying the servlet. On UNIX make sure the user has permissions to add directories.

## **Steps**

Create a file system directory for the servlet log files. The default path is:

### **Windows**:

C:\var\log\cyclone\webmailbox

### Unix:

/var/log/cyclone/webmailbox

Have your web server administrator add the following users in the web server application.

### mailboxadmin

This user can fully configure mailboxes and can change global configuration settings.

### communityadmin

This user can add, change and delete mailboxes. Mailboxes are created using template rules that the servlet controls. Little deviation from the template is allowed.

### ecengine

This is the user for the trading engine to get documents. This role accesses mailboxes to get messages and then delete the retrieved messages from the staged HTTP servlet.

**3** Deploy the staged HTTP servlet on a WebLogic server. If it does not already exist, create the following home directory:

#### **UNIX**:

/opt/cyclone

### **Windows**:

c:\opt\cyclone

- **4** Create a subdirectory of the home directory named **stagedhttp**.
- **5** Extract the contents of the TAR file and copy the files to the stagedhttp directory. See Staged HTTP files to deploy on page 325 for which archive file to use.
  - Extract the TAR file using the tar command on UNIX or using an application such as WinZip on Windows.
- **6** Restart the web server.
- 7 Deploy the staged HTTP servlet as a web application using the WebLogic console application. Make sure the servlet is deployed with the **nostage** staging mode.
- 8 Log on to the staged HTTP servlet user interface. See Log on to servlet UI on page 329.

# Log on to servlet UI

Do the following to log on to the staged HTTP servlet user interface after deploying the servlet on the web server.

Point a web browser to the web server with a URL in the following format:

### http://[web server host]:[port]/stagedhttp/config

**Note:** Used **stagedhttp** in the URL if you followed the deployment recommendation to use this as a directory name for the servlet on the web server. Otherwise, use the name you selected.

Type the user name and password of the mailbox administrator when prompted.

The browser displays the staged HTTP servlet page in Figure 103.

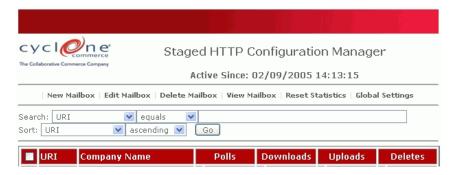

Figure 101. Staged HTTP servlet user interface

# Managing mailboxes

You can use the staged HTTP servlet user interface to manage mailboxes and the files they contain. A mailbox is a web server directory. Partners connect to the web server via the URL for a specific mailbox. Files the partner sends are written to a temp directory and then moved to the mailbox when fully received. The sponsor's trading engine retrieves the files from the mailbox with the same URL.

The UI lets you:

- Add, edit and delete mailboxes
- View files in mailboxes
- View running totals for file uploads, downloads and deletions.
- View and change global settings for the servlet

The following topics describe how to perform various tasks.

### Add a mailbox

Use this procedure to add a mailbox.

### **Steps**

1 Click **New Mailbox** at the top of the staged HTTP configuration manager page to display the mailbox maintenance page.

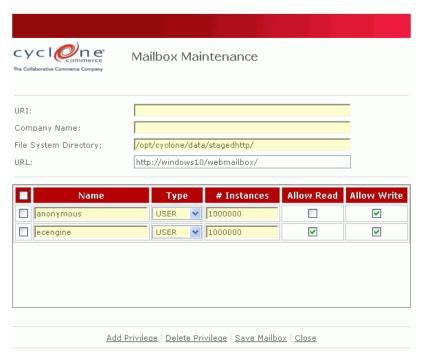

Figure 102. Mailbox maintenance page

2 In the URI field type a directory name where inbound files will be written. As you type the name, it is appended to the URL in the URL field.

The partner connects with this URL to POST documents to the servlet directory. The trading engine connects with the same URL to pick up documents.

When you give the URL to the partner or the trading engine administrator, you must add the domain and port of the web server. For example, the mailbox maintenance page displays a URL like this:

### http://webserver/webmailbox/partner

But you must add the domain and port to the URL before passing it along. The URL you provide must be in this format:

http://webserver.domain.com:port/webmailbox/partner

- **3** In the Company Name field type the name of the partner who will use this mailbox.
- 4 Select the users who can access this mailbox with their user IDs and passwords. The **anonymous** and **ecengine** users are displayed by default, but not selected. To add a user not displayed, click **Add Privilege**. You can select to allow users read and write access.

5 Click **Save Mailbox** to close the mailbox maintenance page and save the mailbox.

# Edit, delete, view mailboxes

To edit, delete or view contents of mailboxes, select a mailbox on the staged HTTP configuration manager page and click the action you want on the top toolbar.

# Global settings

There are no settings requiring attention on the global settings page, with the possible exception of the synchronous request timeout setting. This controls how long a connection stays open while waiting for a response over the same connection. An advanced user may have a reason for changing the default time of 600 seconds.

# **Staged HTTP fields**

The following fields are used in the delivery exchange wizard in the trading engine user interface for configuring this transport.

The URL to use is the one set up in the staged HTTP servlet user interface for the mailbox the partner has for sending documents. The user ID and password to use are those authorized in the servlet UI for the mailbox.

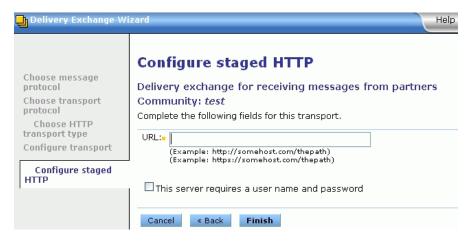

Figure 103. Add staged HTTP transport

### **URL**

The URL for connecting to the server.

### This server requires a user name and password

If selected, type a user name and password for the community to connect to the server.

# File forwarding to bypass polling

The default way to receive messages via the staged HTTP transport is when the trading engine polls the web server for inbound messages sent by partners. You can set up another way, where the web server forwards messages to the trading engine upon receipt. This bypasses polling and increases throughput, but opens a port into your trusted network.

To use forwarding, set up a staged HTTP transport for receiving messages in the community profile as though you are using the polling method. But also add an embedded HTTP server transport in the profile. The staged HTTP servlet forwards messages to the embedded server, but polling remains active with the staged HTTP transport. This provides failover protection. If a message cannot be forwarded because, for example, the trading engine server is not running, the message will be retrieved once the server restarts and polls the web server.

To enable forwarding, configure the forwarding.xml file in the staged HTTP servlet's conf directory. The following describes the elements in the file. You must delete or comment out unused elements.

### **HTTP Info**

The information for forwarding to an embedded HTTP server is placed within this element. If the trading engine server runs on a multiple computer cluster, one HTTP Info block is needed for each computer. See the URL element.

### uri="/SOMEMAILBOX"

The name of the mailbox created in the staged HTTP servlet user interface.

### class="com.cyclonecommerce.webmailbox.forwarding.HttpFor wardingHandler">

The Java class for the forwarding function.

### <URL>http://node1:4080/exchange</URL>

This is the URL for connecting to the embedded HTTP server in the trading engine. The URL must be in the following format:

### http://[host]/:[port]/exchange/[community routing ID]

You can copy most of the URL by looking up the embedded HTTP settings tab on the transport maintenance page in the trading engine user interface. The UI uses <cluster machines> for [host] in the URL in lieu of a machine name because the trading engine server may run on multiple computers. You must substitute the computer name. If the trading engine server runs on multiple computers, use an HTTP Info element with a different host in the URL for each machine. An example of this set up is shown in the forwarding.xml file.

### <UserName>SOMEUSER</UserName>

If required, the user name for connecting to the embedded HTTP server.

### <Password>SOMEPASSWORD</Password>

If required, the password for connecting to the embedded HTTP server.

### <ProxyHost>MYPROXYHOST</ProxyHost>

If the staged HTTP server must connect through a proxy to the embedded server, the proxy name.

### <ProxyPort>8080</ProxyPort>

If the staged HTTP server must connect through a proxy to the embedded server, the proxy port.

### <ProxyUserName>SOMEPROXYUSER

If the staged HTTP server must connect through a proxy to the embedded server, the user name to connect to the proxy.

### <ProxyPassword>SOMEPROXYPASSWORD</ProxyPassword>

If the staged HTTP server must connect through a proxy to the embedded server, the password to connect to the proxy.

### <ResponseTimeout>600000</ResponseTimeout>

The time in milliseconds the sender waits for a response before dropping the connection.

# **High availability staged HTTP**

Figure 109 shows the staged HTTP servlet in a high availability configuration to handle inbound traffic. This involves setting up servlets on multiple web servers. A load balancer is used to direct traffic to each web server. The partner uses the virtual IP address of the load balancer in sending messages.

In this clustered example, each instance of the trading engine needs a staged HTTP delivery exchange for receiving messages from partners.

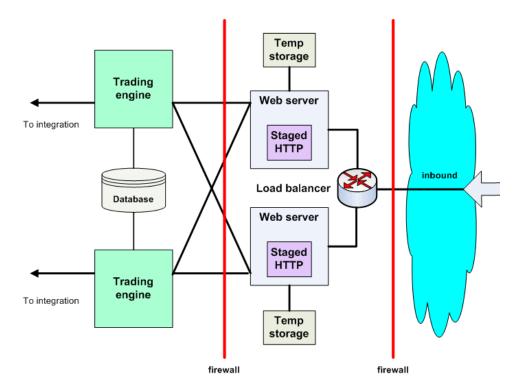

Figure 104. Staged HTTP high availability configuration

The following describes the process illustrated in the figure.

- 1 Inbound documents are routed to either staged HTTP servlet.
- 2 The staged HTTP servlet receives the request and persists it to temporary storage (non-clustered storage). If the message requires a synchronous acknowledgement, the inbound connection is held open.
- **3** Each instance of the trading engine is configured to poll each staged HTTP servlet.
- **4** The trading engine receives inbound document by issuing:
  - a. HTTP GET for listing of all inbound documents.
  - b. HTTP GET for each inbound document
  - c. HTTP DELETE to remove the document from temporary storage.
- **5** If the received message requires a synchronous acknowledgement, the trading engine produces the acknowledgement back to the consuming staged HTTP servlet so it can be produced back to the original inbound connection.

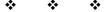

# 16 Transport maintenance

After using the delivery exchange wizard to add a transport, you can use maintenance pages to change, test, activate, deactivate or delete community or partner exchanges. The wizard and maintenance pages have many of the same configuration fields. Generally, however, the wizard offers only the most commonly used fields for a transport. The maintenance pages have all configuration fields that can be changed. After using the wizard to add a transport, you might have to go the transport's maintenance page to fine tune the configuration.

### Concepts

Opening maintenance pages on page 340

#### **Procedure**

Change embedded transports on page 396

### Pages and fields

- SMTP maintenance on page 340
- HTTP maintenance on page 347
- Staged HTTP maintenance on page 352
- FTP maintenance on page 355
- SFTP maintenance on page 363
- File system maintenance on page 368
- JMS maintenance on page 372
- MQSeries maintenance on page 377
- Web services API maintenance
- Proxy tab on page 384
- From address and To address tabs on page 385
- Message attributes tab on page 387
- EDI Splitter tab on page 393
- Inline processing tab on page 394
- Delivery criteria tab on page 394

# Opening maintenance pages

The following explains how to open delivery exchange maintenance pages.

### Open maintenance page for trading exchange

To open the maintenance page for a trading delivery exchange, on a community or partner summary page, click Delivery exchange on the navigation graphic at the top of the page. Then click the exchange you want to open the maintenance page.

### Open maintenance page for integration delivery

To open the maintenance page for a delivery integration exchange, on a community summary page, click **Integration delivery** on the navigation graphic at the top of the page. Then click the exchange you want to open the maintenance page.

### Open maintenance page for integration pickup

To open the maintenance page for a pickup integration exchange, on a community summary page, click **Integration pickup** on the navigation graphic at the top of the page. Then click the exchange you want to open the maintenance page.

# **SMTP** maintenance

The following topics document the fields on the maintenance pages for SMTP transports.

The maintenance pages display the transport fields that can be changed, while the delivery exchange wizard has only the most commonly used. The following are the fields on the settings and advanced tabs. For information about fields on the other maintenance tabs, see the topics for the specific tabs.

# Embedded SMTP settings tab

### **Embedded SMTP server**

A link is provided to view the settings for a particular embedded server or for the global embedded server.

### Host

The fully qualified domain name of the computer on which the embedded SMTP server runs. This field cannot be changed.

### Host name used by partners

The e-mail address that partners should use to access your embedded SMTP server. The trading engine maps this e-mail address to the correct delivery exchange.

While this field is visible on the delivery exchange maintenance page, you can only edit it on the embedded server maintenance page. See Change embedded transports on page 396.

### E-mail address

The e-mail address that the remote partner uses to send messages to your local community.

### Advanced tab (Embedded SMTP settings)

### Back up the files that go through this transport

Indicates whether the system backs up copies of the messages it retrieves from integration or receives from partners.

Backing up files is recommended. This is required for the system to perform fail-over operations such as attempting to send messages again (retries) in case of a transport connection failure. Backups also are needed if you want the ability to resubmit messages to back-end integration or resend messages to partners.

Backup files are stored in \[install directory]\[build number]\common\data\backup, unless you specify otherwise.

### Maximum files per polling interval

The highest number of messages the system can retrieve each time it polls.

### Polling interval (seconds)

The interval in seconds the system waits before polling for messages to retrieve.

## **SMTP** settings tab (community)

#### E-mail address

The e-mail address that the remote partner uses to send messages to your local community.

### SMTP settings tab (partner)

### E-mail address

The e-mail address for sending messages to a partner.

### Use the global external SMTP server

Selecting this means the system's external SMTP server is used to send messages to the partner. The link to configure the system's external SMTP server is on the system management page of the user interface.

See Configuring external SMTP server on page 46.

### Use a partner-specific SMTP server

Selecting this means you can specify an external SMTP server to send messages to the partner that is different from the system's external SMTP server.

### **SMTP** server

Enter an SMTP server for sending messages just for to this partner. You must type a fully qualified domain name or IP address for the server. If you leave this field blank, the system inserts its external SMTP server.

#### **Port**

The default port for sending mail is 25.

### This server requires a user name and password

Select this if a user name and password are required to connect to the server and then complete the following fields. SMTP servers usually do not require user names and passwords for sending.

### User name

The user name to connect to the server.

### **Password**

The password to connect to the server.

### Confirm password

The password to connect to the server.

### Advanced tab (partner)

### Maximum messages per connection

This is a way to allocate messages among nodes in a clustered environment. When the maximum is reached, another node is contacted to take messages and so on. This field is not applicable in a single node environment.

#### **Retries**

This is the number of times the trading engine will retry connecting to the partner's transport if the initial attempt to connect and send the message failed. The following are common reasons for triggering retries.

- 1. The connection attempt failed immediately for a reason such as host not found.
- 2. The host was found, but the connection process took longer than the connect timeout interval specified on the Advanced tab.
- 3. The connection was successful, but the partner's HTTP server took longer than the response timeout interval to return a 200 OK response indicating the message was successfully received. A 200 OK response is a transport response, separate from a message protocol response such as an AS2 receipt.

Note that in the last case, the 200 OK response also will include the receipt if synchronous receipts were requested. Otherwise, it will be a simple 200 OK response with no payload. And if an asynchronous receipt was requested, the partner will connect later to send it.

Retries occur according to an algorithm that starts at 5 minutes. The interval between retries increases with each subsequent retry in this pattern: 10 minutes, 15 minutes, 30 minutes, 60 minutes. The interval plateaus at 60 minutes. This means if the retry value is greater than 5, the fifth and each subsequent retry occurs at 60 minute intervals.

For example, if retries is 3, the system will try connecting again in 5 minutes if the initial connection attempt fails. If this retry attempt also fails, the system attempts a second retry in 10 minutes. The third retry attempt is made 15 minutes later. If the third retry attempt fails, the message is given a failed status. So

after four attempts (the first attempt plus 3 retries), the message fails. You can search for and manually resubmit failed messages in Message tracker.

Retries do not occur precisely at these intervals because each connection attempt takes some seconds, which varies by computer. So retries actually occur after the connection attempt time plus the interval.

This control applies only to retrying to send messages, not receiving. It applies only to retrying to send related to transport issues. It does not apply to successfully sent messages for which receipts have not been received as expected. Another control, resends, determines how many times the system will resend a message when a receipt is not received from the partner. For information about resends, see reliable messaging in the collaboration settings chapter.

### Connect timeout (seconds)

How long in seconds that the trading engine waits for a connection to the delivery exchange before the connection times out.

### Read timeout (seconds)

How long in seconds that the trading engine waits to read data from the delivery exchange before terminating the connection.

### Back up the files that go through this transport

Indicates whether the system backs up copies of the messages it retrieves from integration or receives from partners.

Backing up files is recommended. This is required for the system to perform fail-over operations such as attempting to send messages again (retries) in case of a transport connection failure. Backups also are needed if you want the ability to resubmit messages to back-end integration or resend messages to partners.

Backup files are stored in \[install directory\]\[build number]\common\data\backup, unless you specify otherwise.

### Post-processing script

The full path to an executable file that contains post-processing commands. This field is available for community delivery integration exchanges and partner trading delivery exchanges.

### POP settings tab

### **POP** server

The name of the POP server that the trading engine polls for messages sent by your partner. This must be a fully qualified domain name or IP address.

### **Port**

The POP server port by default is 110.

### User name

The user name to connect to the server.

### **Password**

The password to connect to the server.

### Confirm password

The password to connect to the server.

### Advanced tab (POP settings)

### Maximum messages per connection

This is a way to allocate messages among nodes in a clustered environment. When the maximum is reached, another node is contacted to take messages and so on. This field is not applicable in a single node environment.

### **Retries**

This is the number of times the trading engine will retry connecting to the partner's transport if the initial attempt to connect and send the message failed. The following are common reasons for triggering retries.

- 1. The connection attempt failed immediately for a reason such as host not found.
- 2. The host was found, but the connection process took longer than the connect timeout interval specified on the Advanced tab.

The connection was successful, but the partner's HTTP server took longer than the response timeout interval to return a 200 OK response indicating the message was successfully received. A 200 OK response is a transport response, separate from a message protocol response such as an AS2 receipt.

Note that in the last case, the 200 OK response also will include the receipt if synchronous receipts were requested. Otherwise, it will be a simple 200 OK response with no payload. And if an asynchronous receipt was requested, the partner will connect later to send it.

Retries occur according to an algorithm that starts at 5 minutes. The interval between retries increases with each subsequent retry in this pattern: 10 minutes, 15 minutes, 30 minutes, 60 minutes. The interval plateaus at 60 minutes. This means if the retry value is greater than 5, the fifth and each subsequent retry occurs at 60 minute intervals.

For example, if retries is 3, the system will try connecting again in 5 minutes if the initial connection attempt fails. If this retry attempt also fails, the system attempts a second retry in 10 minutes. The third retry attempt is made 15 minutes later. If the third retry attempt fails, the message is given a failed status. So after four attempts (the first attempt plus 3 retries), the message fails. You can search for and manually resubmit failed messages in Message tracker.

Retries do not occur precisely at these intervals because each connection attempt takes some seconds, which varies by computer. So retries actually occur after the connection attempt time plus the interval.

This control applies only to retrying to send messages, not receiving. It applies only to retrying to send related to transport issues. It does not apply to successfully sent messages for which receipts have not been received as expected. Another control, resends, determines how many times the system will resend a message when a receipt is not received from the partner. For information about resends, see reliable messaging in the collaboration settings chapter.

### Connect timeout (seconds)

How long in seconds that the trading engine waits for a connection to the delivery exchange before the connection times out.

### Read timeout (seconds)

How long in seconds that the trading engine waits to read data from the delivery exchange before terminating the connection.

### Back up the files that go through this transport

Indicates whether the system backs up copies of the messages it retrieves from integration or receives from partners.

Backing up files is recommended. This is required for the system to perform fail-over operations such as attempting to send messages again (retries) in case of a transport connection failure. Backups also are needed if you want the ability to resubmit messages to back-end integration or resend messages to partners.

Backup files are stored in \[install directory]\[build number]\common\data\backup, unless you specify otherwise.

### Maximum files per polling interval

The highest number of messages the system can retrieve each time it polls.

### Polling interval (seconds)

The interval in seconds the system waits before polling for messages to retrieve.

# **HTTP** maintenance

The following topics document the fields on the maintenance pages for HTTP transports.

The maintenance pages display the transport fields that can be changed, while the delivery exchange wizard has only the most commonly used. The following are the fields on the settings and advanced tabs. For information about fields on the other maintenance tabs, see the topics for the specific tabs.

If you require information about SSL authentication, see SSL authentication on page 411.

### **Embedded HTTP settings tab**

### **Embedded HTTP server**

A link is provided to view the settings for a particular embedded server or for the global embedded server. If a particular server, you can change servers.

### **Local URL**

This URL describes the local port and path the embedded HTTP server uses. A server starts on each computer in the cluster using this information. If you have only one computer, only one server is started.

### **URL** used by partners

This URL is the one your partners use to send messages to this delivery exchange. It becomes part of your partner profile when you export it. The host, port and path may be different than the values in the local URL. If your network uses a load balancer or firewall, contact your network administrator for the correct value.

This URL should include the fully qualified host name or IP address, port number, and location where partners must connect to send documents.

## Embedded HTTPS settings tab

### **Embedded HTTPS server**

A link is provided to view the settings for the embedded server. You also can change servers.

### **Local URL**

This URL describes the local port and path the embedded HTTP server uses. A server starts on each computer in the cluster using this information. If you have only one computer, only one server is started.

### **URL** used by partners

This URL is the one your partners use to send messages to this delivery exchange. It becomes part of your partner profile when you export it. The host, port and path may be different than the values in the local URL. If your network uses a load balancer or firewall, contact your network administrator for the correct value. This URL should include the fully qualified host name or IP address, port number, and location where partners must connect to send documents.

### Advanced tab (community)

### Back up the files that go through this transport

Indicates whether the system backs up copies of the messages it retrieves from integration or receives from partners.

Backing up files is recommended. This is required for the system to perform fail-over operations such as attempting to send messages again (retries) in case of a transport connection failure. Backups also are needed if you want the ability to resubmit messages to back-end integration or resend messages to partners.

Backup files are stored in \[install directory]\[build number]\common\data\backup, unless you specify otherwise.

### **HTTP or HTTPS settings tab (partner)**

### **URL**

The URL for connecting to the server.

### Clients must use SSL to connect to this server

Select this to have Secure Sockets Layer protocol in use during connections. The server presents a certificate for verification. To do this, a certificate in a profile must be designated as the SSL certificate. The server must support SSL. If this is not selected, connections are anonymous.

### Enable host name verification

If selected, the trading engine compares the name of the SSL server to the name in the server's certificate to ensure they are the same.

### This server requires a user name and password

If selected, type a user name and password for the community to connect to the server.

### Advanced tab (partner)

### **Maximum concurrent connections**

If the system uses multiple JVM nodes, the maximum number of connections the system can make to this exchange at the same time. If you change this field, the number should at least equal the number of nodes.

#### **Retries**

This is the number of times the trading engine will retry connecting to the partner's transport if the initial attempt to connect and send the message failed. The following are common reasons for triggering retries.

- 1. The connection attempt failed immediately for a reason such as host not found.
- 2. The host was found, but the connection process took longer than the connect timeout interval specified on the Advanced tab.
- 3. The connection was successful, but the partner's HTTP server took longer than the response timeout interval to return a 200 OK response indicating the message was successfully received. A 200 OK response is a transport response, separate from a message protocol response such as an AS2 receipt.

Note that in the last case, the 200 OK response also will include the receipt if synchronous receipts were requested. Otherwise, it will be a simple 200 OK response with no payload. And if an asynchronous receipt was requested, the partner will connect later to send it.

Retries occur according to an algorithm that starts at 5 minutes. The interval between retries increases with each subsequent retry in this pattern: 10 minutes, 15 minutes, 30 minutes, 60 minutes. The interval plateaus at 60 minutes. This means if the retry value is greater than 5, the fifth and each subsequent retry occurs at 60 minute intervals.

For example, if retries is 3, the system will try connecting again in 5 minutes if the initial connection attempt fails. If this retry attempt also fails, the system attempts a second retry in 10 minutes. The third retry attempt is made 15 minutes later. If the third retry attempt fails, the message is given a failed status. So

after four attempts (the first attempt plus 3 retries), the message fails. You can search for and manually resubmit failed messages in Message tracker.

Retries do not occur precisely at these intervals because each connection attempt takes some seconds, which varies by computer. So retries actually occur after the connection attempt time plus the interval.

This control applies only to retrying to send messages, not receiving. It applies only to retrying to send related to transport issues. It does not apply to successfully sent messages for which receipts have not been received as expected. Another control, resends, determines how many times the system will resend a message when a receipt is not received from the partner. For information about resends, see reliable messaging in the collaboration settings chapter.

### Connect timeout (seconds)

How long in seconds that the trading engine waits for a connection to the delivery exchange before the connection times out.

### Read timeout (seconds)

How long in seconds that the trading engine waits to read data from the delivery exchange before terminating the connection.

### Response timeout (seconds)

How long in seconds that the trading engine waits for the delivery exchange to respond to a request before terminating the connection.

### Back up the files that go through this transport

Indicates whether the system backs up copies of the messages it retrieves from integration or receives from partners.

Backing up files is recommended. This is required for the system to perform fail-over operations such as attempting to send messages again (retries) in case of a transport connection failure. Backups also are needed if you want the ability to resubmit messages to back-end integration or resend messages to partners.

Backup files are stored in \[install directory]\[build number]\common\data\backup, unless you specify otherwise.

### Post-processing script

The full path to an executable file that contains post-processing commands. This field is available for community delivery integration exchanges and partner trading delivery exchanges.

# Staged HTTP maintenance

The following topics document the fields on the maintenance pages for the staged HTTP web servlet transport.

The maintenance pages display the transport fields that can be changed, while the delivery exchange wizard has only the most commonly used. The following are the fields on the settings and advanced tabs. For information about fields on the other maintenance tabs, see the topics for the specific tabs.

### HTTP settings tab

### **URL**

The URL for connecting to the server.

### This server requires a user name and password

If selected, type a user name and password for the community to connect to the server.

### Advanced tab

### **Maximum concurrent connections**

If the system uses multiple JVM nodes, the maximum number of connections the system can make to this exchange at the same time. If you change this field, the number should at least equal the number of nodes.

### **Retries**

This is the number of times the trading engine will retry connecting to the partner's transport if the initial attempt to connect and send the message failed. The following are common reasons for triggering retries.

The connection attempt failed immediately for a reason such as host not found.

- 2. The host was found, but the connection process took longer than the connect timeout interval specified on the Advanced tab.
- 3. The connection was successful, but the partner's HTTP server took longer than the response timeout interval to return a 200 OK response indicating the message was successfully received. A 200 OK response is a transport response, separate from a message protocol response such as an AS2 receipt.

Note that in the last case, the 200 OK response also will include the receipt if synchronous receipts were requested. Otherwise, it will be a simple 200 OK response with no payload. And if an asynchronous receipt was requested, the partner will connect later to send it.

Retries occur according to an algorithm that starts at 5 minutes. The interval between retries increases with each subsequent retry in this pattern: 10 minutes, 15 minutes, 30 minutes, 60 minutes. The interval plateaus at 60 minutes. This means if the retry value is greater than 5, the fifth and each subsequent retry occurs at 60 minute intervals.

For example, if retries is 3, the system will try connecting again in 5 minutes if the initial connection attempt fails. If this retry attempt also fails, the system attempts a second retry in 10 minutes. The third retry attempt is made 15 minutes later. If the third retry attempt fails, the message is given a failed status. So after four attempts (the first attempt plus 3 retries), the message fails. You can search for and manually resubmit failed messages in Message tracker.

Retries do not occur precisely at these intervals because each connection attempt takes some seconds, which varies by computer. So retries actually occur after the connection attempt time plus the interval.

This control applies only to retrying to send messages, not receiving. It applies only to retrying to send related to transport issues. It does not apply to successfully sent messages for which receipts have not been received as expected. Another control, resends, determines how many times the system will resend a message when a receipt is not received from the partner. For information about resends, see reliable messaging in the collaboration settings chapter.

### **Connect timeout (seconds)**

How long in seconds that the trading engine waits for a connection to the delivery exchange before the connection times out.

### Read timeout (seconds)

How long in seconds that the trading engine waits to read data from the delivery exchange before terminating the connection.

### Response timeout (seconds)

How long in seconds that the trading engine waits for the delivery exchange to respond to a request before terminating the connection.

### Back up the files that go through this transport

Indicates whether the system backs up copies of the messages it retrieves from integration or receives from partners.

Backing up files is recommended. This is required for the system to perform fail-over operations such as attempting to send messages again (retries) in case of a transport connection failure. Backups also are needed if you want the ability to resubmit messages to back-end integration or resend messages to partners.

Backup files are stored in \[install directory]\[build number]\common\data\backup, unless you specify otherwise.

### Maximum files per polling interval

The highest number of messages the system can retrieve each time it polls.

### Polling interval (seconds)

The interval in seconds the system waits before polling for messages to retrieve.

# FTP maintenance

The following topics document the fields on the maintenance pages for the FTP transport.

The maintenance pages display the transport fields that can be changed, while the delivery exchange wizard has only the most commonly used. The following are the fields on the settings and advanced tabs. For information about fields on the other maintenance tabs, see the topics for the specific tabs.

If you require information about SSL authentication, see SSL authentication on page 411.

### FTP or FTPS settings tab

#### **FTP Server**

The name of the FTP server.

### **Port**

The port on which the server listens for incoming connections. The default is 21.

### Pickup directory

Type the path of the directory on your server where messages are picked up. When the trading engine polls the server for files, it only looks in the pickup directory, not an inbox directory.

### Use temporary files to avoid read/write collisions

We recommend using this option to prevent the trading engine from attempting to retrieve partially written files. When this is selected, you must select one of the two following options.

There may be some specialized servers, typically running on mainframes, that support only part of the FTP protocol (RFC 959). In such cases you may have to clear this check box and take steps of your own to make sure collisions do not occur.

### Use separate directory for temporary files

Type the full path of an inbox directory (for example, c:\data\inbox). Files are uploaded to this directory. When fully written, files are moved to the pickup directory for retrieval.

Do not put the inbox under the pickup directory unless you use a period at the beginning of the inbox name. The trading engine and other applications ignore directories and files that begin with periods.

For example, do not use the following directory structure:

c:\data\pickup\inbox

But you can use the following because a period is the first character of the inbox directory name:

c:\data\pickup\.inbox

When receiving files from a partner, we recommend that your partner write files to the inbox directory first and then move them to the pickup directory when they are ready to be retrieved. This process is automatic if your partner also uses Cyclone Interchange or Activator. If the partner uses other software to upload files to your server, the software should be configured to initially upload the files to the inbox directory and move them to the pickup directory when they are ready to be retrieved.

For outbound integration, the back-end system must write the message to the inbox and then move it to the pickup directory.

For inbound integration and sending outbound to partners, the trading engine writes to the inbox and then moves the message to the pickup directory.

### Use special extension in pickup directory for temporary files

If you prefer not to use an inbox, select this option. While a file is being written to the pickup directory, a temporary extension is added so the system knows not to retrieve it because the file is only partially written. Once fully written, the temporary extension goes away and the file can be retrieved.

#### User name

The user name to connect to the server.

#### **Password**

The password to connect to the server.

### Confirm password

The password to connect to the server.

### Select the file type

Specifies the format of the files that are transmitted over this delivery exchange. Available options are:

- Binary (default)
- ASCII automatic line ending

- ASCII user CR/LF
- ASCII use LF only

This field is available on delivery exchange maintenance pages only.

### Use passive mode

If selected, indicates that files should be transmitted using passive mode. Clear this check box to indicate active mode.

This field is available on delivery exchange maintenance pages only.

### Clients must use SSL to connect to this server

Select this to have Secure Sockets Layer protocol in use during connections. The server presents a certificate for verification. To do this, a certificate in a profile must be designated as the SSL certificate. The server must support SSL. If this is not selected, connections are anonymous.

#### Enable host name verification

If selected, the trading engine compares the name of the SSL server to the name in the server's certificate to ensure they are the same.

### Preserve original filenames

Select this if you want original file names to be preserved when the trading engine delivers messages.

For binary messages, we recommend that you preserve original file names. Otherwise, the trading engine assigns a unique file name that does not readily identify the contents of the file. Preserving original file names also allows your back-end application to process binary messages based on their file names.

This field applies to community integration delivery exchanges and partner delivery exchanges only.

### Overwrite duplicate filenames

An option when you choose to preserve original file names. If duplicate file names are detected, the trading engine overwrites the existing file.

### Sequentially number duplicate filenames

An option when you choose to preserve original file names. If duplicate file names are detected, the trading engine appends a number to the new file.

### Generate unique filenames

Select to have the system provide a unique file name instead of using the original name.

This field applies to community integration delivery exchanges and partner delivery exchanges only.

When selected, files are given arbitrary names. The names always have less than 30 characters and often have less than 20 characters.

Appended to the file name is a hex representation of a monotonically increasing file name counter that is maintained in the database and guaranteed to be unique across all nodes in a cluster. In addition, if the original file name had an extension, the same extension is appended to the unique name the system generates.

The following are examples of unique file names generated by the system, one with the original file extension and one without:

```
dabeed45_4cb.edi
z47e4120 4ce
```

### Advanced tab

### Maximum concurrent connections

If the system uses multiple JVM nodes, the maximum number of connections the system can make to this exchange at the same time. If you change this field, the number should at least equal the number of nodes.

#### **Retries**

This is the number of times the trading engine will retry connecting to the partner's transport if the initial attempt to connect and send the message failed. The following are common reasons for triggering retries.

- 1. The connection attempt failed immediately for a reason such as host not found.
- 2. The host was found, but the connection process took longer than the connect timeout interval specified on the Advanced tab.
- 3. The connection was successful, but the partner's HTTP server took longer than the response timeout interval to return a 200 OK response indicating the message was successfully received. A 200 OK response is a transport response, separate from a message protocol response such as an AS2 receipt.

Note that in the last case, the 200 OK response also will include the receipt if synchronous receipts were requested. Otherwise, it will be a simple 200 OK response with no payload. And if an asynchronous receipt was requested, the partner will connect later to send it.

Retries occur according to an algorithm that starts at 5 minutes. The interval between retries increases with each subsequent retry in this pattern: 10 minutes, 15 minutes, 30 minutes, 60 minutes. The interval plateaus at 60 minutes. This means if the retry value is greater than 5, the fifth and each subsequent retry occurs at 60 minute intervals.

For example, if retries is 3, the system will try connecting again in 5 minutes if the initial connection attempt fails. If this retry attempt also fails, the system attempts a second retry in 10 minutes. The third retry attempt is made 15 minutes later. If the third retry attempt fails, the message is given a failed status. So after four attempts (the first attempt plus 3 retries), the message fails. You can search for and manually resubmit failed messages in Message tracker.

Retries do not occur precisely at these intervals because each connection attempt takes some seconds, which varies by computer. So retries actually occur after the connection attempt time plus the interval.

This control applies only to retrying to send messages, not receiving. It applies only to retrying to send related to transport issues. It does not apply to successfully sent messages for which receipts have not been received as expected. Another control, resends, determines how many times the system will resend a message when a receipt is not received from the partner. For information about resends, see reliable messaging in the collaboration settings chapter.

### **Connect timeout (seconds)**

How long in seconds that the trading engine waits for a connection to the delivery exchange before the connection times out.

### Read timeout (seconds)

How long in seconds that the trading engine waits to read data from the delivery exchange before terminating the connection.

#### **User commands**

Type user commands such as SITE to be sent to the server after login. Commands must be entered in the exact case and format expected by the server. For example, most FTP clients allow "mkdir test", but most servers will only accept "MKD test". Consult RFC 959 for a list of standard FTP commands. Specific servers may support other commands. Refer to the server documentation for more information.

If any command fails, the remaining commands will not be executed, and production to the FTP server will fail. To avoid possible failures, preface any command with an "at" sign (@) to indicate that errors from that command should be ignored, for example, "@MKD test". Preface any command with an asterisk to cause the entire line to be treated as a comment, for example, "\*Create test directory".

This field is available for the FTP transport only.

#### Command set file

The FTP command set file controls the commands sent to the FTP server for operations such as send, receive, delete. The default command set file is **ftpcommandset.xml**. This field lets you specify a different command set file. In most cases you can use the default value. Changing this is only for advanced FTP users with specialized needs.

The field value is the name of an entry in filereg.xml in [install directory]\[build number]\conf that points to another file in the conf directory. The following is the entry in filereg.xml for the default ftpcommandset.xml file:

<File name="ftpcommandset.xml" path="conf/ ftpcommandset.xml"/> If you want to add a new command set file, create the file and add an entry for it in filereg.xml. For example, if your new command set is called myftpcommandset.xml, enter that name in the field and add the following entry to filereg.xml:

# <File name="myftpcommandset.xml" path="conf/ myftpcommandset.xml"/>

### Attempt restarts

Indicates whether the system resumes transferring large files at the point interrupted when a connection is lost before a transfer is completed. If you select this check box, the system resumes processing of files at least as large as specified in the restartable minimum bytes field. This checkpoint-restart feature is worthwhile only for large documents. If this option is not used, the system starts a file transfer over when processing is interrupted.

### Restartable minimum bytes (MB)

If attempt restarts is selected, the minimum size of a file that triggers the system to continue the file transfer at the point interrupted before the connection was lost. The minimum size is in megabytes. The system only resumes transfers of files that meet this minimum. The system starts over the transfer of smaller files whose processing is interrupted.

### Temporary file lifetime (hours)

If attempt restarts is selected, how long the system retains a file whose transfer has been interrupted while waiting for the connection to be restored. This temporary file enables the system to resume the transfer at the point interrupted.

### Back up the files that go through this transport

Indicates whether the system backs up copies of the messages it retrieves from integration or receives from partners.

Backing up files is recommended. This is required for the system to perform fail-over operations such as attempting to send messages again (retries) in case of a transport connection failure. Backups also are needed if you want the ability to resubmit messages to back-end integration or resend messages to partners.

Backup files are stored in \[install directory]\[build number]\common\data\backup, unless you specify otherwise.

### Post-processing script

The full path to an executable file that contains post-processing commands. This field is available for community delivery integration exchanges and partner trading delivery exchanges.

### Maximum files per polling interval

The highest number of messages the system can retrieve each time it polls.

### Polling interval (seconds)

The interval in seconds the system waits before polling for messages to retrieve.

# SFTP maintenance

The following topics document the fields on the maintenance pages for the SFTP transport.

The maintenance pages display the transport fields that can be changed, while the delivery exchange wizard has only the most commonly used. The following are the fields on the settings and advanced tabs. For information about fields on the other maintenance tabs, see the topics for the specific tabs.

### SFTP settings tab

### **SFTP Server**

The name of the SFTP server.

#### **Port**

The port on which the server listens for incoming connections. The default is 22.

### Pickup directory

Type the path of the directory on your server where messages are picked up. When the trading engine polls the server for files, it only looks in the pickup directory, not an inbox directory.

### Use temporary files to avoid read/write collisions

We recommend using this option to prevent the trading engine from attempting to retrieve partially written files. When this is selected, you must select one of the two following options.

### Use separate directory for temporary files

Type the full path of an inbox directory (for example, c:\data\inbox). Files are uploaded to this directory. When fully written, files are moved to the pickup directory for retrieval.

Do not put the inbox under the pickup directory unless you use a period at the beginning of the inbox name. The trading engine and other applications ignore directories and files that begin with periods.

For example, do not use the following directory structure:

c:\data\pickup\inbox

But you can use the following because a period is the first character of the inbox directory name:

c:\data\pickup\.inbox

When receiving files from a partner, we recommend that your partner write files to the inbox directory first and then move them to the pickup directory when they are ready to be retrieved. This process is automatic if your partner also uses Cyclone Interchange or Activator. If the partner uses other software to upload files to your server, the software should be configured to initially upload the files to the inbox directory and move them to the pickup directory when they are ready to be retrieved.

For outbound integration, the back-end system must write the message to the inbox and then move it to the pickup directory.

For inbound integration and sending outbound to partners, the trading engine writes to the inbox and then moves the message to the pickup directory.

### Use special extension in pickup directory for temporary files

If you prefer not to use an inbox, select this option. While a file is being written to the pickup directory, a temporary extension is added so the system knows not to retrieve it because the file is only partially written. Once fully written, the temporary extension goes away and the file can be retrieved.

### **Current public key**

The RSA or DSA public key for the SFTP server. The trading engine uses the key to authenticate the server.

### New public key

The path to a new file that contains the RSA or DSA public key for the SFTP server. You must get this file from the server administrator. If the server is modified to use a new public-private key pair, the public key must be updated.

### Preserve original filenames

Select this if you want original file names to be preserved when the trading engine delivers messages.

For binary messages, we recommend that you preserve original file names. Otherwise, the trading engine assigns a unique file name that does not readily identify the contents of the file. Preserving original file names also allows your back-end application to process binary messages based on their file names.

This field applies to community integration delivery exchanges and partner delivery exchanges only.

### Overwrite duplicate filenames

An option when you choose to preserve original file names. If duplicate file names are detected, the trading engine overwrites the existing file.

### Sequentially number duplicate filenames

An option when you choose to preserve original file names. If duplicate file names are detected, the trading engine appends a number to the new file.

### Generate unique filenames

Select to have the system provide a unique file name instead of using the original name.

This field applies to community integration delivery exchanges and partner delivery exchanges only.

When selected, files are given arbitrary names. The names always have less than 30 characters and often have less than 20 characters.

Appended to the file name is a hex representation of a monotonically increasing file name counter that is maintained in the database and guaranteed to be unique across all nodes in a cluster. In addition, if the original file name had an extension, the same extension is appended to the unique name the system generates.

The following are examples of unique file names generated by the system, one with the original file extension and one without:

dabeed45\_4cb.edi z47e4120\_4ce

### Advanced tab

### **Maximum concurrent connections**

If the system uses multiple JVM nodes, the maximum number of connections the system can make to this exchange at the same time. If you change this field, the number should at least equal the number of nodes.

### Retries

This is the number of times the trading engine will retry connecting to the partner's transport if the initial attempt to connect and send the message failed. The following are common reasons for triggering retries.

- 1. The connection attempt failed immediately for a reason such as host not found.
- 2. The host was found, but the connection process took longer than the connect timeout interval specified on the Advanced tab.
- 3. The connection was successful, but the partner's HTTP server took longer than the response timeout interval to return a 200 OK response indicating the message was successfully received. A 200 OK response is a transport response, separate from a message protocol response such as an AS2 receipt.

Note that in the last case, the 200 OK response also will include the receipt if synchronous receipts were requested. Otherwise, it will be a simple 200 OK response with no payload. And if an asynchronous receipt was requested, the partner will connect later to send it.

Retries occur according to an algorithm that starts at 5 minutes. The interval between retries increases with each subsequent retry in this pattern: 10 minutes, 15 minutes, 30 minutes, 60 minutes. The interval plateaus at 60 minutes. This means if the retry value is greater than 5, the fifth and each subsequent retry occurs at 60 minute intervals.

For example, if retries is 3, the system will try connecting again in 5 minutes if the initial connection attempt fails. If this retry attempt also fails, the system attempts a second retry in 10 minutes. The third retry attempt is made 15 minutes later. If the third retry attempt fails, the message is given a failed status. So after four attempts (the first attempt plus 3 retries), the message fails. You can search for and manually resubmit failed messages in Message tracker.

Retries do not occur precisely at these intervals because each connection attempt takes some seconds, which varies by computer. So retries actually occur after the connection attempt time plus the interval.

This control applies only to retrying to send messages, not receiving. It applies only to retrying to send related to transport issues. It does not apply to successfully sent messages for which receipts have not been received as expected. Another control, resends, determines how many times the system will resend a message when a receipt is not received from the partner. For information about resends, see reliable messaging in the collaboration settings chapter.

### Read timeout (seconds)

How long in seconds that the trading engine waits to read data from the delivery exchange before terminating the connection.

### Back up the files that go through this transport

Indicates whether the system backs up copies of the messages it retrieves from integration or receives from partners.

Backing up files is recommended. This is required for the system to perform fail-over operations such as attempting to send messages again (retries) in case of a transport connection failure. Backups also are needed if you want the ability to resubmit messages to back-end integration or resend messages to partners.

Backup files are stored in \[install directory]\[build number]\common\data\backup, unless you specify otherwise.

### Post-processing script

The full path to an executable file that contains post-processing commands. This field is available for community delivery integration exchanges and partner trading delivery exchanges.

### Maximum files per polling interval

The highest number of messages the system can retrieve each time it polls.

### Polling interval (seconds)

The interval in seconds the system waits before polling for messages to retrieve.

# File system maintenance

The following topics document the fields on the maintenance pages for the file system transport.

The maintenance pages display the transport fields that can be changed, while the delivery exchange wizard has only the most commonly used. The following are the fields on the settings and advanced tabs. For information about fields on the other maintenance tabs, see the topics for the specific tabs.

### File system settings tab

### Directory name

Use the **Browse** button or type the full path for a unique directory where the trading engine picks up or routes messages, depending on whether the transport is used for sending or receiving. If the directory does not exist, the trading engine creates it for you.

Use a unique directory name. You may want to give the directory a name that indicates whether the transport is being used for inbound or outbound integration, receiving messages from partners or sending messages to partners. For example, for outbound integration you could name the pickup directory \data\out; for inbound integration \data\in.

### Preserve original filenames

Select this if you want original file names to be preserved when the trading engine delivers messages.

For binary messages, we recommend that you preserve original file names. Otherwise, the trading engine assigns a unique file name that does not readily identify the contents of the file. Preserving original file names also allows your back-end application to process binary messages based on their file names.

This field applies to community integration delivery exchanges and partner delivery exchanges only.

### Overwrite duplicate filenames

An option when you choose to preserve original file names. If duplicate file names are detected, the trading engine overwrites the existing file.

### Sequentially number duplicate filenames

An option when you choose to preserve original file names. If duplicate file names are detected, the trading engine appends a number to the new file.

### Generate unique filenames

Select to have the system provide a unique file name instead of using the original name.

This field applies to community integration delivery exchanges and partner delivery exchanges only.

When selected, files are given arbitrary names. The names always have less than 30 characters and often have less than 20 characters.

Appended to the file name is a hex representation of a monotonically increasing file name counter that is maintained in the database and guaranteed to be unique across all nodes in a cluster. In addition, if the original file name had an extension, the same extension is appended to the unique name the system generates.

The following are examples of unique file names generated by the system, one with the original file extension and one without:

dabeed45\_4cb.edi z47e4120\_4ce

### Advanced tab

### Maximum concurrent connections

If the system uses multiple JVM nodes, the maximum number of connections the system can make to this exchange at the same time. If you change this field, the number should at least equal the number of nodes.

### **Retries**

This is the number of times the trading engine will retry connecting to the partner's transport if the initial attempt to connect and send the message failed. The following are common reasons for triggering retries.

- 1. The connection attempt failed immediately for a reason such as host not found.
- 2. The host was found, but the connection process took longer than the connect timeout interval specified on the Advanced tab.
- 3. The connection was successful, but the partner's HTTP server took longer than the response timeout interval to return a 200 OK response indicating the message was successfully received. A 200 OK response is a transport response, separate from a message protocol response such as an AS2 receipt.

Note that in the last case, the 200 OK response also will include the receipt if synchronous receipts were requested. Otherwise, it will be a simple 200 OK response with no payload. And if an asynchronous receipt was requested, the partner will connect later to send it.

Retries occur according to an algorithm that starts at 5 minutes. The interval between retries increases with each subsequent retry in this pattern: 10 minutes, 15 minutes, 30 minutes, 60 minutes. The interval plateaus at 60 minutes. This means if the retry value is greater than 5, the fifth and each subsequent retry occurs at 60 minute intervals.

For example, if retries is 3, the system will try connecting again in 5 minutes if the initial connection attempt fails. If this retry attempt also fails, the system attempts a second retry in 10 minutes. The third retry attempt is made 15 minutes later. If the third retry attempt fails, the message is given a failed status. So

after four attempts (the first attempt plus 3 retries), the message fails. You can search for and manually resubmit failed messages in Message tracker.

Retries do not occur precisely at these intervals because each connection attempt takes some seconds, which varies by computer. So retries actually occur after the connection attempt time plus the interval.

This control applies only to retrying to send messages, not receiving. It applies only to retrying to send related to transport issues. It does not apply to successfully sent messages for which receipts have not been received as expected. Another control, resends, determines how many times the system will resend a message when a receipt is not received from the partner. For information about resends, see reliable messaging in the collaboration settings chapter.

### Back up the files that go through this transport

Indicates whether the system backs up copies of the messages it retrieves from integration or receives from partners.

Backing up files is recommended. This is required for the system to perform fail-over operations such as attempting to send messages again (retries) in case of a transport connection failure. Backups also are needed if you want the ability to resubmit messages to back-end integration or resend messages to partners.

Backup files are stored in \[install directory]\[build number]\common\data\backup, unless you specify otherwise.

### Maximum files per polling interval

The highest number of messages the system can retrieve each time it polls.

### Polling interval (seconds)

The interval in seconds the system waits before polling for messages to retrieve.

### Post-processing script

The full path to an executable file that contains post-processing commands. This field is available for community delivery integration exchanges and partner trading delivery exchanges.

# JMS maintenance

The following topics document the fields on the maintenance pages for the JMS transport.

The maintenance pages display the transport fields that can be changed, while the delivery exchange wizard has only the most commonly used. The following are the fields on the settings and advanced tabs. For information about fields on the other maintenance tabs, see the topics for the specific tabs.

### JMS (polled) settings or JMS (listener) settings tab

### JMS queue

The name of the queue. Example: XMLQueue@router1

### This queue requires a user name and password

Select this if the queue requires a user name and password. When selected, fields appear for entering the information.

### User name

A user name for the JNDI provider. This value could be blank and is typically provided for in the JNDI URL. However, this depends on the JNDI provider and how it is configured.

### **Password**

A password for the JNDI provider. This value could be blank and is typically provided in the JNDI URL. However, this depends on the JNDI provider and how it is configured.

### Confirm password

Type the password again for confirmation.

### **Use JNDI**

Select this if a Java Naming and Directory Interface (JNDI) provider. When selected the applicable fields display.

### JNDI URL

The network URL used to obtain access to the JNDI service provider for your JMS service. Example: smqp://localhost:4001/timeout=10000

### JNDI factory

The name for the JNDI service provider class. Example: com.swiftmq.jndi.InitialContextFactoryImpl

### This provider requires a user name and password

Select this if JMS requires a user name and password. When selected, fields appear for entering the information.

### User name

A user name for the JMS provider. This can be the same as your JNDI user name. However, this depends on your JMS provider and how it is configured.

### **Password**

A password for the JMS provider. This can be the same as your JNDI password. However, this depends on your JMS provider and how it is configured.

### Confirm password

The password again for confirmation.

### JMS connection factory

The connection factory as defined within the JMS provider. This value can be either in the form **factoryname@routername** or the JNDI public symbol for the QueueConnectionFactory. Examples: plainsocket@router1 or QueueConnectionFactory22. This depends on your JMS provider and how it is configured.

### Use a custom Java implementation

Select this for a JMS provider that does not require a JNDI implementation. For example, Oracle Advanced Queuing facility (Oracle AQ). When selected the applicable fields display.

### Class name

The name of the Java class for implementing the connection to the message queue. A Java class for Oracle AQ is available. The class name is:

com.cyclonecommerce.tradingengine.transport.jms.OracleAQ OueueUtil

If you want a Java class for a provider other than Oracle AQ, you need the help of a professional services consultant. Contact technical support for information.

### **Parameters**

These are the parameters for implementing the Java class. There are four parameters required for the Java class for Oracle AQ. These parameters must be in the following order:

**Host**. The name of the computer running Oracle AQ.

**Queue name**. The name of the Oracle AQ message queue.

**Port**. The port Oracle AQ uses to listen for messages.

**Driver type**. The type of JDBC driver for connecting to the provider. For Oracle AQ, the valid values are **thin** and **oci8**.

### Advanced tab (JMS polled)

### **Maximum concurrent connections**

If the system uses multiple JVM nodes, the maximum number of connections the system can make to this exchange at the same time. If you change this field, the number should at least equal the number of nodes.

### Retries

This is the number of times the trading engine will retry connecting to the partner's transport if the initial attempt to connect and send the message failed. The following are common reasons for triggering retries.

- 1. The connection attempt failed immediately for a reason such as host not found.
- 2. The host was found, but the connection process took longer than the connect timeout interval specified on the Advanced tab.
- 3. The connection was successful, but the partner's HTTP server took longer than the response timeout interval to return a 200 OK response indicating the message was successfully received. A 200 OK response is a transport response, separate from a message protocol response such as an AS2 receipt.

Note that in the last case, the 200 OK response also will include the receipt if synchronous receipts were requested. Otherwise, it will be a simple 200 OK response with no payload. And if an asynchronous receipt was requested, the partner will connect later to send it.

Retries occur according to an algorithm that starts at 5 minutes. The interval between retries increases with each subsequent retry in this pattern: 10 minutes, 15 minutes, 30 minutes, 60 minutes. The interval plateaus at 60 minutes. This means if the retry value is greater than 5, the fifth and each subsequent retry occurs at 60 minute intervals.

For example, if retries is 3, the system will try connecting again in 5 minutes if the initial connection attempt fails. If this retry attempt also fails, the system attempts a second retry in 10 minutes. The third retry attempt is made 15 minutes later. If the third retry attempt fails, the message is given a failed status. So after four attempts (the first attempt plus 3 retries), the message fails. You can search for and manually resubmit failed messages in Message tracker.

Retries do not occur precisely at these intervals because each connection attempt takes some seconds, which varies by computer. So retries actually occur after the connection attempt time plus the interval.

This control applies only to retrying to send messages, not receiving. It applies only to retrying to send related to transport issues. It does not apply to successfully sent messages for which receipts have not been received as expected. Another control, resends, determines how many times the system will resend a message when a receipt is not received from the partner. For information about resends, see reliable messaging in the collaboration settings chapter.

### Message Type

Specifies the JMS message class.

BytesMessage. A BytesMessage object is used to send a message containing a stream of uninterpreted bytes. It inherits from the Message interface and adds a bytes message body.

**TextMessage**. A TextMessage object is used to send a message containing a java.lang.String. It inherits from the Message interface and adds a text message body.

For more information about Java classes see <a href="http://java.sun.com/products/jms/docs.html">http://java.sun.com/products/jms/docs.html</a>.

This field applies only to JMS when used for receiving messages from partners or integration delivery.

### Back up the files that go through this transport

Indicates whether the system backs up copies of the messages it retrieves from integration or receives from partners.

Backing up files is recommended. This is required for the system to perform fail-over operations such as attempting to send messages again (retries) in case of a transport connection failure. Backups also are needed if you want the ability to resubmit messages to back-end integration or resend messages to partners.

Backup files are stored in \[install directory]\[build number]\common\data\backup, unless you specify otherwise.

### Use transacted queue

Select this if the provider is Oracle AQ. Otherwise, do not select it.

### Maximum files per polling interval

The highest number of messages the system can retrieve each time it polls.

### Polling interval (seconds)

The interval in seconds the system waits before polling for messages to retrieve.

### Post-processing script

The full path to an executable file that contains post-processing commands. This field is available for community delivery integration exchanges and partner trading delivery exchanges.

### Advanced tab (JMS listener)

### JMS Server reconnect interval (seconds)

Specifies the interval for re-establishing a connection to the JMS server if the server goes down.

This field applies only to JMS when used as an asynchronous integration pickup transport.

### Back up the files that go through this transport

Indicates whether the system backs up copies of the messages it retrieves from integration or receives from partners.

Backing up files is recommended. This is required for the system to perform fail-over operations such as attempting to send messages again (retries) in case of a transport connection failure. Backups also are needed if you want the ability to resubmit messages to back-end integration or resend messages to partners.

Backup files are stored in \[install directory]\[build number]\common\data\backup, unless you specify otherwise.

# **MQSeries** maintenance

The following topics document the fields on the maintenance pages for the MQSeries transport.

The maintenance pages display the transport fields that can be changed, while the delivery exchange wizard has only the most commonly used. The following are the fields on the settings and advanced tabs. For information about fields on the other maintenance tabs, see the topics for the specific tabs.

### IBM MQSeries settings tab

### **MQSeries** server

The fully qualified domain name or IP address of the MQSeries host.

### **Port**

The port where the application listens for incoming documents. The default is 1414.

### Queue name

The name of the MQSeries queue that receives incoming documents.

### Queue manager

The name of the MQSeries queue manager.

### Channel

The name of the communications channel.

### **Characters set**

The character set used by the queue manager. This number should match the number used by the queue manager. The default is 819.

### This server requires a user name and password

Select this check box to supply a user name and password for basic authentication. Clear this check box if the server does not require basic authentication.

### User name

The user name to connect to the server.

### **Password**

The password to connect to the server.

### Confirm password

The password entered again for confirmation.

### Advanced tab

### **Maximum concurrent connections**

If the system uses multiple JVM nodes, the maximum number of connections the system can make to this exchange at the same time. If you change this field, the number should at least equal the number of nodes.

### **Retries**

This is the number of times the trading engine will retry connecting to the partner's transport if the initial attempt to connect and send the message failed. The following are common reasons for triggering retries.

- 1. The connection attempt failed immediately for a reason such as host not found.
- 2. The host was found, but the connection process took longer than the connect timeout interval specified on the Advanced tab.

The connection was successful, but the partner's HTTP server took longer than the response timeout interval to return a 200 OK response indicating the message was successfully received. A 200 OK response is a transport response, separate from a message protocol response such as an AS2 receipt.

Note that in the last case, the 200 OK response also will include the receipt if synchronous receipts were requested. Otherwise, it will be a simple 200 OK response with no payload. And if an asynchronous receipt was requested, the partner will connect later to send it.

Retries occur according to an algorithm that starts at 5 minutes. The interval between retries increases with each subsequent retry in this pattern: 10 minutes, 15 minutes, 30 minutes, 60 minutes. The interval plateaus at 60 minutes. This means if the retry value is greater than 5, the fifth and each subsequent retry occurs at 60 minute intervals.

For example, if retries is 3, the system will try connecting again in 5 minutes if the initial connection attempt fails. If this retry attempt also fails, the system attempts a second retry in 10 minutes. The third retry attempt is made 15 minutes later. If the third retry attempt fails, the message is given a failed status. So after four attempts (the first attempt plus 3 retries), the message fails. You can search for and manually resubmit failed messages in Message tracker.

Retries do not occur precisely at these intervals because each connection attempt takes some seconds, which varies by computer. So retries actually occur after the connection attempt time plus the interval.

This control applies only to retrying to send messages, not receiving. It applies only to retrying to send related to transport issues. It does not apply to successfully sent messages for which receipts have not been received as expected. Another control, resends, determines how many times the system will resend a message when a receipt is not received from the partner. For information about resends, see reliable messaging in the collaboration settings chapter.

### Back up the files that go through this transport

Indicates whether the system backs up copies of the messages it retrieves from integration or receives from partners.

Backing up files is recommended. This is required for the system to perform fail-over operations such as attempting to send messages again (retries) in case of a transport connection failure. Backups also are needed if you want the ability to resubmit messages to back-end integration or resend messages to partners.

Backup files are stored in \[install directory]\[build number]\common\data\backup, unless you specify otherwise.

### Maximum files per polling interval

The highest number of messages the system can retrieve each time it polls.

### Polling interval (seconds)

The interval in seconds the system waits before polling for messages to retrieve.

### Post-processing script

The full path to an executable file that contains post-processing commands. This field is available for community delivery integration exchanges and partner trading delivery exchanges.

# Web services API maintenance

The following topics document the fields on the maintenance pages for the web services API transport.

The maintenance pages display the transport fields that can be changed, while the delivery exchange wizard has only the most commonly used. The following are the fields on the settings and advanced tabs. For information about fields on the other maintenance tabs, see the topics for the specific tabs.

### Web services API client settings tab

### **URL**

The URL the trading engine uses to post messages to a back-end system for integration delivery.

### Advanced (Web services API client) tab

### Maximum concurrent connections

If the system uses multiple JVM nodes, the maximum number of connections the system can make to this exchange at the same time. If you change this field, the number should at least equal the number of nodes.

### **Retries**

This is the number of times the trading engine will retry connecting to the partner's transport if the initial attempt to connect and send the message failed. The following are common reasons for triggering retries.

- The connection attempt failed immediately for a reason such as host not found.
- The host was found, but the connection process took longer than the connect timeout interval specified on the Advanced tab.
- The connection was successful, but the partner's HTTP server took longer than the response timeout interval to return a 200 OK response indicating the message was successfully received. A 200 OK response is a transport response, separate from a message protocol response such as an AS2 receipt.

Note that in the last case, the 200 OK response also will include the receipt if synchronous receipts were requested. Otherwise, it will be a simple 200 OK response with no payload. And if an asynchronous receipt was requested, the partner will connect later to send it.

Retries occur according to an algorithm that starts at 5 minutes. The interval between retries increases with each subsequent retry in this pattern: 10 minutes, 15 minutes, 30 minutes, 60 minutes. The interval plateaus at 60 minutes. This means if the retry value is greater than 5, the fifth and each subsequent retry occurs at 60 minute intervals.

For example, if retries is 3, the system will try connecting again in 5 minutes if the initial connection attempt fails. If this retry attempt also fails, the system attempts a second retry in 10 minutes. The third retry attempt is made 15 minutes later. If the third retry attempt fails, the message is given a failed status. So

after four attempts (the first attempt plus 3 retries), the message fails. You can search for and manually resubmit failed messages in Message tracker.

Retries do not occur precisely at these intervals because each connection attempt takes some seconds, which varies by computer. So retries actually occur after the connection attempt time plus the interval.

This control applies only to retrying to send messages, not receiving. It applies only to retrying to send related to transport issues. It does not apply to successfully sent messages for which receipts have not been received as expected. Another control, resends, determines how many times the system will resend a message when a receipt is not received from the partner. For information about resends, see reliable messaging in the collaboration settings chapter.

### Send the entire payload contents

Send the payload through this transport. This option is only for integration delivery.

### Send the payload URL only

Send only the URL that points to the payload and not the payload itself. See Integration delivery on page 307 for conditions on using this option. This option is only for integration delivery.

### Back up the files that go through this transport

Indicates whether the system backs up copies of the messages it retrieves from integration or receives from partners.

Backing up files is recommended. This is required for the system to perform fail-over operations such as attempting to send messages again (retries) in case of a transport connection failure. Backups also are needed if you want the ability to resubmit messages to back-end integration or resend messages to partners.

Backup files are stored in \[install directory]\[build number]\common\data\backup, unless you specify otherwise.

### Post-processing script

The full path to an executable file that contains post-processing commands. This field is available for community delivery integration exchanges and partner trading delivery exchanges.

### Web services API server settings tab

### Embedded web services API server

click the link to display the settings for the global web services API server.

### Advanced tab (web services API server)

### Back up the files that go through this transport

Indicates whether the system backs up copies of the messages it retrieves from integration or receives from partners.

Backing up files is recommended. This is required for the system to perform fail-over operations such as attempting to send messages again (retries) in case of a transport connection failure. Backups also are needed if you want the ability to resubmit messages to back-end integration or resend messages to partners.

Backup files are stored in \[install directory]\[build number]\common\data\backup, unless you specify otherwise.

# Proxy tab

The delivery exchange wizard and maintenance pages for HTTP and HTTPS transports for partners have fields for specifying whether connections must be made through a proxy. The following describes the fields for the proxy tab on the maintenance page.

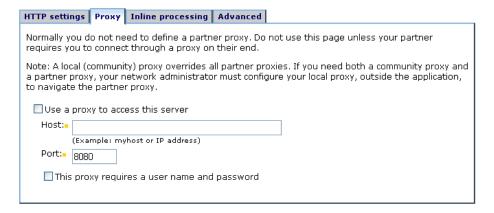

Figure 110. Proxy tab on transport maintenance page

### Use a proxy to access this server

Select this check box if you must pass through a proxy to reach the delivery exchange server. For partner exchanges, the proxy would be between the trading engine and the partner's HTTP server.

### Host

The URL of the proxy host.

### **Port**

The port where the proxy host listens for connections.

### This proxy requires a user name and password

Select this check box if the proxy requires a user name and password before it accepts the connection. Obtain this information from your partner.

## From address and To address tabs

Delivery exchanges allow you to specify parsing rules for the documents it consumes. You can specify parsing for sender or receiver or both, or you can specify the sender and receiver routing IDs to use in all cases.

You can specify addressing information on the maintenance pages for a community trading delivery exchange and integration pickup delivery exchange, as well as in the delivery exchange wizard when adding a pickup integration delivery exchange.

The user interface uses separate maintenance tabs to specify parsing rules for sender and receiver. The fields are used the same way for both tabs, so the following field descriptions apply to both.

Figure 111. From address tab on transport maintenance page

### Always parse for the address

Specifies that the trading engine should always parse the message for the sender or receiver address.

### If the document is EDI, parse for the addresses

If an EDI document is picked up, use the "to" and "from" addresses specified within it. Properly formatted EDI documents contain this information.

### If the document is XML, use XPaths to locate the addresses

If an XML document is picked up, use the "to" and "from" addresses specified by the XPaths within it. XML Path Language or XPath is a language for addressing parts of an XML document.

### Document type

Choose the XML type and the system provides the values in the From XPath and To XPath fields. If you use another XML type, click **XPath wizard** and use the wizard to specify the XPaths using your example of the XML document. You can use the XPath wizard for the "from" or "to" address or both. Using the XPath wizard requires knowledge of XML.

### From/To XPath

The XPath for the message sender or receiver, depending on the tab you are using.

### Always use the following address

Specifies that the trading engine should always use a fixed address for the sender or receiver. You can click **Pick party** to launch a wizard that helps you locate the community or partner you want. The "from" or "to" party must be set up as a community or partner in the system.

### Address determined by message attribute configuration

Select this if the "from" or "to" address or both is configured using the Message attributes tab tab. This option is available only for the file system transport.

# Message attributes tab

You can configure exchanges to attach meta-data to messages the trading engine picks up from integration or receives from partners. Meta-data are information about documents, such as the sender and receiver routing IDs and many other attribute elements.

There are two methods for attaching meta-data: directory mapping and fixed message attributes. Directory mapping is available for file system exchanges for integration and receiving messages from partners. Fixed message attributes are available for all exchanges for integration and receiving messages from partners.

The message attributes tab on exchange maintenance pages is used for configuring directory mapping, fixed message attributes or both. The following topics describe how to use each method.

- Directory mapping
- Fixed message attributes on page 391

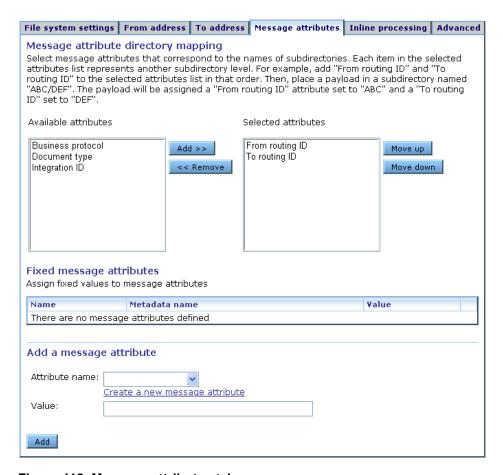

Figure 112. Message attributes tab

### **Directory mapping**

Use this procedure to map meta-data attributes to file system directories. The names of the directories are used as attribute values. This is useful when you want an integration file system to control meta-data about outbound documents.

The common use of meta-data directory mapping is for file system pickup and delivery integration exchanges. It also can be used for file system exchanges for receiving messages from partners. As file system rarely is employed as a transport for receiving messages, directory mapping is described in the context of file system integration.

Setting up file system integration exchanges for directory mapping is a two-step process that can be completed in any order:

1 In the user interface specify meta-data attributes. You can choose a default attribute or define your own.

2 For integration pickup, create subdirectories in the file system that correspond to the order of the selected attributes. For integration delivery, the trading engine creates the directories for you. If an attribute value contains an unsupported character, the trading engine uses the hexadecimal value instead. For example, for application/pdf, the directory name is application%2fpdf, with "%2f" used in place of "/".

The following steps provide more configuration details.

### **Steps**

- 1 Determine the attribute values you want the file system to set for messages. For example, the sender and receiver's routing IDs.
- **2** Click **Integration pickup** or **Integration delivery** on the navigation graphic at the top of the community summary page.

### Pick an integration pickup exchange

The following protocols are used to pick up messages from back-end systems.

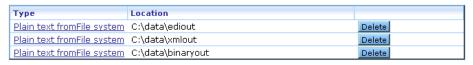

Figure 113. Integration pickup exchanges

**3** Click the name of an integration exchange to open its maintenance page.

### Change this integration pickup exchange

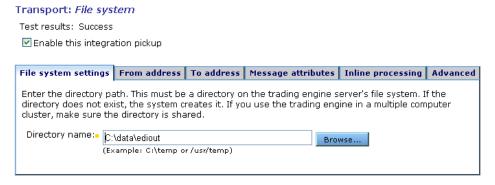

Figure 114. File system settings tab for integration pickup exchange

Note the directory name on the file system settings tab. You are going to specify attributes corresponding to subdirectories of this directory. For integration pickup, you will create the subdirectories in the file system later.

4 Select the message attributes tab.

### Change this integration pickup exchange

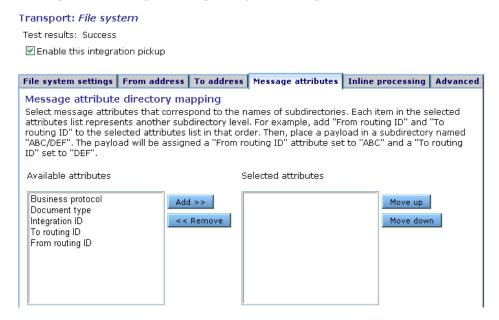

Figure 115. Directory mapping section of message attributes tab

The top half of the tab concerns directory mapping and the bottom half concerns fixed attributes. This procedure only covers directory mapping. Fixed attributes are covered in Fixed message attributes on page 391

You can use both directory mapping and fixed attributes, but make sure the attributes do not overlap. If overlapping occurs, a fixed attribute takes precedence over directory mapping.

Select an available attribute and use the **Add** button to move it to the selected list. (See Meta-data definitions on page 523 for descriptions of default meta-data.) The order of attributes is important, as each attribute is matched to a subdirectory name in the directory hierarchy.

For example, if you select **From routing ID** and **To routing ID** and the file system directory name is c:\data\ediout, the trading engine will expect to pick up messages in the lowest directory in the following path:

c:\data\ediout\[from routing ID]\[to routing ID]

If the attribute you want is not listed, do the following to add it.

Click the **Create a new message attribute** link near the bottom of the tab. Type the attribute name and click **Add**. When you return to the message attributes tab, the attribute appears in the available attribute list.

- 7 Click **Save changes** at the bottom of the message attributes tab to save the selected attributes.
- For integration pickup, if you selected **From routing ID** or **To routing ID**, as we did in our example, select the from address tab or to address tab or both as applicable. At the bottom of the tab select **Address determined by message attribute configuration** and click **Save changes**.
- **9** For integration pickup, create directories in the file system that correspond to the selected attributes. For example, if From routing ID is ZZworldwide and To routing ID is ZZacme and the file system directory is c:\data\ediout, you would create subdirectories matching the following structure.

c:\data\ediout\ZZworldwide\ZZacme.

When the trading engine picks up a document from the ZZacme subdirectory, it will assign the sender ID as ZZworldwide and the receiver ID as ZZacme.

The directory structure is scalable for a community with multiple partners. For example, the directory structure could match the following.

```
c:\ data\ ediout\ ZZworldwide\ ZZacme
routing ID 2
routing ID 3
and so on
```

### Fixed message attributes

Use this procedure to associate attributes and fixed values to documents in the configuration of exchanges used to receive messages from partners or retrieve messages from back-end systems. Whenever the exchange handles a document, the meta-data are attached. This is useful when, for instance, you want to trigger processing actions based on an attribute or engage in ebXML trading using static meta-data.

### **Steps**

Click **Integration pickup** on the navigation graphic at the top of the community summary page.

### Pick an integration pickup exchange

The following protocols are used to pick up messages from back-end systems.

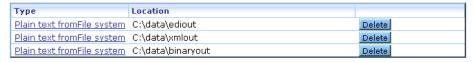

Figure 116. Integration pickup exchanges

- 2 Click the name of an integration pickup exchange to open its maintenance page.
- 3 Select the message attributes tab.

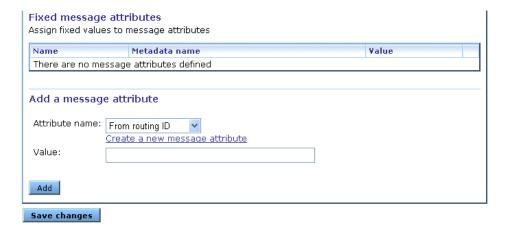

Figure 117. Fixed message attributes section of message attributes tab

The top half of the tab concerns directory mapping and the bottom half concerns fixed message attributes. This procedure only covers fixed message attributes. Directory mapping is covered in Directory mapping on page 388

You can use both directory mapping and fixed attributes, but make sure the attributes do not overlap. If overlapping occurs, a fixed attribute takes precedence over directory mapping.

4 Select an attribute name and type a value and click **Add**. To add more attributes and values, repeat the step. Once you have added an attribute and fixed value, you can delete the name-value pair, but you cannot change it.

The following describes the fields.

### Attribute name

Select the name of an attribute. The attribute and its value could trigger, for instance, a post-processing action. Also, for example, if you want to do ebXML trading without using MMDs, you would add attributes matching the required MMD elements. See Post-processing message meta-data on page 309 or Using fixed meta-data on page 581.

If the attribute you want is not listed, do the following to add it.

Click the **Create a new message attribute** link near the bottom of the tab. Type the attribute name and click **Add**. When you return to the message attributes tab, the attribute appears in the attribute name list.

### **Value**

The fixed value of the attribute. This can be a number or text.

**5** Click **Save changes** to save the attributes and values you have added.

# **EDI Splitter tab**

Batch EDI documents can be split into individual documents. Splitting can be enabled in transports for retrieving documents from integration or receiving documents from partners. The only configuration needed to enable splitting is selecting the **Enable the EDI splitter** check box on the EDI Splitter tab of a transport's maintenance page.

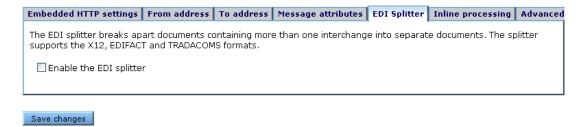

Figure 118. EDI Splitter tab

The EDI splitter works for X12, EDIFACT, and TRADACOMS documents. The splitter looks for segments bracketed between interchange control headers. These are:

| EDI document type | Header segment | Trailer segment |
|-------------------|----------------|-----------------|
| X12               | ISA            | IEA             |
| EDIFACT           | UNB            | UNZ             |
| TRADACOMS         | STX            | END             |

The splitter rejects documents whose control numbers do not match or are missing a trailer segment.

This integrated utility splits interchanges, including the headers and trailers, into separate documents containing a single interchange. If the original file contains only one interchange, the utility produces only one file, minus any extraneous data following the trailer segment.

In Message tracker the original unsplit document has a status of **Split**. When viewing the details of the original, the document summary tab reports "Message split" and provides links to the split payloads. When viewing the details of a split payload, the document summary tab reports "Message is the result of a split" and provides a link to the unsplit original.

# Inline processing tab

The extensible architecture of the trading engine allows system integrators to apply custom logic to in-process messages as an integral part of the processing pipeline. The custom processing logic, implemented as a userdefined Java class, can be selectively applied at runtime to inbound or outbound messages.

Use of this feature requires obtaining an optional developer's license.

# Delivery criteria tab

Use this procedure to set rules that direct inbound messages to certain integration delivery exchanges based on rules. The delivery criteria tab on the maintenance pages of integration delivery exchanges is used for this purpose.

### **Steps**

Click **Integration delivery** on the navigation graphic at the top of the community summary page.

### Pick an integration delivery exchange

### Community: Worldwide Trading

After this community endpoint has received and picked up messages, the following protocols are used to route messages to back-end systems.

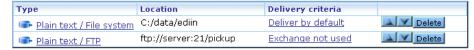

Figure 119. List of integration delivery exchanges for a community

- **2** Click the name of an integration delivery exchange to open its maintenance page.
- **3** Select the delivery criteria tab.

### Change this integration delivery exchange

Test results: Success

□ Enable this delivery exchange

File system settings Delivery criteria Inline processing Advanced

Define conditions that will cause payloads to be delivered to this exchange. If a payload does not satisfy the delivery criteria for any exchange, then the first available exchange will be used. An exchange with no criteria will be used only if it is the first available exchange.

Criteria: No delivery critieria have been defined.

Refresh

Insert

Please begin by selecting one of the following AND OR Compare

Figure 120. Delivery criteria tab

4 You can set up a single or multiple conditions for directing inbound messages to this integration delivery exchange. Review the following guideline on what to do next:

If one condition, click Compare

If multiple conditions and all must be met, click **AND** 

If multiple conditions and at least one must be met, click **OR** 

5 Click **Compare**, **AND** or **OR** depending on how many conditions you want.

If you click **Compare**, the tab refreshes, displaying fields for attribute, operator and value. Select an attribute from the list, an operator and a value. For example, **Business protocol equals EDIINT AS1**. Click **Save Changes**.

If you click **AND** or **OR**, the tab refreshes. Click **Compare** and the tab refreshes again, displaying fields for attribute, operator and value. Select an attribute, operator and value and click **Compare** again. Select another attribute, operator and value and click **Save** Changes.

If the attribute you want is not listed, click **Message handler** on the navigation graphic at the top of the community summary page. Click Add a message attribute definition at the bottom of the message handler page. Type the attribute name and click **Add**. When you return to the delivery criteria tab, the attribute appears in the available attribute list.

If you choose Content MIME type as an attribute, the following are commonly used types.

XML messages

application/EDI-consent Tradacoms messages application/EDIFACT **EDIFACT** messages application/EDI-X12 X12 messages application/octet-stream Binary messages

# Change embedded transports

application/xml

Use this procedure after setting up an embedded SMTP or HTTP transport to change its settings. The embedded transport maintenance page is accessible from a community summary page. Because embedded transport servers can be shared between different delivery exchanges, changes you make to the servers are reflected in all delivery exchanges that use them.

### **Steps**

- From the community summary page, click **Change an embedded transport server** at the bottom of the page. A list of embedded transports displays.
- 2 Click the embedded transport server you want to change.
- 3 Edit the values on the Settings or Advanced tabs as necessary, and then click **Save changes**.

### See also:

Embedded e-mail for community on page 276

- Embedded HTTP transport on page 280 Embedded transport servers on page 249

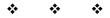

# 17 Outbound HTTP proxy

The trading engine lets you define a global HTTP proxy through which all outbound HTTP traffic is routed. All communities use this proxy.

If your infrastructure does not require HTTP traffic to navigate a proxy to access the Internet, you do not need to use this feature.

**Note:** Proxies are "one-hop" by nature, so if you set up a global HTTP proxy, it overrides any other proxy definitions that your partners may have set up. If you know that one or more of your partners use a proxy for incoming HTTP connections, you should not use a global HTTP proxy or work with your partner to establish some other connection method.

To set up the HTTP proxy, click the HTTP proxy area of the navigation graphic on the community summary page

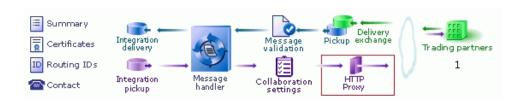

Figure 121. HTTP proxy on the navigation graphic

# Configure HTTP proxy Community: Worldwide Trading If the message processor must navigate a proxy to get out to the Internet, supply the values here. Note: This proxy definition overrides any partner proxy definitions that may exist. Route all outbound HTTP traffic through a proxy Host: (Example: myhost or IP address) Port: 8080 This proxy requires a user name and password

Figure 122. Outbound HTTP proxy configuration

The following describes the proxy fields.

### Route all outbound HTTP traffic through a proxy

Select this check box to use a global HTTP proxy. Clear this check box if you do not want to use a global HTTP proxy.

### Host

The fully qualified domain name or IP address of the HTTP proxy.

### **Port**

The port through which outbound HTTP traffic is routed.

### This proxy requires a user name and password

Select this check box to supply a user name and password for basic authentication. Clear this check box if your proxy does not require basic authentication.

### User name

The user name to connect to the server.

### Password

The password to connect to the server.

### Confirm password

The password entered again for confirmation.

\* \* \*

# 18 Certificates and keys

The trading engine offers true security by providing authentication, confidentiality, integrity and non-repudiation of documents. The trading engine uses state-of-the-art cryptography to ensure the security of the documents you exchange over the public Internet.

For a glossary of Internet security terms, go to <a href="http://www.ietf.org/rfc/rfc2828.txt">http://www.ietf.org/rfc/rfc2828.txt</a>.

### Concepts

- PKI description on page 401
- Why use encryption and digital signatures on page 406
- The trading engine encryption method on page 407
- Encryption and signing summary on page 408
- Certificate basics on page 411
- SSL authentication on page 411
- Giving certificates to partners on page 413
- Self-signed or CA certificates on page 414
- When to get certificates on page 414
- What to do with expiring certificates on page 415
- Trusted roots on page 416
- Auto importing of intermediate and root certificates on page 418

# **PKI** description

The trading engine supports public key infrastructure (PKI) to securely trade business documents over the Internet. PKI is a system of components that use digital certificates and public key cryptography to secure transactions and communications.

PKI uses certificates issued by certificate authorities (CAs) to provide authentication, confidentiality, integrity and non-repudiation of data. The following defines these in more detail.

Authentication Authentication is verification of the identity of a

person or process. Authentication confirms that a message truly came from the source that sent it.

Confidentiality Confidentiality is the assurance that a message has

been disclosed only to the parties authorized to share

the information.

been altered in any way and is precisely true to the

source.

Non-repudiation is proof that a recipient received a repudiation message. This protects a sender from a false denial

that a recipient did not receive a message.

## PKI options

There are two PKI options, and the trading engine supports both. They are self-signed certificates and commercial PKIs. The option you choose can depend on a number of factors, such as cost, human and system resources, and the degree or sophistication of security desired.

Self-signed certificates generated by the trading engine and certificates generated by commercial PKIs all support the X.509 standard for public key certificates. You can use any X.509 certificate, regardless of the source, in document transactions with partners. For example, you can generate a self-signed certificate for your community profile and export a public encryption key in a certificate with the profile to a partner for use in encrypting and signing documents sent to you. Meanwhile, you can engage in trading with partners who have sent you public keys in Entrust or VeriSign certificates.

The following explains each security option in more detail.

## Self-signed certificates

The trading engine can generate root certificates in which you are, in effect, acting as your own certificate authority. The trading engine supports single-key pair self-signed certificates for both encrypting and signing documents and dual-key pair self-signed certificates in which one certificate is used for encrypting and the other for signing.

Self-signed certificates are easy to make and use. They are best suited for use within relatively small trading groups. This is because you must implicitly trust a partner's self-signed certificate; there is no chain of trust to independently vouch for the certificate. Such a trust relationship can more suitably be managed among a small number of partners.

Although self-signed certificates can provide a high-degree of security, the degree depends on the vigilance and administrative skills of the persons managing them. Generally speaking, the use of self-signed certificates does not have the rigorous discipline and orderly structure inherent to a commercial PKI.

## **Commercial PKIs**

A commercial PKI is an organization set up for the centralized creation, distribution, tracking and revocation of keys for a potentially large community of partners. A commercial PKI has a documented certificate policy (CP) that indicates the applicability of a public key certificate to a specific community or class of applications with common security requirements. A commercial PKI also has a certification practice statement (CPS), which details the practices the CA follows for issuing public key certificates.

There are two types of commercial PKIs:

In house An in-house PKI enables you to achieve complete control

of security policies and procedures, but also carries the burden of management and cost to set up and maintain

the system.

Outsourced You can leverage the services of PKI systems such as

VeriSign, Baltimore and other third-party certificate authorities. You purchase keys and certificates for use in trading partner relationships and let the CA manage security policies and such details as certificate revocation. The level of outsourcing can range from purchasing an end-entity public key certificate of a certain validity period from a commercial PKI to outsourcing all of the PKI services that your organization

requires.

## The role of trust in PKI

PKI establishes digital identities that can be trusted. The CA is the party in a PKI responsible for certifying identities. More than generating a certificate, this entails verifying the identity of a subscriber according to established policies and procedures. This is the case for in-house and outsourced PKIs. In an organization that generates and uses its own self-signed certificates, the trading parties must verify the certificates and establish a direct trust. Once established that an identity or issuer of an identity can be trusted, the trust anchor's certificate is stored in a local trust list.

The trading engine has a local trust list for storing and managing established trust relationships (Trusted roots certificates tab on page 424). The application maintains a list of common public CA certificates similar to those kept in web browsers. Although convenient, this predetermination of trust might not complement your organization's security policy. The decision of who to trust rests with your organization. For

example, a trader might accept certificates issued by its own root CA and its trading partners' root CA, but not from partner B, who the trader has not done business with in the past. If you choose not to accept partner B's root CA certificate, your system will not accept any certificates issued by partner B. The greater the number of root CA certificates you choose to accept, the more open your community is to others.

## Scalability

The use of self-signed certificates relies on users to exchange certificates and establish trust in each other. This informal web of trust works for small groups, but can become unmanageable for large numbers of partners. In contrast, an in-house or outsourced PKI uses hierarchies, where a certificate authority serves as a trust anchor for many users. Once trust has been established for the certificate authority, it is unnecessary to re-establish the trust for other certificates the CA issues. Establishing hierarchies of users scales equally well for small and large groups.

## Certificate revocation

A certificate is expected to be usable for its entire validity period. However, there are circumstances when a certificate should no longer be considered valid even though it has not expired. Possible circumstances range from a user name change to suspected compromise of the private key. In such circumstances an in-house or outsourced CA can revoke the certificate. The trading engine can be configured to compare your partners' certificates against lists of revoked certificates issued by CAs. However, self-signed certificates cannot be revoked. You must notify all partners using the certificate that it should no longer be trusted.

## Dual-key pairs

Support for two pairs of public-private keys is a fundamental requirement for some PKIs (for example, Entrust). One key pair is for data encryption and the other key pair is for digitally signing documents. Encryption key pairs and signing key pairs are a result of conflicting requirements. One such requirement is to support different algorithms for encryption and digital signature pairs and different validity periods. Another reason is to support data recovery, which requires the private keys for decrypting to be securely backed up, but non-repudiation, which requires the private keys for signing, not to be backed up. There also might be the requirement to support updating encryption key pairs and managing decryption key histories even though this conflicts with the requirement to securely

destroy the private key used for signing when updating signing key pairs. Using two key pairs — an encryption key pair and signing key pair — solves these conflicting requirements.

# Why use encryption and digital signatures

Encrypting and digitally signing documents by using certificates provides the following assurances about document transmissions:

- Only the addressee can read the message and not any unauthorized people. Encryption provides this assurance.
- The message cannot be tampered with. That is, data cannot be changed, added or deleted without you knowing it. A document's digital signature provides this assurance.
- Partners who send you documents are genuinely who they claim to be. Likewise, when partners receive documents signed by you, they can be confident the documents came from you. A document's digital signature provides this assurance.
- The partners who send you documents cannot claim they did not send them. This is referred to as non-repudiation of origin. A document's digital signature provides this assurance.
- Partners to whom you send documents cannot claim they did not receive them. This is referred to as non-repudiation of receipt. A signed document acknowledgment provides this assurance.

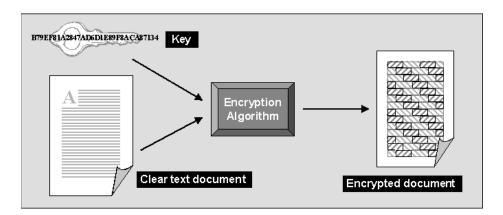

Figure 123. Encrypting a document using a key

## The trading engine encryption method

The trading engine uses a combination of public-private key encryption, which is also known as asymmetric encryption, and symmetric key encryption. This hybrid system uses the best characteristics of each method and minimizes the shortcomings of each. It follows the widely adopted S/MIME standard for securing messages.

The advantage of symmetric key encryption is that it performs the encryption task more quickly than asymmetric encryption. The advantage of asymmetric encryption is that it allows you to send an encrypted message to a partner who does not hold your secret key.

To use the best of both, the trading engine uses the faster symmetric key to encrypt the document, such as a lengthy EDI transaction set, and the asymmetric key for the smaller task of encrypting the one-time session key. The session key can then be securely included with the message for transmission and allows your partner to decrypt the contents without sharing your secret key.

## Symmetric key lengths

The trading engine supports several key lengths for the symmetric key you choose. You need to be careful to choose a key length your partner can support.

## Public-private (asymmetric) key algorithms

The trading engine uses the RSA cryptosystem for asymmetric encryption and the digital signatures provided by using certificates.

You can use two types of asymmetric RSA keys:

- Keys issued to you, typically by a certificate authority, and subsequently imported into the trading engine. Such keys are sometimes called managed keys.
- Keys generated by you in the trading engine. Such keys are called selfsigned keys.

## Public-private (asymmetric) key lengths

The trading engine supports encryption key lengths of 512, 1024, and 2048 bits for the public-private key. You must choose one of these key lengths when you generate or obtain your certificate. You do not need to choose the same key length as your trading partner.

## Support for dual keys

Some EDIINT-interoperable software products use two keys: one for encrypting documents and the other for signing documents. The trading engine supports single- and dual-key certificates. You do not need to do anything different to trade documents with a partner who uses dual keys.

# **Encryption and signing summary**

Described in the simplest terms, the trading engine exchanges encrypted and signed documents in S/MIME format.

## **Outbound documents**

The document contains the data that needs to be protected. The encryption and signing processes take place for every document that the trading engine sends over the Internet.

The trading engine encrypts and signs each document by building three parts: the encrypted document, the encrypted session key and the digital signature. The following is the process for an outbound document.

- A hashing routine (MD5 or SHA-1) creates a digital digest of the document. This digest is a number. If the data in the transaction are changed, added to or subtracted from, reapplying the hashing routine will produce an entirely different digest. This characteristic of hashing routines makes it easy for a partner to verify the integrity of an inbound document.
- 2 The digital digest is encrypted using your private key. This encrypted digest is the digital signature for this document. It ensures that the data in the document were not changed and that the document came from you and only you.
- **3** The trading engine generates a one-time session key. This is the symmetric key part of the trading engine's hybrid encryption method.
- **4** The session key is used to encrypt the document.

- Your partner's public key is provided in the certificate inside the profile your partner gave you. It is used to encrypt the session key for transmission. Thus, the key to decrypting the document has itself been encrypted by your partner's public key and can be decrypted only by your partner's private key.
- **6** The document is then sent using whatever transport method you choose for this partner.

## Inbound documents

When a document is received by your trading partner, the process is reversed according to the following steps.

- 1 Upon receiving the document, the trading engine begins security processing.
- **2** Your partner uses the private key (the matching half to the asymmetric public key you used to encrypt it) to decrypt your symmetric key.
- **3** The one-time key that was just decrypted is used, in turn, to decrypt the document. Your partner now has your message in clear text.
- 4 With the public half of your public-private key pair that you sent your trading partner in your certificate (inside your community profile), your trading partner decrypts the digital signature.
- Your partner uses the same hashing routine (MD5 or SHA-1) to create a digital digest of the document. This is called rehashing. Your trading partner then compares this to the digest in the digital signature you sent. If the two are identical, your partner has proof that the contents of the document were not altered and that it came from you and only you.
- **6** The document is now ready to be read into and used by your partner's business application.

Any documents that cannot be successfully processed are failed.

# **Ensuring data integrity and trust**

When digitally signed, ensuring data has not changed and can be trusted involves two steps:

**1** Verifying the signature

## **2** Validating the verification certificate

The verification certificate is the certificate containing the public key corresponding to the private key that was used to create the signature in the first place. This certificate is almost always provided as part of the signature that is transported along with the signed data.

## Signature verification

Signature verification consists of the following steps.

- 1 Compute a hash value over the signed data.
- **2** Using the public key in the verification certificate, decrypt the encrypted hash value in the signature.
- **3** Ensure the two hash values are equal. If so, the signature is verified. It is known the data has not been changed since it was signed.

## Certificate path validation

Certificate path validation ensures a public-key certificate has not been tampered with and can be trusted. All certificates are signed by their issuing certificates. This means each certificate contains a signature that can be checked through the signature verification process previously described. The verification ensures the certificate has not been tampered with. For a given end-entity certificate, the list of certificates from itself through its intermediate certificates to its root certificate is known as the certificate path or chain. (Self-signed or root certificates are signed by themselves.)

Validating a certificate consists of the following steps.

- 1 Construct the path from the certificate to its root certificate.
- **2** Verify the signature of each certificate in the path.
- **3** Ensure that each certificate in the path has not expired.
- **4** Ensure that each certificate in the path has not been revoked. See Certificate revocation lists on page 458.
- **5** Ensure at least one certificate in the path is trusted. A certificate is trusted if it appears in the appropriate trusted root store (also know as a PSE or personal security environment).

Cyclone Interchange must always be able to build and validate the complete path of certificates from verification certificate to its root certificate. However, under security implemented for some other systems, the process stops with the first encounter of a trusted certificate.

## Certificate basics

A certificate contains the public half of your public-private key pair along with other identifying information about your community profile and point of contact. You use the public key in your partner's certificate to encrypt a document for transmission over the Internet. Your partner uses the public key in your certificate to verify the digital signature of a document received from you.

The following is some basic information about how the trading engine uses certificates:

- A community must have a certificate to exchange secure documents. The trading engine can generate the certificate or it can be generated externally.
- Each partner also must have a certificate as part of the partner profile.
- A community or partner profile can have only one certificate designated as the default encryption or signing certificate.
- A community or partner profile can have multiple certificates.
- The key length for a community certificate does not have to be the same as for a partner's certificate.

## SSL authentication

The trading engine optionally allows certificates to be used for authenticating the identity of trading partners. Secure Sockets Layer (SSL) protocol authentication provides an added layer of security to trading relationships.

A community can be in the client or the server role when trading with a given partner.

**Community in client role.** When the community is sending a message to a partner, it acts as the SSL client. This requires the community to have trusted the partner's SSL server certificate.

• Community in server role. When the partner is sending a message to the community's embedded SSL server, the community acts as the SSL server. If the embedded SSL server has been configured to require client authentication, the community must have trusted the partner's SSL client certificate.

At the time of setting up an outbound delivery exchange, you specify that "clients must use SSL to connect to this server." You can further specify to "enable host name verification." The first control requires use of SSL protocol during connections. The second optional control makes the trading engine compare the name of the SSL server to the name in the server's certificate to make sure they are the same.

When setting up an inbound delivery exchange, you also can specify that "clients must use SSL to connect to this server." Optionally, you also can require "client-side certificate authentication," which means a partner's certificate is used to verify the partner's identity when a connection is made.

These controls are further described in Delivery exchanges on page 263 and Transport maintenance on page 339.

**Note:** If you have a partner who uses webMethods, and the webMethods server runs HTTPS and requires client authentication, and you have not selected an SSL client authentication certificate, the connection will be closed. The reason will not be apparent in Cyclone Interchange. Cyclone Interchange will produce a socket closed error message, but not indicate the SSL handshake failed. To resolve this, select a certificate for SSL authentication in the community profile.

The following summarizes what happens when a client connects to an SSL server. These steps apply whether the community is connecting to the partner's SSL server (meaning the community is playing the client role) or the partner is connecting to the community's SSL server (meaning the community is playing the server role). Note that the way the trading engine performs these tasks may not precisely mirror this order. The steps are presented to illustrate the various checks that may occur.

- 1 The client establishes a socket connection to the SSL server. This could be an HTTP, FTP or another kind of server.
- 2 The server sends the client its SSL server certificate. This is a required step in the SSL handshaking sequence.
- **3** The client checks whether it trusts the server's certificate.

If the client trusts the server's certificate, the connection is maintained. Otherwise, the client drops the connection if it does not trust the server's certificate.

This is the end of the authentication process, unless the server is configured to require client authentication. If client authentication is called for, the following additional steps are performed.

- **4** The server explicitly asks the client to send its SSL client certificate.
- **5** The client sends the server its SSL client certificate.
- **6** The server checks whether it trusts the client's certificate.
- 7 If the server trusts the client's certificate, the authentication process is completed (unless host name verification is required as noted in the next step). Otherwise, the server drops the connection if it does not trust the client's certificate.
- **8** If host name verification also is called for, the client takes the additional step of comparing the name of the SSL server to the name in the server's certificate. If the names are not the same, the client drops the connection.

# Giving certificates to partners

Before you can exchange encrypted and signed documents with a trading partner, each of you must obtain the other's certificate and public key. You do this after you have created your community profile. Each of you obtains a certificate with a public-private key pair, either by generating a self-signed certificate or obtaining a certificate from a certificate authority.

The private half of your key pair always remains on your computer. The public half is given to your partners when you send them your community profile, which includes the certificate and public key, or the certificate alone.

The following topics describe how to give your certificate to partners. In all cases, we recommend confirming the certificate fingerprints with your trading partner before exchanging documents.

## Certificate exchange with Cyclone partners

If your trading partner also uses Cyclone Commerce software, export your community profile, which includes your certificate and public key, to a file and send that file to the partner. We recommend doing so by a secure means.

## Certificate exchange with other partners

If you exchange encrypted and signed documents with partners who use other interoperable software, export your certificate and public key to a file and send the file to partners. For initial distribution of self-signed certificates, we recommend sending the certificate to each partner on diskette by a secure means. Subsequent distribution can be on diskette or by e-mail. For more information see Export a certificate to a file on page 454.

# Self-signed or CA certificates

You and your partners should decide whether to use self-signed certificates or certificates from a third-party certificate authority. Consider the following when deciding:

- Self-signed certificates are easily created. The primary disadvantage is lack of verification by a trusted third party.
- The primary advantage of CA certificates is the identity of the certificate holder is verified by a trusted third party. Disadvantages include the extra cost and administrative effort.
- A CA provides a centralized source for posting and obtaining information about certificates, including information about revoked certificates.

## When to get certificates

You can generate or obtain new certificates when:

- You know or suspect a certificate has been compromised.
- You need to replace a certificate that is about to expire.
- You want to change your encryption key at planned intervals just as you would change a password.

For procedure see Set up certificates for a community on page 432 or Import certificates for partners on page 451.

If possible, perform certificate updates when your server is not processing outbound documents. By observing this precaution you can avoid documents being rejected by partners.

If you generate a new self-signed certificate because the old one has expired, become defective or corrupted or cannot be used for any other reason, you should export your certificate to a file and distribute it to your partners on diskette by a secure means, which includes in-person, U.S. mail or private delivery service.

# What to do with expiring certificates

Using certificates to ensure security in document exchanges between partners is optional, but preferred. When sending a message, the partner's public key in a certificate file is used to encrypt the message. If the certificate is expired, the trading engine will not encrypt or send the message. Likewise, an inbound encrypted message cannot be deciphered with an expired certificate. It is important to make sure the certificates associated with community and partner profiles are current and have not passed their expiration dates.

The trading engine posts a message on the user interface home page 14 days before a community or partner certificate expires. It also displays an alert message on the Tasks and Alerts toolbar menu. If your license allows users to have certificates (for example, CSOS functionality), the trading engine also generates messages about user certificates that are about to expire.

The messages about expiring certificates remain until the certificates are deleted. Figure 125 shows messages on the home page about expiring certificates.

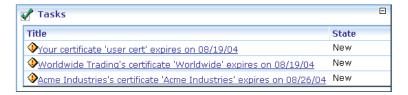

Figure 124. Messages on home page warning of certificates about to expire

The messages give you time to replace certificates before they expire. We recommend replacing certificates before rather than after expiration so trading is not disrupted. Regardless, expired certificates must be replaced. They cannot be used for encryption, decryption or signing.

Do the following when a certificate is about to expire. The advice about archiving expired certificates is recommended, but not required.

- 1 If a partner's certificate is about to expire, notify the partner and ask for a replacement.
- In [install directory]\common create a subdirectory named **certarchive**. Create subdirectories of certarchive named **community** and **partner**.
- **3** On the home page click the message about an expiring certificate to open the certificate's maintenance page.
- 4 Click Export this certificate.

If a community or user certificate, select the option to export the private key to a .p12 file. Save the file in [install directory]\common\certarchive\community.

If a partner certificate, select the option to export the public key to a .p7b file. Select **Include all certificates in the certificate path if possible**. Save the file in [install directory]\common\certarchive\partner.

**5** Obtain a replacement certificate.

If a community certificate, create a self-signed certificate or obtain a CA certificate. See Set up certificates for a community on page 432

If a user certificate, see CSOS orders on page 649.

If a partner certificate, import the replacement certificate the partner sends you. See Import certificates for partners on page 451.

Delete the old certificate. On the community or partner summary page, click **Certificates** on the navigation graphic at the top of the page, select the certificate and click **Delete this certificate**. If a user certificate, open the user maintenance page certificates tab, select the certificate and click **Delete this certificate**.

## Trusted roots

Trusted roots are the foundation upon which chains of trust are built in CA certificates. Underlying a certificate issued by a certificate authority is a root, self-signed certificate. There also can be intermediate certificates in the chain. In the trading engine trusting a CA root means you trust all certificates issued by that CA. Conversely, if you elect not to trust a CA

root, the trading engine will not trust any certificates issued by that CA. Document trading fails in the trading engine when a non-trusted certificate is used.

The self-signed certificates you can generate in the trading engine are root certificates. This is because you are, in effect, your own CA when you generate a self-signed certificate.

The trading engine by default trusts your self-signed certificates that it generated. The trading engine also by default trusts the roots of the CA-issued certificates of a community's partners.

The trusted root certificates tab in the user interface displays all of the root certificates that your community trusts, including those of certificate authorities.

Cyclone Interchange is pre-loaded with intermediary and trusted root certificates at [install directory]\[build number]\conf\certs. The pre-loaded roots are not trusted, but are simply available in the certificate store for validating end-entity certificates as they are imported and used.

Importing a trusted root is a task that rarely, if ever, must be performed. You might have to import a trusted root if, for example, your partner sends you a CA-issued certificate and your system does not have the trusted root for it. In such a case, document trading would fail. As a solution, you would need to import the root underlying the certificate and trust it.

The trading engine can import trusted roots contained in files with the following extensions: .cer, .crt, .der, .p7b and .p7c. Using a directory hierarchy, as Cyclone Interchange does in \conf\certs, is recommended for arranging certificates by issuer.

There are various ways you can obtain such trusted root files:

- You can use the trading engine to export a certificate file with an extension of .p7c. See Export a certificate to a file on page 454.
- You can check whether trusted root files are available for download on the web site of the public CA that issued the certificate.
- If the certificate was issued by an in-house CA such as Entrust, you can ask the CA administrator for a trusted root file.
- If the certificate is present in a browser, you can use the application's trusted roots option to export the trusted root to a file.

Trusted root certificate files can be imported one by one in the user interface. Alternately, you can copy trusted roots en masse to [install directory]\[build number]\conf\certs, where the certificates are loaded when the server is restarted. See Auto importing of intermediate and root certificates on page 418.

When you import a trusted root for a certificate to the trading engine, we recommend that you compare the MD5 fingerprints in both the trusted root and the certificate to verify that they match.

# Auto importing of intermediate and root certificates

This topic is helpful when you want to automatically import intermediate and root certificates not already available in Cyclone Interchange. This is an uncommon case most users will not encounter.

To successfully trade using CA-issued certificates, Cyclone Interchange must be able to establish the chain of trust running through end-entity, intermediate and root certificates. This is why the trading engine is preloaded with many intermediate and root certificates issued by various CAs. These certificates are available for trusting upon importing end-entity certificates containing public-private encryption key pairs.

The pre-loaded intermediate and root certificates are at [install directory]\[build number]\conf\certs. Figure 127 shows part of the certs directory hierarchy on a Windows file system. Notice that certificates are organized by CA. Each CA folder has a Root subdirectory and, if needed, an Intermediate subdirectory. Certificates in these directories are loaded into the database upon starting the server the first time. If certificates are added, these are loaded into the database when the server is re-started.

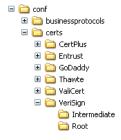

Figure 125. [install directory]\[build number]\conf\certs

If you need to add certificates, copy the files to the directory for the appropriate CA. If a CA is not already represented, add a directory for it.

Typically, root certificates have extensions of .cer, .crt or .der. Add root certificates to the Root directory for the appropriate CA. Intermediate certificates should have extensions of .p7b or .p7c. An intermediate certificates should contain both the intermediate certificate and the root certificate.

The trading engine ignores any files in the certs directory with extensions other than .cer, .crt, .der, .p7b and .p7c. So you can add readme files if you want to document added certificate files.

Errors or warnings that occur when certificates are imported are written to the \_cn.log\_file.

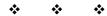

# 19 Manage certificates

The trading engine offers true security by providing authentication, confidentiality, integrity and non-repudiation of documents. The trading engine uses state-of-the-art cryptography to ensure the security of the documents you exchange over the public Internet.

**Note:** If your software license allows users to have certificates, see CSOS orders on page 649.

#### **Procedure**

- View certificate information on page 426
- Add a certificate on page 431
- Set up certificates for a community on page 432
- Import certificates for partners on page 451
- Export a certificate to a file on page 454
- Delete certificate on page 457
- Add a CRL on page 461
- Manage CRLs on page 463

#### Pages and fields

- Certificates pages on page 421
- Community certificates page on page 423
- Partner certificates page on page 425
- Certificate field descriptions on page 426

#### Concepts

- Certificate revocation lists on page 458
- Advanced CRL settings on page 464

# Certificates pages

The certificates pages let you manage certificates for your community and partner profiles. Open a certificates page by clicking **Certificates** on the navigation graphic at the top of the community or partner summary page.

Using the certificates page you can:

- View a list of all certificates for a community or partner.
- View detailed information about certificates.

- Open the certificate wizard to generate or import a key pair and certificate for a community profile.
- Export a certificate and public key to a file for transmittal to your partners.
- Import a partner's certificate.
- Delete a certificate.
- Designate a different certificate as the default used by a community or partner.

## Community and partner certificate pages

The pages for listing the certificates of communities and partners are different, but have some of the same information. You open the certificate pages the same way for both a community and a partner, by clicking **Certificates** on the navigation graphic at the top of a community or partner summary page.

The following topics explain the community and partner certificate pages.

#### Pick a certificate

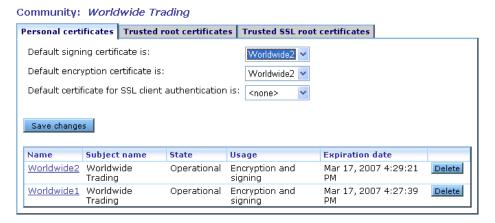

Figure 128. Certificates page for a community

## Community certificates page

On the community certificate page:

#### Personal certificates tab

The personal certificates tab displays the default certificates, if any, for signing documents, encrypting documents and for use in authenticating SSL connections (see SSL authentication on page 411). It also lists all certificates associated with the community along with state, usage and expiration dates.

The displayed certificates also are known as end-entity certificates. In the case of CA-issued certificates, end-entity certificates have a chain of trust that includes intermediate and root CA certificates. In the case of a self-signed certificate, it is both the end-entity and root certificate.

If the community has more than one certificate, you can select another as the default certificate and click **Save changes**.

Valid certificate states are:

**Operational** means the certificate is valid and can be used. This state only means the certificate can be used, not that it is in use. The trading engine rejects an outbound message when packaging is attempted with an expired or revoked certificate.

**Expired** means the certificate is past its validity period and no longer can be used.

**Revoked** means a certificate authority has invalidated the certificate and it no longer can be used.

**Pending** means a certificate is not yet valid, usually because it is before the date that begins the certificate's validity period.

**Failed** means the certificate is corrupted and cannot be used, usually due to an error while importing it to the certificate store.

#### Trusted roots certificates tab

The trusted roots certificates tab displays the roots of partners' certificates that a community trusts. In the case of a self-signed certificate, the trust is for the certificate itself, as a self-signed certificate is a root certificate. In the case of a certificate authority certificate, the trust is for the root certificate in the chain of trust of a partner's certificate. The system by default trusts root certificates when end-entity partner certificates are imported.

You can elect not to trust a root certificate by clicking **Untrust** to the right of the root certificate name. If you do untrust, the system no longer recognizes the end-entity partner certificate as valid.

This could affect many end-entity partner certificates. You cannot restore trust on this tab. To trust the roots again, import the partner end-entity certificate or the root certificate. The easier method is importing the end-entity certificate, as the system trusts the root by default.

A single CA might be listed multiple times on the tab, because each has multiple roots, each with unique fingerprints under which it issues certificates. To view the fingerprints, select a root and review the MD5 and SHA1 fingerprints on the details tab. By comparing fingerprints you can choose to trust some but not all of a CA's certificates. See MD5 and SHA1 fingerprints on page 430.

To import a trusted root, click **Add a trusted root certificate** on the certificates page and see Import certificates for partners on page 451.

#### Trusted SSL root certificates tab

The trusted SSL root certificates tab displays the trusted roots of partners' certificates that, when presented by partners, enable the partners to connect to the community's SSL servers that require client authentication. For an explanation of trusted roots and the consequences of untrusting, see Trusted roots certificates tab on page 424. Also see SSL authentication on page 411.

To import a trusted root, click Add a trusted root certificate for SSL servers on the certificates page and see Import certificates for partners on page 451.

## Partner certificates page

The partner certificate page displays the default certificate, if any, for encrypting documents. It also lists all certificates associated with the partner along with state, usage and expiration dates.

The displayed certificates also are known as end-entity certificates. In the case of CA-issued certificates, end-entity certificates have a chain of trust that includes intermediate and root CA certificates. In the case of a selfsigned certificate, it is both the end-entity and root certificate. The trusted roots of partner end-entity certificates are displayed on the trusted root certificate tabs of the communities that trust them. See Community certificates page on page 423.

If the partner has more than one certificate, you can select another as the default certificate and click Save changes.

Valid certificate states are:

**Operational** means the certificate is valid and can be used. This state only means the certificate can be used, not that it is in use.

**Expired** means the certificate no longer can be used.

**Revoked** means a certificate authority has invalidated the certificate and it no longer can be used.

**Pending** means a certificate is not yet valid, usually because of a difference between the valid date and time in the certificate and the host clock.

**Failed** means the certificate is corrupted, usually due to an error while importing it to the certificate store.

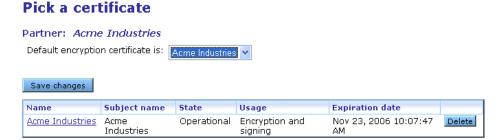

Figure 129. Certificates page for a partner

## View certificate information

You can view information about a certificate for a community or partner. Open the certificates page by clicking **Certificates** on the navigation graphic at the top of the community or partner summary page. Click the name of a certificate to open the information page, which consists of three tabs.

If you change anything, click **Save changes**.

The following topic explains the three tabs on the certificate information page.

## Certificate field descriptions

The following describes the fields on the three certificate tabs.

## Community: Worldwide Trading General Details Trusts Name:\* certificate3 This is the default certificate for SSL client authentication. Intended usage: Encryption and signing Operational State: Issued to: Worldwide Trading Worldwide Trading Issuer: Valid from: 11/14/03 to 11/14/05 Save changes Or pick a task Export this certificate ☑ Delete this certificate Add a certificate

Figure 130. View certificate general tab for a self-signed certificate

### General tab

✓ Make this the signing certificate Make this the encryption certificate

View certificate

#### Name

A user-defined name for a certificate. Naming the certificate can help identify the community or partner it belongs to.

Immediately below the Name field, one or more messages might be displayed. Such messages provide information about the certificate's status. Possible messages are:

This is the default signing certificate. This message indicates the certificate is the default for signing documents.

This is the default encryption certificate. This message indicates the certificate is the default for encrypting documents.

This is the default SSL certificate. This message indicates the certificate is the default certificate submitted to servers to authenticate your identity. See SSL authentication on page 411.

#### Intended usage

Describes the functions that the certificate can perform. The intended usage does not mean the certificate is being used for that purpose, only that it can.

#### **State**

Indicates whether the certificate can be used.

Valid states are:

**Operational** means the certificate is valid and can be used. This state only means the certificate can be used, not that it is in use.

**Expired** means the certificate no longer can be used.

**Revoked** means a certificate authority has invalidated the certificate and it no longer can be used.

**Pending** means a certificate is not yet valid, usually because of a difference between the valid date and time in the certificate and the host clock.

**Failed** means the certificate is corrupted, usually due to an error while importing it to the certificate store.

#### Issued to

The name of person or entity who was issued the certificate.

## Issued by

The name of the person or entity that issued the certificate. If the issued to and by names are the same, the certificate is self-signed.

#### Valid from

The date range the certificate is valid.

#### Certificate path

If a CA certificate, the certificate path or chain of trust for the certificate appears. This field does not apply to self-signed certificates.

A chain of trust or certificate chain is an ordered list of certificates that includes the certificate of the end-user and certificates of the issuing CA. A trusted root is a public key that is verified as belonging to an issuing CA, which is called a trusted third party.

#### Community: Worldwide Trading General Details Trusts Field Version CN=J. Smith, O=Worldwide Trading Issuer Serial number 483b8ac697ad1e032c713250560a19a3 Subject CN=J. Smith, O=Worldwide Trading Mon Nov 14 11:07:10 GMT-07:00 2005 Valid to Fri Nov 14 11:07:10 GMT-07:00 2003 Valid from sha1WithRSAEncryption Signature algorithm Public key information rsaEncryption(1024) Public key 30:81:89:02:81:81:00:EB:63:35:36:61:69:EA:DC:93:AC:90:5E:50:73:E0:70:B7:A8:0 88:D4:54:D0:A6:5C:1A:41:11:20:FA:B7:92:0A:60:F0:0E:42:90:D2:F3:EF:6E:FA:A8:F0 28:BD:20:DD:BD:3C:D4:5B:0A:C5:3B:6C:CA:F1:4E:05:B2:2F:4F:C0:F0:9B:B8:25:6B: 4A:9B:D0:14:D5:7E:F1:F0:32:C5:40:C3:00:4B:D1:B6:D8:B4:DB:D1:35:29:AE:8E:52: D2:4D:D4:BE:CB:CA:AB:40:EB:8F:56:DC:82:6C:5F:60:72:60:F0:88:6D:CB:30:A6:F4:l 02:03:01:00:01 MD5 fingerprint 44:AC:6F:D6:A5:4B:CB:22:82:BE:27:41:49:72:9B:62 E7:3E:50:77:EB:B6:AE:DF:B9:2C:0E:FC:D7:83:04:1F:6B:D6:68:2C SHA1 finaerprint Key usage digitalSignature|keyEncipherment

#### View certificate

Figure 131. Certificate details tab for a self-signed certificate

## **Details tab**

Save changes

The X.509 standard defines the information displayed on the details tab.

#### Version

The version of the X.509 standard that applies to the certificate.

#### Issuer

The issuer is the X.500 distinguished name of the CA or entity that signed the certificate. In cases of a self-signed certificate, the issuer and subject are the same. Using the certificate implies trusting the signer.

#### Serial number

The serial number uniquely identifies the certificate. The CA or entity that issued the certificate assigned this number. If the issuer revokes a certificate, it can place the serial number on a certificate revocation (CRL) list.

#### Subject

The subject is the X.500 distinguished name of the entity whose public key the certificate identifies. A distinguished name has the following parts:

- C Two-letter ISO country code
- L City or locality name
- O Organization name
- OU Organizational unit
- CN Common name of a person

## Valid to

The date the certificate expires, provided it is not compromised or revoked before that date.

#### Valid from

The date the certificate became valid.

### Signature algorithm

The algorithm the CA used to sign the certificate.

### **Public key information**

An algorithm identifier that specifies the public key crypto system this key belongs to and any associated key parameters, such as key length.

### **Public key**

The public key of the certificate.

#### MD5 and SHA1 fingerprints

The fingerprints are a way to verify the source of a certificate. After you import or export a certificate, you should contact your partner and ensure that the fingerprints at both ends are identical. You should do this before you attempt to exchange documents. If the fingerprints do not match, one of the certificates might be corrupted or out of date.

## Key usage

Identifies the purpose of the key in the certificate, such as encipherment, digital signature or certificate signing.

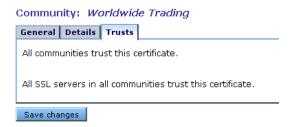

Figure 132. Certificate trusts tab for a self-signed certificate

### Trusts tab

The trusts tab identifies the communities and SSL servers that do not trust the certificate.

## Add a certificate

A **community** has three options for adding a certificate:

- Create a self-signed certificate. See Generate self-signed certificates on page 433
- Import a certificate and private key from a file. See Import key pair in certificate file on page 447.
- Import a certificate from a certificate authority. See the following topics:

```
Import Entrust certificate on page 436
Import RSA Keon certificate on page 440
Import VeriSign XKMS certificate on page 444
```

A **partner** has the single option of importing a certificate from a file. See Import certificates for partners on page 451.

**Note:** If your software license allows users to have certificates, users have the same certificate options as communities. To add a certificate for a user, go to the users and roles area of the user interface, select the user you want and click **Add a certificate**. The set up procedure is the same as for a community.

# Set up certificates for a community

Use this procedure to create self-signed certificates for your community profile or to load a third-party certificate for your community profile.

If you want to import a certificate from a third-party CA, such as VeriSign, you must obtain the certificate using your Internet browser and export it to a file before you begin this procedure. You must export the certificate to a file that contains the private key and the entire chain of trust. You will need the password used to export the file from your browser to load the certificate into the trading engine.

If your organization has a CA server, check with the server administrator about certificate generating requirements before using this procedure.

This is not the procedure to use for importing a partner's certificate. See Import certificates for partners on page 451.

## **Steps**

To associate a certificate with a community, click Certificates on the navigation graphic on the community summary page to display the certificates page. Click Add a certificate to launch the certificate wizard.

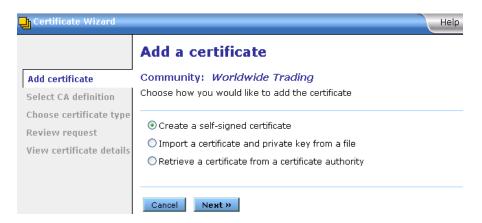

Figure 133. Certificate wizard select certificate type page

**2** Select one of the following:

#### Create a self-signed certificate

Click if you want the trading engine to generate one self-signed certificate, for both signing and encrypting, or two self-signed certificates (dual key), one for signing and one for encrypting. Go to Generate self-signed certificates on page 433.

## Import a certificate and private key from a file

Click if you want to use a third-party certificate. Go to Import key pair in certificate file on page 447.

## Retrieve a certificate from a certificate authority

Select if your organization has a certificate authority server. The following certificate authorities are supported:

Entrust Technologies. Go to Import Entrust certificate on page 436.

RSA Keon. Go to Import RSA Keon certificate on page 440.

VeriSign Onsite XKMS (XML Key Management Specification). Go to Import VeriSign XKMS certificate on page 444.

# Generate self-signed certificates

Use this procedure if you selected generate self-signed certificates in step 2 of Set up certificates for a community on page 432.

The following are the steps for generating and associating with a community profile either a single self-signed certificate for both encrypting and signing documents or two self-signed certificates (dual key), one for encrypting and one for signing.

## Steps

On the first certificate wizard page, select **Create a self-signed** certificate, and then click Next to display the certificate wizard select key type page.

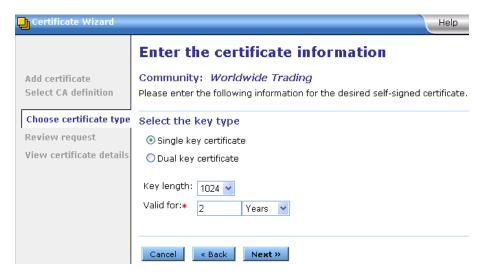

Figure 134. Certificate wizard select certificate key type page

- **2** Click single key if you want one certificate for both signing and encrypting documents. Click dual key if you want two certificates, one for signing documents and another for encrypting documents.
- **3** Select one of the following encryption key lengths from the key length drop-down list:
  - Normal encryption.
  - Strong encryption. 1024 or higher is recommended for high-value EDI transactions.
  - 2048 Very strong encryption.
- **4** For the validity period, if you want other than the default value of 2 years, type the length of time you want the certificate to be valid in the validity period field. Select days, months or years from the drop-down list
- **5** Click **Next** to review your certificate request.

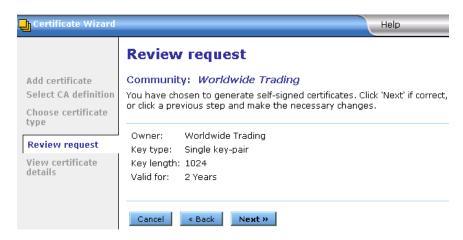

Figure 135. Certificate wizard review request page

- **6** Review the information on the page. If you want to make any changes. click **Back**.
- 7 Click **Next** to display to view the certificate details page.

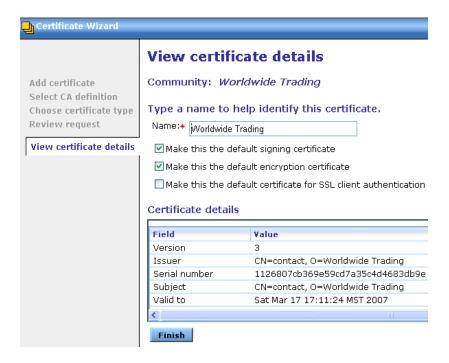

Figure 136. Certificate wizard details page

**8** If you want, type a name for the certificate in the Name field. This name can help you tell one certificate from another. By default the system uses the community name as the certificate name.

To make the certificate your default signing certificate, click **Make this the default signing certificate**. This option is selected by default.

To make the certificate your default encryption certificate, click **Make this the default encryption certificate**. This option is selected by default.

To make the certificate your default SSL authentication certificate, click **Make this the default certificate for SSL client authentication**. This means the community will present this certificate to a partner who requests client authentication to connect to a SSL server. See SSL authentication on page 411.

**9** Click **Finish** to generate the certificate.

After the certificate is generated, the certificates page reappears and displays the new certificate.

10 If you are setting up a community profile for the first time, you must distribute your certificate information by sending it to partners on diskette or by some secure means. This can be done by exporting your certificate as part of your community profile. See Export a community profile on page 232.

If you need to distribute your certificate to your trading partners who use other interoperable software, see Export a certificate to a file on page 454.

Before you attempt to exchange encrypted and signed documents, you should contact each partner with whom you exchanged certificates and confirm that the fingerprints in both your certificates are identical. For more information see MD5 and SHA1 fingerprints on page 430.

# Import Entrust certificate

Use this procedure if you selected acquire Entrust certificates in step 2 of Set up certificates for a community on page 432.

The following are the steps for importing a new Entrust certificate into the trading engine. Before you can use this procedure, you must consult with your organization's Entrust administrator about the information required to connect with the Entrust/PKI server and import a new or updated certificate for your community profile.

The trading engine fulfills a client role in supporting the certificate management tasks of an Entrust server. The prerequisites for this clientserver relationship are your Entrust server and a person who is designated as your organization's Entrust administrator. Lacking these two requirements, your organization cannot use Entrust certificates in exchanging documents with your trading partners through the trading engine.

The trading engine enables an organization with an Entrust/PKI server to create Entrust X.509 certificates.

The trading engine does not support Entrust certificate revocation or recovery.

The trading engine supports Entrust version 5.

The following describes the certificate-generation process involving the trading engine and the Entrust server.

After the trading engine creates the key pair for signing documents, the application hands the public key to the Entrust server. The Entrust server creates the signing certificate and passes the certificate to the trading engine. The public key is within the certificate. The trading engine retains the private signing key. The private signing key is not disclosed to the Entrust server; the private key remains secure within the trading engine. This guarantees security integrity.

Meanwhile, the Entrust server creates the encryption key pair and creates an encryption certificate, which includes the public key. The Entrust server passes to the trading engine the encryption key pair and the encryption certificate.

## Steps

- On the first certificate wizard page, select **Retrieve a certificate** from a certificate authority, and then click Next to display the certificate authority selection page.
- 2 Select Entrust V.5 (CMP).

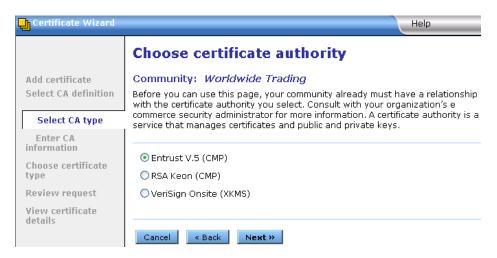

Figure 137. Certificate wizard certificate authority selection page

**3** Click **Next** to display the certificate wizard Entrust server information page.

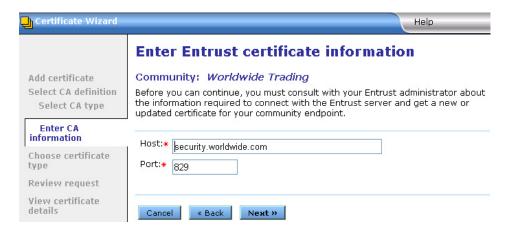

Figure 138. Certificate wizard Entrust server information page

- 4 Complete the host and port fields for importing the certificate. Consult with your organization's Entrust administrator to obtain the information.
- **5** Click **Next** to display the Entrust reference and authorization page.

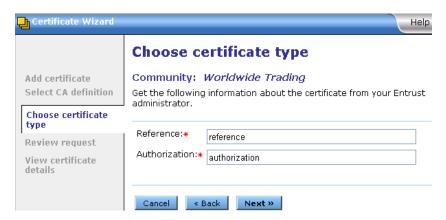

Figure 139. Certificate wizard Entrust reference and authorization page

- **6** Complete the reference and authorization fields for importing the certificate. Consult with your organization's Entrust administrator to obtain the information.
- 7 Click **Next** to display the certificate review request page.

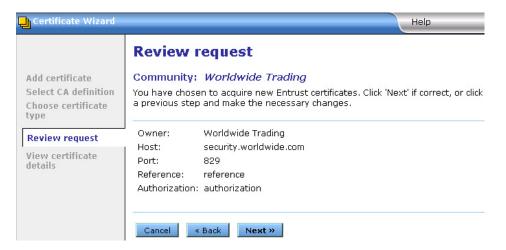

Figure 140. Certificate wizard review request page

- Review the information on the page. Click **Back** to change any information or click **Next** to acquire or update a certificate.
- **9** Click **Finish.** The certificates page reappears, displaying the new certificate.
- 10 If you are setting up a community profile for the first time, you must distribute your certificate information by sending it to partners on diskette or by some secure means. This can be done by exporting your certificate as part of your community profile. See Export a community profile on page 232.

If you need to distribute your certificate to your trading partners who use other interoperable software, see Export a certificate to a file on page 454.

Before you attempt to exchange encrypted and signed documents, you should contact each partner with whom you exchanged certificates and confirm that the fingerprints in both your certificates are identical. For more information see MD5 and SHA1 fingerprints on page 430.

# Import RSA Keon certificate

Use this procedure if you selected acquire an RSA Keon certificate in step 2 of Set up certificates for a community on page 432.

The following are the steps for importing an RSA Keon certificate into the trading engine and associating it with a community profile. Before you can use this procedure, you must consult with your organization's RSA Keon Certificate Authority administrator about the information required to connect with the Certificate Management Protocol (CMP) server and import a certificate for your community profile.

The CMP server must be running for the trading engine to acquire a certificate. Further, the RSA Keon Certificate Authority system must be configured for automatic vetting of CMP requests. For details see the certificate enrollment protocols chapter in the RSA Keon Certificate Authority user documentation.

In this process the trading engine generates the private-public key pair. The RSA Keon Certificate Authority system creates the certificate and certifies your organization as the owner of the public key.

#### **Steps**

On the first certificate wizard page, select **Retrieve a certificate from a certificate authority**, and then click **Next** to display the certificate authority selection page.

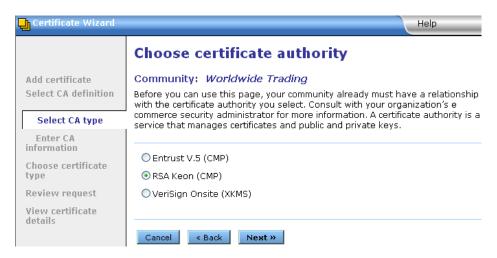

Figure 141. Certificate wizard select certificate authority page

2 Select **RSA KEON (CMP)** and click **Next** to display the RSA Keon host and port page.

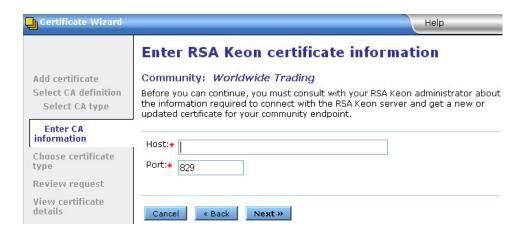

Figure 142. Certificate wizard RSA Keon server host and port page

- 3 Complete the host and port fields for importing the certificate. Consult with your organization's RSA Keon administrator to obtain the information.
- 4 Click **Next** to display the key ID and shared secret page.

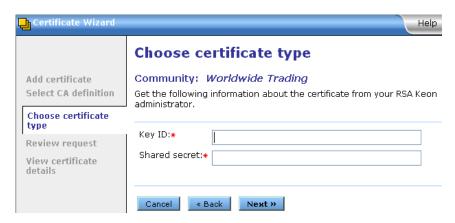

Figure 143. Certificate wizard RSA Keon key ID and shared secret page

- **5** Using the information provided to you, complete the fields for importing the certificate. Type this information in the key ID and shared secret fields.
- **6** Click **Next** to display the certificate review request page.

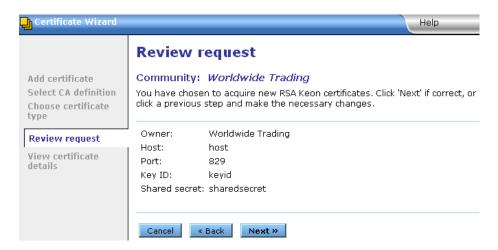

Figure 144. Certificate wizard review request page

- **7** Review the information on the page. Click **Back** to change any information or click **Next** to import the certificate.
- **8** Click **Finish.** The certificates page reappears, displaying the new certificate.
- **9** If you are setting up a community profile for the first time, you must distribute your certificate information by sending it to partners on diskette or by some secure means. This can be done by exporting your certificate as part of your community profile. See Export a community profile on page 232.

If you need to distribute your certificate to your trading partners who use other interoperable software, see Export a certificate to a file on page 454.

Before you attempt to exchange encrypted and signed documents, you should contact each partner with whom you exchanged certificates and confirm that the fingerprints in both your certificates are identical. For more information see MD5 and SHA1 fingerprints on page 430.

# Import VeriSign XKMS certificate

Use this procedure if you selected Retrieve a VeriSign XKMS certificate in step 2 of Set up certificates for a community on page 432.

The following are the steps for importing a new XML Key Management Specification (XKMS) certificate into the trading engine and associating it with a community profile. Before you can use this procedure, you must register for a new XKMS certificate from VeriSign. When the new certificate is ready, you will receive an e-mail containing the information needed to connect to a server and import the certificate for your community profile.

XKMS was designed in an effort to combine the interoperability afforded by Extensible Markup Language (XML) in business-to-business electronic commerce with secure and easy to use public key infrastructure (PKI). For information about XKMS see <a href="http://xmltrustcenter.org/index.htm">http://xmltrustcenter.org/index.htm</a>.

#### Steps

1 On the first certificate wizard page, select **Retrieve a certificate from a certificate authority** and click **Next** to display the certificate authority selection page.

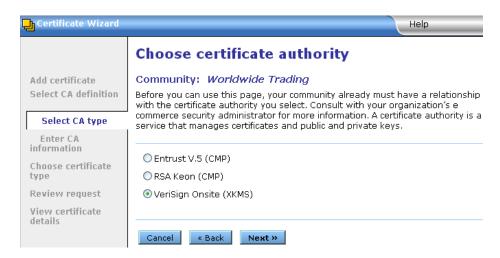

Figure 145. Certificate wizard certificate authority selection page

2 Select **VeriSign Onsite (XKMS)** and click **Next** to display the certificate wizard VeriSign URL page.

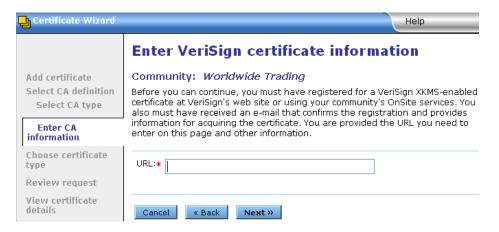

Figure 146. Certificate wizard VeriSign Onsite (XKMS) URL page

**3** Using the information provided to you, complete the URL for importing the certificate and click **Next** to display the VeriSign certificate information page.

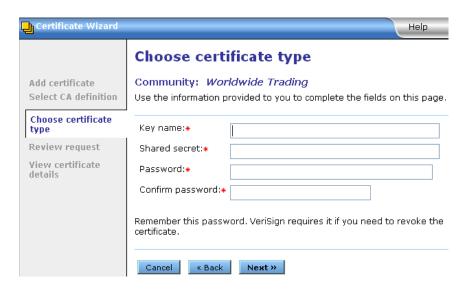

Figure 147. Certificate wizard VeriSign certificate information page

- 4 Using the information provided to you, complete the fields for importing the certificate. Type this information in the key name and shared secret fields. In the password field, type a password that you can remember. You will need this password if you later ask VeriSign to revoke the certificate.
- **5** Click **Next** to display the certificate review request page.

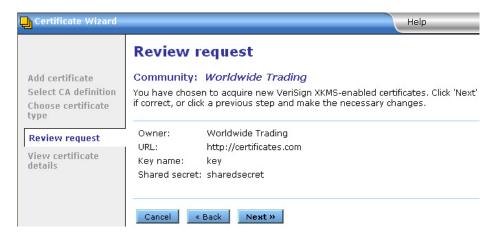

Figure 148. Certificate wizard review request page

- **6** Review the information on the page. Click **Back** to change any information or click **Next** to import the certificate.
- **7** Click **Finish.** The certificates page reappears, displaying the new certificate.

**8** If you are setting up a community profile for the first time, you must distribute your certificate information by sending it to partners on diskette or by some secure means.

If you need to distribute your certificate to your trading partners who use other interoperable software, see Export a certificate to a file on page 454.

Before you attempt to exchange encrypted and signed documents, you should contact each partner with whom you exchanged certificates and confirm that the fingerprints in both your certificates are identical. For more information see MD5 and SHA1 fingerprints on page 430.

# Import key pair in certificate file

Use this procedure if you selected to import a certificate and private key from a file in step 2 of Set up certificates for a community.

The following are the steps for importing a third-party CA certificate into the trading engine and associating it with a community profile. Such a certificate file contains both the public and private keys. Before you can use this procedure, you must perform the following tasks:

- Obtain a certificate from a certificate authority such as VeriSign.
- Export the certificate from a browser or mail client to a file. Assign a password when exporting the file; you will need this same password upon importing the file.
- Export both the public and private keys with the certificate. A certificate file with both keys is a P12 or PFX file.
- If you export the certificate from Microsoft Outlook or Internet Explorer, select the check box for "include all certificates in the certification path if possible." You want the exported file to include the entire chain of trust.

If the trading engine cannot import a P12 certificate file, import the file in Internet Explorer, making sure to mark the private key as exportable when you do so. When you have imported the certificate, view the certification path to verify that the entire path is present. Export the certificate with the private key and include all certificates in the certification path. Then try again to import the P12 file in the trading engine.

#### **Steps**

On the first certificate wizard page, select **Import a certificate and** private key from a file and click Next to display the locate the certificate file page.

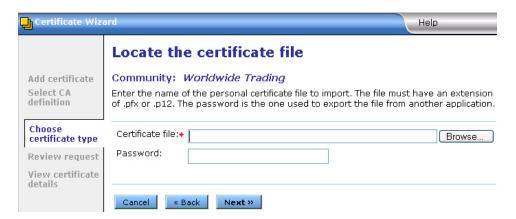

Figure 149. Certificate wizard locate the certificate file page

2 To locate the PKCS#12 file containing your certificate, click **Browse** to display the Browse dialog box.

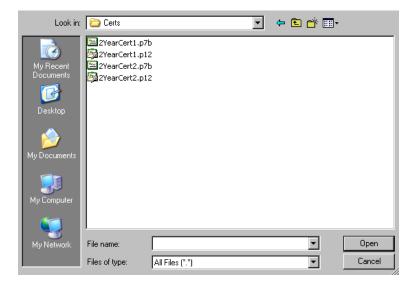

Figure 150. Browse dialog box

- 3 Locate and select the certificate file. The file must have an extension of .pfx or .p12. Click **Open** and the certificate file location certificate page reappears.
- 4 Type the same password you used when you exported the certificate file from a browser or mail client.

Certificate Wizard View certificate details Community: Worldwide Trading Add certificate Select CA Type a name to help identify this certificate. definition Name:\* My certificate Choose certificate Make this the default signing certificate type Review ☑ Make this the default encryption certificate request Make this the default certificate for SSL client authentication certificate Certificate details details Field Value Version 3 Issuer CN=contact, O=Worldwide Trading c03b0cdba1716b3660c7fb41c77faf4e Serial number CN=contact, O=Worldwide Trading Subject Valid to Wed Jan 31 13:59:48 MST 2007 Finish

**5** Click **Next** to display the certificate details page.

Figure 151. Certificate wizard details page

**6** If you want, type a name for the certificate in the Name field. This name can help you tell one certificate from another. By default the system uses the CA name as the certificate name.

To make the certificate your default signing certificate, click **Make this the default signing certificate**. This option is selected by default.

To make the certificate your default encryption certificate, click **Make this the default encryption certificate**. This option is selected by default.

To make the certificate your default SSL authentication certificate, click **Make this the default certificate for SSL client authentication**. This means the community will present this certificate to a partner who requests client authentication to connect to a SSL server. See SSL authentication on page 411.

**7** Review the certificate information on the page. Click **Finish** to import the certificate.

After the certificate is imported, the certificates page reappears, displaying the new certificate.

If you are setting up a community profile for the first time, you must distribute your certificate information by sending it to partners on diskette or by some secure means. This can be done by exporting your certificate as part of your community profile. See Export a community profile on page 232.

If you need to distribute your certificate to your trading partners who use other interoperable software, see Export a certificate to a file on page 454.

Before you attempt to exchange encrypted and signed documents, you should contact each partner with whom you exchanged certificates and confirm that the fingerprints in both your certificates are identical. For more information see MD5 and SHA1 fingerprints on page 430.

# Import certificates for partners

Use this procedure to import a partner's certificate and associate it with a partner profile.

If a partner also uses Cyclone Commerce software, the partner's certificate and public key normally is inside the imported partner profile. You need to import a partner's certificate file when:

• A partner uses other interoperable software and you must import the partner's certificate file after creating the partner's profile.

or

• A partner sends you an updated certificate file to replace one that is associated with the partner's profile on your system.

If your partner uses other interoperable software and wants to send you a self-signed certificate, advise the partner to export the certificate to a PKCS#7 file (.p7c) and include all certificates in the certification path, if possible.

#### **Steps**

- 1 Make sure you have access on your system to the certificate file your partner sent you.
- 2 In the partners area of the user interface, go to the summary page for the partner you want.

- 3 Click **Certificates** on the navigation graphic at the top of the partner summary page to open the partner's certificates page.
- 4 Click **Add a certificate** to start the certificate wizard.

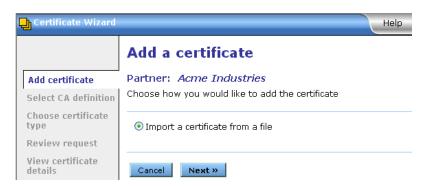

Figure 152. Certificate wizard import certificate from a file page

**5** Click **Next** to display the file selection page.

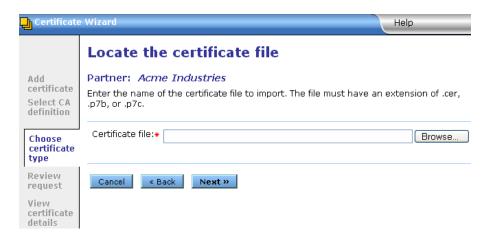

Figure 153. Certificate wizard certificate file page

**6** Click **Browse** to open the Browse dialog box.

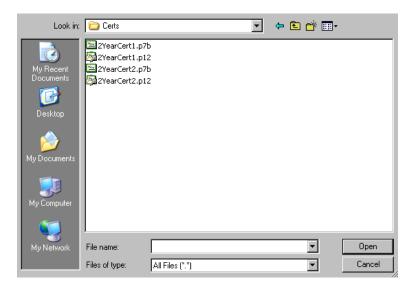

Figure 154. Browse dialog box

- 7 Select the certificate file you want to import and click Open to redisplay the certificate wizard.
- **8** Click **Next** to display the view certificate details page.

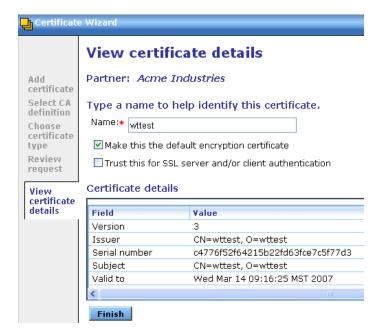

Figure 155. Certificate wizard view details page

**9** If you want, type a name for the certificate in the Name field. This name can help you tell one certificate from another.

To make the certificate the default encryption certificate, select **Make this the default encryption certificate**. This option is selected by default.

To make the certificate the default SSL authentication certificate, select **Trust this for SSL server and/or client authentication**. This means the partner will present this certificate when the community requests client authentication to connect to a SSL server. See SSL authentication on page 411.

- **10** Click **Finish**. The partner certificates page is redisplayed with the certificate you imported.
- 11 Before you attempt to exchange encrypted and signed documents, contact the partner and confirm that the fingerprints in the certificate you imported are identical to the partner's. For more information see MD5 and SHA1 fingerprints on page 430.

# Export a certificate to a file

Use this procedure to export a community or partner certificate to a file. The procedure for both is similar, except for a community certificate you have the option of exporting the private key as well as the public key. This option does not apply to partner certificates, which only contain public keys.

After exporting a community certificate, you can send the file to your partners by e-mail or on diskette.

For your partner, export a community certificate that contains your public key. Never give your partner a community certificate that contains your private key.

For yourself for backup purposes, you can export a community certificate that contains your private and public keys. If you do, keep this certificate in a secure place and never give it to anyone.

You might want to export a partner certificate and public key to a file to keep as a backup. If the partner certificate is deleted from the system, you can import the certificate again if needed.

#### **Steps**

1 In the community or partner area of the user interface, go to the summary page for the community or partner you want.

- 2 Click **Certificates** on the navigation graphic at the top of the community or partner summary page to open the certificates page.
- **3** Click the name of the certificate to export to open the certificate information page.
- 4 Click **Export this certificate** to open the certificate export page. Figure 159 shows a community certificate export page. A partner certificate export page does not have the option for exporting a private key.

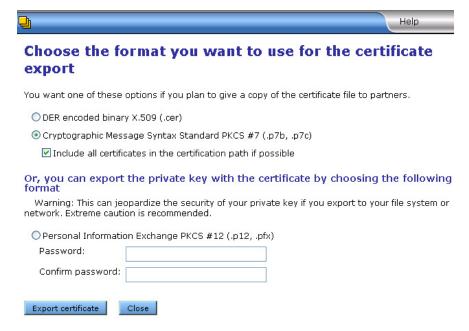

Figure 156. Export certificate page

**5** Select an export option. If you are exporting a community certificate for use by a partner, note that the DER and PKCS#7 options are functionally the same. However, the one to select depends primarily on what your partner's trading engine supports.

For trading between partners who both use Cyclone Commerce software, we recommend selecting PKCS#7 and the check box for include all certificates in the certification path. Although this is the most all-inclusive choice, you can nevertheless choose DER instead with no adverse effects.

The following explains the options in more detail. If you trade with partners who use interoperable software, we recommend that you determine whether their software supports DER, PKCS#7 or both.

#### DER encoded binary X.509 (.cer)

Select this option to export a binary file with an extension of cer. The file contains a single binary certificate containing a public key.

If your partner's software only supports DER encoded certificates, select this option.

#### Cryptographic Message Syntax Standard PKCS #7 (.p7b, .p7c)

Select this option to export a file with an extension of p7c. The file can contain all the certificates needed to support trading, if more than one is required. If your partner's software supports a certificate in a PKCS#7 format, we recommend this option over DER.

If you select this, you also can select **Include all certificates in the certification path if possible**. This option includes all certificates in the chain of trust for the certificate. This is the most all-inclusive method for exporting a certificate. However, be aware that your partner's software, if not Cyclone Commerce, might not support the entire certificate path in the p7c file.

#### Personal Information Exchange PKCS #12 (.p12, .pfx)

Select this option to export a community certificate containing the private key. You should do this only if you can keep the certificate in a highly secure place. This option is available only for community certificates and not partner certificates. Your user role must have permissions to export private keys.

**6** Click **Export certificate** to display a file download dialog box.

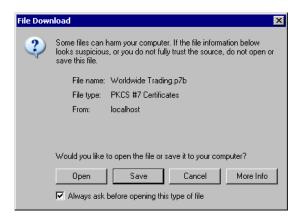

Figure 157. File download dialog box

7 Click **Save** to display the Save As dialog box.

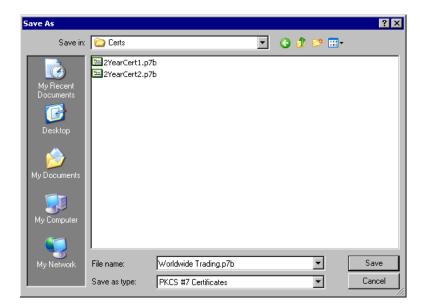

Figure 158. Save As dialog box

- 8 Review the file name and path for the file you are exporting. If you want to change the path or name, you can navigate to a new folder or type a new file name.
- 9 Click **Save** to export the certificate. The certificate export page reappears.
- **10** When a download complete message displays, click **Close**.
- 11 If you exported a community certificate for a partner, send the certificate file to the partner by a secure means.

# **Delete certificate**

Use this procedure to delete certificates that you or your partners no longer use for verifying signatures, encrypting messages or SSL authentication.

Once you delete a certificate, you cannot retrieve it. If you find that you need a deleted certificate, you must import it from a file.

#### Steps

- On the certificates page, select the certificate you want to delete and click **Delete this certificate**. A dialog box appears with a message asking whether you want to delete the certificate.
- 2 Click **Yes** to delete the certificate or **No** to cancel the operation.

# Certificate revocation lists

You can have the trading engine compare certificates against lists of invalid certificates that are maintained by the issuing certificate authorities. This checking is done for outbound encrypted documents and inbound signed documents.

A certificate revocation list (CRL) is a list of third-party certificates that are no longer valid. Certificate authorities maintain such lists of certificates they issued but later invalidated for one reason or another. CRLs are accessible on the Internet, and you need an Internet connection to use them.

Actually, the trading engine always attempts to do CRL checking for each traded message. Whether it succeeds in the attempt, and whether it fails a message with a revoked certificate, depends on whether a CRL is available to check a certificate against. CRL checking is only attempted for CA-issued certificates, never for self-signed certificates.

A certificate is checked if a CRL can be obtained from a CA. If there is a CRL for a given certificate, that CRL is issued and signed by the same issuer as the certificate. The CRL may have been downloaded from a distribution point that matches one specified in a CRL distribution point extension in the certificate. Most CRLs have a **thisUpdate** time indicating when the CRL was last updated by its issuer. Most also have a **nextUpdate** time indicating when the issuer will next update the CRL. A CRL may be updated before its nextUpdate time.

As an example of CRL checking, when a partner sends you an encrypted document, the trading engine checks the certificate associated with the inbound document against the appropriate CRL. If the certificate is on the CRL, the trading engine fails the inbound document.

The trading engine checks a specific certificate only against the appropriate CRL. For example, the trading engine will not check a certificate issued by VeriSign against a CRL issued by GlobalSign.

Although using CRLs can enhance security, the checking process can result in longer processing times. Consequently, your decision whether to use CRLs should weigh the security advantage against the performance handicap.

The trading engine usually checks a certificate against a previously downloaded CRL. But this can be extended to on-the-fly CRL downloading and checking by setting the **crls.autoRetrieve** property in the crossworks.properties file to **true**. With this enabled, the trading engine looks for a CRL distribution point URL in the certificate being checked and downloads the updated CRL if available. It then checks the certificate

against the newly downloaded CRL. If an updated CRL is not available, the trading engine checks the certificate against the previously downloaded CRL. Because of this on-the-fly downloading and checking capability, there can be multiple CRLs from the same issuer. For more about how to tune CRL checking, see Advanced CRL settings on page 464.

You are responsible for obtaining from the certificate authority the information required for accessing the CRL. The trading engine downloads the latest CRL before performing certificate checks. It also can download updates of the CRL, based on the update interval in the previously downloaded CRL.

# How CRL checking works

CRL checking is potentially performed for every non-root certificate encountered during certificate path validation. The following steps are taken for each such certificate.

- 1 The system retrieves the CRL distribution point, if any, from the current certificate. The CRL distribution point is the first URL found in a CRL distribution points extension in the certificate. Not all certificates have a CRL distribution point extension and not all such extensions have a URL.
- 2 The system looks in its cache of CRLs for an effective CRL with the same issuer and CRL distribution point (if any) as the current certificate. A CRL is considered to be effective if the current time is between the CRL's thisUpdate and nextUpdate times. If such a CRL is found, it is used: Go to step 9.
- 3 If the **crls.autoRetrieve** property is set to **true** in crossworks.properties and the certificate contains a CRL distribution point, the system attempts to retrieve a CRL from that distribution point. If a CRL is successfully retrieved, it is added to the CRL cache. The system again looks in its cache of CRLs for an effective CRL with the same issuer and CRL distribution point as the current certificate. If such a CRL is found, it is used. Go to step 9.
- 4 If the **crls.useExpired** property is set to **true** in crossworks.properties, the system looks in its cache of CRLs for the most recently expired CRL with the same issuer and CRL distribution point (if any) as the current certificate. A CRL is considered to be expired if its nextUpdate time is in the past. If such a CRL is found, it is used. Go to step 9.
- 5 If the current certificate does not contain a CRL distribution point, there is no CRL to check. Go to step 8.

- **6** The system looks in its cache of CRLs for an effective CRL with the same issuer as the current certificate. If such a CRL is found, it is used. Go to step 9.
- 7 If the crls.useExpired property is set to true, the system looks in its cache of CRLs for the most recently expired CRL with the same issuer as the current certificate. If such a CRL is found, it is used. Go to step 9. Note that this step is similar to step 4, with the exception that here the CRL distribution point is not checked.
- **8** No CRL could be found for checking the current certificate. If the crls.require property is set to true, the certificate path validation fails. Otherwise, the CRL check for the current certificate succeeds.
- **9** The signature of the found CRL is verified using the CRL's issuing certificate. If the verification fails, the certificate path validation fails.
- 10 The list of certificates in the CRL is checked whether it contains the current certificate. If the certificate is listed in the CRL, the certificate path validation fails. Otherwise, the CRL check for the current certificate succeeds.

# Obtaining CRL access information

Before you can download a CRL to the trading engine, you must obtain the information required to access the CA's CRL.

CRLs are usually made available via one of two protocols: hypertext transfer protocol (HTTP) and lightweight directory access protocol (LDAP). For example, VeriSign CRLs are accessed via HTTP and Entrust CRLs are accessed via LDAP.

You can obtain the CRL information by viewing the details of a CA-issued certificate. See Details tab on page 429. The information, if present, is labeled as a CRL distribution point.

As an example, the following is the CRL distribution point within a VeriSign certificate. This is a URL as follows:

http://crl.verisign.com/class1.crl

You would enter this URL to add a VeriSign CRL to the trading engine.

#### Add a CRL

Use this procedure to download a CRL. For details about CRLs, see Certificate revocation lists on page 458.

#### **Steps**

1 On the system management page, click **Manage CRLs** to display the CRL list page. The page lists imported CRLs, if any.

#### Pick a CRL

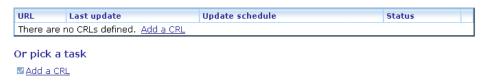

Figure 159. Certificate revocation list page

2 Click Add a CRL to launch the CRL wizard.

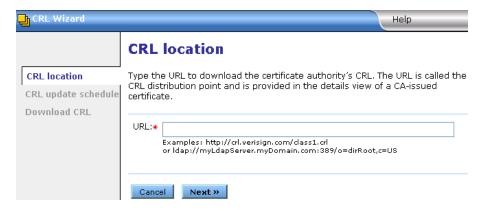

Figure 160. CRL wizard CRL location page

**3** Type the URL to download the CRL. See Obtaining CRL access information on page 461.

If you must connect through a proxy server to retrieve a CRL, see the proxy server properties described in Advanced CRL settings on page 464.

4 Click **Next** to display the get CRL updates page.

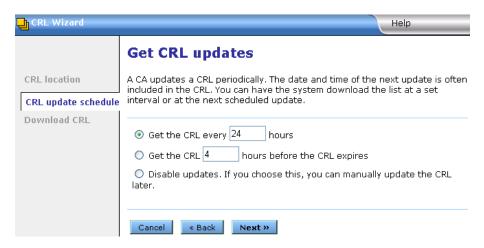

Figure 161. CRL wizard get CRL updates page

- **5** Select the interval for downloading an updated CRL.
- **6** Click **Next** to display the download the CRL page.

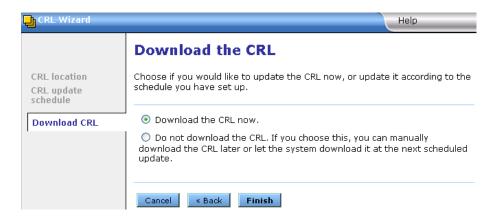

Figure 162. CRL wizard download the CRL page

- 7 Select whether you want to download the CRL now or later.
- **8** Click **Finish**. If you elected to download the CRL now, the CRL is listed on the CRL list page with a status of **Success**. CRLs are stored in [install directory]\common\conf\crls.

### Manage CRLs

Once one or more CRLs have been downloaded, you can use the CRL list page to manage them. To open this page, go to the system management area of the user interface and click **Manage CRLs**. The CRL list page shows the name of each CRL, the date and time the CRL was last updated, the update schedule status, and the download status.

On this page you can click the name of a CRL and open another page that lets you change the URL for downloading the CRL or the updating interval. You also can view details of the CRL.

#### Manage CRL

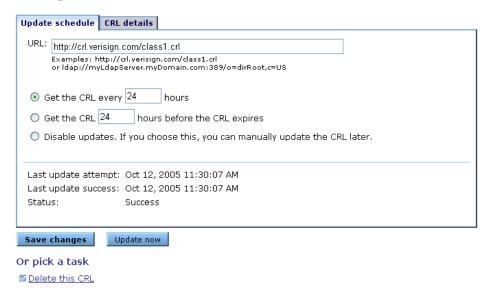

Figure 163. Manage CRL page

To delete a CRL, click **Delete** to the right of the CRL name on the CRL list page or click **Delete this CRL** on the manage CRL page. Deleted CRLs no longer appear on the CRL list page and are deleted from [install directory]\common\conf\crls.

## Advanced CRL settings

The retrieval and usage of CRLs are controlled by properties in the crossworks.properties file. This file is in [install directory]\[build number]\conf.

For most users, the file's default settings for the crls.useExpired, crls.require and crls.autoRetrieve properties are sufficient. But users with special needs may want to change some settings. Note that when the default values are used and no current CRLs are in [install directory]\common\conf\crls, CRL checking does not occur.

The following describes the CRL properties in crossworks.properties. The trading engine periodically checks whether crossworks.properties has changed and re-loads its contents if necessary. There is no need to restart the server upon changing the file, but allow up to a minute for changes made to the file to take effect.

#### crls.useExpired

Set to **true** to allow using an expired CRL when the trading engine cannot find a current CRL in [install directory]\common\conf\crls. The trading engine looks for a current CRL with the same issuer name as the certificate being checked. In a current CRL, the current time stamp is between the CRL's thisUpdate and nextUpdate time stamps. If the trading engine cannot find such a CRL, it looks for a CRL with the same issuer name as the certificate and with a nextUpdate time stamp that is before the current time stamp. If more than one such expired CRL is found, the most recently expired CRL is used to check whether the certificate has been revoked.

Set to **false** to use only CRLs that have not expired.

The default is **false**.

#### crls.require

Set to **true** to require CRL checking for all non-root (not self-signed) certificates and to fail certificate path validation when the trading engine cannot find a certificate's CRL. Normally, if a CRL cannot be found for a certificate, the certificate is presumed valid and certificate path validation continues. When crls.require is set to **true**, the trading engine must find a CRL for each non-root certificate. If a CRL is not found, the certificate is considered revoked and the certificate path validation fails.

When set to **true**, make sure update schedules are set on the manage CRL page for all CRLs needed to check non-root and intermediary certificates in the certificate path.

Set to **false** to continue validation when a CRL is not found for a non-root certificate.

The default is **false**.

#### crls.autoRetrieve

Indicates whether CRLs should be automatically retrieved using the information in certificates' CRL distribution points extension.

When **crls.autoRetrieve=true** and the trading engine does not already have an effective CRL for a certificate, it will attempt to use the certificate's CRL distribution point extension to retrieve the CRL for that certificate. Note that failure to retrieve a CRL will result in failure to validate the certificate if the **crls.require** property also is set to **true**.

The default is **false**.

#### crls.http.proxyHost

The name or IP address of the proxy server to use when retrieving CRLs via HTTP.

#### crls.http.proxyPort

The port number of the proxy server to use when retrieving CRLs via HTTP. Only used if crls.http.proxyHost is set. If not set, defaults to 80.

#### crls.http.proxyUser

The user name to use for authentication with the proxy server when retrieving CRLs via HTTP. Only used it crls.http.proxyHost is set.

#### crls.http.proxyPassword

The password to use for authentication with the proxy server when retrieving CRLs via HTTP. Only used if crls.http.proxyUser is set. If not set, defaults to no password.

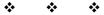

# 20 Collaboration settings

The trading engine lets you configure how it packages the messages a community sends. These collaboration settings control whether messages are sent in cipher or plain text, and whether partners must acknowledge receiving messages.

These settings only affect how messages are sent, not received. Rules for receiving messages are set elsewhere (see <u>Inbound message validation</u> on page 501).

#### Concepts

- Hierarchy of outbound settings on page 467
- Community collaboration settings on page 493
- Partner collaboration settings on page 497

#### **Procedure**

- View settings between partners on page 468
- View or change default settings on page 470

#### Pages and fields

Default collaboration settings on page 471

# Hierarchy of outbound settings

There are three possible levels of collaboration settings that are applied in hierarchical order. You can use only one level — the default settings for all communities — or all three. The user interface depicts the hierarchical relationship. Figure 168 illustrates them. The levels are:

#### 1. Default collaboration settings for all communities

These settings apply to all communities and all partners unless superseded. You can change these global settings as you wish.

#### 2. Collaboration settings for one community

A community can establish its own collaboration settings. These override any global defaults that are different. These settings apply to all of a community's partners unless superseded.

#### 3. Collaboration settings for one partner

A community can establish collaboration settings that apply to only one partner. These settings override any other settings that are different.

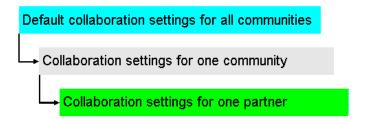

Figure 167. Hierarchy of collaboration settings

# View settings between partners

Use this procedure to view the collaboration settings between one community and one partner.

Viewing collaboration settings between parties is a way to check whether delivery exchanges are properly set up. Although this does not rule out possible infrastructure or configuration issues that could affect trading, it does help ensure that two parties' security and packaging preferences are correct for outbound payloads and receipts from partners.

Before checking collaboration settings between two parties, make sure your community profile and the partner profile use the same message protocol. That is, the community and partner profiles both must have the same type of message protocol set up.

In addition, the partner protocol transport must be the profile's default exchange. This means the transport must be the first listed. The trading engine uses the default protocol to send messages to partners. Click **Delivery exchange** on the navigation graphic on the partner profile summary page to check. The only exception is a transport for the ebXML message protocol. It must be present, but does not have to be the default transport.

#### **Steps**

1 On the main trading configuration page or a community summary page, click **Show collaboration settings** to display the collaboration settings page.

# Enter the criteria and click 'Show Settings' to display the collaboration settings Messages sent from:\* Worldwide Trading Pick... Pick... Show settings You must supply the two parties trading above to see the settings used when sending messages.

Figure 168. Collaboration settings page

**Collaboration settings** 

If you navigated from a community summary page, the page by default uses the current community as the sender. You can use the default or change it.

- 2 Using the **Pick** buttons, select the community sender (sent from) and the partner receiver (sent to).
- 3 Click **Show settings**. The system searches for the collaboration settings. It checks for any settings specific to the community or partner that override the default global settings. The page refreshes with the settings for the community and partner.

If the system reports a collaboration could not be created between the parties, a common failing is the message protocols in the community and partner profiles are not the same (for example, not both AS2).

**Collaboration settings** 

#### Enter the criteria and click 'Show Settings' to display the collaboration settings Messages sent from: \* Worldwide Trading Messages sent to: \* Acme Industries Show settings Messages sent from: Worldwide Trading (ZZworldwide) Messages sent to: Acme Industries (ZZacme) Message protocol: EDIINT AS2 Signing: Sign messages with SHA1 digest algorithm Encryption: Encrypt messages with Triple DES encryption algorithm Receipts: Request receipts signed using SHA1 Compression: None Transport: HTTP http://somehost.com/thepath Security: Disabled **Proxy settings** Proxy usage: Disabled

Figure 169. Collaboration settings page with positive results

# View or change default settings

Use this procedure to view or change the default settings for outbound messages. These apply to all communities, unless superseded by community- or partner-level settings. See Hierarchy of outbound settings on page 467.

#### **Steps**

- 1 On a community summary page, click **Collaboration settings** on the navigation graphic at the top of the page. This opens the community's collaboration settings page.
- 2 Click **Default settings** at the top left of the page. This opens the defaults for sending messages page. The page is organized by tabs for outbound message protocols. You only need to pay attention to the tabs for the protocols you use. There also is a reliable messaging tab, which controls message resends.
- 3 To view or change settings, click the tab you want. If you change anything, click Save changes.

See Default collaboration settings on page 471 for descriptions of the fields on each tab.

# **Default collaboration settings**

The following topics describe the default collaboration settings. These control how messages are sent for each message protocol. There also are settings for reliable messaging, which controls message resends.

For procedure see View or change default settings on page 470.

# AS1 default settings

The AS1 tab shows default outbound message settings for the AS1 message protocol. The settings affect all outbound documents for all communities, unless superseded by community- or partner-level settings. You can change these as you need. Figure 171 displays the default AS1 settings tab.

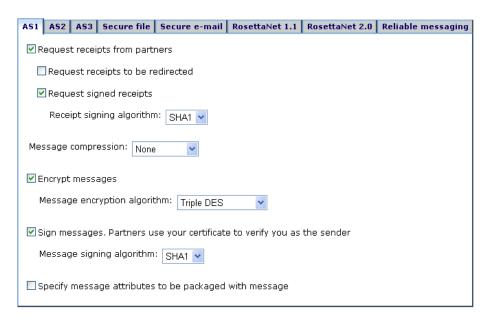

Figure 170. Default AS1 settings

#### Request receipts from partners

Select this check box to have your partners send receipts to you upon receiving your messages. The receipts are signed or unsigned, depending on your selection in the request signed receipts check box.

#### Request receipts to be redirected

Select this check box to request that receipts sent by partners use the address in the Receipt-Delivery-Option line in the MIME header of outbound AS1 messages. You must type the alternate address in the return e-mail address field.

#### Request signed receipts

Select this check box to have your partners sign the receipts they send you.

#### Receipt signing algorithm

This is the algorithm you want partners' trading engines to use when creating a hash of the unencrypted receipt. This hash is a number that is encrypted with the partner's private key. It is decrypted by the community using the partner's public key. The community rehashes the decrypted receipt and compares the result with the hash that came with the receipt. If the two are identical, it ensures the contents have not been altered.

#### Message compression

Select a method for compressing the messages you send. This is optional.

Compressing data before sending increases throughput. You might want to consult with your partner about compressing and uncompressing as pre- and post-processing steps. You and your partner can compress or not independently, as long as the receiver's system supports uncompressing.

The compression options are:

**None.** Select this if you do not want compression. Also, you must select this to exchange messages with partners whose interoperable software cannot uncompress documents.

EDIINT/ZLIB is for trading with partners who use version 4.2 or later of Cyclone Interchange or who use an EDIINT-compliant trading engine other than Cyclone Interchange.

**MIME/GZIP** is for trading with partners who use versions of Cyclone Interchange earlier than 4.2. You also can select this if your partner uses a trading engine other than Cyclone Interchange that supports GZIP compression.

#### **Encrypt messages**

Select this check box to encrypt the messages you send.

#### Message encryption algorithm

If you select encrypt messages, select an algorithm.

# Sign messages. Partners use your certificate to verify you as the sender

Select this check box to digitally sign the messages you send.

#### Message signing algorithm

The algorithm for creating a hash of the unencrypted message. This hash is a number that is encrypted with your community's private key. It is decrypted by the partner using the community's public key. The partner rehashes the decrypted message and compares the result with the hash that came with the message. If the two are identical, it ensures the contents have not been altered.

#### Specify message attributes to be packaged with message

This option is available only if your license has a **true** permission for allowCustomMetadataInMessageHeaders.

Checking this enables you to include any meta-data elements you want in the MIME headers of the messages your community sends. This can serve several purposes. It lets your community forward payload-related information to a partner. It also lets a community or partner use such data to trigger message handling actions.

The meta-data that can be added are in addition to the meta-data already in MIME headers, such as sender and receiver, content type, disposition notification and so on.

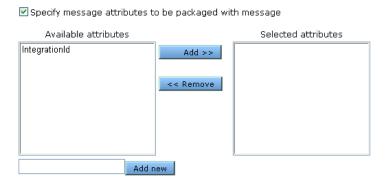

Figure 171. Available and selected attributes list boxes

There are several ways to add meta-data elements to the available attributes list on this tab. You can type an attribute name in the field below the available attributes list and click **Add new**. Or, you can go to the message handler area of the user interface and add an attribute (see the chapter on message handling). Any attributes added in the message handler area appear on the available attributes list on this tab.

We recommend these guidelines for attribute names: Make attribute names a single text string. For names that use multiple words, do not use spaces between the words. Use camel case for names that include two or more words (for example, AttributeName). Do not use non-alphanumeric characters in attribute names (for example, commas, periods, hyphens, asterisks, ampersands and so on).

To add attributes to headers of outbound documents, use the **Add** button on this tab to move a selected attribute from the available attributes list to the selected attributes list. Click **Save changes** when done.

In addition to selecting meta-data elements to include in headers, you must separately establish the values for the attributes. There are several ways to do this, including:

**Message attributes tab.** Use the message attributes tab on a transport maintenance page to set attribute values by use of directory mapping or fixed values. For more information see the message attributes tab topic in the transport maintenance chapter.

Message handler. In the message handler area, you can set a fixed value for an attribute. If the payload is an XML document, the value can be parsed by specifying an XPath. For more information see the chapter on message handling.

**Inline processing.** If you are a licensed SDK user, you can build a Java class and use it to provide attribute values or perform other message actions.

Upon receiving and unpackaging a message with extra meta-data, a partner who uses Cyclone Interchange 5.3.2 or later can use the added-meta-data for post processing, inline processing or file system integration. Inform the partner of the meta-data elements you add to outbound messages.

The added meta-data in the header of the outbound document is in the following format:

X-Cyclone-Metadata-AttributeName: Value

# AS2 default settings

The AS2 tab shows default outbound message settings for the AS2 message protocol. The settings affect all outbound documents for all communities, unless superseded by community- or partner-level settings. You can change these as you need. Figure 173 displays the default AS2 settings tab.

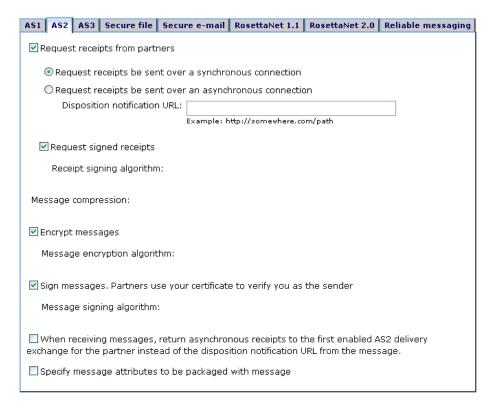

Figure 172. Default AS2 settings

#### Request receipts from partners

Select this check box to have your partners send receipts to you upon receiving your messages. The receipts are signed or unsigned, depending on your selection in the request signed receipts check box

#### Request receipts be sent over a synchronous connection

Select this check box if you want synchronous receipts in accord with the AS2 standard.

A synchronous receipt is returned to the sender during the same HTTP session as the sender's original message.

If you trade messages larger than 10 megabytes, we recommend sending receipts over an asynchronous connection to avoid tying up system resources.

If you have a partner who uses a version of the trading engine earlier than 5.0, the default setting is asynchronous. Coordinate with your partner to make sure both of you have the same setting.

#### Request receipts be sent over an asynchronous connection

Select this check box if you want asynchronous receipts. If you select this, you must complete the next field.

An asynchronous receipt is returned to the sender on a different communication session than the sender's original message session.

If you trade messages larger than 10 megabytes, we recommend sending receipts over an asynchronous connection to avoid tying up system resources.

#### Disposition notification URL

Type the URL for the partner to use when sending asynchronous receipts to acknowledge receiving payloads from your community. You must type a URL if you request receipts over an asynchronous connection. The system does not provide this value for you. This can be the URL for a community inbound HTTP or HTTPs transport. It also can be the address of a community inbound e-mail transport. Refer to the community inbound transports to obtain the URL information.

If you choose to use an e-mail address, it must be in URL format. For example, mailto:community@mail.com.

#### Request signed receipts

Select this check box to have your partners sign the receipts they send you.

#### Receipt signing algorithm

This is the algorithm you want partners' trading engines to use when creating a hash of the unencrypted receipt. This hash is a number that is encrypted with the partner's private key. It is decrypted by the community using the partner's public key. The community rehashes the decrypted receipt and compares the result with the hash that came with the receipt. If the two are identical, it ensures the contents have not been altered.

#### Message compression

Select a method for compressing the messages you send. This is optional.

Compressing data before sending increases throughput. You might want to consult with your partner about compressing and uncompressing as pre- and post-processing steps. You and your partner can compress or not independently, as long as the receiver's system supports uncompressing.

The compression options are:

**None.** Select this if you do not want compression. Also, you must select this to exchange messages with partners whose interoperable software cannot uncompress documents.

**EDIINT/ZLIB** is for trading with partners who use version 4.2 or later of Cyclone Interchange or who use an EDIINT-compliant trading engine other than Cyclone Interchange.

**MIME/GZIP** is for trading with partners who use versions of Cyclone Interchange earlier than 4.2. You also can select this if your partner uses a trading engine other than Cyclone Interchange that supports GZIP compression.

#### **Encrypt messages**

Select this check box to encrypt the messages you send.

#### Message encryption algorithm

If you select encrypt messages, select an algorithm.

# Sign messages. Partners use your certificate to verify you as the sender

Select this check box to digitally sign the messages you send.

#### Message signing algorithm

The algorithm for creating a hash of the unencrypted message. This hash is a number that is encrypted with your community's private key. It is decrypted by the partner using the community's public key. The partner rehashes the decrypted message and compares the result with the hash that came with the message. If the two are identical, it ensures the contents have not been altered.

Select this check box to override the disposition notification URL for receipts that your partner set in the message your community received. When selected, the partner's disposition notification URL in the MIME header of the inbound message is ignored, and your community sends the receipt via the first enabled AS2 delivery exchange in the partner profile.

#### Specify message attributes to be packaged with message

This option is available only if your license has a **true** permission for allowCustomMetadataInMessageHeaders.

Checking this enables you to include any meta-data elements you want in the MIME headers of the messages your community sends. This can serve several purposes. It lets your community forward payload-related information to a partner. It also lets a community or partner use such data to trigger message handling actions.

The meta-data that can be added are in addition to the meta-data already in MIME headers, such as sender and receiver, content type, disposition notification and so on.

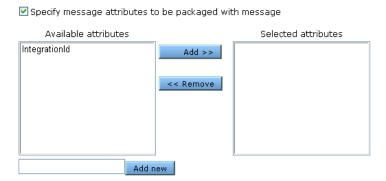

Figure 173. Available and selected attributes list boxes

There are several ways to add meta-data elements to the available attributes list on this tab. You can type an attribute name in the field below the available attributes list and click **Add new**. Or, you can go to the message handler area of the user interface and add an attribute (see the chapter on message handling). Any attributes added in the message handler area appear on the available attributes list on this tab.

We recommend these guidelines for attribute names: Make attribute names a single text string. For names that use multiple words, do not use spaces between the words. Use camel case for names that include two or more words (for example, AttributeName). Do not use non-alphanumeric characters in attribute names (for example, commas, periods, hyphens, asterisks, ampersands and so on).

To add attributes to headers of outbound documents, use the **Add** button on this tab to move a selected attribute from the available attributes list to the selected attributes list. Click **Save changes** when done.

In addition to selecting meta-data elements to include in headers, you must separately establish the values for the attributes. There are several ways to do this, including:

**Message attributes tab.** Use the message attributes tab on a transport maintenance page to set attribute values by use of directory mapping or fixed values. For more information see the message attributes tab topic in the transport maintenance chapter.

**Message handler.** In the message handler area, you can set a fixed value for an attribute. If the payload is an XML document, the value can be parsed by specifying an XPath. For more information see the chapter on message handling.

**Inline processing.** If you are a licensed SDK user, you can build a Java class and use it to provide attribute values or perform other message actions.

Upon receiving and unpackaging a message with extra meta-data, a partner who uses Cyclone Interchange 5.3.2 or later can use the added-meta-data for post processing, inline processing or file system integration. Inform the partner of the meta-data elements you add to outbound messages.

The added meta-data in the header of the outbound document is in the following format:

X-Cyclone-Metadata-AttributeName: Value

## AS3 default settings

The AS3 tab shows default outbound message settings for the AS3 message protocol. The settings affect all outbound documents for all communities, unless superseded by community- or partner-level settings. You can change these as you need. Figure 175 displays the default AS3 settings tab.

Figure 174. Default AS3 settings

#### Request receipts from partners

Select this check box to have your partners send receipts to you upon receiving your messages. The receipts are signed or unsigned, depending on your selection in the request signed receipts check box.

#### Request signed receipts

Select this check box to have your partners sign the receipts they send you.

#### Receipt signing algorithm

This is the algorithm you want partners' trading engines to use when creating a hash of the unencrypted receipt. This hash is a number that is encrypted with the partner's private key. It is decrypted by the community using the partner's public key. The community rehashes the decrypted receipt and compares the result with the hash that came with the receipt. If the two are identical, it ensures the contents have not been altered.

#### Message compression

Select a method for compressing the messages you send. This is optional.

Compressing data before sending increases throughput. You might want to consult with your partner about compressing and uncompressing as pre- and post-processing steps. You and your partner can compress or not independently, as long as the receiver's system supports uncompressing.

The compression options are:

**None**. Select this if you do not want compression. Also, you must select this to exchange messages with partners whose interoperable software cannot uncompress documents.

**EDIINT/ZLIB** is for trading with partners who use version 4.2 or later of Cyclone Interchange or who use an EDIINT-compliant trading engine other than Cyclone Interchange.

**MIME/GZIP** is for trading with partners who use versions of Cyclone Interchange earlier than 4.2. You also can select this if your partner uses a trading engine other than Cyclone Interchange that supports GZIP compression.

#### **Encrypt messages**

Select this check box to encrypt the messages you send.

#### Message encryption algorithm

If you select encrypt messages, select an algorithm.

# Sign messages. Partners use your certificate to verify you as the sender

Select this check box to digitally sign the messages you send.

#### Message signing algorithm

The algorithm for creating a hash of the unencrypted message. This hash is a number that is encrypted with your community's private key. It is decrypted by the partner using the community's public key. The partner rehashes the decrypted message and compares the result with the hash that came with the message. If the two are identical, it ensures the contents have not been altered.

#### Specify message attributes to be packaged with message

This option is available only if your license has a **true** permission for allowCustomMetadataInMessageHeaders.

Checking this enables you to include any meta-data elements you want in the MIME headers of the messages your community sends. This can serve several purposes. It lets your community forward payload-related information to a partner. It also lets a community or partner use such data to trigger message handling actions.

The meta-data that can be added are in addition to the meta-data already in MIME headers, such as sender and receiver, content type, disposition notification and so on.

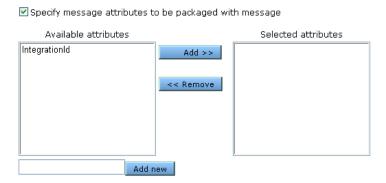

Figure 175. Available and selected attributes list boxes

There are several ways to add meta-data elements to the available attributes list on this tab. You can type an attribute name in the field below the available attributes list and click **Add new**. Or, you can go to the message handler area of the user interface and add an attribute (see the chapter on message handling). Any attributes added in the message handler area appear on the available attributes list on this tab.

We recommend these guidelines for attribute names: Make attribute names a single text string. For names that use multiple words, do not use spaces between the words. Use camel case for names that include two or more words (for example, AttributeName). Do not use non-alphanumeric characters in attribute names (for example, commas, periods, hyphens, asterisks, ampersands and so on).

To add attributes to headers of outbound documents, use the **Add** button on this tab to move a selected attribute from the available attributes list to the selected attributes list. Click **Save changes** when done.

In addition to selecting meta-data elements to include in headers, you must separately establish the values for the attributes. There are several ways to do this, including:

**Message attributes tab.** Use the message attributes tab on a transport maintenance page to set attribute values by use of directory mapping or fixed values. For more information see the message attributes tab topic in the transport maintenance chapter.

**Message handler.** In the message handler area, you can set a fixed value for an attribute. If the payload is an XML document, the value can be parsed by specifying an XPath. For more information see the chapter on message handling.

**Inline processing.** If you are a licensed SDK user, you can build a Java class and use it to provide attribute values or perform other message actions.

Upon receiving and unpackaging a message with extra meta-data, a partner who uses Cyclone Interchange 5.3.2 or later can use the added-meta-data for post processing, inline processing or file system integration. Inform the partner of the meta-data elements you add to outbound messages.

The added meta-data in the header of the outbound document is in the following format:

X-Cyclone-Metadata-AttributeName: Value

# Secure file default settings

The secure file tab shows default outbound message settings for the secure file message protocol. The settings affect all outbound documents for all communities, unless superseded by community- or partner-level settings. You can change these as you need. Figure 177 displays the default secure file settings tab.

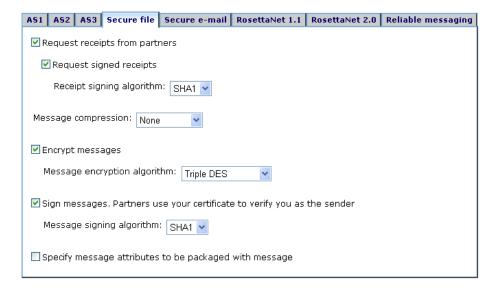

Figure 176. Default secure file settings

#### Request receipts from partners

Select this check box to have your partners send receipts to you upon receiving your messages. The receipts are signed or unsigned, depending on your selection in the request signed receipts check box.

#### Request signed receipts

Select this check box to have your partners sign the receipts they send you.

#### Receipt signing algorithm

This is the algorithm you want partners' trading engines to use when creating a hash of the unencrypted receipt. This hash is a number that is encrypted with the partner's private key. It is decrypted by the community using the partner's public key. The community rehashes the decrypted receipt and compares the result with the hash that came with the receipt. If the two are identical, it ensures the contents have not been altered.

#### Message compression

Select a method for compressing the messages you send. This is optional.

Compressing data before sending increases throughput. You might want to consult with your partner about compressing and uncompressing as pre- and post-processing steps. You and your partner can compress or not independently, as long as the receiver's system supports uncompressing.

The compression options are:

**None**. Select this if you do not want compression. Also, you must select this to exchange messages with partners whose interoperable software cannot uncompress documents.

**EDIINT/ZLIB** is for trading with partners who use version 4.2 or later of Cyclone Interchange or who use an EDIINT-compliant trading engine other than Cyclone Interchange.

**MIME/GZIP** is for trading with partners who use versions of Cyclone Interchange earlier than 4.2. You also can select this if your partner uses a trading engine other than Cyclone Interchange that supports GZIP compression.

#### **Encrypt messages**

Select this check box to encrypt the messages you send.

#### Message encryption algorithm

If you select encrypt messages, select an algorithm.

# Sign messages. Partners use your certificate to verify you as the sender

Select this check box to digitally sign the messages you send.

#### Message signing algorithm

The algorithm for creating a hash of the unencrypted message. This hash is a number that is encrypted with your community's private key. It is decrypted by the partner using the community's public key. The partner rehashes the decrypted message and compares the result with the hash that came with the message. If the two are identical, it ensures the contents have not been altered.

#### Specify message attributes to be packaged with message

This option is available only if your license has a **true** permission for allowCustomMetadataInMessageHeaders.

Checking this enables you to include any meta-data elements you want in the MIME headers of the messages your community sends. This can serve several purposes. It lets your community forward payload-related information to a partner. It also lets a community or partner use such data to trigger message handling actions.

The meta-data that can be added are in addition to the meta-data already in MIME headers, such as sender and receiver, content type, disposition notification and so on.

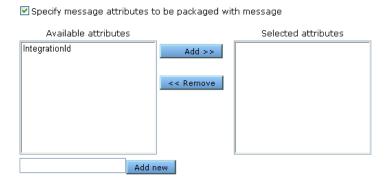

Figure 177. Available and selected attributes list boxes

There are several ways to add meta-data elements to the available attributes list on this tab. You can type an attribute name in the field below the available attributes list and click **Add new**. Or, you can go to the message handler area of the user interface and add an attribute (see the chapter on message handling). Any attributes added in the message handler area appear on the available attributes list on this tab.

We recommend these guidelines for attribute names: Make attribute names a single text string. For names that use multiple words, do not use spaces between the words. Use camel case for names that include two or more words (for example, AttributeName). Do not use non-alphanumeric characters in attribute names (for example, commas, periods, hyphens, asterisks, ampersands and so on).

To add attributes to headers of outbound documents, use the **Add** button on this tab to move a selected attribute from the available attributes list to the selected attributes list. Click **Save changes** when done.

In addition to selecting meta-data elements to include in headers, you must separately establish the values for the attributes. There are several ways to do this, including:

**Message attributes tab.** Use the message attributes tab on a transport maintenance page to set attribute values by use of directory mapping or fixed values. For more information see the message attributes tab topic in the transport maintenance chapter.

**Message handler.** In the message handler area, you can set a fixed value for an attribute. If the payload is an XML document, the value can be parsed by specifying an XPath. For more information see the chapter on message handling.

**Inline processing.** If you are a licensed SDK user, you can build a Java class and use it to provide attribute values or perform other message actions.

Upon receiving and unpackaging a message with extra meta-data, a partner who uses Cyclone Interchange 5.3.2 or later can use the added-meta-data for post processing, inline processing or file system integration. Inform the partner of the meta-data elements you add to outbound messages.

The added meta-data in the header of the outbound document is in the following format:

X-Cyclone-Metadata-AttributeName: Value

# Secure e-mail default settings

The secure e-mail tab shows default outbound message settings for the secure e-mail message protocol. The settings affect all outbound documents for all communities, unless superseded by community- or partner-level settings. You can change these as you need. Figure 179 displays the default secure e-mail settings tab.

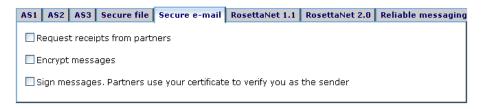

Figure 178. Default secure e-mail settings

#### Request receipts from partners

Select this check box to have your partners send receipts to you upon receiving your messages. The receipts are signed or unsigned, depending on your selection in the request signed receipts check box.

#### **Encrypt messages**

Select this check box to encrypt the messages you send.

#### Message encryption algorithm

If you select encrypt messages, select an algorithm.

# Sign messages. Partners use your certificate to verify you as the sender

Select this check box to digitally sign the messages you send.

#### Message signing algorithm

The algorithm for creating a hash of the unencrypted message. This hash is a number that is encrypted with your community's private key. It is decrypted by the partner using the community's public key. The partner rehashes the decrypted message and compares the result with the hash that came with the message. If the two are identical, it ensures the contents have not been altered.

# RosettaNet 1.1 default settings

The RosettaNet 1.1 tab shows default outbound message settings for the RosettaNet 1.1 message protocol. The settings affect all outbound documents for all communities, unless superseded by community- or partner-level settings. You can change these as you need. Figure 180 displays the default AS3 settings tab.

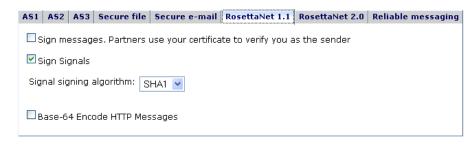

Figure 179. Default RosettaNet 1.1 settings

#### Sign messages. Partners use your certificate to verify you as the sender

Select this check box to digitally sign the messages you send.

#### Message signing algorithm

The algorithm for creating a hash of the unencrypted message. This hash is a number that is encrypted with your community's private key. It is decrypted by the partner using the community's public key. The partner rehashes the decrypted message and compares the result with the hash that came with the message. If the two are identical, it ensures the contents have not been altered.

#### Sign Signals

Sign the signals you send to partners.

#### Signal signing algorithm

If you choose to sign signals, the signing algorithm to use.

#### **Base-64 Encode HTTP Messages**

Convert outbound messages to base 64. If not selected, messages are sent in binary format.

# RosettaNet 2.0 default settings

The RosettaNet 2.0 tab shows default outbound message settings for the RosettaNet 2.0 message protocol. The settings affect all outbound documents for all communities, unless superseded by community- or partner-level settings. You can change these as you need. Figure 181 displays the default RosettaNet 2.0 settings tab.

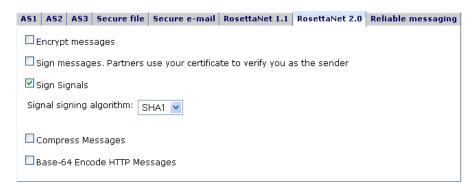

Figure 180. Default RosettaNet 2.0 settings

#### **Encrypt messages**

Select this check box to encrypt the messages you send.

#### Message encryption algorithm

If you select encrypt messages, select an algorithm.

#### Encrypt service content and attachments

If encrypt messages is also selected, the payload is encrypted (service-content and attachments).

# Sign messages. Partners use your certificate to verify you as the sender

Select this check box to digitally sign the messages you send.

#### Message signing algorithm

The algorithm for creating a hash of the unencrypted message. This hash is a number that is encrypted with your community's private key. It is decrypted by the partner using the community's public key. The partner rehashes the decrypted message and compares the result with the hash that came with the message. If the two are identical, it ensures the contents have not been altered.

#### Sign Signals

Sign the signals you send to partners.

#### Signal signing algorithm

If you choose to sign signals, the signing algorithm to use.

#### **Compress Messages**

Compress outbound messages.

#### Base-64 Encode HTTP Messages

Convert outbound messages to base 64. If not selected, messages are sent in binary format.

# Reliable messaging default settings

The reliable messaging tab shows default outbound settings for message resend attempts. The tab applies only to messages for which receipts are expected. The settings affect all outbound documents for all communities, unless superseded by community- or partner-level settings. You can change these as you need. Figure 182 displays the default reliable messaging tab.

The tab controls how long the system will wait for a message receipt and the maximum times it will resend the message if a receipt has not been received.

For example, if a receipt is not received within the time in the resend interval field, the system will send the message again. It will continue resending until a receipt is received or the resend limit is reached.

If the resend limit is reached and a receipt has not been received, the message is given a failed status. You can search for and manually resubmit failed messages in Message tracker. See Resubmitting messages on page 534.

This tab only applies to successfully sent messages for which receipts are expected. It does not apply to messages that fail to send due to a transport problem. For information about resending due to transport issues, see information about the Retries field on the Advanced tab of a transport maintenance page (Transport maintenance on page 339).

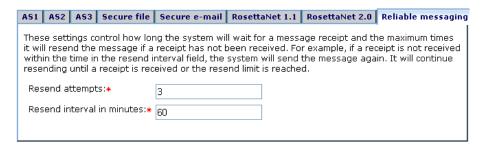

Figure 181. Default reliable messaging settings

#### Resend attempts

The maximum number of times the trading engine should resend a message if a receipt has not been received.

#### Resend interval in minutes

The time the system waits for a receipt before resending the message.

# Community collaboration settings

You can specify collaboration settings that apply only to one community. This allows you to define exceptions to the default outbound message settings.

For example, the default collaboration settings could specify that messages sent over the AS2 protocol should return synchronous acknowledgements. Community A might want asynchronous acknowledgements, or perhaps none at all, for the AS2 protocol. Community A can specify his AS2 collaboration settings according to his needs, while using the default collaboration settings for sending message via other protocols.

You only need to specify exceptions to the default settings. For any settings you do not change at the community level, the global defaults are used. See Default collaboration settings on page 471.

You do not need community-specific collaborations if your installation defines only one community or if all communities want to send messages the same way.

To view or change community-specific collaboration settings, click **Collaboration settings** on the navigation graphic on the community summary page. From there, you can specify the settings you want to define for the community, as shown in Figure 183.

#### Figure 182. Community collaboration settings options

To specify how a community sends messages to a specific partner, see Partner collaboration settings on page 497.

The following describes the override options.

#### Pick the routing ID for who messages are from

A community can have multiple routing IDs. If you select this, you can choose a single routing ID to apply the community-level settings. The settings then affect only messages sent with that ID. Messages sent with other IDs use the global defaults.

If you do not select this, the community-level settings apply to messages sent using all of the community's routing IDs.

#### Set sending rules for the AS1 message protocol

Lets you override the AS1 global defaults. For field descriptions see AS1 default settings on page 471.

#### Set sending rules for the AS2 message protocol

Lets you override the AS2 global defaults. For field descriptions see AS2 default settings on page 475.

#### Set sending rules for the AS3 message protocol

Lets you override the AS2 global defaults. For field descriptions see AS3 default settings on page 480.

#### Set sending rules for the Secure file message protocol

Lets you override the secure file global defaults. For field descriptions see Secure file default settings on page 484.

#### Set sending rules for the Secure e-mail message protocol

Lets you override the secure e-mail global defaults. For field descriptions see Secure e-mail default settings on page 488.

#### Set sending rule for the RosettaNet 1.1 message protocol

Lets you override the RosettaNet 1.1 global defaults. For field descriptions see RosettaNet 1.1 default settings on page 489.

#### Set sending rule for the RosettaNet 2.0 message protocol

Lets you override the RosettaNet 2.0 global defaults. For field descriptions see RosettaNet 2.0 default settings on page 491.

#### Set resend attempts and interval for reliable messaging

Lets you override the defaults for resending messages. For field descriptions see Reliable messaging default settings on page 492.

#### Specify the signing certificate to use

Lets you specify the certificate to use for signing messages, if it is different than the community default signing certificate.

# Specify whether to encrypt or sign messages and choose algorithms

Lets you override the global defaults for encrypting and signing messages. This option overrides not only the default collaboration settings for your installation, but the protocol-specific signing and encrypting settings you might have set up for this community.

When selected the following fields display.

#### **Encrypt messages**

Select this check box to encrypt the messages you send.

#### Message encryption algorithm

If you select encrypt messages, select an algorithm.

# Sign messages. Partners use your certificate to verify you as the sender

Select this check box to digitally sign the messages you send.

#### Message signing algorithm

The algorithm for creating a hash of the unencrypted message. This hash is a number that is encrypted with your community's private key. It is decrypted by the partner using the community's public key. The partner rehashes the decrypted message and compares the result with the hash that came with the message. If the two are identical, it ensures the contents have not been altered.

# Partner collaboration settings

You can specify collaboration settings that apply only to one partner of a community. This allows you to define exceptions to the default and community-level collaboration settings for sending messages to a single partner.

For example, your default collaboration settings could specify that messages sent over the secure file protocol should return signed acknowledgements. Partner A might want to send unsigned acknowledgements over FTP. You can specify that Partner A send unsigned acknowledgements for the secure file protocol, while all other partners in the community use the default or community-level settings.

To access partner-specific collaboration settings, click **Collaboration settings** on the navigation graphic on the community summary page. If partner-level settings have been established, click the partner's name on the left side of the page. Otherwise, click **Specialize collaboration settings for a partner** and follow the prompts to select a partner. Then specify the settings you want to define for the partner, as shown in Figure 183.

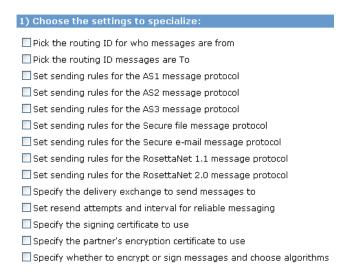

Figure 183. Partner collaboration settings options

The following describes the override options.

#### Pick the routing ID for who messages are from

A community can have multiple routing IDs. If you select this, you can choose a single routing ID to apply the partner-level settings. All messages from the community to this partner use this community routing ID.

If you do not select this, the partner-level settings apply to messages sent using all of the community's routing IDs.

#### Pick the routing ID messages are to

A partner can have multiple routing IDs. If you select this, you can choose a single routing ID to apply the partner-level settings. All messages from the community to this partner use this partner routing ID.

If you do not select this, the partner-level settings apply to messages sent using all of the partner's routing IDs.

#### Set sending rules for the AS1 message protocol

Lets you override the AS1 global defaults. For field descriptions see AS1 default settings on page 471.

#### Set sending rules for the AS2 message protocol

Lets you override the AS2 global defaults. For field descriptions see AS2 default settings on page 475.

#### Set sending rules for the AS3 message protocol

Lets you override the AS2 global defaults. For field descriptions see AS3 default settings on page 480.

#### Set sending rules for the Secure file message protocol

Lets you override the secure file global defaults. For field descriptions see Secure file default settings on page 484.

#### Set sending rules for the Secure e-mail message protocol

Lets you override the secure e-mail global defaults. For field descriptions see Secure e-mail default settings on page 488.

#### Set sending rule for the RosettaNet 1.1 message protocol

Lets you override the RosettaNet 1.1 global defaults. For field descriptions see RosettaNet 1.1 default settings on page 489.

#### Set sending rule for the RosettaNet 2.0 message protocol

Lets you override the RosettaNet 2.0 global defaults. For field descriptions see RosettaNet 2.0 default settings on page 491.

#### Specify the delivery exchange to send messages to

Lets you choose the transport for sending messages to this partner.

#### Set resend attempts and interval for reliable messaging

Lets you override the defaults for resending messages. For field descriptions see Reliable messaging default settings on page 492.

#### Specify the signing certificate to use

Lets you specify the certificate to use for signing messages, if it is different than the community default signing certificate.

#### Specify the partner's encryption certificate to use

Lets you choose which of the partner's certificates to use to encrypt messages.

#### Specify whether to encrypt or sign messages and choose algorithms

Lets you override the global and community-level defaults for encrypting and signing messages. This option overrides not only the default collaboration settings for your installation, but the protocol-specific signing and encrypting settings you might have set up for this partner.

When selected the following fields display.

#### **Encrypt messages**

Select this check box to encrypt the messages you send.

#### Message encryption algorithm

If you select encrypt messages, select an algorithm.

#### Sign messages. Partners use your certificate to verify you as the sender

Select this check box to digitally sign the messages you send.

#### Message signing algorithm

The algorithm for creating a hash of the unencrypted message. This hash is a number that is encrypted with your community's private key. It is decrypted by the partner using the community's public key. The partner rehashes the decrypted message and compares the result with the hash that came with the message. If the two are identical, it ensures the contents have not been altered.

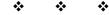

# 21 Inbound message validation

The message validation rules page in the user interface is for specifying whether a community accepts or rejects messages from partners. You can specify whether a community accepts or rejects:

- Duplicate EDI documents
- Signed or unsigned messages
- Encrypted or plain text messages

For information about packaging of outbound messages, see Collaboration settings on page 467.

#### Concepts

- Opening the validation page
- Duplicate EDI documents
- Signed or unsigned messages on page 504
- Encrypted or plain text messages on page 505
- Duplicate CSOS orders on page 506

# Opening the validation page

To access the page that controls whether to accept or reject documents from partners, click the **Message validation** icon on the navigation graphic at the top of the community summary page. The "configure message validation rules" page displays.

# **Duplicate EDI documents**

You control whether a community accepts or rejects duplicate EDI documents on the duplicate messages tab of the message validation rules page.

By default, the radio button for rejecting duplicate EDI messages from partners is selected on the tab. When selected, the trading engine checks whether an inbound message duplicates a previously received message in the following ways:

Duplicate control number

- Duplicate sender name
- Duplicate sender routing ID
- Duplicate receiver name
- Duplicate receiver routing ID

If all of these values are the same as those in a previously received message, the message is given a failed status. You can search for failed messages in Message tracker.

The trading engine only checks for duplicates of EDI documents. Specifically, this means documents with the following MIME types:

- application/EDI-X12 (X12 document)
- application/EDIFACT (EDIFACT document)
- application/EDI-consent (TRADACOMS document)

#### Configure message validation rules

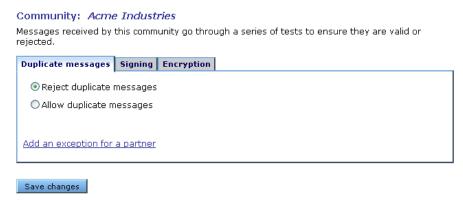

Figure 185. Duplicate messages tab

In the event a batch parent document is received and is split into multiple child documents, all with the same control number as the parent, the trading engine does not consider siblings of the same parent to be duplicates. This is a processing exception to accommodate custom EDI splitters that can be used in place of the system's standard EDI splitters.

Aside from choosing whether a community can allow or reject duplicates, you can set up exceptions to the selected behavior on a per-partner basis.

Whether you choose to reject or allow duplicate EDI messages, the choice applies to all EDI messages received for the community, unless you define partner-specific exceptions.

To add a partner-specific exception to the selected behavior, click **Add an exception for a partner**. A wizard displays to help you locate and select the partner or partners you wish to add. You can add multiple partners to the exception list at one time using the wizard.

The trading engine applies the opposite of the selected behavior to any partners that display in the exception list.

# Signed or unsigned messages

You control whether a community accepts or rejects unsigned messages on the signing tab of the message validation rules page.

The default selection is to reject messages that are not signed. This means the messages a partner sends must be signed with your partner's private encryption key. Your community verifies the signature with the public key in the digital certificate associated with the partner profile. To receive signed messages, the partner's certificate and public key must be included in the partner profile.

The other option is to accept unsigned messages. If you select this, not only are unsigned messages accepted, but also signed messages if the partner's certificate is in the partner profile.

# Configure message validation rules Community: Acme Industries Messages received by this community go through a series of tests to ensure they are valid or rejected. Duplicate messages Signing Encryption Reject messages that are not signed Accept messages that are not signed Add an exception for a partner

Figure 186. Signing tab

Aside from choosing whether a community can accept or reject unsigned messages, you can set up exceptions to the selected behavior on a perpartner basis.

Whether you choose to reject or accept unsigned messages, the choice applies to all messages received for the community, unless you define partner-specific exceptions. However, keep in mind that if you choose to accepted unsigned messages, signed messages still will be accepted, provided the proper certificate is in place.

To add a partner-specific exception to the selected behavior, click **Add an exception for a partner**. A wizard displays to help you locate and select the partner or partners you wish to add. You can add multiple partners to the exception list at one time using the wizard.

The trading engine applies the opposite of the selected behavior to any partners that display in the exception list.

# Encrypted or plain text messages

Configure message validation rules

You control whether a community accepts or rejects plain text messages on the encryption tab of the message validation rules page.

The default selection is to reject messages that are not encrypted. This means the messages a partner sends must be encrypted with your public encryption key. Your community decrypts the message with the private key in the digital certificate associated with your community profile. To send encrypted messages, the partner must have your certificate and public key.

The other option is to accept messages that have not been encrypted. If you select this, not only are plain text messages accepted, but also encrypted messages if a private key is associated with the community profile.

# Community: Acme Industries Messages received by this community go through a series of tests to ensure they are valid or Duplicate messages | Signing | Encryption Reject messages that are not encrypted Accept messages that are not encrypted Add an exception for a partner

Figure 187. Encryption tab

Save changes

Aside from choosing whether a community can accept or reject plain text messages, you can set up exceptions to the selected behavior on a perpartner basis.

Whether you choose to reject or accept plain text messages, the choice applies to all messages received for the community, unless you define partner-specific exceptions.

To add a partner-specific exception to the selected behavior, click **Add an exception for a partner**. A wizard displays to help you locate and select the partner or partners you wish to add. You can add multiple partners to the exception list at one time using the wizard.

The trading engine applies the opposite of the selected behavior to any partners that display in the exception list.

# **Duplicate CSOS orders**

If your user license provides authority for CSOS functionality, the CSOS duplicate orders tab displays. Otherwise, this tab is not available and you can ignore the following information.

CSOS duplicate checking is done for CSOS purchase orders your community receives from partners. If the community is a WebTrader sponsor, documents received from its WebTrader partners also are checked. Duplicate checking is not done for orders picked up from integration, unless the community that picks up the order is the named receiver (a rare case).

If your community only sends signed orders but does not receive any, duplicate checking is not applicable and you can ignore this tab.

The target documents are the EDI or XML documents defined on the document types tab of the identify CSOS purchase orders page.

By default, the radio button for rejecting duplicate purchase orders is selected on the CSOS duplicate orders tab. When selected, the trading engine checks whether an order duplicates a previously received order in the following ways:

- Duplicate order number
- Duplicate DEA registration number
- Duplicate sender name
- Duplicate receiver name

If all of these values are the same as those in a previously received order, the document is given a failed status. You can search for failed documents in Message tracker.

If you also have configured the trading engine to check for duplicate EDI documents, checking for duplicate CSOS orders is performed in addition to the duplicate EDI checking.

Aside from choosing whether a community can allow or reject duplicates, you can set up exceptions to the selected behavior on a per-partner basis.

Whether you choose to reject or allow duplicate orders, the choice applies to all orders received for the community, unless you define partner-specific exceptions.

To add a partner-specific exception to the selected behavior, click **Add an exception for a partner**. A wizard displays to help you locate and select the partner or partners you wish to add. You can add multiple partners to the exception list at one time using the wizard.

The trading engine applies the opposite of the selected behavior to any partners that display in the exception list.

Note that the CSOS duplicate order tabs can be found on two pages in the user interface. One location is the identify CSOS purchase orders page at **CSOS** > **Configure CSOS**. The other is the message validation rules page, which is opened by clicking **Message validation** on the navigation graphic at the top of a community summary page. To configure CSOS duplicate checking, you only need to use one of these pages.

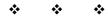

# **22** Message handling

Message handling refers to optional processing of inbound or outbound messages based on meta-data attributes and actions. The trading engine lets you set up conditions to:

- Copy messages to parties other than the sending or receiving party
- Re-route messages from one partner to another
- Prohibit re-routing of messages
- Reject messages
- Perform custom processing using your own Java class

Message handling involves performing message actions. Message actions are triggered by single or multiple conditions, which are a combination of attributes and operators. For example, you can order that whenever a community sends message to partner A, a copy is sent to partner B.

Message actions can be applied to inbound and outbound messages. For inbound messages, message actions are applied after a message has been validated, unpackaged and parsed, but before the payload is sent to a backend system via an integration transport. For outbound messages, message actions are applied after a document has been picked up from integration, but before it has been packaged.

#### Concepts

- Setting up message actions on page 509
- Message re-routing on page 516

#### **Procedure**

- Define message attributes on page 512
- Define message actions on page 513

# Setting up message actions

To reach the area of the user interface for setting up message actions, click **Message handler** on the navigation graphic at the top of the community summary page. Message actions can be customized to a fine degree. We recommend that you explore the options to become familiar with them and design the actions that you want.

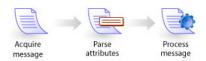

This page enables you to define attributes about messages and then use the attributes to trigger processing actions according to defined parameters. Message attributes are metadata that can be parsed from messages or preset information that can be associated with messages. Processing actions are tasks triggered by the presence or absence of attributes.

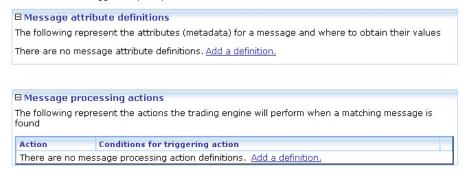

Figure 188. Message action page

Setting up message actions can be a two-step process, as reflected by the two areas on the message handling page. The first step, defining attributes, is optional unless the attribute you need is not one of the already defined default attributes. The second step involves using attributes and values to set up conditions for triggering message actions.

**Define attributes**. Attributes are name-value pairs whose values are extracted from messages through parsing or have fixed values. The trading engine can parse only XML messages, but attributes with fixed values can apply to EDI, XML or binary documents.

For example, you can have the system parse certain XML messages for values of an attribute named **POAmount**. Or, you can instruct the system to apply an attribute named **SupplyChain** with a fixed value of **Retail** to certain messages.

You can define attributes to be active only when certain conditions occur. This lets you customize attributes to a high degree of specificity.

Defining attributes is optional. Attributes you define are in addition to default attributes. The system knows the names and values of the following attributes for all document types. You do not have to define them.

#### Consumption file name

The name of the message picked up from an integration or delivery transport.

#### Production file name

The name of the message sent to integration or a partner.

#### Sender routing ID

The routing ID of the sending party.

#### Receiver routing ID

The routing ID of the receiving party.

#### From

The name of the sending party.

#### To

The name of the receiving party.

#### **Document class**

The document class of the message payload (for example, X12, XML).

#### **Content MIME type**

The MIME type of the message payload. The following are commonly used types.

application/EDI-consent Tradacoms messages

application/EDIFACT EDIFACT messages

application/EDI-X12 X12 messages

application/octet-stream Binary messages

application/xml XML messages

For information about other MIME types see <a href="http://www.mhonarc.org/~ehood/MIME/MIME.html">http://www.mhonarc.org/~ehood/MIME/MIME.html</a>.

#### **Document type**

For EDI documents this is the business document type, such as 894 (invoice) or 850 (purchase order). For XML documents, the document type has to be parsed from the document.

#### **Business protocol**

The message protocol for transporting the message. For example, AS1, AS2, AS3, ebXML.

#### **EDI** control ID

For EDI documents, the control ID.

#### Is Receipt

A boolean indicating whether the message is a receipt acknowledging a message has been received. Receipts can trigger message actions unless you set up a condition excluding them.

2 **Define actions**. From the pool of available attributes, you select an attribute and also an operator and a value. This serves as the trigger of the action. For example, you could specify an action triggers when:

| Sender ID   | equals     | Community A |
|-------------|------------|-------------|
| (attribute) | (operator) | (value)     |

You can set up multiple conditions, all of which must be met for the action to trigger.

# Define message attributes

Use this procedure to define message attributes. Attributes are used for setting up conditions for message actions. See Define message actions on page 513.

A number of default attributes already have been set up. For descriptions of the default attributes see step 1 of Setting up message actions on page 509.

#### **Steps**

- 1 Click **Message handler** on the navigation graphic at the top of the community summary page to open the message actions page.
- 2 Click Add a message attribute definition.
- 3 Type a name for the attribute you are adding. Click **Add** and follow the prompts.

We recommend these guidelines for attribute names: Make attribute names a single text string. For names that use multiple words, do not use spaces between the words. Use camel case for names that include two or more words (for example, AttributeName). Avoid using non-alphanumeric characters in attribute names (for example, commas, periods, asterisks, ampersands and so on).

Another suggestion is to include a prefix for the attribute name to make it easy to identify as a user-defined attribute. For example, you could use a company name as the prefix (Company-AttributeName).

- **4** Define a value for the attribute, whether by parsing an XML document or setting a fixed value.
- **5** Set up one or more conditions for the attribute. Although optional, without at least one condition the system will try to parse all messages or apply the fixed value.

# **Define message actions**

Use this procedure to define a message action. Before doing so, you might want to define an attribute to use for setting up a condition for a message action. See Define message attributes on page 512.

By default, message actions apply to all messages, including messages containing payloads or receipts. To exclude receipts from a message action, add a condition that sets **Is Receipt** to **false**.

### **Steps**

- 1 Click **Message handler** on the navigation graphic at the top of the community summary page to open the message actions page.
- 2 Click Add a message processing action.
- **3** Choose an attribute for the condition and click **Next**. For descriptions of the default attributes see step 1 of Setting up message actions on page 509.
- **4** Specify an operator and value for triggering the action and click **Next**.
- 5 Select the action to perform, complete the applicable fields and click **Finish**. The following describes the available actions.

#### Send a copy of the message to

Lets you specify one or more parties to send a copy of the message.

A copy can be sent only in the same direction as the original. For example, if a community sends a message to partner A, a copy can be sent to partner B. However, after receiving a message from partner A, a community cannot send a copy to partner B.

#### Re-route the message to

Lets you re-route a message received from one partner to another partner. For more information see Message re-routing on page 516.

Make sure re-routing is enabled for your community. To do this, click **Trading partners** on the navigation graphic at the top of the community summary page. Select **Allow messages to be re-routed**.

#### Prohibit re-routing of the message

Lets you prohibit re-routing of messages that meet the specified conditions.

#### Reject the message

Lets you reject messages that meet the specified conditions. You can type the reason for the rejection.

#### Perform inline processing via a Java class

The extensible architecture of the trading engine allows system integrators to apply custom logic to in-process messages as an integral part of the processing pipeline. The custom processing logic, implemented as a user-defined Java class, can be selectively applied at runtime to inbound or outbound messages as determined by message actions.

Use of this feature requires obtaining an optional developer's license.

# Message re-routing

Cyclone Interchange AS can re-route messages, acting as the hub in a huband-spoke network where the hub mediates messages exchanged between trading partners. In such a network, the spoke partners send messages only to the hub, which re-routes messages to the intended receiving partners. This arrangement simplifies the technical requirements for the spokes, which need only a single partner profile (the hub's) to exchange messages with multiple partners. There are two ways to configure the trading engine to act as a hub in rerouting messages.

One involves setting up message actions that trigger message re-routing when specified conditions occur. For more information see the following topics.

- Setting up message actions on page 509
- Define message attributes on page 512
- Define message actions on page 513

The other involves using message headers that specify senders and receivers or routing IDs in documents. This method, which requires little configuration, is explained in Re-routing with little configuration on page 519. Note that re-routing configured through message actions overrides this method.

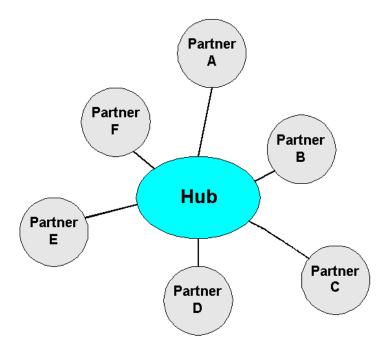

Figure 189. Hub-and-spoke trading network

Upon receiving a message and once the trading engine has determined the intended recipient is a spoke partner and not the hub itself, the hub system repackages the message and sends it to the true receiver.

All re-routing takes place within the trading engine. Re-routed messages are not shuttled to an inbound integration delivery exchange before being sent on to the true receiver. For this reason, delivery exchange post-processing of inbound re-routed messages cannot be done, but can be set

up for outbound re-routed messages. For information about configuring post-processing through a delivery exchange, see Post-processing configuration details on page 308.

Figure 192 illustrates how re-routing occurs. Partner A sends a message to the hub, but the true receiver is Partner B. Upon receiving the message, the hub sends a receipt to Partner A and determines Partner B is the true receiver. The hub then sends the message to Partner B, which sends a receipt to the hub.

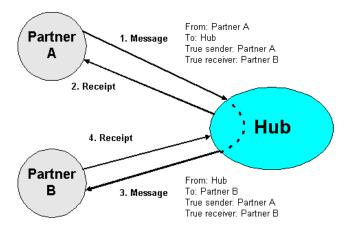

Figure 190. Re-routing scenario

#### The role of the hub

The following explains how the trading engine works as a hub in a huband-spoke trading network. With the proper configuration, the system handles the task of determining the correct partner to re-route a message. There are a number of prerequisites for the hub administrator to perform:

- 1 Distribute the hub's community profile as a partner profile to all of the spoke partners. For secure trading include the community public key certificate. See The community profile on page 221.
- 2 Set up a partner profile for each spoke partner on the hub's trading engine. For secure trading each partner profile must have a public key certificate. Depending on whether the partner uses Cyclone Commerce software or an interoperable third-party trading engine, partner profiles can be imported from files or added manually. See The partner profile on page 227.
- 3 Make sure re-routing is enabled for your community. To do this, click **Trading partners** on the navigation graphic at the top of the community summary page. Select Allow messages to be rerouted.

- 4 If necessary, advise the spoke partners to configure their trading engines to send messages to the hub, with other spoke partners as the end recipients of messages.
- **5** Determine the types of messages to be re-routed. Although the trading engine hub can re-route all document types (EDI, XML and binary), determining type can help in knowing how the system determines senders and receivers.
- **6** Determine the re-routing method to use and configure the trading engine accordingly:

Message actions (see Setting up message actions on page 509)

Re-routing with little configuration

# Re-routing with little configuration

Presuming the hub community and spoke partners are configured correctly on the hub trading engine, the system can perform re-routing with little configuration. However, you must make sure re-routing is enabled for your community. To do this, click **Trading partners** on the navigation graphic at the top of the community summary page. Select **Allow messages to be re-routed**.

Spoke partners must configure their trading engines to send messages to the hub.

- If the spoke partner uses Cyclone Interchange or Activator 5.0.2 or later, EDI or XML documents can be re-routed through the hub, but not binary documents. Instead of parsing for the receiver when the partner's system picks up documents from integration, the partner can use a static receiver to send messages to the hub. Meanwhile, the hub should parse inbound payloads for the receiver, which results in the hub re-routing the messages to the intended recipient.
- In the case where a spoke partner uses Cyclone Interchange or Activator 4.2.x, the partner would import the hub's profile as a partner profile and add other spoke partners' IDs as secondary IDs in the hub profile.

Upon receiving a message from a partner, the trading engine unpackages it as usual and determines the sender and receiver. It does so in a number of ways:

- The delivery exchange that picks up inbound messages from partners can be configured to use the protocol sender and receiver addresses, parse documents for sender and receiver or use static sender and receiver IDs.
- The trading engine, without configuration, parses for true sender and true receiver headers in the top-most MIME header of inbound messages. The true sender is the spoke partner that originated the message. The true receiver is the spoke partner that is the intended end recipient. These headers are in the following format:

X-Cyclone-True-Receiver: <routing ID>

X-Cyclone-True-Sender: <routing ID>

• The trading engine, without configuration, parses for a subject header in the top-most MIME header of inbound messages. The subject header identifies the IDs of the true sender and the true receiver. The header is in the following format:

Subject: true-receiver ID [; true-sender ID]

The true receiver ID is required and the true sender ID is optional.

A spoke partner who uses an e-mail client application to send messages to the hub can add the true sender and true receiver IDs in the subject line of e-mail messages.

\* \* \*

# 23 Message meta-data

Meta-data are information about messages handled by the trading engine. Meta-data can be used to trigger processing actions within the trading engine. The trading engine also can attach meta-data to messages routed to back-end integration systems.

# Concepts

- Meta-data uses on page 521
- Meta-data definitions on page 523

# Meta-data uses

The following are uses for meta-data in the trading engine.

# **Delivery exchanges**

You can configure delivery exchanges to attach meta-data to messages the trading engine picks up from integration or receives from partners. See Message attributes tab on page 387.

You can set rules that direct inbound messages to certain integration delivery exchanges based on rules. See Delivery criteria tab on page 394.

When using JMS as an integration transport, meta-data parameters are appended to the BytesMessage or TextMessage. See JMS transport on page 297.

# ebXML trading

To comply with ebXML standards, the trading engine supports message meta-data elements with message payloads. The meta-data elements are information about message payloads, such as the identity of the CPA to use for message processing.

Meta-data also can be exchanged between the trading engine and a back-end system via integration transports.

See ebXML message meta-data on page 568.

# RosettaNet trading

To comply with RosettaNet standards, the trading engine supports message meta-data elements with message payloads.

See RNIF meta-data elements on page 622.

# Message handling

Message handling refers to optional processing of inbound or outbound messages based on meta-data attributes and actions. The trading engine lets you set up conditions to:

- Copy messages to parties other than the sending or receiving party
- Re-route messages from one partner to another
- Prohibit re-routing of messages
- Reject messages
- Perform custom processing using your own Java class

See Message handling on page 509.

# Post processing

You can perform post-processing commands on each inbound message immediately after the trading engine has received, processed and written it to a delivery integration exchange. You also can execute post-processing commands after sending messages to partners. The trading engine by default passes seven items of message meta-data to the post process. See Postprocessing configuration details on page 308.

# **APIs**

Meta-data are used by all APIs, including Java inline processing and plugable transports. Using APIs requires obtaining an optional developer's license.

# Meta-data definitions

The following are meta-data elements and definitions. This list does not include meta-data elements for ebXML and RosettaNet, which are described in ebXML message meta-data on page 568 and RNIF meta-data elements on page 622.

These elements are listed in the correct format. When using meta-data elements, make sure to use the proper case.

### **BusinessProtocol**

Business protocol for the current packaging state. The value depends on a message's state. For example, "raw" represents an unpackaged state and "EDIINT AS1" represents a packaged state for the AS1 protocol.

# **BusinessProtocolVersion**

The business protocol version for the current packaging state of the message. The value depends on a message's current state. The value indicates the version of the ProtocolSender or ProtocolReceiver handling a message. The value does not necessarily coincide to a specific packaging specification or RFC.

### ConnectionId

An internal unique identifier of the embedded HTTP server connection through which to send a synchronous response after receiving a message from a partner.

# ConsumptionExchangePointId

Unique ID of the integration or delivery exchange point where the message originated.

# ConsumptionFilename

The file name of a message picked up from an integration or delivery transport. The value is null if the message is retrieved from an exchange point that does not support naming.

# ConsumptionUrl

The URL of the consuming exchange point. If null, the URL cannot be consumed from the exchange point or the message was not consumed.

### ContentMimeType

The MIME type of the message payload. The following are commonly used types.

application/EDI-consent Tradacoms messages

application/EDIFACT EDIFACT messages

application/EDI-X12 X12 messages

application/octet-stream Binary messages

application/xml

XML messages

For information about other MIME types see <a href="http://www.mhonarc.org/~ehood/MIME/MIME.html">http://www.mhonarc.org/~ehood/MIME/MIME.html</a>.

### Coreld

Used internally by the trading engine.

### Direction

The direction of a message relative to the sending party.

# **DocumentClass**

The document class of the message payload (for example, X12, XML).

# **DocumentType**

For EDI documents this is the business document type, such as 894 (invoice) or 850 (purchase order). For XML documents, the document type has to be parsed from the document.

For ebXML, this is the message type (for example, StatusRequest, StatusResponse, Pong, Ping).

# DocumentTypeld

The document type definition ID that describes a payload's document type.

### **DoNotReroute**

Mark a message so that it will not be rerouted.

# DoNotSubmit2Tx

Mark a message to be ignored by the Submit2Tx action.

# **EdiControlld**

For an EDI message payload, the control ID.

# ediint.DocumentType

For an EDI document, the document type (for example, 850). This is similar to the DocumentType element, but this one is only for EDI documents.

# ediint.DocumentVersion

The version or release information from the EDI message payload. This applies to X12 and EDIFACT documents.

### ediint.IsMDN

If a message is a receipt, the value is **true**. Otherwise, it is **false**.

# IntegrationId

Integration ID of a message. This can be used, via inline processing or JMS meta-data, to attach a customer-specific ID to a message.

# **IsChildPayload**

This element has been deprecated.

# **IsDuplicate**

**True** if the message is detected to be a duplicate through the business protocol message ID. **False** otherwise.

# **IsParentPayload**

This element has been deprecated.

# **MaxRetries**

Used internally by the trading engine.

### **MQCorrelationID**

CorrelationId field of a MQSeries message read from or written to the MQSeries Queue. Value is base 64 encoded.

# **MQExpiry**

The Expiry field of an MQSeries message read from or written to an MQSeries queue.

# **MQMessageID**

The MessageId field of MQSeries message read from or written to the MQSeries queue. Value is base 64 encoded.

# **MQPriority**

The Priority field of an MQSeries message read from or written to an MQSeries queue.

# MQReplyToQueueName

The ReplyToQueueName field of an MQSeries message read from or written to an MQSeries queue.

# NextRetryNum

Used internally by the trading engine.

# **NextRetryTime**

Used internally by the trading engine.

### **ProductionFilename**

The file name of a message sent to integration or a partner. Typically, this is the same as ConsumptionFilename.

### **ProductionUrl**

The URL where a message was sent to integration or a partner via any transport. The value is not set (null) if the message has not been produced.

# ReceiverPartyld

Used internally by the trading engine.

# ReceiverPartylds

Comma separated list of internal unique IDs of the receiving parties.

# ReceiverPartyName

The name of the receiver.

### ReceiverRejectedReason

Used internally by the trading engine.

# ReceiverRoutingId

The routing ID of the message receiver.

# Rejected

If a message is in the rejected state, the value is **true**. Otherwise, it is **false**.

# RejectedReason

For a message in the rejected state, the reason for the rejection.

# SenderPartyld

Used internally by the trading engine.

# SenderPartylds

Comma separated list of internal unique IDs of the sending parties.

# **SenderPartyName**

The name of the sender.

# SenderRoutingId

The routing ID of the message sender.

# StagedHttpClientId

The staged HTTP servlet client ID.

# StagedHttpServletId

The staged HTTP servlet ID.

# **SynchronousResponseRestId**

Used internally by the trading engine.

# **TransportResponseCode**

Used internally by the trading engine.

\* \* \*

# 24 Message tracker

Message tracker enables you to monitor database records of traded messages. You can search for and view payloads and receipts. Click the Message tracker icon on the top toolbar to go to this area of the user interface.

Message tracker uses database records and files stored in the backup directory. To get full use of Message tracker, you must enable document backups. Backing up is the default behavior when delivery exchanges are set up. See Data backups and deletes on page 539.

# Concepts

- Message tracker search controls on page 529
- Avoiding possible search conflicts on page 532
- Message details on page 533
- Resubmitting messages on page 534
- Message receipts on page 534
- Configure payload view on page 535

# Message tracker search controls

Controls are available in the **Trading information** area on the left side of the main Message tracker page for searching for messages by:

- Sender or receiver (from or to)
- Status (any, delivered, negative response, failed, in process, waiting for receipt, resubmitted, split, ignored). If you search for any status, all states but ignored are included. The ignored status is applied to messages the trading engine has determined lack worthwhile content (for example, an extraneous message received in addition to a message receipt).
- Direction (any, inbound, outbound, internal, external). If you search for any direction, all messages are included in the search regardless of origination. A search for inbound finds messages received from partners and routed to integration. A search for outbound finds messages the trading engine picked up from integration, packaged and sent to partners.

If you are a community sponsor with WebTrader partners, a search for **internal** may find messages awaiting action by a web trader. A search for **external** does not yield useful results.

- Document ID
- Document type. This is EDI document types such as 850, 862. For ebXML, you can use values such as MessageError, Ping, Pong, StatusRequest, StatusResponse, SOAP Fault. For RosettaNet, values include Signal and Action.
- Document class. Values include Tradacoms, X12, XML, Edifact, Binary. For other classes, you can use the content MIME type without the application\ prefix (for example, use octet-stream instead of application/octet-stream).
- MIME type. The content MIME type of a document. For example:

application/EDI-consent Tradacoms messages
application/EDIFACT EDIFACT messages
application/EDI-X12 X12 messages

application/octet-stream Binary messages

application/xml XML messages

- Message ID. The control ID of EDI documents.
- Conversation ID. Useful for ebXML.

In addition, searches can include or exclude receipts and subordinate messages. If you are licensed to use the peer network, you also can hide ping messages.

After entering search conditions and executing the search with the **Find** button, you can save the search by name and perform it again with the same conditions. To save a search, type a name in the **Search name** field and click **Save**. To execute a saved search, select the name of the search under **Message tracker** > **My searches**. Searches are saved on a peruser basis. Searches you have saved are not available to users who log on with a different user ID.

To search by date, expand the **Date** area on the left side below the **Trading information** area. The selection **Don't search by date** means date conditions are not used in searches. To search by date, select **Origination** or **Delivered** and select the date or time conditions.

To adjust the column display of the search results, expand the **Columns** area on the left side below the **Date** area and use the columns controls. Any custom column display you set up applies only to you and not to other users.

Once search results are displayed, you can enlarge the results display area by clicking the **Show/Hide** tab to the left of the **Pick a message** heading.

# Message tracker search buttons

The following describes the Message tracker buttons related to searches.

### New

**New** clears any pre-existing search conditions and finds all document records in the database.

### Save

**Save** lets you save the conditions for a search you have performed. This lets you perform the search again without having to set up the conditions again.

To save a search, set conditions for a search and click **Find** to run the search. When the search results are displayed, type a name for the query in the search name field at the top left of the main transaction search page and click **Save**. To perform a saved search, select **Message tracker > My Searches** and the name of the search.

### Remove

**Remove** deletes the search identified in the search name field from the My Searches list.

## **Find**

**Find** searches for all records matching the conditions specified on the search page, if any have been specified.

# Message tracker resubmit and delete buttons

There are four buttons at the top of the search results page that control resubmitting and deleting messages.

Resubmit the messages you have selected by clicking the check box preceding each message. See Resubmitting messages on page 534.

### Resubmit search results

Resubmit all messages in the current search results. See Resubmitting messages on page 534.

# Delete selected messages

Delete the messages you have selected by clicking the check box preceding each message. This deletes the messages from the database and backup directory.

### Delete search results

Delete all messages in the current search results. This deletes the messages from the database and backup directory.

# Avoiding possible search conflicts

When you click the find button on the search page, the currently defined search criteria are saved in the database. Each time you return to the search page, the last search criteria you used are presented to you again. This is true even if you restart the server. So in the database are the criteria for the last search you ran plus all of the saved-by-name searches.

If two people are logged on as the same user (for example, admin), each user's last saved query might conflict with the other user's.

If it is important for you to use consistent search criteria, we recommend creating a user account for yourself and logging on as that user.

# Message details

Once search results are displayed, you can view a summary list of message activity. Click **Details** to open the message details page for the selected payload or receipt. Trading activity information is provided on three tabs.

# **Document summary**

This tab identifies the message type and status (delivered, negative response, failed, in process, waiting for receipt, resubmitted). If a failed message, a reason is given at the bottom of the tab.

# Message processing details

This tab graphically shows the processing steps for the message.

# **Document activity**

This tab provides the dates and times for events related to a message's processing history.

Icons might appear next to some messages on the search results page. These are:

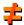

Indicates the routing ID does not agree with the party profile configuration. This icon can appear in the **From ID** and **To ID** columns, if the columns are selected for search results and if conditions warrant displaying the symbol.

When you move the cursor over the icon a message appears: "Routing ID does not correspond to the receiver" or "Routing ID does not correspond to the sender."

If the icon appears next to **From ID**, the routing ID does not belong to the partner who sent the message. If the icon appears next to **To ID**, the routing ID does not belong to the community that received the message.

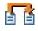

Indicates a message was re-routed.

# Resubmitting messages

Resubmitting is a way to reprocess a message to correct an error condition or send a message again to a partner or a back-end system. Buttons for resubmitting messages are at the top of the Message tracker search results page. There also is a message resubmit link at the bottom of each message's details page. You can view results of resubmitting on the document activity tab.

If you resubmit a message that you already have sent and a partner has acknowledged, the partner's trading engine might reject it as a duplicate unless steps are taken to anticipate the resend.

If you resubmit a message that you received earlier from a partner, the message is sent again to your community inbound integration delivery exchange.

Receipts cannot be resubmitted.

When a message is resubmitted, Message tracker marks original messages as resubmitted and creates and submits a new message with the content of the original message. The original message and the resubmitted new message are linked together when viewing details in Message tracker.

If an original message was retrieved from an integration pickup exchange configured with message meta-data element values, the original meta-data is resubmitted with the message. If the meta-data configuration for the pickup exchange was changed between the original submission and the resubmission, it is the original meta-data that is resubmitted and not the currently configured meta-data.

# Message receipts

Message tracker reports receipts from partners confirming message deliveries, provided the community collaboration settings request partners to send receipts (see Collaboration settings on page 467).

Message receipts also go by other names such as acknowledgments and message disposition notifications (MDNs). In Message tracker, the word receipt is used.

When a signed receipt is requested, but an unsigned receipt is received, the unsigned receipt is rejected (ignored). This results in a resend of the original document until a signed receipt is received or the maximum number of resends is reached.

All signed receipts must contain a Received-Content-MIC value. Any signed receipt that does not contain a Received-Content-MIC is rejected.

When a signed receipt is received, its Received-Content-MIC is compared to the MIC of the original document. This is the case whether the original document requested a signed or unsigned receipt.

When a receipt is received for a document that did not request a receipt, the received receipt is rejected.

Received-Content-MIC values in unsigned receipts are ignored. This is because there is no way to guarantee the validity of any information in an unsigned receipt. And since the primary purpose of the Received-Content-MIC value is for non-repudiation, it does not make sense to give any weight to such a value in an unsigned receipt.

# Configure payload view

Use this procedure to format EDI or XML documents with stylesheets for viewing in Message tracker. This is optional, except if you process CSOS documents and need to identify CSOS document types. Documents by default can be viewed as plain text without stylesheets.

# Steps

- 1 In Message tracker, expand the **Columns** category in the custom search area on the left side of the page. Select **document type** as a column for display in search results.
- 2 Execute a search. Note the document type of the document you want to display with a stylesheet. If the document is XML, the document type is blank. See Forcing a document type for XML on page 537 for how to remedy this.
- 3 Select **Message tracker > Configure payload view** on the toolbar. The pick a document type page displays.

# Pick a document type

Create custom views for payloads by associating stylesheets with document types.

Name

Description

No document types have been defined.

Add a document type

Figure 193. Pick a document type page for viewing with stylesheets

4 Click **Add a document type** to display the page of that name.

### Add a document type

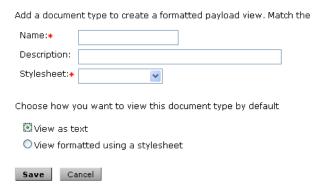

Figure 194. Add a document type page for viewing with stylesheets

**5** In the name field, type the document type you noted in step 2.

6 Optionally, type a description.

7 Select the stylesheet to apply for display from the stylesheet list.

The following stylesheets may be available by default.

defaultEDI.xsl Formats an EDI document that has been

converted to XML via rules files.

defaultXML.xsl Formats any XML document.

defaultXML2.xsl Formats any XML document.

Formats CSOS documents. This stylesheet is e222.xsl

intended for CSOS EDI documents.

Depending on your license agreement, other stylesheets may be available. You also can use your own stylesheets rather than the default stylesheets.

For EDI, note that the default stylesheets work only if your system has the proper rules files for converting EDI to XML. These files are in [install directory]\[build number]\conf\tx\oboe\_rules. As part of the default installation, you should already have the rules files you need. If not, contact technical support.

For XML documents, if you want to use your own stylesheet, test the stylesheet with a sample of the XML document to make sure it works. Then copy the stylesheet to [install directory]\[build number]\conf\web\documents. Your stylesheet will then appear in the stylesheet selection list in the user interface.

For EDI documents, if you want to use your own stylesheet, contact technical support for help.

- 8 Select View formatted using a stylesheet.
- 9 Click Save.
- **10** Execute a search in Message tracker. You can type a value in the document type field to narrow the search for a single document type.
- 11 When the search results are displayed, click a **Details** link for the document type you added to view message details.
- 12 On the document summary or message processing details tab, click a view payload link. The selected stylesheet is used to display the document. In this view, you have the option to switch to a plain text or browser view or switch back to the stylesheet view.

# Forcing a document type for XML

To apply a stylesheet when viewing an XML document, a document type value must be forced in order to identify the documents for applying the stylesheet. In Message tracker, the document type by default is blank for XML documents.

Forcing a document type value will enable you to view future XML documents with a stylesheet, but not the XML documents traded before forcing the value.

### For outbound documents

For the integration pickup exchange for XML documents, open the maintenance page for the transport and go to the message attributes tab. Use directory mapping or a fixed attribute to set up DocumentType=XML. (The value does not have to be XML. It is used here for simplicity.)

### For inbound documents

For the community delivery exchange for receiving messages from partners, open the maintenance page for the transport and go to the message attributes tab. Set up a fixed attribute value of DocumentType=XML.

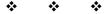

# 25 Data backups and deletes

The trading engine copies messages it sends and receives to a backup directory, provided backing up is turned on. Failed messages also are placed in the backup directory; there is not a separate directory for them. (Note that a rejected message is considered a failed message.) Records of traded and failed messages are stored in the database.

The default backup directory is [install directory]\common\data\backup. You can change the directory location.

You can arrange for messages of a certain age to be deleted. This lets you delete unwanted database records and backup files. When triggered, database records about documents and the corresponding files in the backup directory are deleted. Once deleted, you no longer can search for, view or reprocess documents in Message tracker.

When you view payloads in the Message tracker area of the user interface, the system retrieves the documents from the backup directory. When you use Message tracker to resubmit a document, a copy must be present in the backup directory. For these reasons, it is important to ensure the backup directory has the capacity to store all the documents you want.

Delivery exchange configuration controls whether documents are backed up. See Transport maintenance on page 339 for more information.

# Concepts

- Change backup directory
- Delete unwanted files and records on page 541
- Purge all records, backup files on page 542

# Change backup directory

The backup directory stores copies of all traded documents in their plain text and encrypted forms.

Go to the trading configuration area of the user interface and click **Set the backup directory path** to change the backup directory.

# Root path

Use the **Root path** field to specify the path of the backup directory. The default is [install directory]\common\data\backup.

The system supports conventional paths for the backup directory, such as C:\data\backup in Windows, and paths incorporating a server name (Uniform Naming Convention).

When running the trading engine in a cluster on multiple computers, the backup directory must be a shared directory accessible to all computers.

# Schedule to create backup subdirectories

The **Schedule to create backup subdirectories** field specifies the schedule for creating backup subdirectories. The trading engine creates a subdirectory periodically to limit the number of backup files in a single directory. **Automatic**, the default setting, causes a backup subdirectory to be created about every hour. Subdirectories are created only as needed to accommodate trading activity. Subdirectories are not added when there is no activity.

The automatic setting is fine in most cases. However, if your volume is low (10,000 documents a month or less) and you want to minimize the number of subdirectories created, specify the infrequent value **Monthly**. If your volume is extremely high (500 documents per minute or more) specify the high frequency **Every minute** to reduce the number of files in each subdirectory and improve performance.

Although the setting **Never** is available, it is not recommended.

Because you use Message tracker to search for, view and resubmit documents, there is no need to manually examine the backup directory contents. If you open the directory, however, you see the system appends names of backed up files with three labels. These are:

### Consumed

Consumed is appended to names of documents that have been received from partners but not unpackaged or that the trading engine has acquired but not packaged or sent.

### UnpackagedRequest

UnpackagedRequest is appended to names of documents that have been received from partners and unpackaged. These documents are plain text.

# **Packaged**

Packaged is appended to names of documents that have been packaged and scheduled to be sent to partners.

# Delete unwanted files and records

You can configure the trading engine to delete unwanted database records and files in the backup directory based on the age of the records and files.

Go to the trading configuration area of the user interface and click **Configure settings to delete trading engine messages**. This displays the settings for deleting trading engine messages page (Figure 195).

# Settings for deleting trading engine messages

You can configure how long a trading engine message will stay in the system before it is permanently deleted. Once deleted, you cannot search for or resend messages. Deleted messages cannot be recovered. Reasons to delete include discarding unneeded messages and freeing up space in the database or system disks.

On onot delete messages

Delete messages according to the following schedule

Age of messages to delete

If all values are 0, all messages are deleted at the schedule time.

One years

Months

Mays

Save changes

Figure 195. Settings for deleting trading engine messages page

The default configuration is to delete database records and backup files after they have been in the system for 45 days. You can use the years, months and days fields to change the age settings. The system checks every 15 minutes for records and documents of this age to delete.

You can choose never to delete any database records or backup files. This is not recommended unless you have requirements for maintaining database records and backup files indefinitely.

An event such as the following is written to the event log file when a message is deleted:

2005/10/31 08:06:08.812 High Administration.Persistence.MessagesPurgedMessage Deleted(CoreId(1130771141162.903@HOSTNAME))

# Purge all records, backup files

You can delete all database records and files in the backup directory at once using a utility named **messagePurgeTool**. This command-line utility is in [install directory]\[build number]\tools, and must be run from that directory.

Make sure the trading engine server is turned off before using CAUTION: messagePurgeTool. This includes servers on all machines if you have a cluster environment.

To delete all records and backup files, run the following command:

# messagePurgeTool -deleteAll

This command deletes all database records and backup files regardless of age or state. Depending on the volume of records and files, the utility may have to run a while to delete all.

The utility also has a **resetMessages** parameter. This is for updating purge settings for records and backup files if you change the age settings on the settings for deleting trading engine messages page. See Delete unwanted files and records on page 541. The utility may take a while to run if there are a large number of records to reset.

Details of running messagePurgeTool are written to the messagePurgeTool.log file in the logs directory.

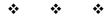

# 26 FTP client scripting interface

The FTP client in the trading engine includes a scripting interface to accommodate non-standard interaction with FTP servers. The default FTP client implementation uses an XML file, called the command set document. The XML file defines meta-commands comprised of one or more FTP commands to be sent to an FTP server. The default command set document works with most FTP servers without any modifications.

The following topics describe how to change the default FTP client implementation when the client must interact with an FTP server that requires non-standard commands or expects commands in a different order than the default in the command set document. Such changes can range from editing the command set document to creating Java classes that implement non-standard FTP commands.

Any change to the FTP client requires familiarity with the trading engine and the FTP protocol as described in RFC959. Simple modifications require editing the XML command set document. Advanced modifications require familiarity with the Java programming language and writing and compiling Java classes.

# Concepts

- Levels of scripting on page 546
- Editing the command set document on page 546
- Changing Java classes on page 547
- Writing a custom FTP client on page 548
- FTP tester tool on page 549

### References

- RFC959 http://www.ietf.org/rfc/rfc959.txt
- Draft proposal for stream mode restarts http://www.ietf.org/internet-drafts/draft-ietf-ftpext-mlst-16.txt

# Levels of scripting

The following describe the three levels of possible scripting changes, ordered from simplest to most complex.

- **Edit the command set document.** At this level, you edit the default command set document to change the order of commands sent to the FTP server or remove commands. For example, if an FTP server immediately prompts for a password rather than first prompting for a user name, you can remove the line that sends the User command from the authenticate meta-command.
- Change Java classes containing commands. A Java class implements each command (for example, User). To change the behavior of a command or to add a command, you must edit or create the Java class that implements the command. Then compile the class and make it available to the FTP client.
- 3 Write a custom FTP client implementation. The default client implementation is the framework of the FTP client. It includes classes that manage the connections with the server and that read and execute the commands in the script. You can replace the default client implementation with one that does not use a script. For example, if a user has an FTP client implementation written in Java, it could be modified to work with the trading engine by replacing the default client implementation with an interface to the user's existing implementation.

The following topics describe each level of scripting in greater detail.

# Editing the command set document

The script that specifies commands sent to the host is the XML command set document, named ftpcommandset.xml in [install directory]\[build number \conf. It contains a set of meta-commands, each consisting of one or more FTP commands to be sent to an FTP server.

While interacting with the FTP client, the trading engine executes metacommands defined in the script, such as receive and send. For each metacommand, the script specifies the FTP commands to send to the FTP server and in what order. The trading engine is not aware of the specific FTP commands being sent to the FTP server, which means changes to the command set document do not require changes to the trading engine.

One example of the changes you can make to the command set document is reordering the FTP commands comprising a meta-command. As a simple example, the receive meta-command sends the Type and Size commands, in that order. You could reverse the order by transposing those two lines in the script.

Users of the FTP client, such as the ftpTester program and the trading engine itself, invoke the connect and authenticate meta-commands before issuing any other commands.

Changes made to the script take effect the next time the trading engine needs to access the FTP server; the trading engine server does not have to be restarted.

To use a command set document other than ftpcommandset.xml, you must add an entry for your document in [install directory]\[build number]\conf\filereg.xml and restart the trading engine server. You also must do this if you want to use a different command set document for each FTP delivery exchange.

# **Changing Java classes**

When re-arranging commands in the command set document is insufficient for your needs, you might need to edit a command or create a command and add it to the command set document. Changes of this type require knowledge of the Java programming language and an understanding of the default implementation of the commands. For example, the delete meta-command is implemented by a single FTP command, Dele. The default implementation of this command is available from technical support.

Presuming you have obtained the source code for the default command implementations, the Java source file indicates that Dele extends FtpCommand. Similarly, the Java source file for FtpCommand indicates that it extends AbstractFtpCommand. Figure 197 shows the class hierarchy.

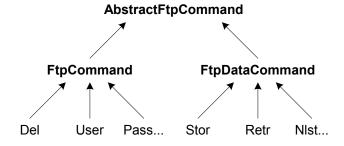

Figure 196. Class hierarchy

FtpCommand and FtpDataCommand are separate due to the FTP protocol requirement for a separate control connection and data connection.

Commands that can potentially return large volumes of data, such as Stor, Retr and Nlist, extend FtpDataCommand. Other commands extend FtpCommand, and they use only the control connection. Dele falls into this category. RFC959 defines which commands do and do not use the data connection.

A review of Dele, iava reveals the Dele class implements the getCommand method, which returns the command string to be sent to the server. All command classes must implement getCommand because it is abstract in the base class.

In addition, Dele overrides the validateParameters method in AbstractFtpCommand. This allows Dele to ensure its argument is not empty. Many other commands that require an argument also override validateParameters for the same reason.

The base classes contain other methods, such as execute, that can be overridden. The details of how and when to do this should become evident after examining the contents of the base classes and the various command classes that extend them.

# Writing a custom FTP client

If your requirements cannot be met using the methods already described, you can implement your own FTP client. The client you write must extend the FtpClient base class (which is abstract), allowing the trading engine to interact with your client. The methods in your implementation must accept input parameters and return output values in the same form as the default implementation. To ensure conformity, use the source code in the default implementation as a reference. The source code is available from technical support. You might want to hard-code the commands sent to the server instead of using a command set document, as does the default implementation. This will make your implementation simpler.

If you already have an FTP client implementation written in Java that you would like to use with the trading engine, it must extend the abstract FTP client base class.

After creating and compiling an FTP client implementation, tell the trading engine to use it. This is done by defining a property called com.cyclonecommerce.ftp.client on the JVM invocation line in the startServer script in the bin directory (startServer.ini if running as a Windows service). This property must contain the name of the class that implements FtpClient. For example:

```
com.cyclonecommerce.ftp.client=com.me.MyFtpClient
```

Make sure the directory containing your class is in the classpath specified in the environment file in the bin directory. For example, you could put the class in:

```
[install directory]\[build number]\classes\com\me\MyFtpClient.class
```

For detailed information about how the trading engine finds the FTP client implementation, see FtpClientFactory.java, which is available from technical support.

All FTP delivery exchanges must use the same FTP client implementation because it is a system property in the JVM.

# **FTP** tester tool

You can use the ftpTester tool to exercise the FTP client outside of the trading engine. The script to start ftpTester can be found in [install directory]\[build number]\tools.

ftpTester is a console-based application that can verify the operation of the FTP client in the trading engine and a partner's FTP server. The trading engine server does not have to be running to use this tool. You can use it on UNIX or Windows.

ftpTester duplicates the way the trading engine accesses an FTP server. It is a test program to verify interoperability with FTP servers. If you can send, list, receive and delete files on a FTP server using ftpTester, this is a good indication the trading engine can interoperate with the server.

ftpTester prompts for all the information it needs, as the following illustrates. Two views are shown, depending on whether you are testing receiving (consuming) or producing (sending).

# **Consumer options**

```
**** Welcome to the Cyclone FTP test program ****
-> Enter host: localhost
-> Enter user: ftpuser
-> Enter password: cyclone
-> Enter account (leave blank for most servers):
-> Enter pickup directory (blank for "pickup"):
-> Enter c for CONSUMER client (list, receive, delete), p for PRODUCER (send). (Blank assumes c): c
-> Should temp files be used to avoid read/write collisions? (Y/N - default is Y):
-> Should a separate inbox dir be used (instead of putting temp files in the pickup dir)? (Y/N - default is Y):
-> Enter inbox dir where files will initially be uploaded before being moved to pickup dir (blank for "inbox"):
-> Use SSL? (Y/N - default is N):
```

```
-> Should restarts be attempted for binary files if supported by the
host? (Y/N - default is Y):
-> Enter minimum bytes a file must contain to be eligible for restarts
(blank for 100000):
FtpClientSettings - host=localhost pickupDir=pickup ctlPort=21
passive=true type=Binary mode=Stream struct=File user=ftpuser account=
transportId=FtpTester receiveTempDir=/Applications/cyclone/b1095/bin/
ftpRestart FtpTester connectTimeoutMs=30000 readTimeoutMs=30000
attemptRestarts=true evaluateRestartable=true
restartableMinBytes=100000 commandSet=../conf/ftpcommandset.xml
preserveFilename=true overwriteIfDupe=true fixOutputFilenames=false
tempFileExt=.tmp useDebounce=true useInbox=true isSSLEnabled=false
Host working directory: "/Users/ftpuser" is the current directory.
Host pickup directory (used by REC, DEL and LIST): pickup
Local working directory (used by REC and LLIST): /Applications/
cyclone/b1095/bin (LCD to change)
-> Enter CONSUMER command (e.g. ?, LIST, RECeive, DELete, LLIST, ASCII,
BIN, LCD, QUIT): ?
CONSUMER metacommands (abbreviations shown in upper case):
                       help
LIST
                   list files on host
RECeive filename retrieve file from host
DELete filename delete file from host
          perform ASCII data transfers
ASCII
              perform binary data transfers
BINary
LCD
                 change local working directory
                list files in local working directory
LLIST
                perform data transfers in passive mode (the default)
PASV
                perform data transfers in port mode
QUIT/EXIT/BYE exitNormal FtpTester
Note: Metacommands are scriptable via conf/ftpcommandset.xml
Host working directory: "/Users/ftpuser" is the current directory.
Host pickup directory (used by REC, DEL and LIST): pickup
Local working directory (used by REC and LLIST): /Applications/
cyclone/b1095/bin (LCD to change)
-> Enter CONSUMER command (e.g. ?, LIST, RECeive, DELete, LLIST, ASCII,
BIN, LCD, QUIT):
```

## **Producer options**

```
**** Welcome to the Cyclone FTP test program ****
-> Enter host: localhost
-> Enter user: ftpuser
-> Enter password: cyclone
-> Enter account (leave blank for most servers):
-> Enter pickup directory (blank for "pickup"):
-> Enter c for CONSUMER client (list, receive, delete), p for PRODUCER
(send). (Blank assumes c): p
-> Should original filenames be preserved when sending? (Y/N - default
is Y):
-> Should existing files be overwritten? (Y/N - default is Y):
\rightarrow Should temp files be used to avoid read/write collisions? (Y/N -
default is Y):
-> Should a separate inbox dir be used (instead of putting temp files
in the pickup dir)? (Y/N - default is Y):
-> Enter inbox dir where files will initially be uploaded before being
moved to pickup dir (blank for "inbox"):
-> Use SSL? (Y/N - default is N):
-> Should restarts be attempted for binary files if supported by the
host? (Y/N - default is Y):
```

```
-> Enter minimum bytes a file must contain to be eligible for restarts
(blank for 100000):
FtpClientSettings - host=localhost pickupDir=pickup ctlPort=21
passive=true type=Binary mode=Stream struct=File user=ftpuser account=
transportId=FtpTester receiveTempDir=/Applications/cyclone/b1095/bin/
ftpRestart FtpTester connectTimeoutMs=30000 readTimeoutMs=30000
attemptRestarts=true evaluateRestartable=true
restartableMinBytes=100000 commandSet=../conf/ftpcommandset.xml
\verb|preserveFilename=true| overwriteIfDupe=true| fixOutputFilenames=false|
tempFileExt=.tmp useDebounce=true useInbox=true isSSLEnabled=false
Host working directory: "/Users/ftpuser" is the current directory.
Host inbox directory (used by SEND for uploading, after which files are
moved to pickup): inbox
Host pickup directory (used by SEND and LIST): pickup
Local working directory (used by SEND and LLIST): /Applications/
cyclone/b1095/bin (LCD to change)
-> Enter PRODUCER command (e.g. ?, SEND, LLIST, ASCII, BIN, LCD, QUIT):
PRODUCER metacommands (abbreviations shown in upper case):
                 help
SEND filename write file to host
ASCII perform ASCII data transfers
                 perform binary data transfers
BINary
LCD change local working directory

LLIST list files in local working directory

PASV perform data transfers in passive mode (the default)

PORT perform data transfers in port mode

QUIT/EXIT/BYE exitNormal FtpTester
Note: Metacommands are scriptable via conf/ftpcommandset.xml
Host working directory: "/Users/ftpuser" is the current directory.
Host inbox directory (used by SEND for uploading, after which files are
moved to pickup): inbox
Host pickup directory (used by SEND and LIST): pickup
Local working directory (used by SEND and LLIST): /Applications/
cyclone/b1095/bin (LCD to change)
-> Enter PRODUCER command (e.g. ?, SEND, LLIST, ASCII, BIN, LCD, QUIT):
```

After prompting for the initial configuration information such as the host, user and password, FtpTester displays a main prompt that allows you to enter meta-commands to perform simple operations such as list, send and receive. You can enter a question mark (?) at this point to get more information.

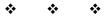

# **27** Test trading

After setting up a community profile, you are ready to add trading partners and begin trading. While this is appropriate for some users, others may want to test their system first. You can perform test trading with a trading partner.

### **Procedure**

- Configure for test trading
- Start the test on page 556
- Troubleshooting for e-mail testing on page 557
- Complete the testing on page 557

# Configure for test trading

Use this procedure to configure the trading engine for test trading.

We recommend creating a temporary community profile and a self-signed certificate for the tests rather than use the profile and certificate that you would use for actual production trading of documents. You can retire the temporary profile and certificate after the tests.

# Steps

1 Complete your test community profile. See Add a community on page 225.

For information about transport options see Delivery exchanges on page 263.

You and your partner should decide which transport method to use. Then complete your community profile to receive messages via the appropriate transport method. For simplicity, we suggest both of you first use the same transport method to receive and send messages.

For simplicity, unless you have other integration plans, have the community use file system integration to pick up outbound messages and send inbound messages to the back end. See File system transport on page 285.

**2** Generate a test self-signed certificate for your test community profile. See Set up certificates for a community on page 432.

**3** Export your community profile to a file. You can send this file to your testing partner as an attachment to an e-mail. If you send your profile by FTP, make sure to use a binary transfer.

If you send the profile file as an e-mail attachment, we recommend using a utility such as WinZip to compress the file before sending. This is to protect the file from possible corruption during transmission. Some SMTP servers append verbiage to e-mail attachments, which can harm the profile file.

**4** Obtain your partner's profile.

Have the partner send the profile file to you by e-mail or another method. Then import the profile. If the partner also uses Cyclone Interchange, the profile file should include the partner's public key and certificate.

If the partner uses other interoperable software, create the profile in the trading engine using information supplied by your partner. The partner also must send the certificate and public key in a file.

For more information see:

Add a partner on page 230 Import a partner profile on page 232. Import certificates for partners on page 451

5 In the partner profile, select a default transport for sending test documents. If there is only one transport, that is the default.

To check available transports in the partner profile, open the partner summary page and click **Delivery exchange** on the navigation graphic to display a list of available transports for sending. If there is more than one to choose from, you and your partner should decide which one to use. Use the up and down arrow keys to move the desired transport to the top of the list. The transport at the top of the list is the default method.

# Pick a delivery exchange

These are the delivery exchanges for sending messages to this partner. If there are multiple exchanges, the c the top of the list is the default exchange. The system only uses the default exchange. Use the up and down a change the default exchange.

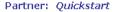

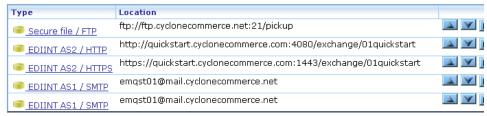

Figure 198. Example of available transports for sending in partner profile

**6** Contact your trading partner to confirm test arrangements.

# Start the test

Before you begin testing you need some test files on hand. For efficient testing, each of these documents should be initially 10 KB or less in size. Once you have traded a number of documents, you can increase the size of the test documents.

You can use your own documents or you can use the Document Generator utility to generate EDI or XML documents of any size and at any rate. See Document Generator on page 559 for how to create test documents.

# **Steps**

- 1 Start the Server application and log on.
- **2** To follow trading activity, go to the Message tracker area of the user interface. For information about this feature see Message tracker on page 529.
- **3** If you are using file system integration, place one test EDI document in the community outbound integration directory. If you are using another integration method, the trading engine must be able to retrieve the document through that delivery exchange.

The trading engine processes these documents and sends them to your trading partner. Look at Message tracker for notification that a message has been sent. Upon receiving the message, the partner should send a receipt to your community.

If you are using file system integration, the trading engine writes the inbound document to the community integration delivery exchange.

**4** After sending and receiving some EDI documents, try trading some XML or binary documents.

# Troubleshooting for e-mail testing

If you are using e-mail to send or receive messages and the transport does not perform correctly during testing, try to determine the cause of the difficulty by checking the following items:

• Determine whether it is a sending or receiving problem.

If a sending problem, is the trading engine correctly connected to the SMTP server?

If a receiving problem, is the trading engine correctly connected to the POP server?

- Check your e-mail account by sending a message from another e-mail account to the community e-mail account for receiving messages.
- Is your connection to the Internet functioning correctly?
- Determine whether the problem is related to encryption or decryption. If encryption related, can you verify whether the mail server is S/MIME compliant?
- Determine whether the problem is related to a trading partner's profile settings.
- Does your organization's network infrastructure allow e-mail attachments?

# Complete the testing

After you have completed your testing, document the test. Include details about:

- Any changes you made to your system.
- Any customization of the trading engine that you did and how to recreate it, if necessary.
- If you encountered problems, any details that might help someone diagnose and correct similar problems in the future.

\* \* \*

# **28** Document Generator

The Document Generator utility is included with the trading engine. You can use it to create test documents that conform to the structures of X12 EDI or BizTalk XML formats. To create an end-to-end test, you can generate documents of any size and send them at any interval you choose to another trading engine.

### **Procedure**

- Create EDI or XML test documents on page 559
- Run from a command line on page 562

# Create EDI or XML test documents

Use this procedure to create EDI or XML test documents in Document Generator and put them in an output directory.

You can run multiple sessions of the Document Generator. Each session can generate different document types, sizes and rates.

# **Steps**

1 In Windows select **Start > Programs > Cyclone > Document Generator**.

In UNIX log in to the cyclone account you created previously. Ensure that you have X Windows connectivity to the server where you installed the application. Run the following command to open the Document Generator:

# [install directory]/[build number]/bin/docGen

You also can run the Document Generator from a command line. See Run from a command line on page 562.

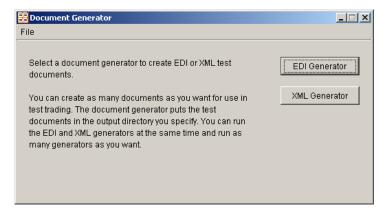

Figure 199. Document Generator window

2 Click **EDI Generator** or **XML Generator** to open the EDI or XML Document Generator window. The two windows are similar, but only the EDI window has Control ID and Input template fields.

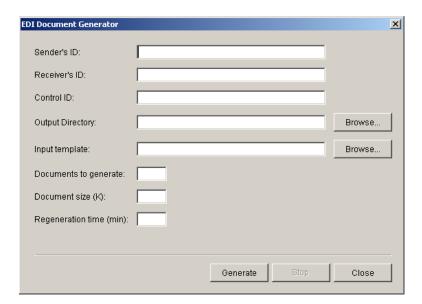

Figure 200. EDI Document Generator window

- **3** Complete the fields. See Field descriptions on page 560.
- 4 Click **Generate** to generate the number and size of documents you specified. The Document Generator continues to generate documents at the interval you specified until you click **Stop** or close the EDI or XML Document Generator window.

# **Field descriptions**

The following describes the fields on the EDI and XML Document Generator windows. For procedure see Steps on page 559.

#### Sender's ID

Type the ID of the sender.

#### Receiver's ID

Type the ID of the receiver.

### Control ID (EDI only)

Type any numeric control ID. This is the starting number for the document counter.

### **Output Directory**

Type the directory where the Document Generator writes the outbound documents. Or, use the **Browse** button to locate this directory. This is typically the sender's EDI or XML out directory.

### Input template (EDI only)

If you want to use your own X12 EDI document as the template for creating test EDI documents, click **Browse** to point to the document on your system. Document Generator copies your document and inserts your specified sender, receiver and control ID in the generated test documents.

If you want Document Generator to create documents for you, leave this field blank.

#### **Documents to generate**

Type any value between 1 and 999999 to indicate the number of documents you want to create per unit of time. The Document Generator creates all of these documents at once.

#### Document size (K)

Type any value between 1 and 999999 to indicate the size of each document you want to create.

### Regeneration time (min)

Type any value between 1 and 999999 to indicate the time in minutes the Document Generator waits to create the next document or set of documents.

### Run from a command line

You can use Document Generator from a command line without the graphical user interface (GUI). You do this by running a command with parameters for the test documents you want to create. The command is docGen.

You cannot pause the Document Generator from the command line as you can when using the GUI. Only one Document Generator at a time can be started from the command line in a single DOS window or terminal window.

**Note:** If you run the trading engine on UNIX and there are spaces in the sender's or receiver's ID, we recommend using the Document Generator GUI. See Create EDI or XML test documents on page 559.

### Command line parameters

The following table shows the command line parameters for the Document Generator. You do not have to use the parameters in the order listed.

| Parameter | Description                                                                                                    | Usage               |
|-----------|----------------------------------------------------------------------------------------------------|---------------------|
| -type     | Valid document types are <b>EDI</b> or <b>XML</b> .                                                                                             | Required            |
| -sender   | ID of the sender.                                                                                                    | Required            |
| -receiver | ID of the receiver.                                                                                                    | Required            |
| -docid    | The number to use as the control ID of the first EDI document to be generated.                                                                  | Required<br>for EDI |
|           | Do not use for XML documents because they do not have control IDs.                                                                              | N/A for<br>XML      |
| -outpath  | The directory where the Document<br>Generator writes the outbound<br>documents. This is typically the sender's<br>EDI-out or XML-out directory. | Required            |
| -size     | Any value between 1 and 999999 to indicate the size of each document you want to create.                                                        | Required            |

| Parameter      | Description                                                                                                    | Usage                                 |
|----------------|----------------------------------------------------------------------------------------------------|---------------------------------------|
| -ndocs         | Any value between 1 and 999999 to indicate the number of documents you want to create per unit of time. The Document Generator creates all of these documents at once.                                                                                                    | Required                              |
| -infile        | The path to the EDI document on your system that you want to use as the template for generating test documents.  You can use copies of your own EDI document as the test documents rather than the test documents that Document Generator creates for you. If you use your own EDI document as the template, Document Generator copies it and inserts your specified sender, receiver and control ID. | Optional for<br>EDI<br>N/A for<br>XML |
| -interval      | Any value between 1 and 99999 to indicate the time in minutes the Document Generator waits to create the next document or set of documents.  If you do not use a value, Document Generator creates the number of documents specified by -ndocs once. If you use a value, Document Generator creates the specified number of documents at the specified interval until you stop the tool.              | Optional                              |
| -h, -help or ? | Displays a list of the parameters. (In Windows, see docgen.log in logs directory for list.)                                                                                                    | Optional                              |

# Command line format

The following are examples for running Document Generator from a command line. Be sure you run the utility from the trading engine bin directory.

UNIX

For UNIX, the following example shows the command line format for Company1 to create 7 EDI documents that are 3K in size every 5 minutes and place them in the EDI out directory for sending to Partner1. The control ID is 302.

```
./docGen -type edi -sender company1 -receiver partner1 -
docid 302 -outpath /home/cyclone/ci400/data/company1/ediout
-size 3 -ndocs 7 -interval 5
```

If you run the docGen command without any parameters, the GUI opens.

To stop the generator:

- 1 Run **ps -ef** | **grep java** to find the process ID (PID).
- 2 Run kill -9 [PID], where PID is the number found in the previous step.

### **Windows**

For Windows, the following example shows the proper command line format. Events related to running the tool are written to the docgen.log in the application's log directory.

```
docGen -type edi -sender company1 -receiver partner1
-docid 302 -outpath [installation_directory]/data/company1/
ediout -size 3 -ndocs 7 -interval 5
```

Press **Ctrl-C** in the DOS window to stop the Document Generator.

If there are spaces in the sender's or receiver's ID or out directory name, place the IDs or directory name in quotation marks so Windows properly handles the spaces.

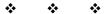

# 29 ebXML support

ebXML, sponsored by UN/CEFACT and OASIS, is a modular suite of specifications that enables a company located anywhere to conduct business over the Internet. ebXML embodies the definition and registration of processes for exchanging business messages, conducting trading relationships and communicating data in common terms.

The trading engine supports the Collaboration-Protocol Profile and Agreement Specification 2.0, available at <a href="http://www.oasis-open.org/committees/ebxml-cppa/documents/ebcpp-2.0.pdf">http://www.oasis-open.org/committees/ebxml-cppa/documents/ebcpp-2.0.pdf</a> (Adobe Acrobat required). The supported CPA schema is <a href="http://www.oasis-open.org/committees/ebxml-cppa/schema/cpp-cpa-2\_0.xsd">http://www.oasis-open.org/committees/ebxml-cppa/schema/cpp-cpa-2\_0.xsd</a>.

Your organization must have a thorough understanding and working knowledge of ebXML to successfully trade documents using this message protocol. For information about ebXML see <a href="www.ebxml.org">www.ebxml.org</a> or <a href="www.oasis-open.org">www.oasis-open.org</a>. Books about ebXML also are available commercially.

The CPA represents a contract between two parties defining how they will trade ebXML messages. The trading engine takes directions from the CPA, such as the transport to use for sending messages and whether outbound messages are signed and encrypted. The trading engine also enforces the signing and encryption requirements in the CPA for inbound messages.

### Concepts

- ebXML message lifecycle on page 566
- ebXML message meta-data on page 568
- Message meta-data documents on page 575
- Supported trading transports on page 579
- Supported integration transports on page 579
- Setting up a community for ebXML trading on page 583
- Anatomy of a CPA on page 585
- Managing CPAs on page 600
- ebXML troubleshooting on page 613

#### **Procedure**

- STAR BODs with ebXML on page 606
- HL7 payloads with ebXML on page 607
- Self-registration of ebXML partners on page 608

# ebXML message lifecycle

The following topics summarize inbound and outbound processing of ebXML messages by the trading engine.

### Outbound ebXML processing

The following summarizes the trading engine processing steps for an outbound ebXML message (Figure 202). There are variations to this description, but the following is a typical case.

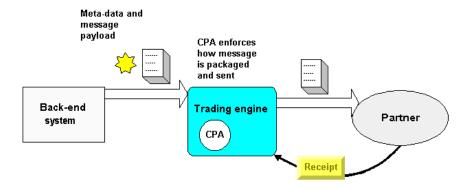

Figure 201. Simplified view of ebXML outbound processing

- The back-end system produces meta-data and a payload. The metadata identify the CPA to use for packaging the outbound message.
- 2 The trading engine receives or acquires the message. The way this is accomplished depends on the integration method. For instance, if file system integration is used, the trading engine polls the back-end file system. If a message meta-data document (MMD) is present, it retrieves the MMD. The MMD tells the trading engine where to poll on the file system to retrieve the payload. MMDs, which are metadata carriers, are explained in Message meta-data documents on page 575.

Multiple payloads might accompany the same meta-data. If so, the trading engine keeps track of all payloads and relates them to the same meta-data. (Multiple payloads are not supported when JMS is the integration method for outbound messages.)

3 The trading engine validates the meta-data against the CPA the metadata identifies.

- 4 The trading engine collaboration manager uses the CPA the metadata identifies to build the binary collaboration rules for packaging and sending the ebXML message to a partner. Packaging usually involves encrypting and signing the message. The collaboration settings in the trading engine user interface are not used.
- 5 The trading engine sends the message. This is a SOAP message, consisting of a SOAP header containing collaboration meta-data and a payload attachment. If multiple payloads were received from integration, a single SOAP message is produced, with each payload as an attachment in the message.
- When reliable messaging is engaged in the CPA, the trading engine receives a receipt acknowledging that the partner received the message. The trading engine checks the receipt against the CPA to see whether an acknowledgment was requested and whether the receipt conforms to the CPA (for example, the CPA might require signed receipts). The trading engine matches the receipt with the outbound message and marks the message as delivered.

If the outbound message had multiple payloads, the trading engine associates the same receipt to all payloads, which appear as separate records in Message tracker.

The receipt is a message handler signal and is not produced to the back-end system.

### Inbound ebXML processing

The following summarizes the trading engine processing steps for an inbound ebXML message (Figure 204). There are variations to this description, but the following is a typical case.

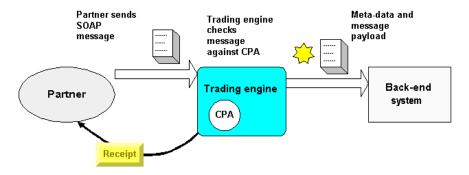

Figure 202. Simplified view of ebXML inbound processing

- 1 The trading engine receives a SOAP message from a partner. The message has collaboration meta-data and one or more payload attachments. The meta-data identify the CPA to use for this payload.
- 2 The trading engine validates the message against the CPA identified in the inbound message. For example, if the CPA requires, the trading engine determines whether the message is a duplicate to one received earlier. If the message is a duplicate, the trading engine re-sends the earlier transmitted receipt to the partner, but does not produce the message again to the back-end system.
  - The trading engine also determines how many payloads are in the message. If there are multiple payloads, the trading engine keeps track of all payloads and relates them to the same meta-data.
- 3 If the CPA requires reliable messaging, the trading engine sends the partner a receipt that acknowledges the message has been received. If the inbound message had multiple payloads, the trading engine associates the same receipt to all payloads, which appear as separate records in Message tracker.
- 4 The trading engine sends the payload to a back-end system via an integration transport. Depending on the transport, the trading engine might produce meta-data for the payloads. See Supported integration transports on page 579.

# ebXML message meta-data

To comply with ebXML standards, the trading engine supports message meta-data elements with message payloads. The meta-data elements are information about message payloads, such as the identity of the CPA to use for message processing.

Meta-data are exchanged between the trading engine and a back-end system via the following integration transports:

- JMS (inbound and outbound integration)
- File system (outbound integration)
- File system with message meta-data (inbound integration)
- Web services API server (outbound integration)
- Web services API client (inbound integration)

Supported integration transports on page 579 explains the role of these transports in more detail.

### ebXML meta-data descriptions

The following describes the meta-data elements.

These elements are listed in the correct format. When using meta-data elements, make sure to use the proper case.

### **AckRequested**

Indicates whether a partner is asked to send a receipt upon receiving the message. Valid values are **true** and **false**. This element can be set per message.

### **AckSignatureRequested**

If AckRequested is true, this indicates whether the partner is asked to sign the receipt. Valid values are **true** and **false**. This element can be set per message.

#### **Action**

Identifies an action within a Service that processes the message. The Action must be unique within the Service in which it is defined. The Service designer defines the value of the Action element.

#### ConversationId

A string identifying all consecutive messages belonging to the same collaborative business process instance. This is useful for monitoring and auditing purposes.

a set of related messages that comprise a conversation between two parties. It must be unique in the context of the specified CPA ID.

### **CPAId**

Identifies the CPA that governs the collaboration between the trading parties. This matches the CPA ID in the CPA, not the name of the CPA XML file.

### **DuplicateElimination**

Indicates whether the receiving message service handler should accept or reject duplicate messages. Valid values are **true** and **false**. This element can be set per message.

#### ebXML.Ack

A message service level acknowledgment message.

### ebXML.AsyncMshSignal

Indicates that the ebXML message service level signal is used asynchronously.

### ebXML.DigestAlgorithm

Defines the algorithm for computing the digest of the message.

### ebXML.EncryptionRequested

Indicates whether the message must be encrypted.

#### ebXML.Error

Used for an ebXML message service level error message.

### ebXML.Fault

Used for an ebXML message service level fault message.

### ebXML.IsSyncResponse

Indicates a synchronous response.

### ebXML.MshSignalType

Indicates the type of the message service level message.

### ebXML.Ping

Used for a message service level ping message. On success, a pong message service level message must follow.

### ebXML.Pong

Used for a message service level pong message. A pong message must be sent after having received a ping message service level message.

#### ebXML.ReceiveAction

Indicates the action taken.

### ebXML.SignalType

Sets the message service level action of the message. The action can be an acknowledgment, error, message status request.

### ebXML.SigningRequested

Indicates whether the ebXML message must be digitally signed.

### ebXML.StatusRequest

Used to make a request about a previous ebXML message.

### ebXML.StatusResponse

The response to a request about a previously sent ebXML message.

### ebXML.StatusResponse.RefToMsgld

References the message the requesting message service level message was inquiring for status.

### ebXML.SyncMshSignal

Indicates the message service level signal is used synchronously.

### **FromRole**

The role of the sending party.

#### HI7Version

Indicate the version of the HL7 message.

#### IsHI7

Indicates the payload is an HL7 message.

#### **IsStarBOD**

Set to **true** for business object documents (BODs) that conform to Standards for Technology in Automotive Retail (STAR). Otherwise, set to **false**. See STAR BODs with ebXML on page 606.

### Messageld

A unique identifier for a message that conforms to <a href="RFC 2822"><u>RFC 2822</u></a>.

### **ProcessSpecName**

Defines the underlying business process specification.

### **ProcessSpecUUID**

Unique identifier of the BPSS ProcessSpecification.

### ReceiverRoutingIdType

The ebXML party ID type of the message receiver.

### RefToMessageId

When present, this must have a MessageId value of an earlier message to which this message relates. If there is no related earlier message, this element must not be used.

### SenderRoutingIdType

The ebXML party ID type of the message sender.

#### Service

Identifies the collaborative business process. This can be bound to a service in back-end integration.

### ServiceType

An option of the Service element, it is required only when the trading partners require a type to properly identify the service. If the Service is not a URI, a type must be specified.

#### **SOAPAction**

Identifies the action of the SOAP message header.

### SyncReply

Indicates whether a response is used (such as a message level acknowledgment of a message for reliable messaging purposes). For example, instead of returning an HTTP code of 200 indicating success of a received ebXML message and then opening a new connection to send the message level acknowledgment back, the message level acknowledgment is sent over the same HTTP connection. The value of SyncReply can be **true** or **false**.

#### **TimeToLive**

If used, this indicates the time, expressed as universal time, that a message must be delivered. This attribute is optional.

#### **ToRole**

The role of the receiving party. Indicates the role the party is playing in the business transaction, such as the seller role.

### **MMD** only

The following ebXML meta-data elements are used only in message meta-data documents.

### **PayloadLocation**

The directory path to the document.

### **PayloadLocationType**

The path and file name of the payload.

### **PayloadMimeContentId**

The MIME type of the payload.

### **PayloadMimeContentType**

An identifier of the payload content. For example, application/xml.

### Required, optional meta-data for integration

The following table lists required and optional meta-data elements for all integration methods. The meta-data elements are defined in ebXML meta-data descriptions on page 569.

| Element Name           | Usage    |
|------------------------|----------|
| AckRequested           | Optional |
| AckSignatureRequested  | Optional |
| Action                 | Optional |
| ConversationId         | Optional |
| CPAId                  | Optional |
| DuplicateElimination   | Optional |
| FromRole               | Required |
| MessageId              | Optional |
| PayloadLocation        | MMD only |
| PayloadLocationType    | MMD only |
| PayloadMimeContentId   | MMD only |
| PayloadMimeContentType | MMD only |
| ProcessSpecName        | Optional |
| ProcessSpecUUID        | Optional |
| RefToMessageId         | Optional |
|                        |          |

| Element Name | Usage                                                      |
|--------------|------------------------------------------------------------|
| Service      | Optional but recommended for reliable performance          |
| ServiceType  | Required only if Service is specified and it is not a URI. |
| TimeToLive   | Optional                                                   |
| ToRole       | Required                                                   |

# Message meta-data documents

In file system integration with a back-end system, the trading engine supports ebXML business processes using message meta-data documents (MMDs) as the interface between it and the back-end. The MMDs are XML documents that point to an ebXML document on a file system and contain information the trading engine uses to process documents.

MMDs are used only with file system integration, although the same type of meta-data are transported when integration transports such as JMS or web services API are used.

### MMD example

The following is an example of an MMD associated with an ebXML document. The trading engine generates MMDs for the ebXML documents that it sends to a back-end system. Your back-end system must generate the MMDs for ebXML documents the trading engine retrieves from integration. The meta-data elements are defined in ebXML message metadata on page 568.

```
<?xml version="1.0" encoding="UTF-8"?>
<MessageMetadataDocument documentId="Test E1" protocol="ebXML"</pre>
protocolVersion="2.0">
  <Metadata name="From" type="string">turpinsoft</Metadata>
  <Metadata name="FromRole" type="string">Test E1</Metadata>
  <Metadata name="To" type="string">cyclone4</Metadata>
  <Metadata name="ToRole" type="string">Test E1</Metadata>
  <Metadata name="Service" type="string">FileTransfer</Metadata>
  <Metadata name="Action" type="string">AsyncAck_E1/Metadata>
  <Metadata name="CPAId">urn:Cyclone4-turpinsoft</Metadata>
  <Metadata name="SyncReply">false</Metadata>
  <Metadata name="AckRequested">true</Metadata>
  <Metadata name="AckSignatureRequested">false</Metadata>
  <Metadata name="DuplicateElimination">false/Metadata>
  <MessagePayloads>
<Payload id="ID1234">
  <MimeContentId>TestE1</MimeContentId>
  <MimeContentType>application/xml</MimeContentType>
```

### Using an MMD to ping a partner

Ping is an optional service that lets one message service handler determine whether another MSH is operating.

You can send a ping MMD to check network connectivity and the operational status of your and your partner's systems. The receiver sends a pong response if all is well.

In Message tracker a ping is reported as a payload and a pong as a receipt. You can confirm a ping or pong by viewing the message contents.

### **Example of ping MMD**

The following is an example of a ping MMD. Replace the placeholder values in this example with your sender and receiver information. Copy the MMD to a community file system integration pickup directory.

### **Example of ping-pong messages**

The following are examples of a ping message from one party and the pong response from the other party. These examples are packaged in SOAP envelopes.

#### Ping

The first example is the ping message sent by PartnerA.

```
Content-Type: text/xml
SOAPAction: "ebXML"
Content-Length: 1637

<?xml version="1.0" encoding="UTF-8"?>
<soap:Envelope xmlns:soap="http://schemas.xmlsoap.org/soap/envelope/"</pre>
```

#### **Pong**

### The second example is the pong reply from PartnerB.

```
POST http://PartnerA:4080/exchange/PartnerA HTTP/1.1
Content-Type: text/xml
SOAPAction: "ebXML"
User-Agent: haboob/5.3.3.0.6 build-1552
Host: coronation:4080
Connection: close
Content-Length: 1722
<?xml version="1.0" encoding="UTF-8"?>
<soap:Envelope xmlns:soap="http://schemas.xmlsoap.org/soap/envelope/"</pre>
xmlns:xlink="http://www.w3.org/1999/xlink" xmlns:xsi="http://www.w3.org/
2001/XMLSchema-instance"
xsi:schemaLocation="http://schemas.xmlsoap.org/soap/envelope/ http://
www.oasis-
open.org/committees/ebxml-msg/schema/envelope.xsd">
 <soap:Header xmlns:eb="http://www.oasis-open.org/committees/ebxml-msg/</pre>
schema/msg-header-
2 0.xsd" xsi:schemaLocation="http://www.oasis-open.org/committees/ebxml-
msg/schema/msg-header-
```

```
2 0.xsd http://www.oasis-open.org/committees/ebxml-msg/schema/msg-header-
    <eb:MessageHeader eb:id="ID268087701131040580929gnaraloo"</pre>
eb:version="2.0"
soap:mustUnderstand="1">
     <eb:From>
        <eb:PartyId eb:type="string">PartnerB</eb:PartyId>
      <eb:To>
       <eb:PartyId eb:type="string">PartnerA</eb:PartyId>
      <eb:CPAId>PartnerA-PartnerB-cpa-1
      <eb:ConversationId>ab102b17-4724-4ecb-8572-8dc050a0f1a7/
eb:ConversationId>
     <eb:Service>urn:oasis:names:tc:ebxml-msg:service/eb:Service>
      <eb:Action>Pong</eb:Action>
      <eb:MessageData>
       <eb:MessageId>M1131040580919.411688@gnaraloo8174619434348129230
eb:MessageId>
       <eb:Timestamp>2005-11-03T17:56:20.919Z</eb:Timestamp>
<eb:RefToMessageId>M1131040785868.792@coronation7786261718245588383
eb:RefToMessageId>
     </eb:MessageData>
    </eb:MessageHeader>
  </soap:Header>
 <soap:Body xmlns:eb="http://www.oasis-open.org/committees/ebxml-msg/</pre>
schema/msg-header-2 0.xsd"
xsi:schemaLocation="http://www.oasis-open.org/committees/ebxml-msg/schema/
msg-header-2 0.xsd
http://www.oasis-open.org/committees/ebxml-msg/schema/msg-header-2 0.xsd"/>
</soap:Envelope>
```

### Using an MMD for a status request

You can use an MMD to ask a partner about the status of a previously sent message using the StatusRequest action. For instance, you could use this after reliable messaging retries in the CPA have been exhausted, but you want to check whether the partner received the payload.

Figure 206 is an example of a StatusRequest MMD. To use this MMD, you must provide an ebXML message ID as the value of the StatusRequest element near the top of the MMD. You also must provide your own values for From, To and CPAId.

```
Message ID

- <MessageMetadataDocument documentId="Test_G3" protocol="ebXML" protocolVersion="2.0">

- <MessageMetadataDocument documentId="Test_G3" protocol="ebXML" protocolVersion="2.0">

- <Metadata name="StatusRequest">M1109715442335.631@partnerA-osx5001680093775458165</Metadata>

<Metadata name="From" type="string">partnerA-ebxml</Metadata>

<Metadata name="FromRole" type="http://www.starstandard.org/processes/3A4.xml#Initiator">interop</Metadata>

<Metadata name="ToRole" type="string">partnerB-ebxml</Metadata>

<Metadata name="ToRole" type="http://www.starstandard.org/processes/3A4.xml#Responder">interop</Metadata>

<Metadata name="Service" type="string">urn:oasis:names:tc:ebxml-msg.service</Metadata>

<Metadata name="Action" type="string">StatusRequest</Metadata>

<Metadata name="CPAId">partnerAB-esx6</Metadata>

</MessageMetadataDocument>
```

Figure 203. StatusRequest MMD

# Supported trading transports

The supported transports for exchanging ebXML messages over the Internet are HTTP and e-mail (SMTP). When you configure a community to use one of these transports for receiving messages from partners, choose the ebXML message protocol in The delivery exchange wizard (see The delivery exchange wizard on page 273). Then select HTTP or SMTP as the transport. Follow the prompts to set up a transport.

**Note:** If you use embedded HTTP with client authentication (clients must use SSL to connect to this server), the community default SSL client authentication certificate is used, not the SSL certificate defined in the CPA. For more about SSL, see SSL authentication on page 411.

For more information about trading transports, see Trading delivery exchanges on page 265 and Adding transports on page 272.

# Supported integration transports

A community can use any of the available transports for integration pickup and delivery. An integration pickup is when the trading engine retrieves a message from a back-end system. An integration delivery is when the trading engine sends a message received from a partner to a back-end system.

When choosing integration transports, decide what ebXML message metadata will accompany the payloads.

The following topics describe the pickup and delivery integration options.

For more information about integration transports, see Integration exchanges on page 268 and Adding transports on page 272.

### Integration pickup options

The following are the integration pickup options and meta-data sources for outbound documents.

### The back-end or middleware generates meta-data

A back-end system or middleware can generate meta-data and forward the data to the trading engine. Middleware must understand meta-data and payloads. Meta-data picked up with ebXML payloads specifies, among other things, the CPAs to use for processing outbound messages to partners. The listed integration pickup transports must forward certain meta-data elements, as described in Required, optional meta-data for integration on page 574.

### File system

The meta-data is contained in message meta-data documents (MMDs). The MMD contains a pointer to the location of the outbound document to be sent to the partner. See Message meta-data documents on page 575.

#### **JMS**

The meta-data must be set as JMS properties. The meta-data are attached to the BytesMessage containing the payload.

#### Web services API server

The meta-data are forwarded using the MessageService class. See MessageService.wsdl in [install directory]\[build number\conf. This WSDL defines how meta-data are set. For more information about this transport, see Web services API transport on page 306.

### Using fixed meta-data

The simplest way to avoid having a back-end system produce meta-data for payloads is to specify the "from" and "to" address in the integration pickup transport and let the trading engine determine the other information it needs based on the community CPA. For file system integration, this method eliminates the need to use MMDs.

The only meta-data items you need to specify are "from" or SenderRoutingId(type) and "to" or ReceiverRoutingId(type) in the user interface. Use the **From address** or **To address** pages in the delivery exchange wizard or the **From address** and **To address** tabs on the exchange maintenance page.

Figure 204. From address tab for integration pickup exchange

Figure 208 shows the **From address** tab for an integration pickup exchange. Select **Always use the following address** and click **Pick party** to select the sending party. Use the **To address** tab to make the same selections for the receiving party.

If you want to use this method, there are the following limitations:

- If a CPAId meta-data item is not specified, the trading engine looks up the default CPA for the given sender and receiver. The default CPA is the first in the list of imported CPAs for a community, if the sender and receiver have more than one.
- If the ToRole and FromRole meta-data items are not specified, the trading engine looks up the default Role for the sender party (FromRole). From this the trading engine determines the ToRole and the Service. The default Role is the first in the list of roles, so this should be used with a CPA with only one Role.
- If the Action is not specified, the trading engine uses the default CanSend action in the FromRole.

If the CPA is complex with many Roles and Actions or a community has more than one CPA, the "from" and "to" static meta-data method is not recommended.

An alternative to setting up only the "from" and "to" address is to add more static meta-data. With this method, rather than having a back-end system generate message meta-data, you can configure any integration pickup transport to attach to every message meta-data that you have defined. For configuration details see Fixed message attributes on page 391

For a list of the minimum name-value pairs, see Required, optional metadata for integration on page 574.

### Delivery integration options

You can use any of the available integration delivery transports to send messages received from partners to a back-end system. If, however, you want to attach message meta-data to payloads, there are three transport options.

### File system with message meta-data

This integration delivery transport works just like the file system transport, but triggers the trading engine to produce an MMD and forward it with the inbound message to the back-end file system. The MMD contains all meta-data associated with the document received from the partner. See Message meta-data documents on page 575.

#### Web services API client

A client routes messages received from partners to a back-end server. The trading engine produces message meta-data to the back-end via the AsynchSend Java interface. The client sets a MetadataItem object on the API Message object for each meta-data item associated with the document received from the partner.

#### **JMS**

The message meta-data is attached to the BytesMessages containing the payload that is placed on the queue. The JMS exchange sets a JMS property on the BytesMessage for each meta-data item associated with the document received from the partner.

# ebXML message compression

The trading engine supports GZIP compression of ebXML messages. To use it, your trading partner must support the same compression scheme.

To enable, you have to specify compression in the CPA Packaging element. Also, the CanSend and CanReceive elements must reference the defined Packaging element. Figure 210 is an example Packaging element.

```
<p:SimplePart tp:id="GzipSimplePart" tp:mimetype="application/gzip"/>
<tp:Packaging tp:id="BogusPackage">
  <tp:Processing Capabilities tp:parse="true" tp:generate="true"/>
 <tp:CompositeList>
   - <tp:Composite tp:id="BogusComposite" tp:mimetype="multipart/related" tp:mimeparameters="type=text/xml">
       <tp:Constituent tp:idref="BogusSimplePart"/>
    </to:Composite>
  </tp:CompositeList>
</tp:Packaging>
```

Figure 205. Elements in CPA to specify compression

# Setting up a community for ebXML trading

Configuring a community profile for ebXML trading is much like setting up any community, but there are some notable differences. Primarily, the profile must be associated with a community- and partner-specific CPA for trading to occur. The CPA determines options for message packaging, requests for acknowledgments and compression, not the collaboration settings in the user interface. In addition, the community routing ID must have a specific format.

See The community profile on page 221 and Add a community on page 225 for details not specific to ebXML about setting up a a community profile.

### Routing ID for ebXML

When setting up a community profile for ebXML, the routing ID must be set up in one of two ways:

The routing ID (party ID) must be a Universal Resource Identifier (RFC 1630). For example, urn:myroutingid. When the routing ID is a URI, an ebXML party ID type is not necessary.

or

When the routing ID (party ID) is not a URI, enter an ebXML party ID type in addition to a unique routing ID. The ebXML party ID type can be any string (a URI, a DUNS number or something else) and the routing ID can be any unique string. For example: urn:mystring 123456789. The type value must match the PartyId /@type attribute value for the PartyInfo entry in the CPA for the community.

The user interface lets you set up routing IDs either way.

Moreover, if you trade with the same partner using both ebXML and any other message protocol, the community profile needs separate routing IDs for each protocol. The ebXML routing ID must not be the default. The default must be the routing ID used for the other message protocol.

### The community profile and CPAs

The user interface lets you import complete CPAs as well as CPA templates and associate them with a community. Other than importing or deleting, however, tasks for managing CPAs are handled outside of this application. The exception is when you import a CPA template and have partners use the partner registration wizard. See Self-registration of ebXML partners on page 608.

When you import a complete CPA to the trading engine, several things occur. The CPA is associated with the importing community and the system creates a partner profile for the partner specified in the CPA. The system extracts from the CPA the public key certificate data and the URL or e-mail address for sending messages and adds them to the partner profile.

Your community profile is not affected when a CPA is imported. During the importing process, however, the trading engine checks whether the community keystore contains the corresponding private keys for all the signing and encrypting public keys in the PartyInfo section of the CPA.

Before a community can import a complete CPA, the community profile must be set up on the trading engine. The community name, routing ID, and certificate data must be the same in the profile and the CPA.

Once the community and partner profiles are configured and a CPA is associated with the community, message exchanges can begin.

# Anatomy of a CPA

A Collaboration Protocol Agreement (CPA) is a complex XML document. A CPA is an agreement between two parties for exchanging e-commerce messages over the Internet. The CPA stipulates what type of messages are to be exchanged. The agreement also contains technical details for transporting messages via HTTP or SMTP and how messages are packaged (encrypted, signed and the digital envelope protocol).

Building a CPA document is a process that takes place outside of the user interface of Cyclone Interchange. CPAs must conform to the Collaboration-Protocol Profile and Agreement Specification Version 2.0. The supported CPA schema is <a href="http://www.oasis-open.org/committees/">http://www.oasis-open.org/committees/</a>

ebxml-cppa/schema/cpp-cpa-2\_0.xsd. Creating and maintaining CPAs is a manual process unless aided with tools available commercially or developed in-house.

You must understand XML documents and the rules for CPAs to build CPAs. This documentation partially explains CPAs, but does not take the place of information available from authoritative sources such as www.ebxml.org or www.oasis-open.org. For complete information about CPAs, see Collaboration-Protocol Profile and Agreement Specification 2.0, available at <a href="http://www.oasis-open.org/committees/ebxml-cppa/">http://www.oasis-open.org/committees/ebxml-cppa/</a> documents/ebcpp-2.0.pdf (Adobe Acrobat required).

One CPA is required for each trading relationship, defined as your community and one partner. This one-to-one relationship means you need one CPA for each partner. For example, if your community has 15 partners whose preferred protocol is ebXML, you need 15 CPAs.

Cyclone Interchange performs minimal checks and validations upon importing a CPA. If the trading engine cannot add a profile for the partner named in the CPA, the import fails. However, if the import succeeds, there could be omissions or errors in the CPA that may result in a trading failure. If trading fails for CPA-related issues, you must correct the CPA and import it again to the trading engine, overwriting the previous CPA.

### Common CPA elements

The following describes elements common to CPAs and Collaboration Protocol Profiles (CPPs). CPAs and CPPs have similar structures. The primary difference is a CPA is for two parties, while a CPP is for a single party. Building a CPA can be a matter of merging two CPPs, as described in Collaboration-Protocol Profile and Agreement Specification Version 2.0.

In the following topics, groups of elements are described in top-down order for a basic CPA. The CPA cited in this example includes the bare minimum of elements for testing connectivity between partners. There are no settings for encryption, digital signing or SSL.

#### CollaborationProtocolAgreement and PartyInfo elements

The first element in a CPA is CollaborationProtocolAgreement (Figure 212). The two parties are represented by the two **PartyInfo** elements. In a CPA there are exactly two PartyInfo elements.

The PartyInfo element has a **Name** attribute, which specifies the name of the party. Also included is **defaultMSHChannelId**, which selects a **DeliveryChannel** to send MSH signals, such as acknowledgments, errors, ping or pong messages. PartyInfo also specifies the PartyId and a **type** attribute whose values are used in the ebXML message.

```
- <tp:CollaborationProtocolAgreement
    xsi:schemaLocation="http://www.oasis-open.org/committees/ebxml-cppa/schema/cpp-cpa-2_0.xsd
   http://www.oasis-open.org/committees/ebxml-cppa/schema/cpp-cpa-2_0.xsd" tp:cpaid="PartyA-PartyB-cpa-1"
    tp:version="2 1a">
          <tp:Status tp:value="agreed"/>
          <tp:Start>2005-05-18T07:21:00Z</tp:Start>
          <tp:End>2006-05-20T07:21:00Z</tp:End>
          <tp:ConversationConstraints tp:invocationLimit="100000" tp:concurrentConversations="20"/>
      - <\!\! tp: PartyInfo \ tp: partyName = "PartyA" \ tp: defaultMshChannelId = "PartyA\_ChannelId" = (PartyA\_ChannelId) = (PartyA\_ChannelId) = (PartyA\_ChannelI
          tp:defaultMshPackageId="BogusPackage">
                 <tp:PartyId tp:type="string">PartyA</tp:PartyId>
                <tp:PartyRef xlink:href="http://localhost"/>
           + <tp: CollaborationRole></tp: CollaborationRole>
            + <tp:DeliveryChannel tp:channelId="PartyA Channel" tp:transportId="PartyA TransportHttp"
                tp:docExchangeId="PartyA DocExchange"></tp:DeliveryChannel>
            + <tp:Transport tp:transportId="PartyA TransportHttp"></tp:Transport>
           + <tp:DocExchange tp:docExchangeId="PartyA DocExchange"></tp:DocExchange>
         <tp:PartyInfo tp:partyName="PartyB" tp:defaultMshChanneIId="PartyB_Channei"
          tp:defaultMshPackageId="BogusPackage">
                <tp:PartyId tp:type="string">PartyB</tp:PartyId>
```

Figure 206. CollaborationProtocolAgreement section

#### CollaborationRole element

A CPA lists all the collaborative business processes agreed upon by the two parties. This is done through the **CollaborationRole** element (Figure 214). Each collaborative business process is represented by one CollaborationRole element. The PartyInfo includes all information for how to exchange the business document of the collaborative business process. Because this information is provided in each of the two PartyInfo elements, a CPA can be large and difficult to read.

The CollaborationRole states what documents are being sent and received.

```
- <tp:CollaborationRole>
         <tp:ProcessSpecification tp:version="2.0" tp:name="TestBP" xlink:type="simple"</pre>
        xlink:href="http://localhost" tp:uuid="TestBP"/>
         <tp:Role tp:name="CoronationDude" xlink:type="simple" xlink:href="http://localhost"/>
      - <tp:ServiceBinding>
               <tp:Service tp:type="string">TestMessage</tp:Service>
           - <tp:CanSend>

    <tp:ThisPartyActionBinding tp:id="PartyA Send" tp:action="testOneAction"</li>

                    tp:packageId="BogusComposite">
                          <tp:BusinessTransactionCharacteristics tp:isNonRepudiationRequired="true"
                         tp:isNonRepudiationReceiptRequired="true" tp:isConfidential="none"
                         tp:isAuthenticated="none" tp:isTamperProof="none" tp:isAuthorizationRequired="false"
                         tp:timeToAcknowledgeReceipt="PT2H" tp:timeToPerform="P1D"/>
                         <tp:ChannelId>PartyA_Channel</tp:ChannelId>
                    </tp: ThisPartyActionBinding>
                    <tp:OtherPartyActionBinding>PartyB Receive</tp:OtherPartyActionBinding>
               </tp:CanSend>
              <tp:CanReceive>
                - <tp:ThisPartyActionBinding tp:id="PartyA Receive" tp:action="testTwoAction"
                    tp:packageId="BogusPackage">
                          <tp:BusinessTransactionCharacteristics tp:isNonRepudiationRequired="true"
                         tp:isNonRepudiationReceiptRequired="false" tp:isConfidential="none"
                         tp: is Authenticated = "none" \ tp: is Tamper Proof = "none" \ tp: is Authorization Required = "false" \ and the proof = "none" \ tp: is Authorization Required = "false" \ and the proof = "none" \ tp: is Authorization Required = "false" \ and the proof = "none" \ tp: is Authorization Required = "false" \ and the proof = "none" \ tp: is Authorization Required = "false" \ and the proof = "none" \ tp: is Authorization Required = "false" \ and the proof = "false" \ and the proof = "f
                         tp:timeToAcknowledgeReceipt="PT2H"/>
                         <tp:ChannelId>PartyA Channel</tp:ChannelId>
                    </to:ThisPartvActionBinding>
                    <tp:OtherPartyActionBinding>PartyB_Send</tp:OtherPartyActionBinding>
               </tp:CanReceive>
         </tp:ServiceBinding>
   </tp:CollaborationRole>
```

Figure 207. CollaborationRole section

Within the CollaborationRole element, the **ProcessSpecification** element identifies the exact collaborative business process. It is the **Role** element following ProcessSpecification that binds the party represented by the PartyInfo element to an actual role of the collaborative business process.

In ebXML a collaborative business process is composed of choreographed business transactions. There are different types of transactions. A transaction can be a simple notification message or one that involves a series of documents triggered in request-response sequences. An instance of a collaborative business process is abstract because it does not specify parties but roles. The CPA is required to bind the parties who execute the roles of the collaborative business process.

The messages — the business documents exchanged throughout the collaborative business process — are listed in the **ServiceBinding** element, a child element of CollaborationRole.

The choreography information (the sequence of business documents exchanged throughout the collaborative business process) is omitted in the CPA. The CPA, however, does list each business document of the

collaborative business process. The CPA also specifies the sender and receiver of a particular business document in the **CanSend** and **CanReceive** elements.

For each business document listed as CanSend for one party, the same document is listed as CanReceive for the other party. To make identifying documents easier, CanSend has a **ThisPartyActionBinding** element that corresponds to a CanReceive **OtherPartyActionBinding** element.

The ThisPartyActionBinding and OtherPartyActionBinding elements have an **action** attribute that identifies the business document. These elements also have a **packageId** attribute specifying how the messages are packaged.

The **BusinessTransactionCharacteristics** element, a child of the ThisPartyActionBinding element, includes attributes for message security settings. Cyclone Interchange does not support this element or its attributes, but relies on security settings elsewhere in the CPA (NonRepudiation, ReliableMessaging, DigitalEnvelope). However, when you build a CPA, you must include the BusinessTransactionCharacteristics element and its attributes, as your partner's trading engine may require these settings.

Another ThisPartyActionBinding element is the **ChannelId** element, which references the DeliveryChannel element that specifies the technical information for the method for transporting the message.

### **DeliveryChannel element**

The ThisPartyActionBinding element ChannelId references the **DeliveryChannel** element (Figure 216). Multiple ChannelId elements can reference the same DeliveryChannel. The DeliveryChannel element in turn references the **Transport** and **DocExchange** elements.

Figure 208. DeliveryChannel, Transport, DocExchange elements

The DeliveryChannel element has a **MessagingCharacteristics** element that sets some collaboration settings, no matter the underlying transport protocol or document exchange settings. The MessagingCharacteristics element has a **syncReply** attribute to indicate whether the response should be an ebXML MSH acknowledgment or, in the case of the HTTP transport, a business document.

The DocExchange element in Figure 216 demonstrates that this CPA has no settings for reliable messaging or encryption. For examples of such settings, see Reliable messaging, non-repudiation and encryption on page 591.

**Note:** When business documents are sent asynchronously a receiver is typically the server and the sender is typically the client.

A DeliveryChannel can be used for sending and receiving documents, meaning it can be referenced from the CanSend and CanReceive elements. Correspondingly, the Transport element includes a **TransportSender** and a **TransportReceiver**. Each element has a TransportProtocol element to identify the transport method (HTTP or SMTP). Following the **TransportReceiver** element, the **Endpoint** element provides the delivery address (for HTTP, a URL; for SMTP, an e-mail address).

## Reliable messaging, non-repudiation and encryption

This topic explains elements under the DocExchange element that control reliable messaging and non-repudiation.

The DocExchange element (Figure 218) has sub-elements containing message security rules for sending and receiving messages. These elements are **ebXMLSenderBinding** and **ebXMLReceiverBinding**. The ebXMLSenderBinding of the first PartyInfo must be compatible with the ebXMLReceiverBinding of the second PartyInfo.

```
- <tp:DocExchange tp:docExchangeId="bt_docExchange">
  - <tp:ebXMLSenderBinding tp:version="2.0">
   - <tp:ReliableMessaging>
       <tp:Retries>3</tp:Retries>
       <to:RetryInterval>PT5M</to:RetryInterval>
       <tp:MessageOrderSemantics>NotGuaranteed</tp:MessageOrderSemantics>
     <tp:PersistDuration>P1D</tp:PersistDuration>
     <tp:SenderNonRepudiation
       .
<tp:NonRepudiationProtocol>http://www.w3.org/2000/09/xmldsig#</tp:NonRepudiationProtocol>
       <p:HashFunction>http://www.w3.org/2000/09/xmldsig#sha1
       <tp:SignatureAlgorithm>http://www.w3.org/2000/09/xmldsig#rsa-sha1</tp:SignatureAlgorithm>
       <tp:SigningCertificateRef tp:certId="BT Cert"/>
     </tp:SenderNonRepudiation>
     <to:SenderDigitalEnvelope>
       <tp:DigitalEnvelopeProtocol tp:version="1.0">http://www.w3.org/2000/09/xmldsig#</tp:DigitalEnvelopeProtocol>
       < φ:EncryptionAlgorithm φ:minimumStrength="168" φ:oid="1.2.840.113549.3.7" φ:w3c="http://www.w3.org/2001/04/xmlenc#
       tp:enumerationType="encenum">http://www.w3.org/2001/04/xmlenc#tripledes-cbc</tp:EncryptionAlgorithm>
       <tp:EncryptionSecurityDetailsRef tp:securityId="BT Security"/>
     </to:SenderDigitalEnvelope>
   <tp:ebXMLReceiverBinding tp:version="2.0">
    <p:ReliableMessaging>
       <tp:Retries>3</tp:Retries>
       <tp:RetryInterval>PT5M</tp:RetryInterval>
       <p:MessageOrderSemantics>NotGuaranteed
     </tp:ReliableMessaging>
     <tp:PersistDuration>P1D</tp:PersistDuration>
     <m:ReceiverNonRenudiation>
       <\p:NonRepudiationProtocol>http://www.w3.org/2000/09/xmldsig#</\p:NonRepudiationProtocol>
       <tp:HashFunction>http://www.w3.org/2000/09/xmldsig#sha1</tp:HashFunction>
       <p:SignatureAlgorithm>http://www.w3.org/2000/09/xmldsig#dsa-shal
       <tp:SigningSecurityDetailsRef tp:securityId="BT Security">
     </tp:ReceiverNonRepudiation>
     <tp:ReceiverDigitalEnvelope>
       <tp:DigitalEnvelopeProtocol tp:version="1.0">http://www.w3.org/2000/09/xmldsig#</tp:DigitalEnvelopeProtocol>
       <ф: EncryptionAlgorithm ф:minimumStrength="168" ф:oid="1.2.840.113549.3.7" ф:w3c="http://www.w3.org/2001/04/zmlenc#
       tp:enumerationType="encenum">http://www.w3.org/2001/04/xmlenc#tripledes-cbc</tp:EncryptionAlgorithm>
       <tp:EncryptionCertificateRef tp:certId="BT_Cert"/>
     </tp>
</tp:ReceiverDigitalEnvelope>
   </tp:ebXMLReceiverBinding>
 </tp:DocExchange>
```

Figure 209. Reliable messaging, non-repudiation and encryption

Both the sender and receiver binding elements have **ReliableMessaging** sub-elements for **NonRepudiation** and **DigitalEnvelope**.

ReliableMessaging has important child elements. **Retries** indicates how many times a business document must be sent if an acknowledgment has not been received from the partner. If retries are exhausted, the document is assigned a failed status. **RetryInterval** indicates the elapsed time between retries. If a signed or unsigned acknowledgment is requested and retries is set to **o**, RetryInterval is the time to wait before failing the document.

Another ReliableMessaging child element, **MessageOrderSemantics**, is not supported by Cyclone Interchange.

Cyclone Interchange does not use the **PersistDuration** element.

Important child elements of NonRepudiation are:

• **NonRepudiationProtocol** identifies the protocol to use. XML Digital Signatures (XMLDSIG) is the defacto protocol. The schema for XML signatures is at:

http://www.w3.org/2000/09/xmldsig#

 HashFunction must be sha1. This is the only one Cyclone Interchange supports. This is the algorithm for the digital signature hash.

http://www.w3.org/2000/09/xmldsig#sha1

 SignatureAlgorithm indicates algorithms such as dsa-sha1 and rsa-sha1. This is for signing the signature hash with the sender's certificate.

The following schemas are supported:

http://www.w3.org/2000/09/xmldsig#dsa-sha1 http://www.w3.org/2000/09/xmldsig#rsa-sha1

For a self-signed certificate generated by Cyclone Interchange, only rsa-sha1 is supported because the certificate uses RSA encryption.

- SenderNonRepudiation includes SignatureCertificateRef, which references the certificate the sending party uses to sign business documents.
- ReceiverNonRepudiation includes SigningSecurityDetailsRef, which references a list of trusted certificates. When a signed message is received, it must have been signed by a trusted certificate in this list.

Important child elements of DigitalEnvelope are:

- DigitalEnvelopeProtocol identifies the protocol, typically XMLENC.
- **EncryptionAlgorithm** specifies the encryption algorithm.
- SenderDigitalEnvelope includes EncryptionSecurityDetailsRef.
  When the sender encrypts a message with the partner's certificate, the
  certificate must be digitally signed by one of the trusted certificates in
  this list.

 ReceiverDigitalEnvelope includes EncryptionCertificateRef, which references the certificate the sender used to encrypt the message.

When certificates are used for signing or encryption, the public keys are published as XMLDSIG **KeyInfo** elements in the CPA. The **SecurityDetails** element and its child element **TrustAnchors** list trused certificates.

### SimplePart and Packaging elements

CPAs specify how messages are packaged with the **SimplePart** and **Packaging** elements (Figure 220). Cyclone Interchange ignores these elements, but packages messages according to ebXML messaging specifications. Although not supported, you must include these elements in CPAs to accommodate partners and comply with CPA standards.

```
</tp:PartyInfo>
<tp:SimplePart tp:id="DefaultSimplePart" tp:mimetype="application/xml"/>
<tp:Packaging tp:id="DefaultPackage">
```

Figure 210. SimplePart and Packaging elements

SimplePart provides information about the individual parts of an ebXML message, such as the message headers, MSH signals, business process signals, as well as the individual business documents.

The Packaging element composes the individual SimplePart's together. For example, an ebXML message header and a business document SimplePart. The Packaging element further specifies various MIME related settings.

### Extracting the KeyInfo element for a CPA

A tool is available for exporting public key information from a certificate. The KeyInfo element information then can be copied to a CPA.

Export the community or partner certificate to a file. The file must have an extension of .cer, .p7b or .p7c. The tool for extracting the KeyInfo element information is keyInfoWriter.cmd (Windows) or keyInfoWriter (UNIX). The tool is in [install directory]\[build number]\tools.

This command line tool must be run from the tools directory in the following format:

keyInfoWriter [path of certificate file] [path of XML output file]

The following is an example use of the tool:

keyInfoWriter c:\certificates\worldwide.p7b c:\certificates\ worldwide\_keyinfo.xml

Figure 222 illustrates the example worldwide\_keyinfo.xml output file. This is only a partial view of the file. Some lines are longer than the width of the illustration and are not shown.

```
- <KeyInfo xmlns="http://www.w3.org/2000/09/xmldsig#">
    - <RSAKeyValue:
         <Modulus>v2lwfuljwhJSHrSV04Knwjb008I1ULasK/+uL76QhMkrBCDEZm9YIta6uuM3QNvcqs
           JbJMSdAqfWm3bIz+E3HsT8ksroreBRKS1v/sU7WdH38k0uzZUm7UL74J/FhHJdmsID
gsj5byTiP0ensYAp/g09dMkkvzJc2pKQbueJLNc=</Modulus>
          <Exponent>AOAB</Exponent>
       </RSAKeyValue
    </KeyValue>
   < X509Data >
     <X509IssuerSerial>
         <X509IssuerName>CN=contact,O=Worldwide Trading</X509IssuerName>
         < X509SerialNumber > 122306637776229759940782313924254750059 < / X509SerialNumber >
       </X509IssuerSerial>
       <X509SubjectName>CN=contact,0=Worldwide Trading</X509SubjectName>
         <X509Certificate>MIIB8DCCAYmgAwIBAgIQXANmz9njAeRjCxBYupvYazANBgkqhkiG9w0BAQUFADAuMR0
ExFXb3JsZHdpZGUgYHJhZGluZzEQMA4GA1UEAxMHY29udGFjdDAeFw0wNDA3MDIx0DIyNDRaFw0w
NjA3MDIx0DIyNDRaMC4xGjAYBgNYBAoTEVdvcmxkd2lkZSBUcmFkaW5nMRAwDgYDYQQDEwdjbZ50
YWN0MIGfMA0GCSqGSIb3DQEBAQUAA4GNADCBiQKBgQC/aXB+6WPCEIIetJXTgqfCNs47wjYQtqwr/64vv
Q67NlSbtQvvgn8WEcl2awgQqyPlvJ0I/R6exUCn+A710ySS/MlzakpBu54ks1wIDAQABow8wDTAL
BgNYHQ8EBAMCAKAwDQYJKoZIhvcNAQEFBQADgYEAo1vKe9EVLF01/+rC5FsKRofB2WHICJFFsn5p
         MhjJ8C$DiReQE2$XnpFcmzYCQBdr3FvGwRbDAYp9CyszJqLvi502aGZUFAK0016Ps8JMaHEd7oAD
T4JEbFAZ4004i0U4W3/Zc75Uyj6dvJqn/8ZlUvjxoiNlIqgkzElDIFsk6p8=</X509Certificate>
  </KeyInfo>
```

Figure 211. Example of XML file with KeyInfo element data

### CPA use case examples

The following are snippets of CPAs showing settings for:

- HTTP transport
- HTTPS transport
- SMTP transport
- Trading without security
- Reliable messaging
- XMLENC encryption
- S/MIME encryption
- Digital signature

### **HTTP transport**

Figure 224 shows the use of HTTP as the transport protocol.

Figure 212. HTTP transport

### **HTTPS** transport

Figure 226 shows the use of HTTPS (HTTP over SSL) as the transport protocol. The Endpoint element contains the HTTPS URL.

```
- <tp:Transport tp:transportId="otherParty_transportHttps">
  - <tp:TransportSender>
      <tp:TransportProtocol tp:version="1.1">HTTP</tp:TransportProtocol>

    - <tp:TransportClientSecurity>

        <tp:TransportSecurityProtocol tp:version="3.0">SSL</tp:TransportSecurityProtocol>
        <tp:ClientCertificateRef tp:certId="otherParty_Cert"/>
        <tp:ServerSecurityDetailsRef tp:securityId="otherParty_Security"/>
      </tp:TransportClientSecurity>
   </tp:TransportSender>
  - <tp:TransportReceiver>
      <tp:TransportProtocol tp:version="1.1">HTTP</tp:TransportProtocol>
      <tp:Endpoint tp:uri="https://otherParty_url" tp:type="allPurpose"/>
    - <tp:TransportServerSecurity>
        <tp:TransportSecurityProtocol tp:version="3.0">SSL</tp:TransportSecurityProtocol>
        <tp:ServerCertificateRef tp:certId="otherParty_Cert"/>
        <tp:ClientSecurityDetailsRef tp:securityId="otherParty_Security"/>
      </tp:TransportServerSecurity>
    </tp:TransportReceiver>
 </tp:Transport>
```

Figure 213. HTTPS transport

### **SMTP** transport

Figure 228 shows the use of SMTP as the transport protocol. In the Endpoint element, note the use of the **mailto** prefix before the e-mail address.

Figure 214. SMTP transport

### **Trading without security**

Figure 230 shows a DocExchange element without any security enabled (that is, no reliable messaging, encryption or digital signature.

Figure 215. DocExchange without security

### Reliable messaging

The shaded areas of Figure 232 show reliable messaging.

```
    - <DocExchange NS0:docExchangeId="partya_docExchange">

    - <ebXMLSenderBinding NS0:version="2.0">

    - <ReliableMessaging>
        <Retries>3</Retries>
        <RetryInterval>PT5M</RetryInterval>
        <MessageOrderSemantics>NotGuaranteed</MessageOrderSemantics>
      </ReliableMessaging>
      <PersistDuration>P1D</PersistDuration>

    <SenderNonRepudiation>

        <NonRepudiationProtocol>http://www.w3.org/2000/09/xmldsig#</NonRepudiationProtocol>
        <HashFunction>http://www.w3.org/2000/09/xmldsig#sha1</HashFunction>
        <SignatureAlgorithm>http://www.w3.org/2000/09/xmldsig#rsa-sha1</SignatureAlgorithm>
        <SigningCertificateRef NS0:certId="PartyA_Cert"/>
      </SenderNonRepudiation>
   </ebXMLSenderBinding>
  - <ebXMLReceiverBinding NS0:version="2.0">
    - <ReliableMessaging>
        <Retries>3</Retries>
        <RetryInterval>PT5M</RetryInterval>
        <MessageOrderSemantics>NotGuaranteed</MessageOrderSemantics>
      </ReliableMessaging>
      <PersistDuration>P1D</PersistDuration>

    <ReceiverNonRepudiation>

        <NonRepudiationProtocol>http://www.w3.org/2000/09/xmldsig#</NonRepudiationProtocol>
        <HashFunction>http://www.w3.org/2000/09/xmldsig#sha1</HashFunction>
        <SignatureAlgorithm>http://www.w3.org/2000/09/xmldsig#dsa-sha1</SignatureAlgorithm>
        <SigningSecurityDetailsRef NS0:securityId="PartyA_Security"/>
      </ReceiverNonRepudiation>
    </ebXMLReceiverBinding>
 </DocExchange>
```

Figure 216. Reliable messaging

### XMLENC encryption

Figure 234 and Figure 236 show XMLENC encryption.

Supported XMLENC algorithms are:

- http://www.w3.org/2001/04/xmlenc#tripledes-cbc
- http://www.w3.org/2001/04/xmlenc#aes128-cbc
- http://www.w3.org/2001/04/xmlenc#aes192-cbc
- http://www.w3.org/2001/04/xmlenc#aes256-cbc

```
- <tp:SenderDigitalEnvelope>
  <tp:DigitalEnvelopeProtocol
    tp:version="1.0">http://www.w3.org/2000/09/xmldsig#</tp:DigitalEnvelopeProtocol>
    <tp:EncryptionAlgorithm tp:minimumStrength="168" tp:oid="1.2.840.113549.3.7"
    tp:w3c="http://www.w3.org/2001/04/xmlenc#tripledes-cbc"
    tp:enumerationType="encenum">http://www.w3.org/2001/04/xmlenc#tripledes-cbc</tp>
    cbc</tp:EncryptionAlgorithm>
    <tp:EncryptionSecurityDetailsRef tp:securityId="BT_Security"/>
    </tp:SenderDigitalEnvelope>
```

Figure 217. SenderDigitalEnvelope with XMLENC

```
- <tp:ReceiverDigitalEnvelope>
   <tp:DigitalEnvelopeProtocol
     tp:version="1.0">http://www.w3.org/2000/09/xmldsiq#</tp:DigitalEnvelopeProtocol>
   <tp:EncryptionAlgorithm tp:minimumStrength="168" tp:oid="1.2.840.113549.3.7"</pre>
     tp:w3c="http://www.w3.org/2001/04/xmlenc#tripledes-cbc"
     tp:enumerationType="encenum">http://www.w3.org/2001/04/xmlenc#tripledes-
     cbc</tp:EncryptionAlgorithm>
   <tp:EncryptionCertificateRef tp:certId="BT_Cert" />
  </tp:ReceiverDigitalEnvelope>
```

Figure 218. ReceiverDigitalEnvelope with XMLENC

### S/MIME encryption

Figure 238 and Figure 240 show S/MIME encryption.

```
- <tp:SenderDigitalEnvelope>
   <tp:DigitalEnvelopeProtocol tp:version="1.0">S/MIME</tp:DigitalEnvelopeProtocol>
   <tp:EncryptionAlgorithm tp:minimumStrength="168" tp:oid="1.2.840.113549.3.7"</pre>
   tp:w3c="http://www.w3.org/2001/04/xmlenc#tripledes-cbc"
   tp:enumerationType="encenum">DES-EDE3-CBC</tp:EncryptionAlgorithm>
   <tp:EncryptionSecurityDetailsRef tp:securityId="Cyclone4_Security"/>
 </tp:SenderDigitalEnvelope>
```

#### Figure 219. SenderDigitalEnvelope with S/MIME

```
- <tp:ReceiverDigitalEnvelope>
    <tp:DigitalEnvelopeProtocol tp:version="1.0">S/MIME</tp:DigitalEnvelopeProtocol>
    <tp:EncryptionAlgorithm tp:minimumStrength="168" tp:oid="1.2.840.113549.3.7"</pre>
   tp:w3c="http://www.w3.org/2001/04/xmlenc#tripledes-cbc"
   tp:enumerationType="encenum">DES-EDE3-CBC</tp:EncryptionAlgorithm>
    <tp:EncryptionCertificateRef tp:certId="Cyclone4_Cert"/>
 </tp:ReceiverDigitalEnvelope>
```

Figure 220. ReceiverDigitalEnvelope with S/MIME

### Digital signature

The shaded areas of Figure 242 show digital signature.

```
    - <DocExchange NS0:docExchangeId="partya_docExchange">

    - <ebXMLSenderBinding NS0:version="2.0">

    - <ReliableMessaging>
        <Retries>3</Retries>
        <RetryInterval>PT5M</RetryInterval>
        <MessageOrderSemantics>NotGuaranteed</MessageOrderSemantics>
      </ReliableMessaging>
      <PersistDuration>P1D</PersistDuration>

    <SenderNonRepudiation>

        <NonRepudiationProtocol>http://www.w3.org/2000/09/xmldsig#</NonRepudiationProtocol>
        <HashFunction>http://www.w3.org/2000/09/xmldsig#sha1</HashFunction>
        <SignatureAlgorithm>http://www.w3.org/2000/09/xmldsig#rsa-sha1</SignatureAlgorithm>
        <SigningCertificateRef NS0:certId="PartyA_Cert"/>
      </SenderNonRepudiation>
   </ebXMLSenderBinding>
  <ebXMLReceiverBinding NS0:version="2.0">

    <ReliableMessaging>

        <Retries>3</Retries>
        <RetryInterval>PT5M</RetryInterval>
        <MessageOrderSemantics>NotGuaranteed</MessageOrderSemantics>
      </ReliableMessaging>
      <PersistDuration>P1D</PersistDuration>
      <ReceiverNonRepudiation>
        <NonRepudiationProtocol>http://www.w3.org/2000/09/xmldsig#</NonRepudiationProtocol>
        <HashFunction>http://www.w3.org/2000/09/xmldsig#sha1</HashFunction>
        <Signature Algorithm>http://www.w3.org/2000/09/xmldsig#dsa-sha1</Signature Algorithm>
        <SigningSecurityDetailsRef NS0:securityId="PartyA_Security"/>
      </ReceiverNonRepudiation>
    </ebXMLReceiverBinding>
 </DocExchange>
```

Figure 221. Digital signature

# Managing CPAs

The **Manage CPAs** link at the bottom of the community summary page opens a page for viewing details of CPAs that have been imported and for importing CPAs and CPA templates.

You can view details of an imported CPA by clicking the CPA name.

The **Import a CPA** link is for importing a fully configured CPA that contains the trading details for your community and a partner. The **Manage CPA templates** link is for importing templates that partners can use with the partner registration wizard to build complete CPAs. See Self-registration of ebXML partners on page 608 for more information.

CPAs also can be imported automatically by copying the CPA files to [install directory]\[build number]\profiles\autoimport.

You also can add and remove CPAs using an API web service rather than through the user interface.

#### Manage CPAs Community: ebxmltrader CPA ID Partner name Export Delete ebxmltrader mycompany cpa mycompany Or pick a task ☑ Import a CPA ☑ Manage CPA templates

Figure 222. Manage CPAs page

# Importing a CPA

Before you can import a CPA, it must be properly configured for your community and one partner. Building a CPA requires knowledge of the Collaboration-Protocol Profile and Agreement Specification Version 2.0 and the trading preferences of both parties.

Once a CPA has been created, you can import it to the trading engine and associate it with a community. Settings such as community name, routing ID and the delivery exchange for receiving messages must be the same in the community profile and CPA. The action of importing a properly configured CPA creates a partner profile for the partner specified in the CPA.

To import a CPA, click **Manage CPAs** at the bottom of the community summary page and click **Import a CPA**. Select Import the CPA from a file and type the path of the file to import or use the **Browse** button. Click **Import** to import the CPA.

Once imported, you can export a CPA to an XML file by clicking **Export**. You also can delete a CPA. If you want to change a CPA, delete it, change it and import it again. Removing a CPA deletes the CPA XML document, but does not delete the profile of the partner in the CPA.

# Importing a CPA template

Before you can import a CPA template, it must be properly configured. Building a CPA template requires knowledge of ebXML standards. The reason for importing templates is so partners can use a registration wizard to enter their trading information. The system then completes the CPA, using the information the partner provided and information extracted from your community profile.

To import a CPA template, click **Manage CPAs** at the bottom of the community summary page and click **Manage CPA templates**. Type the path of the file to import or use the **Browse** button. Also type a description of the template. This description is how partners will recognize this template in the registration wizard. Click **Add** to import the template.

Once imported, you can delete a CPA template. If you need to change a template, delete the template, change it and import it again.

### Web service API for CPAs

The ebXML CPA web service API allows you to add and remove CPAs through an application program interface instead of manually through the graphical user interface. This is useful if CPAs are generated by some management application and then pushed into the trading engine for activation.

The web service is described in CPAAPI.wsdl in [install directory]\[build number]\conf. There are two operations: **importCPA** and **removeCPA**.

You must write a web service client to use the API. Tools provide the functionality, through the WSDL2Java, to generate clients based on the WSDL file. One such tool is the open source AXIS tool (<a href="http://ws.apache.org/axis">http://ws.apache.org/axis</a>).

The trading engine server listens on the same port as the user interface. The default port is 6080. Make sure this port is accessible to the application that implements the client side of the web service.

HTTP is the transport protocol.

Any valid user of the trading engine can call the importCPA or removeCPA operation.

The importCPA and removeCPA operations do not return a result, except for a SOAP fault (CPAAPIInvocationException) in case of failure. The fault includes a string, code and details to identify the failure reason.

## importCPA operation

The import CPA operation has three parameters:

- 1 User name of type string
- **2** Password of type string
- **3** CPA of base 64 encoded string

The user name and password are required for authentication.

The CPA parameter is the actual CPA, encoded as a base 64 string. This is the CPA to be imported into the trading engine.

The return type is empty. In case of a failure, a WSDL fault is thrown back to the web service client. Figure 245 is an example of a SOAP fault.

```
- <soapenv:Envelope>
  - <soapenv:Body>
    - <soapenv:Fault>
        <faultcode>ns1:Error Code.</faultcode>
        <faultstring>CPA API Invocation Error String.</faultstring>
          <ns2: CPAApiInvocationExceptionType/>
         - <ns3:exceptionName>
             com. cyclonecommerce, tradingengine, pro file, cpaapi, webservice, types, common, CPAApiInvocationException
          </ns3:exceptionName>
          <ns4:hostname>coronation</ns4:hostname>
         - <ns5:stackTrace>
             java.io.FileNotFoundException: notPresentFile.txt (No such file or directory) at
             java.io.FileInputStream.open(Native Method) at java.io.FileInputStream.<init>(FileInputStream.java:103) at
             java.io.FileInputStream.<init>(FileInputStream.java:66) at java.io.FileReader.<init>(FileReader.java:41) ...
           </ns5:stackTrace>
          <ns6:reason>Error Reason.</ns6:reason>
      </soapeny:Fault>
   </soapenv:Body>
 </soapenv:Envelope>
```

Figure 223. SOAP fault

The **faultstring** and **faultcode** elements of the SOAP fault indicate the error. If there is a reason and Java exception traceback, that is added to the **detail** element. The detail element has additional information, such as the exception name, which always is **CPAAPIInvocationException**.

Because the SOAP fault is caused by the web service, as opposed to a problem of the SOAP protocol, the Cyclone namespace is used. The namespace is: http://cyclonecommerce.com/tradingengine/profile/cpaapi/webservice.

For the importCPA operation, the following error strings (faultstring) and error codes (faultcode) are used.

| Code | Error string            | Description                                                                                           |
|------|-------------------------|----------------------------------------------------------------------------------------------------|
| 100  | Authentication failed   | The server could not authenticate the user for the execution of the called operation.                 |
| 200  | CPA validation<br>error | The CPA has not passed the CPA validation procedure. A traceback is provided for further information. |

| Code | Error string                            | Description                                                                                                    |
|------|-----------------------------------------|----------------------------------------------------------------------------------------------------|
| 300  | No matching local party found           | The system could not locate a local party in the trading engine matching any party in the CPA. Either a community is missing or the CPA references wrong parties. |
| 500  | Unsupported<br>Cyclone ebCPA<br>feature | The ebXML CPA makes use of an unsupported ebCPA feature.                                                                                                    |
| 510  | Unsupported<br>Cyclone ebMS<br>feature  | The ebXML CPA requires ebMS features that are not supported.                                                                                                    |
| 520  | Unsupported<br>Cyclone ebBP<br>feature  | The ebXML CPA requires ebXML business process features that are not required yet.                                                                                 |
| 530  | Unsupported<br>Cyclone ebRR<br>feature  | The ebXML CPA requires ebXML registry or repository support that is not supported.                                                                                |
| 600  | Other CPA Import<br>Error               | A CPA-related error occurred while importing the CPA. A traceback is provided for further information.                                                            |
| 601  | Other System Error                      | A system-related error occurred while importing the CPA. A traceback is provided for further information.                                                         |

## removeCPA operation

The reomveCPA operation has three parameters:

- **1** User name of type string
- **2** Password of type string
- **3** CPA ID of type string

The user name and password are required for authentication.

The third argument is the CPA ID of the CPA to be removed from the trading engine. The CPA ID is the **cpaid** attribute of the **CollaborationProtocolAgreement** element of the CPA file. The data type of the CPA ID is string.

For the removeCPA operation, the following error strings (faultstring) and error codes (faultcode) are used.

| Code | Error string                                  | Description                                                                                              |
|------|-----------------------------------------------|----------------------------------------------------------------------------------------------------|
| 100  | Authentication failed                         | The server could not authenticate the user for the execution of the called operation.                    |
| 200  | CPA to be removed<br>not present in<br>system | The corresponding CPA of the CPA ID cannot be located in the trading engine.                             |
| 600  | Other CPA remove error                        | A CPA-related error occurred while removing the CPA. A traceback is provided for further information.    |
| 601  | Other system error                            | A system-related error occurred while removing the CPA. A traceback is provided for further information. |

# STAR BODs with ebXML

Use this procedure to set up inline processing of outbound STAR BODs sent via the ebXML message protocol.

The trading engine can handle business object documents (BODs) that conform to Standards for Technology in Automotive Retail (STAR), the information technology standards body for the automotive industry.

The configuration is the same as for any community engaged in ebXML trading, with the additional step of setting up an inline processing action. This is so the trading engine can discern the sender, receiver, collaboration role and action.

This functionality provides XML schema validation and parses a STAR BOD for information needed to route an ebXML document. This makes it possible for a back-end system to provide only STAR BOD content, but not routing information.

This does not work as part of the ebXML message service handler. It is called before the MSH to discover information needed to process the message.

The trading engine identifies a STAR BOD in the following way:

1 The document must have a content type of **application/xml** or text/xml.

**2** One of the following conditions must be met:

There is a meta-data element of **IsStarBOD** with a value of **true**, or

There is a namespace declaration in the XML equal to http://www.starstandards.org/STAR.

The following fields are parsed in an outbound STAR BOD:

#### ApplicationArea/Sender/DealerNumber

Sender from document location

#### ApplicationArea/Destination/DealerNumber

Receiver from document location

#### ApplicationArea/Sender/Task

Process specification from document location

#### DataArea/oa:\*

Action from document location

#### **Steps**

- 1 On the community summary page, click **Message handler** in the navigation graphic at the top of the page.
- 2 Click **Add a message processing action** at the bottom of the page.
- **3** For the **Attribute** field, select **Content MIME type** and click **Next**.
- 4 On the operator and value page, the form should read "Process the message when Content MIME type Equals." In the field after the word "Equals," type application/xml and click Next.
- 5 Select **Perform inline processing via a Java class** and type the following in the **Class name** field:

com.cyclonecommerce.webservices.protocols.ebxml.inline processing.StarBODProcessor

If you want the trading engine to validate the STAR BODs, type **validate** in the **Parameter** field. If you do, you must obtain the STAR BOD schemas and put them in your computer's root directory (C:\ or /). Schemas are available from <a href="http://www.starstandard.org">http://www.starstandard.org</a>.

6 Click **Finish** to complete the action configuration.

# **HL7** payloads with ebXML

Use this procedure to set up inline processing for Health Level 7 version 2 and 3 payloads in conjunction with ebXML messaging. This functionality, which supports the HL7 Draft Standard for Trial Use, has been tested for interoperability. See <a href="http://www.drummondgroup.com">http://www.drummondgroup.com</a>.

The configuration is the same as for any community engaged in ebXML trading, with the additional steps of setting up an inline processing action and a CPA ID. This is so the trading engine can discern the CPA, sender, receiver, collaboration role and action.

#### **Steps**

- On the community summary page, click **Message handler** in the navigation graphic at the top of the page.
- 2 Click **Add a message processing action** at the bottom of the page.
- 3 For the **Attribute** field, select **Content MIME type** and click **Next**.
- 4 On the operator and value page, the form should read "Process the message when Content MIME type Equals." In the field after the word "Equals," type **application/xml** and click **Next**.
- 5 Select **Perform inline processing via a Java class** and type the following in the **Class name** field:
  - com.cyclonecommerce.webservices.protocols.ebxml.inline processing.Hl7Processor

Leave the **Parameter** field blank.

- 6 Click **Finish** to complete the action configuration.
- 7 Set the CPA ID one of the following ways:

On the maintenance page for the integration pickup exchange, select the Message attributes tab and add an attribute named CPAId. Give the attribute a value equal to the CPA ID of the CPA you are using.

Or, set the CPA ID using an inline processing action.

# Self-registration of ebXML partners

The partner registration wizard provides a way for one community (a hub) to get many partners configured to trade messages with it. The registration wizard employs a CPA template to build a complete CPA for the hub and each partner. Both the hub and each partner use the CPA tailored for their trading relationship to engage in ebXML trading.

This topic is for partners who want to trade via the ebXML message protocol. For AS1 or AS2, see Self-registration of AS1, AS2 partners on page 240.

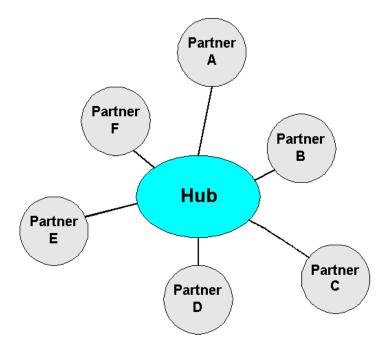

Figure 224. Hub-and-spoke trading network

The hub must take the first steps in setting up the ebXML hub-and-spoke network. Its trading engine must be installed and configured properly. The hub's community profile must be configured.

The hub also must have at least one CPA template. Constructing a template requires a thorough understanding of ebXML practices. Such knowledge is a prerequisite for implementing Cyclone Interchange for trading via ebXML.

Although spoke partners must be familiar with the operations of their trading engines, they do not need to know much about ebXML.

## ebXML hub procedure

Use this procedure if you are an ebXML hub and want partners to use the registration wizard to build CPAs. These steps must be completed before partners can use the wizard.

#### **Steps**

1 Set a password for the **partner** user, if this has not already been done.

When you log on to the user interface for the first time after installing, there is a link on the getting started page for **Set a password for** partner self-registration. Click the link and type a password for the **partner** user. This link only appears if your user license allows you to run the partner registration wizard.

The system creates the partner user for you. Later, your partners will log on to your server's registration wizard with the user ID partner and the password you specify.

If the partner user already has been set up, check the users and roles area. Select Users and roles > Manage users or Users and roles > partner registrant.

- Create and configure your community profile. This includes setting up delivery exchanges and a public-private key certificate for secure trading. The user interface provides guidance for creating and configuring a community. The user documentation also provides information. See The community profile on page 221.
  - Make sure the profile is fully configured. When partners use the registration wizard, information is extracted from your profile and combined with each partner's information to turn a CPA template into a completed CPA.
- 3 Import a CPA template document to your community. Go to the community summary page, click Manage CPAs at the bottom of the page, click **Mange CPA templates** and complete the fields for adding a template.
- 4 Give your partners the following information:

#### **URL**

The URL for connecting to the page for logging on to the registration wizard. The URL is in the following format:

#### http://host:6080/ui/

The variable **host** is the fully qualified domain name or IP address of the computer running the trading engine.

#### User name and password

The user name and password the partner must use for logging on to the registration wizard. Have the partner use **partner** and the password you specified for the partner user.

#### **Community name**

The name of the community the partner should select to join in the registration wizard.

#### **Template name**

The name of the CPA template the partner should select when using the registration wizard.

When a partner uses the registration wizard, the system uses the CPA template to build a complete CPA. Your system imports the CPA and creates a partner profile for the just-registered partner. Meanwhile, the wizard prompts the partner to save the CPA on the partner's local file system. If the partner uses Cyclone Interchange or Activator 5.0 or later and imports the CPA, the partner's system creates your profile based on the information in the CPA.

After a partner registers via the wizard, a message displays on the user interface home page, prompting you to approve the registration and associate the partner with your community. Click **Trading Partners** in the navigation graphic at the top of the community summary page, click **Add a partner to this community**, select **Choose an existing partner profile** and click **Next**. Select the partner and click **Add**.

## ebXML partner procedure

Use this procedure if you are a spoke partner and want to use the hub's registration wizard to build a CPA that you can use to engage in ebXML trading with the hub partner.

1 If you use Cyclone Interchange 5 or later, install the trading engine and set up a database (see Installation on page 19) and log on to the user interface (see Open the user interface on page 44).

- 2 If you use Cyclone Interchange 5 or later, create and configure your community profile. This includes setting up delivery exchanges and a public-private key certificate for secure trading. The user interface provides guidance for creating and configuring a community. The user documentation also provides information. See The community profile on page 221.
- 3 Export your encryption certificate and public key to a file. Include all certificates in the certification path, if possible.

If you use Cyclone Interchange 5 or later, export your community default encryption certificate and public key to a file. On the community summary page, click **Certificates** in the navigation graphic at the top of the page, click the certificate name and click **Export this certificate**. If you are exporting a self-signed certificate, you can export to a CER or PKCS #7 file. If you are exporting a third-party certificate, export to a PKCS #7 file and include all certificates in the certification path if possible.

Keep this file. You will need it later when you use the registration wizard.

- 4 Collect and record the following information. This is information you need when using the registration wizard.
  - The name of the community the hub wants you to join. The hub must provide this information.
  - The name of the CPA template to use. The hub must provide this information.
  - Your community profile name.
  - Your community profile routing ID.
  - Your community profile contact name, phone number and e-mail address.
  - The URL the hub should use to send messages to you. This is a URL or e-mail address for the ebXML message protocol HTTP or SMTP transport. If you use Cyclone Interchange 5 or later, you can find this by clicking **Delivery exchange** in the navigation graphic at the top of the community summary page. The URL or e-mail address is in the location column. You may want to consult with the hub about the URL to use.
- 5 Open a new browser session and connect to the URL the hub provided for the registration wizard.

- **6** To log on, type **partner** and the password the hub provided.
- 7 Follow the prompts to complete the registration wizard. When prompted to provide the URL for sending messages to your community, this can be a usual HTTP URL (for example, http://host.com:4080/exchange/1234) or for SMTP an e-mail address expressed as a URL (for example, mailto:company@mailserver.com).
- **8** When prompted, save the CPA to your file system.
- **9** Use the CPA to configure your trading engine to exchange ebXML messages with the hub.

If you use Cyclone Interchange 5 or later, import the CPA. Go to the community summary page, click **Manage CPAs** at the bottom of the page, click **Import a CPA** and complete the field for importing a CPA from a file. If the CPA is successfully imported, the system generates a partner profile for the hub and associates the profile with your community.

# ebXML troubleshooting

The first thing you can do for ebXML troubleshooting is turn on debug level event messaging. This results in verbose messages about ebXML activity being written to system log files. Do the following to enable debug level ebXML events.

- **1** Open for editing:
  - [install directory]\[build number]\conf\log4j.properties
- 2 Under the section of the file titled "you can change levels of categories below this line," find the following line:
  - log4j.category.com.cyclonecommerce.webservices=info
- **3** Change the **info** value to **debug**.
- **4** Save and close the file.

The following are some common ebXML issues and possible solutions.

#### No binary collaboration found message

Add an ebXML delivery exchange

#### Receiver routing ID is missing message

The receiver can be your community or a partner. This message indicates the routing ID for one or the other is unknown to the trading engine. This could be because a routing ID for one or the other has not been defined.

#### CPA not found for CPA ID message

Make sure the CPA ID is specified in the meta-data (MMD, JMS property or message attribute for the delivery exchange).

#### CanSend cannot be found for action message

CanSend Action is not defined in the CPA for the community.

#### **CPA-related issues**

Trading may fail because of errors or omissions in a CPA. Check a CPA thoroughly to make sure the document is accurate and complete.

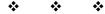

# 30 RosettaNet support

This chapter describes how to use the trading engine to exchange documents via the RosettaNet message protocol. Your organization must have a thorough understanding and working knowledge of RosettaNet to successfully trade documents using this protocol. For information about RosettaNet see <a href="https://www.rosettanet.org">www.rosettanet.org</a>.

**Note:** RosettaNet requires a special user license to enable the protocol in the trading engine.

#### Concepts

- RosettaNet overview on page 615
- RosettaNet configuration outline on page 616
- Add a PIP on page 617
- Configuring the pipdefinitions.xml file on page 618
- RNIF meta-data elements on page 622
- Message meta-data documents on page 627
- Special handling of meta-data on page 628

# RosettaNet overview

RosettaNet is the name both of a consortium of companies and of a set of processes and standards for conducting electronic business transactions. Cyclone Interchange supports two versions of the RosettaNet Implementation Framework (RNIF). RNIF 1.1 and 2.0 are implementation guidelines for companies that want to create interoperable software that execute Partner Interface Processes (PIPs).

Cyclone Interchange is the packaging and transport interface to the backend PIP engine. The back-end determines what message is next in the PIP process, whether inbound or outbound. The back-end also can optionally generate Message Meta-data Documents and submit them to Cyclone Interchange. MMDs are interface XML documents that bind the RosettaNet headers (preamble, service header, delivery header) and the service content.

There are two broad categories of messages involved in the exchange of PIP business documents. They are business action messages and business signal messages.

Business actions are messages with a business-related content, such as a purchase order or request for quote. DTDs and message guidelines for their corresponding PIPs define these messages.

Business signals are positive or negative acknowledgments sent in response to a business action. Signal messages, which are part of RNIF, are never acknowledged.

A request is the act of initiating some aspect of a business process. A response is the act of responding to a request. Business action messages are used to implement requests and responses. Figure 249 shows a message flow.

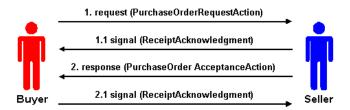

Figure 248. RosettaNet messages

Cyclone Interchange does duplicate checking for RosettaNet. The unique identification for a RosettaNet message is the core ID. This cannot be disabled in Cyclone Interchange. RosettaNet requires that the PIP instance ID be unique across all PIP instances and that the message ID be unique within that PIP.

# RosettaNet configuration outline

The following outlines the steps for configuring a community to trade via the RosettaNet protocol.

- 1 Install the trading engine. See Installation on page 19.
- 2 Log on to the user interface. See Open the user interface on page 44.
- 3 Create and configure your community profile. This includes setting up delivery exchanges and a public-private key certificate for secure trading. The user interface provides guidance for creating and configuring a community. The user documentation also provides information. See The community profile on page 221.

For the delivery exchange for receiving messages from partners, select RosettaNet 1.1 or RosettaNet 2.0 as the message protocol. See Trading delivery exchanges on page 265.

If you need to produce message meta-data documents (MMDs) when routing messages from partners to a back-end file system, select "file system with message metadata" as the inbound integration transport. If you do not need MMDs, you can use any other inbound integration transport. See Integration exchanges on page 268.

If a partner uses Cyclone Interchange or Activator 4.x, be aware of the following. If the community profile you export has delivery exchanges for both RosettaNet 1.1 and 2.0 for receiving messages, the partner's trading engine will ignore one of the exchanges upon importing the profile. Consult with your partner about which exchange to use, and inform the partner to edit the partner profile accordingly.

4 Set up partner profiles by importing profile files or manually adding them. Associate the partners with your community. See Add a partner on page 230.

Make sure the message protocol for sending messages to partners is RosettaNet 1.1 or RosettaNet 2.0.

If a partner uses Cyclone Interchange or Activator 4.x, the partner profile you import will have delivery exchanges for sending messages for both RosettaNet 1.1 and 2.o. Consult with your partner about which exchange to use, and delete the unused exchange in the profile.

- **5** Consult with your partners on the PIPs to use.
- **6** Add PIP DTDs to the trading engine dtds directory. See Add a PIP on page 617.
- 7 Check collaboration settings for document encrypting and signing options of outbound documents. You can configure settings by partner rather than use default settings. See RosettaNet 1.1 default settings on page 489 or RosettaNet 2.0 default settings on page 491.
- **8** Define the PIPs in the pipdefinitions.xml file. See Configuring the pipdefinitions.xml file on page 618.

The community now is ready to begin trading messages.

# Add a PIP

Use this procedure to use a PIP not already supported by Cyclone Interchange.

The trading engine supports a number of PIPs. The PIP document type definitions (DTDs) are in [install directory]\common\conf\rosettanet\dtds.

#### Steps

1 Obtain the correct version of the PIP package from RosettaNet at www.rosettanet.org.

A PIP package is a zip file containing the PIP specification in a Word document, one or more XML DTDs and one or more HTML message guidelines files. The DTDs, one per PIP message, define the structure of the messages involved in the PIP. The HTML message guidelines files, one per PIP message, describe the elements of the message in detail.

- 2 Copy the DTDs to [install directory]\common\conf\rosettanet\dtds.
- Define the PIP in the pipdefinitions.xml file. See Configuring the pipdefinitions.xml file on page 618.

# Configuring the pipdefinitions.xml file

The **pipdefinitions.xml** file is the key for configuring the trading engine for RosettaNet trading, although other steps are required as well. The file defines the business messages to be traded for each PIP and the order in which each message is sent or received. The trading engine uses the definitions to validate RosettaNet messages and the trading order.

Figure 251 shows an example of the pipdefinitions.xml file. This example shows the definition for using the Asynchronous Request-Confirm test PIP. The PIP is defined between the beginning and ending Pip element tags. You can define as many PIPs as you want in this file.

```
<PipDefinitions xsi:noNamespaceSchemaLocation="pipdefinition.xsd" dtdValidation="on" guidelineValidation="off">
 - <Pip code="0C2" name="Asynchronous Request-Confirm" version="R01.02">
  - <Activity name="Asynchronous Test Request" retryAttempts="3">
- <Action name="Asynchronous Test Request Action" dtd="0C2_MS_R01_02_AsynchronousTestRequest.dtd"
       rootElement="PipOC2AsynchronousTestRequest" from Service="Initiator Service" to Service="Responder Service">
         <Signal timeToAcknowledge="1"/>
       </Action>
    </Activity>
   - <Activity name="Asynchronous Test Confirmation" retryAttempts="3">

    - <Action name="Asynchronous Test Confirmation Action" dtd="0C2_MS_R01_02_AsynchronousTestConfirmation.dtd"</li>

       rootElement="PipOC2AsynchronousTestConfirmation" from Service="Responder Service" to Service="Initiator Service">
         <Signal timeToAcknowledge="15"/>
       </Action>
    </Activity>
  </Pip>
</PipDefinitions>
```

Figure 249. Example of pipdefinitions.xml file

The following describes the elements in the pipdefinitions.xml file. See Figure 251 for an example of how the elements are used. Most of the information is used to build RosettaNet headers. But some elements, such as retryAttempts and timeToAcknowledge, affect performance of the trading engine.

#### **PipDefinitions**

The PIP definitions are placed between the beginning and ending PipDefinitions elements.

#### xsi:noNamespaceSchemaLocation

The default schema is **pipdefinition.xsd**. The file is at [install directory]\[build number]\conf\rosettanet\schemas.

#### dtdValidation

Indicates (**on** or **off**) whether the trading engine validates the document against a DTD. If **on**, copy the DTD to [install directory]\common\conf\rosettanet\dtds.

#### guidelineValidation

Indicates (**on** or **off**) whether the trading engine validates the document against a guidelines xml file. If **on**, copy the file to [install directory]\common\conf\rosettanet\guidelines.

#### Pip

Each PIP is defined between beginning and ending Pip elements.

#### code

An attribute of the Pip element, this code identifies the PIP. The code is available in the RosettaNet PIP specification document. For example, for the Asynchronous Request-Confirm PIP, the code is **oC2**.

This is required to build the RosettaNet headers. It is not specified by the service content. The trading engine determines the PIP code and PIP version based on the document type of the service content.

#### name

An attribute of the Pip element, this is the name of the PIP. The name is available in the RosettaNet PIP specification document.

#### version

An attribute of the Pip element, this is the version of the PIP. The version is available in the RosettaNet PIP specification document. For example, for the Asynchronous Request-Confirm PIP, the version is **R01.02**.

This is required to build the RosettaNet headers. It is not specified by the service content. You can have multiple versions of a PIP, but the document types need to be different. RosettaNet usually gives service contents a different document type based on the version.

#### **Activity**

The activity as defined in the RosettaNet PIP specification document. A PIP can have multiple activities. Each activity must be listed in the pipdefinitions.xml file in parallel with the specification.

#### name

An attribute of the Activity element, this is the activity name as defined in the RosettaNet PIP specification document.

#### retryAttempts

An attribute of the Activity element, this specifies how many times to resend a message when a signal is not received within the time specified in the timeToAcknowledge attribute. This value is specified in the RosettaNet PIP specification document.

#### Action

The action for the parallel activity as specified in the RosettaNet PIP specification document

#### name

An attribute of the Action element, this is the name of the action. This is the business message payload. The name is available in the RosettaNet PIP specification document.

#### dtd

This is an attribute of the Action element. If dtdValidation="on", the value is the name of the dtd to validate against. The name is available in the RosettaNet PIP specification document. The dtd must be copied to [install directory]\[build number]\conf\rosettanet\dtds.

If validation is off, this attribute is not used.

#### rootElement

An attribute of the Action element, the rootElement is used to identify the action when there is no DOCTYPE definition. The value of rootElement is in the service content.

This handles the case where there is no DOCTYPE definition and provides for a means to validate the XML (given the dtd attribute). If there is a DOCTYPE definition, the DOCTYPE is used to validate the XML, otherwise the dtd attribute will be used. The document is rejected if there is no DOCTYPE, DTD validation is on and the dtd attribute is missing or blank.

#### docType

An attribute of the Action element, this is the name of the dtd for the action. The name is available in the RosettaNet PIP specification document. The dtd must be copied to [install directory]\[build number]\conf\rosettanet\dtds.

#### **fromService**

An attribute of the Action element, this is the service from which the message is being sent. This value is specified in the RosettaNet PIP specification document.

This is required to build the RosettaNet headers. It is not specified by the service content.

#### toService

An attribute of the Action element, this is the service to which the message is being sent. This value is specified in the RosettaNet PIP specification document.

This is required to build the RosettaNet headers. It is not specified by the service content.

#### Signal

This element specifies the conditions for the response to the message action.

#### timeToAcknowledge

An attribute of the Signal element, this specifies the time in minutes within which the message acknowledgment must be received. If not received within the specified time, the message is to be resent up to the limit in the retryAttempts attribute. After each resend, the timeToAcknowledge interval must elapse before another resend is attempted. This value is specified in the RosettaNet PIP specification document.

# **RNIF** meta-data elements

The following are the available RNIF meta-data elements.

These elements are listed in the correct format. When using meta-data elements, make sure to use the proper case.

#### **Description of elements**

The following are the meta-data elements. In the case of MMDs, some exceptions apply. See MMD elements on page 626.

#### BusinessActivityIdentifier

RosettaNet activity identifier of the message as defined in the PIP specification. Required.

#### **BusinessProtocolVersion**

The version of the RNIF messages to be traded, either **1.1** or **2.0**. Required.

#### From Global Partner Classification Code

The role specified in the PIP. This value is from the service header.

#### **FromGlobalSupplyChainCode**

A value from the service content.

#### **FromRole**

The role the trading partner sending the message plays in this PIP. Optional.

Overrides GlobalPartnerRoleClassificationCode in the service content in this hierarchy:

fromRole

GlobalPartnerRoleClassificationCode

#### **FromService**

The service from which the message is being sent, as defined in the PIP specification. Required.

#### GlobalBusinessActionCode

The action code corresponding to the action to which the message is in reply, as defined in the PIP specification. Required.

#### GlobalBusinessSignalCode

The signal code, if the message is a signal. This is parsed from inbound signal messages. It is not specified in an MMD.

#### GlobalDocumentFunctionCode

Required for RNIF 1.1 action messages.

#### GlobalUsageCode

Determines whether the message is to be used in **Test** mode or in **Production** mode. Required.

#### InitiatingRoutingId

Specifies the initiating routing ID.

#### InitiatingRoutingIdKnown

Specifies whether the initiating partner is known.

#### InReplyToActionCode

This code is parsed from a signal message. The code is specified in the PIP specification.

#### InReplyToTrackingId

Helps to identify the message to which this message is in reply.

#### **PipCode**

RosettaNet PIP Code of the message. Set by the initiating partner. Defines what PIP code is being traded. Required.

#### **PipInstanceId**

The ID of this PIP instance. This must be unique within the context of the initiating partner. Optional.

#### **PipVersion**

RosettaNet PIP Version of the message. Set by the initiator of this transaction. Required.

#### MessageTrackingId

Uniquely identifies the message for tracking purposes. Must be unique within the context of the message sender. This value is parsed from the delivery header.

#### OriginalMessageDigest

The MIC value of the original message (in the signal).

#### ReceiverRoutingId

The ID of the receiving partner. This must be a DUNS number. Optional.

If not specified, the value comes from the GlobalBusinessIdentifer in the service content in this hierarchy:

toRole

PartnerRoleDescription

PartnerDescription

BusinessDescription

GlobalBusinessIdentifier

#### SenderRoutingId

The ID of the sending partner. This must be a DUNS number. Optional.

If not specified, the value comes from the GlobalBusinessIdentifer in the service content in this hierarchy:

fromRole

PartnerRoleDescription

**PartnerDescription** 

BusinessDescription

GlobalBusinessIdentifier

#### service-content

The mandatory payload ID of the service content in an MMD.

#### **ServiceContentDocType**

The document type extracted from the service content.

#### SignalDigestAlg

Defines the algorithm to use for signing a signal (the same as the one used for the original message).

#### **SignalEncryptionAlg**

Defines the algorithm to use for encrypting a signal (the same as the one used for the original message).

#### SignalEncryptionStrength

Defines the algorithm strength to use for encrypting a signal (the same as the one used for the original message).

#### **ToGlobalPartnerClassificationCode**

The role specified in the PIP. This value is from the service header.

#### **ToGlobalSupplyChainCode**

A value from the service content.

#### **ToRole**

The role the trading partner receiving the message plays in this PIP. Optional.

Overrides GlobalPartnerRoleClassificationCode in the service content in this hierarchy:

toRole

GlobalPartnerRoleClassificationCode

#### **ToService**

The service to which the message is being sent, as defined in the PIP specification. Required.

#### **TransactionIdentity**

#### MMD elements

For MMDs, some names of meta-data elements are slightly different than those listed in Description of elements on page 622, but the usage is the same. The following lists these discrepancies.

#### **ToRoutingId**

Same as ReceiverRoutingId on page 624.

#### **FromRoutingId**

Same as SenderRoutingId on page 625.

#### **ToClassificationCode**

Same as ToGlobalPartnerClassificationCode on page 625.

#### **FromClassificationCode**

Same as FromGlobalPartnerClassificationCode on page 623.

#### KnownInitiatingRoutingId

Same as InitiatingRoutingIdKnown on page 623.

# Message meta-data documents

In file system integration with a back-end system, the trading engine supports RNIF using message meta-data documents (MMDs) as the interface between it and the back-end. The MMDs are XML documents that point to a RosettaNet document on a file system and contain information the trading engine uses to process documents.

The trading engine generates MMDs for the documents it sends to a backend system. To do this you must use the file system with message metadata integration option. Your back-end system must generate the MMDs for documents the trading engine retrieves from integration.

Figure 253 is an example of an MMD associated with a RosettaNet document. For meta-data descriptions, see RNIF meta-data elements on page 622.

```
- <MessageMetadataDocument id="metadataID001234546789_1" protocol="RosettaNet" protocolVersion="1.1">
   <Metadata name="PipCode">4B2</Metadata>
    <Metadata name="ToService">Shipment Receipt User Service</Metadata>
   <Metadata name="BusinessActivityIdentifier">Shipment Receipt Notification</Metadata>
    <Metadata name="ToRoutingId">999999995</Metadata>
    <Metadata name="FromService">Consignee Service</Metadata>
    <Metadata name="GlobalUsageCode">Test</Metadata>
   <Metadata name="FromRole">Consignee</Metadata>
    <Metadata name="PipInstanceId">4B2_00000000001</Metadata>
   <Metadata name="ToRole">Shipment Receipt User</Metadata>
    <Metadata name="GlobalBusinessActionCode">Shipment Receipt Notification Action</Metadata>
   <Metadata name="PipVersion">V01.00</Metadata>
    <Metadata name="FromRoutingId">999999997</Metadata>
   <Metadata name="FromClassificationCode">Consignee</Metadata>
    <Metadata name="ToClassificationCode">Shipment Information User</Metadata>
   <Metadata name="GlobalDocumentFunctionCode">Request</Metadata>

    <MessagePayloads>

    - <Payload id="service-content">

       <Location type="filePath">
          c:\cyclone\common\data\out\cyctst_999999997_4b2_5_4.xml
      </Payload>
    </MessagePayloads>
 </MessageMetadataDocument>
```

Figure 250. Example of an MMD for RosettaNet

You should use MMDs when you want to override data in service content or when there are payloads in addition to the service content. In the latter case, when it is not necessary to override service content data, you do not have to specify meta-data in the MMD. The MMD in such a case acts as the glue between the service content and additional payloads.

You do not have to use MMDs when the service contents contains all the data needed to generate headers and there are no payloads in addition to the service content.

# Special handling of meta-data

Because of vagaries in the RNIF standard, Cyclone Interchange has devised a way to pass the GlobalUsageCode and PipInstanceId to and from integration. There are two use cases: with MMDs and without MMDs. You need to know so your back-end system can deal with either case.

#### With MMDs

For inbound integration, if MMDs are used the trading engine produces an MMD to integration containing values for the GlobalUsageCode and PipInstanceId (Figure 255). For outbound integration the GlobalUsageCode and PipInstanceId can be included in the MMD. For response messages the PipInstanceId also must be included in the MMD. If included within the MMD, the GlobalUsageCode and PipInstanceId values from the MMD are used in the packaged RNIF message.

```
- <MessageMetadataDocument id="ID92102651105484506795birddog-mac.local" protocol="RosettaNet"
 protocolVersion="2.0">
   <Metadata name="PipCode">0C2</Metadata>
   <Metadata name="ToService">Responder Service</Metadata>
   <Metadata name="BusinessActivityIdentifier">Asynchronous Test Request</Metadata>
   <Metadata name="ToRoutingId">ZZRNIF2</Metadata>
   <Metadata name="FromService">Initiator Service</Metadata>
   <Metadata name="GlobalUsageCode">Production</Metadata>
   <Metadata name="FromRole">Responder</Metadata>
   <Metadata name="PipInstanceId">1105484499336.978@BirdDog</Metadata>
   <Metadata name="ToRole">Initiator</Metadata>
   <Metadata name="GlobalBusinessActionCode">Asynchronous Test Request Action</Metadata>
   <Metadata name="PipVersion">R01.02</Metadata>
   <Metadata name="FromRoutingId">ZZRNIF1</Metadata>
  - <MessagePavloads>
    - <Payload id="ID69561991105484506795birddog-mac.local">
      - <Location type="filePath">
          ../data/in/RN Service Content 1105484499336 978 BirdDog 7
     </Payload>
   </MessagePayloads>
 </MessageMetadataDocument>
```

Figure 251. MMD produced for inbound integration

#### Without MMDs

If MMDs are not used, the header of outbound messages must have the following information:

```
<thisDocumentIdentifier>
  <ProprietaryDocumentIdentifier>
   [proprietary document ID]:[optional GlobalUsageCode]:[optional
   PipInstanceIdl
  </ProprietaryDocumentIdentifier>
/thisDocumentIdentifier>
```

The value of the ProprietaryDocumentIdentifier element should take the form of a colon-separated list of strings. The first string is the proprietary document ID. Optionally, the GlobalUsageCode can be included second. And, optionally, the PipInstanceId included third. The PipInstanceId can only be included when the GlobalUsageCode is also included.

The proprietary document identifier, GlobalUsageCode and PipInstanceId values from the outbound message are used in the packaged RNIF message.

For inbound messages, the value of the Proprietary Document Identifier element is unmodified from what was included by the sender of the message. If the proprietary document ID, GlobalUsageCode and PipInstanceId where included by the sender, the values are included in the message produced to integration.

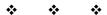

# 31 Cyclone WebTrader

Cyclone WebTrader is an easy way for anyone with a computer, a web browser and an Internet connection to engage in B2B commerce with other web traders as well as partners with sophisticated e-commerce trading systems. WebTrader is available only if your Cyclone Interchange license enables this option.

To get started a web trader needs a relationship with your Cyclone Interchange community. The community, acting as the sponsor, enables the web trader to log on to a user interface in a browser. The sponsor's remote Cyclone Interchange server (you) hosts the WebTrader session. Once logged on, a web trader can send and receive documents with the sponsor or a partner in the sponsor's community.

#### Concepts

- WebTrader overview on page 632
- Sponsor setup and operation on page 632
- Using WebTrader on page 638
- Self-registration of web traders on page 635

#### **Procedure**

Send an unsigned document on page 641

# WebTrader overview

Cyclone WebTrader and WebTrader refer to the web service hosted on the sponsor's Cyclone Interchange server. The term "web trader" refers to a user of WebTrader.

Web traders can engage in various trading scenarios. Depending on the configuration, a web trader may be allowed to trade only with the sponsor or with any partner in the sponsor's community. The partners in the community can include other web traders or parties who use Cyclone Interchange like the sponsor. The following are possible trading situations.

#### Between web trader and sponsor

A web trader and sponsor can exchange documents.

#### Between web traders

A web trader can trade with other web traders through the sponsor acting as a re-routing agent. This can be done only if the sponsor allows such trading to occur.

#### Between web trader and non-web trader partner

A web trader can trade with a partner, other than the sponsor, who uses Cyclone Interchange or an interoperable third-party B2B application. The sponsor must export the web trader's profile to a file and give it to the remote partner to import into Cyclone Interchange or otherwise set up in partner's third-party system. This type of trading can occur only if the sponsor allows.

# Sponsor setup and operation

The following topics are for sponsors who want to set up web traders to exchange documents with sponsors or other partners. If your web traders will connect over the Internet, you might want to configure Cyclone Interchange to use SSL.

Once a web trader is active, a sponsor can use Message tracker to monitor trading between web traders and other partners.

# Add web trader profile

Use this procedure to set up a web trader profile on the sponsor's Cyclone Interchange server.

If the sponsor wants web traders to set up their own profiles, skip this procedure and see Self-registration of web traders on page 635.

## **Steps**

- After adding your own community profile, select **Partners > Add a partner** to open the partner wizard.
- 2 Select Manually create a web trader account and click Next.
- 3 Complete the fields for the web trader partner.

The document store is the directory on your file system that stores all documents the web trader sends and receives. If you are running the trading engine in a multiple computer cluster, the directory must be shared across the cluster. The default directory is \[install directory]\common\webtrader\{Partner name}.

Type the user ID and password for the web trader to log on to WebTrader.

Select the community sponsor for the web trader. The web trader becomes a member of this community.

**4** Click **Finish** to create the web trader profile.

After clicking **Finish**, the web trader is enabled to trade documents with the sponsor and other web trader partners in the sponsor's community. At this point, the web trader can trade with the sponsor and other web traders registered on the sponsor's Cyclone Interchange, but not with non-web trader partners in the community.

If you want web traders to have the option of receiving an e-mail message each time a message arrives in the web trader's inbox, set up a global external SMTP server. To do so, go to the system management page in the user interface and click **Configure the global external SMTP server**.

The content of such e-mail messages is controlled by the webtrader\_email.xml file in [install directory]\[build number]\conf. You can use the default configuration or edit the file to change the message content. See the notes in the file for directions.

- If you only want the web trader to be able to trade with the sponsor and no other partners, go to partner summary page for the web trader partner and click **Choose a sponsor for this web trader** at the bottom of the page. On the page titled "Choose a sponsor for this web trader," select the check box for **Limit trading to sponsor** and click **Save changes**.
- 7 If you want the web trader to be able to trade with non-web trader partners in the community, go to the partner summary page for the web trader and click **Export this partner's profile** at the bottom of the page to save the profile to a file. Note that the **Limit trading to sponsor** check box mentioned in the previous step must be clear.

Give copies of the exported profile file to non-web trader partners in the community who want to trade with the web trader. The partners need to import the file into their Cyclone Interchange systems. The profile file contains contact information and a routing ID for the web trader. It also contains the sponsor's certificate and public key for securely moving documents between non-web trader partners and the sponsor's community.

8 Contact the web trader and provide the URL for connecting to the WebTrader log-on page in a browser. Also provide the user ID and password for logging on to WebTrader. Advise the web trader to change the password after logging on the first time.

Also advise the web trader of the partners with whom trading is permitted. For example: sponsor only; sponsor and other web traders; sponsor, other web traders and non-web trader partners.

# Change sponsor

After you (the sponsor) have created a web trader profile, you can change the community sponsor if you have multiple communities.

#### **Steps**

- On the web trader's partner summary page, click **Choose a sponsor for this web trader** at the bottom of the page.
- 2 On the page titled, "Choose a sponsor for this web trader," select the community you want as the sponsor. Under the former sponsor's name, check or clear the retain community membership check box.
- 3 Click **Save changes** to change the sponsor. The web trader becomes a member of the new sponsor's community. If you selected to retain membership in the former sponsor's community, the web trader also remains a partner of that community.

# Self-registration of web traders

The web trader registration wizard provides a way for a WebTrader sponsor to get many web traders configured to trade messages. The wizard lets web traders set up their own trading profiles without the sponsor's help.

The sponsor must take the first steps in setting up the self-registration process.

# Sponsor self-registering procedure

Use this procedure if you are a WebTrader sponsor and want web traders to use the WebTrader self-registration wizard to become partners. These steps must be completed before web traders can use the wizard.

#### **Steps**

1 If you have not done so, on the **Tasks and alerts** toolbar menu in the user interface, select **Set a password for the WebTrader self-registration user**.

A page displays, prompting you to set a password for the user **WebTrader registrant**.

**2** Type a password for the user and click **Save changes**.

This action adds the WebTrader registrant user and displays the change user page. The user ID is **webtrader** and the password is the one you specified.

On the General tab, you do not have to type an e-mail address for the user. This is optional for this user.

On the Roles tab, you do not have to choose a role for the user, but it is immaterial if you do. The role for the WebTrader registrant user is predetermined.

**3** Give partners who will use the WebTrader registration wizard the following information:

#### **URL**

The URL for connecting to the page for logging on to the registration wizard. The URL is in the following format:

#### http://host:6080/ui/

The variable **host** is the fully qualified domain name or IP address of the computer running the trading engine.

#### User name and password

The user name and password the partner should use for logging on to the registration wizard.

#### **Community name**

The name of the community sponsor the partner should select when registering.

4 After a web trader registers using the wizard, approve the partner's registration.

When a web trader has registered, a message displays on the user interface home page, saying a partner's trading configuration must be completed.

Go to the partner's summary page in the user interface. At the bottom of the page click **Approve self-registration**.

When the registration is approved, the trading engine creates a file system delivery exchange for the web trader with the following path: \[install directory]\common\webtrader\[Partner name].

## WebTrader self-registering procedure

Use this procedure if you are a web trader and want to use the sponsor's registration wizard to join the sponsor's trading community.

## **Steps**

- 1 Collect and record the following information. This is information you need when using the registration wizard.
  - The name of the community the sponsor wants you to join. The sponsor must provide this information.
  - The name, phone number and e-mail address of a contact person in your company.
- 2 Open a new browser session and connect to the URL the sponsor provided for the registration wizard. The URL is in the following format:

#### http://host:6080/ui/

- 3 To log on, type **webtrader** and the password the sponsor provided. You log on with this user ID and password only to use the registration wizard.
- 4 Follow the prompts to complete the registration wizard.

Remember the user ID and password you enter in the wizard. You will use these to log on to WebTrader later.

After completing the registration, connect again to the same URL as in step 2. Log in using your new web trader user ID and password. See Using WebTrader on page 638 for user information.

# Using WebTrader

The following topics explain how a web trader uses the WebTrader service.

WebTrader is ready to use once the sponsor has set up a user name and password for the web trader, or after the web trader has self-registered. The web trader logs on to a browser session hosted by the sponsor's Cyclone Interchange server.

# System requirements

A user needs a computer with an Internet connection to log on to a WebTrader session hosted by the sponsor. This can be a dial-up or persistent Internet connection. Supported browsers are Microsoft Internet Explorer 6 or later and Mozilla Firefox 1.0 or later.

It is possible you may encounter a firewall issue with some WebTrader partners. For WebTrader, it does not matter whether a browser user connects to the server through a dial-up connection or a persistent Internet connection. However, firewalls can only intelligently filter static IP addresses, which a persistent Internet connection provides. If some of your WebTrader partners use dial-up connections, they may experience connection issues stemming from dynamic IP addresses.

# Logging on

To log on to WebTrader, point the browser to the URL provided by the sponsor. The URL is in the following format:

#### http://host:6080/ui

**Host** is the fully qualified domain name or IP address of the computer running the sponsor's Cyclone Interchange server.

The URL displays a log on page. Type your user name and password and click **Login** to display the Documents in Inbox page.

Figure 256. Documents in Inbox page

After logging on the first time, we recommend that you change your password if the sponsor selected the password for you. See Change user information on page 641.

# Navigating WebTrader

The WebTrader user interface consists of pages displaying the contents of various folders or directories. All documents in the folders exist on the sponsor's remote Cyclone Interchange server, not on your local computer or network.

You can use the default folders or create some of your own. You can display other folders by using the **WebTrader** menu on the top toolbar or the **Open folder** selector at the top right of the page. The following describes the default folders.

#### Inbox

The inbox folder displays documents received from partners.

#### Sent

The sent folder displays documents you have uploaded from your local system and sent to the sponsor or other partners.

#### Trash

The trash folder displays deleted documents that you have removed from other folders. Documents remain until you permanently delete them by clicking the empty trash link or move them to another folder.

While viewing folders, you can click the **Details** link for a document to view more information about it, such as processing date and size. Once details are displayed, you can choose to view, rename or delete the document.

In addition to viewing contents of folders, you can add and delete folders. You also can download and rename documents. To download, place the cursor over a document name and right-click. To rename, place the cursor over a document name, hold down the **Control** key and click to rename.

# Change user information

A web trader can view or change the web trader's user's name, phone number and e-mail address by selecting **Users and Roles > Change my user account**. Click **Save changes** after changing any of the fields.

If you want to receive an e-mail message each time a message arrives in your WebTrader inbox, select the e-mail notification check box.

To change the password for logging on to WebTrader, click **Change this user's password** at the bottom of the page. If you cannot log on because you forgot your password, contact the sponsor for help.

#### Change user: test web trader

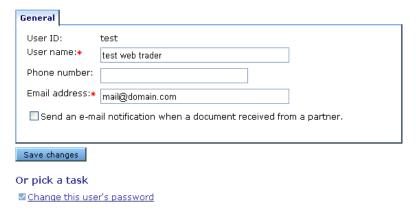

Figure 257. Change user page

# Send a document

Use this procedure to send a document from WebTrader to a partner.

### **Steps**

- **1** Make sure the document you want to send is ready and in your local file system.
- **2** Log on to WebTrader.

3 Select **WebTrader** > **Send document** to display the send document page.

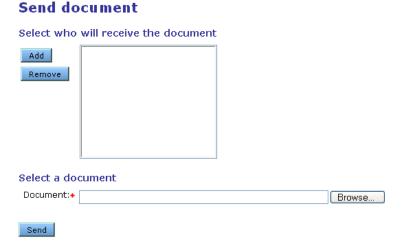

Figure 258. Send document page

Click **Add** and select the name of the party to send the document. You can choose only one recipient at a time. To choose more, click Add again.

To change a recipient after adding, select the party's name and click Remove.

- 5 Click **Browse** and select the document to send. Only one document at a time can be sent.
- 6 Click **Send**. This action copies the document from your local file system to the sponsor's Cyclone Interchange server. The Documents in Sent page displays and lists the document just sent.

If you sent the document to a partner other than the sponsor or another web trader, the sponsor's server forwards it to the final destination. Depending on configuration, you may receive a receipt from a non-web trader partner to acknowledge receiving the document.

# Receive a document from a partner

Use this procedure to check WebTrader for documents received from a partner.

### **Steps**

- **1** Log on to WebTrader.
- **2** Check the Documents in Inbox page for documents you may have received since the last time you checked.

After receiving a document you can:

- Download the document by right-clicking the name and saving the file on your local system.
- Copy or move the document to another folder.
- Leave the document in the inbox folder.

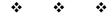

# 32 csos orders

For licensed users, the trading engine supports digital signing and verification of controlled substance orders in compliance with the Controlled Substance Ordering System of the U.S. Drug Enforcement Administration. The documents being handled are purchase orders that conform to CSOS standards. These can be EDI X12 or XML documents.

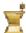

This mortar and pestle icon on the user interface toolbar indicates your user license supports CSOS functionality. If this icon is absent, you are not licensed for CSOS processing.

#### **Concepts**

- Overview of CSOS functionality
- How it works on page 650
- CSOS configuration for sending on page 651
- CSOS configuration for receiving on page 652
- CSOS Cyclone WebTrader on page 672

#### **Procedure**

- Import CSOS signing certificate on page 654
- CSOS certificate revocation lists on page 655
- Identify CSOS purchase orders on page 655
- Sign pending orders on page 667

# **Overview of CSOS functionality**

With digital certificates issued by DEA, a user can sign controlled substance orders before the trading engine sends the orders to partners. Orders are signed with the user's private key corresponding to the user's public-private key pair in the certificate. Once signed, the user's certificate, containing the public key only, is transmitted with the order.

For users who receive signed controlled substance orders from partners, the trading engine validates the orders as authentic and unaltered.

When the trading engine validates the signature of received orders, it checks the signer's certificate against a DEA list to make sure the certificate has not been revoked. This is done using a certificate revocation list (CRL). The CRL is issued and updated by DEA. The trading engine has the ability to retrieve the CRL over the Internet.

After authenticating the received order, the trading engine makes a back up copy of the order and the public key and certificate. The default behavior of the trading engine is to back up received messages. But make sure backing up is enabled for the delivery exchange for receiving messages from partners to ensure CSOS compliance.

Before configuring the trading engine to handle CSOS orders, your organization must comply with DEA's rules for CSOS participants, including obtaining a digital signing certificate from DEA.

# How it works

Figure 261 illustrates how CSOS functionality works in the trading engine according to the following scenario.

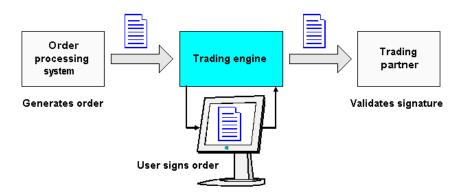

Figure 260. Flow of CSOS orders

- A back-end system generates a purchase order that conforms to CSOS standards.
- 2 The trading engine picks up the document. Recognizing it as a CSOS order, the trading engine places the document in a signing queue. This action suspends the usual processing routine of packaging documents for sending to partners.
  - Only the documents you want are handled in this manner. Other documents are not affected.
- 3 A CSOS user logs on to the trading engine user interface to check for CSOS orders awaiting approval.
- 4 The user displays a pending order in the user interface. The system renders the document in an easy to read format, provided a stylesheet has been applied to the document type.

- 5 The user types a password and approves the order. This action results in the trading engine using the user's private key to digitally sign the order.
- **6** The signed order is released for the trading engine to continue outbound processing.
- 7 The partner's system, upon receiving the signed order, verifies the signature using DEA-issued root and intermediate certificates. The receiver also checks whether the DEA registration number is the same in the order and the root certificate. Orders that fail verification are rejected.

# **CSOS** configuration for sending

Follow this outline to configure the trading engine to sign and send CSOS purchase orders.

1 Install the trading engine and set up community and partner profiles in the usual manner.

See the following topics:

System requirements on page 3
Installation on page 19
Getting started with Cyclone Interchange on page 209

- **2** Obtain a user signing certificate from DEA. A signing certificate is needed to send signed orders to a partner.
- 3 Import the signing certificate to the trading engine. See Import CSOS signing certificate on page 654.
  - The required DEA-issued intermediate and root certificates are preloaded in the trading engine. These are required to complete the chain of trust upon importing the DEA-issued signing certificate (also known as an end-entity certificate).
- 4 Configure the trading engine to identify outbound CSOS orders and place the documents in a queue for signing. See Identify CSOS purchase orders on page 655.
- 5 Display and approve the orders in the user interface. See Sign pending orders on page 667.

# **CSOS** configuration for receiving

Follow this outline to configure the trading engine to receive signed CSOS purchase orders from partners.

Install the trading engine and set up community and partner profiles in the usual manner.

See the following topics:

System requirements on page 3 **Installation** on page 19 Getting started with Cyclone Interchange on page 209

The required DEA-issued intermediate and root certificates are preloaded in the trading engine. These are required to verify the authenticity of the inbound signed CSOS documents.

- 2 Verify CRL checking is active. See CSOS certificate revocation lists on page 655.
- 3 Configure the trading engine to identify CSOS orders received from partners. See Identify CSOS purchase orders on page 655.

# Import CSOS signing certificate

Use this procedure to import the DEA-issued signing certificate to the trading engine. This certificate is assigned to a user who uses it to sign CSOS orders before the trading engine sends the orders to partners.

CAUTION: The pfx or p12 file that DEA provides contains your private encryption key. Make sure to securely protect this file. Do not share it with anyone.

### **Steps**

- 1 Select **Users and Roles > Manage users** on the toolbar.
- 2 Click the name of the user to whom you will assign the certificate.
- 3 Click Add a certificate.
- 4 Select **Import a certificate and private key from a file** and click Next.

5 Type the path to the certificate file or use the **Browse** button to locate the file. Type the password. Click **Next**.

A name for the certificate is displayed. You can use this name or type a different name.

**6** Click **Finish** to import the certificate.

To verify the certificate has been imported, click the **Personal certificates** tab and look for the name of the certificate you just imported.

# **CSOS** certificate revocation lists

DEA maintains certificate revocation lists of CSOS certificates it has issued that have been revoked for one reason or another. Revoked certificates are not valid for CSOS order signing. The trading engine fails a CSOS order signed with a revoked user certificate.

Whether you are sending or receiving signed orders, you need to have CRL checking in place. With CSOS functionality enabled in your user license, CRL checking is active by default. The trading engine reads a URL in the CSOS user certificate and downloads a CRL to use in checking for invalid certificates. CRL files are stored in [install directory]\common\conf\crls.

To verify CRL checking is active, open the crossworks.properties file in [install directory]\[build number]\conf. Make sure that crls.require=true and crls.autoRetrieve=true.

See Certificate revocation lists on page 458 for more details about CRLs.

# **Identify CSOS purchase orders**

The identify CSOS purchase orders page in the user interface is used to:

- Identify EDI X12 850 documents or XML purchase order documents for handling as CSOS documents.
- Assign a document type to CSOS documents. This associates documents to stylesheets that format XML files for viewing in the user interface. An EDI document is transformed dynamically to XML before a stylesheet is applied.
- Identify the delivery exchange where the trading engine obtains CSOS documents. The sending and receiving parties also can be specified.

 If you receive signed orders, specify whether to accept or reject duplicate CSOS messages.

The identify CSOS purchase orders page has three tabs:

- Document types tab
- Order sources tab
- CSOS duplicate orders tab

If you send or receive signed orders, you must use the document types tab to identify CSOS documents. The order sources tab allows you to set additional filtering conditions. Whether you should use the order sources tab depends on your situation. For instance, if you receive CSOS orders via certain message protocols — AS1, AS2, Secure file, Secure e-mail, ebXML — a content MIME type of application/x-csos-signed-order is included in inbound message headers. This triggers the trading engine to validate and unpack the inbound messages as CSOS documents, and using the order sources tab is unnecessary. On the other hand, if you send CSOS orders, you can use the order sources tab to specify a particular integration exchange for picking up documents identified on the document types tab.

If you receive signed orders from partners, use of the CSOS duplicate orders tab is optional. If you only send signed orders, ignore this tab.

The following topics describe each tab of the identify CSOS purchase orders page.

### Document types tab

The document types tab of the identify CSOS purchase orders page (Figure 262) lets you specify EDI X12 850 documents or XML purchase order documents as valid CSOS documents. The tab is divided into sections for separately identifying EDI and XML documents. You need to use this tab if you send or receive signed orders.

#### **Identify CSOS purchase orders**

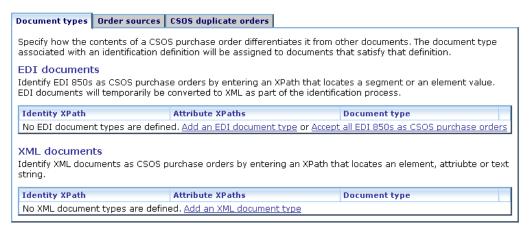

Figure 261. Document types tab of Identify CSOS purchase orders page

Using the document types tab requires some familiarity with XML Path Language (XPath). XPath uses a file's logical hierarchy to find elements in XML documents. The user interface has an XPath wizard to help you add XPath strings using your sample documents. The wizard temporarily transforms EDI documents to XML to let you add XPaths. When the trading engine performs CSOS processing, it also transforms EDI to XML, using the XPaths to parse data in a document. XML documents, of course, already are XML and do not require such transformation.

Converting EDI to XML for the purpose of assigning XPaths is preferred for its reliability over parsing of raw EDI documents.

For more information about XPath, see <a href="http://www.w3.org/TR/xpath">http://www.w3.org/TR/xpath</a>.

The following topics describe how to use the tab for identifying EDI or XML documents for CSOS processing.

### **Identifying EDI documents**

There are two ways to identify 850 documents for CSOS handling.

1 Specify that only 850s that meet certain conditions are handled as CSOS documents. 850s not meeting the conditions are passed over.

To use this option, click **Add an EDI document type**. This displays a section (Figure 263) that has a field for an identity XPath that can be used to differentiate one type of document from another. There also are fields for specifying XPaths for the DEA registration number and order number and for selecting a document type, which is used to format a document for viewing in the user interface.

You can add multiple EDI document definitions if you select an identity XPath for each one. The identity XPath provides a way to identify different varieties of 850 documents.

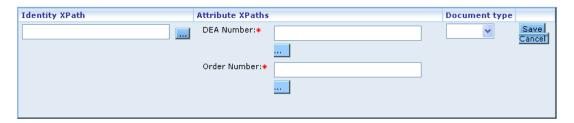

Figure 262. XPath fields for identifying CSOS document

2 Alternately, specify that all 850s are CSOS documents. This means all 850s picked up from the source named on the order sources tab are presumed to be CSOS documents. EDI documents other than 850s, however, are not tabbed for CSOS handling and proceed through normal processing without interruption.

To use this option, click **Accept all EDI 850s as CSOS purchase orders**. This displays a section (Figure 264) similar to the previous option. But the identity XPath is "accepting all EDI 850s" rather than a blank field.

If you designate all 850s as CSOS orders, you can have only one EDI document definition.

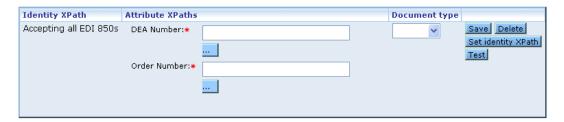

Figure 263. All 850s regarded as CSOS documents

To add XPath strings, click an ellipse (...) button to launch the XPath wizard and follow the prompts. Before you do, have a sample 850 document on your file system. The sample should be structurally identical to the actual documents to be processed. Before starting the wizard, review the sample for the data to parse. This will help you add the XPath after the wizard converts the EDI to XML.

**Note:** The wizard cannot verify whether a document is an 850 or another transaction type. Use only a properly formatted 850 with the wizard.

For example, in the 850 in Figure 266, we can use the value of the ST segment (850) to add the identity XPath. There are two DEA registration numbers in this document, one following the number 11 in ~N1\*SU\*BAXTER ACC\*11\*CD1234567 and the other following the number 11 in ~N1\*ST\*ANY DISTRIBUTOR\*11\*BA2893611. We want to use the DEA number belonging to the purchaser, which is the second number (the first is the supplier's DEA number). The order number is 03X123456 in the second position of the REF segment.

```
TSA*00*
                 *00*
                              *ZZ*PURCHASER
                                                 *ZZ*SUPPLIER
*030128*0647*U*00400*00002122*0*P*|~GS*P0*177667227*8006670959*20030128
*06474500*2121*X*004010~ST*850*0001~BEG*00*SA*581020016**20030128~REF*D1
*03X123456~FOB*PP~CSH*N~DTM*002*20030205~N1*SU*BAXTER
ACC*11*CD1234567~N1*ST*ANY DISTRIBUTOR*11*BA2893611~N3*1234 Anv
STREET~N4*ANYTOWN
USA*WI*12345~REF*72*2,3,3N,4,5~REF*BE*F~PO1*1*28*CT***N4*10019017580~PID
*F****MORPHINE SULFATE INJ 1MG/
ML~PO4*4*25*UN~PO1*2*15*CA***N4*10019017868~PID*F****MORPHINE SULFATE
INJ 10MG/ML 1ML
AMPUL~PO4*4*25*UN~PO1*3*8*CT***N4*10019017963~PID*F****MORPHINE SULFATE
INJ 15MG/ML 20ML
MDV~PO4*25*1*UN~PO1*4*4*CA*645**N4*10019018265~PID*F****MORPHINE SULFATE
INJ 2MG/ML 1ML TUBEX
SYR~PO4*10*10*UN~PO1*5*1*FF*100**N4*10101010101~PID*F****Matches
certone.pfx~PO4*10*10*UN~CTT*5*55~SE*26*0001~GE*1*2121~IEA*1*000002122~
```

#### Figure 264. Sample 850 document

The XPath wizard converts the EDI into a much longer XML document. See EDI to XML conversion example on page 678 to view the converted document.

The wizard displays the converted document on the pick XML data page (Figure 267). Using your browser's search feature, search for a value (for example, the order number 03X123456). When the value is found, click it to generate the XPath in the XPath field.

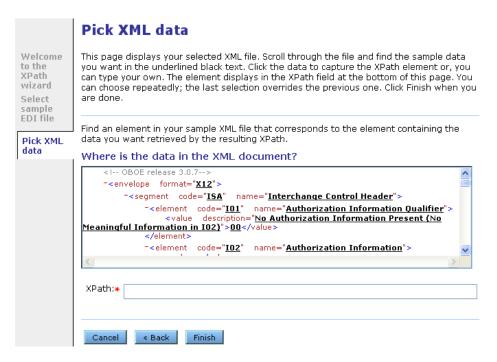

Figure 265. Pick XML data page in XPath wizard

Using the values desired for the sample 850 in Figure 266, we obtained the following XPaths:

Click **Test** on the document types tab to check whether the XPaths are correct and yield the desired data. Figure 268 shows the test results for the preceding XPaths.

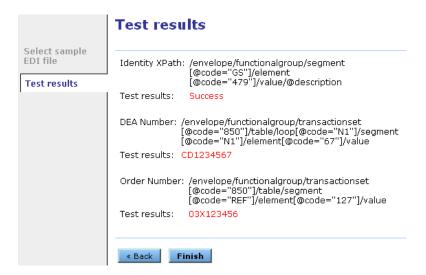

Figure 266. XPath test results

Recall that the DEA registration number desired from the sample 850 in Figure 266 is the purchaser's number. The XPath test result, however, produced the supplier's number (CD1234567) and not the purchaser's (BA2893611). The wizard could not tell between the two N1 segments in the document and produced only the first value found. Manual editing is required to correct this. This is when knowledge of XPath is useful. If you are unfamiliar with the language, seek help from someone who knows.

#### The DEA number XPath added by the wizard was:

```
/envelope/functionalgroup/transactionset[@code="850"]/table/
loop[@code="N1"]/segment[@code="N1"]/element[@code="67"]/
value
```

#### But it must be edited as follows to produce the purchaser's DEA number:

```
/envelope/functionalgroup/transactionset[@code="850"]/table/loop[@code="N1"]/segment[@code='N1' and element[@code='98' and value='ST']]/element[@code="67"]/value
```

# The changed part of the XPath is: and element[@code='98' and value='ST']]

Figure 269 shows the test results again after changing the DEA number XPath. This time the desired DEA number is produced.

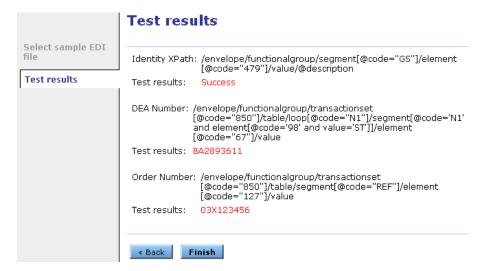

Figure 267. Test results after editing DEA number XPath

The last task in identifying EDI documents is to select a document type from the drop-down list. Selecting a document type associates the 850 with a stylesheet for formatting the document. On selecting to view the document in the user interface, the trading engine transforms the EDI to XML and applies the stylesheet. Before choosing a document type, however, you must add a type in Message tracker by selecting **Message tracker > Configure payload view**.

For information about adding document types with Message tracker, see Configure payload view on page 535.

### Identifying XML documents

To identify XML documents for CSOS handling, click **Add an XML document type**. This displays a section (Figure 270) that has a field for an identity XPath that can be used to differentiate one type of document from another. There also are fields for specifying XPaths for the DEA registration number and order number and for selecting a document type, which is used to format a document for viewing in the user interface. You can define multiple XML document types.

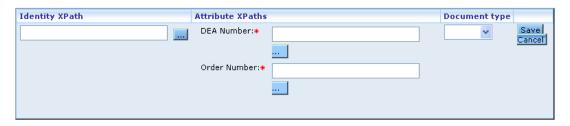

Figure 268. XPath fields for identifying CSOS document

To add XPath strings, click an ellipse (...) button to launch the XPath wizard and follow the prompts. Before you do, have a sample XML document on your file system. The sample should be structurally identical to the actual documents to be processed. Before starting the wizard, review the sample for the data to parse.

For the Identity XPath you can use any XPath for the document. This XPath serves to provide a unique identity to the document type.

After using the wizard to add XPaths for the Identity XPath, DEA Number and Order Number fields, select a document type from the drop-down list. Selecting a document type associates the XML with a stylesheet for formatting the document. On selecting to view the document in the user interface, the trading engine applies the stylesheet. Before choosing a document type, however, you must add a type in Message tracker by selecting **Message tracker > Configure payload view**.

For information about adding document types with Message tracker, see Configure payload view on page 535.

### Order sources tab

The order sources tab of the identify CSOS purchase orders page lets you set filtering conditions in addition to those on the document types tab.

Whether you should use the order sources tab depends on your situation. For instance, if you receive CSOS orders via certain message protocols — AS1, AS2, Secure file, Secure e-mail, ebXML — a content MIME type of application/x-csos-signed-order is included in inbound message headers. This triggers the trading engine to validate and unpack the inbound messages as CSOS documents, and using the order sources tab is unnecessary. On the other hand, if you send CSOS orders, you can use the order sources tab to specify a particular integration exchange for picking up documents identified on the document types tab. For instance, you may want to specify one integration pickup for CSOS EDI 850 documents if your company also sends non-CSOS EDI 850 documents.

#### **Identify CSOS purchase orders**

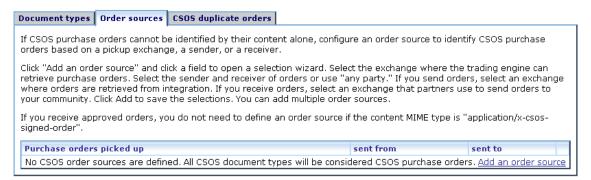

Figure 269. Order sources tab of Identify CSOS purchase orders page

Click **Add an order source** at the bottom of the page. The page displays an available default source of any exchange from any party to any **party**. This is selected only if you click the **Save** button.

#### **Identify CSOS purchase orders**

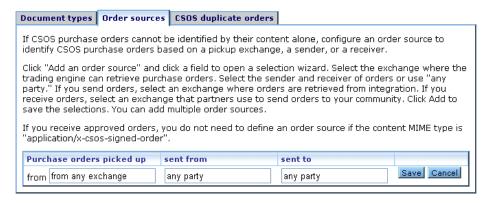

Figure 270. Default order sources settings

This default choice means:

#### If sending orders

All purchase order documents defined on the document types tab are picked up from any integration exchange and queued for signing.

#### If receiving orders

All purchase orders defined on the document types tab and received from any partner are unpacked, validated against the root certificate for the user's signature and DEA registration number, and routed to an integration delivery exchange.

The default setting may be too broad for many users. You may want to use more specific conditions.

To make a selection, click on the **Purchase order picked up**, **sent from** or **sent to** field on the CSOS orders sources page. This opens a wizard that lets you choose delivery exchanges (inbound or outbound transports) and parties (communities or partners). The following table shows example configurations.

| Purchase orders picked up from                         | sent from      | sent to        |
|--------------------------------------------------------|----------------|----------------|
| file system integration                                | Your community | Partner A      |
| file system integration                                | Your community | Any partner    |
| Trading transport for receiving messages from partners | Partner A      | Your community |
| Trading transport for receiving messages from partners | Any partner    | Your community |

Once you have made your selections, click **Save**. You can specify multiple sources, but take care not to set up overlapping conditions. Once added, you can change or delete a source by using the appropriate buttons.

When sending orders, purchase orders are plucked from the normal processing routine of the trading engine and queued for signing. Once signed, the messages are placed back in the trading engine flow. For example, if you choose file system integration pickup as the message source and any party as the sender and receiver, all properly formatted purchase orders defined on the document types tab are queued for signing. All other EDI documents and document types (XML and binary) are ignored. Once signed, the orders are placed back in the trading engine flow for packaging and sending to partners.

# CSOS duplicate orders tab

The CSOS duplicate orders tab of the identify CSOS purchase orders page (Figure 273) lets you specify whether to accept or reject duplicate CSOS orders.

#### **Identify CSOS purchase orders**

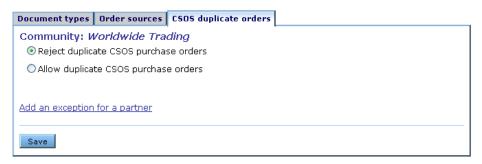

Figure 271. CSOS duplicate orders tab

CSOS duplicate checking is done for CSOS purchase orders your community receives from partners. If the community is a WebTrader sponsor, documents received from its WebTrader partners also are checked. Duplicate checking is not done for orders picked up from integration, unless the community that picks up the order is the named receiver (a rare case).

If your community only sends signed orders but does not receive any, duplicate checking is not applicable and you can ignore this tab.

The target documents are the EDI or XML documents defined on the document types tab of the identify CSOS purchase orders page.

By default, the radio button for rejecting duplicate purchase orders is selected on the CSOS duplicate orders tab. When selected, the trading engine checks whether an order duplicates a previously received order in the following ways:

- Duplicate order number
- Duplicate DEA registration number
- Duplicate sender name
- Duplicate receiver name

If all of these values are the same as those in a previously received order, the document is given a failed status. You can search for failed documents in Message tracker.

If you also have configured the trading engine to check for duplicate EDI documents, checking for duplicate CSOS orders is performed in addition to the duplicate EDI checking.

Aside from choosing whether a community can allow or reject duplicates, you can set up exceptions to the selected behavior on a per-partner basis.

Whether you choose to reject or allow duplicate orders, the choice applies to all orders received for the community, unless you define partner-specific exceptions.

To add a partner-specific exception to the selected behavior, click **Add an exception for a partner**. A wizard displays to help you locate and select the partner or partners you wish to add. You can add multiple partners to the exception list at one time using the wizard.

The trading engine applies the opposite of the selected behavior to any partners that display in the exception list.

Note that the CSOS duplicate order tabs can be found on two pages in the user interface. One location is the identify CSOS purchase orders page at **CSOS** > **Configure CSOS**. The other is the message validation rules page, which is opened by clicking **Message validation** on the navigation graphic at the top of a community summary page. To configure CSOS duplicate checking, you only need to use one of these pages.

# Sign pending orders

Use this procedure to digitally sign CSOS orders and release them so the trading engine can package and send them to a partner. This procedure presumes all CSOS configuration steps have been completed correctly.

### **Steps**

1 Log on to the user interface and check whether any CSOS orders are awaiting signature.

The system generates an alert when CSOS orders are awaiting signature. You also can check for pending orders by selecting **CSOS** > **View pending orders** on the toolbar.

Any orders in the signing queue are listed on the orders to approve page (Figure 274).

#### Choose one or more orders to approve

| Approval request date         | From              | То              | DEA registration number |
|-------------------------------|-------------------|-----------------|-------------------------|
| <u>Jul 2, 2004 2:07:49 PM</u> | Worldwide Trading | Acme Industries | BA2893611               |
| Jul 2, 2004 2:08:40 PM        | Worldwide Trading | Acme Industries | BA2893611               |
| Jul 2, 2004 2:08:39 PM        | Worldwide Trading | Acme Industries | BA2893611               |
| Jul 2, 2004 2:08:40 PM        | Worldwide Trading | Acme Industries | BA2893611               |
| Jul 2, 2004 2:08:40 PM        | Worldwide Trading | Acme Industries | BA2893611               |

<sup>✓</sup> View past orders

#### Figure 272. CSOS orders to approve page

Click the date of a pending order to display it on the approve CSOS order page (Figure 275).

#### Approve CSOS order

Please review this order form. If everything is satisfactory, enter you signature password below and click the approve button.

DEA e222 Form No order form may be issued for Schedule I and II substances unless a completed OMB APPROVAL No. application form has been received. (21 CFR 1305.04) To: BAXTER ACC Date: 01-28-2003 (Name of supplier) (MM-DD-YYYY) Supplier's DEA CD1234567 Registration Number No. of Size of Name of Item National Drug Code No. Packages Packages 28 CT MORPHINE SULFATE INJ 1MG/ML 10019017580 CA 15 MORPHINE SULFATE INJ 10MG/ML 1ML AMPUL 10019017868 СТ 3 8 MORPHINE SULFATE INJ 15MG/ML 20ML MDV 10019017963 CA 4 4 MORPHINE SULFATE INJ 2MG/ML 1ML TUBEX SYR 10019018265 5 FF 10101010101 1 Matches certone.pfx 5 No. of lines completed DEA Registration No. Name and Address of Registrant BA2893611 ANY DISTRIBUTOR 1234 Any STREET ANYTOWN USA, WI, 12345 Schedules 2,3,3N,4,5 No. of this Order Form 581020016 DEA Form -222 U.S.OFFICAL ORDER FORMS -SCHEDULES I & II 39558785 (Jun. 1983) **DRUG ENFORCEMENT ADIMINISTRATION** SUPPLIER'S COPY 1

Figure 273. Approve CSOS order page

Signing certificate: cert 1 Department of Justice

3 Review the order. If the document is satisfactory, type your password in the field at the bottom of the page and click **Approve**. The password is the same one you use to log on to the user interface. If you enter an incorrect password, the system prompts you to try again.

Approve Reject

Password:\*

<sup>☑</sup> Configure order sources

Once you click **Approve**, the CSOS order approval page displays. The approval status column shows the order approval was successful (Figure 276). The trading engine resumes normal outbound processing of the document.

If you have not already added a user signing certificate, a message prompting you to do so is displayed in place of the password field.

#### **CSOS** order approval

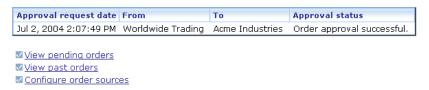

#### Figure 274. CSOS order approval page

If the document is unsatisfactory, click **Reject**. This action opens a page where you can type a reason for rejecting the document (Figure 277). Click **Save reason** when you are done. A rejected CSOS order is reported in Message tracker as a failed message. The failure reason you type is displayed in the message details for the rejected order.

#### Enter a rejection reason

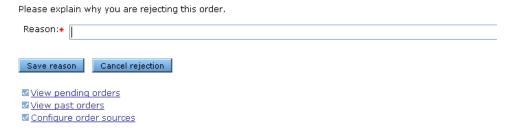

Figure 275. Enter a reject reason page

**4** You have several options for continuing:

Click **View pending orders** to approve another order in the queue.

or

Click **View past orders** to go to Message tracker and follow the document's trading status.

# CSOS Cyclone WebTrader

The previous topics explain CSOS functionality as incorporated into Cyclone Interchange or Activator. There is another, lightweight way to move CSOS orders. That is by using Cyclone WebTrader.

WebTrader is a way to move documents between a partner equipped only with a computer, a browser and an Internet connection and a partner who uses Cyclone Interchange. In this type of relationship, the browser user is called a "web trader" and the Cyclone Interchange partner is called the "sponsor." The browser-based application itself is named WebTrader.

In a CSOS context, WebTrader has a specific role. That is to digitally sign purchase orders with the browser user's certificate, in compliance with federal regulations. This is performed as one step in an interactive pharmaceutical ordering process. Much of this process takes place outside of WebTrader. WebTrader only comes into play in the step where signing is required.

The following outlines such a scenario. In this example, a retail pharmacy plays the role of web trader. A pharmaceutical distribution company is the partner who uses Cyclone Interchange as its B2B gateway and is the WebTrader sponsor.

- Using a browser, the pharmacy logs onto the distribution company's pharmaceutical ordering web site.
- 2 The pharmacy selects items to order. The ordering system constructs a CSOS purchase order based on the selected items.
- 3 The pharmacy completes its order selection.
- 4 The ordering system routes the purchase order document file to Cyclone Interchange, which in turn routes the document to the pharmacy's WebTrader in box. At this point, the document file is located on the file system used by the Cyclone Interchange server and not the pharmacy's computer.
- 5 The pharmacy views its WebTrader in box, which lists the purchase order.
- The pharmacy selects the purchase order and launches a process to sign the order with a personal certificate. The document is downloaded from the server to the pharmacy's computer, signed and uploaded to the server. Downloading is necessary because the purchase order must be in the pharmacy's physical possession during signing.

Depending on how WebTrader is integrated in the ordering process, the pharmacy may be unaware Cyclone Interchange and WebTrader are involved. From the browser user's point of view, the signing step may appear as part of the distribution company's ordering web site. For more information, see the next topic, Using the CSOS applet on your web page.

- **7** Cyclone Interchange unpacks and verifies the uploaded signed purchase order.
- **8** Cyclone Interchange routes the purchase order to the distribution company's ordering system or whatever destination is configured.

# Using the CSOS applet on your web page

A Java applet is used for signing CSOS documents on the browser user's machine and uploading to a Cyclone Interchange host. Instructions for incorporating the applet on your web page are in the README.html file in [install directory]\[build number]\webapps\wtapplet\csos. In the same directory is a sample file, testCsosApplet.html, that demonstrates the applet. To try out the test page, start the trading engine server and point a browser to the following URL:

#### http://host:6080/wtapplet/csos/testCsosApplet.html

The variable **host** is the IP address or fully qualified domain name of the machine running the trading engine server.

## Sponsor requirements

To establish a relationship with a web trader partner, a Cyclone Interchange sponsor must first have its own community profile. Next, the sponsor must add a partner profile for the web trader. There are two ways to do this. The sponsor can manually add the profile or direct the web trader to a self-registration web site hosted on the Cyclone Interchange server.

To manually add a web trader partner, see Add web trader profile on page 633.

To direct a web trader to a self-registration web site, see Self-registration of web traders on page 635.

In your community profile, set up an integration pickup exchange that forces the sender to be the web trader partner and the receiver to be your community. You can do this using the From routing ID and To routing ID attributes on the message attributes tab of the exchange's maintenance page. See Message attributes tab on page 387.

You also need to set up a CSOS order source. See Identify CSOS purchase orders on page 655.

Once configuration is completed, copy a purchase order document to the integration pickup directory. The trading engine consumes the message and writes it to the web trader's document store on the file system used by the trading engine. Typically, web traders' document stores are under [install directory]\common\webtrader. Message tracker reports the message as delivered to the web trader partner, although the document file remains on the sponsor's file system. See Approve CSOS documents in WebTrader on page 676 for the web trader's steps to approve and sign the document.

## Web trader requirements

The web trader needs a valid DEA-issued certificate with which to sign CSOS purchase orders. The signature is evidence of the web trader's approval of such orders. The Cyclone Interchange sponsor, upon receiving signed orders, verifies the signature against DEA-issued root certificates.

The web trader's browser must have J2SE Java Runtime Environment (JRE) 1.5.0\_05 or later. Do the following to check the browser for the plugin:

#### **Internet Explorer**

Select **Tools** > **Internet Options** to open the Internet Options window. Select the **Advanced** tab. Scroll down the list of settings and look for a category named Java (Sun). Under this might be a setting that is the same or similar to the following line:

#### **Use JRE 1.5.0\_05 for <applet> (requires restart)**

If present, select the check box for this entry if not already selected. Click **OK** to close the window and save your change and restart Internet Explorer.

#### **Mozilla Firefox**

Type **about:plugins** in the address field and press **Enter**. Scroll down the installed plug-ins page and check the version of the latest Java plug-in.

If you need JRE 1.5.0\_05 or later, go to the following URL and download and install the JRE:

http://java.sun.com/j2se/1.5.0/download.jsp

JRE 1.5.0\_05 or later also must have Java Cryptography Extension (JCE) Unlimited Strength Jurisdiction Policy Files 5.0. You can download the JCE files on the same page you downloaded the JRE.

Once you have downloaded the JCE files do the following:

1 Unzip the downloaded jce\_policy-1\_5\_o.zip file. This unzips to a folder named **jce** that contains four files:

COPYRIGHT.html local\_policy.jar README.txt US\_export\_policy.jar

You only will use the JAR files.

**2** Open the security directory of JRE 1.5.0\_05 or later. On Windows this is typically:

C:\Program Files\Java\jre1.5.0\_05\lib\security

- **3** Rename the two JAR files in the security directory in case you need to use them later. These are local\_policy.jar and US\_export\_policy.jar.
- **4** Copy local\_policy.jar and US\_export\_policy.jar from the jce folder to the security directory.

## Approve CSOS documents in WebTrader

Use this procedure if you are a web trader partner and want to check WebTrader for CSOS documents awaiting signing.

### Steps

- 1 Log on to WebTrader with your user ID and password.
- **2** Check the inbox for documents awaiting approval.

Figure 276. Document awaiting approval in WebTrader

**3** Click **Approve** to display the approve CSOS order page.

#### **Approve CSOS order**

Please review this order form. If everything is satisfactory, select a file containing your signing certificate's privkey and click the approve button.

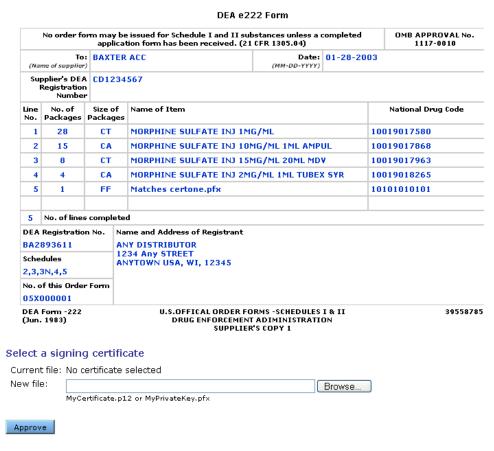

Figure 277. Approve CSOS order page

- **4** Under select a signing certificate, if a certificate is not already selected, click **Browse** and locate a signing certificate on your file system.
- 5 Click Approve to display a dialog box for entering the certificate's password.

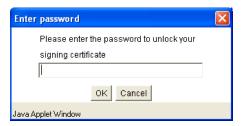

Figure 278. Enter password dialog box

6 Type the password and click **OK**. An approving purchase order dialog box appears, reporting the progress of the signing. In this process, WebTrader downloads the document from the Cyclone Interchange server, signs the document with the private key in the certificate and uploads the signed document to the server.

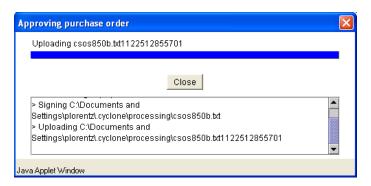

Figure 279. Approving purchase order dialog box

A copy of the signed document is kept on your computer in your Java user home directory. On Windows, typically this is at:

C:\Documents and Settings\[user ID]\.cyclone\csos\_backup

7 Click **Close** to close the dialog box.

The signed document is listed in the WebTrader sent folder. Click the **Details** link for information about the signed document or to view it.

Message tracker on the sponsor's Cyclone Interchange system reports the document as sent by the web trader to the sponsor's community or re-routed by the sponsor to a third-party.

# **EDI to XML conversion example**

The user interface's XPath wizard dynamically converts EDI documents to XML for the purpose of letting users select XPath strings for identifying values for parsing. For an explanation of why this occurs, see <u>Identifying EDI documents</u> on page 657.

Figure 285 is an example of an 850 document in pre-converted EDI format.

```
ISA*00*
                * 0 0 *
                               *ZZ*PURCHASER
                                                 *ZZ*SUPPLIER
*030128*0647*U*00400*00002122*0*P*|~GS*PO*177667227*8006670959*20030128
*06474500*2121*X*004010~ST*850*0001~BEG*00*SA*581020016**20030128~REF*D1
*03X123456~FOB*PP~CSH*N~DTM*002*20030205~N1*SU*BAXTER
ACC*11*CD1234567~N1*ST*ANY DISTRIBUTOR*11*BA2893611~N3*1234 Any
STREET~N4*ANYTOWN
USA*WI*12345~REF*72*2,3,3N,4,5~REF*BE*F~PO1*1*28*CT***N4*10019017580~PID
*F****MORPHINE SULFATE INJ 1MG/
ML~PO4*4*25*UN~PO1*2*15*CA***N4*10019017868~PID*F****MORPHINE SULFATE
INJ 10MG/ML 1ML
AMPUL~PO4*4*25*UN~PO1*3*8*CT***N4*10019017963~PID*F****MORPHINE SULFATE
TNJ 15MG/MT, 20MT,
MDV~PO4*25*1*UN~PO1*4*4*CA*645**N4*10019018265~PID*F****MORPHINE SULFATE
INJ 2MG/ML 1ML TUBEX
SYR~PO4*10*10*UN~PO1*5*1*FF*100**N4*10101010101~PID*F****Matches
certone.pfx~PO4*10*10*UN~CTT*5*55~SE*26*0001~GE*1*2121~IEA*1*000002122~
```

#### Figure 280. Sample 850 document

The following is the same document after the XPath wizard converted it to XML:

```
<!-- OBOE release 3.0.7-->
-<envelopeformat="X12">
-<segmentcode="ISA"name="Interchange Control Header">
-<elementcode="I01"name="Authorization Information Qualifier">
<valuedescription="No Authorization Information Present (No Meaningful</pre>
Information in
I02)">00</value>
</element>
-<elementcode="I02"name="Authorization Information">
<value></value>
-<elementcode="I03"name="Security Information Qualifier">
<valuedescription="No Security Information Present (No Meaningful</pre>
Information in
I04)">00</value>
</element>
-<elementcode="I04"name="Security Information">
<value></value>
</element>
-<elementcode="I05"name="Interchange ID Qualifier">
<valuedescription="Mutually Defined">ZZ</value>
```

```
</element>
-<elementcode="I06"name="Interchange Sender ID">
<value>PURCHASER </value>
</element>
-<elementcode="I05"name="Interchange ID Qualifier">
<valuedescription="Mutually Defined">ZZ</value>
-<elementcode="I07"name="Interchange Receiver ID">
<value>SUPPLIER </value>
</element>
-<elementcode="I08"name="Interchange Date">
<value>030128
</element>
-<elementcode="I09"name="Interchange Time">
<value>0647</value>
</element>
-<elementcode="I10"name="Interchange Control Standards Identifier">
<valuedescription="U.S. EDI Community of ASC X12, TDCC, and UCS">U</value>
-<elementcode="I11"name="Interchange Control Version Number">
<valuedescription="Standard Issued as ANSI X12.5-1997">00400
-<elementcode="I12"name="Interchange Control Number">
<value>000,002,122</value>
</element>
-<elementcode="I13"name="Acknowledgment Requested">
<valuedescription="No Acknowledgment Requested">0</value>
-<elementcode="I14"name="Usage Indicator">
<valuedescription="Production Data">P</value>
-<elementcode="I15"name="Component Element Separator">
<value>|</value>
</element>
</segment>
-<functionalgroup>
-<segmentcode="GS"name="Functional Group Header">
-<elementcode="479"name="Functional Identifier Code">
<valuedescription="Purchase Order (850)">PO</value>
-<elementcode="142"name="Application Sender's Code">
<value>177667227</value>
</element>
-<elementcode="124"name="Application Receiver's Code">
<value>8006670959</value>
</element>
-<elementcode="373"name="Date">
<value>20030128
</element>
-<elementcode="337"name="Time">
<value>064745
</element>
-<elementcode="28"name="Group Control Number">
<value>2,121</value>
-<elementcode="455"name="Responsible Agency Code">
<valuedescription="Accredited Standards Committee X12">X</value>
-<elementcode="480"name="Version / Release / Industry Identifier Code">
<valuedescription="Draft Standards Approved for Publication by ASC X12</pre>
Procedures Review Board
through October 1997">004010</value>
```

```
</element>
</segment>
-<transactionsetcode="850"name="Purchase Order">
-<tablesection="header">
-<segmentcode="ST"name="Transaction Set Header">
-<elementcode="143"name="Transaction Set Identifier Code">
<valuedescription="Purchase Order">850</value>
</element>
-<elementcode="329"name="Transaction Set Control Number">
<value>0001</value>
</element>
</seament>
-<segmentcode="BEG"name="Beginning Segment for Purchase Order">
-<elementcode="353"name="Transaction Set Purpose Code">
<valuedescription="Original">00</value>
</element>
-<elementcode="92"name="Purchase Order Type Code">
<valuedescription="Stand-alone Order">SA</value>
</element>
-<elementcode="324"name="Purchase Order Number">
<value>581020016
</element>
-<elementcode="328"name="Release Number">
<value/>
</element>
-<elementcode="373"name="Date">
<value>20030128
</element>
</seament>
-<segmentcode="REF"name="Reference Identification">
-<elementcode="128"name="Reference Identification Qualifier">
<valuedescription="Drug Enforcement Administration Order Blank Number">D1/
value>
</element>
-<elementcode="127"name="Reference Identification">
<value>03X123456
</element>
</segment>
-<segmentcode="FOB"name="F.O.B. Related Instructions">
-<elementcode="146"name="Shipment Method of Payment">
<valuedescription="Prepaid (by Seller)">PP</value>
</element>
</seament>
-<segmentcode="CSH"name="Sales Requirements">
-<elementcode="563"name="Sales Requirement Code">
<valuedescription="No Back Order">N</value>
</element>
</segment>
-<segmentcode="DTM"name="Date/Time Reference">
-<elementcode="374"name="Date/Time Qualifier">
<valuedescription="Delivery Requested">002</value>
</element>
-<elementcode="373"name="Date">
<value>20030205
</element>
</segment>
-<loopcode="N1"name="Name">
-<segmentcode="N1"name="Name">
-<elementcode="98"name="Entity Identifier Code">
<valuedescription="Supplier/Manufacturer">SU</value>
</element>
-<elementcode="93"name="Name">
<value>BAXTER ACC</value>
</element>
```

```
-<elementcode="66"name="Identification Code Qualifier">
<valuedescription="Drug Enforcement Administration (DEA)">11</value>
</element>
-<elementcode="67"name="Identification Code">
<value>CD1234567</value>
</element>
</segment>
</loop>
-<loopcode="N1"name="Name">
-<segmentcode="N1"name="Name">
-<elementcode="98"name="Entity Identifier Code">
<valuedescription="Ship To">ST</value>
</element>
-<elementcode="93"name="Name">
<value>ANY DISTRIBUTOR</value>
</element>
-<elementcode="66"name="Identification Code Qualifier">
<valuedescription="Drug Enforcement Administration (DEA)">11</value>
-<elementcode="67"name="Identification Code">
<value>BA2893611</value>
</element>
</segment>
-<segmentcode="N3"name="Address Information">
-<elementcode="166"name="Address Information">
<value>1234 Any STREET</value>
</element>
</segment>
-<segmentcode="N4"name="Geographic Location">
-<elementcode="19"name="City Name">
<value>ANYTOWN USA</value>
</element>
-<elementcode="156"name="State or Province Code">
<valuedescription="WI">WI</value>
</element>
-<elementcode="116"name="Postal Code">
<valuedescription="12345">12345
</element>
</segment>
-<segmentcode="REF"name="Reference Identification">
-<elementcode="128"name="Reference Identification Qualifier">
<valuedescription="Schedule Reference Number">72</value>
</element>
-<elementcode="127"name="Reference Identification">
<value>2,3,3N,4,5</value>
</element>
</segment>
-<segmentcode="REF"name="Reference Identification">
-<elementcode="128"name="Reference Identification Qualifier">
<valuedescription="Business Activity">BE</value>
</element>
-<elementcode="127"name="Reference Identification">
<value>F</value>
</element>
</segment>
</loop>
-<tablesection="detail">
-<loopcode="PO1"name="Baseline Item Data">
-<segmentcode="PO1"name="Baseline Item Data">
-<elementcode="350"name="Assigned Identification">
<value>1</value>
-<elementcode="330"name="Quantity Ordered">
```

```
<value>28</value>
-<elementcode="355"name="Unit or Basis for Measurement Code">
<valuedescription="Carton">CT</value>
</element>
-<elementcode="212"name="Unit Price">
<value/>
</element>
-<elementcode="639"name="Basis of Unit Price Code">
<valuedescription=""/>
</element>
-<elementcode="235"name="Product/Service ID Qualifier">
<valuedescription="National Drug Code in 5-4-2 Format">N4</value>
</element>
-<elementcode="234"name="Product/Service ID">
<value>10019017580</value>
</element>
</seament>
-<loopcode="PID"name="Product/Item Description">
-<segmentcode="PID"name="Product/Item Description">
-<elementcode="349"name="Item Description Type">
<valuedescription="Free-form">F</value>
</element>
-<elementcode="750"name="Product/Process Characteristic Code">
<valuedescription=""/>
</element>
-<elementcode="559"name="Agency Qualifier Code">
<valuedescription=""/>
</element>
-<elementcode="751"name="Product Description Code">
<value/>
</element>
-<elementcode="352"name="Description">
<value>MORPHINE SULFATE INJ 1MG/ML</value>
</element>
</segment>
</loop>
-<segmentcode="PO4"name="Item Physical Details">
-<elementcode="356"name="Pack">
<value>4</value>
</element>
-<elementcode="357"name="Size">
<value>25</value>
</element>
-<elementcode="355"name="Unit or Basis for Measurement Code">
<valuedescription="Unit">UN</value>
</element>
</segment>
</loop>
-<loopcode="PO1"name="Baseline Item Data">
-<segmentcode="PO1"name="Baseline Item Data">
-<elementcode="350"name="Assigned Identification">
<value>2</value>
</element>
-<elementcode="330"name="Quantity Ordered">
<value>15</value>
</element>
-<elementcode="355"name="Unit or Basis for Measurement Code">
<valuedescription="Case">CA</value>
</element>
-<elementcode="212"name="Unit Price">
<value/>
-<elementcode="639"name="Basis of Unit Price Code">
```

```
<valuedescription=""/>
</element>
-<elementcode="235"name="Product/Service ID Qualifier">
<valuedescription="National Drug Code in 5-4-2 Format">N4</value>
</element>
-<elementcode="234"name="Product/Service ID">
<value>10019017868
</element>
</seament>
-<loopcode="PID"name="Product/Item Description">
-<segmentcode="PID"name="Product/Item Description">
-<elementcode="349"name="Item Description Type">
<valuedescription="Free-form">F</value>
</element>
-<elementcode="750"name="Product/Process Characteristic Code">
<valuedescription=""/>
-<elementcode="559"name="Agency Qualifier Code">
<valuedescription=""/>
</element>
-<elementcode="751"name="Product Description Code">
<value/>
</element>
-<elementcode="352"name="Description">
<value>MORPHINE SULFATE INJ 10MG/ML 1ML AMPUL</value>
</element>
</segment>
</loop>
-<segmentcode="PO4"name="Item Physical Details">
-<elementcode="356"name="Pack">
<value>4</value>
</element>
-<elementcode="357"name="Size">
<value>25</value>
</element>
-<elementcode="355"name="Unit or Basis for Measurement Code">
<valuedescription="Unit">UN</value>
</element>
</segment>
-<loopcode="PO1"name="Baseline Item Data">
-<segmentcode="P01"name="Baseline Item Data">
-<elementcode="350"name="Assigned Identification">
<value>3</value>
</element>
-<elementcode="330"name="Quantity Ordered">
<value>8</value>
-<elementcode="355"name="Unit or Basis for Measurement Code">
<valuedescription="Carton">CT</value>
</element>
-<elementcode="212"name="Unit Price">
<value/>
</element>
-<elementcode="639"name="Basis of Unit Price Code">
<valuedescription=""/>
</element>
-<elementcode="235"name="Product/Service ID Qualifier">
<valuedescription="National Drug Code in 5-4-2 Format">N4</value>
</element>
-<elementcode="234"name="Product/Service ID">
<value>10019017963
</element>
</segment>
```

```
-<loopcode="PID"name="Product/Item Description">
-<segmentcode="PID"name="Product/Item Description">
-<elementcode="349"name="Item Description Type">
<valuedescription="Free-form">F</value>
</element>
-<elementcode="750"name="Product/Process Characteristic Code">
<valuedescription=""/>
</element>
-<elementcode="559"name="Agency Qualifier Code">
<valuedescription=""/>
-<elementcode="751"name="Product Description Code">
<value/>
</element>
-<elementcode="352"name="Description">
<value>MORPHINE SULFATE INJ 15MG/ML 20ML MDV</value>
</element>
</segment>
</loop>
-<segmentcode="PO4"name="Item Physical Details">
-<elementcode="356"name="Pack">
<value>25</value>
</element>
-<elementcode="357"name="Size">
<value>1</value>
-<elementcode="355"name="Unit or Basis for Measurement Code">
<valuedescription="Unit">UN</value>
</element>
</segment>
</loop>
-<loopcode="PO1"name="Baseline Item Data">
-<segmentcode="PO1"name="Baseline Item Data">
-<elementcode="350"name="Assigned Identification">
<value>4</value>
</element>
-<elementcode="330"name="Quantity Ordered">
<value>4</value>
</element>
-<elementcode="355"name="Unit or Basis for Measurement Code">
<valuedescription="Case">CA</value>
</element>
-<elementcode="212"name="Unit Price">
<value>645</value>
</element>
-<elementcode="639"name="Basis of Unit Price Code">
<valuedescription=""/>
-<elementcode="235"name="Product/Service ID Qualifier">
<valuedescription="National Drug Code in 5-4-2 Format">N4</value>
</element>
-<elementcode="234"name="Product/Service ID">
<value>10019018265
</element>
</segment>
-<loopcode="PID"name="Product/Item Description">
-<segmentcode="PID"name="Product/Item Description">
-<elementcode="349"name="Item Description Type">
<valuedescription="Free-form">F</value>
</element>
-<elementcode="750"name="Product/Process Characteristic Code">
<valuedescription=""/>
-<elementcode="559"name="Agency Qualifier Code">
```

```
<valuedescription=""/>
</element>
-<elementcode="751"name="Product Description Code">
<value/>
</element>
-<elementcode="352"name="Description">
<value>MORPHINE SULFATE INJ 2MG/ML 1ML TUBEX SYR</value>
</segment>
</loop>
-<segmentcode="PO4"name="Item Physical Details">
-<elementcode="356"name="Pack">
<value>10</value>
</element>
-<elementcode="357"name="Size">
<value>10</value>
-<elementcode="355"name="Unit or Basis for Measurement Code">
<valuedescription="Unit">UN</value>
</element>
</segment>
</loop>
-<loopcode="PO1"name="Baseline Item Data">
-<segmentcode="P01"name="Baseline Item Data">
-<elementcode="350"name="Assigned Identification">
<value>5</value>
</element>
-<elementcode="330"name="Quantity Ordered">
<value>1</value>
-<elementcode="355"name="Unit or Basis for Measurement Code">
<valuedescription="Hundred Cubic Meters">FF</value>
</element>
-<elementcode="212"name="Unit Price">
<value>100</value>
</element>
-<elementcode="639"name="Basis of Unit Price Code">
<valuedescription=""/>
</element>
-<elementcode="235"name="Product/Service ID Qualifier">
<valuedescription="National Drug Code in 5-4-2 Format">N4</value>
</element>
-<elementcode="234"name="Product/Service ID">
<value>10101010101
</element>
</seament>
-<loopcode="PID"name="Product/Item Description">
-<segmentcode="PID"name="Product/Item Description">
-<elementcode="349"name="Item Description Type">
<valuedescription="Free-form">F</value>
</element>
-<elementcode="750"name="Product/Process Characteristic Code">
<valuedescription=""/>
-<elementcode="559"name="Agency Qualifier Code">
<valuedescription=""/>
</element>
-<elementcode="751"name="Product Description Code">
<value/>
</element>
-<elementcode="352"name="Description">
<value>Matches certone.pfx</value>
</element>
</segment>
```

```
</loop>
-<segmentcode="PO4"name="Item Physical Details">
-<elementcode="356"name="Pack">
<value>10</value>
</element>
-<elementcode="357"name="Size">
<value>10</value>
</element>
-<elementcode="355"name="Unit or Basis for Measurement Code">
<valuedescription="Unit">UN</value>
</element>
</segment>
</loop>
-<tablesection="summary">
-<loopcode="CTT"name="Transaction Totals">
-<segmentcode="CTT"name="Transaction Totals">
-<elementcode="354"name="Number of Line Items">
<value>5</value>
</element>
-<elementcode="347"name="Hash Total">
<value>55</value>
</element>
</segment>
</loop>
-<segmentcode="SE"name="Transaction Set Trailer">
-<elementcode="96"name="Number of Included Segments">
<value>26</value>
</element>
-<elementcode="329"name="Transaction Set Control Number">
<value>0001</value>
</element>
</segment>
</transactionset>
-<segmentcode="GE"name="Functional Group Trailer">
-<elementcode="97"name="Number of Transaction Sets Included">
<value>1</value>
</element>
-<elementcode="28"name="Group Control Number">
<value>2,121</value>
</element>
</segment>
</functionalgroup>
-<segmentcode="IEA"name="Interchange Control Trailer">
-<elementcode="I16"name="Number of Included Functional Groups">
<value>1</value>
-<elementcode="I12"name="Interchange Control Number">
<value>000,002,122
</element>
</segment>
</envelope>
```

## 33 Secure file protocol

The Secure File message protocol offers EDIINT packaging over transport protocols not supported by EDIINT AS1, EDIINT AS2 and EDIINT AS3. Moreover, Secure File supports light-weight packaging to POST payloads into the trading engine (for example, using curl). The supported transports are:

- HTTP
- HTTPS
- FTP
- FTPS
- SFTP
- File system
- MOSeries
- JMS

Cyclone Interchange 5 and later can trade with Cyclone Interchange 4.2 via secure file system, FTP, JMS and MQSeries. If Cyclone Interchange 4.2 is set up for clear text trading, set up Cyclone Interchange 5 and later to trade using clear text.

Secure File is not an industry standard. This protocol is proprietary to Cyclone Interchange and pre-dates AS3, but is not the same as AS3. If using FTP and AS3 is available, we recommend using AS3. Moreover, if you and your partner both use Cyclone Interchange, use AS2 rather than Secure File over HTTP.

### Concepts

- Sender and receiver determination on page 689
- Outbound packaging on page 691
- Minimal MIME headers on page 691
- Frequently asked questions on page 692
- Using curl on page 693
- Packaging examples on page 694

## Sender and receiver determination

The following outlines the order in which the trading engine determines sender and receiver. This information is provided for users who may want to post messages to the trading engine with their own tools.

### Sender determination

- 1 MIME headers are checked for X-Cyclone-From and X-Cyclone-To. This is not supported by Cyclone Interchange 4.2 or Cyclone Central.
- **2** Subject line

To aid in true sender and true receiver determination, the trading engine supports parsing the MIME subject line. The format of the subject line is compatible with Cyclone Interchange 4.x.

There are two valid formats

true-receiver true-receiver; true-sender

true-receiver and true-sender must be simple alphanumeric strings without leading or embedded white space.

- **3** A message ID MIME header formatted in the style of Cyclone Interchange 4.x.
- 4 From header. The From header is typically an e-mail address. the trading engine tries to match the contents of the From header with a configured routing ID. So the trading engine may need to be configured to have a routing ID that is really an e-mail address.
- **5** Payload parsing. This is not supported for signed and encrypted documents.
- **6** Exchange points assigned to specific parties. Signed and encrypted messages are not supported.

### Receiver determination

- **1** MIME headers are checked for X-Cyclone-From and X-Cyclone-To. This is not supported by Cyclone Interchange 4.2 or Cyclone Central.
- **2** Subject line
- **3** Pickup exchange point
- **4** Payload parsing. This is not supported for signed and encrypted documents.
- **5** Exchange points assigned to specific parties. Signed and encrypted messages are not supported.

## Outbound packaging

Secure File messages packaged by the trading engine always contain the MIME headers and subject line. The subject line is included for backwards compatibility with Cyclone Interchange 4.2. The trading engine does not include message ID MIME header in packaged messages. The headers are X-Cyclone-From and X-Cyclone-To.

## Minimal MIME headers

An inbound, clear text payload must contain the Content-Type: and Content-Length: headers at an absolute minimum.

Valid Content-Type: headers are:

- Content-Type: application/edi-x12
- Content-Type: application/edifact
- Content-Type: application/xml
- Content-Type: application/octet-stream

Valid Content-Length: entries should contain a precise byte count of the cleartext payload. For example: Content-Length: 2013

Its critical that the byte count be precise for proper reception and processing of the inbound payload.

For payload placement, a blank line should follow the Content-Type: and Content-Length: headers followed by the clear text EDI or XML payload.

## Frequently asked questions

**1** What MIME headers are used?

Secure File is EDIINT based (actually EDIINT As2). Secure File uses most of the same headers as As2. Secure File does not use **as2-to** and **as2-from**. See Sender determination on page 690.

**2** Are multiple attachments supported?

No.

**3** Is it possible to add custom MIME headers to the packaged outbound message?

No.

4 Which encryption algorithms and signing algorithms are supported?

The same as As1, As2 and As3.

5 What about multi-part MIME? Are MultiPartForm data POSTs supported?

See the **EDIINT** and **As2** specifications.

6 Does Secure File support subject line parsing for true-sender and true-receiver?

Secure File shares code with the other EDIINT business protocols. All the EDIINT business protocols support Interchange Subject Line parsing.

What is the effect of security and signing vs. clear text?

Same as As2. Secure File and As2 setup with no encryption, or signature is packaged with a single body part with the content-type header set to the content-type of the payload (for example, application/edi-x12).

8 Does Secure File support synchronous acknowledgments?

No.

Does the trading engine support payload content-types other than the ones referenced?

Yes. The trading engine can support arbitrary payload content-types. The limitation is there must be a way for the trading engine to determine the sender and receiver. Parsing cannot be used for sender and receiver determination unless a custom parser is written.

## **Using curl**

Curl is one of any number of command line tools that can be used to post documents to the trading engine. The trading engine does not support retrieval of documents.

<u>Curl</u> is a client to get or send documents in a server using any of the supported protocols: HTTP, HTTPS, FTP, GOPHER, DICT, TELNET, LDAP or FILE. The command works without user interaction or any kind of interactivity. Curl offers proxy support, user authentication, FTP upload, HTTP POST, SSL (HTTPS) connections, cookies, file transfer resume and more.

To use curl with the trading engine, add a Secure File message protocol bound to an embedded HTTP server to the community profile. The following are examples of posting files to the trading engine with curl.

### Posting an X12 file

curl --header content-type:application/EDI-X12 --data @myfile.edi http://hostname:port/exchange/ep1

For the command to work, configure the ep1 exchange point to parse EDI documents.

### Posting an EDIFACT file

curl --header content-type:application/EDIFACT --data @myfile.edi http://hostname:port/exchange/ep1

For the command to work, configure the ep1 exchange point to parse EDI documents. Optionally, --header X-Cyclone-To:senderroutingid --header X-Cyclone-From:receiverroutingid can be included to avoid document parsing.

### Posting a XML file

curl --header content-type:application/xml --data @myfile.xml http://hostname:port/exchange/ep1

For the command to work, configure the ep1 exchange point to parse XML documents. Also, configure the XPath of sender and receiver in myfile.

Optionally, --header X-Cyclone-To:senderroutingid --header X-Cyclone-From:receiverroutingid can be included to avoid document parsing.

### Posting a binary file

curl --header from:receiverroutingid --header contenttype:application/octet-stream --data @myfile.bin http:// hostname:port/exchange/ep1

receiverroutingid is a routing ID of a configured partner.

Optionally, --header X-Cyclone-To:senderroutingid --header X-Cyclone-From:receiverroutingid can be included.

### SSL

curl --header from:receiverroutingid --header contenttype:application/octet-stream --data @myfile.bin https:// hostname:port/exchange/ep1

## Packaging examples

The following are examples of documents with Secure File packaging.

### Secure File signed encrypted request signed ack

```
Message-ID: <name-T40H te1093984405402.238@name-T40H>
Date: Tue, 31 Aug 2004 20:33:26 GMT
From: sender
Subject: namelinux2; haboob
Mime-Version: 1.0
Content-Type: application/pkcs7-mime; smime-type=enveloped-data;
name=smime.p7m
Content-Transfer-Encoding: binary
Content-Disposition: attachment; filename=smime.p7m
Disposition-Notification-To: sender
Disposition-Notification-Options: signed-receipt-protocol=optional,
pkcs7-signature; signed-receipt-micalg=optional, shal
X-Cyclone-To: namelinux2
X-Cyclone-From: sender
Content-Length: 3609
0€*+H+÷
€0€ 1,®0Ú 0C0.10U
namelinux210U
namelinux2 -CE´ãÚ]•´0¦S
9n0
* + H + ÷
ž}zb£vEOe85 ãßd{Áš?öÀ2šJ¦×Dy"s1»3ênªñ0-/䫊Ô«Íuh8€$öû1'ëì
==^ï<Y©ä VòÀv1'¹6¬à©Ò...SüòêrëçÕš•¥Ê'e{€YÞr£ý‰"»Þ0Î 070"10
haboob10
Uhaboob Çâÿ,†ô`aú'/ãv°0
€'Àd<eh†?´Ç[-v¹Ã¢AGÂ;‡"ÂܱþõñÅPamf-
Ï~,í²ž`\"lŠÕåf]...~Ϋ́",Êtp½~ÔWQlÓGAO¸#åÙÍx¾rxC÷^žúíýY-Lë¥î;^Åü^\÷?jñú´ĐœÄ
Z8ê0€*†H†÷
0*+H+÷
u'ñòc"5 €,
8R⅓¤«^öiì
Õ."n§eÖ,Ø~œ²¬D¹: ·«äsHö-ãl
fñRêR®BGÿ蜜Y·²Ô>¾ÚÄÈd¹¤%÷Ú¼W2Ä¥Ò#9ÂjÜ'퀦ë£{wlü®†bª ÿ‡"Š÷Öê\-
ŒŒ&¾uñú,ã«kz#J3µœèZ·fñ,0ÿÍA¹ÿ‰ÔÓ{lÞNcßjEÙztÛbùËqÀ¥B)ÀtPßpÚ¹ý%#içM·«i2ê
- >èÃ(þviàj8jéc%`Db'ÚÒì5úıO!~èmŒÚퟕ\´€¼äAÖëB"Dx
pôB,°V"½õ2åÛ²®"ãk«ÊPŸÍk(Ÿ7ê"»Œë(HdIœtv—w§ÂŸ4‰°¬R† "žgã
HÏÜ8"<Î-+üK#þVøÖ-,Ú`.¢ìÝ...•òòX=Êð$,é-i;ªZÊ.ÏÔ%jÆ.÷¿ÔãfIî{ UàzÄêiq"'-
ŸŽ||"Ô'NÇ15jÝpcL+øgáa%2d-rižNË
3E|5mjûBEöœË²¤×‰óAs¸>ÇØD<ôâSâk]‡{ÌÓ=åfF"18ìOQEo%‰—Ò!nĹh)"sc8аž²æ
"CTp"t}>Ç...b¬
```

```
z"ûq2ïwÌÁrýô•Bt•ÆÌø&°?"‡ìÛÚNçi-÷±Y ©¹ó[ÀÌ ü¤h°fY-
ú8Ä>Íø)°T½:œßépÿXÃ<~óô8Þ@$¹öĐ@…ì K¶eUû0™7.ÿ8-'àÇèçŽ
©]SEp) ·¤ý";Ã47íß#FÙ:
ê a ß Y z x ... A ž Ò [ à Ï ° Š S À _p L · - ´ ½m% ö - £ _ × È ¬ ¯ | ç Ò û
Öò6-¬ŒæhÞ;Ìn≪<¯«,<²tOxà Ÿ$Ø-â<ìŽ a-h™,KÓá÷Þ
y´0ôŒ1ÛtyÏ;¥!^Ò<š;P¦ã4½õÜäb
è Âîßéµà«6ïš/'6Ü÷úæd²Ú™Ã"{™£Ò^ÔùáhÈFODú0Ä-LÃȹáF@.§6œd^Éy0öŠ-
Âã&ægPO@\°>Kû½4"!|ÊD׊°Œ§Ú(-
<aTŞË^@ì?ô™ŞÍ^€aÀ¯¤r~nRKeÜüûqðĐ$^ÆÀ,,¤:êðÅÒ~¹À'bq^=q£ ÏkFé†[õ`WÎ^"Ž—
wÀŒNç[¤?»õ¯2è·÷1Eú@.q‰9êN'çô-ÎWü2}(ûndàÆìo>Ü\•<"ÿnäD/
>Œ2ÌLÈ^ôÏ(,h^JPŽ:+àZþÿ@4uyú(ÄÞ7¥—ÍØëÜ(²Ù‰(ÚjøĐ²Đ±
iŠàxG
¶Ë<·-œ-G±¤»;™'3}¬ŸQÛp?;e¤'±Òê"q'-"®#ëIáè+Hw<≪™Ù7-
IqR9'¶Ua\¤amùà½Ë´=çŽ äLžL¥ >i-
J7M+ä]%EêA"...w´%¯ô?(vìÍšÃ5ÿòjXUDTs>
ç>gI0"s,,,îsEÌÇæÓ)è.Óá.-Žoì^nì '
yE4ZÄ7nÒ|i~!~Öóà×v‰ìêÌeMDÒ~:'5ÂÇ$Ì÷x®°;eÓb®üv£xµïjw"!¯0äRô$nÂn8žJ-
p¹ã{&°EÝí¹ÁèéÛZ"ùòÃ,,<u
1Pý§#`=žvS®.6ëÇDĐýšD8 ‡...§è|"ÈÙýZj5Þ,;À ]¥Nsat
Ô£Joß8ôÓ~ŸÅq~ÉŒDŒN^9Pëª^Á$ú5QéÇ~Ø1n©Hy\⅓mŸ
3|Un°¦úfìóÙÚ~fGŸšàFá¤MÈëñËÅ"
07
,ïÈùĐ·MýÚñ #|`=xîú´u`D%«pÜʧŠü-«£[u´8Àèfc®%+dd-
ò`dmœPðam...=′{8b¢fDf=¤*w rè
/ë^aa5@¥#%¢'o©
vÅfä
> n,6ÚÈ V,
<,,'ā+,f¬0ÊÈ÷È>êÆŽ9BJóñå'\\p[þã¦Í¶ø2ÇÞ}ÖËôÿbuÅ1E!...#»Ô=܉•,ÇïÄ"¬ú?^;[d¾W
ØÍÊ;ìĐ´?Îæ£šê1Ml]þ$¹À`?£2ªuÒÔÁ"\·yn{mÔóÆSPÁŒvÀwýÄf|;;©ñµBLQ±ñ10x!e}j!S
'$H TÂÖ åòä^ëðá⅓.T C‡Æ∙jÜEÇ
'KHé>Hg%q€Šv!Ø LÀo/D"ÛÙÁ'Ž'Œ¾ÀVú¢Ü l
;X©™OÿµÀâ¢I"Ô …®°\vßœãý
ň®ŠÝáLQ`vCnü<;<q6ãì@ÜhéÓZ^b[ÄPãj:%žù•MË´4wft(Þb+¦ è<\>œŠàTú¾ö;ð 1ÚÅJ
'ó¢ï^æ°Ý"S"Æ'ï"Ê;ü)-MgåÝ
Œ:S<-©¦RrÔå ÷OGÙ'ËÆìàgî2Š¿Á
«œ‡!"/<
jï{oŠÕ¹Åæf5͹Á×NÍèoJWË b
".×~Kû" vS~;BP-ÄFë"\ùsO;
P...Ö%ÒTY¶zÒh|^õBGÙr4Û[±"GÕnO
H¥d$+ÙŒf~-Çûp~´f¹?>fœ-kš;yÀ~b'ä t¤ß²ÓC=ÜfòNúlåï²ĐLw9-àãšó
¼²½Đ·Ï«y""¬63¾"ä°{.ÀÉÙŒ%.ŒÝ>A%+Ä´4ܬûÍ£!âófòœ×
ܲtø´ÝÄŠÚ€=ŒáVE ä(¿)°Â&œÍüõ™Ë*si
tb]ât²d¶ÉpÕÀÒå1q′È8ÉŒ?-ýФp°•~"à î{÷©•Q6Œý^"ZsJô\êŸgåD5@¹×¦4{w~nï"͆yŸ
Ò£ÈiÏžáÍlÿ`lÊN-b"fÈ{•Y´Äû,92S6ELP"÷,,Q,Þz9|M1>`•NFTšÂ4é"÷^ÁonÍ2°(Â
\mu \bullet D, k \check{z} x \hat{e}^- ... '' - \grave{O} Y \grave{U}, \mathring{A} Y \ddot{Y} w ^ \varnothing F + J B \grave{A} \tilde{A}, \acute{O} Q \mathring{S} \grave{U} ! \\ \S \grave{E} \acute{e}^{-2} E_{\check{z}} \_ \varsigma f \hat{1} \ll \zeta
 ∢Đ;
\neg \acute{Y} \varnothing) \# @ \ddot{U} Z G \ddot{G} \times \hat{E} ( \P \ddot{I} T E ) \dot{L} \Leftrightarrow \dot{Z} \otimes \dot{U} \dot{L} \otimes \dot{U} \otimes \dot{L} \otimes \dot{L} \otimes \dot
1¢KmMQï^&ÛÞNMäIÀ< ÆHD5ÆÏSÜáM"â»Peʵ:°RlëÛŒ-%®*Ä-~îÞâHb
"ø[~"-óD?( #'&;?(ò:6<-
Î$$ïãa®•ß«ãfnNj...~"°a¦Ö«jñ¬+"à®~~èn0vñHÔ«.•oÌZá′?zu¬ì€ÑlhðHü3Í′ý¯ó¼−
!grfctã'ágoÝ5÷þù¢*">#ô`¾3ëÑ~n"[- ÿ̰ }%PVXsíÀ:¥Ú -
É^jë\uxtvJ,,†*ñZïÖ!=aGe°LÖ-:
É{~-Ô
±rfr9Đà&¬S™"+㬄ŽÒh"A©Ë¤Ö7;
ŠâhGGŒ°5¼\u¾ø+qHï″{;"r¯d¾ê^ëÑ ÕÕÒÒèŠ$ö-ëõ×!}¤Tw%]è@Âóý,"×...°Q*[ö
qðTSÌk°ÀÖU1sÈû
11 ! 6Ýß
l~œš_e#_£ýB%({p_l&xfoPz | ÖICkE¢¾Ø¾v."Â㇢£ûB"Ck1$añ#áwaoߤý;f"Cá¹xì;!*
```

### Secure File no security

```
Message-ID: <REmery-T40H_te1093984862754.266@REmery-T40H>
Date: Tue, 31 Aug 2004 20:41:02 GMT
From: haboob
Subject: remerylinux2; haboob
Mime-Version: 1.0
Content-Type: application/EDI-X12;
name=haboob TO remerylinux2 10734.edi
Content-Transfer-Encoding: binary
Content-Disposition: attachment;
filename=haboob TO remerylinux2 10734.edi
X-Cyclone-To: remerylinux2
X-Cyclone-From: haboob
Content-Length: 1721
                *01*XXXXXX
TSA*00*
                              *ha*boob
                                                  *re*merylinux2
*961106*2106*U*00302*000010734*0*P*>&GS*DX*2162523233*2102468507*96110
6*2106*666*X*003020UCS&ST*894*6300001&G82*D*4046252*007924756*0185*004
180022*001180*961111&LS*100&G83*1*72.000*EA*001810006587****.4750**GRE
ETING
CARD&G83*2*120.000*EA*001810033011****1.0000**CARD$&G83*3*120.000*EA*0
01810033691****1.7500**CARDS&G83*4*24.000*EA*001810033751****.8750**CA
RDS&G83*5*204.000*EA*001810041405****1.4750**CARDS&G83*6*8.000*EA*0018
10044612****1.9750**CARDS&G83*7*60.000*EA*001810045218****1.1250**CARD
$$G83*8*12.000*EA*001810057869****.6250**CARDS&G83*9*126.000*EA*001810
059319****1.4250**CARDS&G83*10*12.000*EA*001810038620****1.9750**TY-
WALLPAPER&G83*11*18.000*EA*001810058072****1.7500**TY-BEAR HOLDING
HEAR&G83*12*54.000*EA*001810028746****.9750**CARDS&G83*13*12.000*EA*00
1810059988****1.7500**TY-CUTE BEAR
RELEASI&G83*14*12.000*EA*001810029756****.4450**GE-WHITE ROSES
PHOTO&G83*15*12.000*83*1*72.000*EA*001810006587****.4750**GREETING
CARD&G83*2*120.000*EA*001810033011****1.0000**CARD&&G83*3*120.000*EA*0
01810033691****1.7500**CARDS&G83*4*24.000*EA*001810033751****.8750**CA
RDS&G83*5*204.000*EA*001810041405****1.4750**CARDS&G83*6*8.000*EA*0018
10044612****1.9750**CARDS&G83*7*60.000*EA*001810045218****1.1250**CARD
S&G83*8*12.000*EA*001810057869****.6250**CARDS&G83*9*126.000*EA*001810
059319****1.4250**CARDS&G83*10*12.000*EA*001810038620****1.9750**TY-
WALLPAPER&G83*11*18.000*EA*001810058072****1.7500**TY-BEAR HOLDING
HEAR&G83*12*54.000*EA*001810028746****.9750**CARDS&G83*13*12.000*EA*00
1810059988****1.7500**TY-CUTE BEAR
RELEASI&G83*14*12.000*EA*001810029756****.4450**GE-WHITE ROSES
PHOTO&G83*15*12.000*&SE*2591*6300001&GE*1*666&IEA*01*000010734&
```

### Secure File from curl

```
POST /exchange/haboob HTTP/1.1
User-Agent: curl/7.10.6 (i386-redhat-linux-gnu) libcurl/7.10.6
OpenSSL/0.9.7a ipv6 zlib/1.1.4
Host: name-t40h:4080
Pragma: no-cache
Accept: image/gif, image/x-xbitmap, image/jpeg, image/pjpeg, */*
Content-Type: application/EDI-X12
Content-Length: 1721

ISA*00* *01*XXXXXX *re*merylinux2 *ha*boob2
*961106*2106*U*00302*000002749*0*P*>&GS*DX*2162523233*2102468507*96110
6*2106*666*X*003020UCS&ST*894*6300001&G82*D*4046252*007924756*0185*004
180022*001180*961111&LS*100&G83*1*72.000*EA*001810006587****.4750**GRE
ETING
CARD&G83*2*120.000*EA*001810033011****1.0000**CARD&G83*3*120.000*EA*0
```

01810033691\*\*\*\*1.7500\*\*CARDS&G83\*4\*24.000\*EA\*001810033751\*\*\*\*.8750\*\*CA RDS&G83\*5\*204.000\*EA\*001810041405\*\*\*\*1.4750\*\*CARDS&G83\*6\*8.000\*EA\*0018 10044612\*\*\*\*1.9750\*\*CARDS&G83\*7\*60.000\*EA\*001810045218\*\*\*\*1.1250\*\*CARD S&G83\*8\*12.000\*EA\*001810057869\*\*\*\*.6250\*\*CARDS&G83\*9\*126.000\*EA\*001810 059319\*\*\*\*1.4250\*\*CARDS&G83\*10\*12.000\*EA\*001810038620\*\*\*\*1.9750\*\*TY-WALLPAPER&G83\*11\*18.000\*EA\*001810058072\*\*\*\*1.7500\*\*TY-BEAR HOLDING HEAR&G83\*12\*54.000\*EA\*001810028746\*\*\*\*.9750\*\*CARDS&G83\*13\*12.000\*EA\*00 1810059988\*\*\*\*1.7500\*\*TY-CUTE BEAR RELEASI&G83\*14\*12.000\*EA\*001810029756\*\*\*\*.4450\*\*GE-WHITE ROSES PHOTO&G83\*15\*12.000\*83\*1\*72.000\*EA\*001810006587\*\*\*\*.4750\*\*GREETING CARD&G83\*2\*120.000\*EA\*001810033011\*\*\*\*1.0000\*\*CARD&G83\*3\*120.000\*EA\*0 01810033691\*\*\*\*1.7500\*\*CARDS&G83\*4\*24.000\*EA\*001810033751\*\*\*\*.8750\*\*CA RDS&G83\*5\*204.000\*EA\*001810041405\*\*\*\*1.4750\*\*CARDS&G83\*6\*8.000\*EA\*0018 10044612\*\*\*\*1.9750\*\*CARDS&G83\*7\*60.000\*EA\*001810045218\*\*\*\*1.1250\*\*CARD S&G83\*8\*12.000\*EA\*001810057869\*\*\*\*.6250\*\*CARDS&G83\*9\*126.000\*EA\*001810 059319\*\*\*\*1.4250\*\*CARDS&G83\*10\*12.000\*EA\*001810038620\*\*\*\*1.9750\*\*TY-WALLPAPER&G83\*11\*18.000\*EA\*001810058072\*\*\*\*1.7500\*\*TY-BEAR HOLDING HEAR&G83\*12\*54.000\*EA\*001810028746\*\*\*\*.9750\*\*CARDS&G83\*13\*12.000\*EA\*00 1810059988\*\*\*\*1.7500\*\*TY-CUTE BEAR RELEASI&G83\*14\*12.000\*EA\*001810029756\*\*\*\*.4450\*\*GE-WHITE ROSES PHOTO&G83\*15\*12.000\*&SE\*2591\*6300001&GE\*1\*666&IEA\*01\*000002749&

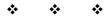

# 34 Trading with e-mail client partners

The trading engine can exchange business documents with partners who use an e-mail client application like Microsoft Outlook. Setting up such a trading relationship requires configuration for both Cyclone Interchange and e-mail client users.

Recommended e-mail applications are Microsoft Office Outlook 2003 or later and Outlook Express 6 or later. Lotus Notes is not supported.

A partner who uses an e-mail client sends documents as attachments. The partner can send more than one attachment per e-mail. The attachments can be any combination of EDI, XML or binary documents. EDI documents have an extension of .edi, .edifact, .tradacoms or .x12. XML documents have an extension of .xml. The trading engine treats inbound documents without extensions as binary documents.

The following topics cover the most common case for trading partners who use e-mail clients to send messages with document attachments to a Cyclone Interchange community. The reverse scenario — Cyclone Interchange sending documents to an e-mail client — is not presumed.

### **Procedure**

- Trading without certificates
- Trading with certificates on page 702
- Send from e-mail partner on page 706

## Trading without certificates

A e-mail client partner can send messages to a Cyclone Interchange partner without using a certificate to encrypt attached documents. This method is for users who prefer to send or receive plain text attachments to e-mail messages.

### Configure Cyclone Interchange

Use this procedure to configure Cyclone Interchange to trade documents with a partner who uses an e-mail client application.

This procedure presumes you already have a community profile. If not, see Add a community on page 225.

### Steps

In your community profile, add a secure e-mail protocol delivery exchange for receiving messages from a partner. You must use the secure e-mail protocol and not AS1.

The best practice is to use an external server (SMTP/POP) rather than an embedded SMTP server. Although it is possible to use an embedded server, the configuration is more complex.

Make sure to properly set the "from" and "to" address on the POP pickup delivery exchange transport maintenance page. On the from and to address tabs, select **Always parse for the address**. Also select If the document is EDI, parse for the address, and If the document is XML, use XPaths to locate the address and the XPath.

2 Give your e-mail client partner the e-mail address for the delivery exchange added in step 1. Your partner will use this address to send messages to your community.

On the community summary page, click **Delivery exchange** on the navigation graphic at the top of the page. Click to open the transport maintenance page. The e-mail address is listed on the settings tab.

- 3 Add a partner profile for your e-mail client partner. Give the profile a meaningful name and routing ID.
- 4 In the partner profile, add a secure e-mail protocol delivery exchange for sending messages to the partner via SMTP. You must use the secure e-mail protocol and not AS1.
  - In adding the transport, type the partner's e-mail address. This is the address your community will use to send messages to the partner.
- 5 Make sure message signing and encryption for inbound messages from this partner are turned off. Do the following.

On the community summary page, click **Message validation** on the navigation graphic at the top of the page.

Click the Signing tab. If **Reject messages that are not signed** is selected, click **Add an exception for a partner**, select the e-mail partner and click **Add**.

Click the Encryption tab. If **Reject messages that are not encrypted** is selected, click **Add an exception for a partner**, select the e-mail partner and click **Add**.

**6** Make sure message signing and encryption for outbound messages to this partner are turned off. Do the following.

On the community summary page, click **Collaboration settings** on the navigation graphic at the top of the page.

Click **Default settings** at the top left of the page titled "Configure community-specific collaboration settings.

Click the secure e-mail tab.

By default all settings should be off for request receipts, encrypt messages and sign messages. If not, clear the check boxes and click **Save changes**.

## Configure e-mail client partner

Use this procedure to configure an e-mail client partner to trade documents with a partner who uses Cyclone Interchange.

### **Steps**

- 1 In Outlook, add your Cyclone Interchange partner as a contact. Use the partner's e-mail address for receiving documents as the contact's e-mail address.
- 2 Set the mail client to compose messages in plain text. This makes sure the Cyclone Interchange partner will not receive excess messages composed of MIME parts in addition to the document attachment.

In Outlook, select **Tools > Options**. On the Mail Format tab, select **Plain Text** for the Compose in this message format field.

## Trading with certificates

A e-mail client partner can send messages to a Cyclone Interchange partner using a certificate to encrypt attached documents. This method is for users who prefer to send or receive encrypted attachments to e-mail messages.

Use this procedure to configure Cyclone Interchange to trade documents with a partner who uses an e-mail client application.

This procedure presumes you already have a community profile. If not, see Add a community on page 225.

### **Steps**

In your community profile, add a secure e-mail protocol delivery exchange for receiving messages from a partner. You must use the secure e-mail protocol and not AS1.

The best practice is to use an external server (SMTP/POP) rather than an embedded SMTP server. Although it is possible to use an embedded server, the configuration is more complex.

Make sure to properly set the "from" and "to" address on the POP pickup delivery exchange transport maintenance page. On the from and to address tabs, select **Always parse for the address**. Also select If the document is EDI, parse for the address, and If the document is XML, use XPaths to locate the address and the XPath.

- Give your e-mail client partner the e-mail address for the delivery exchange added in step 1. Your partner will use this address to send messages to your community.
  - On the community summary page, click **Delivery exchange** on the navigation graphic at the top of the page. Click to open the transport maintenance page. The e-mail address is listed on the settings tab.
- 3 Add a partner profile for your e-mail client partner. Give the profile a meaningful name and routing ID.
- 4 In the partner profile, add a secure e-mail protocol delivery exchange for sending messages to the partner via SMTP. You must use the secure e-mail protocol and not AS1.
  - In adding the transport, type the partner's e-mail address. This is the address your community will use to send messages to the partner.
- 5 Export a community certificate and public key to a file and give it to the e-mail client partner. The partner's e-mail client will use this certificate to encrypt messages sent to your community.

A self-signed certificate or one issued by a certificate authority can be used.

Export the certificate with an extension of **.cer** or **.p7c**. Then send the certificate file to your partner by a secure means. Do not send your private key to your partner.

## Configure e-mail client partner

Use this procedure to configure an e-mail client partner to trade documents with a partner who uses Cyclone Interchange.

### **Steps**

- 1 In Outlook, add your Cyclone Interchange partner as a contact. Use the partner's e-mail address for receiving documents as the contact e-mail address.
- 2 Set the mail client to compose messages in plain text. This makes sure the Cyclone Interchange partner will not receive excess messages composed of MIME parts in addition to the document attachment.
  - In Outlook, select **Tools > Options**. On the Mail Format tab, select **Plain Text** for the Compose in this message format field.
- **3** Have your Cyclone Interchange partner send you the certificate to use for encrypting message attachments.
- 4 Import the partner's certificate to the partner's contact information in Outlook. On the certificates properties window, make sure to specify that Outlook is to explicitly trust the certificate.

If upon importing the certificate, Outlook displays a message that the e-mail address in the certificate is not found in the contact's e-mail list, click **Yes** to accept the certificate.

## Send from e-mail partner

After the e-mail client application and Cyclone Interchange have been configured properly, use the following guidelines for sending e-mail messages with attachments from the e-mail client to Cyclone Interchange.

- 1 Each e-mail message can have one or more attachments. Upon receiving the e-mail, Cyclone Interchange treats each attachment as a separate document. In the case of multiple attachments, the trading engine identifies each document as being split from an original message.
- **2** Use the Cyclone Interchange partner's e-mail address as the "to" address.
- **3** If the Cyclone Interchange partner is the true receiver of the message, leave the subject line of the message blank. In other words, leave the subject line blank when the Cyclone Interchange partner will not reroute the message to a third party.
- 4 If the Cyclone Interchange partner will re-route the message to a third party, add to the message subject line the routing ID of the ultimate receiver (the party to whom the Cyclone Interchange partner will forward the message) and the routing ID of the sending party (the e-mail client). The subject line format must be:

### true\_receiver\_ID;true\_sender\_ID

If the routing IDs contain spaces, enclose the IDs in quotes like so:

### "true receiver ID"; "true sender ID"

If the e-mail sender does not know what routing ID to use, ask the Cyclone Interchange partner who will perform the re-routing.

In a re-routing the scenario, the Cyclone Interchange partner who performs the re-routing is called the hub. The hub partner must enable re-routing. To do so, click **Trading partners** on the navigation graphic at the top of the community summary page. Select **Allow messages to be re-routed** and click **Save changes**.

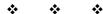

## 35 Peer network

The peer network is a powerful tool for distributing trading capability, enabling disaster recovery, and providing a staging platform for growing communities or application upgrades. The peer network is a management layer on top of the usual e-commerce trading relationships between parties, represented in Cyclone Interchange by community and partner profiles.

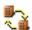

This icon on the user interface toolbar indicates your user license supports the peer network. If this icon is absent, you are not licensed for the peer network.

### Concepts

- Overview of peer network
- Peer profiles vs. trading profiles on page 712
- Peer network settings on page 713
- Peer rules on page 714
- Trading partner profile cloning wizard on page 716
- Peer network use cases on page 717
- Peer network configuration on page 722
- Logging peer network debug events on page 725

## Overview of peer network

A peer network can connect multiple instances of Cyclone Interchange managed by your company or enterprise. An instance can range from one trading engine running a single processing node to many trading engines running on multiple clustered machines with many nodes. Each instance has its own database.

Peers are communities and partners who are linked in a peer network for the purpose of sharing synchronized trading partner profiles. Although peers exchange messages with each other, these are messages related only to the peer network. Trading communities and their partners separately carry on the usual e-commerce traffic. Peer communities and partners are distinct from trading communities and partners, although peer and trading profiles have many similarities. (See Peer profiles vs. trading profiles on page 712.) Figure 287 shows an example of three trading engine clusters joined in a peer network. The clusters are all under the control of a single company or enterprise. The peer network could be connected through the Internet, a LAN or a WAN. Peers communicate via the same message protocols Cyclone Interchange uses to exchange e-commerce messages between trading partners. Supported message protocols for the peer network are AS1, AS2, AS3, Secure File, and Other (no packaging).

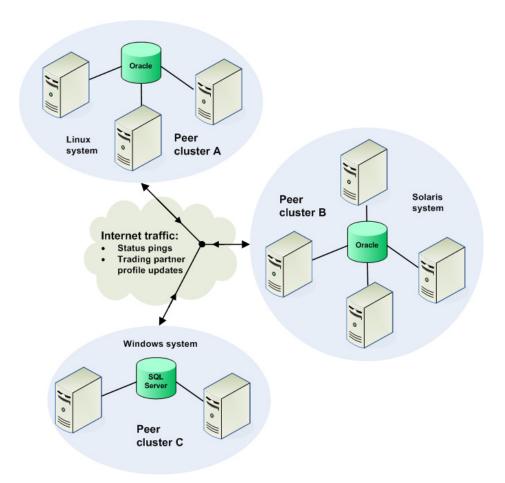

Figure 286. Peer network

Figure 287 illustrates the inherent flexibility of the peer network and Cyclone Interchange. Each cluster is a different size and runs on a different operating system. Each cluster has its own database, and each database can be different. Geographically, peer clusters could be located in the same building or on different continents.

The messages exchanged in the peer network are called peer messages. There are two types of peer messages: trading partner profile messages and ping messages. These are written in XML. A peer message consists of two parts: content and history. The content is the actual ping message or trading partner profile. The history is used by the peer network to make sure peer messages are not replicated redundantly across the network.

The MIME envelope for peer messages has the following special content MIME type: **application/x-cyclone-peer-to-peer**. If you use the Other (no packaging) message protocol or file system, you must add the peer message content MIME type of application/x-cyclone-peer-to-peer as a message attribute.

Each cluster or Cyclone Interchange instance is represented by a single peer community profile. Just as a trading community shares its profile with trading partners, the peer community shares its peer profile with the other peers in the network. The view from within each peer is a single peer community, with peer network partners represented by imported peer partner profiles. Figure 289 illustrates the peer community and peer partner relationship in a peer network.

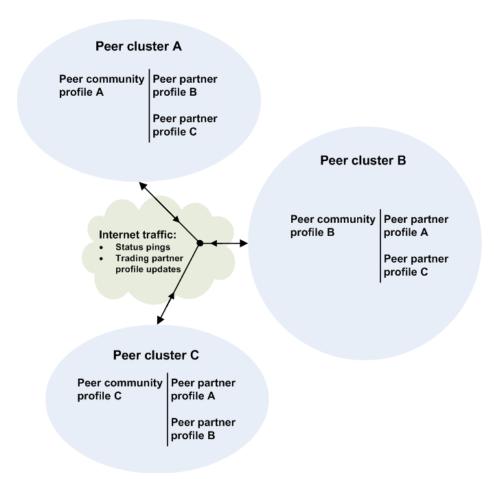

Figure 287. Relationship of peer communities and partners

Note that the Internet traffic illustrated in Figure 287 and Figure 289 represents only the peer messages exchanged between peer clusters and not e-commerce traffic. Peer messages can consist largely of ping messages exchanged at regular intervals among peers to determine whether peer partners are active. Depending on configuration, trading partner profiles

also are exchanged across the peer network. Each time a trading partner profile is updated on one instance of Cyclone Interchange, the profile can be broadcast to all peers or only selected peers.

When trading partner profiles are synchronized across the peer network, this enables multiple clusters of Cyclone Interchange to act together as a single large cluster for trading purposes. Figure 291 illustrates this type of scaled-up trading network enabled by the peer network. In Figure 291 all message traffic is e-commerce traffic.

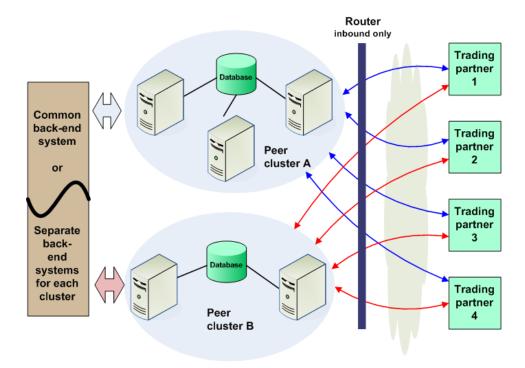

Figure 288. Scaled-up trading network enabled by peer network

While in Figure 291 it is possible for both peer clusters to exchange e-commerce messages with all trading partners, note that only one cluster communicates with one trading partner at a time. While trading partner profiles can be replicated across the peer cluster, trading messages are not. The database for each cluster contains trading message records only for its own cluster, not also for another peer cluster. In Figure 291, if peer cluster B went down, and if both clusters had a common integration system, peer cluster A would process all messages for all trading partners until cluster B came back up. The peer network has intelligence to make sure that when cluster A sends a business message to a trading partner, the partner's response acknowledging receipt of the message is returned to cluster A and not another cluster.

## Peer profiles vs. trading profiles

Although the peer network is separate from your e-commerce trading community, peer relationships are similar, also using community and partner profiles, transports, certificates. But there are important differences. For instance, there can be only one peer community profile per Cyclone Interchange instance. Otherwise, the peer community profile is set up and maintained in much the same way as a trading community profile. Peer partner profiles and trading partner profiles are similar to each other as well.

It is important to understand the differences between peer and trading profiles. Peer profiles are used only by the peer network to communicate messages among peers. Such messages are system-generated; the peer network does not pick up messages from integration. Peer profiles are never used for exchanging e-commerce messages among trading partners. That role is handled exclusively by trading profiles.

Peer profiles must have unique names and routing IDs, just like trading profiles. Because peer and trading profiles are similar, the peer network forces a prefix of "Peer-" for each peer profile name to distinguish them from trading profiles. Moreover, the user interface keeps peer and trading profiles separate. Peer profiles can be accessed only through the **Peer network** control on the top toolbar. Trading profiles can be accessed through the **Trading configuration** and **Partners** controls on the toolbar.

A peer community profile can be exported to an XML file with its certificate and public key, just as a trading community profile can be exported. After exporting, the profile is given to peer partners, who import it in the usual way, but the trading engine recognizes it as a peer partner profile, not a trading partner profile.

When you add the peer community profile, you do not have to set up an integration pickup exchange for it. A peer community does not pick up messages from integration. But when the peer community profile is added, an integration delivery exchange is set up. This is a file system exchange with a default path of [install directory]\common\data\peerNetwork\in. Whether you want inbound peer messages to write to this directory is optional.

## Peer network settings

The peer network settings page (Figure 292) lets you turn the peer network on and off for your peer community, set how the peer community sends and receives ping messages, and determine whether inbound peer messages are written to integration.

### Peer network settings

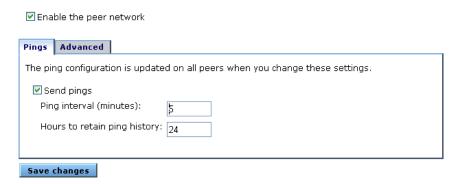

Figure 289. Peer network settings page

To open the peer network settings page, click **Configure peer network** at the bottom of the peer network page.

When **Enable the peer network** is selected, the peer community is online and available to peer partners. When enabled, trading partner profiles can be sent or received, either through auto-cloning or manually, depending on the trading partner profile sharing settings.

### Pings tab

If **Send pings** is selected on the Pings tab, the peer community sends ping messages to peer partners at the interval specified on the tab. Sending pings at regular intervals help all peers to be continuously aware of the operational status of other peers in the network.

Pings are set globally for all peers. If you enable pings for one peer, all peers are directed to send and receive pings. The ping interval in minutes and the period to retain ping history also are global settings. Any change to the ping configuration for one peer affects all peers. The peer network page has columns for the peer community and peer partners to display the status of the last pings sent or received.

A ping message is simply an application/x-cyclone-peer-to-peer message with no content. A ping message is not encrypted or signed.

### Advanced tab

The Advanced tab of peer network settings page lets you choose whether to write inbound ping messages or other inbound peer messages to integration. There is a default file system integration delivery exchange for inbound peer messages. Writing peer messages to integration may be helpful in troubleshooting or for auditing purposes. Otherwise, you may want to turn off peer message integration.

## Peer rules

The most significant configuration controls in the user interface for the peer network deal with whether trading partner profiles are broadcast by one peer and accepted by other peers.

### Peer rules

#### Peer: Peer-1

Select the rules for doning trading partner profiles to and from this peer.

Default rules are shown. These rules may not be correct for some situations. For example, if the peer is acting as a mirror (e.g. a backup or a production mirror) you should enable auto-clone. Save this page to indicate you have verified these rules.

- Accept trading partner profiles received from this peer
- Auto-clone trading partner profiles to this peer immediately when changed (enable if peer is a backup, or a production mirror)
- ☑ Relay to this peer any trading partner profiles received from others peers (requires auto-clone to be enabled)

Figure 290. Peer partner profile sharing controls in UI

Figure 293 shows these rules in the UI. Peer rules are set per peer partner. The following describes the three check boxes for peer rules.

### Accept trading partner profiles received from this peer

When selected this indicates the peer community accepts trading partner profiles sent by this peer partner. Assuming the peer partner has correctly set **Auto-clone trading partner profiles**, this check box can be selected. Clear this check box if you want to be absolutely sure the peer community does not accept trading partner profiles from this peer partner.

### Auto-clone trading partner profiles ...

When selected, trading partner profiles on the peer community instance are sent to peer partners each time a trading partner profile has been added or changed. Peer partners also are notified when trading community membership for a trading partner is changed. If a trading partner profile is deleted from the peer community instance, peer partners are notified to also delete the trading profile.

For auto-clone to work, the check box for **Allow this partner to be cloned to peers** must be selected in the trading partner profile. The allow cloning check box is in the add trading partner wizard and under **Properties** in the trading partner profile.

For trading partner profiles configured to use the ebXML or RosettaNet message protocols, turn off **Allow this partner to be cloned to peers**. Such profiles should not be distributed via autocloning.

When auto-cloning is turned off, keep track of the trading partner profiles that have been changed or added in order to manually clone the proper profiles to other peers. See Trading partner profile cloning wizard on page 716.

### Relay to this peer any trading partner profiles received ...

When this and auto-clone are selected, the peer community instance forwards any trading partner profiles received from this partner to other peer partners for whom auto-cloning is active. Unless you have a specific reason not to relay, this rule can be selected. Relaying does not result in the same trading partner profile crisscrossing the peer network multiple times. This is because each peer message that contains a trading partner profile includes a history of where the profile has been sent and received. The peer network does not forward a trading partner profile when the history indicates other peer partners have received it already.

### CAUTION:

If you do not enable auto-cloning and instead prefer to use the trading partner profile cloning wizard, you need to manually track new and changed trading partner profiles. This is especially the case if you re-name a trading partner profile and use the wizard to distribute the updated profile. From a peer partner's perspective, the updated trading partner profile will seem new, but with a routing ID that duplicates a current trading partner profile. With auto-cloning enabled, the system keeps track of new and changed trading partner profiles, including partner name changes.

## Trading partner profile cloning wizard

The trading partner profile cloning wizard provides a way for a peer community to send new and updated trading partner profiles to peer partners. The wizard is helpful when auto-cloning is disabled or to send updated trading partner profiles to a peer partner who has been off line for a time.

To start the trading partner profile cloning wizard (Figure 294), click **Clone trading partners** on the peer network page.

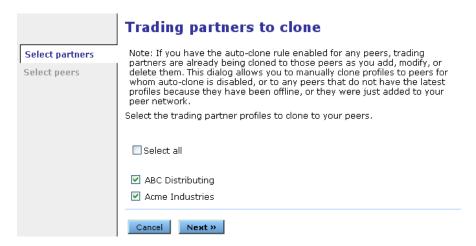

Figure 291. First page of the trading partner profile cloning wizard

The first page of the wizard lets you choose the trading partner profiles to clone. The second page lets you choose the peer partners to receive the trading partner profiles. When sending trading profiles via the clone wizard, your peer partners are forced to accept them, overwriting any identical profiles already present, whether older or newer.

You cannot use the clone wizard to direct a peer partner to delete a trading partner profile. That is an advantage of the auto-clone control that the clone wizard does not have.

## Peer network use cases

The following topics describe ways the peer network can be used for:

- Disaster recovery
- Staging environment
- Large-scale and global enterprises
- Staging for upgrades

The peer network use cases describe how trading partner profiles are distributed in each case.

### Disaster recovery

By setting up multiple peer instances of Cyclone Interchange — ideally located at different physical sites — trading partner profiles can be continuously replicated to a hot-backup instance of the trading engine.

Swapping between the production and backup instances is handled outside of Cyclone Interchange by way of network routing configured by the peer network user. For example, given an external URL such as http://edi.myco.com/exchange/myco, the network could be set up to route requests for edi.myco.com internally to IP address 10.10.1.1 if the production instance is active or to 10.10.1.2 if the backup instance is active.

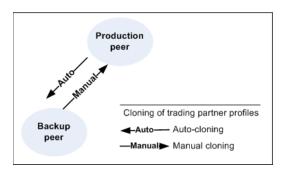

Figure 292. Production and backup peers

## Staging environment

The peer network enables you to provide a staging environment for trading communities to perform test trading with new partners before the partner profiles are promoted to the production trading environment.

In this use case, a staging instance of Cyclone Interchange is set up as a peer of the production instance. The staging peer probably would have different integration and trading exchanges than the production peer.

The following are possible steps for promoting a trading partner from the staging peer to the production peer.

- 1 Set up or import the new partner profile on the staging peer.
- **2** Export the staging peer's trading community profile and send it to the new partner, who imports the profile as a partner profile on the partner's system.
- **3** Perform test trading as needed between the staging peer and the new trading partner's system.
- **4** At promotion time, use the trading partner profile cloning wizard in the staging peer to send the trading partner's profile to the production peer.

**5** Export the production peer's trading community profile and send it to the new partner, who imports the profile as a partner profile on the partner's system. If the production profile uses the same name or routing ID as the staging profile, tell the partner to select the replace option during import.

Figure 298 shows the relationship between a single staging peer and a single production peer. Note that only the staging peer sends trading partner profiles, and only does so manually using the profile cloning wizard.

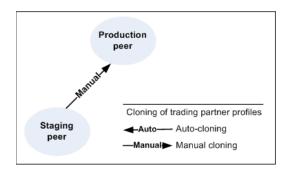

Figure 293. One staging peer and one production peer

A staging environment could be comprised of multiple tiers (development, staging, production). Figure 300 shows a case with several staging peers and one production peer. In this example, new trading partners are promoted manually in phases until finally promoted to the production peer.

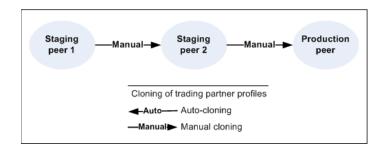

Figure 294. Multiple staging peers and one production peer

Figure 302 shows the relationship in a peer network with multiple staging peers and multiple production peers.

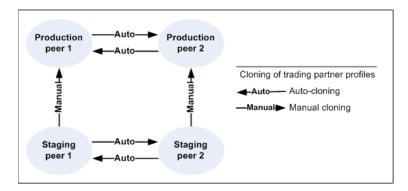

Figure 295. Multiple staging peers and multiple production peers

## Large-scale and global enterprises

There are constraints imposed by the amount of data that can flow through shared physical resources such as the database, network and file system. At some point, a Cyclone Interchange cluster cannot be scaled further by adding more processing nodes. A peer network has the potential for almost unlimited scaling because each peer is connected to a separate network, database and file system.

Peers could be physically located at the same site or different sites. Moreover, each peer could have a different back-end integration system. Alternatively, the same thing could be achieved by configuring the network with symbolic host and file system path names that map to different physical resources for each peer. This would allow peer profiles to be safely cloned between peers since host names would be identical even if they point to different physical resources.

In a global enterprise case, peers can be widely dispersed geographically. For a global enterprise, as well as for the large-scale case, a peer network offers:

- Redundancy.
- Support for heterogeneous environments in which peers run on different operating systems (UNIX, Linux, Windows), and have different databases (Oracle, SQL Server, DB2).
- Ability for each peer to have different integration exchanges for efficiently interfacing with local back-end systems.

The peer network is resistant to catastrophic failures at individual sites because physical hardware, processing capacity and configuration information are duplicated across multiple sites. However, if all nodes for one peer fail, some messages in-flight at that moment could be delayed

until that peer is restarted. This is due to the loosely coupled nature of the peer network. In comparison, no in-flight messages are affected when a cluster node fails within a given Cyclone Interchange instance.

Figure 304 shows an example of a large-scale or global peer network. Staging, backup and production peers are part of the network example. Notice how a peer's role dictates whether trading partner profiles flow automatically or manually.

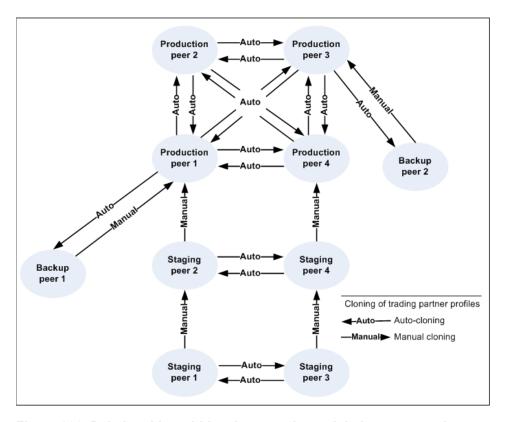

Figure 296. Relationships within a large-scale or global peer network

## Staging for upgrades

Before upgrading to a higher version of Cyclone Interchange, you can first upgrade one peer cluster and conduct tests to make sure the upgraded software performs to expectations. Then you can install the upgrade for the other peer clusters.

Figure 306 shows an upgrading case between two production peer clusters. Normally, both peers would auto-clone trading partner profiles to each other. During an upgrade, however, auto-cloning is turned off. Peer 1 suspends production trading and installs the upgraded software. Peer 2 continues operating as a production system. This presumes that a load balancer, if used, is re-directing all trading traffic to peer 2. After a period

of testing on peer 1, peer 2 manually clones any changed or new trading partner profiles to peer 1. Peer 2 suspends production, and peer 1 goes back into production. Peer 2 installs the upgrade. Following testing on peer 2, peer 1 manually clones any changed or new trading partner profiles to peer 2. Finally, both upgraded peers turn auto-cloning back on and resume production.

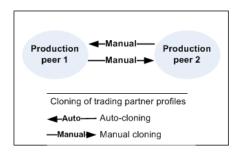

Figure 297. Upgrading the peer network

## Peer network configuration

The following outline provides guidelines for setting up a peer network. This outline applies to each instance of the trading engine that you want to belong to the peer network.

- 1 All instances of the trading engine must use Cyclone Interchange 5.4 or later.
- 2 Follow the usual procedure for installing, configuring and, if applicable, setting up multiple-node clusters. Refer to the appropriate sections of the documentation for details. Make sure each instance of Cyclone Interchange is operating properly before proceeding with the peer network configuration.
- 3 Log on to the user interface and go to the peer network area.
- 4 Click **Create the peer community** to launch the community wizard. Follow the prompts for adding the peer community profile.
  - Repeat this step for each Cyclone Interchange instance.
- 5 Export the peer community profile. Repeat this step for each Cyclone Interchange instance.
- 6 Distribute the peer profiles among the Cyclone Interchange instances. For example, if there are three instances, distribute as follows:
  - Peer community A gives exported profile file to peers B and C

Peer community B gives exported profile file to peers A and C

Peer community C gives exported profile file to peers A and B

**7** For each Cyclone Interchange instance, import the peer partner profiles. For example, if there are three instances, import as follows:

Peer community A imports peer partner profiles B and C

Peer community B imports peer partner profiles A and C

Peer community C imports peer partner profiles A and B

- 8 On one Cyclone Interchange instance, click **Configure peer network** on the peer network page and change the ping configuration, if desired. Any changes you make affects ping behavior for all peers.
- **9** Complete additional tasks as needed.

When setting up a peer network, there are some tasks you must perform manually to ensure consistency across the network. These tasks fall within three broad categories.

### Inbound message validation

All peer communities should use the same settings for inbound message validation across the peer network. This becomes a maintenance issue if community profiles use other than the default settings. Note that for a peer community, the setting for duplicate EDI messages is not applicable.

### **Outbound collaboration settings**

All peer communities should use the same settings for outbound collaboration settings across the peer network. This becomes a maintenance issue if peer community profiles use other than the default settings. If you configure per-partner settings, these must be replicated manually across the peer network.

Trading partner profiles sent as peer messages are packaged just like any outbound trading message.

### Configuration files

Configuration of the trading engine can entail editing various system files. You may want to make sure that a change to a configuration file for one peer instance of the trading engine is reflected in the same file for another peer instance. You need to know which system files have been changed and then determine

whether to duplicate the changes across the peer network. For instance, you may want one peer instance to send e-mail notifications to different recipients than another peer instance. In that case, the alerts.xml file should not be the same across all instances. Conversely, you may want custom settings in the log4j.properties file to be the same for all peer communities so all peer instances generate logs at the same event levels.

10 For each Cyclone Interchange instance, go to the peer network page where all peer partners are listed. Click **Rules** next to each partner name and set the rules for distributing trading partner profile updates within the peer network. See Peer network use cases on page 717.

## Logging peer network debug events

As a troubleshooting aid, you can generate verbose debug-level events related to the peer network by changing the value of the following line to **debug** in the log4j.properties file:

log4j.category.com.cyclonecommerce.collaboration.peernetwork=info

The log4j.properties file is at [install directory]\[build number]\conf. For more information about this file, see Troubleshooting with log4j file on page 149.

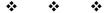

## Index

| A                                       | community 344                            |
|-----------------------------------------|------------------------------------------|
| access.log 70                           | default 325                              |
| acknowledgments 365                     | encrypt messages 327, 331, 335, 338      |
| admin user 64                           | 340, 342, 346, 349                       |
| AIX LVM 16                              | overview 323                             |
| alerts.xml                              | partner 346                              |
| editing the file 90                     | reliable messaging 343                   |
| e-mailing alerts 87                     | RosettaNet 1.1 defaults 341, 342         |
| as1Tool 42                              | secure e-mail defaults 340               |
| as2Tool 42                              | secure file defaults 337                 |
| as3Tool 42                              | view 324                                 |
| asxTool 42                              | command set document, for FTP client 373 |
| asynchronous acknowledgment 330         | companies vs. communities 51             |
| automounting on UNIX 14                 | components of the application 113        |
|                                         | compress messages option 327, 331, 334   |
| C                                       | 337                                      |
| certificate revocation lists (CRLs) 318 | compressing messages 327, 331, 334, 337  |
| certificates                            | configuration                            |
| basic information 290                   | for test trading 381                     |
| CRLs 318                                | configuration tool for database 44       |
| deleting 317                            | control ID duplicates 351                |
| dual keys 288                           | core.log 70                              |
| dual-key 285                            | CRL                                      |
| Entrust 306, 308                        | distribution point 319                   |
| exporting yours to a file 315           | using 318                                |
| list of, displaying 297                 | CSOS CDL 442                             |
| matching fingerprints 304               | CRLs 443                                 |
| new, generating or loading 305          | events 107                               |
| partners with interoperable software    | order signing 446                        |
| 292                                     | order sources 444                        |
| PKI 282                                 | overview 437                             |
| revocation 285                          | receive configuration 440                |
| RSA Keon 306, 309                       | root certificate 441                     |
| SSL authentication 290                  | send configuration 439                   |
| VeriSign XKMS 306                       | signing certificate 442                  |
| viewing 301                             | tracking by number 447                   |
| when to obtain new 293                  | Cyclone_InstallLog.log 71                |
| XKMS 311                                |                                          |
| collaboration settings                  | D                                        |
| AS1 defaults 326                        | data backup, purging 369                 |
| AS2 defaults 329                        | database                                 |
| AS3 defaults 334                        | configuration tool 44                    |
| ASS uclauits 334                        | Derby IDBC driver port 7                 |

| db2_runstats 43                   | about 147                              |
|-----------------------------------|----------------------------------------|
| dbConfig 41                       | change 277                             |
| dbConfig database tool 44         | change community 151                   |
| dbConfigurator.log 71             | community fields 152                   |
| default ports 6                   | global 148                             |
| deleting certificates 317         | port 7                                 |
| delivery exchanges                | use cases 154                          |
| directing inbound files 211       | embedded servers                       |
| enable 212                        | about 147                              |
| four required 162                 |                                        |
| integration 166                   | community level 147                    |
| post-processing 203               | global HTTP 148                        |
| set preferences 213               | global SMTP 149                        |
| test 212                          | global web services API 150            |
| trading 163                       | embedded SMTP server                   |
| wizard 170                        | about 147                              |
| Derby                             | change 277                             |
| JDBC driver port 7                | change community 151                   |
| detached e-mail for community 171 | community fields 153                   |
| diagnose 43                       | global 149                             |
| dirTester 43                      | port 7                                 |
| disaster recovery planning 12     | embedded web services API server       |
| docgen command (UNIX) 385         | global 150                             |
| Document Generator                | encryption                             |
| using 385                         | hybrid strategy 287                    |
| documents                         | messages, electing 327, 331, 335, 338, |
| generating test 385               | 340, 342, 346, 349                     |
| duplicate EDI messages 351        | encryption keys                        |
| duplicate message handling 352    | length, selecting 306                  |
| duplicate message nandmig 332     | public/private 287                     |
| _                                 | Entrust certificates 306, 308          |
| E                                 | environment command 41                 |
| ebXML                             | error.log 70                           |
| HL7 415                           | events                                 |
| message meta-data document 404    | complex filters 83                     |
| overview 391                      | configuring 78                         |
| ping a partner 405                | event filters 81                       |
| resources on Internet 391         | event routers 79                       |
| STAR BODs 413                     | JMS event router 86                    |
| EDI                               | levels 77, 94                          |
| test documents 385                | list 93                                |
| EDI splitter 275                  |                                        |
| edit                              | log file event router 84               |
| CRLs 318                          | MetadataProcessors 80                  |
| e-mail transport for partners 174 | Oracle AQ event router 86              |
| embedded e-mail for community 173 | overview 77                            |
| embedded HTTP for community 177   | simple filters 82                      |
| embedded HTTP server              | tables 93                              |

| events.events.xml file 78                        | HTTP UI port 8                     |
|--------------------------------------------------|------------------------------------|
| executive log 70                                 | httpTester 43                      |
| export certificate to file 315                   |                                    |
| export community profile 134                     | I                                  |
| external SMTP server 23                          | IBM AIX installation 16            |
|                                                  | import                             |
| F                                                | CA certificate with password 313   |
| file system transport 181                        | third-party certificate 312        |
| filtering events 81                              | trusted roots 295                  |
| fingerprints in certificates 304                 | import partner profile 135         |
| FTP                                              | inbound message page 351           |
| scripting 373                                    | inbound message validation 351     |
| transport configuration 184                      | installation directory (UNIX) 14   |
| troubleshoot 184                                 | installing                         |
| FTP client                                       | outline of tasks 11                |
| changing Java classes 375                        |                                    |
| class hierarchy 375                              | pre-install tasks 12               |
| command set document 373                         | procedure 13                       |
|                                                  | installing on UNIX                 |
| command set document, editing 374                | automounting 14                    |
| custom implementation 376                        | home directory 14                  |
| meta-commands 374                                | HP-UX 15                           |
| ftpTester 43, 375                                | IBM AIX 16                         |
|                                                  | installation directory 14          |
| G                                                | Red Hat Linux 17                   |
| global embedded HTTP server 148                  | Sun Solaris 18                     |
| global embedded SMTP server 149                  | integration delivery exchanges 166 |
| global embedded web services API server          | integration directories 211        |
| 150                                              | interoperability 120, 165          |
| global HTTP proxy 279                            |                                    |
| global user settings 66                          | J                                  |
|                                                  | JMS event router 86                |
| Н                                                | JMS transport 193                  |
|                                                  | jmsTester 43, 199                  |
| hardware requirements 1                          | <b>,</b>                           |
| help for users of earlier versions 52            | K                                  |
|                                                  |                                    |
| help sysetm display troubleshooting 4<br>HL7 415 | KeyInfo element for CPA 407        |
| home directory (UNIX) 14                         | keyInfoWriter 43                   |
| home page 67                                     | keys                               |
| host_environment 41                              | length, selecting 306              |
| HP-UX                                            | public/private (asymmetric) 287    |
| installation 15                                  |                                    |
| HTTP embedded servers 147                        | L                                  |
| HTTP proxy 279                                   | levels of events 77, 94            |
| HTTP server logs 71                              | license.xml file                   |
| HTTP transport for partners 179                  | about 8                            |
| · · · · · · · · · · · · · · · · · · ·            |                                    |

| replacing 9                                    | N                                   |
|------------------------------------------------|-------------------------------------|
| list of certificates 297                       | navigation graphics 51              |
| log on procedure 22                            | netConfig 42                        |
| log on the first time 21                       | netInfo 43, 46                      |
| log4j.properties 69, 73                        | , -                                 |
| Logical Volume Manager 16                      | 0                                   |
| logs                                           |                                     |
| event router 84                                | Oracle AQ event router 86           |
| event.xml defaults 78                          | outbound collaboration settings 323 |
| file types 68                                  |                                     |
| HTTP server 71                                 | Р                                   |
| system 69, 73                                  | partner data form 138               |
| user interface 70                              | password                            |
| using events.xml 78                            | for importing CA certificate 313    |
| viewing 71                                     | PKCS#12 file                        |
| Windows tailing 72                             | loading a new certificate 313       |
| logViewer 43                                   | PKI overview 282                    |
| LVM 16                                         | ports                               |
|                                                | Derby JDBC driver 7                 |
| M                                              | embedded HTTP, HTTPS 7              |
| MDNs 365                                       | embedded SMTP 7                     |
| message actions                                | possible conflicts 6                |
| define actions 358                             | RMI 7                               |
| define attributes 358                          | user interface HTTP 8               |
| description 355                                | postInstall 43                      |
| overview 355                                   | post-processing                     |
|                                                | script example                      |
| message packaging 323<br>message protocols 164 | UNIX 207                            |
| message receipts 365                           | Windows 206                         |
| message tracker                                | profiles                            |
| about 68                                       | community 123, 125                  |
| receipts 365                                   | community certificate setup 305     |
| resubmitting 363                               | export community 134                |
| searching 361                                  | export many 36                      |
| using 361                                      | import company as community 135     |
| view details 364                               | import many 36                      |
| message validation                             | import partner 135                  |
| about 351                                      | overview 123                        |
| duplicate messages 352                         | partner 123, 130                    |
| -                                              | partner data form 138               |
| messages<br>compression 327, 331, 334, 337     | routing IDs 133                     |
| meta-commands for FTP client 374               | public/private keys                 |
| monitor system 67                              | algorithms 287                      |
| MQSeries transport 200                         | description 287                     |
| 112001100 transport 200                        | length, selecting 306               |
|                                                | <del>-</del> ' <del>-</del> '       |

| K                                       | SMTP embedded servers 147                  |
|-----------------------------------------|--------------------------------------------|
| ready subdirectory 182                  | SMTP server for system 23                  |
| receipts 365                            | software requirements 2                    |
| Received-Content-MIC values 366         | split EDI documents 275                    |
| Red Hat Linux                           | SSL authentication 290                     |
| installation 17                         | SSO 47                                     |
| rejectInprocessMessages 44              | staged HTTP                                |
| RFC 959 373                             | deploying 217                              |
| RMI port for trading engine 7           | file forwarding 223                        |
| RosettaNet                              | files to deploy 217                        |
| duplicate checking 424                  | managing mailboxes 220                     |
| message meta-data document 434          | overview 215                               |
| overview 423                            | servlet log on 219                         |
| PIPs 426                                | transport configuration 222                |
| routers for events 79                   | STAR BODs 413                              |
| routing IDs 133                         | startServer 42                             |
| RSA Keon certificates 306, 309          | stop server 23                             |
| ,                                       | Sun Solaris installation 18                |
| S                                       | supported transports 169                   |
|                                         | system                                     |
| secondary IDs 40                        | default ports 6                            |
| security considerations 8               | external SMTP server 23                    |
| security glossary 281                   | hardware requirements 1                    |
| security overview                       | HTTP proxy 279                             |
| algorithms and key lengths 287          | install procedure 13                       |
| certificate maintenance 293             | license.xml file 8                         |
| encryption/decryption steps 288         | log files 68                               |
| exchanging company profiles and cer-    | log on procedure 22                        |
| tificates 292                           | logging on the first time 21               |
| reasons for encryption and certificates | monitor activity 67                        |
| 286                                     | monitor nodes 68                           |
| security settings                       | outline of install tasks 11                |
| sign documents 327, 331, 335, 338, 340, | pre-install tasks 12                       |
| 341, 342, 346, 349                      | security considerations 8                  |
| self-signed certificates                | software requirements 2                    |
| creating 305                            | uninstalling 23                            |
| server                                  | Windows service 20                         |
| stop 23                                 |                                            |
| SFTP                                    | system logs 69, 73<br>system management 68 |
| transport configuration 187             | system management 08                       |
| sftpTester 44                           | _                                          |
| signing documents                       | Т                                          |
| electing 327, 331, 335, 338, 340, 341,  | tail logs in Windows 72                    |
| 342, 346, 349                           | tail.exe for logs 71                       |
| single sign-on 47                       | testing                                    |
| site directory 12                       | completing 384                             |
| sitemap.log 70                          | e-mail troubleshooting 383                 |

| preparing to test trade 381            | about message tracker 68           |
|----------------------------------------|------------------------------------|
| preparing to trade 383                 | admin user 64                      |
| toolbar 49                             | home page 67                       |
| trading delivery exchanges 163         | HTTP port 8                        |
| trading engine                         | logs 70                            |
| about message tracker 68               | monitor activity 67                |
| data backup, purging 369               | navigating 49                      |
| getting started 113                    | navigation graphics 51             |
| interoperability 120, 165              | online introduction 49             |
| maintenance tips 120                   | proxy servers 59                   |
| major components 113                   | system monitor 67                  |
| RMI port 7                             | toolbar 49                         |
| security guidelines 120                |                                    |
| trading test documents 383             | users and roles 63                 |
| transports                             | user license file 8                |
| detached e-mail for community 171      | users                              |
| e-mail for partners 174                | admin 64                           |
| ÷                                      | global settings 66                 |
| embedded e-mail for community 173      | manage 64                          |
| embedded HTTP for community 177        | manage roles 65                    |
| file system 181                        | using CRLs 318                     |
| FTP 184                                |                                    |
| HTTP for partners 179                  | V                                  |
| JMS 193                                | VeriSign XKMS certificate 306, 311 |
| JMS integration semantics 193          | view logs 71                       |
| MQSeries 200                           | viewing                            |
| post-processing 203                    | certificates 301                   |
| SFTP 187                               |                                    |
| supported 169                          | VA/                                |
| wizard 170                             | W                                  |
| trusted roots                          | Windows service 20                 |
| importing 295                          | wizard for delivery exchanges 170  |
| -                                      | working subdirectory 182           |
| U                                      |                                    |
|                                        | X                                  |
| ui.log 71                              | XKMS certificate 311               |
| uninstalling system 23<br>UNIX         | XML                                |
|                                        | test documents 385                 |
| automounting 14<br>unlockuser 42       |                                    |
| update 44                              |                                    |
| upgrade strategy 25                    |                                    |
| upgradeCompare 44                      |                                    |
| upgradeDiff 44                         |                                    |
| upgradeList 44                         |                                    |
| use cases for embedded HTTP server 154 |                                    |
| user account (UNIX) 14                 |                                    |
| user interface                         |                                    |
|                                        |                                    |